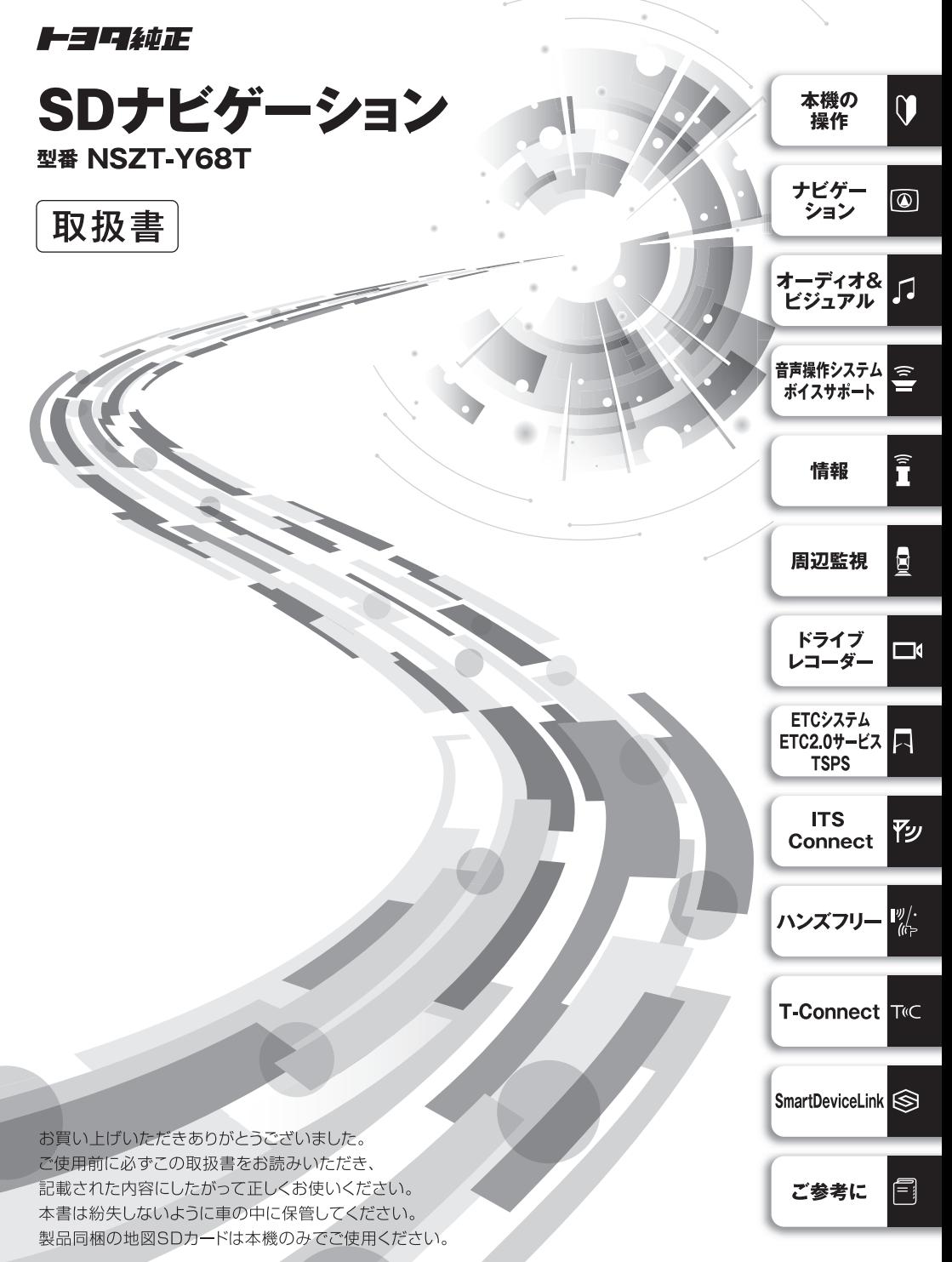

**トヨワ自動車株式会社** 

# このたびはナビゲーションシステムをお買い上げいただ き、誠にありがとうございます。

ナビゲーションシステムをお使いいただく前に、本書をよくお読みになり、 正しくお使いください。

# 本書について

- ・本書は、ナビゲーションシステムの取り扱いを説明しています。車 両本体の取扱書とあわせてお読みください。
- ・お買い上げの販売店で取りつけられた装備(販売店装着オプション) の取り扱いについては添付されている取扱書をご覧ください。
- ・本書に記載されているサービスや什様は、予告なく変更あるいは終了 する場合があります。
- •お車をゆずられるときは次のオーナーのために本書をお車につけておいてください。
- ご不明な点は、担当営業スタッフにおたずねください。
- 本書の画面と実際の画面は、地図データの作成時期等によって異なることがあります。

## お車を手放すには

- ・お客様の大切な情報を保護するため、お車を手放す際は必ず個人 情報の初期化を実施してください。 (→P. 59)
- ·T-Connectをご利用のお客様につきましては、ご契約内容を確認 のうえ、必ず解約手続きを行ってください。 (→P.504)

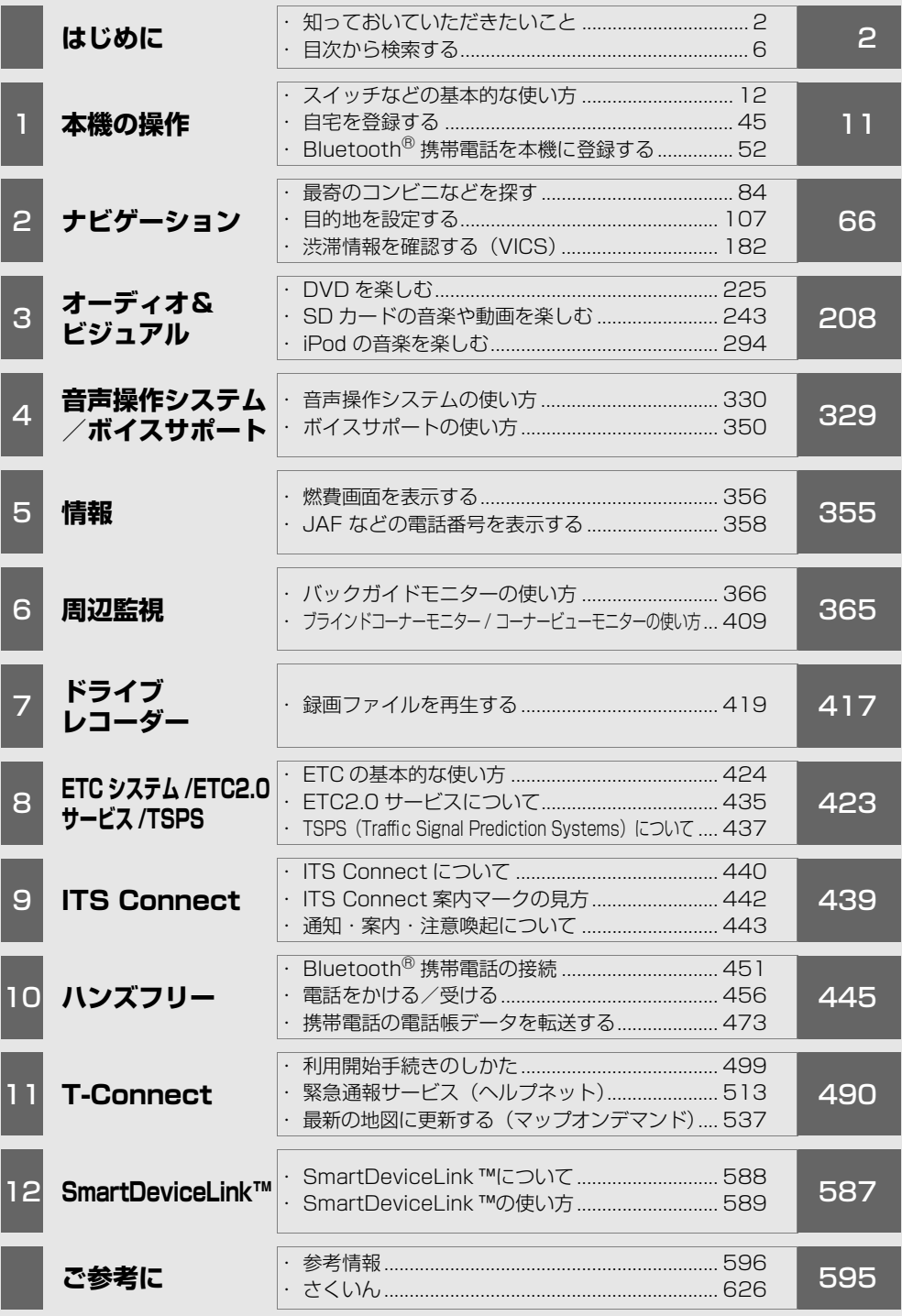

# <span id="page-3-0"></span>知っておいていただきたいこと

#### 本書の内容について

1 章の「本機の操作」には、各機能共通の操作内容、およびはじめに設定しておく と便利なことがまとめられています。本機を初めてお使いになる際は、この章から お読みになることをおすすめします。

また、本書の操作説明は QUICK SETU[P\(→ P.32\)](#page-33-0)の標準・かんたんモード画 面切替で標準モードを選択した場合の画面で記載しています。

#### ナビゲーションについて

ナビゲーションは、あくまで走行の参考として地図と音声で案内するものですが、 精度により、まれに不適切な案内をすることがあります。案内ルートを走行すると きは、必ず実際の交通規制(一方通行など)にしたがってください。

#### 他のお車に付け替える場合

本機を別のお車に付け替える場合、必ず販売店で設定等を確認してください。

#### データの補償に関する免責事項について

本機は各種データを SD カードに保存します。本機の故障・修理、誤作動、また は不具合等により、SD カードに保存されたデータ等が変化・消失することがあり ます。

お客様が SD カードに保存されたデータについて、正常に保存できなかった場合 や損失した場合のデータの補償、および直接・間接の損害に対して、当社は一切の 責任を負いません。あらかじめご了承ください。

#### 製品同梱の地図 SD カードについて

製品同梱の地図 SD カードは本機のみでご使用ください。 他ナビゲーションの地図 SD カードを本機に挿入すると、正常に動作しなかった り、一部機能が制限される場合があります。

#### バッテリー < 補機バッテリー > の取り外しについて

本機は車両のエンジンスイッチ<パワースイッチ>を OFF にするごとに、各種 データを本機に保存しています。( 一部のデータは保存されません。) 各種データ の保存が終わる前にバッテリーく補機バッテリー>ターミナルを外すと、データが 正常に保存できないことがあります。詳しくは、お買い上げの販売店にお問い合わ せください。

#### 本書の見かた

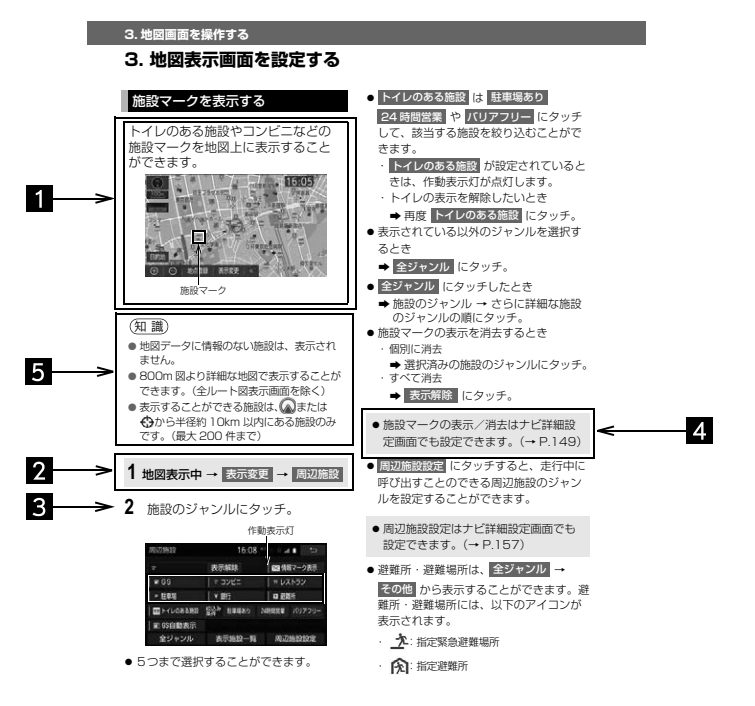

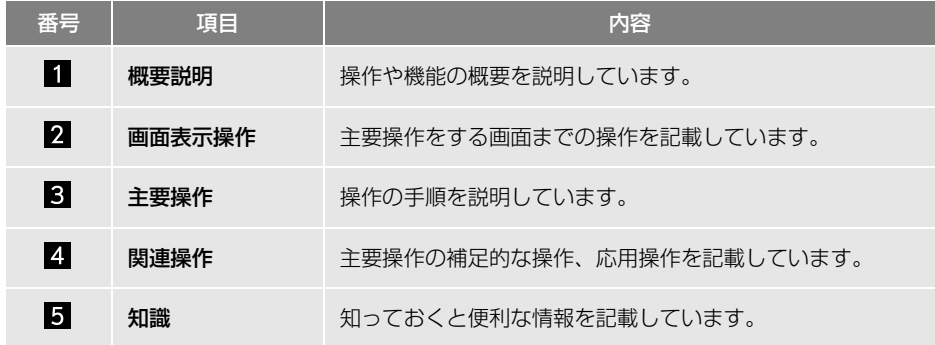

### 本書での表示について

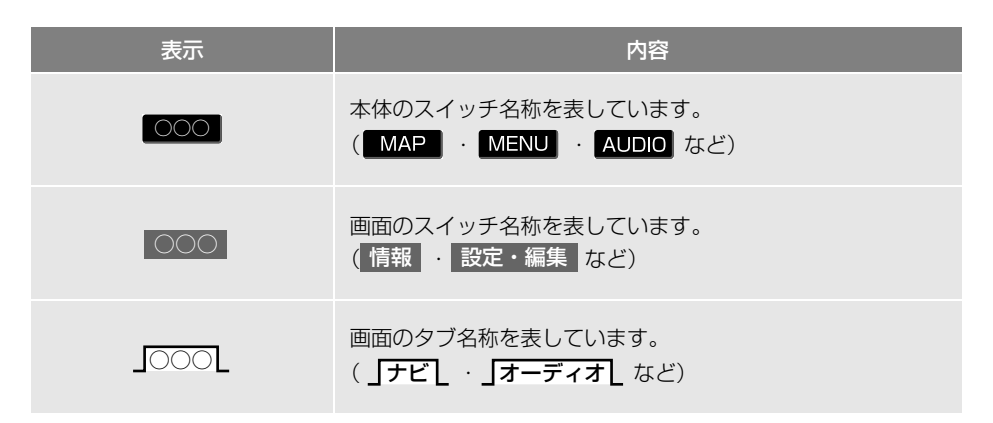

(知識)

● 1つ前の画面に戻すときは、 < | にタッチします。選択した画面で操作が完了していない場合 は、操作がキャンセルされます。

#### 警告、注意について

# 警告

● ここに記載されていることをお守りいただかないと、生命の危険または、重大な傷害につなが るおそれがあります。お客様自身と周囲の人々への危険を避けたり減少させたりするため必ず お読みください。

# 注意

● ここに記載されていることをお守りいただかないと、傷害につながるおそれがあります。 お客様自身と周囲の人々への危険を避けたり減少させたりするため必ずお読みください。

#### 注意

● ここに記載されていることをお守りいただかないと、お車や装備品の故障や破損につながるお それや、正しい性能を確保できない場合があります。

### イラスト内の表示について

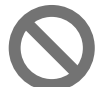

#### セーフティーシンボル

" してはいけません "" このようにしないでください "" このようなことを 起こさないでください " という意味を表しています。

### その他の表示について

→ P.000 参照するページを表しています。

☆ 販売店装着オプションです。

TABLE OF CONTENTS **目次** 

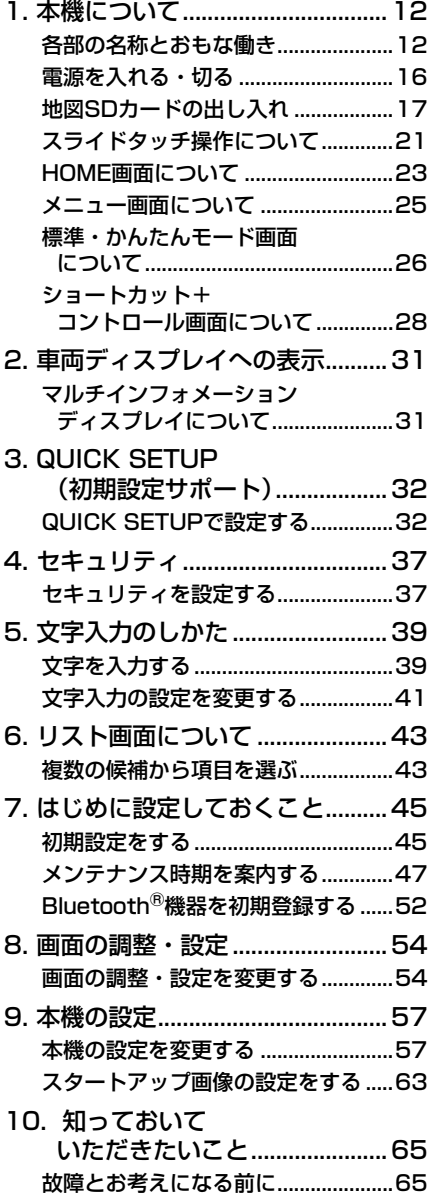

# <span id="page-7-0"></span>**1 本機の操作 2 ナビゲーション**

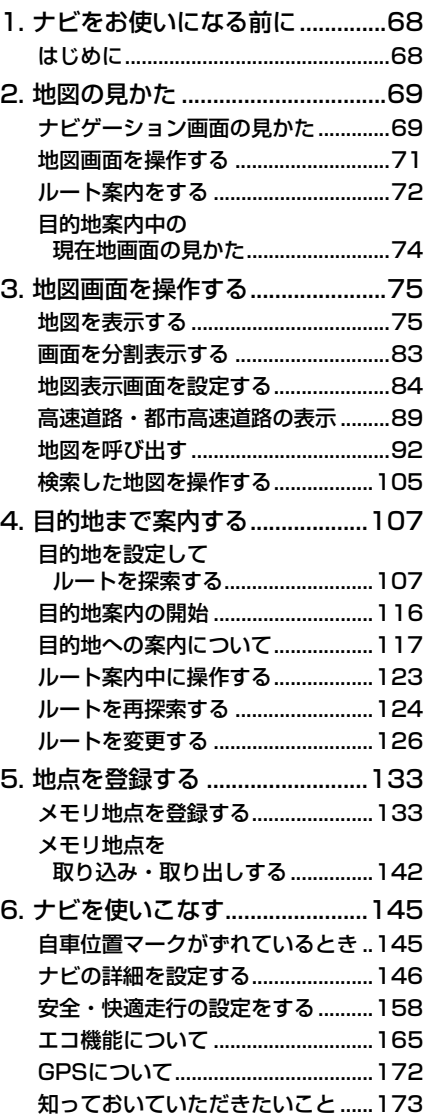

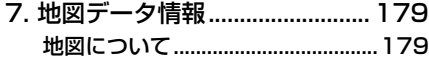

- [8. VICS・交通情報を使う............ 182](#page-183-1) [VICS・交通情報の表示について....182](#page-183-2) [VICS・交通情報を活用する ...........185](#page-186-0) [VICS放送局を選択する...................193](#page-194-0) [VICSについて ..................................194](#page-195-0)
- [9. スマートフォンナビ連携 .......... 201](#page-202-0) スマートフォン [ナビ連携について ..........................201](#page-202-1) [Bluetooth接続について .................202](#page-203-0)

# **3 オーディオ & ビジュアル**

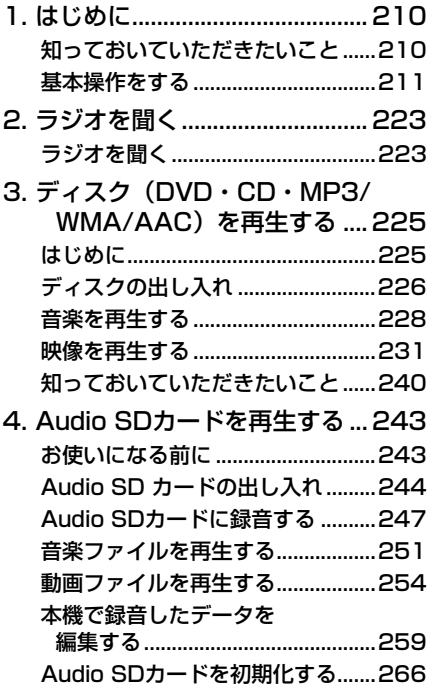

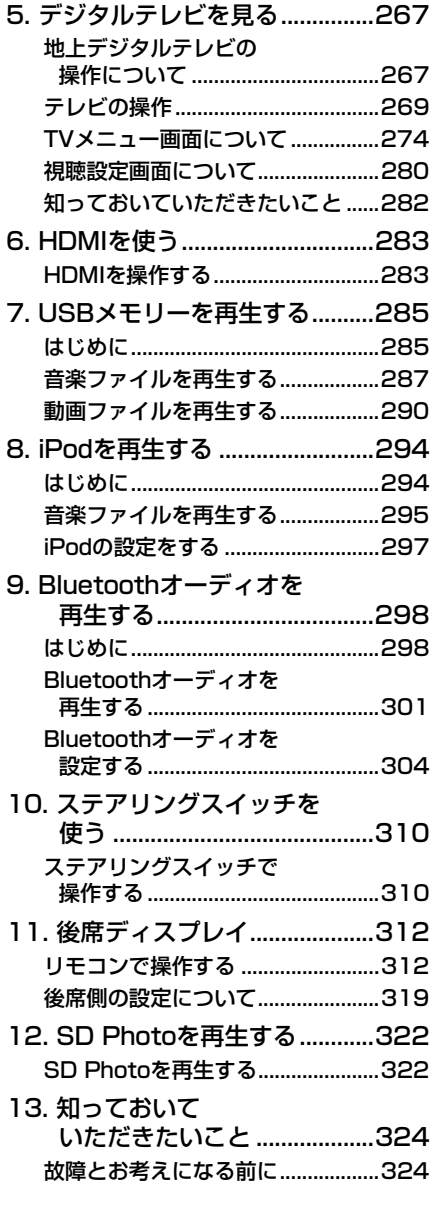

 $\mathbf{N}$ 

ெ

 $\sqrt{2}$ 

 $\widehat{\mathbf{u}}$ 

 $\widehat{\tilde{\mathbf{I}}}$ 

 $\blacksquare$ 

 $\Box$ 

 $\Box$ 

ぞッ

 $\frac{\psi/\cdot}{\langle \alpha \rangle}$ 

TiC

⊛

# TABLE OF CONTENTS **目次**

## **<sup>4</sup> 音声操作システム/ ボイスサポート**

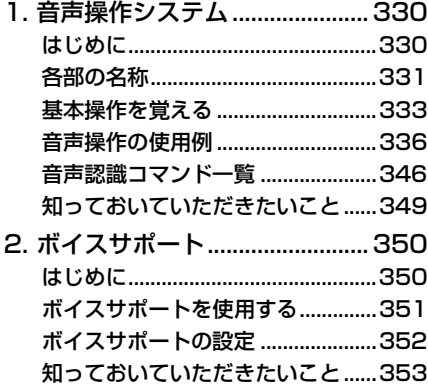

#### **5 情報**

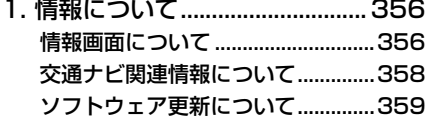

### **6 周辺監視**

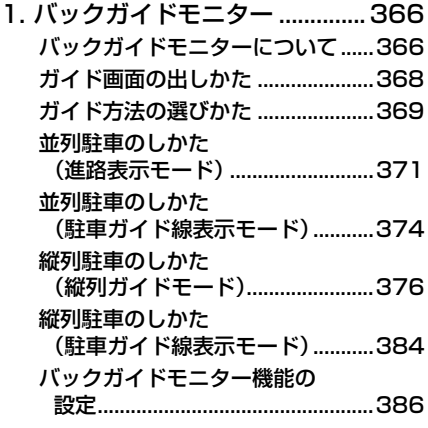

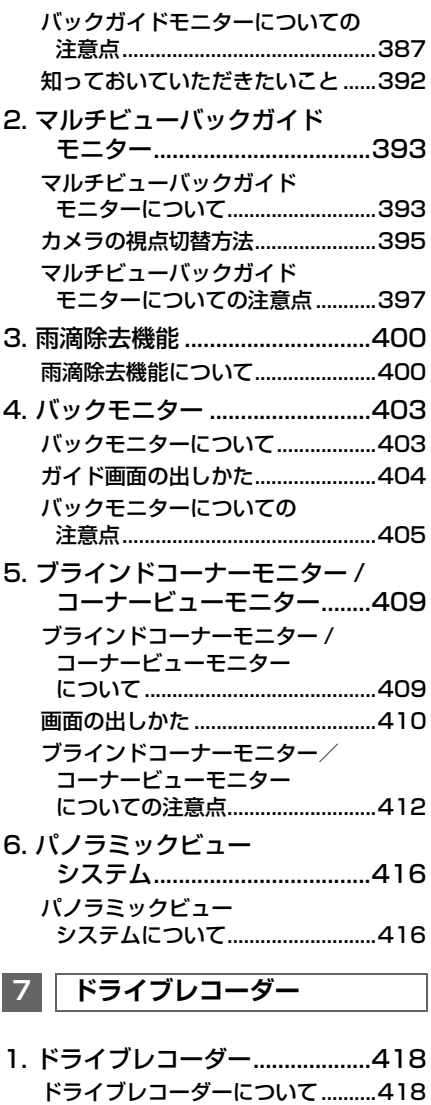

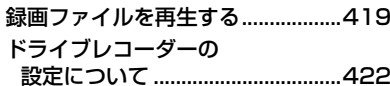

# **<sup>8</sup> ETC システム /ETC2.0 サー ビス /TSPS**

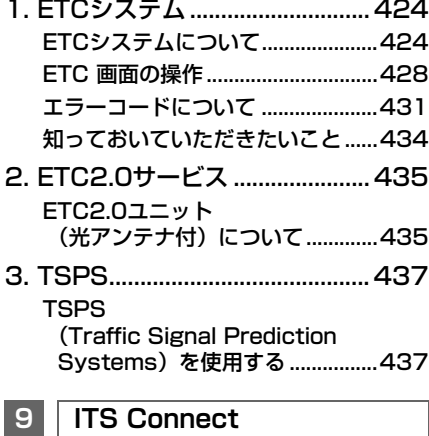

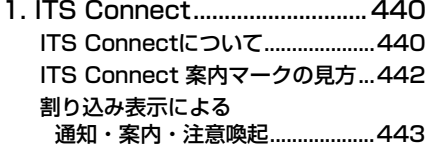

**10 ハンズフリー**

- [1. はじめに...................................... 446](#page-447-0) [ハンズフリーについて .....................446](#page-447-1) Bluetooth機器使用上の [注意事項について ..........................450](#page-451-0)
- [2. ハンズフリーで通話する .......... 451](#page-452-1) [ハンズフリーの準備をする..............451](#page-452-2) [ステアリングスイッチで操作する ..454](#page-455-0) [電話をかける/受ける .....................456](#page-457-1)

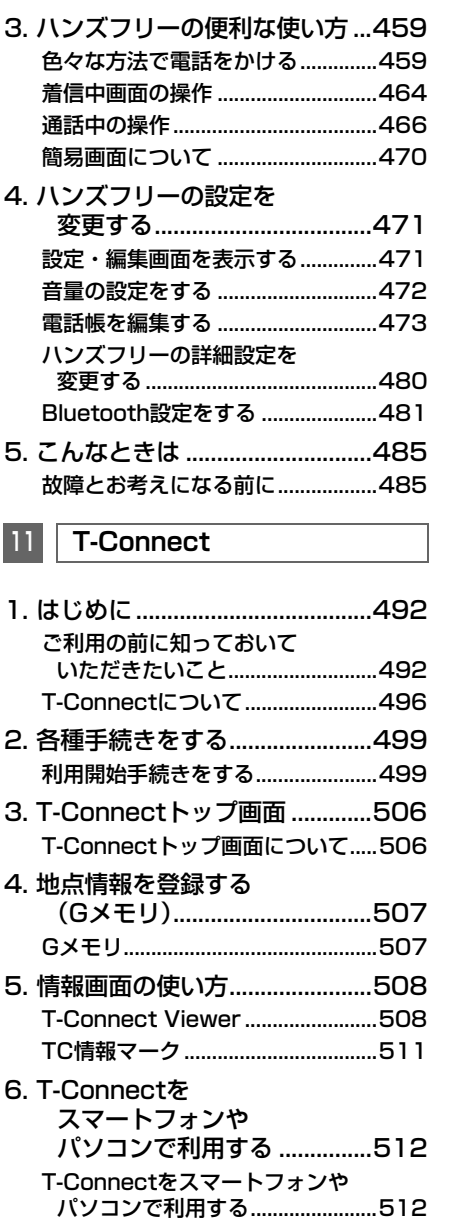

 $\mathbf 0$ 

ெ

几

 $\widehat{\mathbf{u}}$ 

Î

 $\overline{\mathbf{B}}$ 

 $\Box$ 

 $\overline{\phantom{0}}$ 

ぞッ

 $\frac{\psi/\cdot}{\langle \alpha \rangle}$ 

T<sub>«C</sub>

⊛

# TABLE OF CONTENTS | 日次

and the state of the state

 $\sim$ 

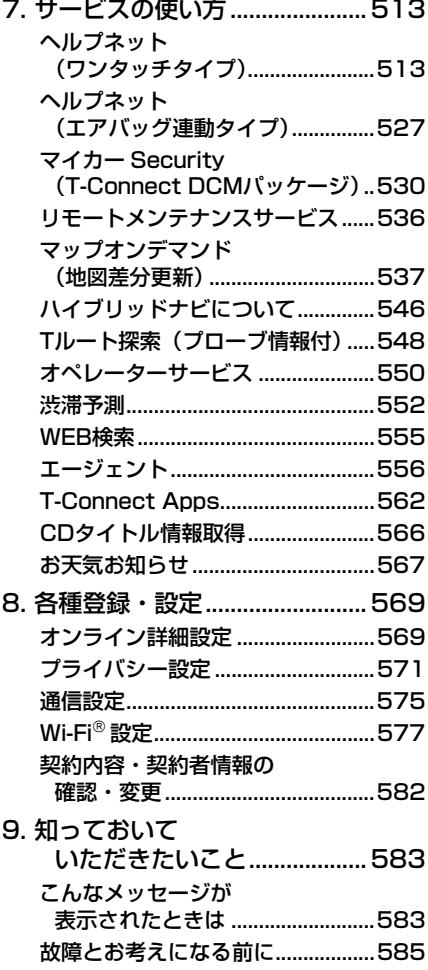

# **12 SmartDeviceLink ™**

- [1. はじめに......................................588](#page-589-1) [SmartDeviceLink™について.......588](#page-589-2)
- [2. SmartDeviceLink™を使う....589](#page-590-1) SmartDeviceLink™ Apps [画面について ..................................589](#page-590-2)
- [3. 各種設定......................................592](#page-593-0) SmartDeviceLink Apps [設定画面について...........................592](#page-593-1)
- 4. 知っておいて [いただきたいこと ...................593](#page-594-0) [故障とお考えになる前に..................593](#page-594-1)

# **ご参考に**

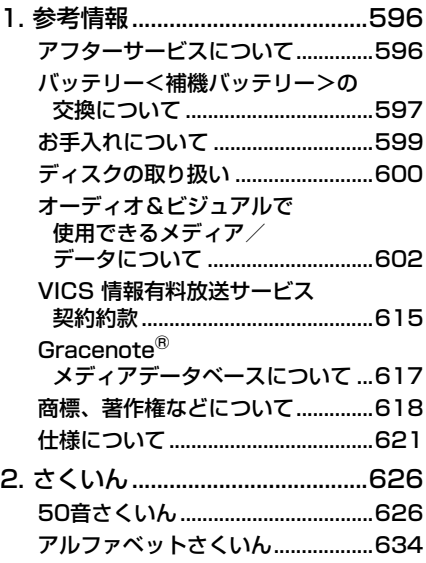

<span id="page-12-0"></span>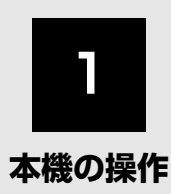

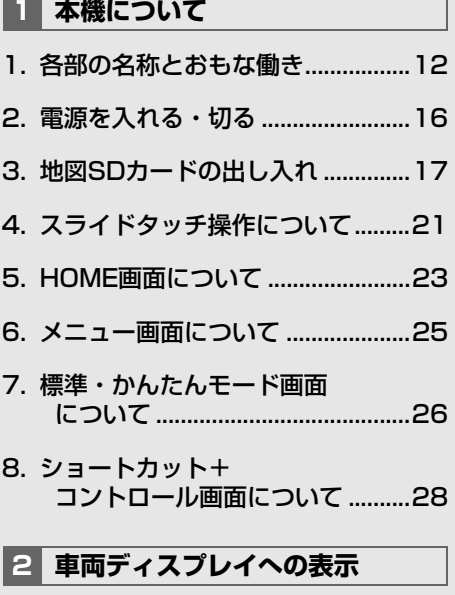

1. マルチインフォメーション .....<br>[ディスプレイについて..................31](#page-32-1)

**[3](#page-33-1) QUICK SETUP (初期設定サポート)**

[1. QUICK SETUPで設定する...........32](#page-33-2)

**[4](#page-38-0) セキュリティ**

[1. セキュリティを設定する.................37](#page-38-1)

**[5](#page-40-0) 文字入力のしかた**

- [1. 文字を入力する................................39](#page-40-1)
- [2. 文字入力の設定を変更する.............41](#page-42-0)

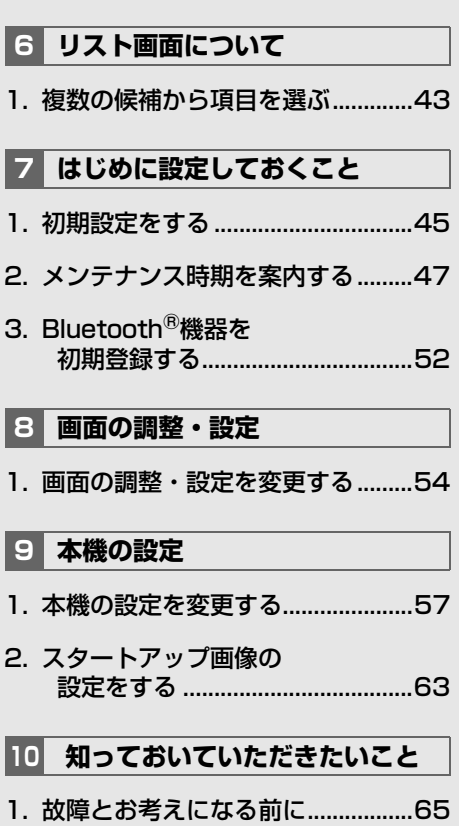

# <span id="page-13-2"></span><span id="page-13-1"></span><span id="page-13-0"></span>**1. 各部の名称とおもな働き**

ディスプレイ部を閉じている状態

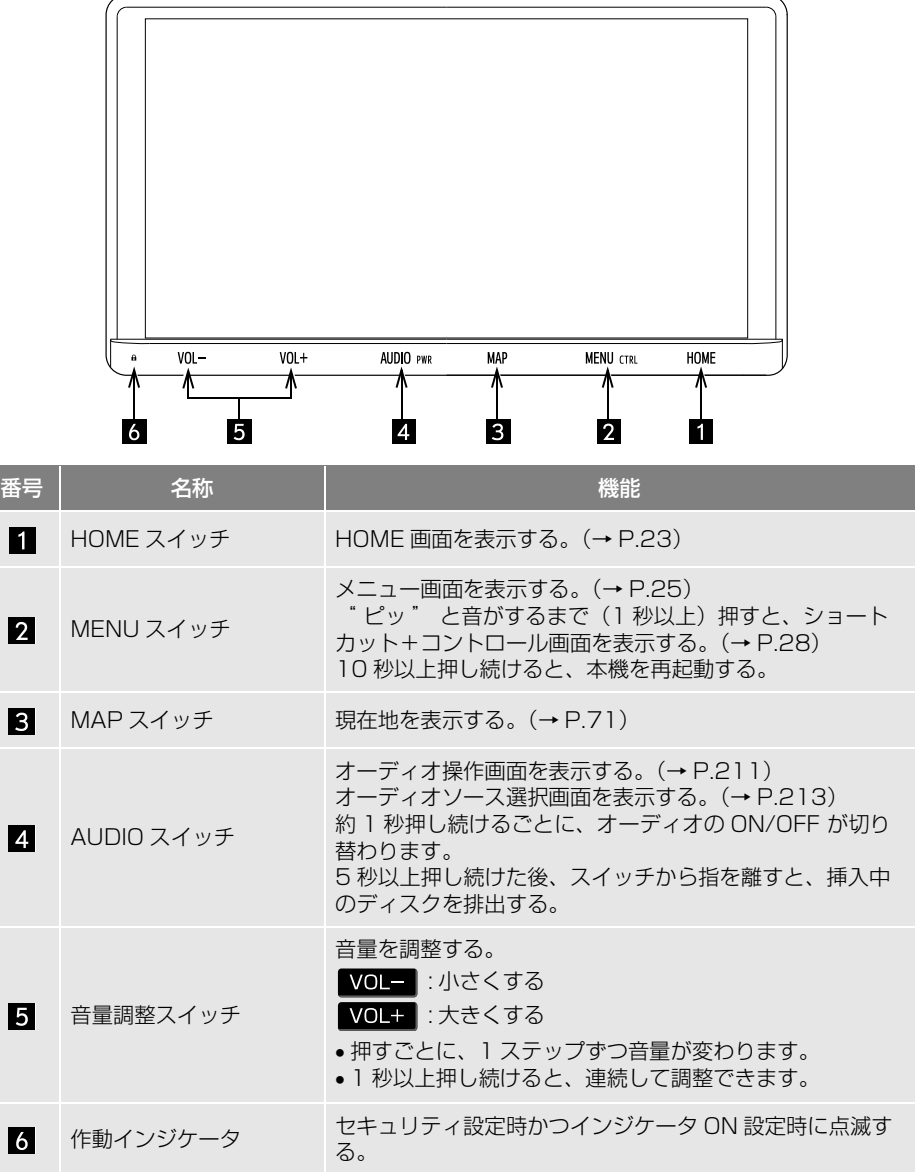

知 識

●本体の音量調整スイッチで連続して音量を大きくする場合は、誤って音量が上がりすぎない ように、VOL 50 で止まります。VOL 50 を超えると、押し続けても連続して調整できなく なりますので、1 ステップずつ調整してください。

本機の操 本機の操作

 $\sqrt{2}$ 

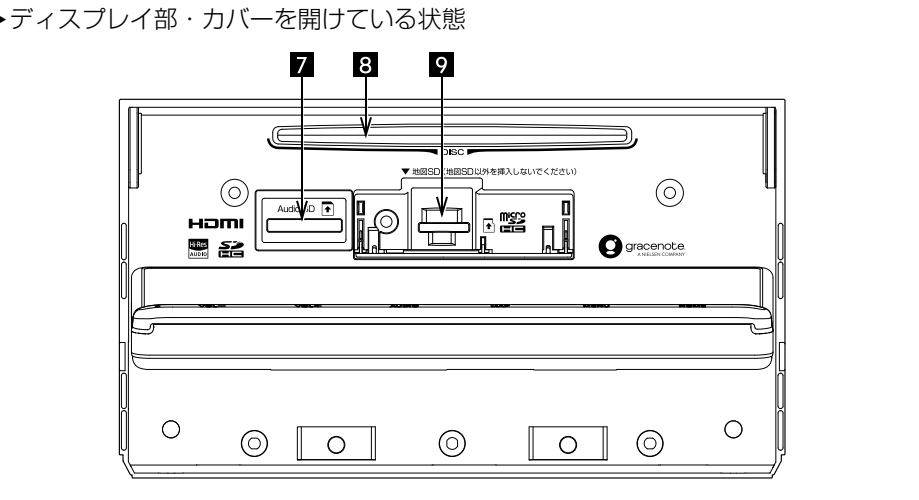

ディスプレイ部・カバーの開閉、SD カードの出し入れは、「地図 SD カード の出し入れ| (→ P.17) 「Audio SD カードの出し入れ| (→ P.244) をご 覧ください。

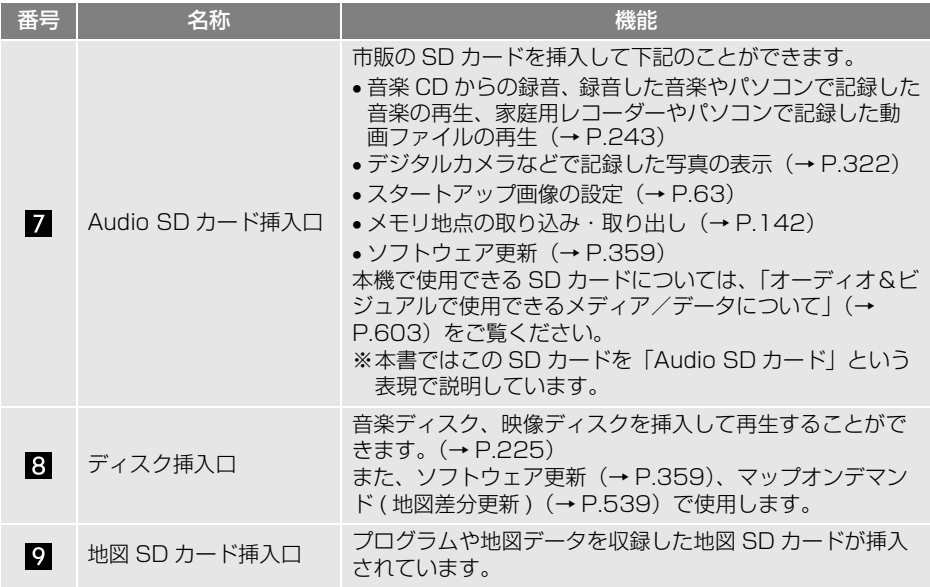

ディスプレイ部・カバーを開けている状態

# (知識)

- -20 ℃以下の低温時もしくは、+65 ℃以上 の高温時には、本機の動作ができなくなっ たり、SD カードへの書き込みができなく なる場合があります。
- 斜め方向から見ると画面が白っぽく見えた り、黒っぽく見えたりします。
- 太陽の光などの外光が当たると画面が見に くくなります。
- 偏光レンズを使用したサングラスなどを装 着すると、画面が暗く見えたり、見にくく なったりします。
- 本機のタッチパネルおよび操作スイッチ (画面外)は静電容量方式のため、手袋など を着用して操作したり、フィルム(保護 シート)などを貼ると、反応しなくなるな ど、正常に操作できなくなることがありま す。(販売店装着オプションの「保護シー ト」を使用したときも含みます。) また、タッチパネルおよび操作スイッチ (画面外)が濡れた状態(または指が濡れた 状態)では、正常に動作しない場合があり ます。その場合、濡れた部分をふき取り、 を 10 秒以上押し続けて再起動す るか、車両のエンジンスイッチ<パワース イッチ>を OFF にし、再度エンジンスイッ チ<パワースイッチ>をアクセサリーモー ドまたはイグニッション ON モード< ON
- 本機の近くで強力な雷気的ノイズを発生す る電気機器を使用すると、その影響で画面 の乱れ、タッチ操作不能、雑音などの異常 が発生する場合があります。その場合、電 気機器を遠ざけるか、ご使用を控えてくだ さい。

モード>にしてください。

# 警告

- 安全のため、運転者は走行中に極力操作を しないでください。走行中の操作はハンド ル操作を誤るなど思わぬ事故につながるお それがあり危険です。車を停車させてから 操作をしてください。なお、走行中に画面 を見るときは、必要最小限の時間(1 秒程 度以内)にしてください。
- 走行するときは、必ず実際の交通規制にし たがうとともに、道路状況に即した運転を 心がけてください。目的地案内で表示され るルートは、規制標識の変更などにより車 両進入禁止などのルートや、道幅が狭く通 行できないルートが表示されることがあり ます。
- 本機および販売店装着オプションの取り付 け/取り外しには、専門技術が必要です。 安全のため、必ずトヨタ販売店に依頼して ください。
- 本機および販売店装着オプションを分解し たり、改造しないでください。火災、感電 の原因となります。
- 故障のおそれがあるときや、異常を感じた とき(煙が出る、異音・異臭がするなど) は、ただちに使用を中止してトヨタ販売店 にご相談ください。そのまま使用し続ける と、発火の原因になります。

# 注意

● ディスプレイ部の裏側は高温になることが あります。ディスクや SD カードを出し入 れするときに、開いたディスプレイ部の裏 側に触れるとやけどをするおそれがありま すので、注意してください。

#### 注意

- バッテリー < 補機バッテリー > 上がりを防 ぐため、エンジン < ハイブリッドシステム > 停止中に長時間使用しないでください。
- タッチパネルおよび操作スイッチ (画面外) の汚れは、プラスチックレンズ用メガネふ きなどの柔らかく乾いた布で軽くふき取っ てください。手で強く押したり、硬い布や ティッシュペーパーなどでこすると表面に 傷がつくことがあります。また、アルコー ル、ベンジン、シンナー、ガソリンなど揮 発性のある薬品が付着すると表面が損傷す るおそれがあります。
- タッチパネルおよび操作スイッチ (画面外) の内側に結露が発生した場合、正常に動作 しないことがありますので無理に使用せず、 結露がなくなるまで操作をしないようにし てください。
- スイッチは指で軽くタッチしてください。 ボールペン、シャープペンシルの先など先 端の硬い物や先端の鋭利な物で操作すると、 故障の原因になることがあります。

の操

# <span id="page-17-0"></span>**2. 電源を入れる・切る**

### 電源を入れる

- **1** 車両のエンジンスイッチ<パワー スイッチ>をアクセサリーモード またはイグニッション ON モード < ON モード>にする。
- ●スタートアップ画面を表示し、その後自 動でナビゲーション画面、HOME 画面ま たはオーディオ画面に切り替わります。

# (知識)

- QUICK SFTUP 画面が表示された場合、 設定しておくと便利なナビゲーション機能 をまとめて設定することができます。  $(\rightarrow$  P.32)
- リモートスタート搭載車で、リモートス タートが始動すると、本機の電源も入りま すが、オーディオは OFF になります。

#### 電源を切る

**1** 車両のエンジンスイッチ<パワー スイッチ>を OFF にする。

### (知識)

● 電源が入っている状態で MENU を10秒 以上押し続けると、本機が再起動します。 自車位置マークが動かないなど本機が動作 不良を起こした場合に行ってください。

# <span id="page-18-0"></span>**3. 地図 SD カードの出し入れ**

# 地図 SD カードを入れる

**1** メニュー画[面\(→ P.25\)→](#page-26-1)  $\blacktriangle$  TILT  $\cdot$  EJECT

- ●次の手順でも操作できます。 ・ HOME 画[面\(→ P.23\)](#page-24-2)→ TILT · EJECT | \* ・ オーディオソース選択画[面\(→ P.213\)](#page-214-0) → ・ 各オーディオ操作画[面\(→ P.211\)→](#page-212-1) ▲ | ※ HOME 画面設定時[\(→ P.23\)](#page-24-2)
- 2 | ▲ 地図 SD | にタッチ。

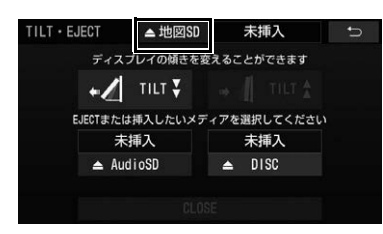

- ディスプレイが開きます。
- **3** カバーを開ける。

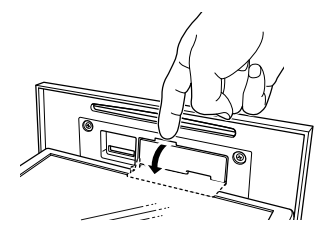

**4** 挿入口に地図 SD カードを挿入す る。

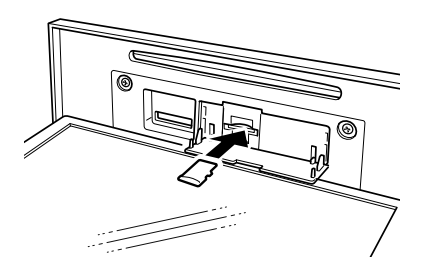

- **5** カバーを閉める。
- **6** CLOSE にタッチ。
- ディスプレイが閉じます。

# 注意

- 地図 SD カードを本機の内部に落とした場 合は、車両のエンジンスイッチ<パワース イッチ>を OFF にして、内部の金属部分に 注意して探してください。指をけがするお それがあります。
- 地図 SD カードの差し込み途中に、 CLOSE にタッチしないでください。
- ディスプレイ部の開閉時は、手などを挟ま ないよう注意してください。けがをしたり、 ディスプレイの故障の原因となります。
- ディスプレイ部を開けたまま走行しないで ください。急ブレーキ時などに開いたディ スプレイ部に体が当たるなどして思わぬけ がをするおそれがあります。

### 注意

- 地図SDカードはラベル面を上にして、"カ チッ"と音がするまで差し込んでくださ い。奥のストッパーに突き当たると、それ 以上は差し込めませんので、無理に力を加 えないでください。
- 挿入口に地図SDカード以外のものを入れな いでください。故障の原因となります。
- ディスプレイ部を手で閉めないでください。 ディスプレイが損傷するおそれがあります。
- ディスプレイ部を開けたとき、ディスプレ イ上にコップや缶など物を置くと、ディス プレイが損傷するおそれがあります。
- ディスプレイの開閉時にオートマチック チェンジレバー("P" 位置)もしくはシ フトレバー (1・3・5・ 日位置) やカップ ホルダートの缶などに干渉する場合は、 チェンジレバーもしくはシフトレバーを "N" または " ニュートラル " 位置にす るか缶などを取り除いて開閉を行ってくだ さい。

 $\mathbf 0$ 

#### バッテリー<補機バッテリー> との接続が断たれたとき

車両のエンジンスイッチ<パワース イッチ>をアクセサリーモードまた はイグニッション ON モード< ON モード>にすると、「AUDIO スイッ チを 5 秒以上長押しして ディス プレイを開き地図 SD カードを入れ てください」のメッセージが表示さ れます。その場合、次の手順で地図 SD カードを挿入します。

- **1 AUDIO** を 5 秒経過するまで押し続 ける。
- 2 AUDIO から指を離す。
- " ピッ" と音がして、ディスプレイが開 きます。
- **3** カバーを開ける。

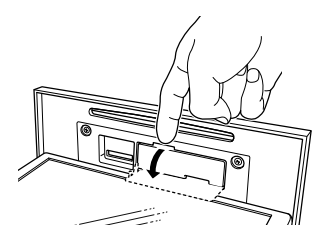

**4** 地図 SD カードを挿入する。

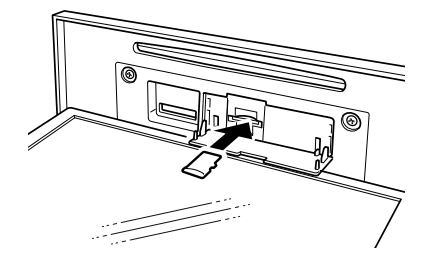

- プログラムの読み込みを開始します。完 了するとスタートアップ画面→ TILT・ EJECT 画面の順に表示されます。
- 地図 SD カード挿入後は、カバーを閉めま す。

# **5 CLOSE** にタッチ。

● ディスプレイが閉じます。

知 識

● 地図 SD カードを挿入していない状態で、使 用した場合、ナビゲーション機能すべての 機能が動作しません。 地図 SD カードを挿 入した状態でご使用ください。

# 地図 SD カードを取り出す

- **1** メニュー画[面\(→ P.25\)](#page-26-1)→  $|\blacktriangle$  TILT  $\cdot$  EJECT  $|$
- ●次の手順でも操作できます。
	- · HOME 画面(→ P.23) → ※ TILT・EJECT
	- · オーディオソース選択画面 [\(→ P.213\)](#page-214-0)  $\rightarrow$   $\blacktriangle$   $\vdash$
	- ・ 各オーディオ操作画面[\(→ P.211\)→](#page-212-1)  $\Delta$
- ※ HOME 画面設定[時\(→ P.23\)](#page-24-2)
- 2 | ▲ 地図 SD | にタッチ。

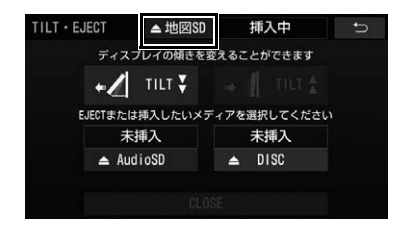

**3** カバーを開ける。

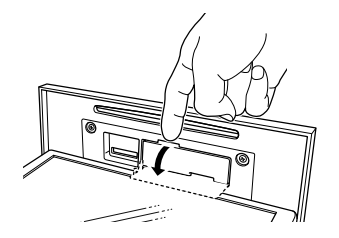

**4** 地図SDカードを軽く押して取り出 す。

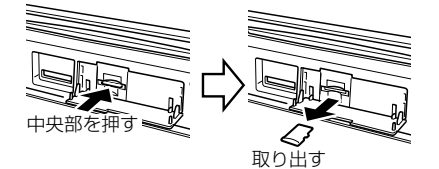

- **5** カバーを閉める。
- 6 CLOSE にタッチ。
- ディスプレイが閉じます。

# 警告

● 地図 SD カードを取り出している場合、カー ドを乳幼児の手の届かないところに保管し てください。誤って飲み込むと窒息、また はけがのおそれがあります。万一、飲み込 んだ場合は、ただちに医師に相談してくだ さい。

# 注意

- 地図 SD カードを本機の内部に落とした場 合は、車両のエンジンスイッチ<パワース イッチ>を OFF にして、内部の金属部分に 注意して探してください。指をけがするお それがあります。
- 地図 SD カードの取り出し途中に、 CLOSE にタッチしないでください。
- ディスプレイ部の開閉時は、手などを挟ま ないよう注意してください。けがをしたり、 ディスプレイの故障の原因となります。
- ディスプレイ部を開けたまま走行しないで ください。急ブレーキ時などに開いたディ スプレイ部に体が当たるなどして思わぬけ がをするおそれがあります。

#### 注意

- ディスプレイ部を手で閉めないでください。 ディスプレイが損傷するおそれがあります。
- ディスプレイ部を開けたとき、ディスプレ イ上にコップや缶など物を置くと、ディス プレイが損傷するおそれがあります。
- 地図 SD カードを取り出す際、下記に注意し てください。
	- ・ A/T 車は SD カードを取り出す 際、"P" 位置で干渉する場合 は、"N" 位置に切り替えてから操作し てください。(コラム A/T の場合は "P" または "N" 位置で操作してくだ さい。) ・ M/T 車は SD カードを取り出す際、1・

3・5・ • • • ● 位置で干渉する場合 は、"N" 位置に切り替えてから操作し てください。

本機の操 本機の操作

 $\mathbf 0$ 

#### 注意

- 本機から地図SDカードを取り出すときは水 平方向に引き出してください。上側に強く 引き出さないでください。また、下側にも 強く押しながら引き出さないでください。 地図 SD カードを破損するおそれがありま す。
- 地図 SD カードを取り出すときは、TILT· EJECT 画面で ▲ 地図 SD にタッチして から取り出してください。パソコンでの読 み込みができなくなるおそれがあります。
- ▲ Audio SD | にタッチして、地図 SD カードを取り出したりすると、地図 SD カードや地図 SD カード内のデータが破損 するおそれがあります。
- ディスプレイ部の上にジュースなどをこぼ したときは、すぐにふき取ってください。 故障の原因となります。
- 地図SDカードが押し出された状態でディス プレイ部を閉めると、地図 SD カードを傷 つけるおそれがあります。
- 長時間使用すると地図SDカードが高温にな る場合があります。地図 SD カードを取り 出すときは、ご注意ください。
- 熱やホコリなどからディスプレイ部を守る ため、地図 SD カードを挿入する、または 取り出すとき以外はディスプレイ部を閉め ておいてください。

### ディスプレイ警告音

ディスプレイ部を開いたまま車両の エンジンスイッチ<パワースイッチ >を OFF にすると、" ピッピッピッ ピッピッ" という警告音でお知らせ します。車両のエンジンスイッチ< パワースイッチ>をアクセサリー モードまたはイグニッション ON モード< ON モード>にして CLOSEにタッチすると、ディスプレイを閉 じることができます。

# <span id="page-22-0"></span>**4. スライドタッチ操作について**

# スライドタッチ操作について

本機は通常のタッチ操作に加え、 タッチする指の動きに合わせて、地 図画面やリスト画面などを動かすこ とができます。

スライドタッチ操作には次の方法が あります。

- スライド操作
- フリック操作
- ピンチ操作
- ドラッグ操作

### 知 識

● 走行中、地図画面の操作を一部することが できますが安全のため極力操作をしないで ください。

# スライド操作について

一部の地図画面やリスト画面、ショート カット登録・編集画面で操作できます。 画面にタッチしたまま指をずらすと、 指の動きに合わせて、画面が移動しま す。

地図画面

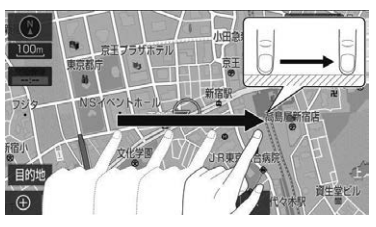

リスト画面

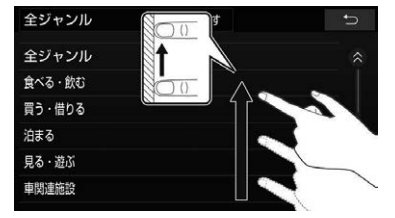

# フリック操作について

地図画面やリスト画面、ショートカッ ト登録・編集画面、デジタルテレビな どの映像画面(全画面表示)、カメラの 映像画面で操作できます。

地図画面やリスト画面、ショートカッ ト登録・編集画面の場合、画面にタッ チした状態で、指を払うと、払った方 向に画面が動きます。動く量は、払う 速度により変わります。

動かした画面は、自動で止まります。 動いている画面にタッチしても止める ことができます。

地図画面

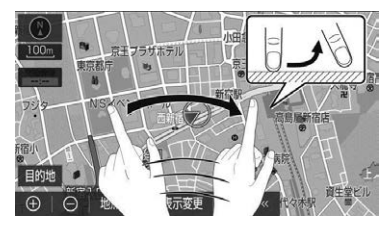

リスト画面

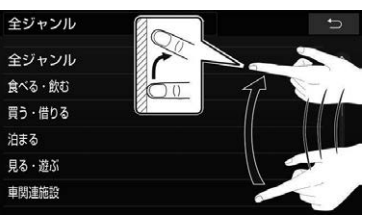

**▶ショートカット登録・編集画面** 

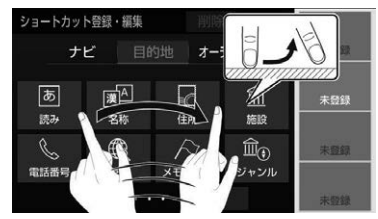

121 その操作 本機の操作

 $\mathbf 0$ 

#### 映像画面

デジタルテレビなどの映像画面(全画 面表示)の場合、画面をタッチした状 態で、左右に指を払うと、デジタルテ レビのチャンネルや DVD のチャプ ター、SD・USB ファイルが切り替わ ります。

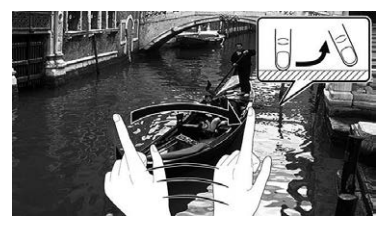

▶カメラ映像画面

販売店装着オプションの雨滴除去機能 付きマルチビューバックガイドモニ ターを装着している場合、カメラ映像 画面表示中に画面をタッチした状態で 指を払うと、エアーを噴射することが できます[。\(→ P.401\)](#page-402-0)

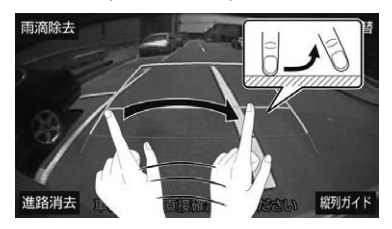

#### ドラッグ操作について

オーディオソース選択画面などで、ス イッチの配置変更をするときに操作で きます。

スイッチをタッチしたまま指をずらす と、指の動きに合わせてスイッチが移 動します。

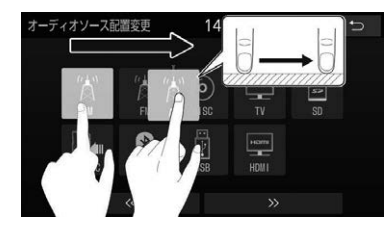

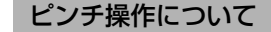

地図画面で操作できます。

タッチした 2 本の指を広げて地図を拡 大するピンチアウト操作と、狭めて地 図を縮小するピンチイン操作がありま す。(画面全体が拡大縮小します。)

▶ピンチアウト

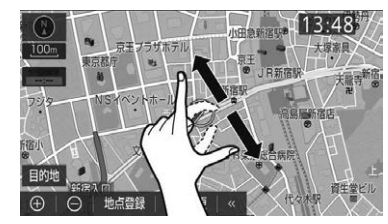

ピンチイン

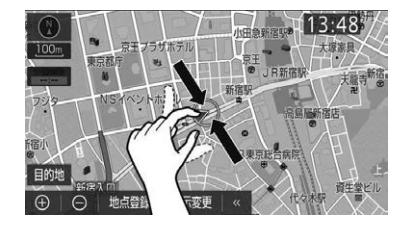

# <span id="page-24-0"></span>**5. HOME 画面について**

HOME 画面では、地図画面とオー ディオやエコ情報画面など、複数の 機能を分割表示させることができま す。

また、目的地案内中は、曲がる方向 を矢印で案内します。

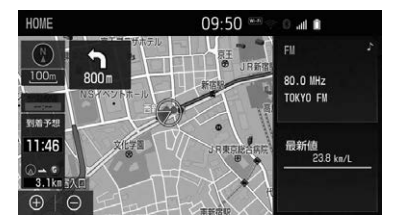

<span id="page-24-1"></span>HOME 画面の操作

**1** を押すと、HOME 画面が 表示される。

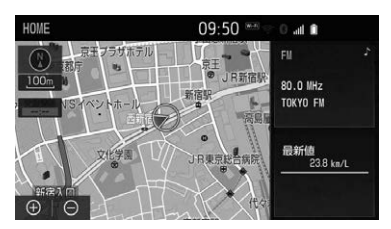

- ●各エリアにタッチすると、全画面で表示 したり、エリア内に表示されるスイッチ で各機能の操作ができます。
- HOME 画面に表示される機能やレイアウ トは、変更することができます[。\(→](#page-24-2) [P.23\)](#page-24-2)
- <span id="page-24-2"></span>HOME 画面の設定  $\mathbf 0$ HOME 画面に表示される機能やレイ 本機の操作 23本機の操 アウトを変更することができます。 機能を変更する 1 MENU ▶ 設定・編集 → 共通設定 → HOME画面カスタマイズ
- **2** 表示したい機能にタッチ。

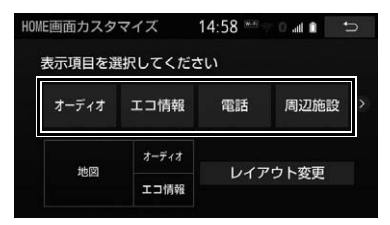

次の機能を設定できます。

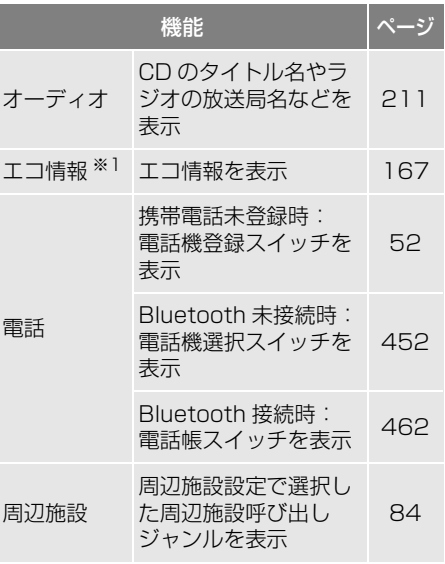

#### 1. 本機について

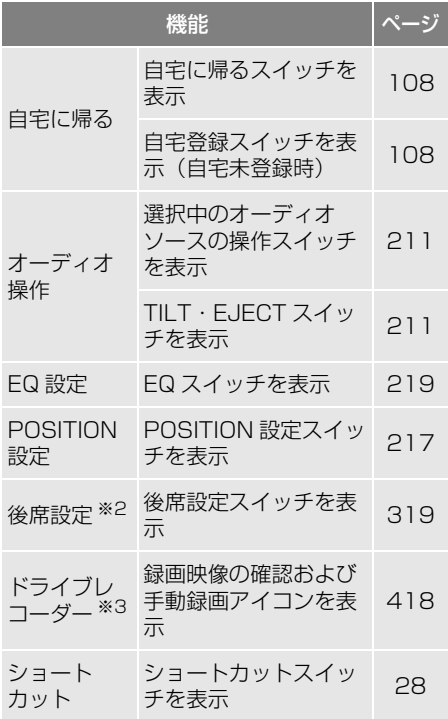

- ※1 対象車種については、お買い上げの販売 店にお問い合わせください。
- \*2 販売店装着オプションの後席ディスプレ イ装着時のみ
- \*3 販売店装着オプションのカメラ別体型ド ライブレコーダー(ナビ連動タイプ)また はカメラ一体型ドライブレコーダー(ナビ 連動タイプ)装着時のみ
- **3** 表示させるエリアにタッチ。

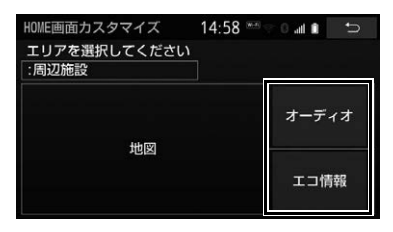

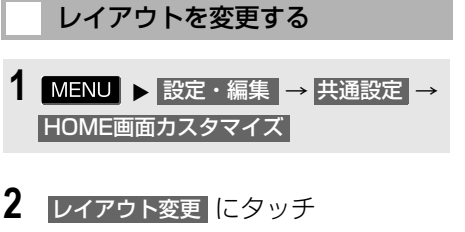

**3** 変更したいレイアウトにタッチ。

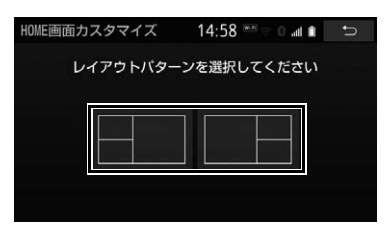

# <span id="page-26-0"></span>**6. メニュー画面について**

# <span id="page-26-1"></span>メニュー画面の操作

目的地設定、情報画面の表示などは メニュー画面を表示させてから操作 します。

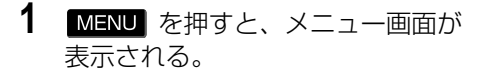

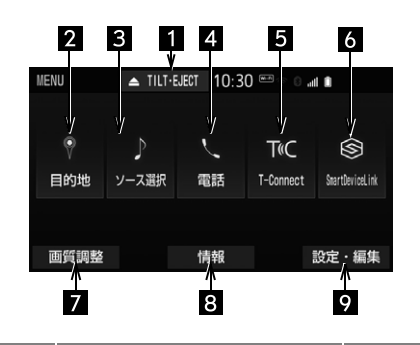

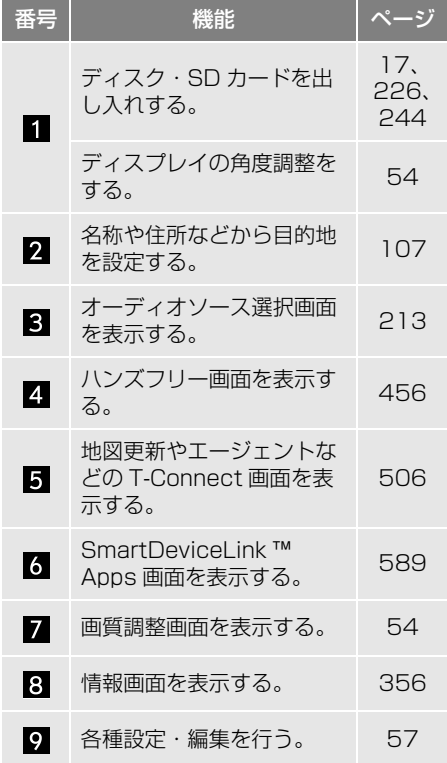

# <span id="page-27-0"></span>**7. 標準・かんたんモード画面について**

操作画面には標準モードとかんたん モードの 2 種類があります。 QUICK SETUP[\(→ P.32\)ま](#page-33-0)たは 共通設定 (→ P.57) の標準・かんた んモード画面切替でかんたんモード を選択すると、機能説明付きの操作 画面で操作することができます。初 めて本機を使用する方におすすめで す。操作方法は標準モード画面と同 じです。

# (知識)

● QUICK SETUPは、ナビ詳細設定からも操 作することができます[。\(→ P.157\)](#page-158-0)

<span id="page-27-1"></span>標準・かんたんモードで表示され る画面について

メニュー画面

1 MENU を押す。

かんたんモード画面

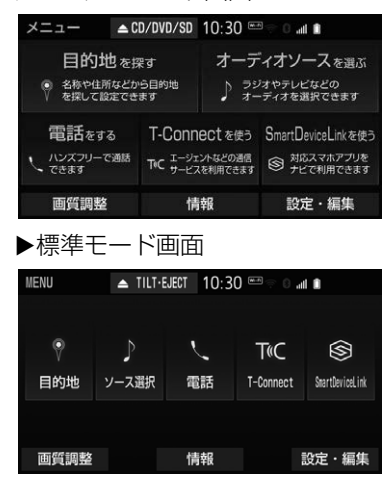

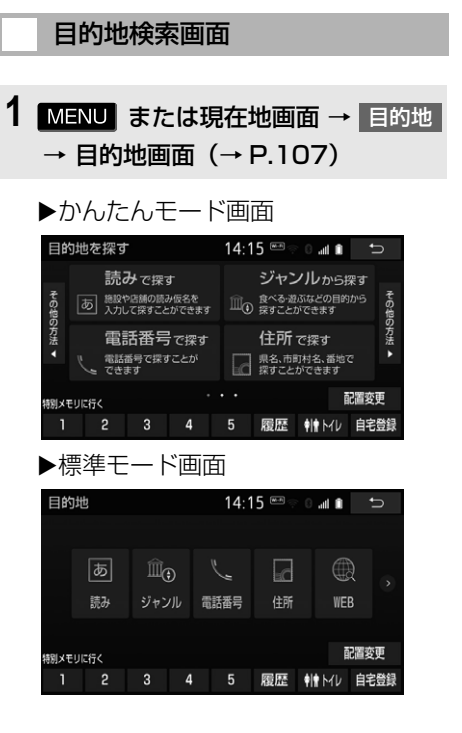

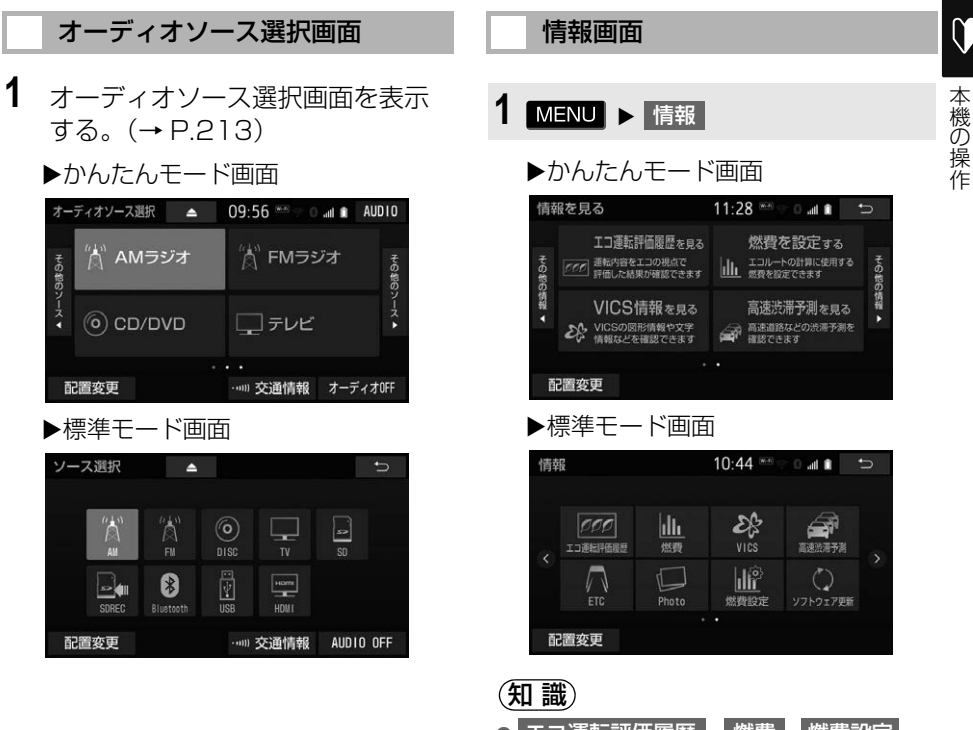

<mark>○</mark> エコ運転評価履歴 <mark>、</mark> 燃費 、<mark>燃費設定</mark> の対象車種については、お買い上げの販売 店にお問い合わせください。

# <span id="page-29-0"></span>**8. ショートカット+コントロール画面について**

**オーディオ操作画面 (→ P.211) と** は別に選曲などのオーディオの操作 をすることができます。また、よく 使う機能をショートカットスイッチ に登録しておくと、簡単に操作する ことができます。

### <span id="page-29-1"></span>ショートカット+コントロール画 面を表示する

- 1 MENU を " ピッ" と音がするま で(1 秒以上)押す。
- ショートカット+コントロール画面から 次の操作を行うことができます。

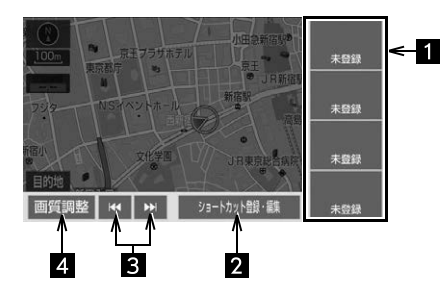

ショートカットスイッチ

登録した機[能\(→ P.28\)](#page-29-2)を操作する。

2 ショートカット登録・編集スイッチ

ショートカットスイッチを登録または編集 する[。\(→ P.28\)](#page-29-2)

3 選曲・選局スイッチ

曲、映像ファイル、チャプターの切り替 え、早戻し/早送りやラジオ・デジタルテ レビの放送局の切り替えなど。

4 画質調整スイッチ

画質を調整する。([→ P.55](#page-56-0) [~ P.56\)](#page-57-0)

- ショートカット + コントロール画面を消 したいとき
	- ショートカットスイッチとコントロー ルスイッチ以外の画面にタッチまたは

本体のいずれかのスイッ[チ\(→ P.12\)](#page-13-2) を押す。

<span id="page-29-2"></span>ショートカットスイッチを登録す る

お好みの機能を 4 つまでショート カットスイッチに登録することがで きます。よく使う機能を登録してお くと便利です。

1 MENU (1秒以上) ▶ ショートカット登録・編集

- ●次の手順でも操作できます。
	- · MENU (1 秒以上) ▶ ショートカットス イッチ (1 秒以上)またはショートカッ トスイッチの 未登録 → はい
	- ・ HOME 画面[\(→ P.23\)→](#page-24-1)ショートカッ トスイッチ (1 秒以上)またはショート カットスイッチの 未登録 <mark>※</mark>
	- · | MENU |( 1 秒未満)▶ | 設定・編集 | → 共通設定 |→

ショートカット登録・編集

※ HOME 画面設定[時\(→ P.23\)](#page-24-2)

**2** 登録したいショートカットスイッ チにタッチ。

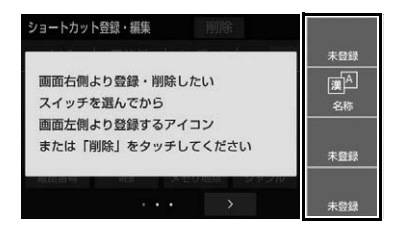

**3** 登録したい機能のスイッチにタッ チ。

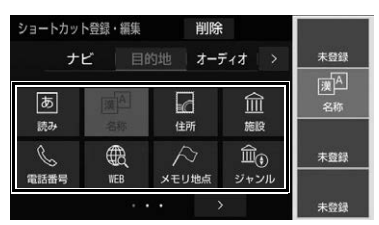

- 亅ナビし・亅目的地し・亅オーディオし・ SmartDeviceLink[\_ · \_]設定 [\_ · \_] 情報 [\_ · T-Connect[ ・ ]Apps [ のいずれかに 目的地 タッチしてジャンルを切り替えることが できます。
- タブを切り替えたいとき ◆ タブの > または < にタッチ。
- ●ページを切り替えたいとき
	- **→ ページの > または < にタッチ。**
- ショートカットスイッチの配置を入れ替 えたいとき
	- → 入れ替えたいスイッチにタッチし、入 れ替え先のスイッチにタッチ。
- ●次の項目をショートカットスイッチに登 録することができます。

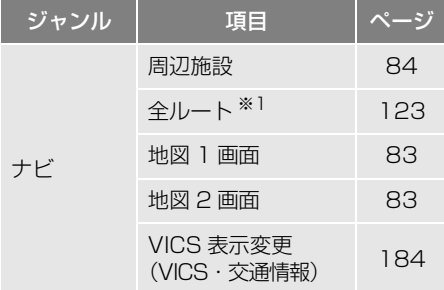

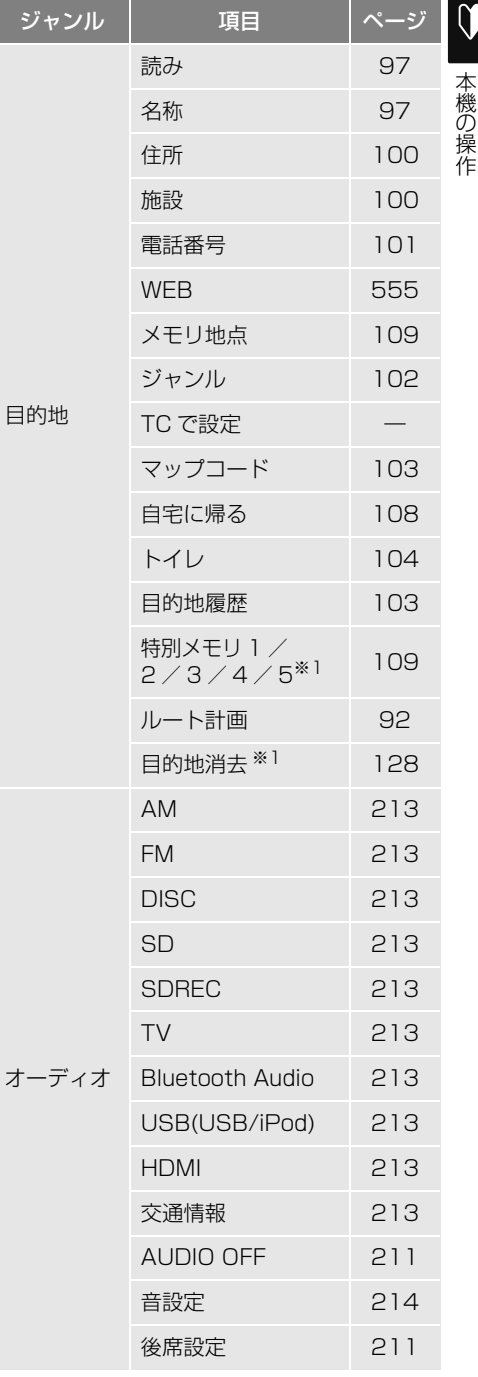

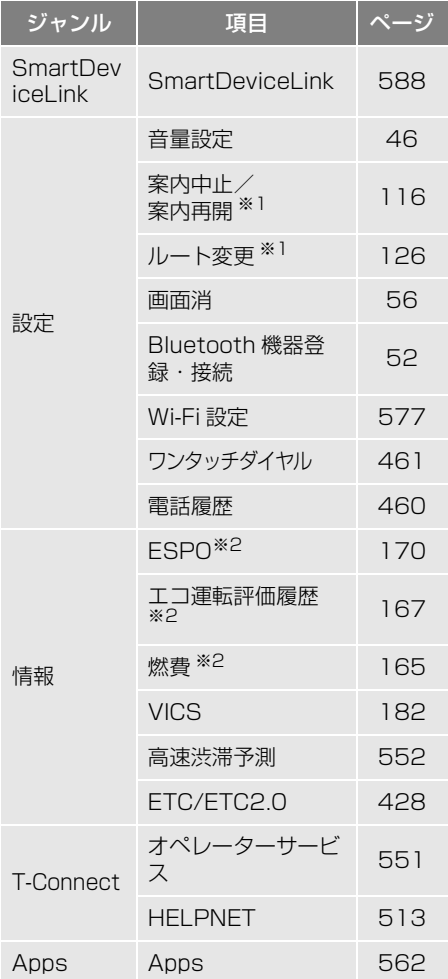

- ※1 ショートカットに設定できますが、機能の 設定によっては使用できない場合がありま す。
- ※2 対象車種については、お買い上げの販売店 にお問い合わせください。

## (知識)

- 走行中はショートカットスイッチの登録操 作はできません。
- すでに登録されているショートカットス イッチを選択した場合、上書きされます。
- 表示される項目は、車種や接続機器によっ て異なります。

#### ショートカットスイッチを削除 する

# 1 **MENU** (1秒以上) ▶ ショートカット登録・編集

- 次の手順でも操作できます。
	- · MENU (1 秒以上) ▶ ショートカットス イッチ (1 秒以上)またはショートカッ トスイッチの 未登録 → はい
	- ・ HOME 画面[\(→ P.23\)→](#page-24-1)ショートカッ トスイッチ (1 秒以上)またはショート カットスイッチの 未登録 <mark>※</mark>
	- · | MENU |( 1 秒未満)▶ | 設定・編集 | → 共通設定 →

ショートカット登録・編集

※ HOME 画面設定[時\(→ P.23\)](#page-24-2)

**2** 削除したいショートカットスイッ チにタッチ。

# **3 剛除 にタッチ。**

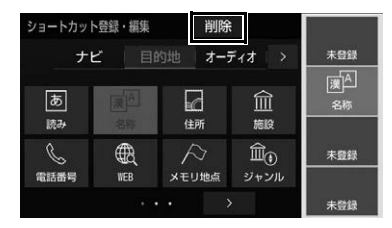

### (知 識)

● 走行中はショートカットスイッチの登録削 除操作はできません。

<span id="page-32-0"></span>**2. 車両ディスプレイへの表示**

# <span id="page-32-1"></span>**1. マルチインフォメーションディスプレイについて**

# 表示について

|後の操作| 本機の操作 ナビゲーションやオーディオなどの一部の機能は、メーター内のマルチインフォ メーションディスプレイにも表示されます。 詳しい操作については、お車の取扱書をご覧ください。 また、対象車種については、お買い上げの販売店にお問い合わせください。

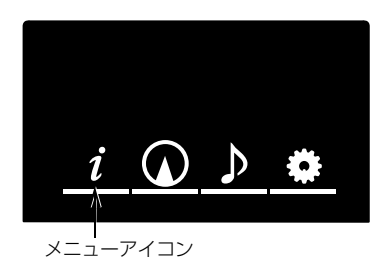

●表示される位置や内容は、車種によって異なります。

 メニューアイコン アイコンを選択して各項目を表示させます。 項目によっては状況に応じて自動で表示されます。

以下は、アイコンの表示例です。

 $\Omega$ ナビゲーションシステム連携表示

ナビゲーションシステムと連携して、方位計などを表示します。 また、ナビゲーションシステムで目的地案内中に交差点案内が行われると、 マルチインフォメーションディスプレイも交差点案内が表示されます。

Þ オーディオシステム連携表示 選択されているオーディオソースの情報が表示されます。  $\mathbf 0$ 

# <span id="page-33-2"></span><span id="page-33-1"></span>**1. QUICK SETUP で設定する**

# <span id="page-33-0"></span>QUICK SETUP の使い方

初めて本機を起動したときやバッテ リー<補機バッテリー>をはずした ときは、QUICK SETUP 画面が表示 されます。最初に設定しておくと便 利な、自宅や案内音量、車両情報な どを設定することができます。設定 状況は、画面で確認することができ ます。

セキュリティの設定および QUICK SETUP 内で 終了 → はい の順にタッ チしないと、本機を起動するたびに QUICK SETUP 画面が表示されます。

- 1 QUICK SETUP を開始する にタッ チ。 **QUICK SETUP** セキュリティと基本的な設定を簡単に行うことができます QUICK SETUPを開始する 次回起動時に設定する セキュリティ設定を行っていない場合<br>今後も起動時にQUICK SETUP画面を表示します
- QUICK SFTUP を終了し、次回起動時に QUICK SETUP 画面を再度表示するとき
	- → 次回起動時に設定する にタッチ。
- QUICK SETUP を終了し、次回起動時に QUICK SETUP 画面を再度表示しないと き
	- → 設定しない にタッチ。

**2-1**セキュリティを設定する。 設定する にタッチ。

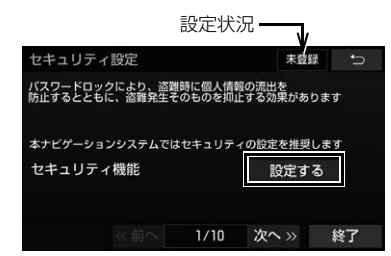

- 画面右上に設定状況が表示されます。
- 2-2 マルチワードで設定 または 固定文より設定 にタッチ。 パスワードのヒント設定 バスワードのヒントを選ぶことができます マルチワードで設定 バフワードのピントを好きな言葉で取締します 固定文より設定 バッテリーを外した場合に、設定したバスワードが必要になります<br>バスワードはメモをとるなどして、車外で大切に保管ください
- マルチワードで設定 <mark>:パスワードのヒン</mark> トを任意に入力する
- 固定文より設定 <mark>:</mark>パスワードのヒントを5 つの中から選ぶ

**2-3**パスワードのヒントを登録する。

- 手順2-2で マルチワードで設定 にタッチ したとき
	- **→ ヒントを入力する[。\(→ P.39\)](#page-40-2)**
- 手順 2-2で **固定文より設定 に**タッチし たとき ヒントにタッチする。
- **2-4**パスワードを入力する[。\(→ P.39\)](#page-40-2)
- 2<del>-</del>5 完了 にタッチ。
- **3 次へ > にタッチ。**

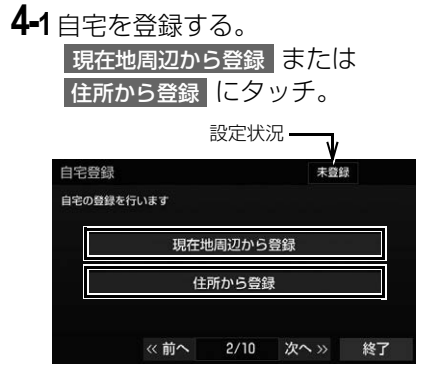

- 画面右上に設定状況が表示されます。
- 現在地周辺から登録 にタッチした場合、 現在地周辺の地図を表示します。
- 住所から登録 にタッチした場合、都道府 県名→市区町村名→町名→丁目(字)の 順にタッチ。
	- ・ 郡名は表示されません。
	- ・「大字」や「字」の文字は省略して表示さ れます。(「大字○○」や「字○○」は 「○○」と表示されます。)
	- ・| ○○主要部 | にタッチすると、広域図が 表示されます。
	- ・| 番地指定 | にタッチし、番地を入力した 後 検索 にタッチすると、該当する住所 付近の地図が表示されます。

# **4-2 セット にタッチ。**

- **5** | 次へ » | にタッチ。
- **6** 案内音量を設定する。 設定したい音量を選択する。
- ●音声を OFF にするとき
	- → 消音 にタッチ。

● 高速時の自動音量切替 | を ON に設定する と、車速が約 80km/h 以上になったと きにナビの音声案内の音量が自動的に 1 段階上がるようにすることができます。 車速が約 70km/h 以下になると、元の 音量に復帰します。

本機の操 本機の操作

 $\mathbf{U}$ 

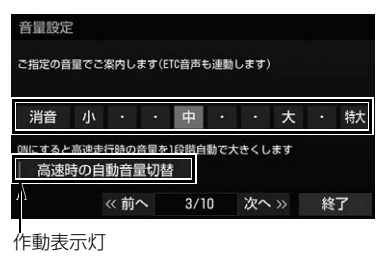

- 大 を超える音量に設定した場合、メッ セージが表示されます。<mark> はい</mark> にタッチす ると、音量を確認できます。
- **7** | <mark>次へ »</mark> |にタッチ。
- **8** 車両情報を設定する。 ▶ または < にタッチして設定 する。
- 目的地が設定されていると設定できません。
- ●設定した車両情報は、駐車場情報や料金 情報へ反映されます。
- > | : 寸法を大きくする、またはナン バープレートの分類番号を選択する。
- < : 寸法を小さくする、またはナン バープレートの分類番号を選択する。

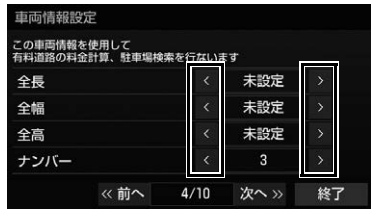

**9** | <mark>次へ »</mark> |にタッチ。

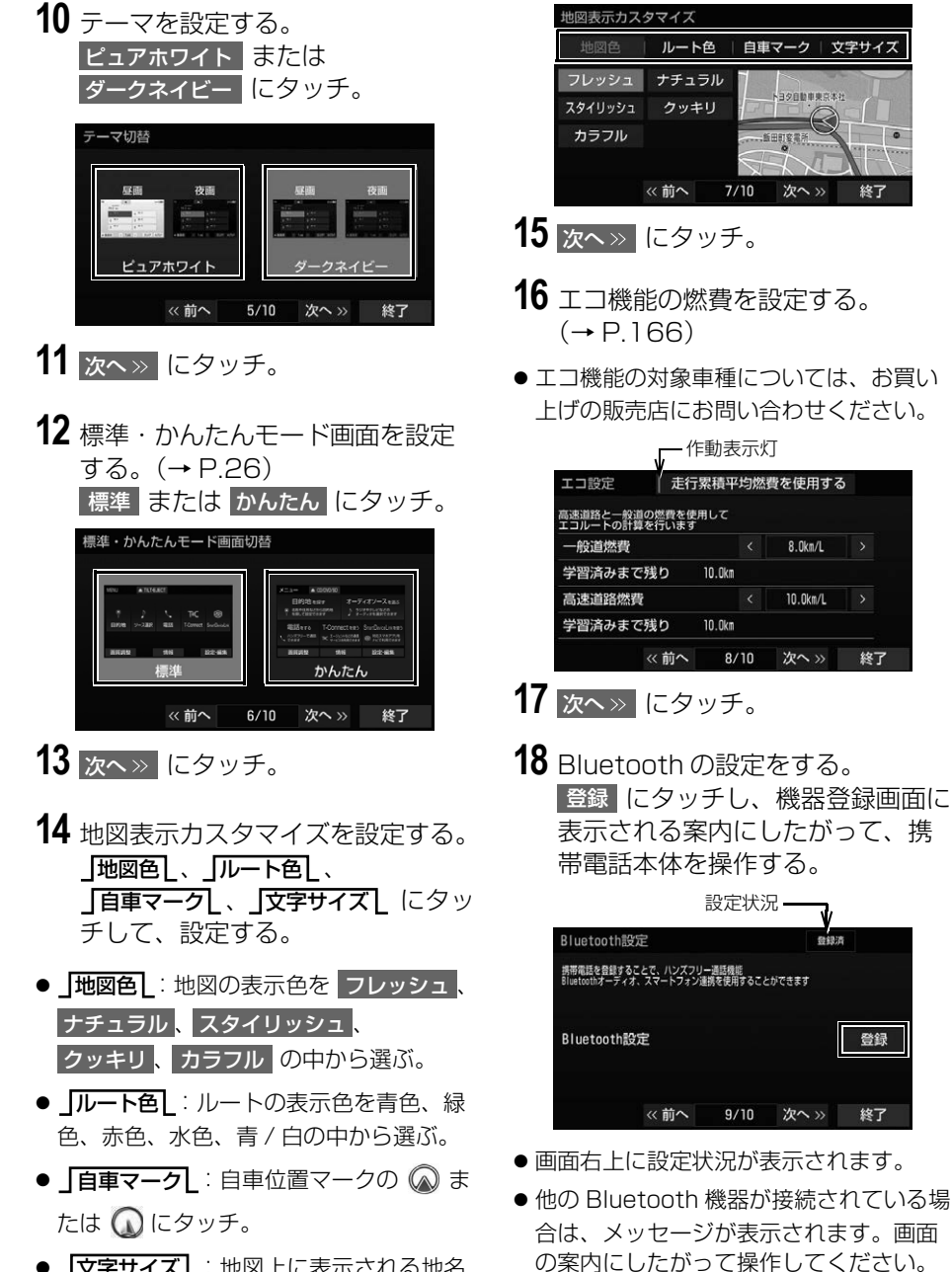

● 」文字サイズし: 地図上に表示される地名 などの文字サイズを 大 、 中 、 小 の中 から選ぶ。

● 携帯電話側の登録操作は、必ずこの機器 登録画面を表示させて行ってください。

自車マーク

次へッ

 $8.0$ km/L

 $10.0$ km/L

登録

文字サイズ

終了
$\sqrt{2}$ 

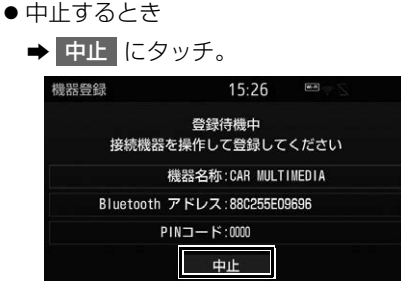

● 接続が完了するとメッセージが表示され、 携帯電話の登録が完了します。

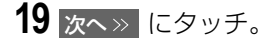

**20** T-Connect の設定をする。

- T-Connect 接続に使用する通信機器を選 択します。
- DCM に設定する場合、 DCM |にタッチ。

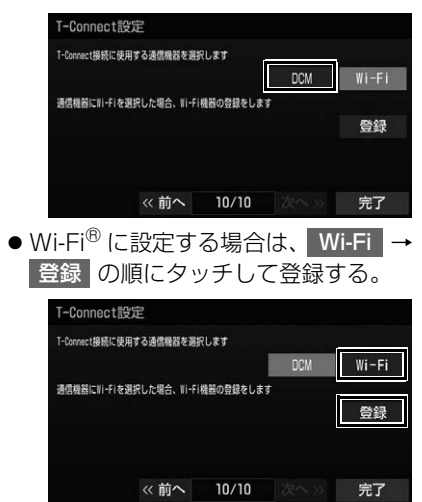

・ 次の方法から Wi-Fi® 機器の接続または設 定をします。

作動表示灯

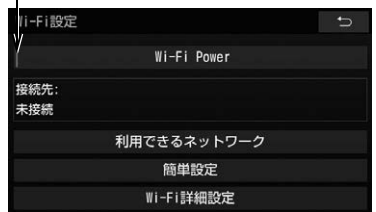

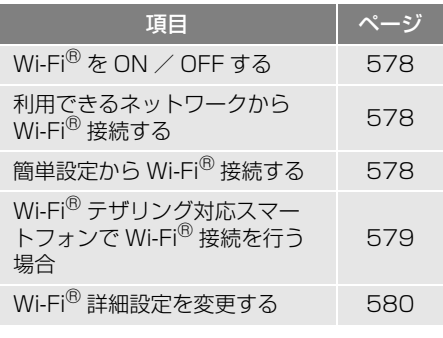

21 完了 にタッチ。

**22 はい に**タッチ。

(知識)

- QUICK SETUP 画面の 設定しない は、 セキュリティが設定されていないと表示さ れません。
- 表示される内容や項目は、車種や接続機器 によって異なります。
- ≪ 前へ にタッチすると、 前の画面に戻る ことができます。
- 設定の途中で本体のスイッチにタッチして 他の画面に切り替えた場合、そこまでの設 定が反映されます。次回起動時に、QUICK SETUP 画面が再度表示されます。
- 設定の途中で 終了 → はい の順にタッ チした場合、そこまでの設定が反映されま す。次回起動時には、QUICK SETUP 画面 は表示されません。
- QUICK SETUP は、ナビ詳細設定からも操 作することができます[。\(→ P.157\)](#page-158-0)
- DCM を接続している場合、Wi-Fi<sup>®</sup> を選択 することも可能です。

### **1. セキュリティを設定する**

### <span id="page-38-1"></span>セキュリティの設定

セキュリティ機能を作動させると、 車両のバッテリー<補機バッテリー >ターミナルをはずした場合、本機 がロックされ操作することができま せん。セキュリティの作動中は、作 動インジケータを点滅させて、盗難 を抑止することができます。

また、同梱されているシリアル No. ラベルを保管しておくと、盗難など にあった場合、本機に表示されるシ リアルナンバーと照合することがで きます。

シリアルナンバー シリアルナンバー

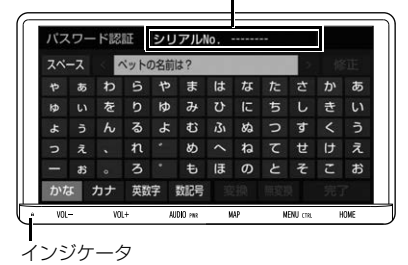

お車を手放すときは、パスワードの 登録を解除(セキュリティを停止) してください[。\(→ P.38\)](#page-39-0)

<span id="page-38-0"></span>セキュリティを作動させる

パスワードのヒントとパスワードを 登録すると、セキュリティを作動さ せることができます。

#### 知 識

- パスワードのヒントとパスワードは、全角 と半角、大文字と小文字を区別します。 また、パスワードとヒントは同じ文言に設 定することはできません。
- 登録したパスワードは忘れないよう控えて おいてください。ロックを解除するときに 必要です。

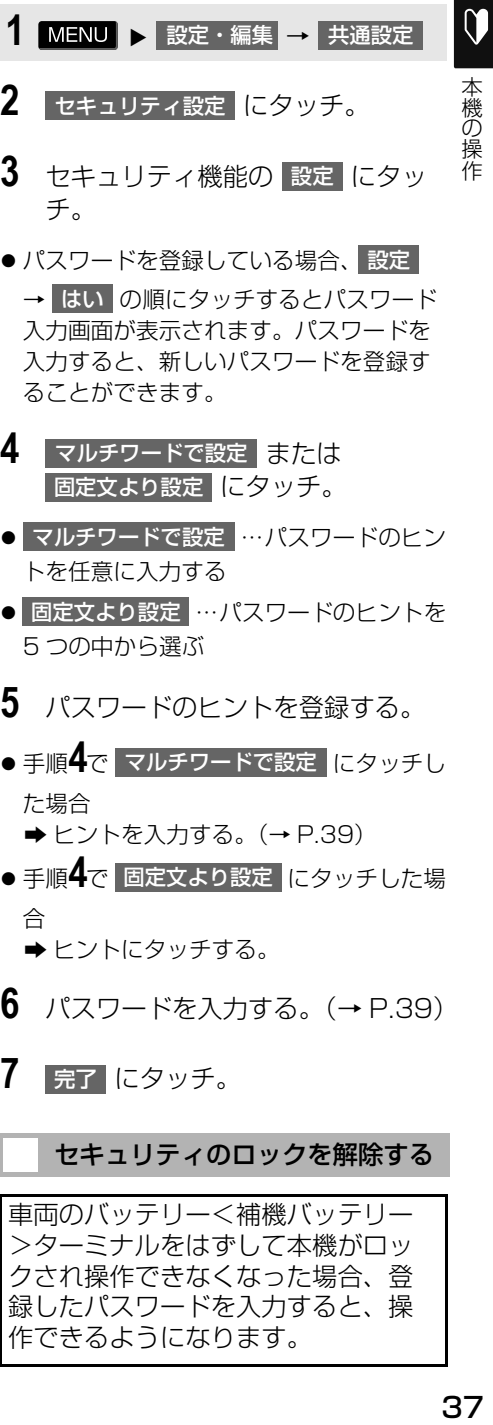

入力画面が表示されます。パスワードを 入力すると、新しいパスワードを登録す ることができます。

- **4 マルチワードで設定 または** 固定文より設定 にタッチ。
- マルチワードで設定 …パスワードのヒン トを任意に入力する
- 固定文より設定 …パスワードのヒントを 5 つの中から選ぶ
- **5** パスワードのヒントを登録する。
- 手順<sup>4</sup>で マルチワードで設定 <mark>に</mark>タッチし た場合 **→ ヒントを入力する[。\(→ P.39\)](#page-40-0)**
- 手順<sup>4</sup>で 固定文より設定 <mark>にタッチした場</mark> 合
	- ヒントにタッチする。
- **6** パスワードを入力する[。\(→ P.39\)](#page-40-0)
- **7** 完了 にタッチ。

#### セキュリティのロックを解除する

車両のバッテリー<補機バッテリー >ターミナルをはずして本機がロッ クされ操作できなくなった場合、登 録したパスワードを入力すると、操 作できるようになります。

**1** パスワードを入力する[。\(→ P.39\)](#page-40-0)

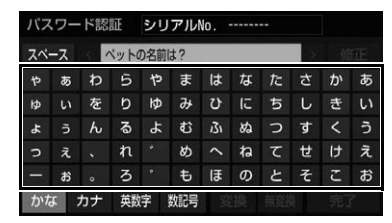

- ●車両の識別情報を利用している車種で、 車両との照合が一致した場合
	- **→ 手順 2へ (パスワードを入力する必要** はありません。)
- 2 ア解 にタッチ。

(知 識)

- パスワードを忘れた場合、お買い上げの販 売店にご相談ください。
- 車両の識別情報を利用している車種につい ては、お買い上げの販売店にお問い合わせ ください。

作動インジケータを点滅させる

車両のエンジンスイッチ<パワース イッチ>を OFF にした場合、作動イ ンジケータを点滅させることができ ます。

#### (知 識)

● 作動インジケータを点滅させる前に、セ キュリティを設定します[。\(→ P.37\)](#page-38-0)

1 MENU ▶ 設定 · 編集 → 共通設定 ━ セキュリティ設定

- 2 インジケータの ON にタッチ。
- OFF にタッチすると、作動インジ ケータは点滅しません。

<span id="page-39-1"></span><span id="page-39-0"></span>セキュリティを停止する

- 1 MENU ▶ 設定 · 編集 → 共通設定 <mark>→</mark> セキュリティ設定
- **2** セキュリティ機能の <mark>解除 に</mark>タッ チ。
- **3** はい にタッチ。
- **4** パスワードを入力する[。\(→ P.39\)](#page-40-0)

## <span id="page-40-1"></span><span id="page-40-0"></span>**1. 文字を入力する**

本機では、文字入力が必要になると、文 字入力画面が表示されます。

- ●各スイッチの働きは、次のようになって います。
	- ・ 特に説明のないスイッチは、各入力時と も共通です。
	- ・ ナビで文字入力するときは、専用の文字 入力画面を使用します。
		- → [「読みまたは名称で地図を検索する」](#page-98-0)  $(\rightarrow$  P.97)
		- [「メモリ地点名称を入力する」](#page-140-0)  $(→ P.139)$
- ここでは T-Connect の文字入力画面で説 明しています。

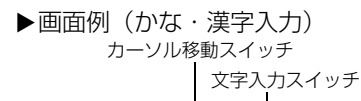

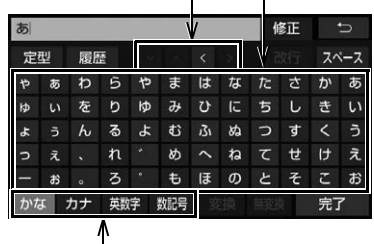

入力モード切り替えスイッチ

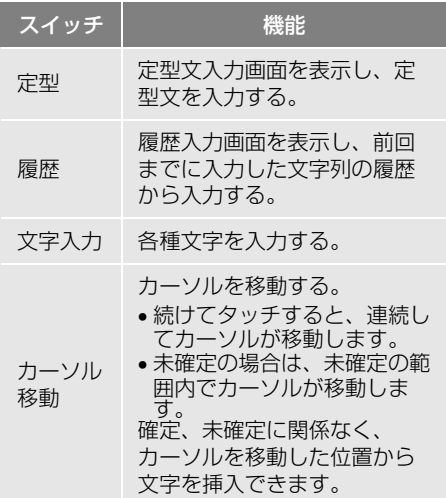

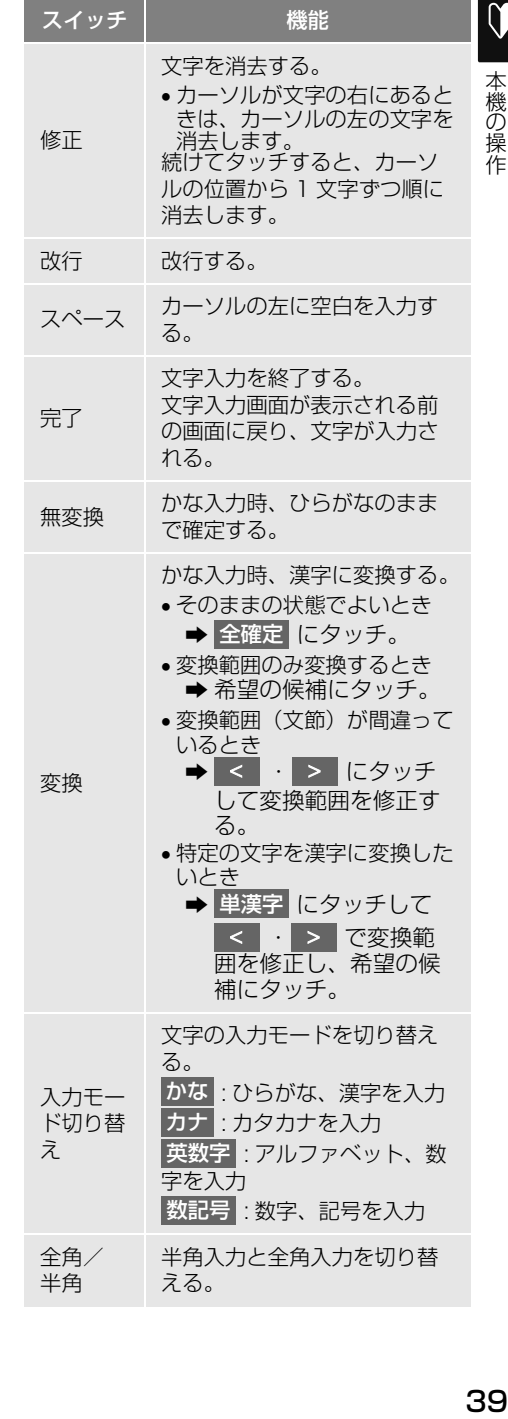

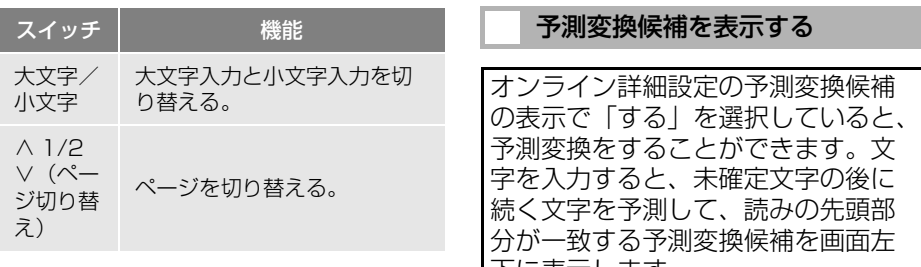

知 識

● 表示される状況により、文字入力画面の意 匠が異なったり、入力方法が限定されたり します。

下に表示します。

- **1** かな入力状態で、文字を 1 文字以上 入力する。
- **2** 予測変換候補にタッチ。

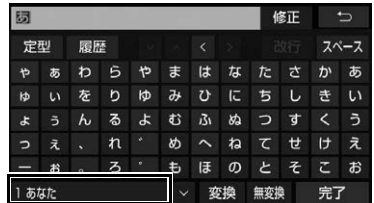

- 表示された候補でよいとき
	- → 予測変換候補にタッチ。
- ●希望の候補でないとき
	- ◆ ∨ にタッチして希望の候補を表示さ せ、候補にタッチ。

(知識)

● 予測変換候補は最大5 候補まで表示されま す。

# **2. 文字入力の設定を変更する**

設定・編集のオンライン詳細設定画 面[\(→ P.569\)か](#page-570-0)ら、次の設定をす ることができます。

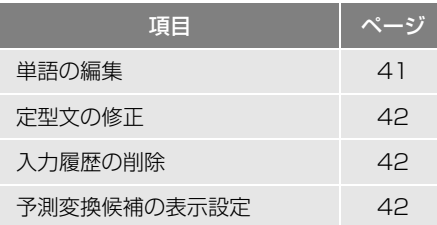

- ●単語登録は名称検索 (→ P.97)、電話帳 登録[\(→ P.476\)](#page-477-0)、T-Connect の文字入 力などで使用できます。
- 定型文は T-Connect 機能のメールで使用 できます。

### <span id="page-42-0"></span>単語を編集する

読みと単語を指定して、本機の辞書 に変換候補対象となる単語を追加す ることができます。また、追加した 単語を修正・削除することができま す。

#### 単語を追加する

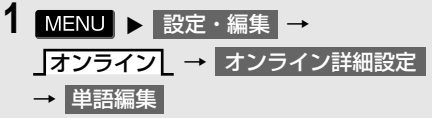

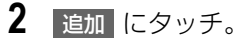

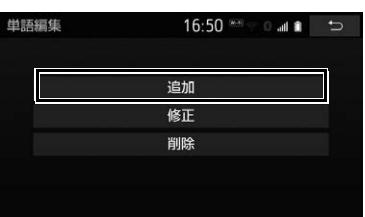

- <mark>3</mark> | 読み | および | 単語 | にタッチして、 それぞれ入力する[。\(→ P.39\)](#page-40-1)
- **4 完了 にタッチ。**
- ●単語の最大登録数を超えたときは、登録 済みの不要な単語を削除してください。  $(\rightarrow$  P41)

単語を修正する

- 1 MENU ▶ 設定・編集 → <mark>オンライン</mark>詳細設定 → 事単語編集 → 修正
- **2** 修正したい読みにタッチ。
- <mark>3</mark> | 読み または | 単語 | にタッチして修 正する[。\(→ P.39\)](#page-40-1)
- **4 完了 にタッチ。**
- ●引き続き単語の修正をするとき **⇒** 手順 2~4の操作を繰り返す。

<span id="page-42-1"></span>単語を削除する

- 1 MENU ▶ 設定・編集 → オンライン <mark>→ オ</mark>ンライン詳細設定 → 単語編集 → 削除
- **2** 削除したい読みにタッチ。
- すべての単語を選択するとき
	- →全選択 にタッチ。
- **3 剛除 にタッチ。**
- **4** はい にタッチ。

 $\mathbf{U}$ 

### <span id="page-43-0"></span>定型文を修正する

定型文は、お好みにより内容を変更 することができます。 ただし、新規に追加することはでき ません。

### 1 MENU > 設定・編集 → オンライン】 → オンライン詳細設定 → 定型文修正

- **2** 修正したい定型文にタッチ。
- **3** 定型文を修正する[。\(→ P.39\)](#page-40-1)
- ●引き続き定型文の修正をするとき **⇒手順 2~3の操作を繰り返す。**

### <span id="page-43-1"></span>入力履歴を削除する

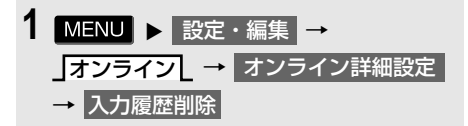

- **2** 削除したい履歴にタッチ。
- すべての履歴を削除するとき
	- → 全削除 にタッチ。
- **3** はい にタッチ。

#### <span id="page-43-2"></span>予測変換候補の表示設定を変更す る

文字入力画面を使用するとき、予測 変換候補の表示/非表示を選択でき ます。

- 1 MENU ▶ 設定・編集 → オンライン <mark>→</mark> オンライン詳細設定
- 2 予測変換候補表示 <mark>にタッチし、「す</mark> る」/「しない」を設定する。

# **1. 複数の候補から項目を選ぶ**

地図を呼び出すときなどに複数の候補(選択項目)がある場合、リスト画面が表 示されます。希望の候補がないときは、リストを切り替え、希望の候補を選択し ます。

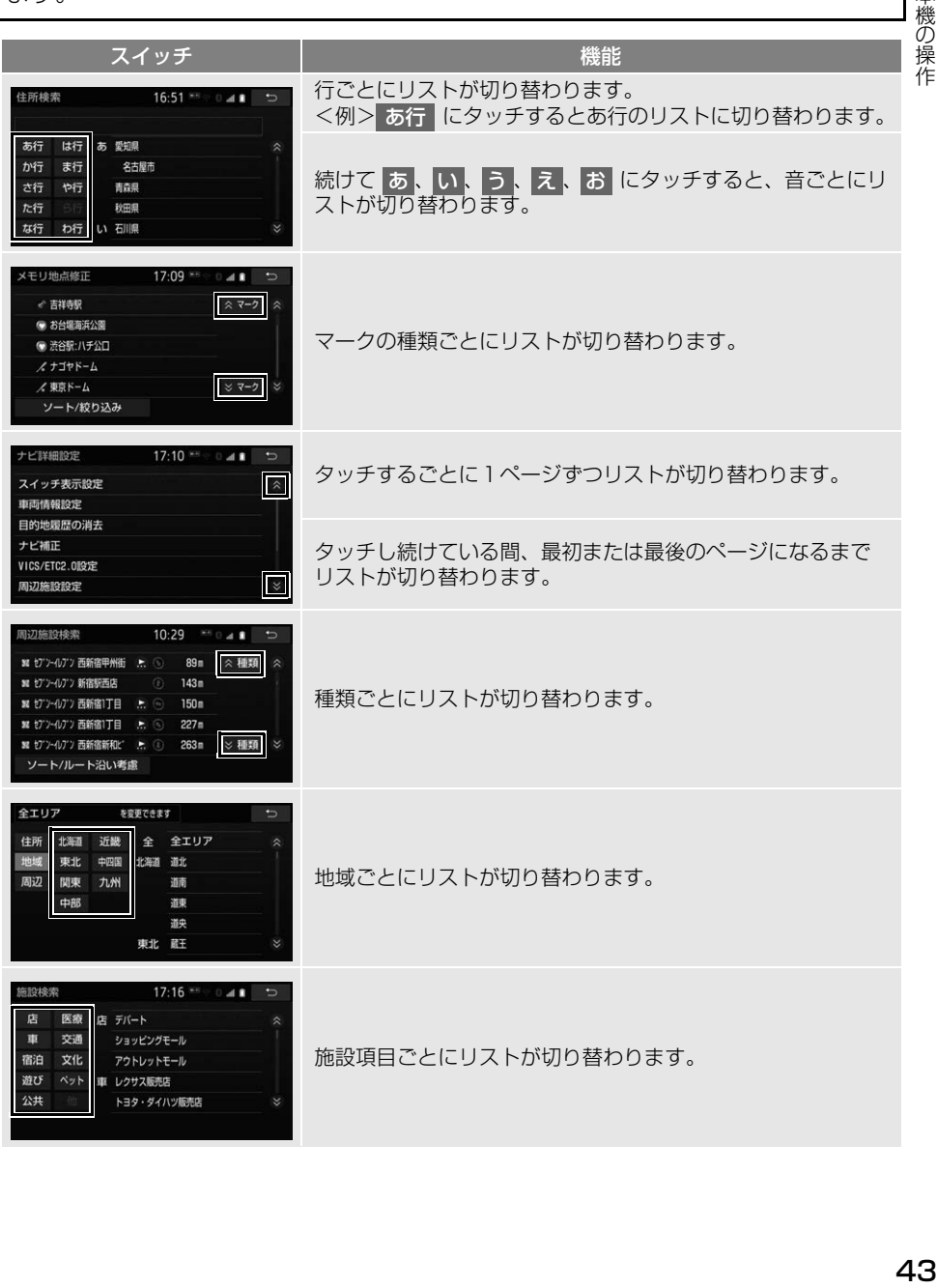

本機の操作

 $\mathbf 0$ 

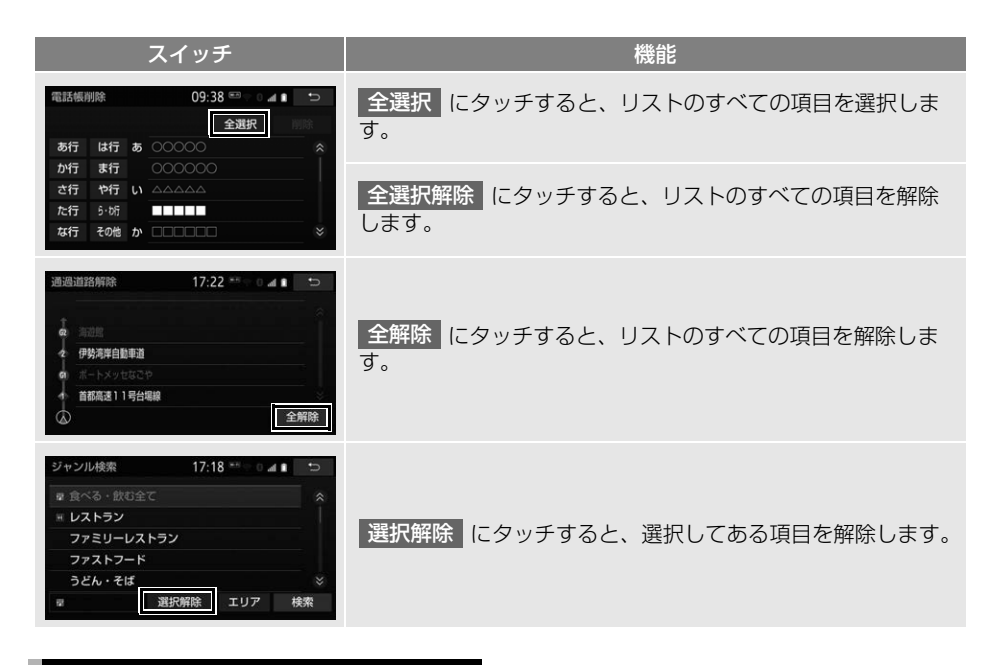

### 文字の表示範囲を変更する

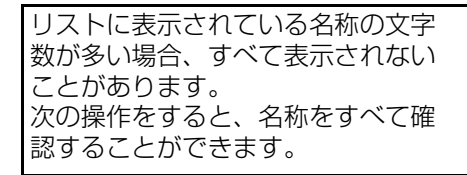

**1** にタッチ。

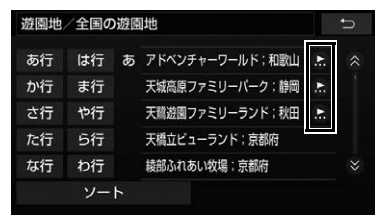

● 先頭に戻すとき

 $\rightarrow$   $\bullet$  にタッチ。

## **1. 初期設定をする**

### 自宅を登録する

自宅を登録すると、目的地設定で 自宅に帰る にタッチするだけで、自 宅までのルート探索ができます。 例として、自宅「東京都文京区後楽 1 丁目 4 - 18」の地図を住所から 呼び出し、登録します。

1 MENU ▶ 設定・編集

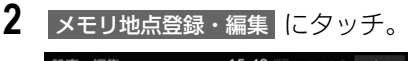

#### 設定 · 經生  $15:40$  $0$  at  $\blacksquare$ ナビ Bluetooth 電話  $\vec{x} - \vec{\tau} \cdot \vec{x}$  > 驡 案内 ルート メモリ地点<br>登録·編集 響 共通設定 ナビ詳細設定

- **3** メモリ地点登録・編集の 自宅 に タッチ。
- **4** 登録 にタッチ。
- **5** 地図の呼び出す方法を選ぶ。 ここでは、住所 にタッチ。
- **6** 都道府県名から順に、住所を選択 する。まず、 東京 23 区 |にタッチ。
- **7 文京区 にタッチ。**
- **8 後楽 にタッチ。**
- 9 1 TE にタッチ。
- 10 番地指定 にタッチ。

**11** 番地を入力する。

**12 検索 にタッチ。** 

- 13 △ (8 方向) または地図にタッチ  $\overline{C}$ 、自宅の位置に $\oplus$ を合わせ る。
- **14 セット にタッチ。**
- **15 完了 にタッチ。**

#### 知 識

● 住所以外の方法でも、地図を呼び出すこと ができます[。\(→ P.92\)](#page-93-0)

 $\mathbf 0$ 

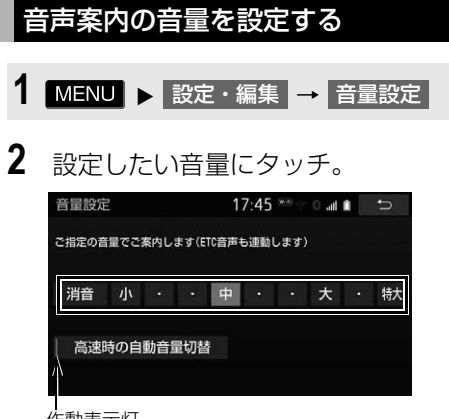

- 作動表示灯
- ●音声を OFF にするとき
	- → 消音 にタッチ。
- |大 | を超える音量に設定した場合、メッ セージが表示されます。 はい にタッチ すると、音量を確認できます。
- 高速走行時、自動的にナビ案内音声の音 量を大きくするとき
	- <mark>◆</mark> 高速時の自動音量切替 にタッチ。
- 知 識
- 高速走行時、 車速が約 80km/h 以上になる と、設定した音声案内の音量が自動的に上 がります。(車速が約 70km/h 以下になる と、元の音量に復帰します。)

#### 車両情報の設定をする

お車の仕様(サイズなど)を登録し ておくと、登録した情報をもとに料 金案内の表示や提携駐車場の検索を します。

- 1 MENU ▶ 設定・編集 → ナビ詳細設定 | → | その他 | → 車両情報設定
- 2 > または < にタッチし、車両 情報を設定する。

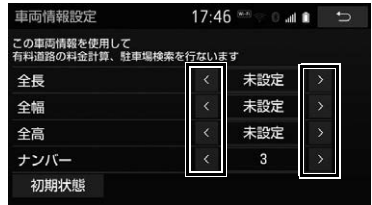

- 寸法を設定し、 5 にタッチ。
- ■>■: 寸法を大きくする、またはナンバー プレートの分類番号を選択する。
- ■<■: 寸法を小さくする、またはナンバー プレートの分類番号を選択する。
- 初期状態 → はい の順にタッチする と、初期設定の状態(寸法が設定されて いない状態)に戻ります。

(知 識)

- 目的地が設定されているときは、車両情報 を設定することはできません。
- 車両寸法については、車検証をご覧くださ い。

# **2. メンテナンス時期を案内する**

メンテナンス機能とは、GPS[\(→](#page-173-0) [P.172\)](#page-173-0) の時計機能と車速信号を利 用して、オイルなどの消耗部品の交 換・各種点検などのイベント時期の 案内を行う機能です。

知 識

- メンテナンスの内容や時期については、お 買い上げの販売店にご相談ください。
- 車の使用状況により、設定した時期と実際 に案内が行われる時期は誤差が生じること があります。また、計測された走行距離と 実際の走行距離は誤差が生じることがあり ます。

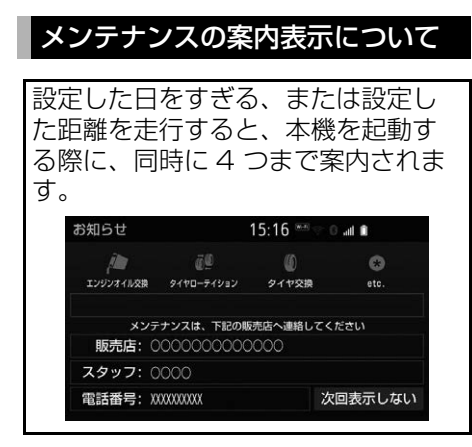

- 5つ以上の項目があるときは、 ★ が表示さ れます。
	- ・ 任意文字入力項目のときは、入力した名 称(→ P48)を表示します。
- 次回表示しない |にタッチすると、次にナ ビゲーション画面が表示されるときは、 案内されません。
- <span id="page-48-0"></span> $\mathbf 0$ メンテナンス項目を設定する 本機の操作 メンテナンスを知らせる時期/ 477機の操作 しょうしょう しょうしょう しょうしょう しょうしょう インストラン しょうしょう スクリーン しょうせい しょうせい しょうせい しょうせい スクリー・ピー しょうしょう しょうしょう スクリー・スター しょうしょう 距離を設定する 1 MENU ▶ 設定・編集 →
- **2** 設定する項目にタッチ。

メンテナンスL → 項目設定

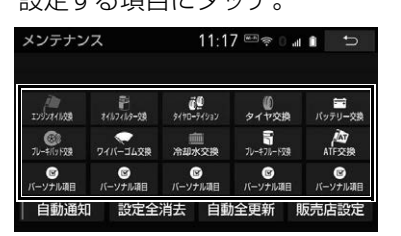

- **「CATLIABER」(パーソナル項目)にタッチする** と、表示されている項目以外の項目を設 定することができます[。\(→ P.48\)](#page-49-0)
- <mark>3</mark> お知らせ日 または お知らせ距離 <mark>に</mark> タッチ。
- **4** 日付・距離を入力し、<mark>完了</mark> にタッ チ。
- 間違えたとき
	- にタッチ。 ←
- ●お知らせ日入力画面で、一桁の日付を入 力するときは、 月 | ・ 日 | にタッチして 入力することができます。
	- ・ 2 ~ 9 月と 4 ~ 9 日は ・ に 月 日 タッチして入力する必要はありません。 〈例〉2019 年 1 月 2 日と入力するとき

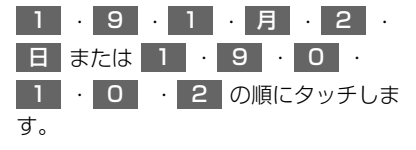

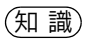

- メンテナンス時期の設定をしても、メンテ ナンスの自動通知を設定しないと、メンテ ナンス案内は行われません[。\(→ P.48\)](#page-49-1)
- 未設定の項目は (白色)、すでに設定 されている項目は (緑色)、メンテナ ンス案内中の項目は (茶色)で表示 されます。

### <span id="page-49-1"></span>自動通知(メンテナンス案内)の 設定をする

自動通知を設定すると、時期を設定 した項目の案内が行われます。

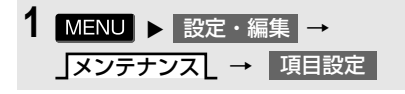

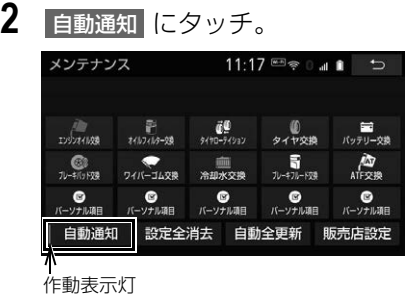

- 解除するとき
	- → 自動通知 にタッチ。

<span id="page-49-0"></span>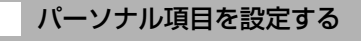

1 MENU ▶ 設定・編集 → メンテナンスし → |項目設定 ┃→ パーソナル項目

**2** 設定するマークにタッチ。

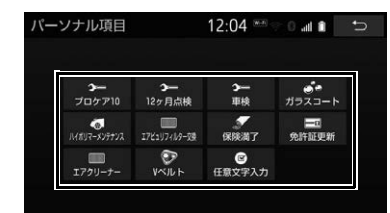

- にタッチしたときは、名称を入力 します[。\(→ P.39\)](#page-40-0)
- <mark>3</mark> お知らせ日 または お知らせ距離 <mark>に</mark> タッチ。
- ●[「メンテナンスを知らせる時期/距離を設](#page-48-0) [定する」\(→ P.47\)](#page-48-0)手順 **4**へ。

メンテナンス設定を消去する

- 1 MENU ▶ 設定・編集 → メンテナンスL → 頂目設定
- **2** 設定を消去する項目にタッチ。
- ●すべての設定を消去したいとき
	- <mark>◆</mark> 設定全消去 <mark>にタッチし、</mark> はい に タッチ。
- **3 設定消去 にタッチ。**

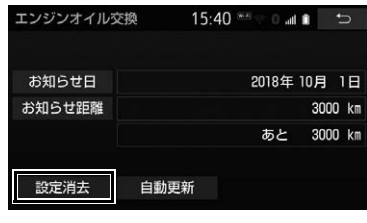

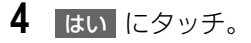

本機の操 本機の操作

 $\mathbf 0$ 

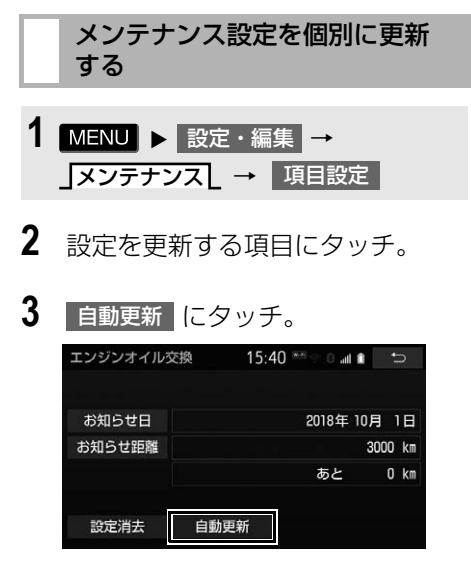

- **4** はい にタッチ。
- 距離が更新され、新しい日付・設定した 距離に変更されます。
- パーソナル項目の | 免許証更新 | にタッチ <mark>したときは、</mark> 3 年後 | または | 5 年後 | に タッチします。
- すべて更新するとき 「メンテナンス設定をすべて更新す る[」\(→ P.49\)](#page-50-0)

### 知 識

● 新しい日付は、メンテナンスの時期を設定 した日と現在の日、または案内する予定 だった日から自動的に計算され、変更され ます。(項目により、計算方法は異なりま す。)

- <span id="page-50-0"></span>■メンテナンス設定をすべて更新する
- 1 自動全更新 にタッチ。

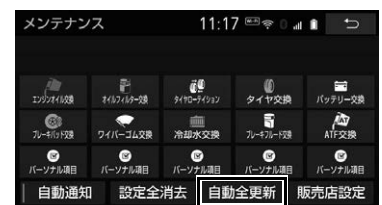

**2** はい にタッチ。

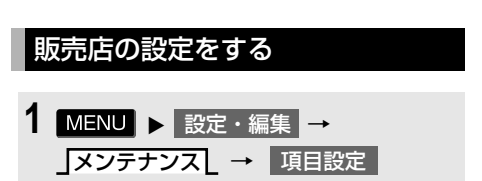

2 | 販売店設定 |にタッチ。

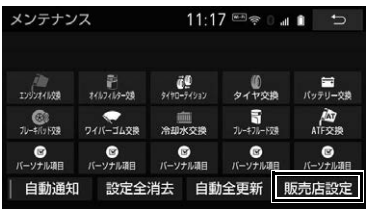

**3** 地図の呼び出し方法を選び、販売 店を設定する地点の地図を表示す る。(→ P[.95](#page-96-0)、P.[105](#page-106-0))

### **4** セット にタッチ。

- ※の位置に販売店が設定されます。
- 「施設で地図を検索する| (→ P.100) で トヨタ・ダイハツ販売店を呼び出し、そ のまま位置を調整せずに セット にタッ チすると、販売店名・電話番号が自動的 に入力されます。

<span id="page-51-0"></span>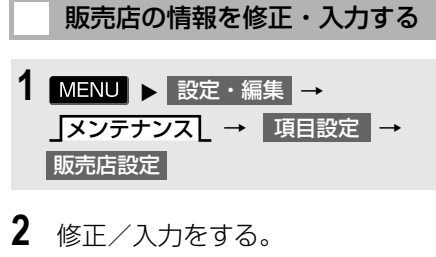

#### 販売店設定 15:18 \*\*\* 0 at 8 販売店 00000000000 スタッフ  $0000$ 東京都へへへへへへへへ 位置 雷話番号 **XXXXXXXXXX** 販売店の消去 販売店に行く

●修正・入力方法については以下のページ をご覧ください。

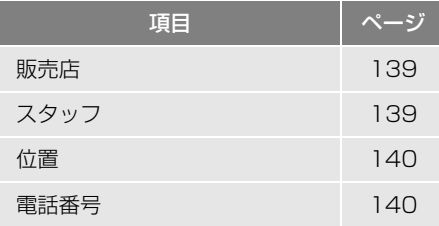

- 販売店に行く にタッチすると、販売店の 地図が表示されます。
- ●販売店を消去したいとき
	- <mark>→</mark> 販売店の消去 <mark>にタッチし、</mark> はい <mark>に</mark> タッチ。

#### 車両警告灯表示について

車両の異常時に警告灯名や警告内容 をナビ画面に表示することができま す。

車両警告灯の自動通知の設定をすること ができます[。\(→ P.51\)](#page-52-0)

#### (知 識)

- 車両警告灯表示の対象車種については、お 買い上げの販売店にお問い合わせください。
- 車両警告灯表示は、メーター内のすべての 警告灯を表示するものではありません。

#### 車両警告灯を表示する

自動で表示する

車両警告灯の自動通知設定をしてい るときは、メーター内の警告灯が点 灯したとき、自動で警告灯をナビ画 面に表示することができます。

**1** 表示されている警告灯にタッチ。

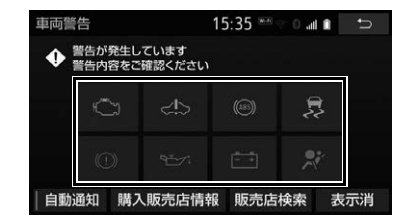

- ●警告灯名や警告内容が表示されます。
	- ・ 表示を解除するとき
		- 表示消 にタッチ。
- 購入販売店情報 にタッチすると、設定 した販売店[\(→ P.50\)の](#page-51-0)施設情報を表 示することができます。
- 販売店検索 にタッチすると、周辺施設検 索画面が表示され、現在地周辺の販売店 を検索することができます[。\(→ P.85\)](#page-86-0)

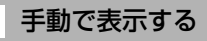

車両警告灯の自動通知設定をしてい ないときは、次の手順で表示するこ とができます。

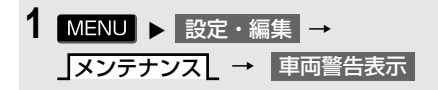

**2** 表示されている警告灯にタッチ。

●警告灯名や警告内容が表示されます。

<span id="page-52-0"></span>自動通知の設定

メーター内の警告灯が点灯したとき に自動でその警告灯がナビ画面に表 示されるように設定することができ ます。

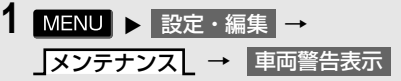

2 自動通知 にタッチ。

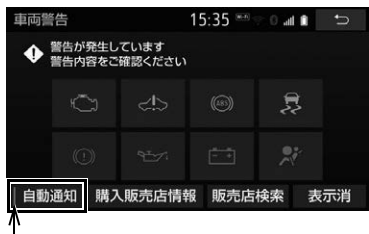

作動表示灯

- 自動通知の設定を解除するとき
	- ➡ メッセージの内容を確認し、<mark>了解 に</mark> タッチ。

# **3. Bluetooth® 機器を初期登録する**

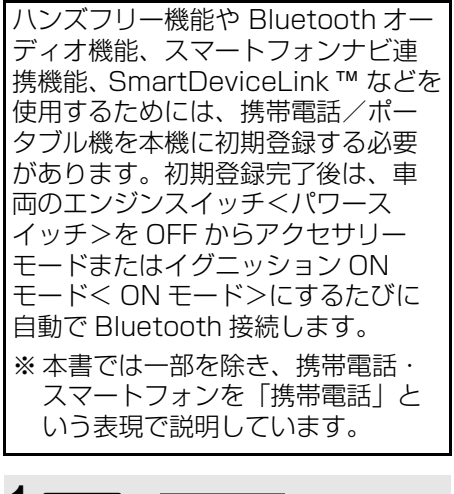

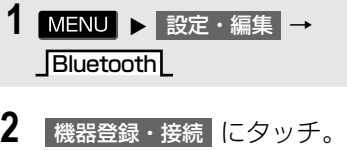

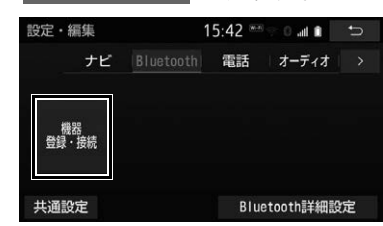

- **3 追加 にタッチ。**
- 他の Bluetooth 機器が接続されている場 合は、メッセージが表示されます。画面 の案内にしたがって操作してください。

**4** 機器登録画面が表示されたら、携 帯電話/ポータブル機から Bluetooth 登録する。

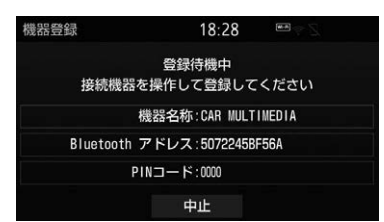

- 携帯電話側/ポータブル機側の登録操作 は、必ずこの機器登録画面を表示させて 行ってください。
- 携帯電話/ポータブル機を Bluetooth 接 続可能な状態にしてください。
- 中止するとき
	- <mark>→</mark> 中止 にタッチ。
- **5** 携帯電話本体/ポータブル機本体 で、本機に表示されている機器名 称を選択し、PIN コードを入力す る。
- 携帯電話本体/ポータブル機側の Bluetooth 登録画面に、本機に表示され ている機器名称が表示されるので、その 表示スイッチを選択してください。 接続される機器により、自動接続される 場合と、PIN コード(パスキー)入力が 必要な場合があります。PIN コード(パ スキー)入力と聞かれた場合は、本機に ある PIN コード(例:0000)を入力し てください。
- ●携帯電話/ポータブル機の機種により、 PIN コード入力後に携帯電話/ポータブ ル機の操作が必要になる場合があります。
- SSP (Secure Simple Pairing)に対応し ている携帯電話は、PIN コードを入力す る必要はありません。ただし、機種に よっては携帯電話に確認メッセージが表 示される場合があります。表示にした がって操作してください。
- ポータブル機で PIN コード入力できない とき
	- **➡ 本機の PIN コードをポータブル機の PIN コードに変更し (→ P.308)操** 作をやりなおしてください。
- **6** 初期登録が完了すると、メッセー ジが表示されます。
- ●「Bluetooth機器からの接続を待ちました が、完了していません 車載機からの接続 に切り替えます| のメッヤージが表示さ れたとき
	- <mark>→</mark> 了解 <mark>または</mark> 中止 にタッチ。
	- ・ 了解 | にタッチすると、Bluetooth 接続 を開始します。接続が完了すると、メッ セージが表示され、ハンズフリーや Bluetooth オーディオが使用できます。
	- ・ 中止 にタッチしたときは、Bluetooth 接続をしません。スマートフォンやポー タブル機などでハンズフリーや Bluetooth オーディオを使用するには、 Bluetooth 接続が必要になります。(→ P.[202、](#page-203-0)P.[304](#page-305-0)、P[.451](#page-452-0))
- 失敗画面が表示されたとき
	- → 画面の案内にしたがい、操作してくだ さい。
	- HOME 画面に「電話」を設定[\(→](#page-24-0) [P.23\)す](#page-24-0)ると、HOME 画面の 電話機登録 からも操作できます。

### 知 識

- 接続する機器によっては、機器名称の表示 など本機と一致しない場合があります。
- 携帯雷話を Bluetooth オーディオとしても 使用したい場合は、同時に登録できます。
- Bluetooth 機器は、5 台まで本機に登録で きます。
- Bluetooth 機器側の操作は、Bluetooth 機 器の取扱説明書をご覧ください。
- 複数の Bluetooth 機器を使用する場合は、 Bluetooth 機器の数だけ登録を繰り返しま す。

#### 知 識

- PIN コードとは、Bluetooth 機器を本機に 登録する際のパスワードです。任意の数字 に変更することもできます。(→ P[.308、](#page-309-0) P.[484](#page-485-0))
- 一番新しく登録した Bluetooth 機器が本機 で使用する Bluetooth 機器として選択され ます。
- 携帯電話の設定によっては、接続後にダイ ヤルロックがかかることがあります。携帯 電話のオートロック機能を解除してご使用 ください。
- HFP に対応していない携帯電話は、本機に 携帯電話として登録ができません。また、 そのような携帯電話では、OPP、PBAP、 SPP のみのサービスは利用できません。 HFP などのプロファイルの意味について は、「Bluetooth 対応プロファイルについ て[」\(→ P.614\)](#page-615-0)をご覧ください。
- 接続する携帯電話により、動作や音量が異 なることがあります。
- 携帯電話やポータブル機を接続していると きに、他の機器を登録する場合、オーディ オ再生しているポータブル機、または携帯 電話の接続を切断します。
- 登録時、携帯電話側に登録完了が表示され ても、本機側の登録が完了しない場合があ ります。 その場合、携帯電話側から Bluetooth の接 続を行ってください。
- エンジン<ハイブリッドシステム>始動時、 登録済みの携帯電話が車内にない場合は携 帯電話忘れ警告メッセージが表示されます。 メッセージにタッチすると、メッセージは 解除され音声を停止できます。

 $\mathbf 0$ 

**1. 画面の調整・設定を変更する**

#### ディスプレイの角度調整

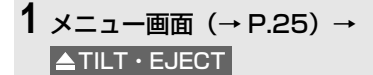

- ●次の手順でも操作できます。
	- ・ HOME 画面[\(→ P.23\)](#page-24-1)→ TILT · EJECT | \* · ショートカット + コントロール画[面\(→](#page-29-0) [P.28\)](#page-29-0)→ TILT・EJECT ・ オーディオソース選択画[面\(→ P.213\)](#page-214-0)
	- $\rightarrow$   $\blacktriangle$   $\bot$ · 各オーディオ操作画面 (→ P.211) →
- ※ HOME 画面設定時[\(→ P.23\)](#page-24-1)

 $\overline{\phantom{0}}$ 

2 TILT W または TILT A にタッ チ。

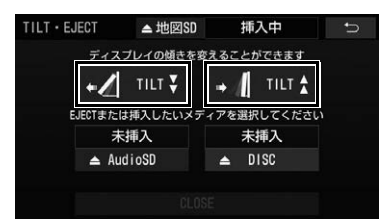

- TILT → :ディスプレイを傾ける
- TILT ☆ :傾きを戻す
	- · タッチするごとに 1 段階 (5°) ずつ傾 きます。最大 6 段階(30°)まで傾ける ことができます。

#### 知 識

- 車種により傾く段階は異なります。
- ディスプレイ部を傾けた状態で車両のエン ジンスイッチ<パワースイッチ>を OFF に すると、自動で傾いていない状態になりま す。次にエンジンスイッチ<パワースイッ チ>をアクセサリーモードまたはイグニッ ション ON モード< ON モード>にした場 合、元の傾いた状態に戻ります。

画質調整画面を表示する

- **1** メニュー画面[\(→ P.25\)→](#page-26-0) 画質調整 | またはショートカット + コントロール画面[\(→ P.28\)→](#page-29-0) 画質調整
- ▶ナビゲーション画面

作動表示灯

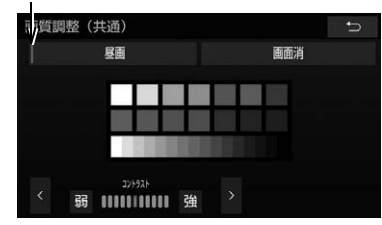

▶DVD などの映像画面

DVD などの映像表示中は、 視聴設定 │→ 画質調整 |の順にタッチしても表示させ ることができます。

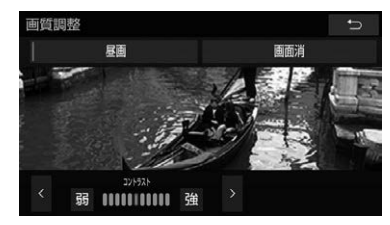

▶カメラ画面

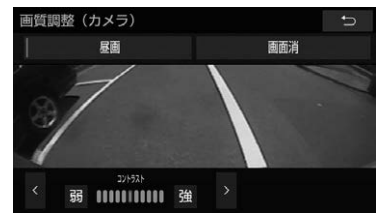

ドライブレコーダーの映像画面 ドライブレコーダーの映像表示中は、映 像操作画面で 画質調整 にタッチして も表示させることができます。

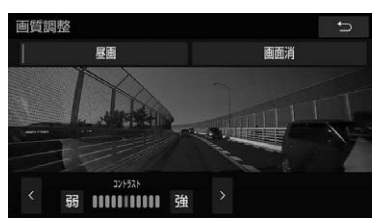

#### 知 識

- 次の画面は、メニュー画面から設定できま せん。
	- ・ DVD などの映像画面
	- ・ カメラ画面
	- ・ ドライブレコーダーの映像画面

<span id="page-56-1"></span>画質を調整する

コントラスト、明るさ、色合い、色 の濃さを調整できます。

- **1** メニュー画面[\(→ P.25\)→](#page-26-0) 画質調整 | またはショートカット + コントロール画面[\(→ P.28\)→](#page-29-0) 画質調整
- <mark>2 | ></mark> または <mark><</mark> にタッチし、調整 したい項目を切り替える。
- **3** 画質を調整する。
- ●画質調整では、次の項目を調整すること ができます。

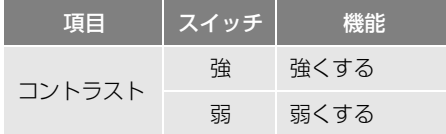

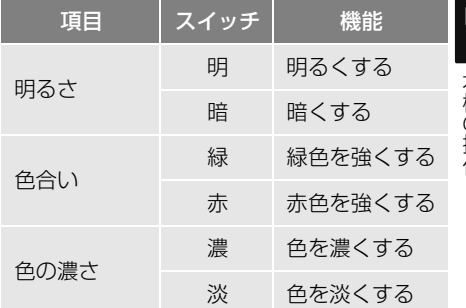

●色合い、色の濃さは、DVD やドライブレ コーダーなどの映像を表示している時に 表示できます。 ナビゲーション画面やオーディオ操作画 面などは、コントラスト、色の明るさの

(知 識)

み調整できます。

● 昼画・夜画それぞれ独立して調整すること ができます。

<span id="page-56-0"></span>昼画表示・夜画表示の切り替え

昼画表示と夜画表示を切り替えるタ イミングを選択することができます。

- 1 MENU ▶ 設定・編集 → ナビ詳細設定 ━ 地図表示設定 ━ 地図色切り替えタイミング設定
- 2 | 時刻連動 · ライト連動 · ライト・明るさ連動 のいずれかに タッチ。

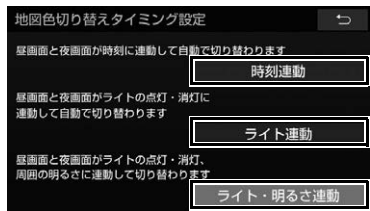

- 時刻連動:時刻に合わせて表示を切り替 えます。
- ライト連動:ライトの点灯・消灯に合わ せて表示を切り替えます。
- ライト・明るさ連動 | ライトの点灯・消 灯や周囲の明るさに合わせて表示を切り 替えます。

#### (知 識)

● ライト・明るさ連動 の対象車種について は、お買い上げの販売店にお問い合わせく ださい。

夜画表示のときに昼画表示にす る

- **1** メニュー画面[\(→ P.25\)→](#page-26-0) 画質調整 | またはショートカット + コントロール画面[\(→ P.28\)→](#page-29-0) 画質調整
- 2 夜画表示のとき、昼画 にタッチ。
- 選択するごとに、昼画表示と夜画表示が 切り替わります。

#### 知 識

- 昼画表示のときは、スイッチの作動表示灯 が点灯します。
- 地図色切り替えタイミング設[定\(→ P.55\)](#page-56-0) の設定により、 昼画 | の表示は次のように なります。
	- ・「時刻連動」設定時:時刻が夜と判断さ れているときに表示。
	- ・「ライト連動」設定時:ライト点灯時に 表示。
	- ・「ライト・明るさ連動」設定時:ライト 点灯と周囲の明るさで夜と判断されてい るときに表示。

#### 画面を消す

音声を消さずに、画面だけを消すこ とができます。

- **1** メニュー画面[\(→ P.25\)→](#page-26-0) 画質調整 | またはショートカット + コントロール画面[\(→ P.28\)→](#page-29-0) 画質調整
- 2 | 画面消 |にタッチ。
- 画面を表示させるとき
	- $\rightarrow$  HOME  $\cdot$  MAP  $\cdot$  MENU  $\cdot$  AUDIO のいずれかを押す。

#### (知 識)

- ●画面を消した状態でも MENU を1秒押す と、ショートカット + コントロール画面を 表示することができます。
- 画面を消しても、GPS による現在地測位は 継続されています。

# **1. 本機の設定を変更する**

<span id="page-58-0"></span>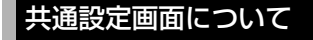

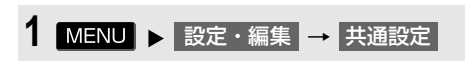

- **2** 各項目を設定する。
- 共通設定画面から、次の項目を設定でき ます。

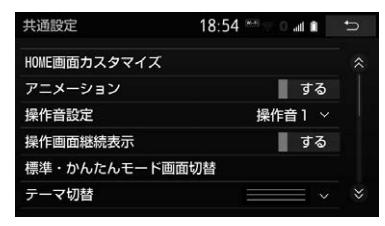

HOME 画面カスタマイズ

HOME 画面に表示される機能やレイアウトを変更できます[。\(→ P.23\)](#page-24-0)

アニメーション

画面が切り替わるとき、動きのある表現にする/しないを設定できます。

操作音設定

タッチスイッチにタッチしたときなどの応答音を消音、または 3 種類の中から選択できます。

操作画面継続表示

「する」に設定すると、オーディオ操作画面を継続して表示します。「しない」に設定する と、オーディオ画面を表示したまま約 20 秒操作しなかった場合、自動で元の画面に戻りま す。

標準・かんたんモード画面切替

標準モードとかんたんモードの画面選択ができます[。\(→ P.26\)](#page-27-0)

テーマ切替

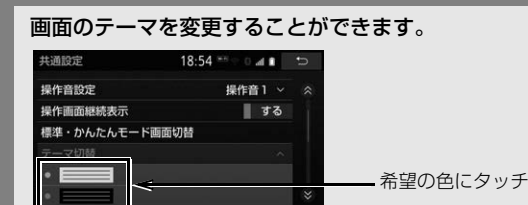

スタートアップ画像

本機の電源を入れたときに表示される画面をお好みに合わせて切り替えることができます。  $(\rightarrow P.63)$ 

 $\mathbf 0$ 

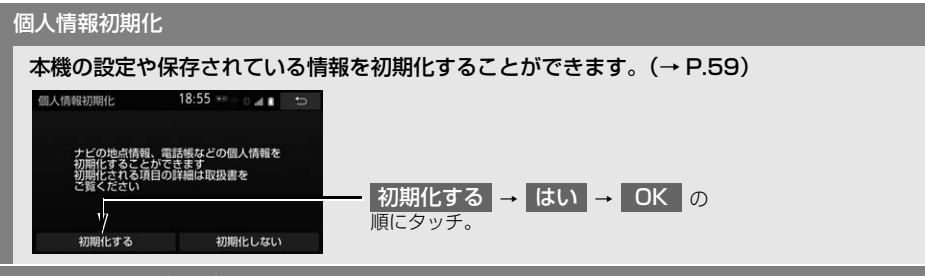

ソフトウェア更新設定

ソフトウェア更新の設定を変更します[。\(→ P.363\)](#page-364-0)

#### オープンソフトウェア情報

本製品に使用される第三者ソフトウェアに関するお知らせを表示します。(該当する場合、 ソフトウェアの入手方法のご案内も含みます。)

セキュリティ設定

セキュリティの設定を行います[。\(→ P.37\)](#page-38-1)

ヘルプネットのエアバッグ連動非対応通知

車両のエンジンスイッチ<パワースイッチ>をアクセサリーモードまたはイグニッション ON モード< ON モード>にしたとき、「本機は、エアバッグに連動し、自動的に緊急通報 する機能はありません」のメッセージを表示する/しないを設定できます。

ヘルプネットのサービス開始操作未実施通知 ※

車両のエンジンスイッチ<パワースイッチ>をアクセサリーモードまたはイグニッション ON モード< ON モード>にしたとき、「サービス開始操作を実施していないため、ヘルプ ネット機能が使用できません」のメッセージを表示する/しないを設定できます。

時計表示

時計表示のする/しないを設定できます。

ショートカット登録・編集

ショートカットスイッチの登録、編集を行います[。\(→ P.28\)](#page-29-1)

※ 販売店装着オプションの DCM、または標準装備の DCM 非装着時のみ

#### 知 識

● 操作画面継続表示について

・ ハンズフリーの着信時などの割り込み画面が表示されると、割り込み画面の解除後に、元の 画面に戻らないことがあります。

<span id="page-60-0"></span>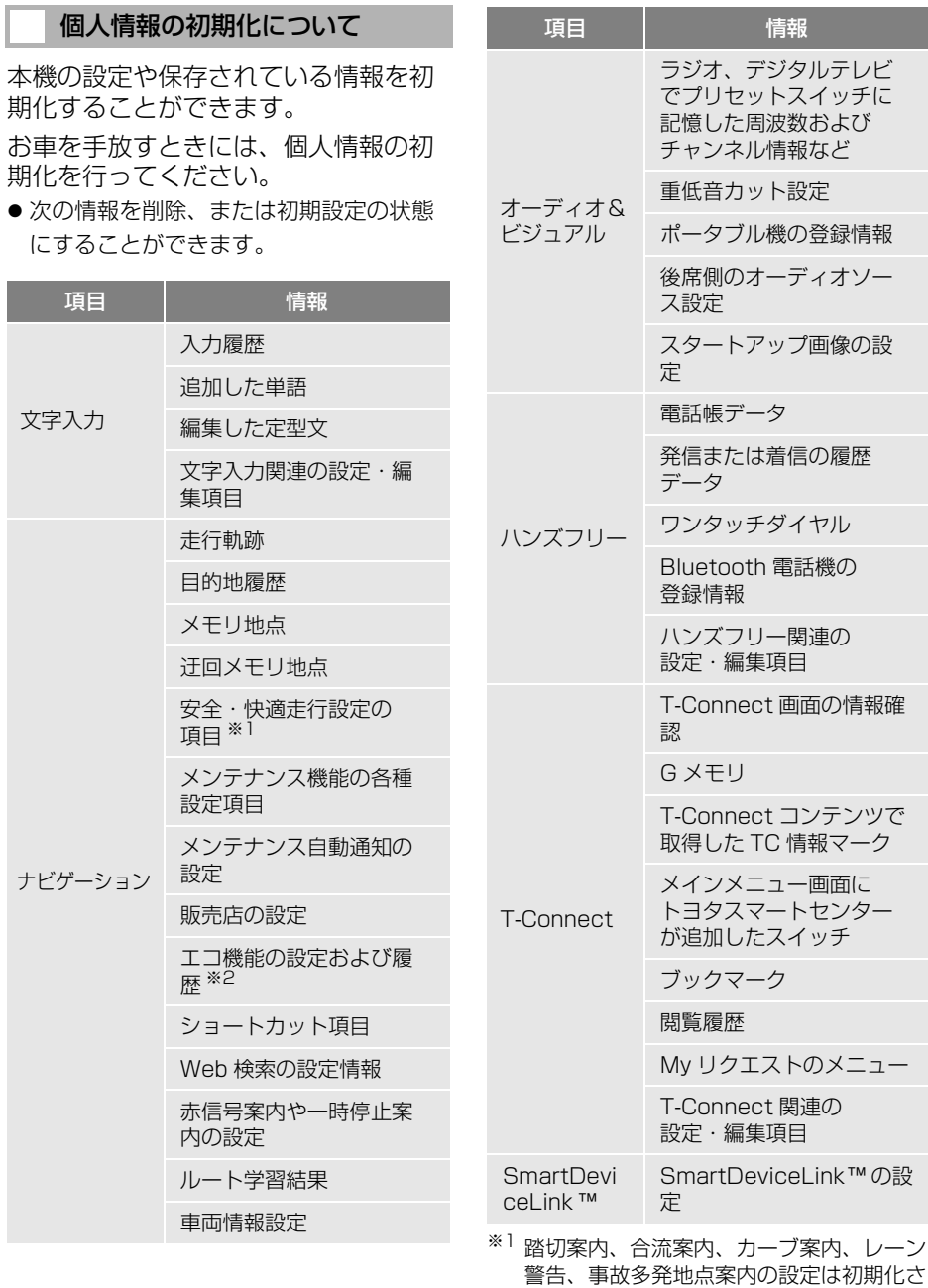

れません。 ※2 対象車種については、お買い上げの販売店

にお問い合わせください。

本機の操 ● 本機の操作

(知識)

- 一度初期化されたデータは元に戻せません。 十分注意して初期化してください。
- セキュリティの作動中 (→ P.37) は個人情 報の初期化ができません。セキュリティを 停[止\(→ P.38\)し](#page-39-1)てから個人情報の初期 化を行ってください。
- 本機を他人へ譲渡するときは、個人情報の 初期化とパスワードの解除、セキュリティ のロックの解除を必ず行ってください。

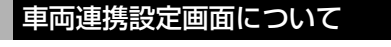

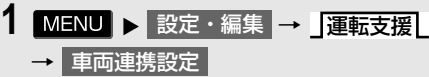

- **2** 各項目を設定する。
- 車両連携設定画面から、次の項目を設定 できます。

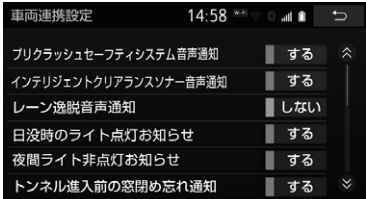

#### プリクラッシュセーフティシステム音声通知

プリクラッシュセーフティシステムの作動時に、音声で補足案内する / しないを設定できま す。

インテリジェントクリアランスソナー音声通知

インテリジェントクリアランスソナーの作動時に、音声で補足案内する / しないを設定できま す。

レーン逸脱音声通知

車線逸脱警報機能の作動時に、音声で補足案内する / しないを設定できます。

日没時のライト点灯お知らせ

日没時にライトが消灯しているとき、音声で案内する / しないを設定できます。

夜間ライト非点灯お知らせ

夜間にライトが消灯して走行しているとき、音声で案内する / しないを設定できます。

トンネル進入前の窓閉め忘れ通知

ルート案内中にウィンドウガラスを開けた状態でトンネルに進入しようとしたとき、音声で案 内する / しないを設定できます。

エアコン操作時の窓閉め忘れ通知

ウィンドウガラスを開けた状態でエアコンを ON にしたとき、音声で案内する / しないを設定 できます。

#### 注意

●「プリクラッシュセーフティシステム音声通知」、「インテリジェントクリアランスソナー音声通 知」、「レーン逸脱音声通知」はそれぞれのシステムの作動状況を補足で説明する機能です。運転 手は常に自らの責任で周囲の状況を把握し、安全運転を心がけてください。

 $\mathbf 0$ 

(知識)

- 車種や装備の有無により設定できる項目は異なります。詳しくは、お買い上げの販売店にお問 い合わせください。
- 車両連携設定画面で設定した各案内については、条件によって発話できないことがあります。
- 車両システム名称は車両によって変更になる場合があります。
- トンネル進入前の窓閉め忘れ通知について
	- ・ トンネルの情報は国土交通省 国土地理院発行の地形図のデータを使用しています。地図デー タが古い場合は、正しい場所で案内されない場合があります。
- エアコン操作時の窓閉め忘れ通知について
	- ・ 車両のエンジンスイッチ<パワースイッチ>をアクセサリーモードまたはイグニッション ON モード< ON モード>後 120 秒間は案内されません。

# <span id="page-64-0"></span>**2. スタートアップ画像の設定をする**

本機の電源を入れたときに表示され る画面をお好みに合わせて切り替え ることができます。

# 警告

● 画像は、安全な場所に車を停車させ、パーキ ングブレーキをかけてご覧ください。安全上 の配慮から車を完全に停止し、パーキングブ レーキをかけたときのみ画像をご覧になる ことができます。

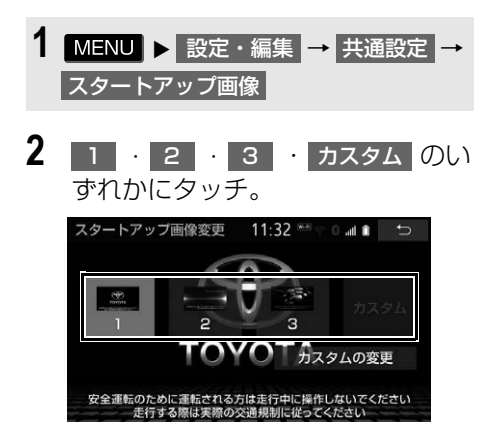

● カスタム は画像が登録してあるときの みタッチできます。 リストから画像を探したいとき

### カスタムへの画像の登録

Audio SD カードに記録されている 画像データを取り込み、カスタムに 登録することができます。本機で使 用できる Audio SD カードや画像 データについては、「オーディオ&ビ ジュアルで使用できるメディア/ データについて」(→ P[.603、](#page-604-0) P[.613\)](#page-614-0) をご覧ください。

- **1** Audio SD カードを挿[入\(→ P.244\)](#page-245-0) → MENU ▶ 設定・編集 → 共通設定 <mark>→</mark> スタートアップ画像
- 2 カスタムの変更 <mark>にタッチ。</mark>
- **3** 設定したい画像にタッチ。

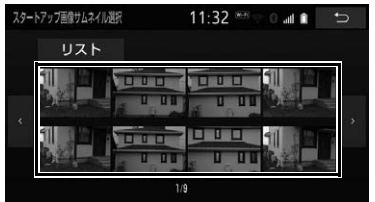

→ リスト →設定したいファイル名→画像 の順にタッチ。

 $\mathbf 0$ 

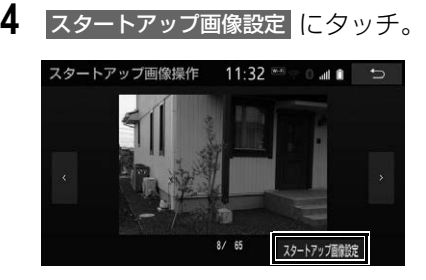

- 別の画像を見たいとき
	- < または > にタッチ。
- 5 完了 にタッチ。

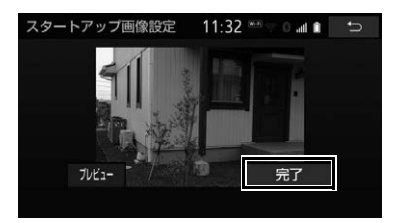

- ●選択した画像のプレビュー画面を見たい とき
	- <mark>→</mark> プレビュー にタッチ。 ・ プレビュー画面を解除するとき → 3 秒経過または画像にタッチ。
- (知識)
- Audio SDカード再生時、カスタムの変更 にタッチすると、オーディオは OFF になり ます。
- CD 録音再生[中\(→ P.247\)ま](#page-248-0)たは本機で 録音した音楽再生[時\(→ P.251\)は](#page-252-0) カスタムの変更 <mark>に</mark>タッチできません。

# **1. 故障とお考えになる前に**

ちょっとした操作の違いで故障と間違えることがありますので、次の表にもとづ き、まず確認してください。

処置をしても直らないときは、お買い上げの販売店で点検を受けてください。

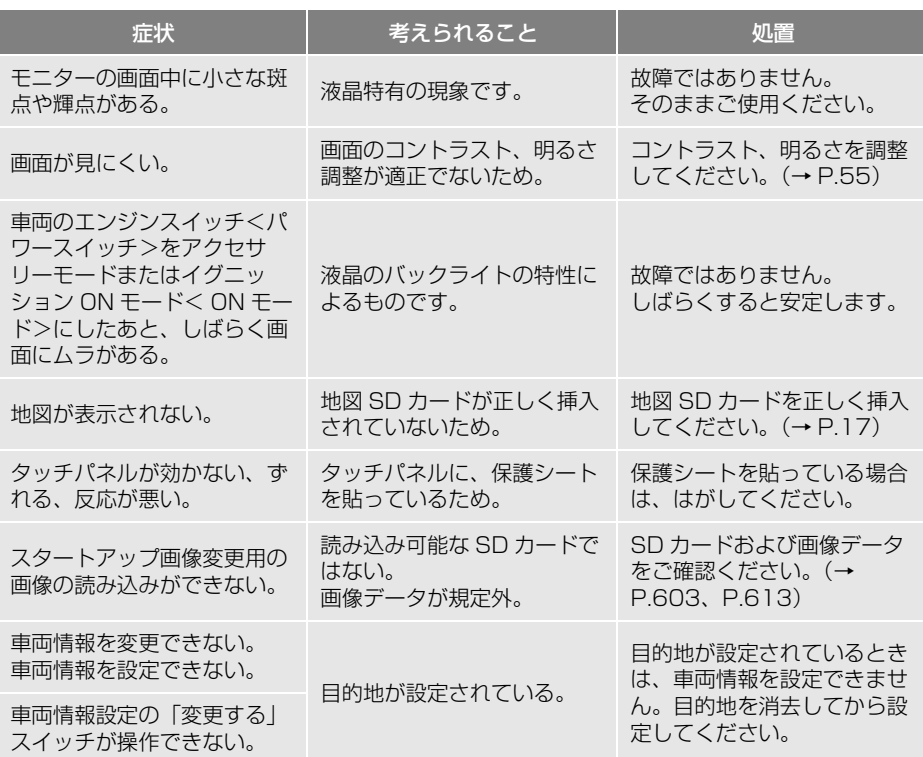

65本機の操 本機の操作

 $\sqrt{2}$ 

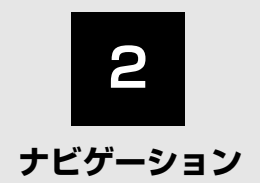

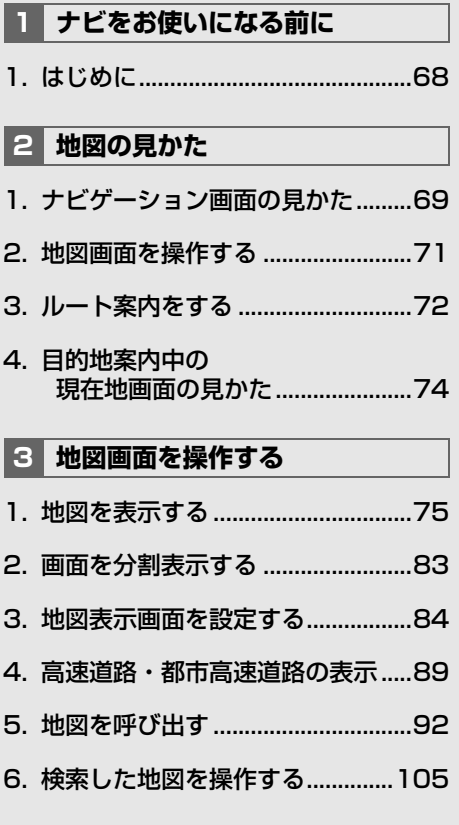

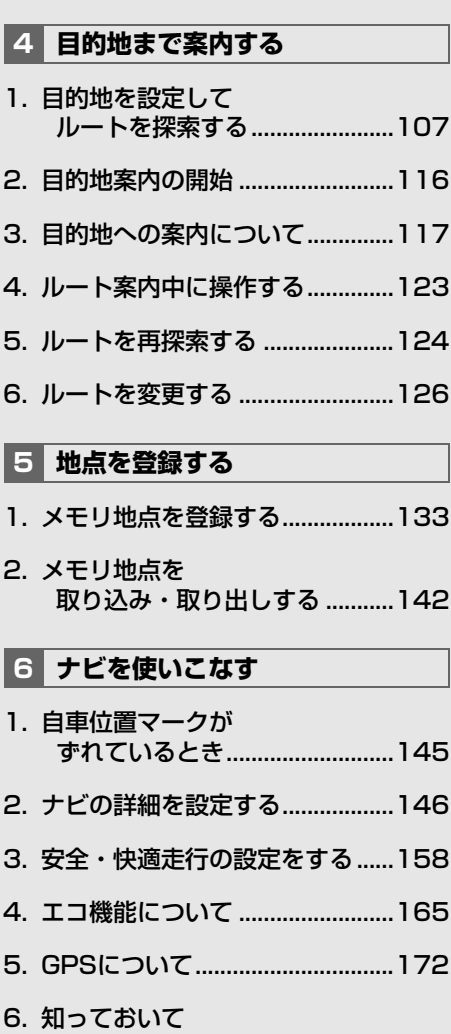

[いただきたいこと.......................173](#page-174-0)

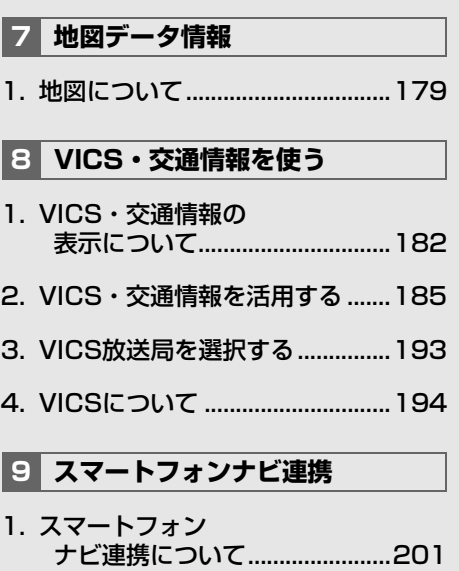

[2. Bluetooth接続について .............202](#page-203-1)

### <span id="page-69-2"></span><span id="page-69-1"></span><span id="page-69-0"></span>**1. はじめに**

#### ナビゲーションについて

目的地を設定することによって、自 動的にルートが探索され、音声と画 面表示による目的地案内が行われま す。

### 知っておいていただきたいこと

- 走行するときは、実際の交通規制に必ず したがってください。
- 安全のため、走行状態になると操作でき なくなる機能があります。
- ●目的地案内で表示されるルートは、あく までも目的地周辺までの参考ルートです。
	- ・ 必ずしも最短ルート、渋滞していない ルート、早く行けるルートなどではあり ません。
- 道路・地名・施設情報・料金のデータは、 最新状態ではないことや不備な点がある ことがあります。
- タイヤを交換したときは、距離の補正 (自動補正)を行ってください[。\(→](#page-146-1) [P.145\)](#page-146-1)
	- ・ このシステムは、タイヤの回転などをも とにして作動していますので、タイヤを 交換すると精度が悪くなることがありま す。
- 自車位置マーク ◎は、必ずしも正しい位 置を表示するとは限りません。
	- ・ このシステムは、GPS 情報と各種セン サー、道路地図データなどを利用して現 在位置表示を行っていますが、人工衛星 からの電波の精度状態が良くないときや、 2 個以下の人工衛星からの電波しか捕捉 できないときなどには誤差が生じること があります。この誤差は、補正などに よってなくすことはできません。
- ●実際の現在地と異なる場所に自車位置 マーク のが表示されている(自車位置 マーク めがずれている) ことがありま す。
	- ・ 人工衛星の状態、車両の状態(走行場所 や運転条件)などにより、自車位置マー ク がずれることがあります。また、新 設道路など、地図データが実際の道路形 状と異なる道路を走行すると、自車位置 マーク のがずれることがあります。
	- ただし、地図の自車位置マーク のがずれ ても、しばらく走行すると、マップマッ チング ※ や GPS 情報が利用されて、現 在地が自動的に修正されます。(場合に よっては、数分程度かかることがありま す。)

「ナビの精度について」もあわせてご覧く ださい[。\(→ P.177\)](#page-178-0)

※ マップマッチングとは、GPS 情報などを利 用して得られた現在地の情報と、今までに 走行してきた道路を比較して、最も適切な

道路に自車位置マーク みを表示させるシス テムです。

# <span id="page-70-1"></span><span id="page-70-0"></span>**1. ナビゲーション画面の見かた**

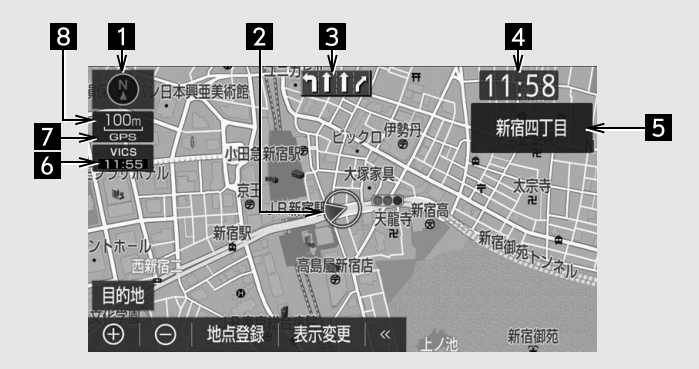

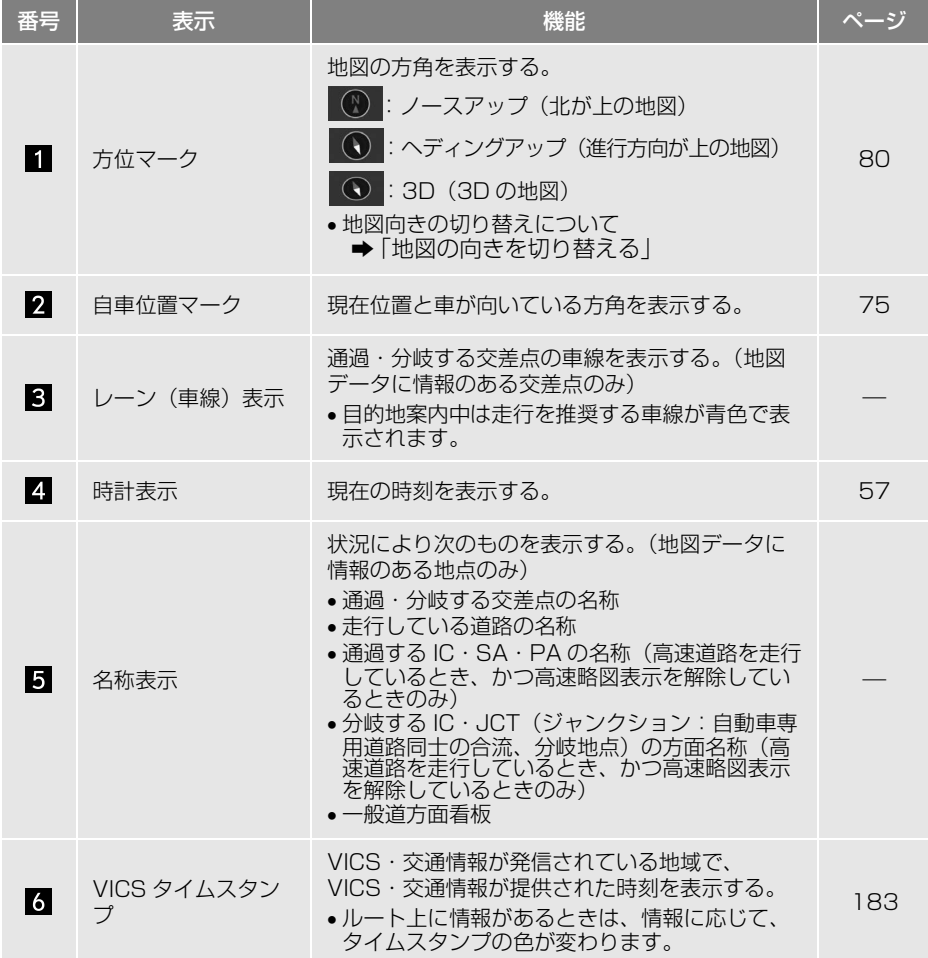

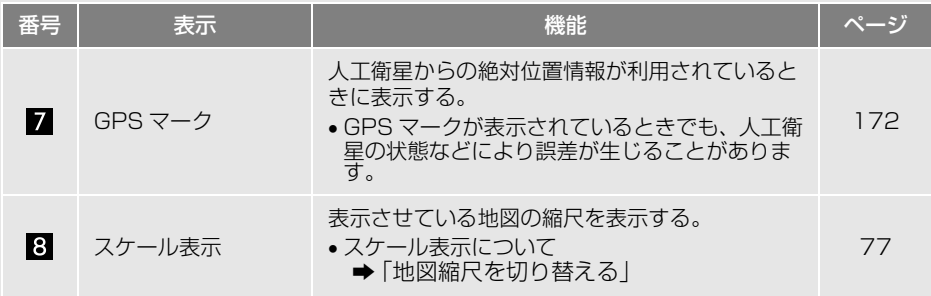

(知識)

● 本書で使用している地図画面は、一部の説明を除き、GPS マーク非表示、VICS 非表示の画面を 使用しています。
# **2. 地図画面を操作する**

地図に現在の車の位置を表示する

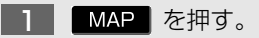

現在の車の位置 めが表示されます。

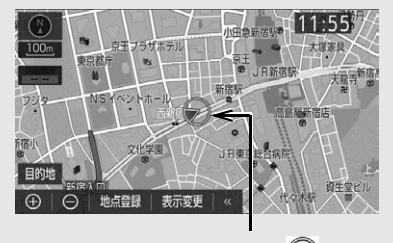

現在の位置(自車位置マーク $\left( \bigwedge \right)$ )

地図画面の表示について

次のような表示をすることもできます。

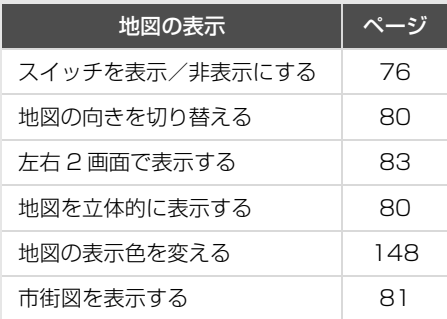

地図を動かす

# スライド操作で動かす

地図にタッチし、スライドまたは フリック操作をする[。\(→ P.76\)](#page-77-1) 1

### 画面にタッチして動かす

地図にタッチ。 1

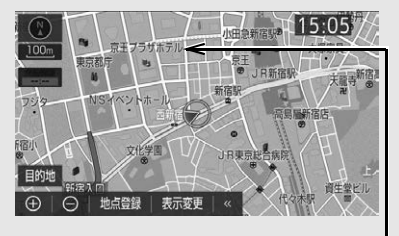

例えばここをタッチすると

タッチした位置が画面の中央に動きま す。

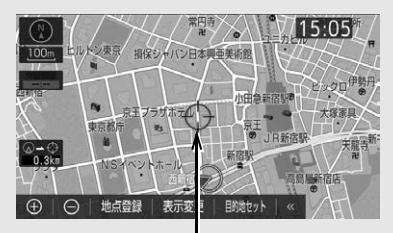

タッチした位置

地図を拡大/縮小する

#### 地図を拡大する

<u>1 ┃ ⇔</u>】(拡大)にタッチ、またはピ ンチアウト操作 (→ P.22) をす る。

地図を縮小する

1 │ 〇 (縮小)にタッチ、またはピ ンチイン操作 (→ P.22) をする。

# **3. ルート案内をする**

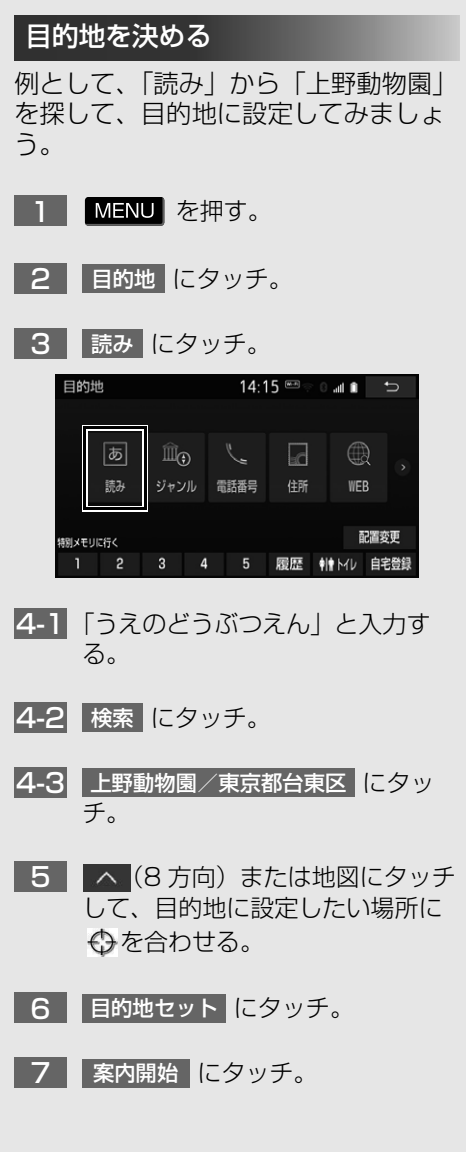

# 検索方法について

# 次の方法で検索することもできます。

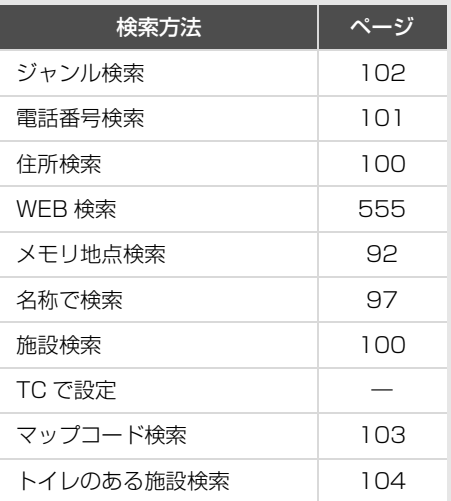

### 全ルート図について

案内を開始する前に、全ルート図から 次のことができます。

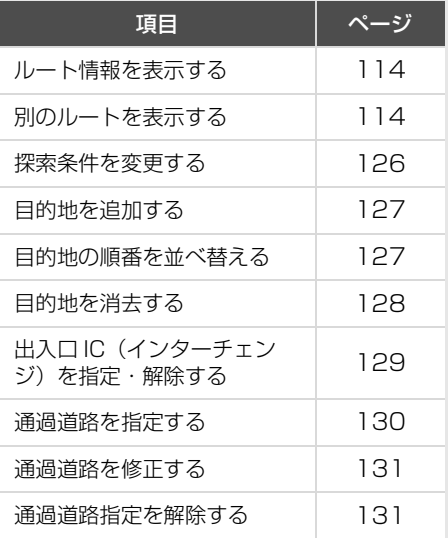

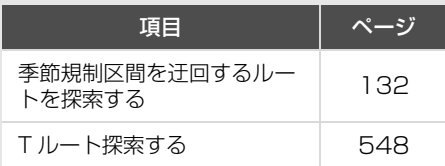

# ルート案内を中止する

ルート案内中に寄り道をしたいときな どには、ルート案内を中止することが できます。中止しても目的地は消去さ れません。

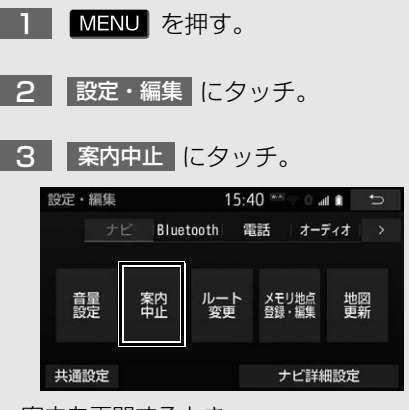

- 案内を再開するとき
	- → 案内再開 にタッチ。

# 目的地を消去する

目的地までの道がわかるときなど、 ルート案内が不要になったときには、 目的地を消去することができます。

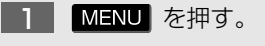

- <mark>2 | 目的地 |</mark>こタッチ。
- <mark>3 |目的地消去</mark> |にタッチ。

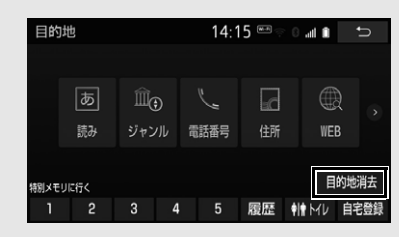

<mark>4 |はい|</mark>にタッチ。

# **4. 目的地案内中の現在地画面の見かた**

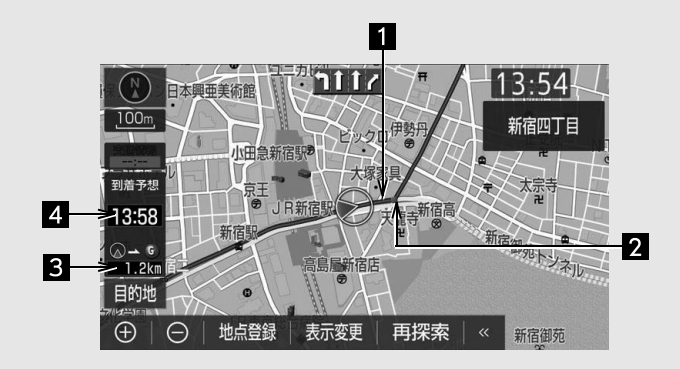

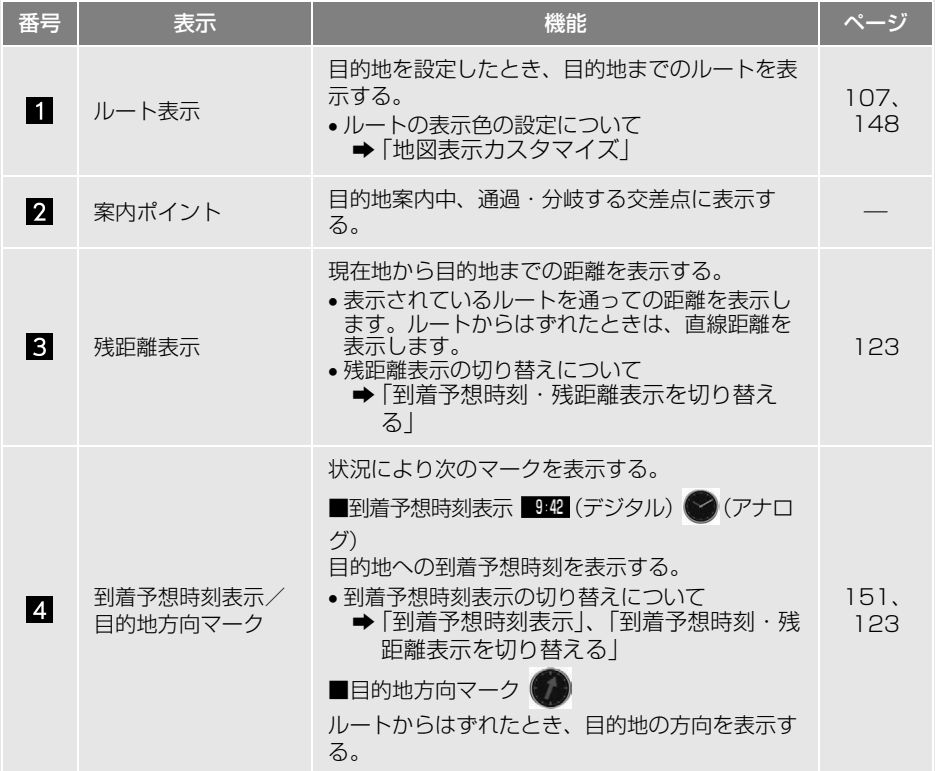

# **1. 地図を表示する**

# 現在地を表示する

地図に現在の車の位置(自車位置) が表示されます。

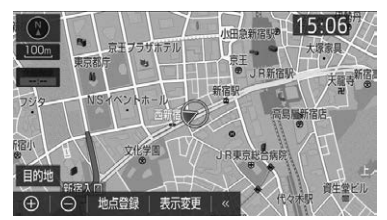

現在地以外の地図表示中、または地図 以外を表示中

1 MAP を押す。

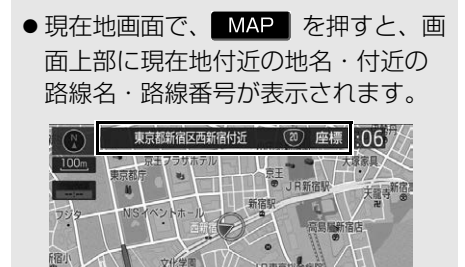

# (知 識)

目的地

(+) | ←) | 地点登録 | 表示変更

● 初めて本機を起動したときやバッテリーく 補機バッテリー>ターミナルを脱着したあ とは、実際の現在地と異なる場所に自車位 置マーク めが表示されている(自車位置 マーク のがずれている) ことがあります。 ただし、地図の自車位置マーク のがずれ ても、しばらく走行すると、マップマッチ ングや GPS 情報が利用されて、現在地が 自動的に修正されます。(場合によっては、 数分程度かかることがあります。)GPS 情 報が利用されず、現在地が自動的に修正さ れないときは、安全な場所にいったん停車 して、現在地の修正を行ってください[。\(→](#page-146-0) [P.145\)](#page-146-0)

### 知 識

- 地図データに情報がないときは、路線名・ 路線番号は表示されません。
- 200m 図より広域な地図を表示している ときは、路線名・路線番号は表示されませ ん。

#### 緯度経度の表示

現在地の緯度や経度を確認すること ができます。

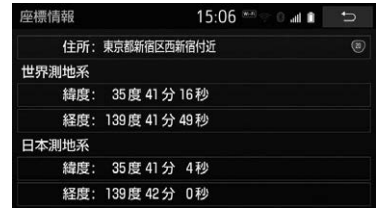

- 現在地の地図表示中
- **1** を押す。
- 2 | 座標 |にタッチ。

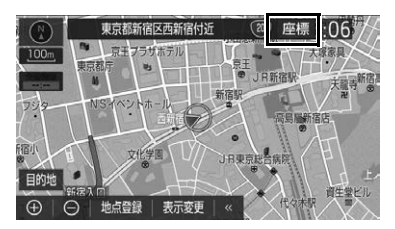

● 現在地の住所と緯度経度の座標、路線 名・路線番号が表示されます。

#### (知 識)

- 緯度経度は、世界測地系と日本測地系の両 方の座標が表示されます。
- 200m 図より広域な地図を表示していると きは、路線名・路線番号は表示されません。

# <span id="page-77-0"></span>スイッチを表示/非表示にする

地図上のスイッチ類の表示を少なく することができます。

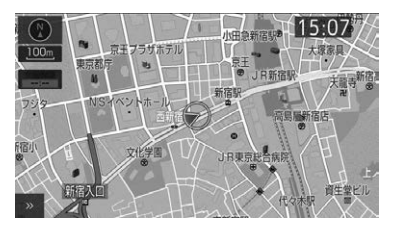

1 << にタッチ。

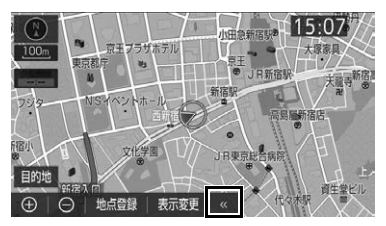

- ●スイッチ類を表示するとき → >> にタッチ。
- | << | にタッチしたときに表示するス イッチ類を設定できます[。\(→ P.156\)](#page-157-0)

### 地図を動かす

#### <span id="page-77-1"></span>スライド操作で動かす

スライドおよびフリック操作で地図 を動かすことができます。

- **1** 地図上にタッチし、スライドまた はフリック操作をする[。\(→ P.21\)](#page-22-0)
- ▶スライド操作

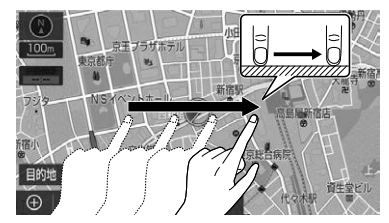

- 指の動きに合わせて地図の中心が動きま す。
- ▶フリック操作

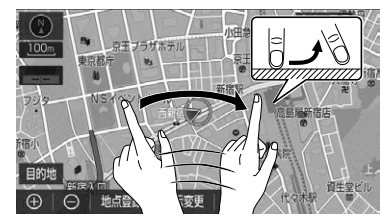

- 指を払った方向に地図が動きます。
	- ・ 動く量は、払う速度により変化します。
	- ・ 動かした画面は、自動で止まります。動 いている画面にタッチしても止めること ができます。

#### 知 識

● 走行中は、スライド操作、フリック操作は できません。

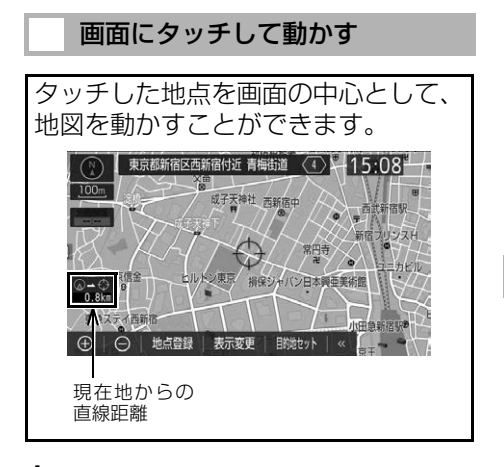

**1** 地図上にタッチ。

知 識

- 走行中で市街図 (→ P.81) を表示している ときは、地図を動かすことはできません。
- 地図を動かすと、走行しても地図は動かな くなります。この場合、 MAP を押し現 在地の表示にすると、地図が動くようにな ります。
- 地図を動かしたときは、地図向きの切り替 え (→ P.80) ができないことがあります。

地図を動かしたときの地名表示 地図を動かすと、画面上部に画面中 心付近の地名・付近の路線名・路線 番号が表示されます。 東京都新宿区西新宿付近 青梅街道 〈4 〉  $415:08^{\circ}$  $\bigcap$  $100<sub>n</sub>$ 天神社 西新宿中 長町 リンスト ン東京 損保シャバン日本興亜美術 ○ 地点登録 表示変更  $\bigoplus$ 目的地セット

● 地図を動かした後、約6秒間表示されま す。

# 知 識

- 以下のときは、路線名・路線番号は表示さ れません。
	- ・ 地図データに情報のないとき
	- ・ 200m 図より広域な地図を表示している とき

# 地図縮尺を切り替える 地図を 25m 図~ 200k 図までの希 望の縮尺(地図の範囲)に切り替え ることができます。 新宿区设计 15:21 大  $\Omega$  $200<sub>n</sub>$ 新宿高 只新房期 目的地  $\Theta$   $\Theta$ スケールバー

# ெ ナビゲーション ナビゲーシ ョ ン

地図を拡大表示する

1 **+ にタッチ、またはピンチアウ** ト操作[\(→ P.22\)を](#page-23-0)する。

#### 地図を縮小表示する

- **1** ◎ にタッチ、またはピンチイン 操[作\(→ P.22\)](#page-23-0) をする。
- ●13段階に切り替えることができます。 (市街図表[示\(→ P.81\)に](#page-82-1)切り替えたと きは 14 段階)
- タッチするごとに、1 段階ずつ切り替わ ります。
- │ ← │ ← │ ⇒ │ にタッチしたあと、スケー ルバーの数字にタッチすると、縮尺が切 り替わります。
- ・ に約 1 秒以上タッチし続け + る、またはピンチイン操作 / ピンチアウ ト操作をすると、縮尺を無段階に切り替 えることができます。希望の縮尺になっ たら指を離します。

#### (知 識)

- 市街図表示中は、スケールバーを表示しま せん。また、縮尺の無段切り替えはできま せん。
- 走行中は安全のため、縮尺を無段階に切り 替える、またはスケールバーの数字にタッ チして縮尺を切り替えることはできません。

地図のスケール表示について

地図左上に表示される 100m の の長さが約 100m であり、表示され ている地図が 1/1 万縮尺であること を示しています。

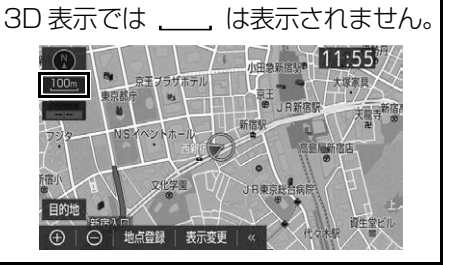

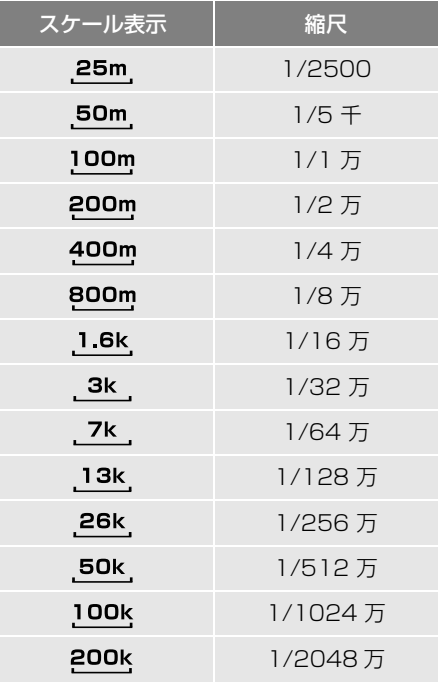

#### 知 識

● 25m 図は市街図表示 (→ P.81) に切り替 えたとき、表示することができます。

ナビゲーシ ョ ン

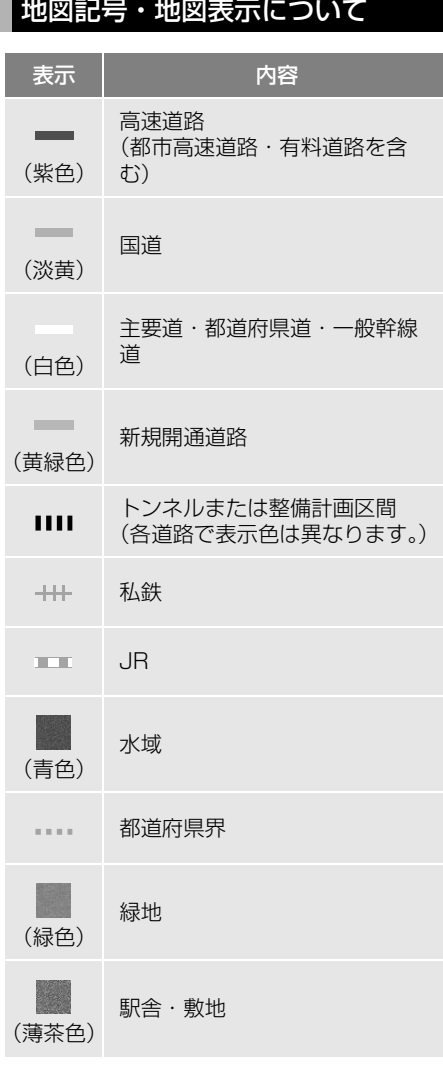

# (知識)

● 選択した地図色によって、表示される色が 異なります[。\(→ P.148\)](#page-149-0)

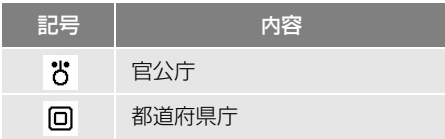

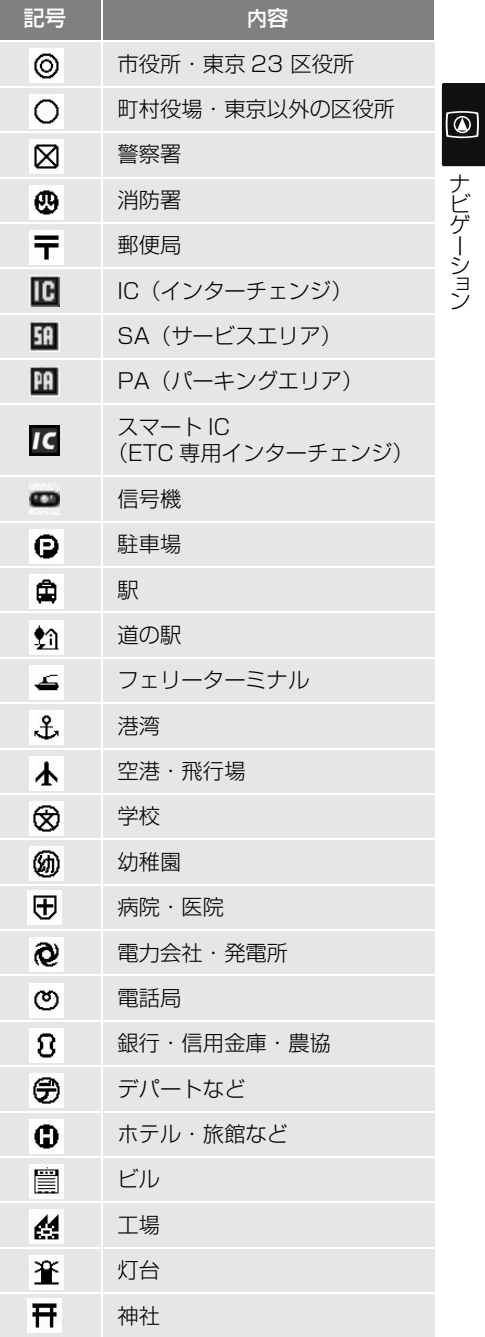

<span id="page-81-1"></span><span id="page-81-0"></span>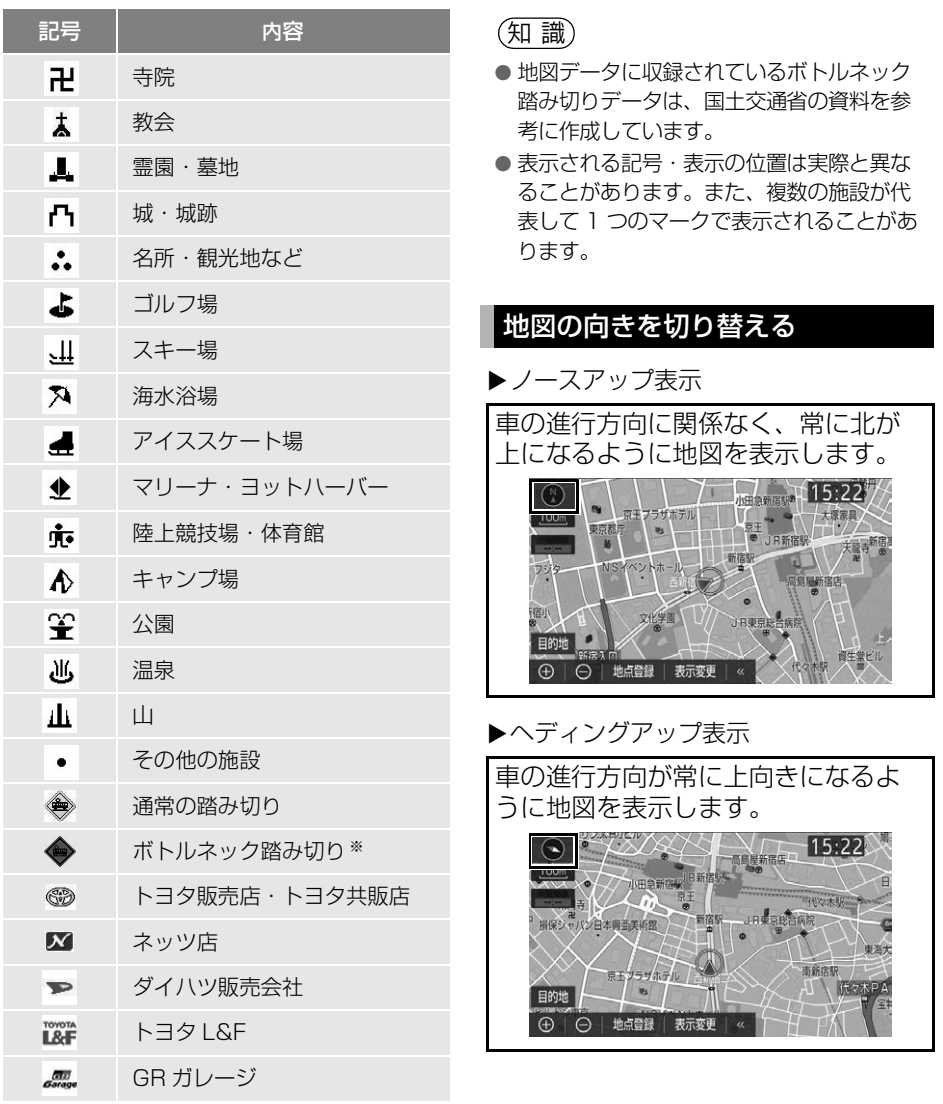

※ 列車が頻繁に通過するため、通過するのに 時間がかかる踏切。

#### **▶3D 表示**

地図を立体的に表示させることがで きます。3D 表示に切り替えていると きは、車の進行方向が常に上向きに なるように地図を表示します。

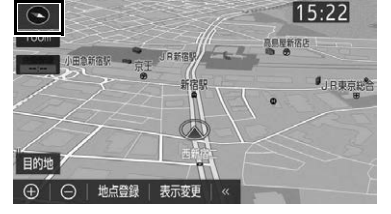

- 1 (8) 、 ① または **①** にタッチ。
- タッチするごとに、ノースアップ表示· ヘディングアップ表示・3D 表示に切り 替わります。
	- 3D 表示の角度を調整することができま す[。\(→ P.147\)](#page-148-0)

### (知識)

● ヘディングアップ表示と 3D 表示は、現在地 画面以外の地図(目的地の設定で呼び出し た地図・全ルート図表示画面など)にする とノースアップ表示になりますが、現在地 画面にするとヘディングアップ表示または 3D 表示に復帰します。

#### 3D 表示の地図を回転する

- **1** 地図上にタッチ。
- 2 **2 ままり にタッチし、地図を回** 転する。

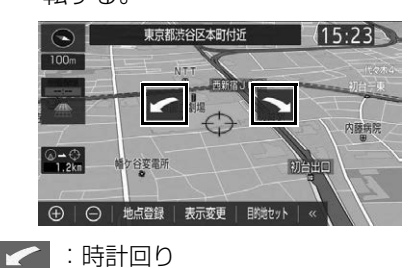

■■ : 反時計回り

#### 知 識

● MAP を押すと、元の表示状態(回転前 の状態)に復帰します。

### <span id="page-82-1"></span><span id="page-82-0"></span>市街図を表示する

地図データに市街図の情報がある地 域では、50m 図または 25m 図を表 示すると「市街図」が表示され、市 街図表示に切り替えることができま す。

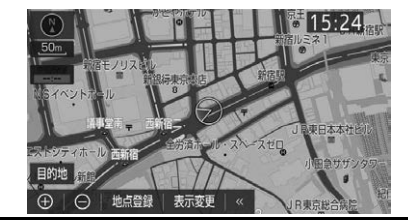

ナビゲーション ナビゲーシ ョ ン

ெ

#### 50m 図または 25m 図表示中

**1** にタッチ。 +

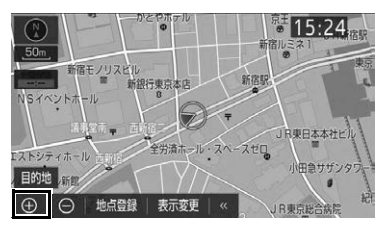

● 市街図表示には 50m 市街図と 25m 市街 図があります。

(→) ・ (→) にタッチして切り替えます。

●市街図の表示を解除する

**→ 50m 市街図表示中、 〇 にタッチ。** 

#### (知 識)

- 市街図がない地域に地図または現在地を動 かすと、市街図表示は自動的に解除されま す。
- 25m 市街図にすると ■■ (一方通行)を 表示します。

# 施設の情報を表示する

地図画面上の施設などの情報を確認す ることができます。

- **1** 地図表示中、施設アイコンなどに タッチ。
- 2 情報 にタッチ。

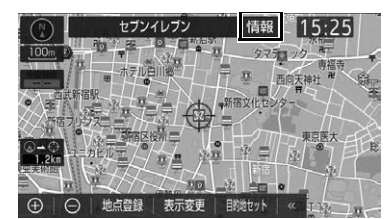

● 施設によっては 情報 | が表示されない場 合もあります。

# 地図をカスタマイズする

地図色、ルート色、自車位置マーク 、文字サイズを選択することがで きます[。\(→ P.148\)](#page-149-0)

# **2. 画面を分割表示する**

画面を左右2分割して表示すること ができます。画面の分割表示および 右画面の表示設定はナビ詳細設定画 面でも設定できます[。\(→ P.147\)](#page-148-1)

# 知 識

- 現在地画面以外の地図(目的地の設定で呼 び出した地図・全ルート図表示画面など) は、2 画面表示が解除されますが、現在地 画面にすると、2 画面表示に復帰します。
- 一度 2 画面表示を解除し、再度 2 画面表示 にしたときは、前回 2 画面表示していたと きの縮尺で表示されます。

<span id="page-84-0"></span>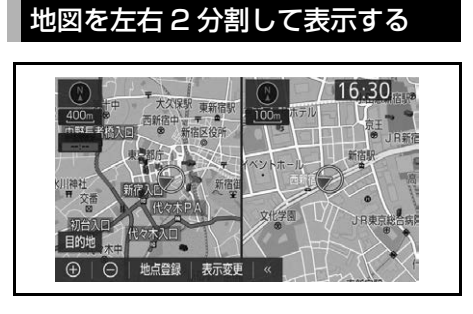

- 1 地図表示中 → 表示変更 → 地図表示
- 2 地図 2 画面 <mark>にタッチ。</mark>

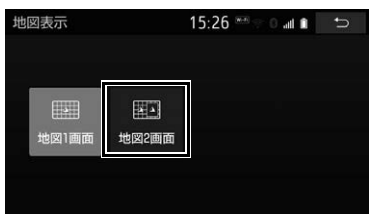

- 解除するとき
	- → 地図 1 画面 にタッチ。

# 右画面を地図画面から設定する

- **1** 右画面の地図上にタッチ。
- **2** 右画面の設定をする。

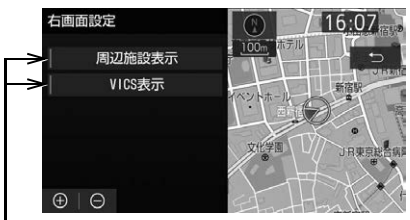

作動表示灯

- 周辺施設表示やVICS表示が設定されてい るときは、作動表示灯が点灯します。
- 周辺施設表示、VICS 表示については、 [「地図表示設定をする」\(→ P.147\)を](#page-148-1)ご 覧ください。

ெ

# **3. 地図表示画面を設定する**

# 施設マークを表示する

トイレのある施設やコンビニなどの 施設マークを地図上に表示すること ができます。

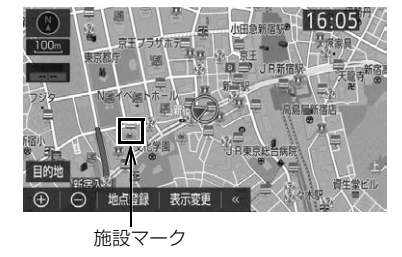

#### (知識)

- 地図データに情報のない施設は、表示され ません。
- 800m 図より詳細な地図で表示することが できます。(全ルート図表示画面を除く)
- 表示することができる施設は、 ◎または から半径約 10km 以内にある施設のみ です。(最大 200 件まで)

1 地図表示中 → 表示変更 → 周辺施設

**2** 施設のジャンルにタッチ。

作動表示灯

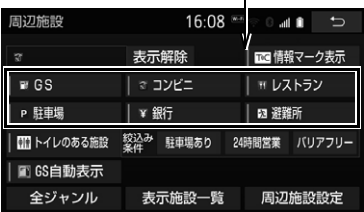

● 5つまで選択することができます。

● トイレのある施設 <mark>は</mark> 駐車場あり

<mark>24 時間営業 | や</mark> バリアフリー <mark>|にタッチ</mark> して、該当する施設を絞り込むことがで きます。

- ・ トイレのある施設 が設定されていると きは、作動表示灯が点灯します。
- ・ トイレの表示を解除したいとき

**→ 再度 トイレのある施設 にタッチ。** 

● 表示されている以外のジャンルを選択す るとき

<mark>◆</mark> 全ジャンル にタッチ。

- 全ジャンル にタッチしたとき
	- → 施設のジャンル → さらに詳細な施設 のジャンルの順にタッチ。
- ●施設マークの表示を消去するとき ・ 個別に消去
	- → 選択済みの施設のジャンルにタッチ。 ・ すべて消去
	-

→ 表示解除 にタッチ。

- ●施設マークの表示/消去はナビ詳細設 定画面でも設定できます[。\(→ P.149\)](#page-150-0)
- 周辺施設設定 にタッチすると、走行中に 呼び出すことのできる周辺施設のジャン ルを設定することができます。
- 周辺施設設定はナビ詳細設定画面でも 設定できます[。\(→ P.157\)](#page-158-0)
- 避難所・避難場所は、 全ジャンル | → | その他 から表示することができます。避 難所・避難場所には、以下のアイコンが 表示されます。
	- · 大:指定緊急避難場所
	- · **A:**指定避難所
	- $\cdot$  3 : 避難所兼緊急避難場所

ナビゲーシ ョ ン

ナビゲーション

 $\boxed{\circledast}$ 

知 識

- TC 情報マーク表示 は、T-Connect を利 用しているときのみ使用できます。  $(→ P.511)$
- TC 情報マーク表示 <mark>が設定されていると</mark> きは、作動表示灯が点灯します。
- トイレのある施設 の対象施設は限られます。 コンビニのバリアフリー絞り込み条件は提 供されていません。
- 避難所・避難場所は自治体が整備・公表し ている指定緊急避難所の情報を元に収録し ています。災害の種類によって開設される 避難所・避難場所が異なるため、災害時に 避難所・避難場所が開設されているかは直 接自治体にご確認ください。

#### ガソリンスタンドの施設マーク を自動で表示する

ガソリン残量が設定した航続可能距 離以下になると、ガソリンスタンド の施設マークを自動で表示し、音声 でお知らせすることができます。

- 1 地図表示中 → 表示変更 → 周辺施設
- **2 GS 自動表示 にタッチ。**

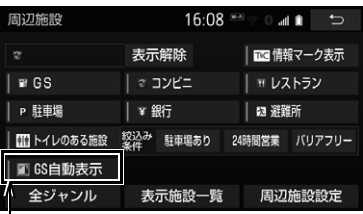

作動表示灯

● GS 自動表示 が設定されているときは、 作動表示灯が点灯します。

#### ■航続可能距離の設定

- 1 周辺施設設定 にタッチ。
- $2$   $|<$  または  $>$  にタッチして、航 続可能距離を設定する。
- 航続可能距離は、ナビ詳細設定画面の 周辺施設設定でも設定できます[。\(→](#page-158-0) [P.157\)](#page-158-0)

### (知 識)

● 対象車種については、お買い上げの販売店 にお問い合わせください。

近くの施設を検索する

現在地周辺にある施設マークの名称 と距離を知ることができます。

1 地図表示中 → 表示変更 → 周辺施設 → 検索する施設記号 → 表示施設一覧

# **2** 施設名称にタッチ。

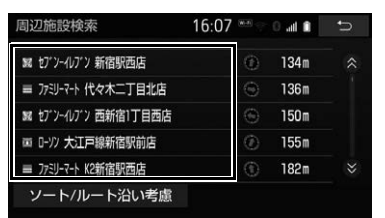

- 表示されている矢印は、現在の進行方向 からみてどの方向にその施設があるかを 示しています。
	- ・ 地図を動かしたとき、矢印は表示されま せん。

● ソート / ルート沿い考慮 |にタッチする と、表示順を切り替えることができます。

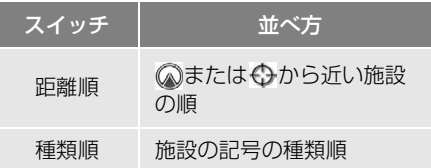

### (知識)

- 検索することができる施設は、 おまたは から半径約 10km 以内にある施設のみ です。(最大 200 件まで)
- 施設によっては、内容が表示されない施設 もあります。
- 施設マークを表示していないときは、検索 できません。

#### <span id="page-87-0"></span>ルート・距離を考慮したリスト を表示する

目的地が設定されているとき、ルー ト沿いにある施設のリストを表示す ることができます。

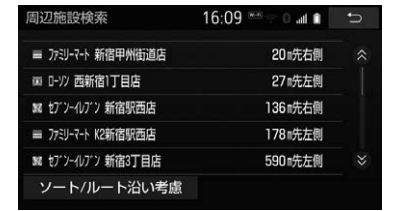

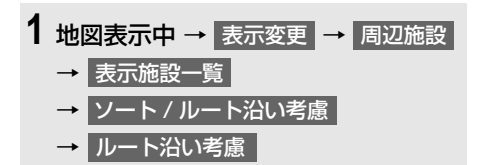

●設定しているルートを通っての道なり距 離とルートに対して左右、後ろのどちら の方向にあるかを表示します。

### 知 識

- 表示することができる施設は、ルート沿い にある施設のみです。
- ルート沿い考慮 | が設定されているとき は、作動表示灯が点灯します。

立体ランドマークの施設情報を表 示する

- **1** 立体ランドマークにタッチ。
- 名称と現在地からの直線距離が表示され ます。
- 2 情報 にタッチ。

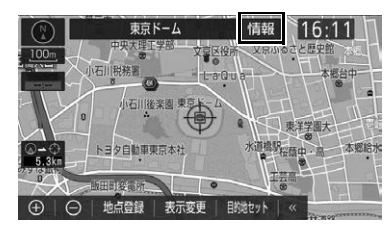

●施設の内容が表示されます[。\(→ P.105\)](#page-106-0)

ナビゲーシ ョ ン

ナビゲーション

 $\bullet$ 

# DSSS(Driving Safety Support Systems) 安全運転支 援機能を使用する

**▶販売店装着オプションの ETC2.0 ユ** ニット (光アンテナ付) を装着したとき

DSSS(Driving Safety Support Systems)は、ドライバーの認知・判 断の遅れや誤りを低減するための運 転支援機能です。

見通しの悪い周辺の状況や、信号また は標識などの交通管制情報を、道路上 に設置された DSSS 用路側装置から 受信し、車の走行状態や受信情報か ら、必要に応じてドライバーに周辺の 危険要因に対する注意を促します。

DSSS では、次のような案内・注意 喚起を行います。

(1)信号待ち発進準備案内

(2)前方停止車両存在案内

(3)わき道車両存在案内

- DSSSは警察庁と一般社団法人UTMS協 会が推進しているプロジェクトで、車と 道路のインフラの連携により信号情報や 交差点周辺などの見通し外の車両存在情 報などを取得し、安全運転を支援するシ ステムです。DSSS 用路側装置が設置さ れている地点で機能が作動します。
- ●本サービスの対象交差点などの DSSS プ ロジェクトに関するお問い合わせについ ては[、「VICS・ETC2.0\(ITS スポット \) ・](#page-197-0) [DSSS の問い合わせ先について」\(→](#page-197-0) [P.196\)](#page-197-0)をご覧ください。
- DSSS に関する規格は、一般社団法人 UTMS 協会によって策定されています。 また、DSSS システム定義は DSSS 有 識者懇談会によって策定されています。 本製品はそれらに基づいて作られていま す。

# ▲ 警告

● DSSS 運転支援機能はあくまでも補助機能 です。

案内・注意喚起を過信せず、常に道路標識・ 表示や道路状況に注意し、安全運転に心がけ てください。

# 知 識

- 運転支援情報を受信したときは、ナビゲー ション画面に案内マーク (**アッ、** 競集、 <sup>競争</sup>) が表示されます。
- ナビゲーション画面に表示される案内マー クは、一定時間経過または支援対象区間通過 後に消えます。
- 表示中の画面によっては、案内マークが表示 されない場合があります。
- 以下のような場合は、DSSS機能が作動しな いことや、案内・注意喚起の内容が実際の道 路状況と異なる場合があります。
	- ・ ETC2.0ユニットの上に物を置いたり、窓 が汚れたりして、DSSS 用路側装置との 通信が遮られたとき
	- ・ DSSS 用路側装置に木の葉や雪などが付 着して、通信が遮られたとき
	- ・ 雨天時等、ワイパーが作動して DSSS 用 路側装置の通信が遮られたとき
	- ・ DSSS用路側装置やETC2.0ユニットに 太陽光などが差し込んだとき
	- ・ DSSS 用路側装置の通信エリアに駐停車 車両があり、通信できないとき
	- ・ DSSS 用路側装置の通信エリアに他の車 両と並走して進入したとき
	- ・ DSSS 用路側装置や感知器、信号機など 路側装置の機器メンテナンス作業や故障 などによって、通信ができないとき、ま たは誤った情報が本機に提供されたとき
	- ・ DSSS 用路側装置通過時の速度が著しく 速いとき
	- ・ DSSS用路側装置の近くに他のDSSS 用 路側装置が設置されているとき
	- ・ DSSS 用路側装置の向きが変わってし まっているとき(台風等)

# 知 識

- ・ 車両始動直後に DSSS 用路側装置を通過 したとき
- ・ 本機に故障等があり、受信した情報を正 しく処理できないとき
- ・ システムの誤差などでナビゲーションが 現在地を特定できないとき
- ・ 遅い速度で走行しているとき
- ・ サービス対象地点の地図データがないと き
- ・ 自車位置が特定できないとき

### 走行した経路を表示する(走行軌 跡)

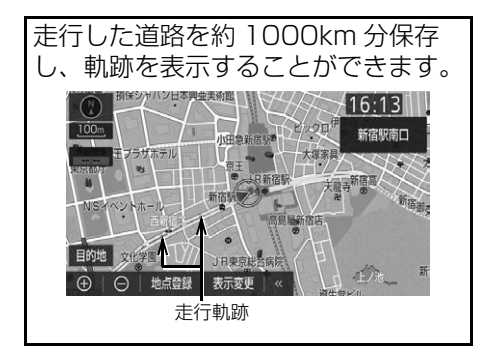

# 走行軌跡を表示/解除する

1 地図表示中 → 表示変更

<mark>2</mark> また行軌跡解除 <mark>)に</mark> タッチ。

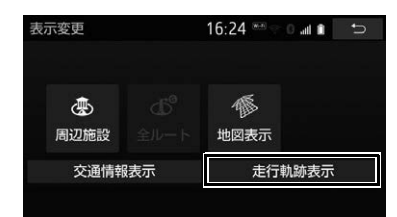

- ▶ 走行軌跡解除 にタッチしたとき
- 走行軌跡表示のみを解除するとき
	- <mark>いいえ</mark> にタッチ。
- 過去の走行軌跡情報を消去するとき
	- <mark>→</mark> はい【こタッチ。

知 識

- 保存できる距離を超えて走行したときは、 古い軌跡を消去して、新しい軌跡を保存し なおします。
- 25m 図~ 50k 図で表示することができま す。
- 走行軌跡を表示していないときは、走行軌 跡の情報は保存されません。

# **4. 高速道路・都市高速道路の表示**

# ハイウェイモード表示を操作する

高速道路(都市高速を除く)に入る と、自動的に高速道路の名称や施設 の名称、施設にある設備などを表示 するハイウェイモード(高速略図) に切り替わります。 目的地案内中は、都市高速または一 部の有料道路に入っても、自動的に ハイウェイモード表示に切り替わり ます。

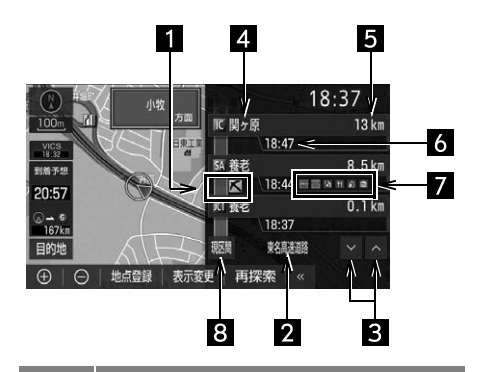

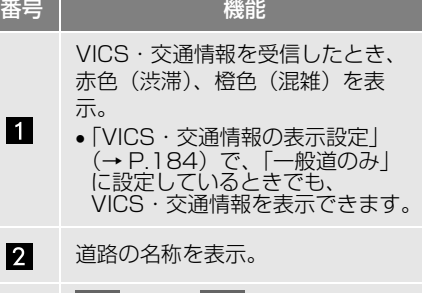

- A │または │∨ │にタッチすると、  $\overline{3}$ 表示区間が切り替わる。
- 施設の名称を表示。  $\overline{A}$ (目的地案内をさせていないとき は、最大 10 カ所まで)
- **5** 現在地からの距離を表示。
- **6** 通過予想時刻を表示。

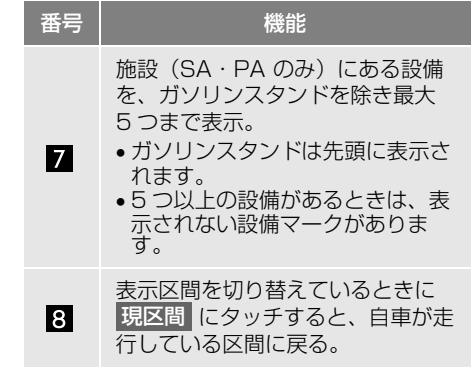

### 降りる IC より先の施設を表示す る

目的地案内中でも、ハイウェイモー ド画面で降りる IC より先にある高速 道路上の施設を表示させることがで きます。

1 ハイウェイモード表示中に A に タッチして、出口 IC の上に表示 される |降りる IC の先を表示 |にタッ チ。

#### 降りる IC を変更する

目的地検索で設定した出口 IC 以外を 降りる IC に設定することができま す。

- 1 ハイウェイモード表示中に A に タッチして、出口 IC に設定した い IC にタッチ。
- 選択した IC を解除するとき
	- **→ 解除 にタッチ。**
- <mark>2</mark> ここで降りる <mark>に</mark>タッチ。

# 知 識

● 施設によっては出口に設定できないことが あります。

#### 設備のマークについて

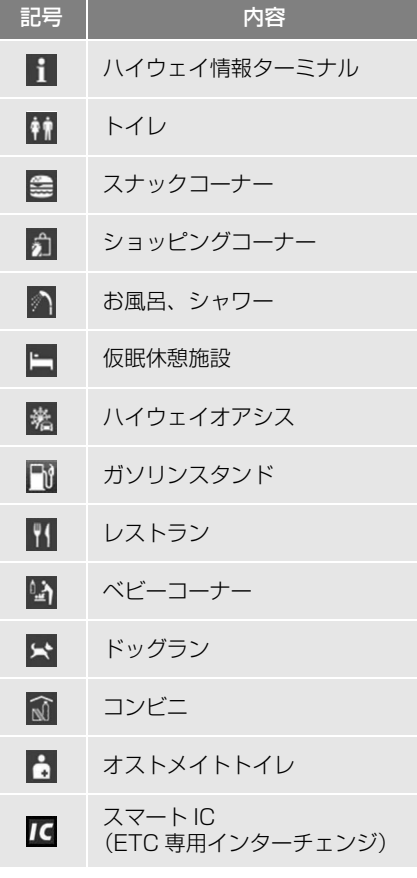

知 識

- 反対車線の情報は表示されません。
- 通過予想時刻は設定した平均車[速\(→](#page-151-0) [P.150\)か](#page-151-0)ら計算しているため、走行条件 などにより、多少の誤差が生じることがあ ります。
- SA·PA に入るなど、高速道路の本線から はずれたときは、ハイウェイモード表示が 解除されることがあります。
- 目的地案内中のとき、出口 IC・SA・PA ま たは分岐する JCT の手前では、高速分岐案 内画[面\(→ P.91\)が](#page-92-0)自動的に表示され、 ハイウェイモードが解除されます。JCT の ときはその後、高速分岐案内画面が終了す ると、自動的にハイウェイモードに復帰し ます。
- ガソリンスタンドなど固有のロゴマークが 表示される設備もあります。

ハイウェイモード表示を解除す る

- 1 地図表示中 → 表示変更 → 地図表示
- 2 高速略図解除 <mark>にタッチ。</mark>

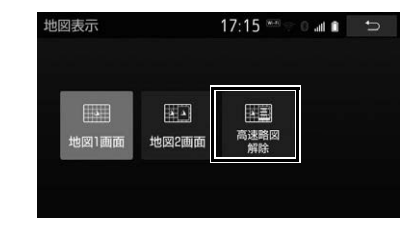

●ハイウェイモードに戻すとき <mark>◆</mark> 高速略図表示 にタッチ。

# <span id="page-92-0"></span>高速分岐案内表示を操作する

目的地案内中、分岐点(出口 IC・ SA·PA·JCT)が近づくと、高速 分岐案内が表示されます。

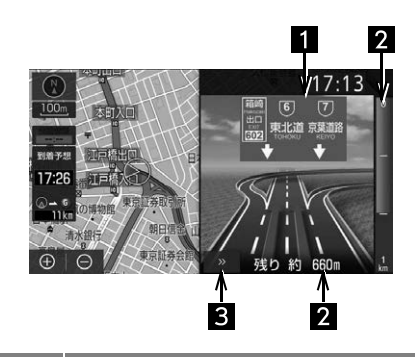

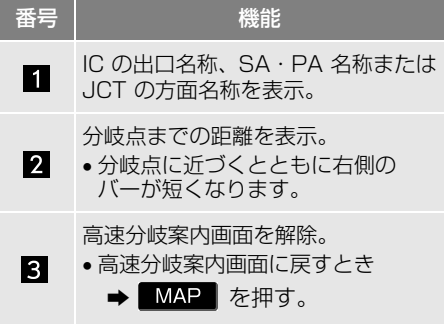

### (知識)

- 地図データに情報のない分岐点では、高速 分岐案内画面は表示されません。また、高 速分岐案内画面が表示されても、分岐点名 称表示が表示されないことがあります。
- 分岐点名称表示、車線数が実際の分岐点と 異なることがあります。
- 目的地案内直後や目的地周辺では、高速分 岐案内が行われない場合があります。
- 高速分岐案内画面は、遅れたり早くなるこ とがあります。
- 次の分岐点が近いときは、続けて高速分岐 案内画面が表示されます。

# **5. 地図を呼び出す**

### <span id="page-93-1"></span><span id="page-93-0"></span>地図を検索する

目的地の設定・目的地の追加・メモリ地点の登録・迂回メモリ地点の登録・販売 店の設定のときには、設定・登録する場所の地図をさまざまな方法で呼び出し、 表示させることができます。

● 表示された画面で、地図の呼び出し方法を選びます。各呼び出し方法については、 [表\(→ P.93\)を](#page-94-0)ご覧ください。

#### 目的地の設定のとき

1 MENU または現在地画面 → 目的地 → 目的地画面 [\(→ P.107\)](#page-108-1)

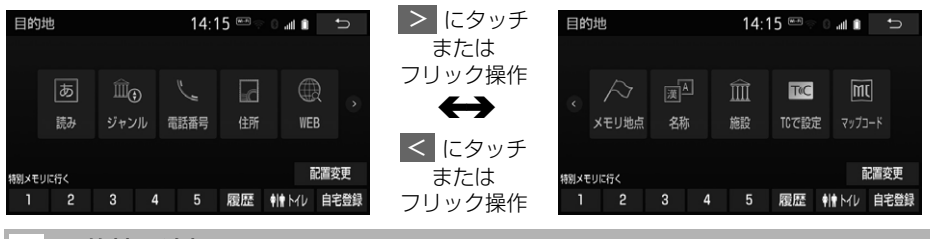

目的地の追加のとき

**1** ルート変更画面(→ P.126)→ 目的地・通過目的地の 追加 → 目的地追加画面[\(→ P.127\)](#page-128-0)

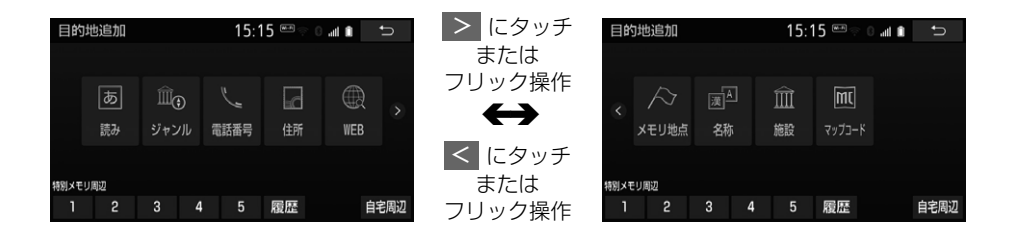

<span id="page-94-0"></span>●目的地の設定と追加画面では、次の表にある方法で地図を表示することができます。

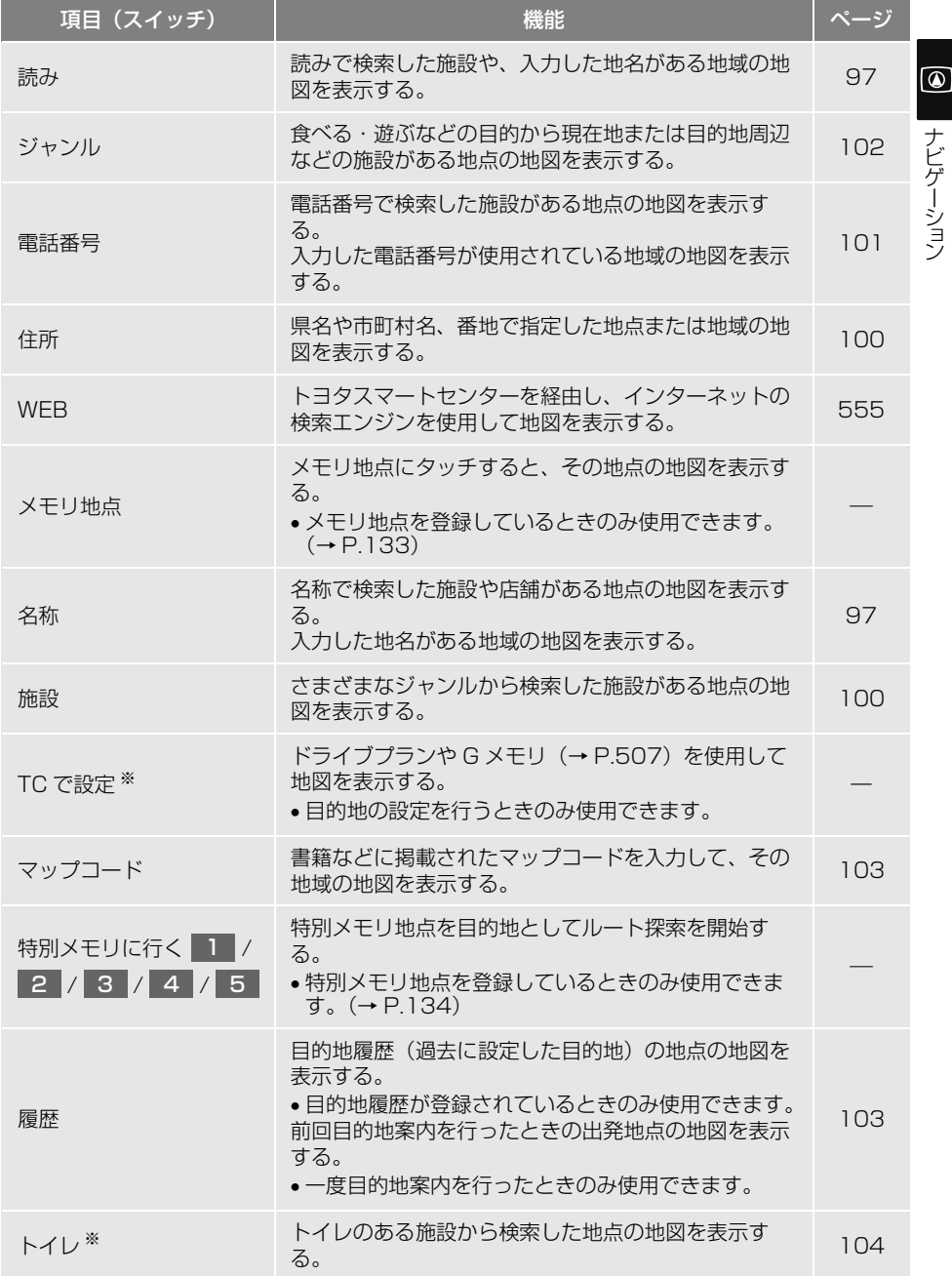

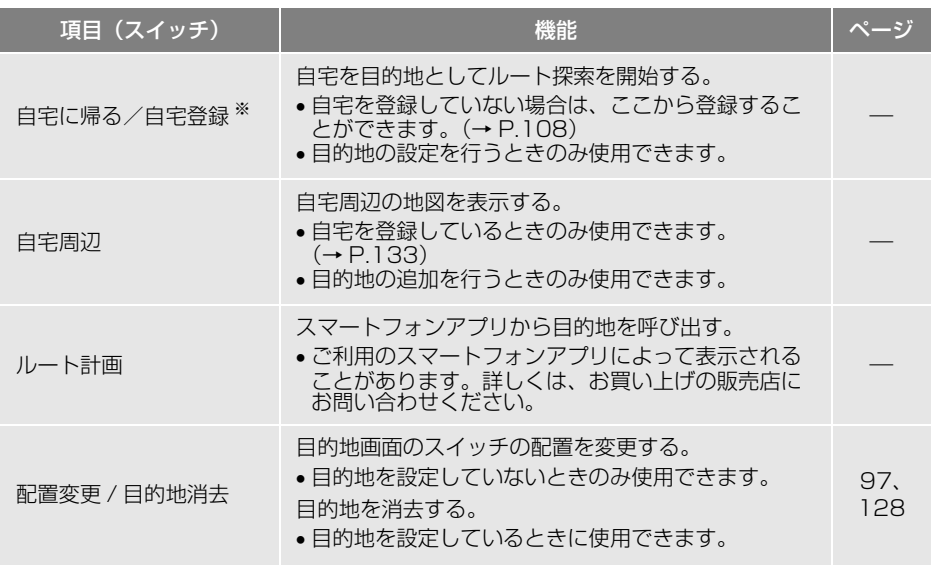

※ 目的地追加画面では選択できません。

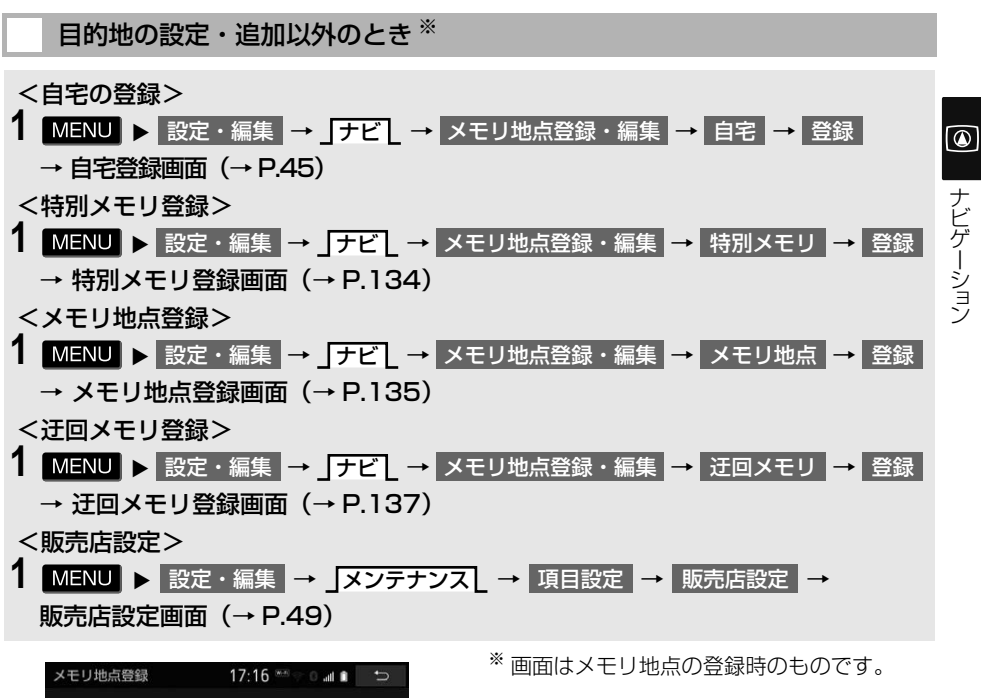

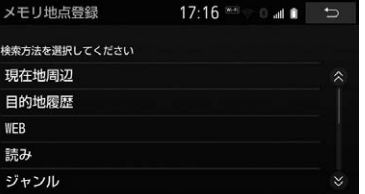

● 目的地の設定と追加以外の地図呼び出し画面では、次の表にある方法で地図を表示 することができます。

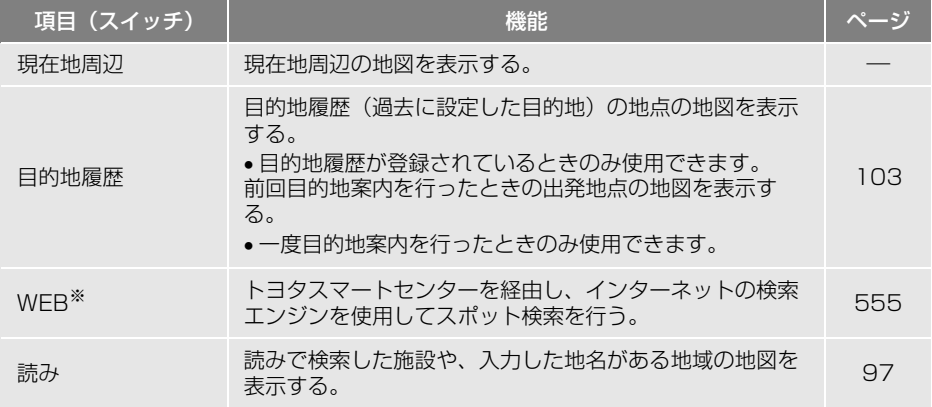

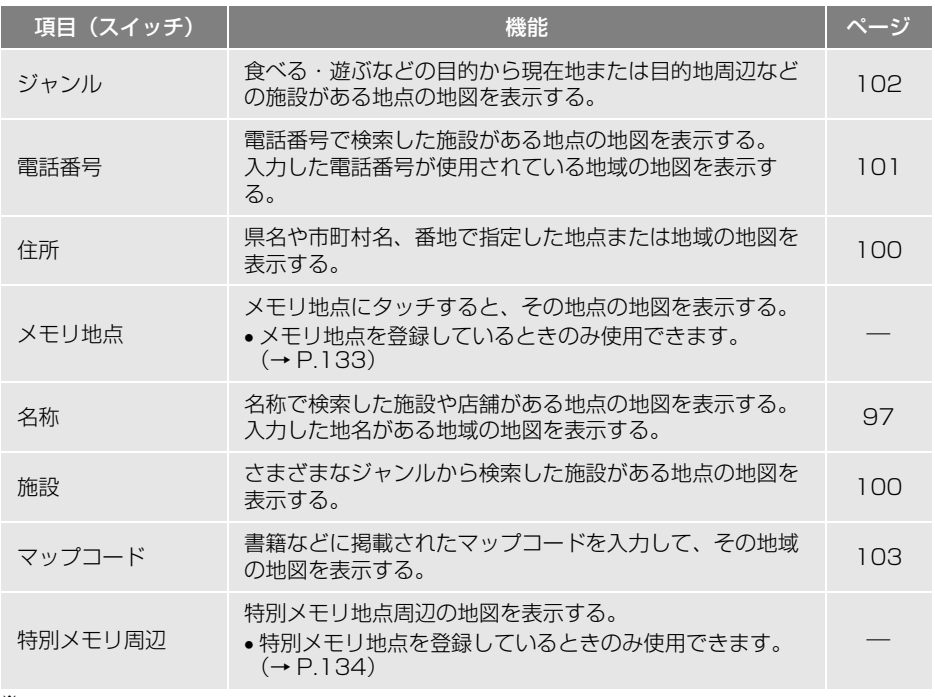

※ 自宅登録画面、迂回メモリ登録画面、販売店設定画面では表示させることができません。

<span id="page-98-3"></span>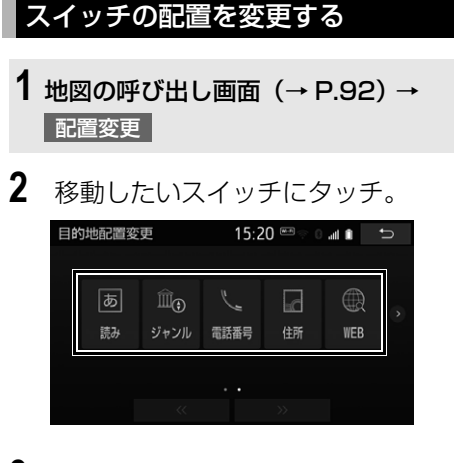

3 << または >> にタッチして、 スイッチを移動させる。

> ※この時点でスイッチの配置変更が確定 します。

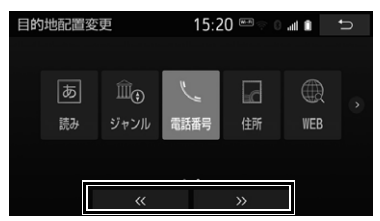

● ドラッグ操作でもスイッチを移動させる ことができます[。\(→ P.22\)](#page-23-1)

### 読みまたは名称で地図を検索する

施設名称または地名を入力し、地図 を呼び出すことができます。 また全国リスト画面[\(→ P.98\)に](#page-99-0)表 示された件数が多い場合は、エリア [\(→ P.99\)・](#page-100-0)ジャン[ル\(→ P.100\)](#page-101-4) を指定することにより件数を絞り込 むことができます。

### 知 識

● 入力中に検索先の候補が5件以下になり、 約10秒以上操作しなかったときは、自動 的にその時点で入力した文字から検索され た施設名称の全国施設リスト画面が表示さ れます。

<span id="page-98-1"></span>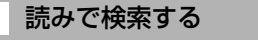

- **1** 地図の呼び出し画[面\(→ P.92\)](#page-93-1) → |読み|
- **2** 名称の読みを入力し、検索 にタッ チ。

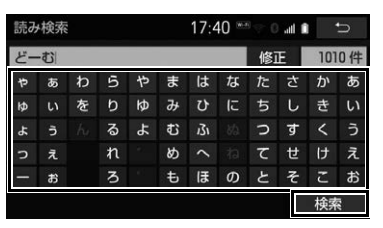

- 入力するごとに、検索される施設名称の 件数が表示されます。
- 検索された施設名称または地名の全国リ スト画面が表示されます[。\(→ P.98\)](#page-99-0)

<span id="page-98-2"></span><span id="page-98-0"></span>名称で検索する

読み検索に比べ、検索する施設名称 または地名の件数を絞り込むことが できます。漢字やカタカナで検索す るときに便利です。

- ■ひらがな・漢字入力
- **1** 地図の呼び出し画[面\(→ P.92\)](#page-93-1) → |名称|

 $\circ$ 

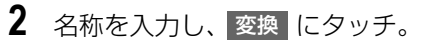

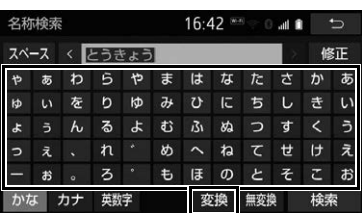

- ●入力したままの状態で確定したいとき → 無変換 にタッチ。
- **3** 入力したい候補にタッチ。
- 変換範囲を修正するとき
- → < · > にタッチ。
- そのままの状態でよいとき
	- → 全確定 にタッチ。
- **4 | 検索 |にタッチ。**
- 検索された施設名称または地名の全国リ スト画面が表示されます[。\(→ P.98\)](#page-99-0)

■カタカナ、英数字、記号入力

**1** 地図の呼び出し画面[\(→ P.92\)](#page-93-1) → 名称

- <mark>2</mark> カナ ・英数字 のいずれかにタッ チし、入力画面を切り替える。
- **3** 名称を入力し、検索 にタッチ。 ▶カタカナ入力時

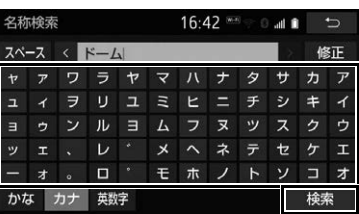

#### ▶英数字・記号入力時

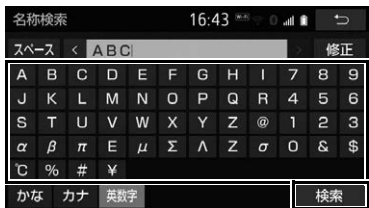

●検索された施設名称または地名の全国リ スト画面が表示されます[。\(→ P.98\)](#page-99-0)

<span id="page-99-0"></span>全国リストから検索する

- **1** 地図の呼び出し画面[\(→ P.92\)](#page-93-1) → 名称 ┃→ 【名称入力)┃→ ┃検索
- **2** 表示させる施設名称または地名に タッチすると、タッチした施設の 地図が表示されます。

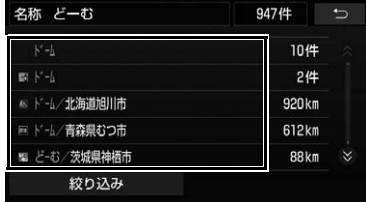

- エリア [\(→ P.99\)](#page-100-0) またはジャンル [\(→](#page-101-4) [P.100\)](#page-101-4)を指定することにより、リスト に表示されている施設名称または地名を 絞り込むことができます。
- ●同じ施設名称、または施設名称に複数の 店舗(チェーン店など)があるときは、 まとめてリストに表示されます。この場 合、施設名称の右側に検索された施設の 件数が表示されます。
- ●まとめて表示されたリストにタッチした とき
	- 施設名称にタッチ。
	- ・施設名称のリストは、<mark>ソート</mark>(にタッチ することで以下の並べ方をすることがで きます。

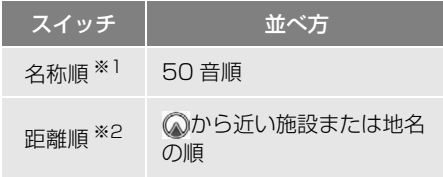

- ※1 数字、ローマ字が先に表示されます。
- \*2 検索された施設名称または地名の件数が多 い場合は、距離順に並び替えできない場合 があります。

<span id="page-100-0"></span>エリア別に絞り込む エリアを指定して、施設名称または 地名を絞り込むことができます。

**1** 全国リスト画面[\(→ P.98\)](#page-99-0) → 絞り込み | → | エリアで絞りこむ

**2** エリアの指定方法にタッチ。

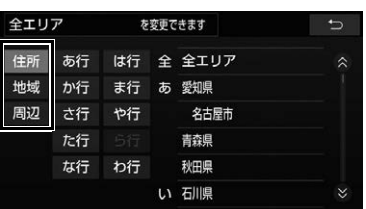

●次の方法で、エリアを指定することがで きます。

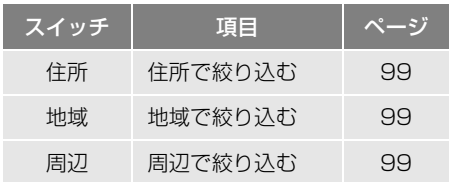

#### <span id="page-100-1"></span>■住所選択時

**1** 都道府県名にタッチ。

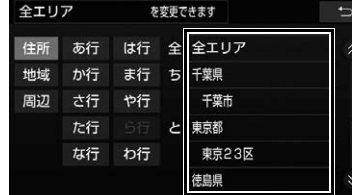

- リスト画面に戻すとき
	- <mark>◆</mark> 全エリア にタッチ。
- **2** 市区町村名にタッチ。
- ●都道府県を指定してリスト画面を表示す るとき
	- ◆ ○○全域 にタッチ。

#### <span id="page-100-2"></span>■地域選択時

**1** 地域名にタッチ。

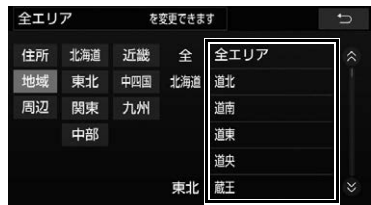

● リスト画面に戻すとき

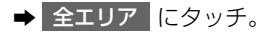

#### <span id="page-100-3"></span>■周辺選択時

1 現在地周辺 または 目的地周辺 に タッチ。

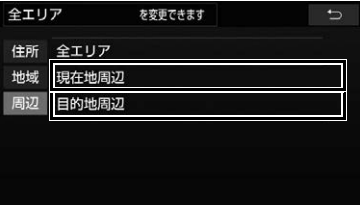

- リスト画面に戻すとき
	- <mark>◆</mark> 全エリア にタッチ。
- 目的地を複数設定している場合に、 目的地周辺 にタッチしたとき → 目的地にタッチ。

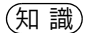

● 目的地を設定していない場合、 目的地周辺 は表示されません。

<span id="page-101-4"></span>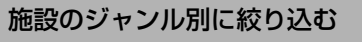

ジャンルを指定して、施設名称また は地名を絞り込むことができます。

**1** 全国リスト画面[\(→ P.98\)](#page-99-0) → 絞り込み | → | ジャンルで絞り込む

**2** 施設のジャンル→さらに詳細な施 設のジャンルの順にタッチ。

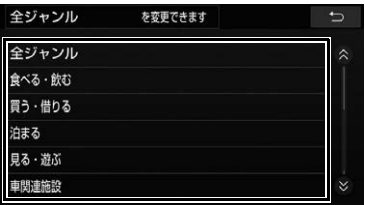

- リスト画面に戻すとき
	- <mark>→</mark> 全ジャンル <mark>にタッチ。</mark>
- 地名(住所)を入力したときは、 その他 → 住所 の順にタッチすると、地名(住 所)のリストが表示されます。

知 識

● 施設によっては、表示された地点が必ずし も正確な所在地となっているとは限らず、 所在地の住所を代表する地点が表示される ことがあります。

# <span id="page-101-2"></span><span id="page-101-0"></span>住所で地図を検索する

- **1** 地図の呼び出し画面[\(→ P.92\)](#page-93-1) → |住所 |
- **2** 住所を都道府県名から順にタッチ。

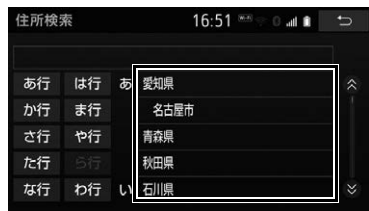

- ●郡名は表示されません。
- ●「大字」や「字」の文字は省略して表示さ れます。(「大字○○」や「字○○」は 「○○」と表示されます。)
- ○○主要部 にタッチすると、広域図が表 示されます。
- 3 | 番地指定 | にタッチ。
- **4** 番地を入力し、検索 にタッチ。
- ●入力した番地に該当する住所がないとき は、了解 にタッチするとその丁目(字) の広域図が表示されます。

<span id="page-101-3"></span><span id="page-101-1"></span>施設で地図を検索する

- **1** 地図の呼び出し画面[\(→ P.92\)](#page-93-1) → 施設
- **2** 施設のジャンルにタッチ。

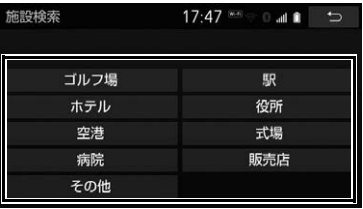

- 表示されている以外のジャンルを表示す るとき
	- <mark>→</mark> その他 にタッチし、施設のジャンル にタッチ。
- **3** 都道府県名(路線名)にタッチ。
- さらに市区町村名 (または路線名・販売 会社名)が表示されることがあります。 このとき、同様に市区町村名(または路 線名・販売会社名)にタッチします。
- ●施設のジャンルによっては、全国施設リ ストが表示されることがあります。 このとき、全国施設リスト画面から、施 設名称を選び、地図を表示させることが できます。

全国の○○□にタッチすると、全国施設 リスト画面になり、全国の施設名称が 50 音順に表示されます。

**4** 施設名称にタッチ。

# <span id="page-102-1"></span><span id="page-102-0"></span>電話番号で地図を検索する

- **1** 地図の呼び出し画面[\(→ P.92\)](#page-93-1) → 電話番号
- 2 電話番号を入力し、検索 にタッ チ。

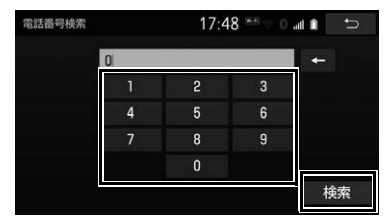

- ●市外局番から入力します。
- 入力した番号に該当する施設があるとき は、その施設付近の地図が表示されます。
- ●該当する施設がないときや個人住宅など のときは、市外・市内局番が使用されて いる地域の地図が表示されます。

●同じ電話番号で複数の地点があるとき → 施設名称にタッチ。

#### 知 識

- 同じ名前の施設が、複数表示されることが あります。
- 施設によっては、表示された地点が必ずし も正確な所在地となっているとは限りませ ん。また、以下のようなケースでは、一般 情報誌の情報とは異なった検索結果が表示 される場合があります。
	- ・ デパートの美術館・アミューズメント パークなどでは、問い合わせ先の場所と 所在地が離れていることがあります。こ のような施設の電話番号を入力すると、 問い合わせ先の所在地の地図が表示され ます。
	- ・ 一般情報誌などではホール等の電話番号 として、管理会社の電話番号を記載して いることがあります。このような施設の 電話番号を入力すると、管理会社名が検 索され、その管理会社の所在地の地図が 表示されます。
- 施設の電話番号や所在地、名前などは 1 年 間で数万件が変化します。この点に留意し てご利用ください。
- 地図に表示される住所は、隣接する地名が 表示されることがあります。また、表示さ れる電話番号は途中で切れていることや省 略されていることがあります。
- 収録されていない電話番号を入力して表示 させた地図の地点は、目的地の設定などを した時点で自動的に記憶されます。次回、 同じ番号を入力すると記憶された地図が表 示されます。

記憶できる件数をこえたときは、古いもの から自動的に消去されます。

<span id="page-103-1"></span><span id="page-103-0"></span>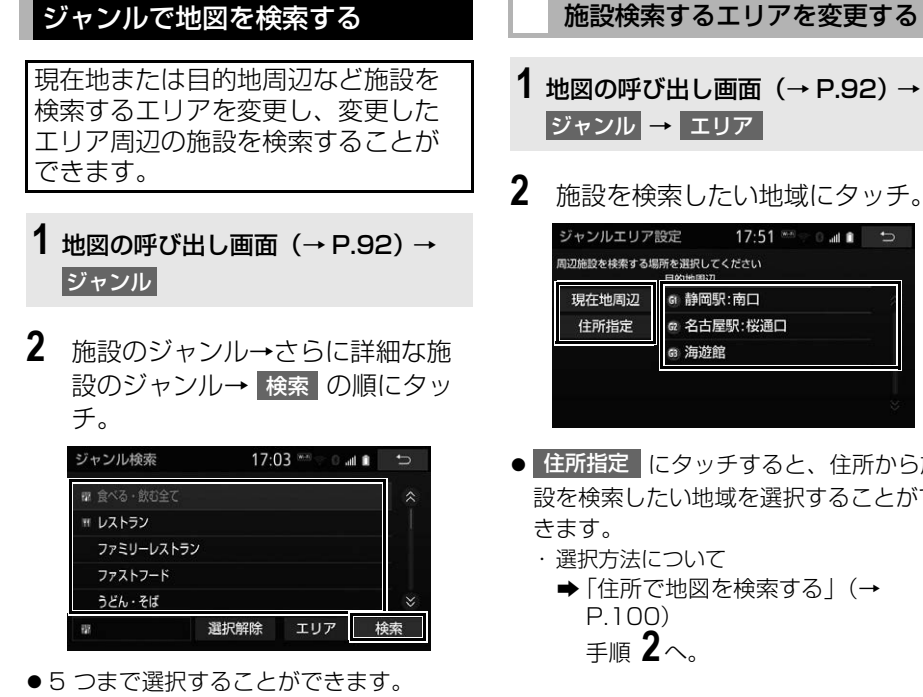

- 間違えたとき
	- ◆ 選択解除 または選択済みの施設の ジャンルにタッチ。
- 選択解除 |にタッチした場合、最後に選 択した施設のジャンルから解除されます。
- **3** 施設名称にタッチ。
- 施設のリストは、

ソート / ルート沿い考慮 |にタッチするこ とで以下の並べ方をすることができます。

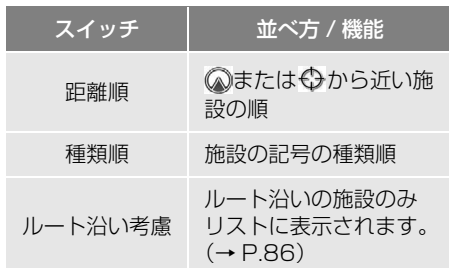

施設検索するエリアを変更する

- 
- 

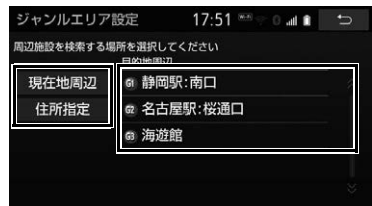

- 住所指定 |にタッチすると、住所から施 設を検索したい地域を選択することがで
- **3** (8 方向)または地図にタッチ **| │ │**<br>して、検索したい地点まで⇔を移 動する。
- **4** セット にタッチ。

<span id="page-104-1"></span><span id="page-104-0"></span>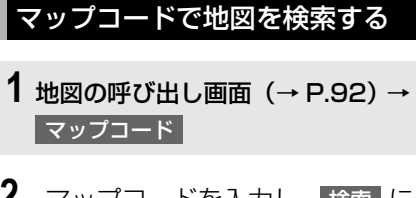

2 マップコードを入力し、検索 <mark>に</mark> タッチ。

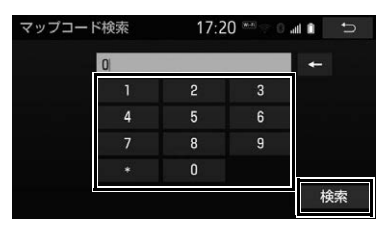

# (知 識)

- マップコードとは、特定の位置の位置デー タをコード化し、1 ~ 13 桁の番号でその 場所を特定することができるものです。従 来は、住所などを使って、特定の場所を表 現していましたが、住所では特定できない ところも特定することができるようになり ます。
- マップコードについては、以下のホーム ページで紹介されていますので、そちらを ご覧ください。 <http://www.e-mapcode.com>
- マップコードは、メモリ地点 [\(→ P.135\)](#page-136-0) や自[宅\(→ P.133\)](#page-134-1)、特別メモ[リ\(→](#page-135-0) [P.134\)、](#page-135-0)迂回メモリ地[点\(→ P.137\)](#page-138-0)を 登録すると、位置の名称の下に表示されま す。

# <span id="page-104-2"></span>履歴で地図を検索する

- **1** 地図の呼び出し画[面\(→ P.92\)](#page-93-1) → 履歴
- **2** 希望の目的地履歴にタッチ。

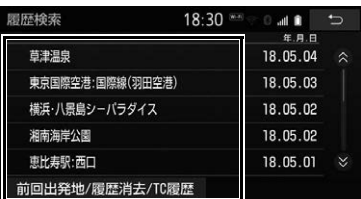

- 前回出発地 / 履歴消去 /TC 履歴 | → 前回出発地 O順にタッチすると、前回目 的地案内させたときの出発地点の地図が 表示されます。
- 前回出発地 / 履歴消去 /TC 履歴 |→ <mark>TC 履歴 |の</mark>順にタッチすると、トヨタス マートセンターで設定した目的地の履歴 が表示されます。

### 履歴を消去する

- **1** 地図の呼び出し画[面\(→ P.92\)](#page-93-1) → 履歴  $|\rightarrow|$ 前回出発地 / 履歴消去 /TC 履歴 |→ 履歴消去
- 2 (地点名称) にタッチ。
- **3** はい にタッチ。
- すべての履歴を消去するとき
	- → 全消去 → はい の順にタッチ。

知 識

● 自宅および特別メモリ地点は、目的地履歴 に記憶されません。

# <span id="page-105-1"></span><span id="page-105-0"></span>トイレのある施設を検索する

- **1** 地図の呼び出し画面[\(→ P.92\)](#page-93-1) → トイレ
- <mark>●</mark> 駐車場あり <mark>、</mark> 24 時間営業 |や | バリアフリー にタッチすることで、絞り 込みできます。
	- ・ ルート沿い考慮 にタッチすると、ルー ト沿いにある施設のリストを表示するこ とができます。
	- ・ 選択している項目の作動表示灯が点灯し ます。
- **2** 施設名称にタッチ。

(知識)

- 対象施設は限られます。
- コンビニのバリアフリー絞り込み条件は提 供されていません。
- ●ルート沿い考慮が設定されているときに表 示することができる施設は、ルート沿いに ある施設のみです。

# **6. 検索した地図を操作する**

# ピンポイント検索について

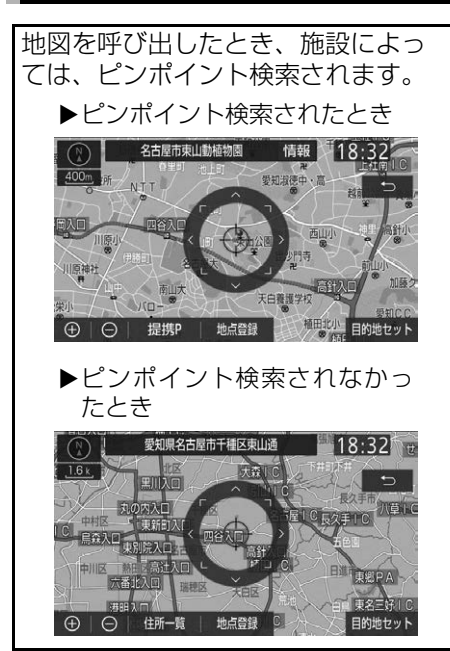

#### 知 識

● 検索された施設に、詳細な情報があるとき は、検索された施設の地点によが表示され ます。

<span id="page-106-0"></span>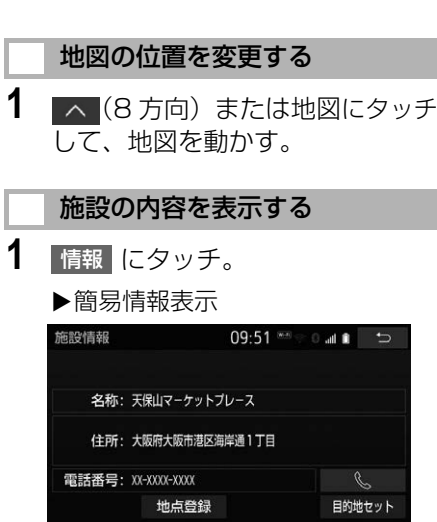

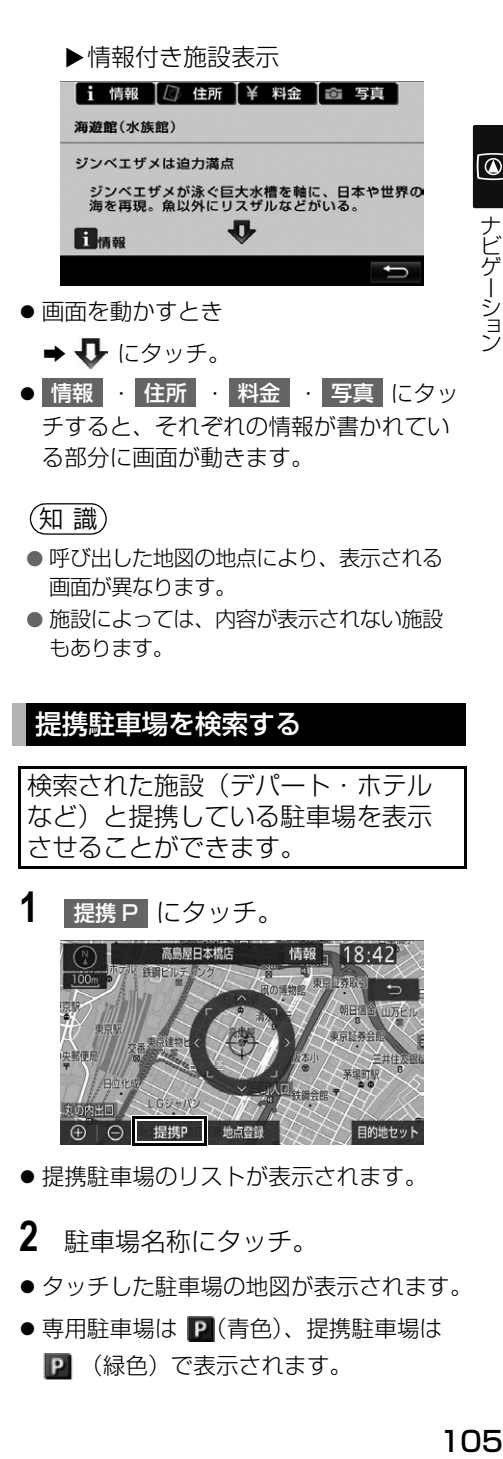

#### 知 識

- 提携 P にタッチしても、駐車場が検索さ れないことがあります。
- 地図データに情報のない駐車場は、検索さ れません。
- 施設によっては、駐車場が検索されない施 設もあります。
- 検索される駐車場は、設定した車両情報 [\(→ P.46\)](#page-47-0)により異なります。また、車両 寸法が設定されていないときは、車両寸法 を考慮せずに、駐車場が検索されます。

# 住所で絞り込む

# 住所一覧から検索する

次のときに、検索することができま す。

- (1)「読みまたは名称で地図を検索す る」のリスト画面で、地名をタッ チしたとき
- (2)「電話番号で地図を検索する」で、 該当する施設がなかったとき
- 1 住所一覧 にタッチ。

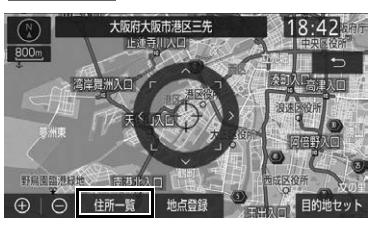

- **2** 地名にタッチ。
- タッチした地名の地図が表示されます。
- ●詳細がわからないとき
	- → ○○主要部 にタッチし、広域図を表 示。

#### 周辺住所から検索する

次のときに、検索することができま す。

- (1)「住所一覧から検索する」で、該 当する住所がなかったとき
- (2)「住所で地図を検索する」で、該 当する住所がなかったとき
- 1 周辺住所 にタッチ。

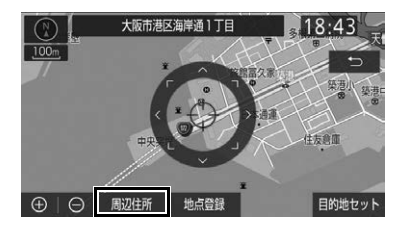

**2** 番地にタッチ。
# **1. 目的地を設定してルートを探索する**

#### 目的地の設定について

#### 知 識

- 800m 図以下の詳細な地図で、目的地の設 定をすることができます。
- 目的地を設定した地図の地点は、自動的に 記憶され、目的地の設定のときなどに、地 図を呼び出すことができます。(最大 100 カ所まで)100 カ所をこえたときは、古い ものから自動的に消去されますが、不要な 目的地履歴は、消去することもできます。  $(→ P.156)$

#### <span id="page-108-0"></span>目的地画面から目的地を設定する

1 MENU または現在地画面 → 目的地

- **2** 地図の呼び出し方法を選び、目的 地を設定する地点の地図を表示す る。(→ P.[92](#page-93-0)、P[.105\)](#page-106-0)
- **3** (8 方向)または地図にタッチ して、目的地を設定する位置に地 <mark>図を動かし、目的地セット</mark> にタッ チ。

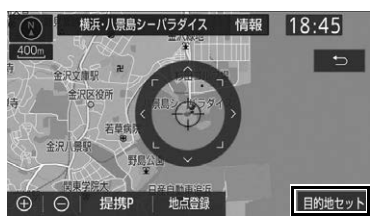

- ①の位置に目的地が ■記号で表示され、 ルート探索が開始されます[。\(→ P.109\)](#page-110-0)
- ●設定した目的地を消去するとき **→「目的地を消去する[」\(→ P.128\)](#page-129-0)**
- すでに目的地が設定されているとき
	- → 次のいずれかにタッチ。

新規目的地 : 新しく目的地を設定する

追加目的地 <mark>:目的地を追加する <sup>※</sup></mark> ※ 以降の設定方法について

**→「目的地を追加する」(→ P.127) 手順 4**へ。

# ナビゲーション

ெ

目的地候補情報から目的地を設定 する

107ナビゲーシ ョ ン 目的地が設定されていないときにエ ンジンスイッチ<パワースイッチ> をアクセサリーモードまたはイグ ニッション ON モード< ON モード >にして現在地画面を表示させると、 目的地候補情報が表示されたスイッ チが表示されます。スイッチには自 宅と特別メモリ(特別メモリの 1 と 2)までの距離と到着予測時間が表示 されます。 表示されたスイッチにタッチするこ とで目的地に設定できます。

- **MAP | にタッチ。**
- **2** 目的地に設定したいスイッチに タッチ。

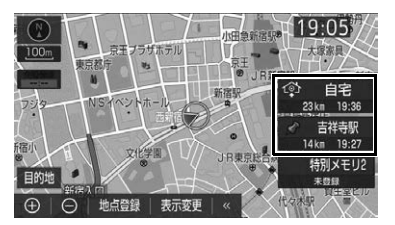

● 目的地に設定するには事前に地点を登録 しておく必要があります。(→ P.[133](#page-134-0)、 P.[134](#page-135-0)) また、未登録のスイッチにタッチするこ とで登録することができます[。\(→](#page-109-0) [P.108\)](#page-109-0)

#### 知 識

- 目的地候補情報の自動表示を「する」に設 定したとき、目的地候補情報が表示できま す[。\(→ P.154\)](#page-155-0)
- 目的地候補情報は、走行開始後しばらくす ると自動で消えます。

#### <span id="page-109-0"></span>目的地候補情報が登録されてい ないときは

- **1** 目的地候補情報が表示されたとき <mark>に、未登録の 自宅 、</mark>特別メモリ 1 または 特別メモリ2 にタッチ。
- **2** 自宅や特別メモリに設定する場所 を検索する[。\(→ P.92\)](#page-93-1)
- **3** セット にタッチ。
- 上記以外の方法でも登録することができ ます。(→ P.[133](#page-134-0)、P[.134\)](#page-135-0)

#### 地図画面から目的地を設定する

現在、表示させている地図に目的地 を設定することができます。

- <mark>1</mark> 地図上にタッチし、目的地セット <mark>に</mark> タッチ。
- 2 < (8 方向) または地図にタッチ して、目的地を設定する位置に地 <mark>図を動かし、目的地セット</mark> にタッ チ。

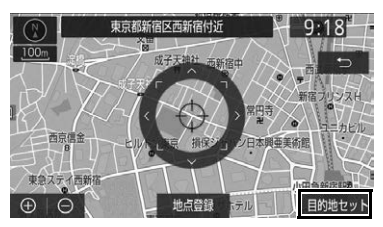

- ※の位置に目的地が □記号で表示され、 ルート探索が開始されます[。\(→ P.109\)](#page-110-0)
- すでに目的地が設定されているときに、 地図画面から目的地を追加した場合、そ の目的地が一番初めの目的地になり、 ルート探索を開始します。

#### 知 識

● 現在地画面の | 目的地 | にタッチしたとき は、地図を検索する機能を使用することが できます[。\(→ P.92\)](#page-93-1)

自宅を目的地に設定する

1 MENU または現在地画面 → 目的地

# 2 自宅に帰る <mark>にタッチ。</mark>

- ●次の手順でも操作できます。
	- ・HOME 画面[\(→ P.23\)→](#page-24-0) 目宅に帰る
	- ・ショートカット + コントロール画面[\(→](#page-29-0) [P.28\)→](#page-29-0) 自宅に帰る

<span id="page-109-1"></span>自宅が登録されていないときは

- 1 MENU または現在地画面 → 目的地
- 2 | 自宅登録 | にタッチ。
- **3** 自宅の登録方法を選択する。
- ●次の方法で、地図を呼び出すことができ ます。

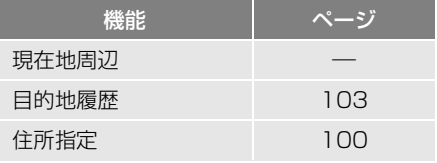

- **4** セット にタッチ。
- 5 | 自宅に帰る | にタッチ。

#### 特別メモリ地点を目的地に設定す る

- 1 MENU または現在地画面 → 目的地
- 2 特別メモリの 1 ~ 5 にタッチ。

#### <span id="page-110-1"></span>特別メモリが設定されていない ときは

- **1** 登録されていない特別メモリに タッチ。
- 2 はい にタッチ。
- **3** 目的地の検索方法を選び、目的地 に設定する場所を検索する[。\(→](#page-93-1) [P.92\)](#page-93-1)
- **4** セット にタッチ。
- 上記以外の方法でも登録することができ ます[。\(→ P.134\)](#page-135-0)

<span id="page-110-2"></span>メモリ地点を目的地に設定する

- 1 MENU または現在地画面 → 目的地
- 2 メモリ地点 にタッチ。
- **3** 目的地に設定するメモリ地点に タッチ。

● メモリ地点のリストは ソート / 絞り込み にタッチすることで以下の並べ方をする ことができます。

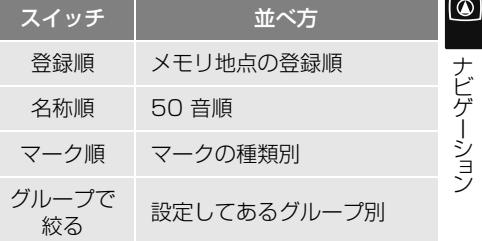

#### <span id="page-110-0"></span>ルート探索について

目的地の設定が終了すると、ルート 探索が開始されます。ルート探索が 終了すると、全ルート図表示画面 (現在地から目的地までの全体ルー ト)になります[。\(→ P.110\)](#page-111-0)

#### 知 識

- ●ルート探索中に、ほかの画面に切り替えて も、探索は続けられています。
- 目的地までの距離が近すぎるときは、ルー トは表示されません。
- 高速道路や有料道路の IC・SA・PA 内など でルート探索が行われると、その周辺の一 般道路から開始するルートが探索されるこ とがあります。このときは、ルートの再探 [索\(→ P.124\)](#page-125-0)を行ってください。
- 私有地などは、その土地の所有者であって も、進入規制を考慮したルートが探索され ることがあります。
- 歩行者天国が行われる場所などは、開催日 以外の日でも、進入規制を考慮したルート が探索されることがあります。
- 車両制限 (車高・車幅・車長など) のある 道路は、ルート探索時に考慮されません。

#### <span id="page-111-0"></span>ルート探索後の全ルート図表示について

ルート探索が終了すると、全ルート図表示画面になります。

- 全ルート図が表示されたあと、 MAP | を押す、または走行を開始して約 3 秒以上 経過したときは、自動的に目的地案内を開始します[。\(→ P.116\)](#page-117-0)
- 目的地案内開始後にも全ルート図表示画面を表示することができます[。\(→ P.123\)](#page-124-0)

#### 画面の表示について

下の画面はすべて最終の目的地までのものです。

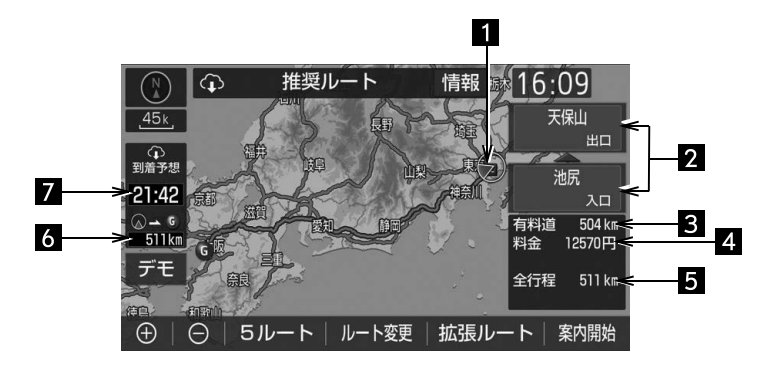

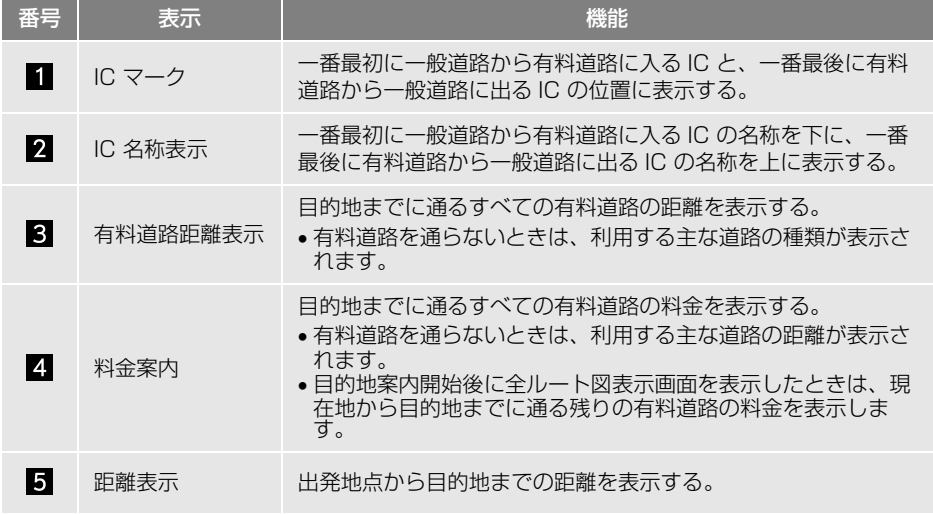

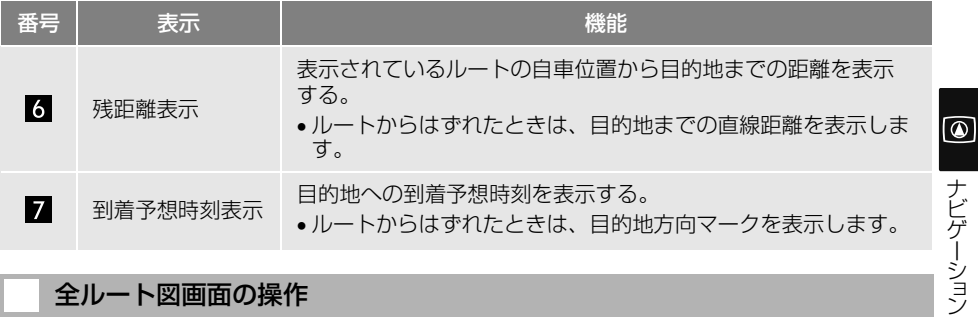

#### 全ルート図画面の操作

全ルート図表示画面で、次のことができます。

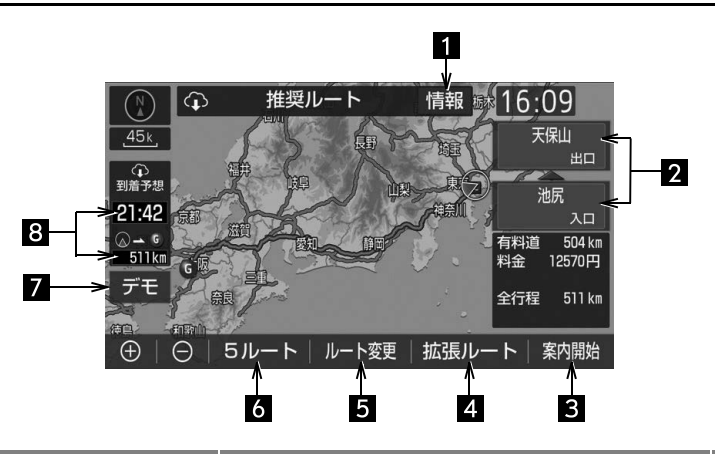

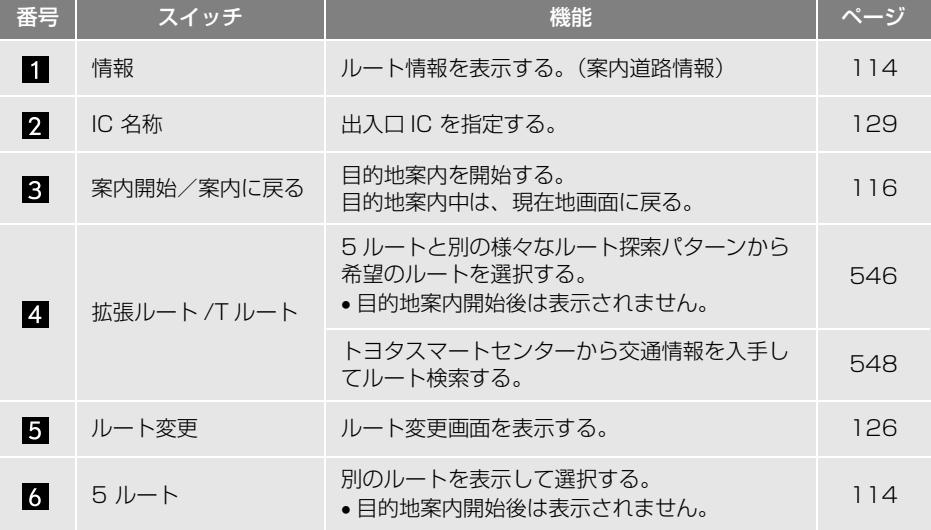

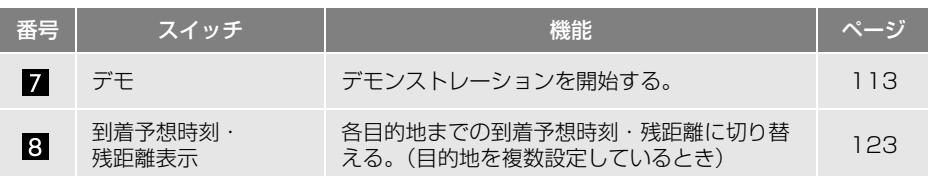

(知 識)

- トヨタスマートセンターから配信されるルートには | 企 | が表示されます。
- 探索されるルートは目的地周辺までの参考ルートです。必ずしも最短ルート・早く行けるルー ト・渋滞していないルートではありません。
- 料金は設定した車両情[報\(→ P.46\)](#page-47-0)から計算していますが、通行料金の変更などにより、実際 の料金と異なることがあります。
- 到着予想時刻は設定した平均車[速\(→ P.150\)](#page-151-0)から計算しているため、走行条件などにより、 多少の誤差が生じることがあります。
- 交通規制(常時進入禁止、時間による進入禁止など)区間を通らないと目的地に行けないよう なときは、ルート上の規制箇所に が表示されることがあります。
- 地図データには中央分離帯の情報が収録されていないものがあります。そのため、探索される ルートは中央分離帯を考慮したものではないことがあります。
- ルート上をタッチし続けることで通過する道路を指定することができます[。\(→ P.130\)](#page-131-0)

ナビゲーシ ョ ン

ナビゲーション

 $\boxed{\circledast}$ 

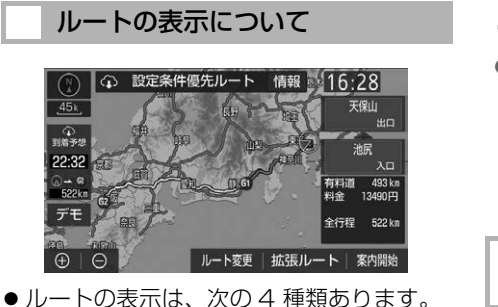

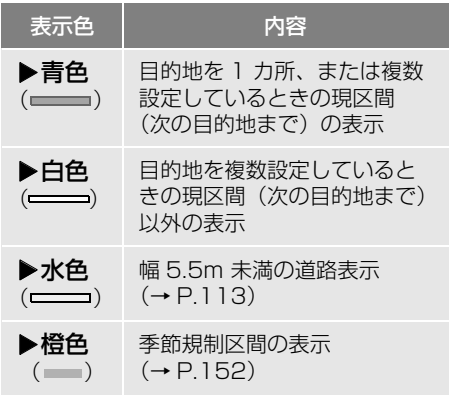

●ルートの表示色の設定を変更すること ができます[。\(→ P.148\)](#page-149-0)

#### <span id="page-114-1"></span>■幅 5.5m 未満の道路表示について

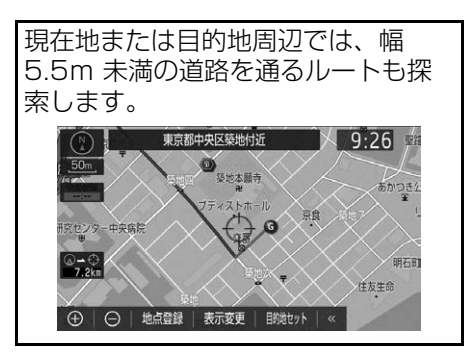

#### 知 識

● 交通規制(一方通行など)や道幅が狭いな どの理由により、通行できないルートが探 索されることがあります。必ず、実際の交 通規制にしたがうとともに、道路状況に即 した運転を心がけてください。

<span id="page-114-0"></span>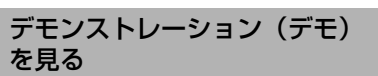

ルート探索終了後、目的地案内を開 始する前に、目的地案内のデモを見 ることができます。

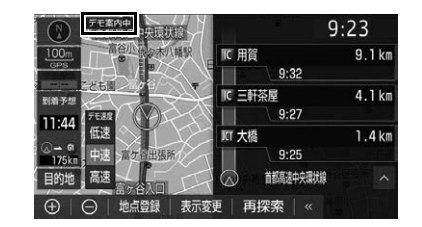

#### 全ルート図表示画面[\(→ P.110\)](#page-111-0)

- 1 デモ にタッチ。
- デモの表示速度を変更するとき
	- <mark>◆</mark> 低速 <mark>、</mark> 中速 <mark>または</mark> 高速 <mark>にタッチ</mark> する。
- デモを終了するとき
	- → MAP を押す、または走行する。

#### (知 識)

● 目的地案内を開始したあとは、デモを見る ことはできません。

<span id="page-115-0"></span>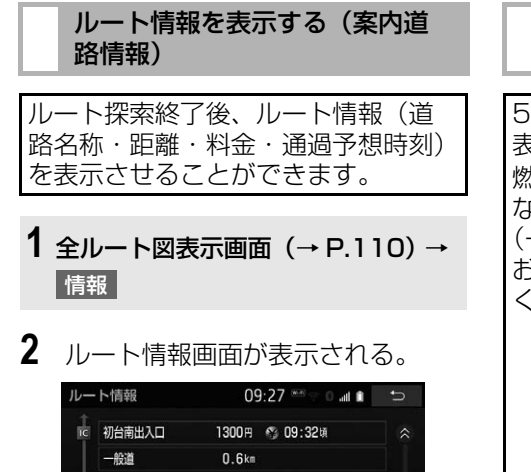

● 入口 IC · 出口 IC · JCT · 目的地 · 道路の 種別の変わり目などでルートを分割して 表示します。

 $0.9<sub>km</sub>$ 

 $0.4k$ m

 $0.2k$ 

地図

国道20号

般道 国道20号

<br />
現在地

- ●分割されたそれぞれのルートは、道路名 称・距離・有料道路の料金・分割された 地点への通過予想時刻が表示されます。
	- ・ それぞれの地点の地図を表示するとき
		- **→ 地図 にタッチ。**

#### 知 識

● 現在地がルート トにない (ルートからはず れた)ときは、ルートが表示されている地 点からの情報が表示されます。

#### <span id="page-115-1"></span>5 つのルートから希望のルート を選ぶ

5 つのルートが 5 色に色分けされて 表示されます。 燃費を設定している場合、最もエコ なルートにアイコンが表示されます。 **→ P.166)対象車種については、** お買い上げの販売店にお問い合わせ ください。

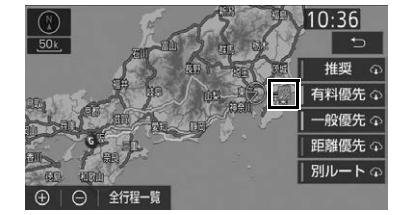

**1** 全ルート図表示画面[\(→ P.110\)](#page-111-0) → 5 ルート

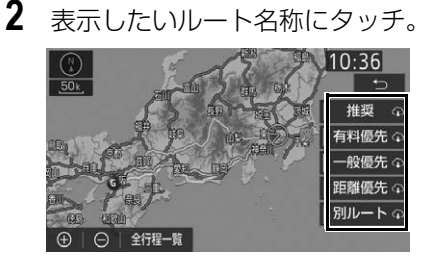

●選択したルートの全ルート図表示画面が 表示されます。

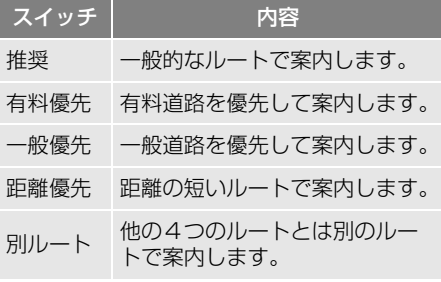

● トヨタスマートセンターから配信される ルートには 平 が表示されます。

#### (知識)

- 以下のときは、5 ルートを表示できません。
	- ・ 目的地を複数設定しているとき
	- ・ 通過する地点(IC・通過道路)を指定し ているとき
	- ・ 目的地案内開始後

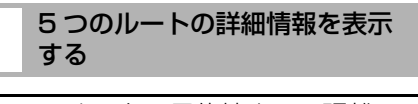

5 つのルートの目的地までの距離・ 有料道路の距離・料金・所要時間を 確認することができます。

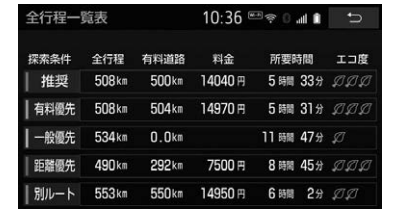

- **1** 全ルート図表示画面[\(→ P.110\)](#page-111-0) → 5 ルート → 全行程一覧
- ●ルート名称にタッチすると、タッチした ルートの全ルート図表示画面が表示され ます。
- ●燃費を設定している場合、エコ度が3段 階の葉マークで表示されます[。\(→](#page-167-0) [P.166\)](#page-167-0)対象車種については、お買い上 げの販売店にお問い合わせください。

# **2. 目的地案内の開始**

<span id="page-117-0"></span>目的地案内を開始する

全ルート図表示画[面\(→ P.110\)](#page-111-0)

1 案内開始 にタッチ。

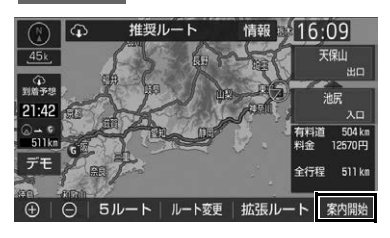

● 全ルート図が表示されたあと、 MAP | を 押す、または走行を開始して約 3 秒以上 経過したときは、自動的に目的地案内を 開始します。

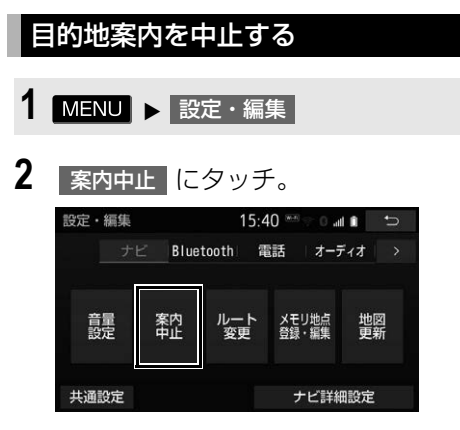

● 再開するとき

→ 案内再開 にタッチ。

知 識

● 目的地案内を中止しても、目的地は消去さ れません。

#### **4. 目的地まで案内する**

# **3. 目的地への案内について**

#### 音声案内について

#### 目的地案内中の音声案内の例

#### ■分岐交差点手前

700m 手前

「ポーン およそ 700m 先 ○○を右方向で す」

300m 手前

「ポーン およそ 300m 先 ○○を右方向で す」

100m 手前

「ポーン まもなく右方向です」

#### 交差点直前

「右方向です」

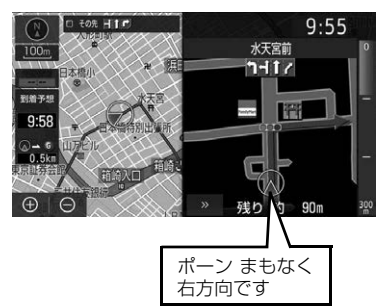

● ○○(道路名称や交差点名称、目印など) は、情報のある地点のみ案内されます。

▶信号機案内の例

「ポーン およそ 300m 先 次の信号を右方 向です」

「ポーン 次の信号を右方向です」

「ポーン 2つ目の信号を右方向です」

#### ▶日印案内の例

リアル交差[点\(→ P.121\)を](#page-122-0)表示したと きに音声案内されます。

「ポーン まもなく右方向 高架を登ります」

■有料道路への進入時 「ポーン まもなく右方向です その先 高速道路です」 「ポーン この先 料金所です」

#### ■連続車線変更案内時

連続車線変更案[内\(→ P.121\)を](#page-122-1)表示し たときに音声案内されます。 「ポーン すぐに左に車線変更が必要です」

#### ■幅 5.5m 未満の道路への進入時

「実際の交通規制や道幅に注意して走行し てください」

#### ■首都高速の車線変更案内時

1km 手前

「およそ 1km 先、右(左)方向〇〇方面 です 右(左)側 1 車線を走行してください」 500m 手前 「まもなく右(左)方向、〇〇方面です 右(左)側 1 車線を走行してください」

#### ■首都高速の車線変更禁止区間案内時

1km 手前

「およそ 1km 先、右(左)方向〇〇方面 です

車線変更禁止区間にご注意ください」 500m 手前

「まもなく右(左)方向、〇〇方面です 車線変更禁止区間にご注意ください」

 $\bullet$ 

#### 目的地周辺に到着したときの音 声案内の例

#### ■目的地の手前

「ポーン まもなく目的地です」

#### ■目的地の直前

「ポーン 目的地は右(左)側にありま す」

音声案内はあくまでも参考としてくだ さい。

- ●音声案内の音量は調整することができ ます[。\(→ P.46\)](#page-47-1)
- MAP を押すと、再度音声案内が出 力されます。

知 識

- 音声案内の例は一般的なものであり、道路 の接続状況などにより異なった音声案内が 出力されることがあります。
- 自車位置が正確に特定できないときなどに、 音声案内が出力されなかったり、まれに遅 れたり、誤った音声案内が出力されること があります。
- 地図データに情報のある地点で案内されま す。
- 首都高速の車線変更禁止区間案内は、車線 変更禁止区間の端までの距離が短いときに、 出力されない場合があります。
- 信号機案内は、以下のようなときに、出力 されない場合があります。
	- ・ 信号機があっても情報がないとき
	- ・ 分岐する交差点までの距離が短いとき
	- ・ 分岐する交差点までの間に別の信号機 があるとき

#### 幅 5.5m 未満の道路での音声案 内について

目的地周辺では、幅 5.5m 未満の道 路(細街路)を通るルートも音声案 内を行います。

● 細街路での音声案内をする/しないを 設定できます[。\(→ P.155\)](#page-156-0)

#### 知 識

- 実際の入り口(玄関、駐車場など)と異な る場所に案内される場合があります。
- 出発地点が幅5.5m 未満の道路にある場合、 幅 5.5m 以上の道路までは、音声案内を行 いません。
- 交通規制 (一方通行など) や道幅が狭いな どの理由により、通行できないルートが案 内されることがあります。

#### 充電喚起案内

#### ▶対象車種のみ

自宅を目的地に設定して自宅に到着 したときに、車両側のメーター内に 表示される駆動用電池残量が 4 以下 になると、音声案内します。

● 充電喚起案内のする/しないを設定で きます[。\(→ P.151\)](#page-152-0)

#### (知 識)

- 充電喚起案内をするには自宅の登録が必要 です[。\(→ P.108\)](#page-109-1)
- 充電喚起案内の対象車種については、お買 い上げの販売店にお問い合わせください。

他モードでの音声案内について

ナビゲーション画面から他モードの 画面(情報画面など)に切り替えた ときでも、音声案内を出力させるこ とができます。

●他モードに切り替えたときに音声案内 のする/しないを設定できます。  $(→ P.155)$ 

#### 知 識

●音声案内が出力されていないときも、目的 地案内は継続して行われます。

#### 交差点案内について

目的地案内中で、現在地がルート上 にあるとき、分岐する交差点に近づ くと、レーンリスト[図\(→ P.119\)](#page-120-0) または交差点拡大図 [\(→ P.120\)に](#page-121-0) 切り替わります。

<span id="page-120-0"></span>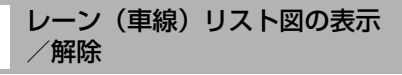

分岐する交差点の手前(約 700m 以 内)では、レーンリスト図を表示さ せることができます。 レーンリスト図は、走行する交差点 の名称とレーンを 4 つまで表示させ ることができ、走行を推奨するレー ンが青色で表示されます。

## 警告

● レーン案内はあくまでも補助機能です。 案内を過信せず、常に道路標識・標示や道 路状況に注意し、安全運転に心がけてくだ さい。

■レーンリスト

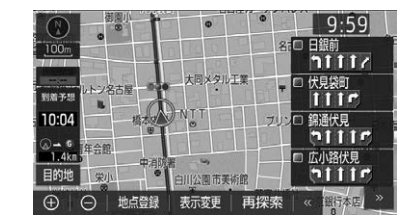

● レーンリスト図を解除するとき → >> にタッチ。

#### (知 識)

● レーンリスト図が表示されていても、分岐 する交差点の約 300m 手前では、交差点 拡大[図\(→ P.120\)が](#page-121-0)自動的に表示されま す。

#### ■高精度レーンリスト

高精度レーンリストでは、実際の車 線状況に応じたレーンリスト(右側・ 左側車線の増減を画面にそのまま反 映したもの)が表示されます。

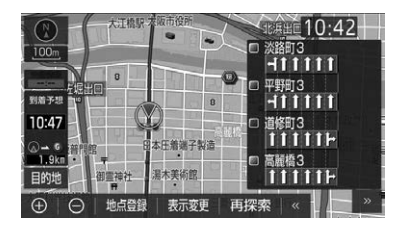

● レーンリスト図を解除するとき

→ >> にタッチ。

#### ■高精度レーンリストを表示できる地 域について

2017 年 11 月時点の東京 23 区・政令 指定都市 ※ 1・中核市 ※2 における片側 3車線以上の道路

- ※1 横浜市、名古屋市、大阪市、札幌市、 仙台市、さいたま市、千葉市、川崎 市、相模原市、新潟市、静岡市、浜 松市、京都市、堺市、神戸市、岡山 市、広島市、北九州市、福岡市、熊 本市
- ※2 函館市、旭川市、青森市、八戸市、 盛岡市、秋田市、郡山市、いわき市、 宇都宮市、前橋市、高崎市、川越市、 越谷市、船橋市、柏市、八王子市、 横須賀市、富山市、金沢市、長野市、 岐阜市、豊橋市、岡崎市、豊田市、 大津市、豊中市、高槻市、枚方市、 東大阪市、姫路市、尼崎市、西宮市、 奈良市、和歌山市、倉敷市、福山市、 呉市、下関市、高松市、松山市、高 知市、久留米市、長崎市、佐世保市、 大分市、宮崎市、鹿児島市、那覇市
- 2018年9月時点のものであり、変更さ れる場合があります。

#### <span id="page-121-0"></span>交差点拡大図について

分岐する交差点に近づくと、交差点 案内が行われます。また、分岐する 交差点の約 300m 手前では、交差点 拡大図が表示されます。

#### ▶分岐しない交差点

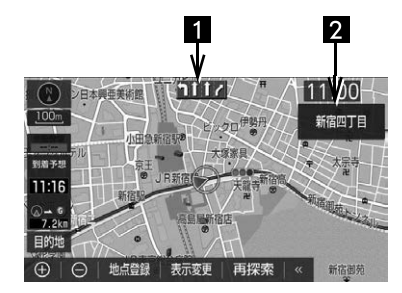

▶分岐する交差点(交差点拡大図)

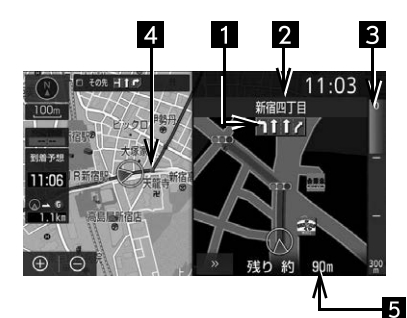

▶分岐する交差点 (3D 交差点拡大図)

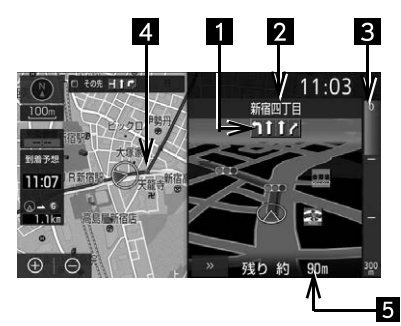

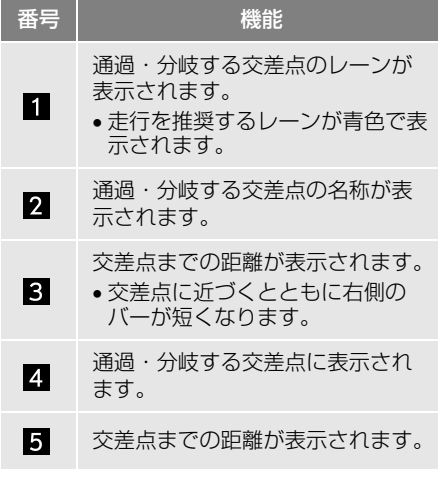

● 交差点拡大図の 3D 表示する/しない を設定できます[。\(→ P.150\)](#page-151-1)

#### (知 識)

- 地図データに情報のない交差点では、レー ン表示・交差点名称表示は行われません。
- レーン表示·交差点名称表示が実際の交差 点と異なることがあります。
- 目的地案内開始直後は、交差点案内が行わ れない場合があります。
- 交差点拡大図表示は、遅れたり早くなるこ とがあります。
- 次の分岐する交差点が近いときは、続けて 交差点拡大図が表示されます。
- 交差点拡大図が表示されているとき、レー ン表示・交差点名称表示は分岐する交差点 のものが表示され、分岐する交差点より手 前の交差点案内は行われません。

#### <span id="page-122-1"></span>連続車線変更案内について

分岐する交差点までの距離が短く、 複数回車線変更が必要な場合に表示 されます。

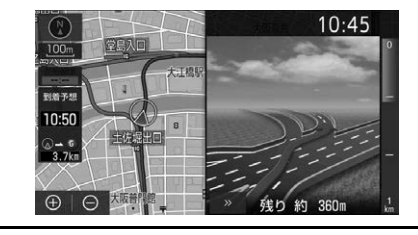

ெ ナビゲーション ナビゲーシ ョ ン

(知 識)

● 地図データに情報のある地点で表示します。

<span id="page-122-0"></span>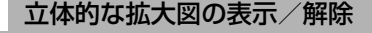

目的地案内中の分岐をわかりやすく するために、交差点手前の景観にあ わせた立体的な拡大図が表示される ことがあります。

#### ▶都市高速 IC 入口

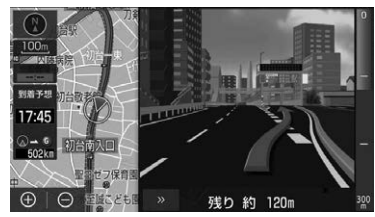

▶立体交差点

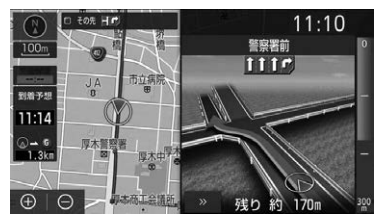

#### ▶リアル交差点

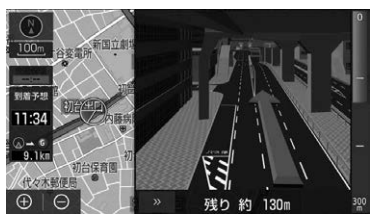

#### 側道案内

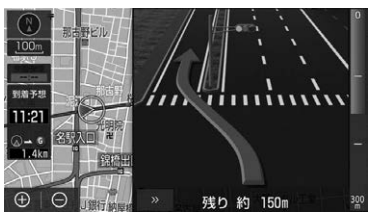

- 拡大図表示を解除するとき
	- → >> にタッチ。
	- ・ 拡大図に戻すとき
		- → MAP を押す。
- 地図データに情報のある地点で表示され ます。
- リアル交差点拡大図は、都市部の交差点 で分岐が分かりづらい交差点で表示され ます。

#### 到着予想時刻について

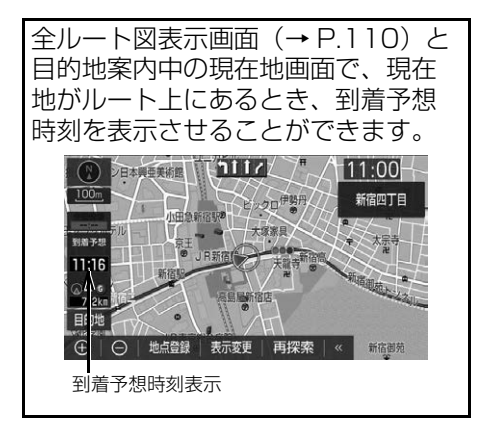

● 到着予想時刻の表示(デジタル/アナ ログ)を設定できます[。\(→ P.151\)](#page-152-1)

#### 知 識

- 到着予想時刻は設定した平均速度[\(→](#page-151-0) [P.150\)か](#page-151-0)ら計算しているため、走行条件 などにより、多少の誤差が生じることがあ ります。
- ●ルートからはずれたときは、目的地方向 マーク(●)になります。
- 目的地の設定状況により目的地方向マーク にタッチしたときの表示が異なります。
	- ・ 目的地を 2 つ設定しているとき
		- → タッチするごとに各目的地の方向 マークに切り替わります。
	- ・ 目的地を 3 つ以上設定しているとき → 直線距離切替画面で各目的地の方 向マークがリスト表示されます。

# **4. ルート案内中に操作する**

<span id="page-124-0"></span>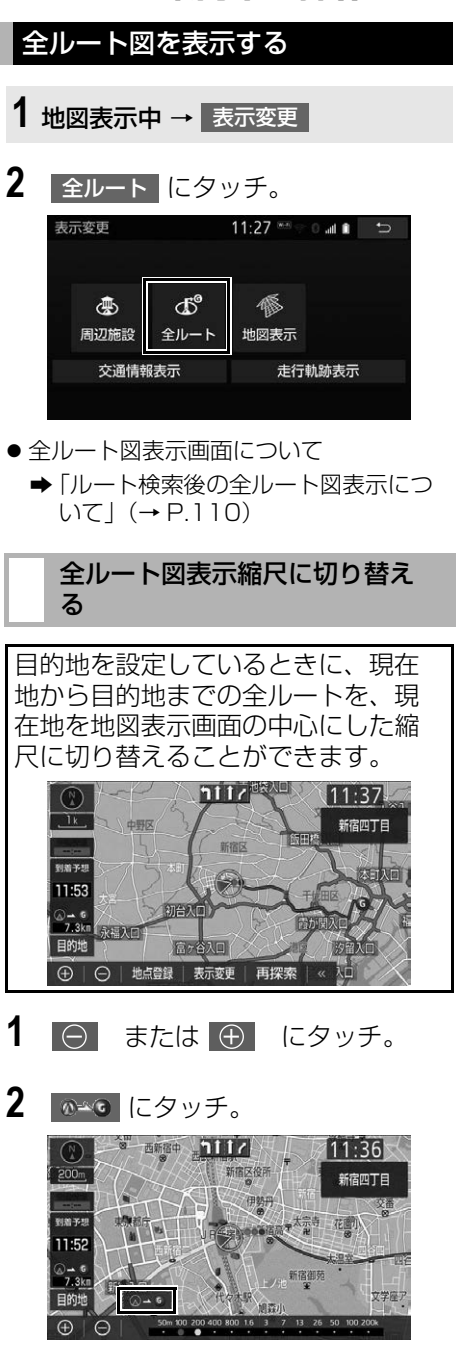

#### 知 識

● 現在地と目的地の位置によっては、全ルー トを表示できないことがあります。

 $\bullet$ 

ナビゲーション

<span id="page-124-1"></span>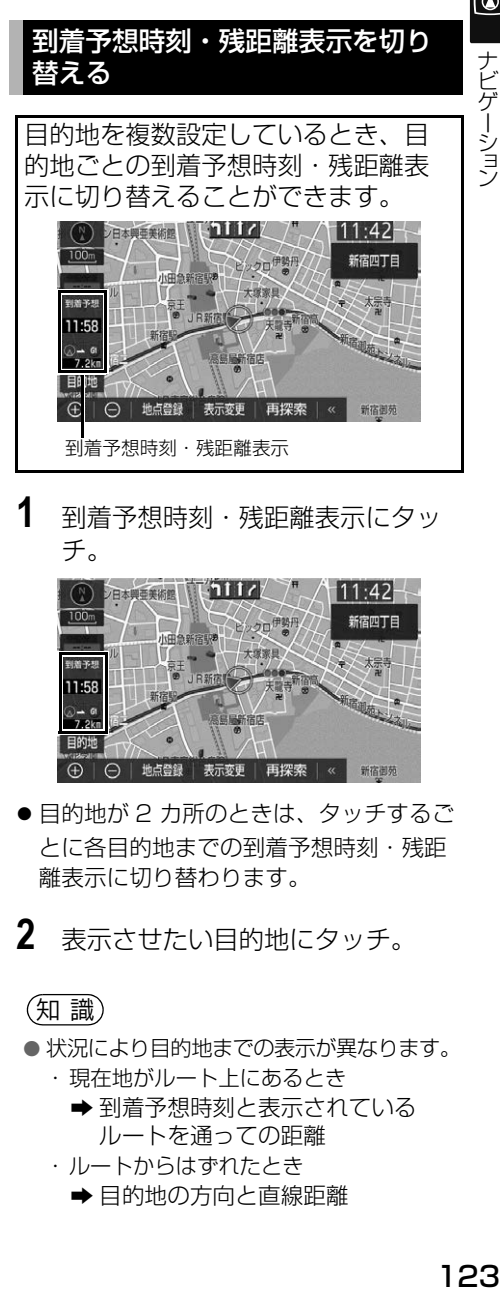

**1** 到着予想時刻・残距離表示にタッ チ。

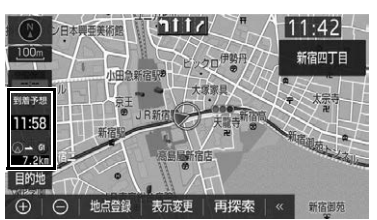

- ●目的地が 2 カ所のときは、タッチするご とに各目的地までの到着予想時刻・残距 離表示に切り替わります。
- **2** 表示させたい目的地にタッチ。

#### (知 識)

- 状況により目的地までの表示が異なります。
	- ・ 現在地がルート上にあるとき → 到着予想時刻と表示されている ルートを通っての距離
	- ・ ルートからはずれたとき → 目的地の方向と直線距離

# <span id="page-125-0"></span>**5. ルートを再探索する**

#### ルートを再探索する

ルートをはずれたときは、自動的に 再探索します。 再探索されるルートは、ルートから はずれたときの状況により異なりま す。

#### (知 識)

- 現在地と次の目的地の間に IC・通過道路が 指定されているときは、現在地から指定さ れている IC・通過道路の間で、ルートが探 索されます。
- 自動再探索は、目的地案内中にルートから はずれたときで、かつ道路を走行している と判断されたときのみ行われます。

#### <span id="page-125-1"></span>ルートの再探索方法を選ぶ

目的地案内中(ルートからはずれた) ときも含む)の現在地画面を表示さ せているときに、ルートの再探索を することができます。

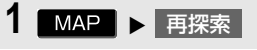

### **2** 再探索する項目にタッチ。

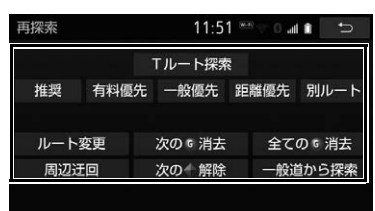

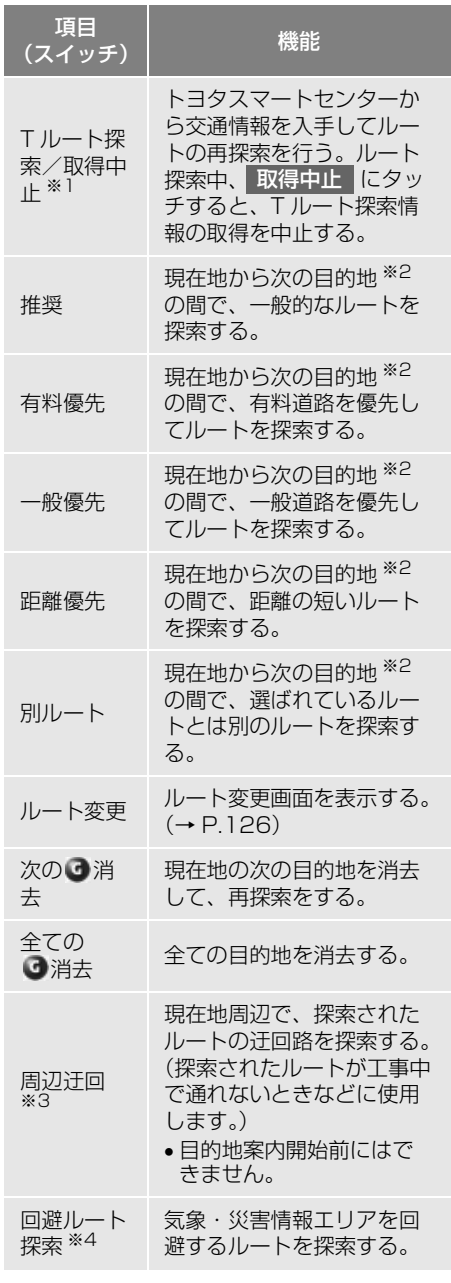

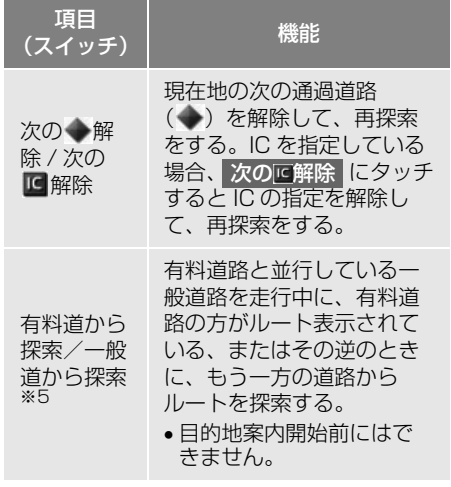

- ※1 T-Connect を利用しているときのみ使用 できます。
- ※2 現在地と次の目的地の間に IC·通過道路 を指定しているときは、現在地から指定さ れている IC・通過道路の間で、ルートを 探索します。
- ※3 ルートからはずれたときは表示されませ ん。
- ※4 目的地案内中に気象・災害情報を受信した ときのみ表示されます。
- ※5 有料道路と一般道路が並行している場所の ように、案内可能な別の道路があるときの み表示されます。また、ルートからはずれ たときは表示されません。

知 識

- 通常のルート探索では、スマート IC を通ら ないルートが探索されます。
- ●「◯◯優先」というのは、ルート探索のひと つの条件にすぎません。遠まわりになるよ うなときは、 有料優先 |にタッチしても有 料道路を利用しないルートが探索されたり、 有料道路を通らないと目的地に行けないよ うなときは、 一般優先 |にタッチしても有 料道路を利用するルートが探索されること があります。
- 道路形状により再探索されないことや、条 件を変更しても同じルートが探索されるこ とがあります。
- ルートを大きくはずれて走行したときは、 走行していたルートへ戻るルートではなく、 設定している目的地または指定している IC・通過道路に向かうルートが再探索され ます。

# **6. ルートを変更する**

<span id="page-127-0"></span>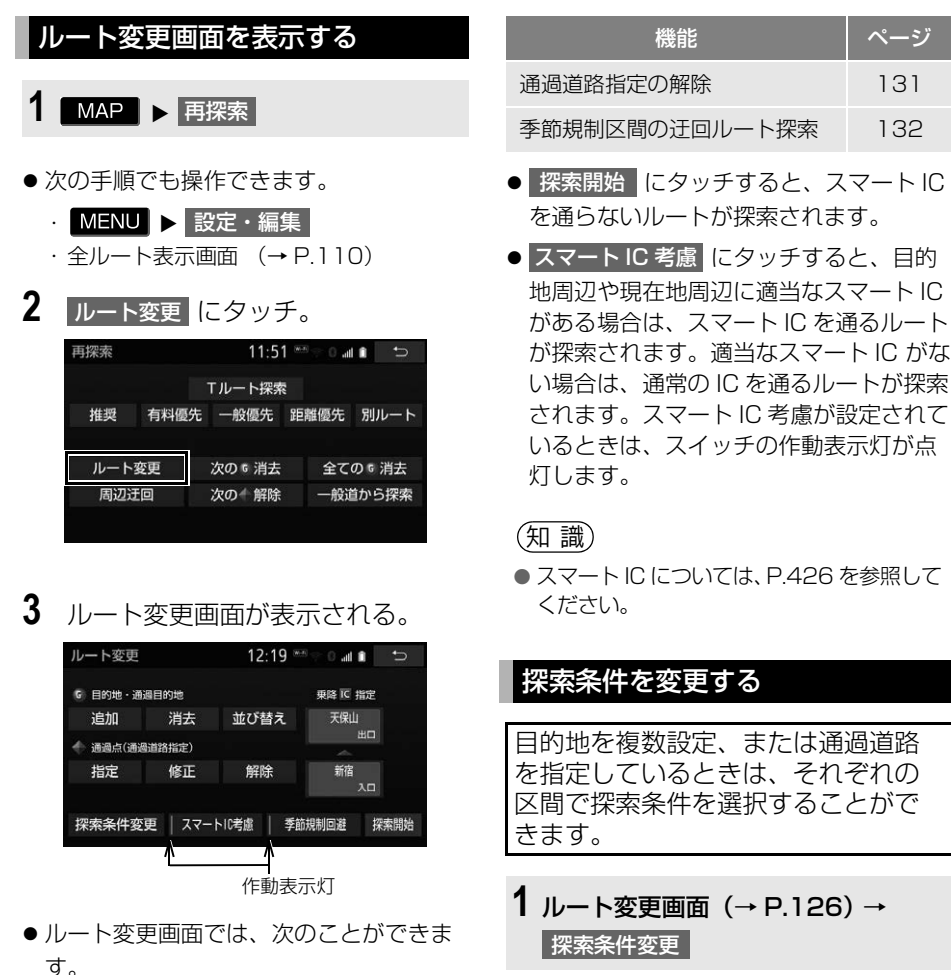

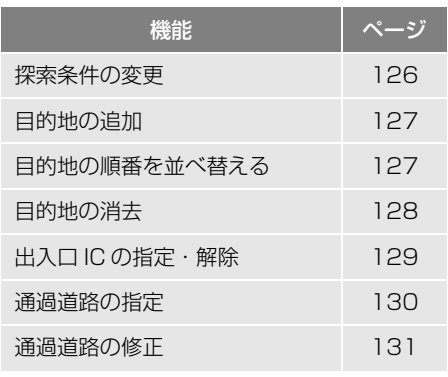

<span id="page-127-1"></span>**2** それぞれの区間の探索条件(ルー ト名称)→ 探索開始 |の順にタッ チ。

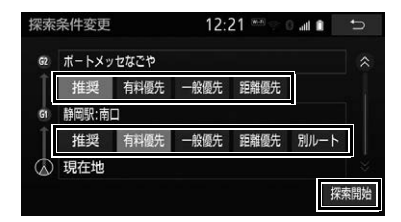

ナビゲーシ ョ ン

ナビゲーション

 $\circledcirc$ 

#### 知 識

- 探索条件の特徴について
	- 「ルートの再探索方法を選ぶ[」\(→](#page-125-1) [P.124\)](#page-125-1)
- 最初の目的地までの区間のみ、「別ルート」 が表示されます。

#### <span id="page-128-0"></span>目的地を追加する

目的地を設定したあと、さらに追加 して目的地を設定することができま す。

- **1** ルート変更画面[\(→ P.126\)](#page-127-0) → 目的地・通過目的地の 追加
- **2** 地図の呼び出し方法を選び、追加 したい地点の地図を表示する。 (→ P.[92](#page-93-0)、P[.105\)](#page-106-0)
- **3 目的地セット にタッチ。**
- ①の位置に目的地が で表示されます。
- ここまでの操作は、目的地の設定と同じ 方法で追加することもできます[。\(→](#page-108-0) [P.107\)](#page-108-0)
- 4 目的地を追加する区間の 設定 に タッチ。

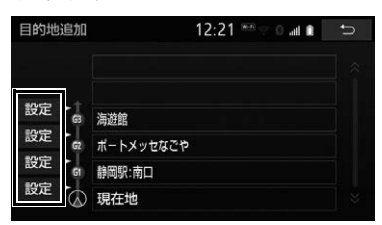

- ルート変更画面に戻ったとき
	- → 探索開始 にタッチ。
- さらに追加して目的地を設定するとき
	- **→ 追加 に**タッチ。(手順 2の画面へ)

#### 知 識

- 目的地は10カ所まで設定することができま す。
- 800m 図より詳細な地図で、目的地の設定 をすることができます。
- 目的地を設定した地図の地点は、自動的に 記憶され、目的地の設定のときなどに、地 図を呼び出すことができます。記憶できる 件数をこえると、古いものから自動的に消 去されますが、不要な目的地履歴を選択し て消去することもできます[。\(→ P.156\)](#page-157-0)
- IC・通過道路[\(→ P.129\)を](#page-130-0)指定している ときは、目的地を追加すると、指定されて いる地点によって、IC・通過道路の指定が 解除されることや、不適切なルートが探索 されることがあります。

#### <span id="page-128-1"></span>目的地の順番を並べ替える

- **1** ルート変更画[面\(→ P.126\)](#page-127-0) → 目的地・通過目的地の 並び替え
- IC・通過道[路\(→ P.129\)](#page-130-0) を指定してい るときは、メッセージが表示されます。 はい にタッチすると、指定されている IC・通過道路の指定が解除されます。そ の場合、不適切なルートが探索されるこ とがあります。

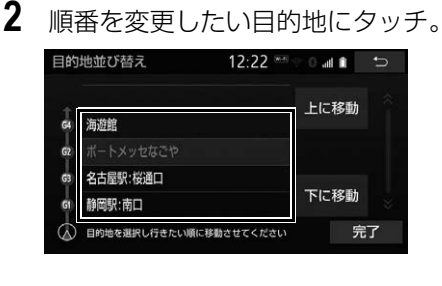

<mark>3</mark> | 上に移動 | <mark>または</mark> 下に移動 | にタッ チ。

- 上に移動 |にタッチすると、タッチした 目的地を上に移動します。(目的順として は後ろに移動します。)
- 下に移動 にタッチすると、タッチした 目的地を下に移動します。(目的順として は前に移動します。)
- **4 完了 にタッチ。**
- ●ルート変更画面に戻ったとき ◆ 探索開始 にタッチ。
	- 目的地を消去する

<span id="page-129-0"></span>次の方法で、目的地を消去すること ができます。

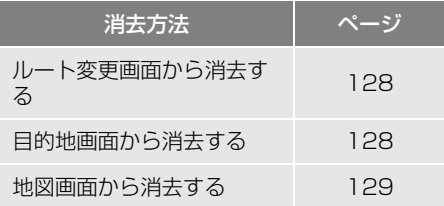

#### 知 識

- すべての目的地を消去すると、目的地案内 を再開させることはできません。目的地案 内を行わせるには再度、目的地を設定して ください。
- 複数目的地を設定し、IC·通過道[路\(→](#page-130-0) [P.129\)](#page-130-0)を指定しているときは、目的地を 消去すると、指定されている地点によって IC・通過道路の指定が解除されることや、 不適切なルートが探索されることがありま す。
- 複数目的地を設定しているときに中間の目 的地を削除すると、削除前に設定していた 探索条件でルートが探索されます。

<span id="page-129-1"></span>ルート変更画面から目的地を消 去する

- ルート変更画[面\(→ P.126\)](#page-127-0)
- 1 目的地·通過目的地の 消去 に タッチ。
- **2** 消去したい目的地にタッチ。

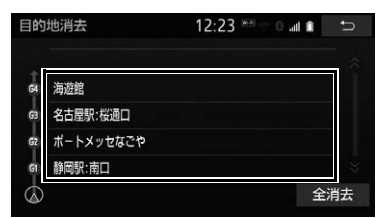

- すべての目的地を消去するとき
	- 全消去 にタッチ。
- **3** はい にタッチ。
- ルート変更画面に戻ったとき
	- → 探索開始 にタッチ。

<span id="page-129-2"></span>目的地画面から目的地を消去す る

- 1 MENU ▶ 目的地
- 2 目的地消去 にタッチ。
- **3** 消去したい目的地にタッチ。

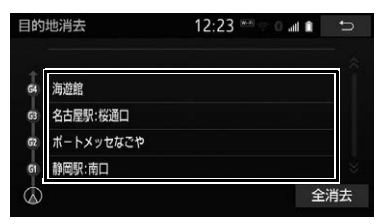

● すべての目的地を消去するとき

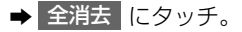

- **4** はい にタッチ。
- ●ルート変更画面に戻ったとき ◆ 探索開始 にタッチ。

#### <span id="page-130-1"></span>地図画面から目的地を消去する

- **1** 地図上の消去したい目的地にタッ チ。
- 2 情報 にタッチ。

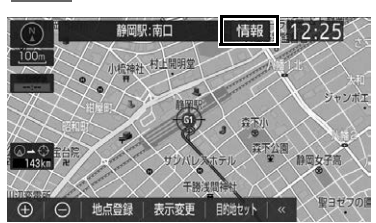

- **3 | 消去 にタッチ。**
- **4** はい にタッチ。
- ルート変更画面に戻ったとき
	- ◆ 探索開始 にタッチ。

#### <span id="page-130-0"></span>**出入口 IC(インターチェンジ)を** 指定する

目的地を設定したあと、全ルート図 表示画面に表示されている出口 IC・ 入口 IC を 1 カ所ずつ指定することが できます。

#### 出入口 IC を指定する

**1** 全ルート図表示画面[\(→ P.110\)](#page-111-0) ま たはルート変更画面[\(→ P.126\)](#page-127-0) → (IC 名称表示)

**2** 次のいずれかの操作をする。

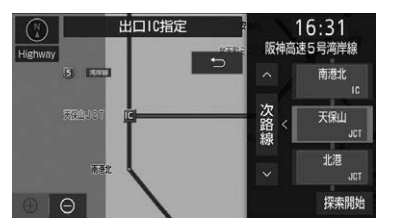

# | ナビゲーション ナビゲーシ ョ ン

ெ

#### ▶左画面で指定する

● 左画面で指定したい IC 付近に地図を動か し、右画面に表示される IC 候補から (指定したい IC)<mark>→</mark> 探索開始 | の順に タッチ。

#### ▶右画面で指定する

- | ∧ | ・ | ∨ | または | 次路線 | にタッチし て IC を切り替え、( 指定したい IC) | → | 探索開始 | の順にタッチ。
- 次路線 |は JCT があり分岐するときのみ 表示されます。
- ●ルート変更画面に戻ったとき
	- → 探索開始 にタッチ。

#### 知 識

● スマート IC (FTC 専用インターチェンジ) を選択することもできます。 このとき、ETC 車載器の有無、規制情報な どは考慮されませんので、事前にご確認の 上、注意して走行してください。

#### IC の指定を解除する

**1** 全ルート図表示画[面\(→ P.110\)](#page-111-0) ま たはルート変更画[面\(→ P.126\)](#page-127-0) → (IC 名称表示)

2 | 出口解除 <mark>または</mark> 入口解除 にタッ チ。

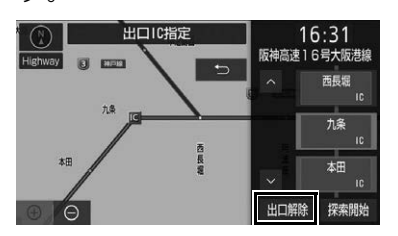

#### <span id="page-131-1"></span>通過する道路を設定する

目的地を設定したあと、通過する道 路を指定することができます。

#### 知 識

- 5 カ所まで指定することができます。
- IC を指定していると[き\(→ P.129\)、](#page-130-0)通過 道路を指定すると、指定されている地点に よって、指定が解除されることや、不適切 なルートが探索されることがあります。

#### <span id="page-131-0"></span>通過する道路を指定する

■ルート変更画面から指定する

ルート変更画[面\(→ P.126\)](#page-127-0)

- **1** 通過点(通過道路指定)の 指定 にタッチ。
- **2** 通過道路を指定する位置に地図を 動かし、通過道路セット にタッチ。

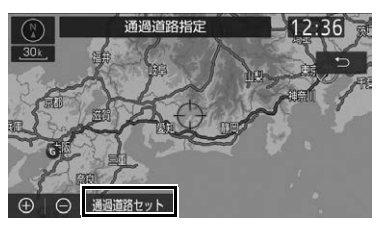

- **3** セット にタッチ。
- ●通過道路が◆記号で指定されます。
- ●希望の通過道路でないとき
	- → 次候補 にタッチ。
- ●目的地を複数設定しているとき、または IC・通過道路を指定しているとき
	- ➡ 通過道路を指定する区間の <mark>設定</mark> に タッチ。
- ●ルート変更画面に戻ったとき
	- → 探索開始 にタッチ。

(知 識)

● 表示されている地図に道路情報が少ないと きは、 次候補 | にタッチしても、道路が選 べないことがあります。

#### ■全ルート図をタッチして指定する

全ルート図表示画[面\(→ P.110\)](#page-111-0)

1 ルート上をタッチし続けると、◆記 号が表示されます。指定する位置 までスライド操作 (→ P.21) し、 指を離す。

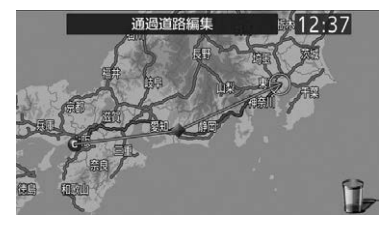

● 通過する道路の指定は地図画面でも操 作できます。

#### <span id="page-132-0"></span>通過する道路を修正する

■ルート変更画面から修正する

ルート変更画[面\(→ P.126\)](#page-127-0)

- **1** 通過点(通過道路指定)の 修正 にタッチ。
- 複数の道路を指定しているとき → 道路または地名にタッチ。
- **2** 通過道路を指定する位置に地図を 動かし、通過道路セット にタッチ。

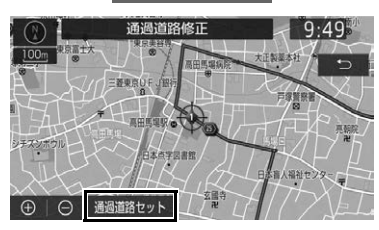

- **3** セット にタッチ。
- 通過道路が ●記号で指定されます。
- ●希望の通過道路でないとき
	- → 次候補 にタッチ。
- ●ルート変更画面に戻ったとき → 探索開始 にタッチ。

#### (知 識)

● 表示されている地図に道路情報が少ないと きは、 <mark>次候補</mark>(にタッチしても、道路が選 べないことがあります。

#### ■全ルート図をタッチして修正する

全ルート図表示画面[\(→ P.110\)](#page-111-0)

**1** 修正したい 記号をタッチし続け て指定する位置までスライド操作 [\(→ P.21\)し](#page-22-0)、指を離す。

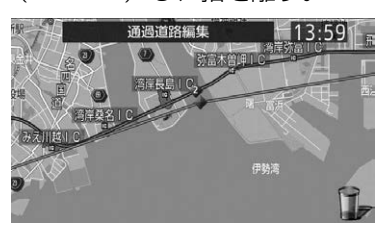

● 通過する道路の修正は地図画面でも操 作できます。

<span id="page-132-1"></span>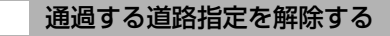

■ルート変更画面から解除する

ルート変更画面[\(→ P.126\)](#page-127-0)

- **1** 通過点(通過道路指定)の 解除にタッチ。
- 複数の道路を指定しているとき
	- 道路または地名にタッチ。

 $\boxed{\circledast}$ 

2 はい にタッチ。

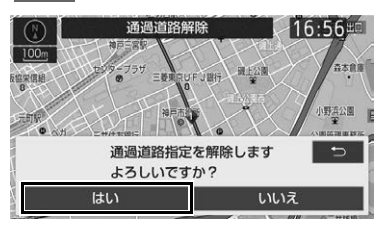

- すべての通過道路指定を解除するとき → 全解除 → はい の順にタッチ。
- ●ルート変更画面に戻ったとき → 探索開始 にタッチ。

■全ルート図をタッチして解除する

全ルート図表示画[面\(→ P.110\)](#page-111-0)

**1** 解除したい 記号をタッチし続け てロ→までスライド操[作\(→ P.21\)](#page-22-0) し、指を離す。

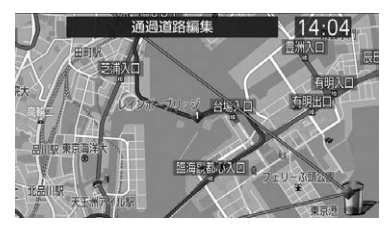

● 通過する道路の解除は地図画面でも操 作できます。

#### <span id="page-133-0"></span>季節規制区間の迂回ルートを探 索する

- **1** ルート変更画面[\(→ P.126\)](#page-127-0) → 季節規制回避
- 季節規制回避が設定されているときは、 スイッチの作動表示灯が点灯します。

#### (知 識)

- 季節規制回避 は、季節規制区間を通る ルートが探索されたときのみ表示されます。
- 規制区間を通らないと目的地に行けないよ うなとき(規制区間内に目的地・通過道路 が設定・指定されているときなど)は、 李節規制回避 にタッチしても、規制区間 を利用するルートが探索されることがあり ます。

# **1. メモリ地点を登録する**

#### 地点の登録について

検索した地点を本機に登録すること ができます。

地点を登録しておくと、

- (1)地図にマークで表示されます。
- (2) 近づいたときに音が鳴るようにす ることができます。
- (3)目的地の設定のときなどに、簡単 な操作で地図を呼び出すことや ルート探索を開始することができ ます[。\(→ P.92\)](#page-93-1)

#### メモリ地点登録・編集画面を表示 する

1 MENU > 設定・編集

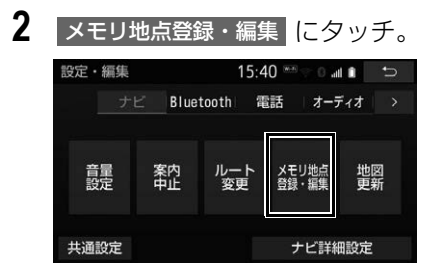

**3** メモリ地点登録・編集画面が表示 される。

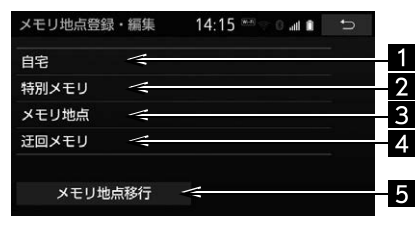

●以下の方法で地点の登録・編集をするこ とができます。

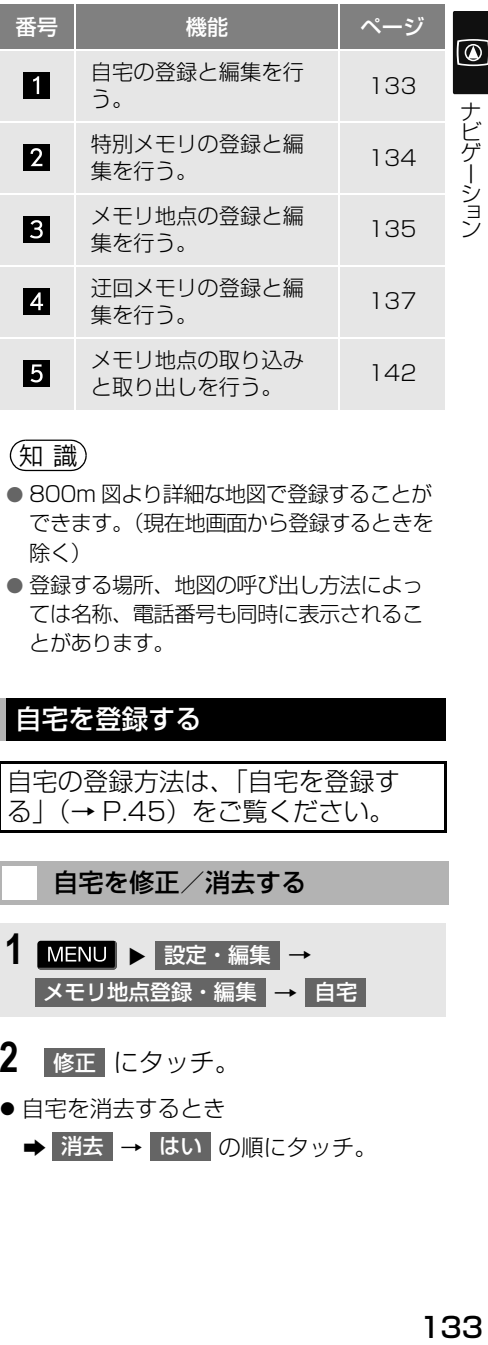

#### (知 識)

- 800m 図より詳細な地図で登録することが できます。(現在地画面から登録するときを 除く)
- 登録する場所、地図の呼び出し方法によっ ては名称、電話番号も同時に表示されるこ とがあります。

#### <span id="page-134-1"></span><span id="page-134-0"></span>自宅を登録する

自宅の登録方法は、「自宅を登録す る[」\(→ P.45\)を](#page-46-0)ご覧ください。

# 自宅を修正/消去する

- 1 MENU ▶ 設定・編集 → メモリ地点登録・編集 ➡ 自宅
- 2 | 修正 | にタッチ。
- 白宅を消去するとき **→ 消去 → はい の順にタッチ。**
- **3** 自宅修正画面で各項目を修正する。 **4** 未登録の番号にタッチ。
- ●修正・入力方法については下記ページを ご覧ください。

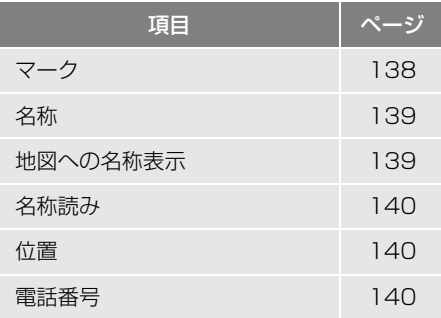

**4 完了** にタッチ。

#### 知 識

● 地図画面からも、自宅の修正 / 消去をするこ とができます。詳しくは、「メモリ地点の情 報を修正する[」\(→ P.138\)](#page-139-1)/「メモリ地点 を消去する[」\(→ P.136\)を](#page-137-0)ご覧ください。

#### <span id="page-135-1"></span><span id="page-135-0"></span>特別メモリを登録する

特別メモリとは、走行中でも呼び出 すことが可能なメモリ地点です。5 カ所まで登録することができます。

#### 特別メモリを登録する

- 1 MENU ▶ 設定・編集 → <mark>メモリ地点登録・編集 →</mark> 特別メモリ → 登録
- **2** 地図の呼び出し方法を選び、登録 する地点の地図を表示する[。\(→](#page-96-0) [P.95\)](#page-96-0)
- **3** セット にタッチ。

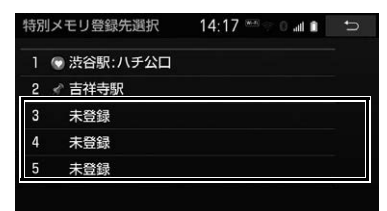

- 特別メモリを置き換えたいとき
	- ➡ 置き換えたい特別メモリ→ <mark>はい</mark> の順 にタッチ。

**5** 完了 にタッチ。

#### 知 識

● 設定されていない特別メモリがある場合は、 目的地設定画面の特別メモリ 1 ~ 5(未登 録) からも設定できます[。\(→ P.109\)](#page-110-1)

#### 特別メモリを修正する

- **1** 特別メモリ画面[\(→ P.134\)](#page-135-1) → 修正
- **2** 修正したい特別メモリにタッチ。
- **3** 特別メモリ修正画面で各項目を修 正する。
- ●修正・入力方法については下記ページを ご覧ください。

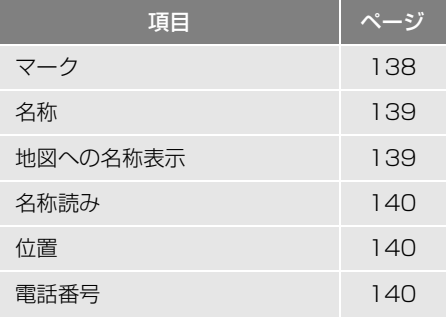

ナビゲーシ ョ ン

ナビゲーション

ெ

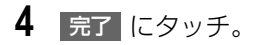

#### 知 識

● 地図画面からも、特別メモリの修正をする ことができます。詳しくは、「メモリ地点の 情報を修正する[」\(→ P.138\)](#page-139-1)をご覧くだ さい。

#### 特別メモリを消去する

- **1** 特別メモリ画面[\(→ P.134\)](#page-135-1) → 消去
- **2** 消去したい特別メモリにタッチ。
- **3** はい にタッチ。
- ●すべての特別メモリを消去するとき
	- → 全消去 → はい の順にタッチ。

#### 知 識

● 地図画面からも、特別メモリの消去をする ことができます。詳しくは、「メモリ地点を 消去する[」\(→ P.136\)を](#page-137-0)ご覧ください。

#### <span id="page-136-0"></span>メモリ地点を登録する

メモリ地点を登録する

■設定・編集画面から登録する

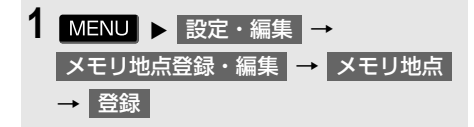

**2** 地図の呼び出し方法を選び、登録 する地点の地図を表示する[。\(→](#page-96-0) [P.95\)](#page-96-0)

**3** セット にタッチ。

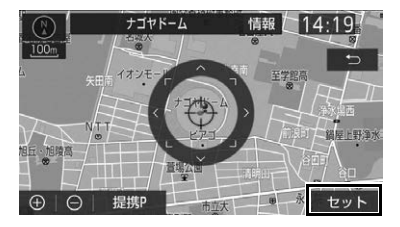

**4 完了 にタッチ。** 

#### ■地図画面から登録する

**1** 地図表示中、現在地または登録し たい位置に地図を動かし 地点登録 にタッチ。

#### <span id="page-136-2"></span>メモリ地点を修正する

- <span id="page-136-1"></span>■設定・編集画面から修正する
- **1** メモリ地点画[面\(→ P.135\)](#page-136-0) → 修正
- **2** 修正したいメモリ地点にタッチ。
- グループを作成[\(→ P.141\)](#page-142-0)していると きは、 ソート / 絞り込み | →

グループで絞る <mark>の</mark>順にタッチすると、設 定したグループ名でメモリ地点を絞り込 むことができます。

- ・ 絞り込みを解除したいとき
	- **→ ソート / 絞り込み |→** 絞り込み解除 DD順にタッチ。
- 地図呼び出し画面のメモリ地点検索でも、 グループで絞り込むことができます[。\(→](#page-110-2) [P.109\)](#page-110-2)

● メモリ地点のリストは、以下の並べ方を することができます。

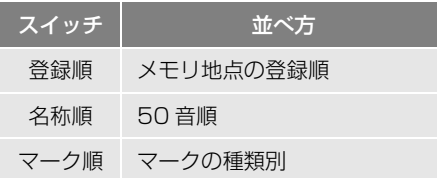

- **3** メモリ地点修正画面で各項目を修 正する。
- ●修正・入力方法については下記ページを ご覧ください。

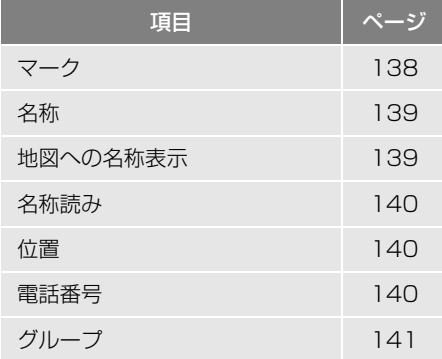

**4 完了 にタッチ。** 

#### ■地図画面から修正する

- **1** 地図表示中、修正するメモリ地点 にタッチ。
- **2 情報 にタッチ。**
- **3 修正 にタッチ。**
- **4** 以降の手順は「設定・編集画面か ら修正する[」\(→ P.135\)手](#page-136-1)順 **3**  $\mathcal{L}_{\circ}$

知 識

● 名称順に並べ替えるには、名称の入力が必 要です[。\(→ P.139\)](#page-140-0)

#### <span id="page-137-0"></span>メモリ地点を消去する

#### ■設定・編集画面から消去する

- **1** メモリ地点画面[\(→ P.135\)](#page-136-0) → 消去
- **2** 消去したいメモリ地点にタッチ。
- グループを作成[\(→ P.141\)](#page-142-0)していると きは、 ソート / 絞り込み / 全消去 | → グループで絞る の順にタッチすると、メ

モリ地占を指定したグループで絞り込む ことができます。

- ・ 絞り込みを解除したいとき
	- → 絞り込み解除 にタッチ。

# **3** はい にタッチ。

- ●すべてのメモリ地点を消去するとき
- <mark>➡</mark> ソート / 絞り込み / 全消去 <mark>→</mark> 全消去 → はい の順にタッチ。
- メモリ地点のリストは、

ソート / 絞り込み / 全消去 | にタッチする と、以下の並べ方をすることができます。

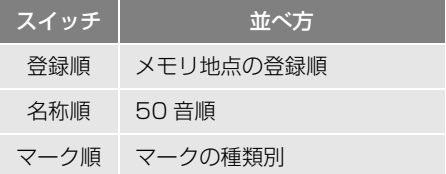

■地図画面から消去する

- **1** 地図表示中、消去するメモリ地点 にタッチ。
- 2 情報 にタッチ。

**3 | 消去 |にタッチ。** 

**4** はい にタッチ。

#### <span id="page-138-0"></span>迂回メモリを登録する

工事や通行止め、よく渋滞する場所 などが分かっているとき、迂回メモ リとして登録しておくと、そのエリ アを迂回するルートを探索します。

#### 迂回メモリを登録する

1 MENU ▶ 設定・編集 → メモリ地点登録・編集 ➡ 迂回メモリ → 登録

- **2** 地図の呼び出し方法を選び、登録 する地点の地図を表示する[。\(→](#page-96-0) [P.95\)](#page-96-0)
- **3** セット にタッチ。
- 迂回範囲が黄色の四角で表示されます。
- **4** 迂回範囲を設定し、セット にタッ チ。

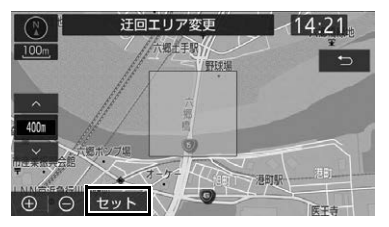

- ∧ | :迂回範囲を広くする
- Ⅴ │ 辻回範囲を狭くする
- △ 【 Ⅴ 】の間にある数値は迂回させる 範囲の一辺の距離になります。

#### 知 識

- 800m 図より詳細な地図で登録することが できます。
- 迂回メモリ地点を通らないと目的地に行け ないようなときは、迂回メモリ地点を通る ルートが探索されることがあります。
- 登録する場所、地図の呼び出し方法によっ ては名称も同時に表示されることがありま す。
- 迂回範囲を最小にすると、 (迂回メモリ地 点)に切り替えることができます。高速道 路(都市高速・有料道路を含む)および フェリー航路は、迂回範囲内に設定しても 迂回させることができません。迂回したい ときは、迂回メモリ地点を道路上に設定し てください。
- 迂回メモリ地点は専用のマーク (■) で表 示され、マークを変更することはできませ ん。

#### 迂回メモリを修正する

迂回メモリの修正、および解除、迂 回エリアの変更ができます。

**1** 迂回メモリ画[面\(→ P.137\)](#page-138-0) → 修正

- **2** 修正したい迂回メモリにタッチ。
- 3 汗回メモリ修正画面で各項目を修 正する。
- ●修正・入力方法については下記ページを ご覧ください。

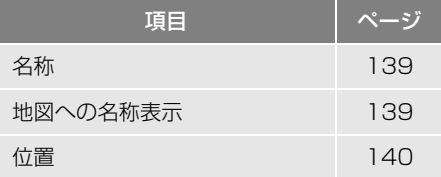

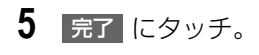

- 迂回メモリの迂回機能を無効にしたいと き
	- **→ 無効 にタッチ。**
- 有効にするとき
	- **→ 有効 にタッチ。**
- 迂回エリアを変更したいとき
	- **→ 迂回エリア変更 にタッチ。** < │・ ∨ │で迂回範囲を設定し、 セット にタッチ。
- **4 完了にタッチ。**

迂回メモリを消去する

**1** 迂回メモリ画面[\(→ P.137\)](#page-138-0) → 消去

- **2** 消去したい迂回メモリにタッチ。
- **3** はい にタッチ。
- すべての迂回メモリを消去するとき → 全消去 → はい の順にタッチ。

#### <span id="page-139-1"></span>メモリ地点の情報を修正する

メモリ地点のマーク・名称などの地 点情報は、メモリ地点修正画面から 変更できます。

メモリ地点修正画面を表示する

■設定・編集画面から表示する

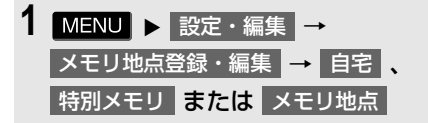

- 2 | 修正 | にタッチ。
- 自宅の場合は、自宅修正画面が表示され ます。

**3** 修正するメモリ地点にタッチする とメモリ地点修正画面が表示され る。

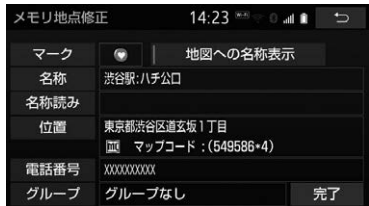

#### ■地図画面から表示する

- **1** 地図表示中、修正するメモリ地点 にタッチ。
- 2 情報 にタッチ。
- **3 修正 にタッチ。**

<span id="page-139-0"></span>マークを変更する

- **1** メモリ地点修正画面[\(→ P.138\)](#page-139-1) → マーク
- **2** 「マーク 1」、「マーク 2」、「マーク 3」 または |音声付 |にタッチし、希望の マークを選ぶ。

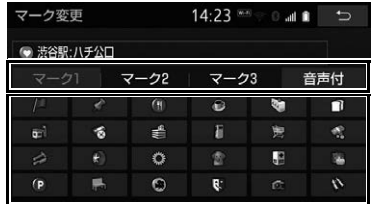

- マークが不要なとき
	- **⇒ 「マーク3」の マーク無し にタッチ。**
- **3 完了にタッチ。**

<span id="page-140-0"></span>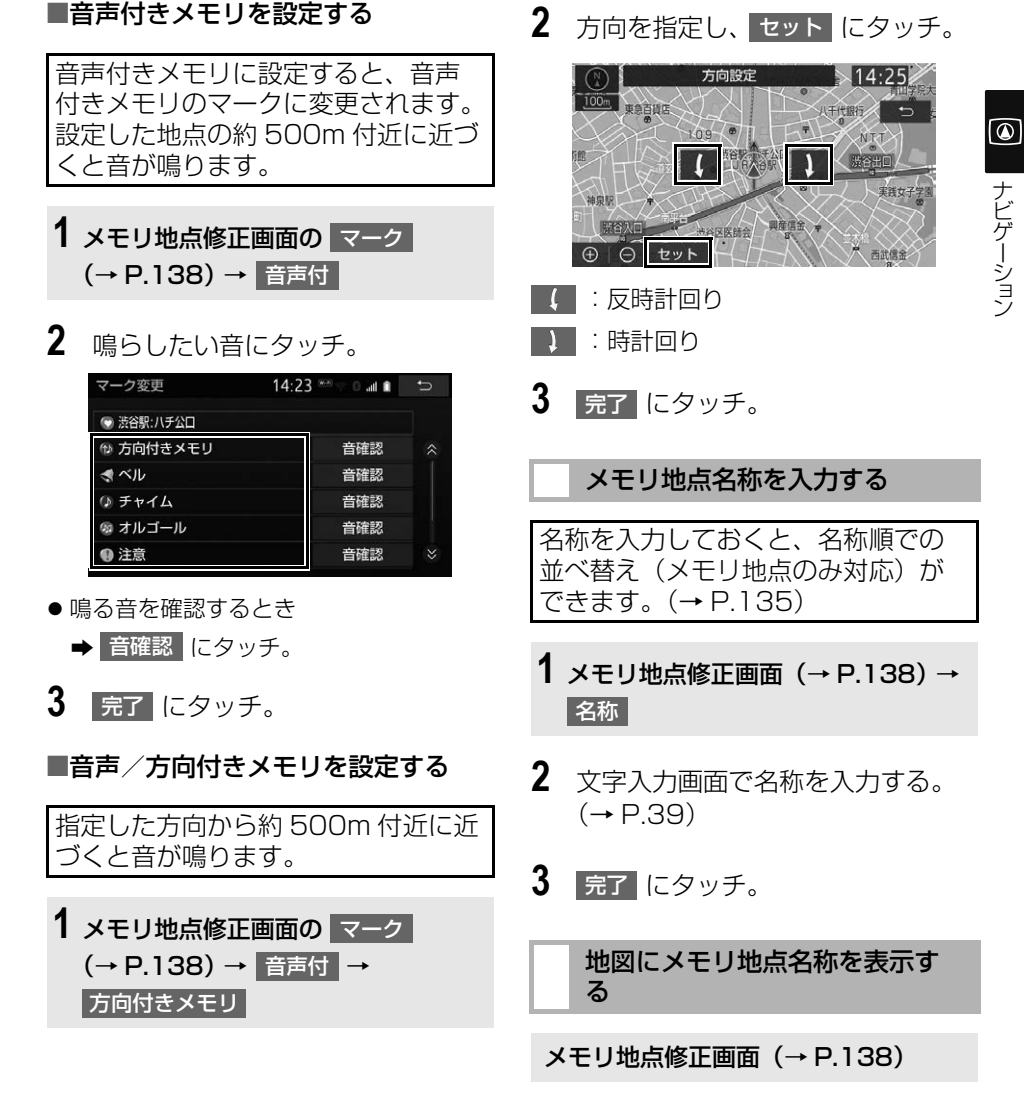

<span id="page-140-1"></span>139

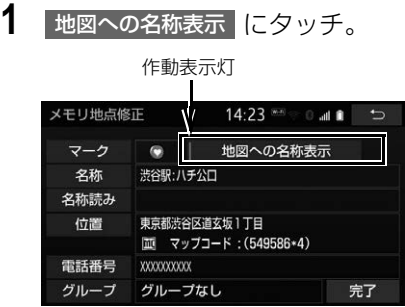

- 地図への名称表示が設定されているとき は、作動表示灯が点灯します。
- 解除するとき
	- → 地図への名称表示 にタッチ。

(知 識)

● 800m 図より詳細な地図で名称を表示する ことができます。

> <span id="page-141-0"></span>メモリ地点の名称読みを入力す る

名称読みを入力しておくと、音声操 作で地図を呼び出すことができます。  $(+ P.342)$ 

- **1** メモリ地点修正画面[\(→ P.138\)](#page-139-1) → 名称読み
- **2** 文字入力画面で名称読みを入力す る[。\(→ P.39\)](#page-40-0)
- **3 完了にタッチ。**

#### <span id="page-141-1"></span>メモリ地点の位置を修正する

**1** メモリ地点修正画面[\(→ P.138\)](#page-139-1) → 位置

2 | へ (8 方向) または地図にタッチ して地点の位置を修正し、 <mark>セット</mark> にタッチ。

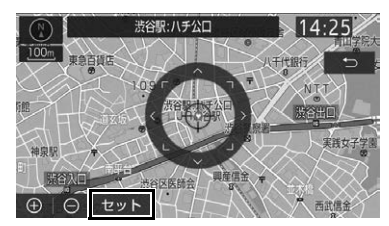

**3 完了にタッチ。** 

<span id="page-141-2"></span>メモリ地点の電話番号を入力す る

電話番号を入力しておくと、電話番 号で地図を呼び出すことができます。  $( \rightarrow P.101)$ 

- **1** メモリ地点修正画面[\(→ P.138\)](#page-139-1) → 電話番号
- **2** 市外局番から電話番号を入力し、 完了| にタッチ。

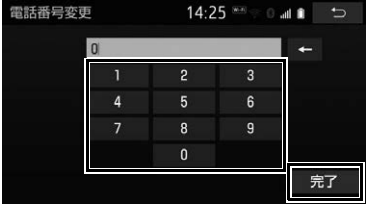

**3 完了にタッチ。** 

<span id="page-142-0"></span>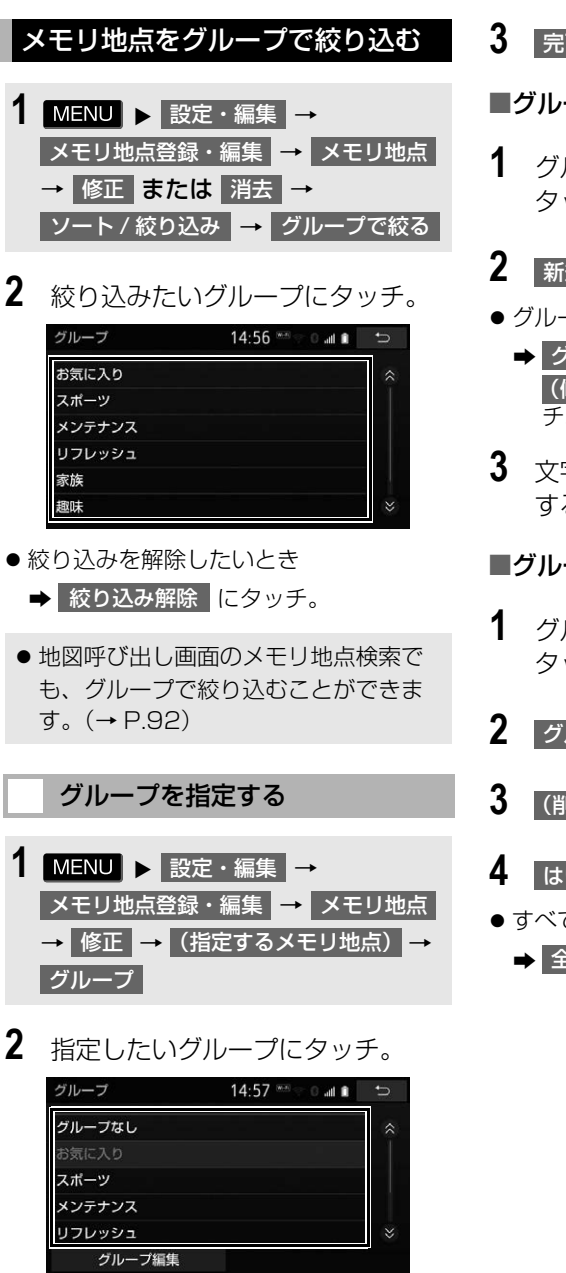

● グループ指定をしないとき <mark>→</mark> グループなし にタッチ。 **3 完了にタッチ。** 

#### ■グループを作成・修正する

- 1 グループ画面で グループ編集 に タッチ。
- 2 | 新規グループ作成 | にタッチ。
- グループ名を修正したいとき
- → グループ名修正 → |(修正したいグループ名)|の順にタッ チ。
- **3** 文字入力画面でグループ名を入力 する[。\(→ P.39\)](#page-40-0)

#### ■グループを削除する

- 1 グループ画面で グループ編集 に タッチ。
- 2 | グループ削除 <mark>にタッチ。</mark>
- <mark>3</mark> (削除したいグループ名) <mark>にタッチ。</mark>
- **4** はい にタッチ。
- ●すべてのグループを削除するとき → 全削除 → はい の順にタッチ。

# <span id="page-143-0"></span>**2. メモリ地点を取り込み・取り出しする**

#### メモリ地点の取り込みと取り出し について

本機で登録したメモリ地点を、取り 出したり、取り込んだりすることが できます。

本機からメモリ地点を取り出すとき には、パスワードの設定が必要にな ります。

● パスワードの初期化は[「パスワードを初](#page-143-1) 期化する| (→ P.142) を参照してくだ さい。 初期化すると、本機に登録しているメモ

リ地点も消去されますのでご注意くださ い。

#### 知 識

- WEB 検索 (→ P.555) で登録したメモリ 地点は、取り出すことができません。
- メモリ地点のデータ移行操作時は、他の操 作をすることができません。

#### パスワードを設定する

#### パスワードを設定する

データの読み込みで使用するパス ワードを設定すると、メモリ地点の データを保存することができます。

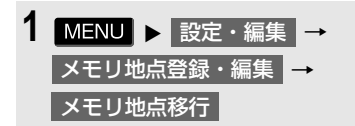

2 パスワードの 設定 にタッチ。

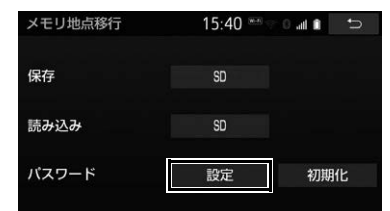

- **3** 数字 4 桁のパスワードを入力し、 完了| にタッチ。
- すでにパスワードが設定されているとき 既存のパスワードを入力後、新しいパ スワードを入力。
- 間違えたとき
	- にタッチ。 ←
- **4** もう一度パスワードを入力し、 完了| にタッチ。

(知 識)

●設定したパスワードは、SD カードからメモ リ地点を読み込むときに必要です。忘れな いよう控えておいてください。

<span id="page-143-1"></span>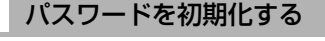

パスワードを忘れた場合、パスワー ドの初期化が必要です。初期化する と、本機に登録しているメモリ地点 も消去されますのでご注意ください。

1 MENU ▶ 設定・編集 → メモリ地点登録・編集 ┃→ メモリ地点移行
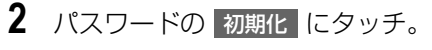

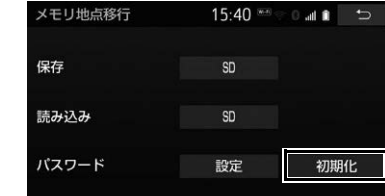

- **3** はい にタッチ。
- **4** はい にタッチ。

## メモリ地点を取り出す

本機で登録したメモリ地点を Audio SD カードに保存することができま す。

- **1** Audio SD カードを挿入[\(→ P.244\)](#page-245-0) → | MENU | ▶ | 設定・編集 | → | メモリ地点登録・編集
- 2 メモリ地点移行 <mark>にタッチ。</mark>
- **3** 保存の SD にタッチ。

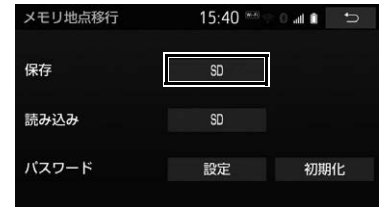

- **4** パスワードを入力し、<mark>完了</mark> にタッ チ。
- 間違えたとき
	- にタッチ。 ←
- **5** はい にタッチ。
- **6 了解 にタッチ。**
- 登録しているすべてのメモリ地点が保存 されます。

## (知 識)

- メモリ地点を保存する前に、 パスワードを 設定してください[。\(→ P.142\)](#page-143-0)
- メモリ地点を SD カードに保存すると、本機 に登録しているメモリ地点はすべて消去さ れます。また、パスワードも初期化されま す。
- すでにメモリ地点のデータを保存している SD カードを使用した場合、上書き保存と なり、保存していたデータは消去されます。 消去したデータは保証できませんので注意 して保存してください。
- SDカードにデータを保存中は車両のエンジ ンスイッチ<パワースイッチ>を OFF にし ないでください。データが破損するおそれ があります。
- 車両のエンジンスイッチ<パワースイッチ >を OFF にするなどして保存、読み込みが 中断した場合、再度操作します。
- **メモリ地点移行画面 (3の画面) で本体の** スイッチを押しても、操作することができ ません。 5 にタッチして、メモリ地点画 面から操作します。

 $\bullet$ 

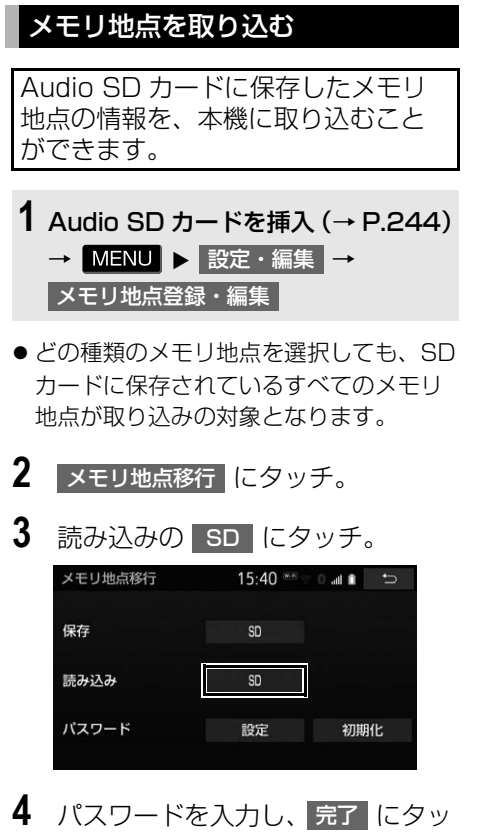

- チ。
- 間違えたとき
	- にタッチ。 ←
- **5** はい にタッチ。
- **6 了解 にタッチ。**

- SDカードの誤消去防止スイッチのLOCKを 解除してから操作します。
- メモリ地点を取り込むには、保存したとき に入力したパスワードが必要です。 パスワードの変更や初期化をした場合でも 保存したときに入力したパスワードで取り 込んでください。
- メモリ地点を移すと、本機に登録している メモリ地点のデータはすべて消去され、SD カードに保存したすべてのメモリ地点の データに置き替えられます。
- SD カードからメモリ地点を移すと、SD カードに保存していたメモリ地点のデータ はすべて消去されます。

# **1. 自車位置マークがずれているとき**

## <span id="page-146-0"></span>補正について

地図上の自車位置マーク がずれて も、しばらく走行すると、マップ マッチングや GPS 情報が利用され て、現在地が自動的に修正されます。 GPS 情報が利用されず、現在地が自 動的に修正されないときは、安全な 場所にいったん停車して、現在地の 修正を行ってください。

## (知 識)

● 現在地の自動補正は、数分かかることがあ ります。

## <span id="page-146-1"></span>現在地を修正する

実際の現在地と異なる場所に自車位 置マーク のが表示されている(自車 位置マーク (る)がずれている)とき、 自車位置マーク の位置と向いてい る方向を修正することができます。 800m 図より詳細な地図で補正する ことができます。

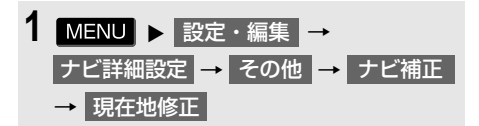

2 < (8 方向) または地図にタッチ して現在地を修正し、 セット に タッチ。

**3** 方向を修正し、セット にタッチ。

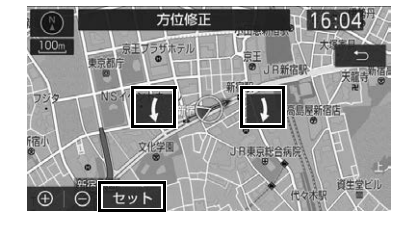

ெ

ナビゲーション

- :反時計回り
- $\overline{\mathbf{\Lambda}}$ :時計回り

## <span id="page-146-2"></span>距離を補正する

走行中、地図上の自車位置マーク の進み方と、実際の車の進み方が 全く違っているとき、自車位置マー ク の進み方を修正することができ ます。

**1** <sup>→</sup> → → 設定・編集 ナビ詳細設定 その他 ナビ補正

- 2 | 自動補正 | にタッチ。
- ビゲーション フライフ コンピューター こうしん こうしょう こうしょう しょうしょう コーヒー こうしん りんこう こうしょう コーヒー こうしん こうしょう こうしょう こうしょう コーヒー こうしょう こうしょう ● 自動補正 にタッチすると、GPS 情報を 利用しながら、しばらく走行し、自動的 に補正を行います。

- タイヤ交換を行ったときは自動補正を行っ てください。
- 自動補正モード中ではないときも、距離補 正の学習機能を持っているため、自車位置 マーク の進み方が走行状態により、変 化することがあります。

# **2. ナビの詳細を設定する**

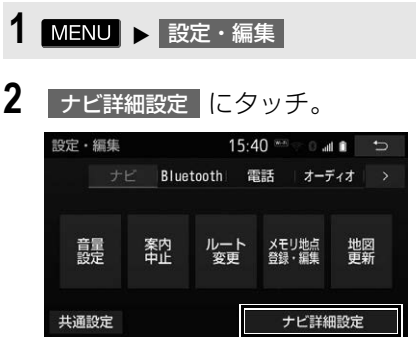

# **3** 設定したい項目にタッチ。

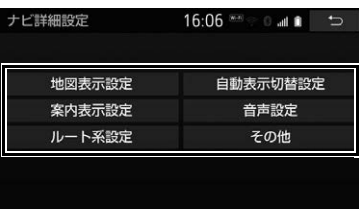

- **4** 各項目を設定する。
- ●詳しくは、次の表をご覧ください。

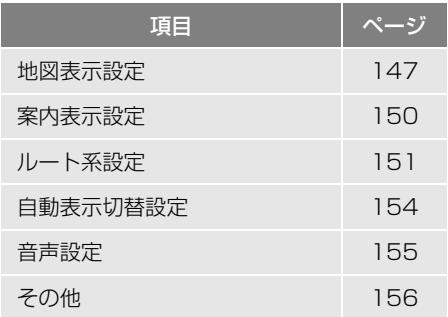

- 初期設定の状態に戻すとき
	- → 初期状態に戻す にタッチ。

## <span id="page-148-0"></span>地図表示設定をする

### 地図表示設定

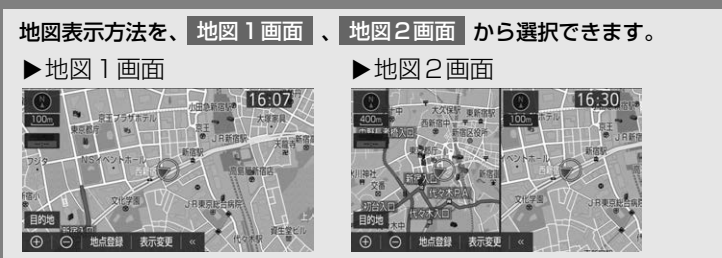

 地図 2 画面表示させているとき、左画面の操作は、1 画面表示のときと同じです。 ●地図 2 画面表示にさせているときは、左画面のみ地図を動かすことができます。

#### 右画面設定

### 地図を2画面表示にしたときの、右画面表示を設定できます。

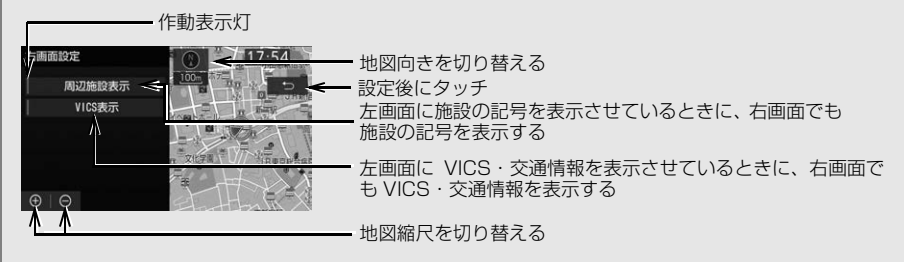

### 3D 地図表示設定

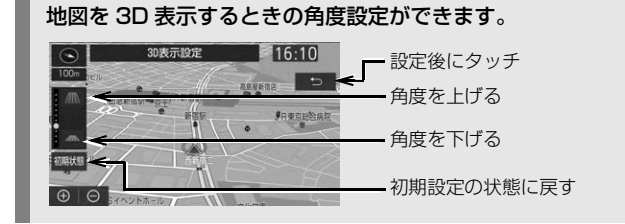

 $\boxed{\circledast}$ | ナビゲーション ナビゲーシ ョ ン

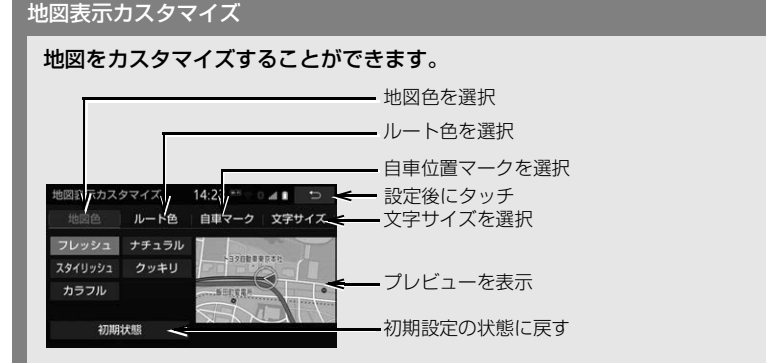

### 地図色

地図の表示色を フレッシュ 、 ナチュラル 、 スタイリッシュ 、 クッキリ 、 カラフル |の中 から選択できます。

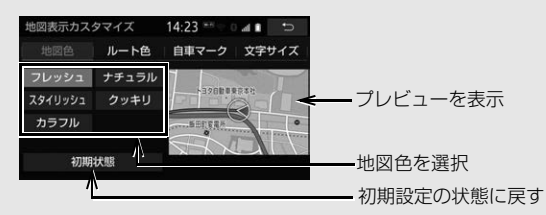

▶ルート色 ルートの表示色を 5 色から選択できます。

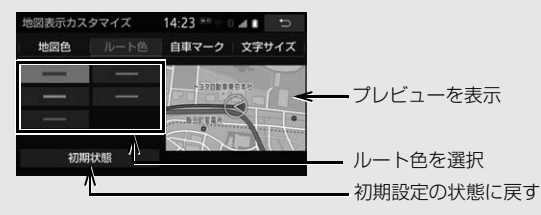

▶自車マーク 自車位置マークを 2 種類から選択できます。

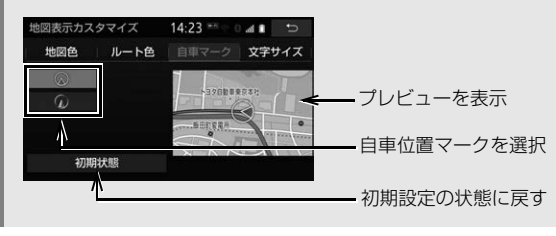

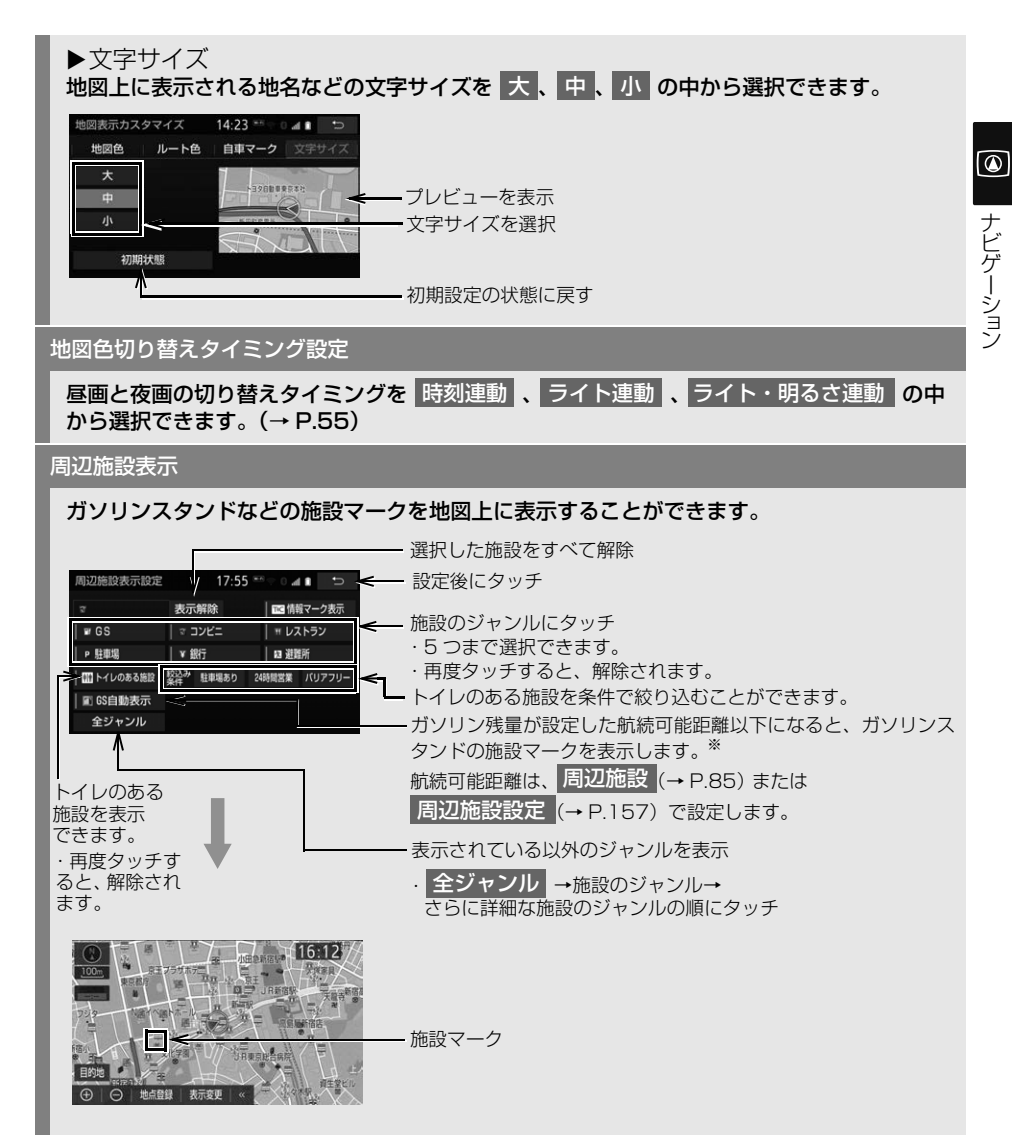

※ 対象車種についてはお買い上げの販売店にお問い合わせください。

- ルート色設定について
	- ・ ルート色が変更されるのは地図上のルート色のみです。ルート情報画面、探索条件変更画面、 交差点拡大図などのルート色は変更されません。

## <span id="page-151-0"></span>案内表示設定をする

### 県境案内

都道府県境を通過したとき、案内マークと音声で案内する/しないを選択できます。

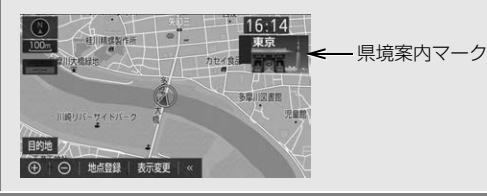

#### 3D 交差点拡大図

交差点拡大図を立体的(3D)に表示する/しないを選択できます。

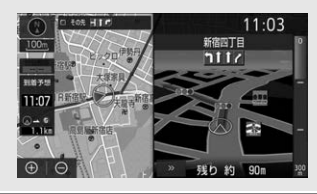

オートマップズーム

目的地案内中に案内地点に近づいたときに、地図の縮尺を自動で拡大する / しないを選択で きます。

到着予想時刻用速度設定

ルート案内するときの、到着予想時刻・通過予想時刻・所要時間を計算する基準である平均 車速を自動、または手動で設定できます。

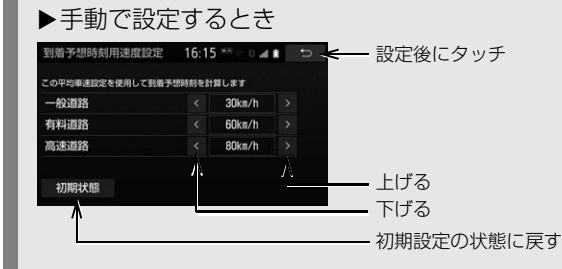

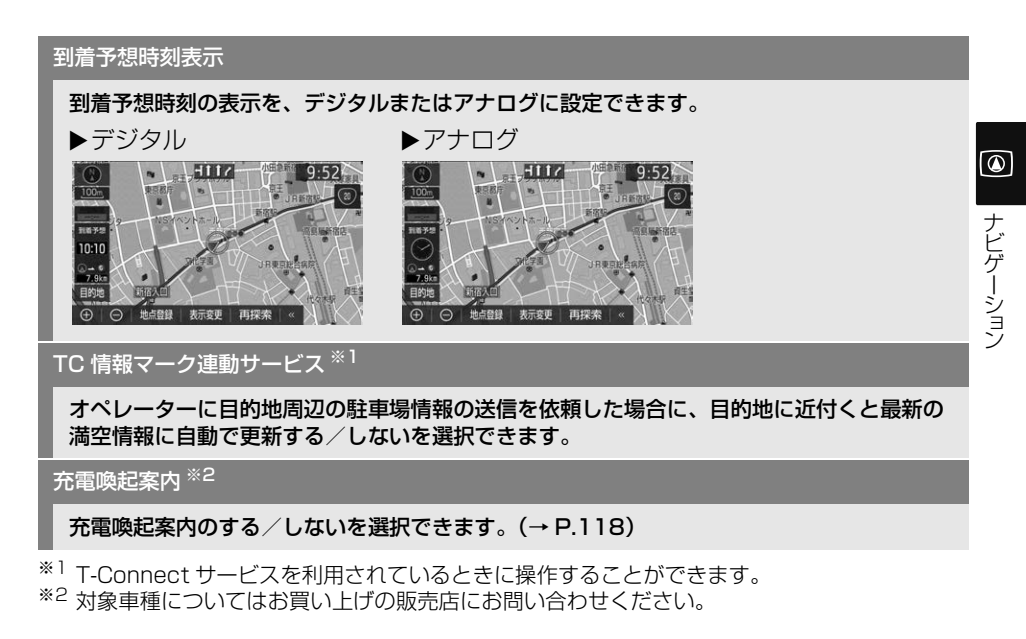

### 知 識

- 県境案内について
	- ・ 県境案内は、遅れたり早くなることがあります。

## <span id="page-152-0"></span>ルート系設定をする

### ルート学習

ルート探索時に、いつも通る道を考慮したルートで案内する/しないを選択できます。 「する」に設定した場合、目的地案内中に、ルートとは異なる道路を走行した場合にその ルートを学習します。何度か同じように走行し、学習が完了すると次のルート探索時に学習 したルートで案内させることができます。

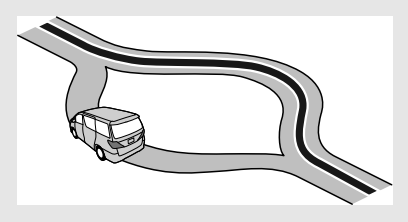

 ルート学習する区間に、一部でも幅 5.5m 未満の道路が含まれている場合は、ルート学習 をすることができません。(自宅登録時の自宅周辺を除く)

ルート学習は、ルート探索時の推奨ルートに反映されます。

ルート学習結果の消去

はい|にタッチすると、ルート学習結果を消去できます。

季節規制メッセージ表示

冬期通行止めになる道路など、長期間に渡り規制される区間を含むルートが探索されたと き、メッセージを表示する/しないを選択できます。規制区間は、全ルート図表示画面に ルートが □□(橙色)で表示されます。

▶ 「する」設定時

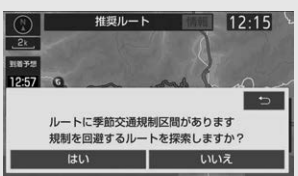

 季節規制区間を迂回するルートを探索したいとき 「季節規制区間の迂回ルートを探索する[」\(→ P.132\)](#page-133-0)

フェリールート利用

フェリーを利用するルートを探索する/しないを選択できます。フェリーの航路は ------(破 線)で表示されます。

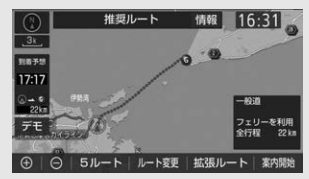

- **•フェリーターミナルまで音声案内が出力されます。**
- フェリー利用後、しばらく走行すると目的地案内が再開されます。

渋滞考慮探索

現況 VICS 情報が受信されたとき、受信された渋滞・規制情報を考慮したルートを探索する /しないを選択できます。

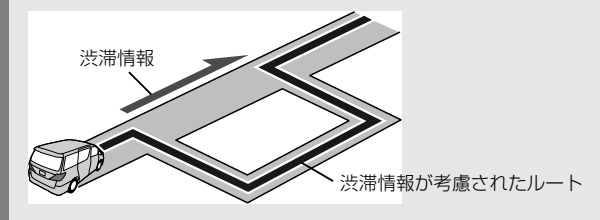

- T-Connect サービス利用時にプローブコミュニケーション交通情報が取得されたときは、 取得された渋滞・規制情報が考慮されたルート探索ができます[。\(→ P.548\)](#page-549-0)
- 現在地から約 10km 以内の渋滞・規制情報が考慮されます。したがって、遠方の渋滞・規 制情報は考慮されません。

ナビゲーシ ョ ン

ナビゲーション

 $\boxed{\circledast}$ 

新旧ルート比較表示

現況情報が受信され、渋滞・規制情報が考慮されたルートが新たに見つかったとき、右画面 に新ルートと元ルートの比較と分岐点までの距離を表示する/しないを選択できます[。\(→](#page-193-0) [P.192\)](#page-193-0)

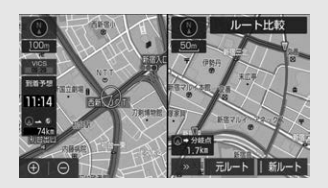

プローブ交通情報自動取得 ※

T ルート情報を取得する/しないを選択できます[。\(→ P.549\)](#page-550-0)

サーバルート ※

ハイブリッドナビを使用したルート探索をする/しないを選択できます。

※ T-Connect サービスを利用されているときに操作することができます。

- ルート学習について
	- ・ ハイブリッドナビをご利用中の場合は、ルート学習機能を活用いただけません。そのため、 ハイブリッドナビをご利用中は、ルート学習を設定する必要がありません。
	- ・ ハイブリッドナビは T-Connect の利用契約中であり、マップオンデマンドのサービス利用期 間中にご利用いただけます。
	- ・ ルート学習する区間に、一部でも幅 5.5m 未満の道路が含まれている場合は、ルート学習を することができません。(自宅登録時の自宅周辺を除く)
	- ・ ルート学習は、ルート探索時の推奨ルートに反映されます。
	- ・ 学習した道が使われない場合もあります。
	- ・ 自車位置マーク ◎ が実際の道路と異なる場所に表示されているときは、ルート学習ができな い場合があります。(高速道路、またはバイパスのような高架道路と並行している道路がある 場合など。)
	- ・ 地図データを更新した場合、道路の改良、新規開通などの変化により、ルート学習が反映さ れない場合があります。
- 季節規制メッセージ表示について
	- ・ 地図データに情報のない規制区間では、ルートの色は変わらず、メッセージも表示されませ  $h_{10}$
- プローブ交通情報自動取得について
	- ・ ハイブリッドナビ利用期間中は、ハイブリッドナビでのルート情報の取得が優先されます。

## <span id="page-155-0"></span>自動表示切替設定をする

### 目的地候補情報の自動表示

目的地候補情報(現在地から自宅・特別メモリ 1・特別メモリ 2 までの距離、到着時間)の 自動表示を表示する/しないを選択できます[。\(→ P.107\)](#page-108-0)

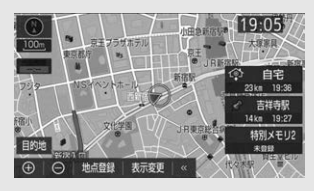

### <span id="page-156-0"></span>音声設定をする

VICS 渋滞・規制音声自動発[声\(→ P.185\)](#page-186-0)

目的地案内中で、現在地がルート上にあるとき、ルート上(約 10km 以内)の現況情報を 音声案内する/しないを選択できます。

細街路での音声案[内\(→ P.118\)](#page-119-1)

目的地周辺で、幅 5.5m 未満の道路(細街路)を通るルートで音声案内する/しないを選択 できます。

他モード時の案内[\(→ P.119\)](#page-120-0)

ナビゲーション画面から他モードの画面(情報画面など)に切り替えたときに、音声案内す る/しないを選択できます。

### ハートフル音声

<u>以下の例のような</u>、通常の目的地案内中の音声案内とは、異なった音声を 音声 1 、 音声 2 、しない から選択できます。

▶ハートフル音声の例

- 自宅を目的地に設定して、目的地に到着したとき 「お疲れさまでした」
- ナビゲーション画面が表示されるとき
	- ・ 音声 1:「今日は○月○日○曜日です」
	- ・ 音声 2:「今日は○月○日○曜日です」「○○の日です」

### 案内時の割込音

#### 音声案内の割込音(ポーン)を、 音 1 、 音 2 、 しない | から選択できます。

消音を選択すると、割込音の出力をしません。

### (知 識)

- VICS 渋滞・規制音声自動発声について
	- ・ 音声案内はあくまでも参考としてください。
	- ・ 音声案内の例は一般的なものであり、状況などにより異なった音声案内が出力されることが あります。
	- ・ 自車位置が正確に特定できないときなどに、音声案内が出力されなかったり、まれに遅れた り、誤った音声案内が出力されることがあります。
- ハートフル音声について
	- ・ 状況などにより異なった音声が出力されたり、他のナビ音声案内などと重なったときは、出 力されないことがあります。

<span id="page-157-0"></span>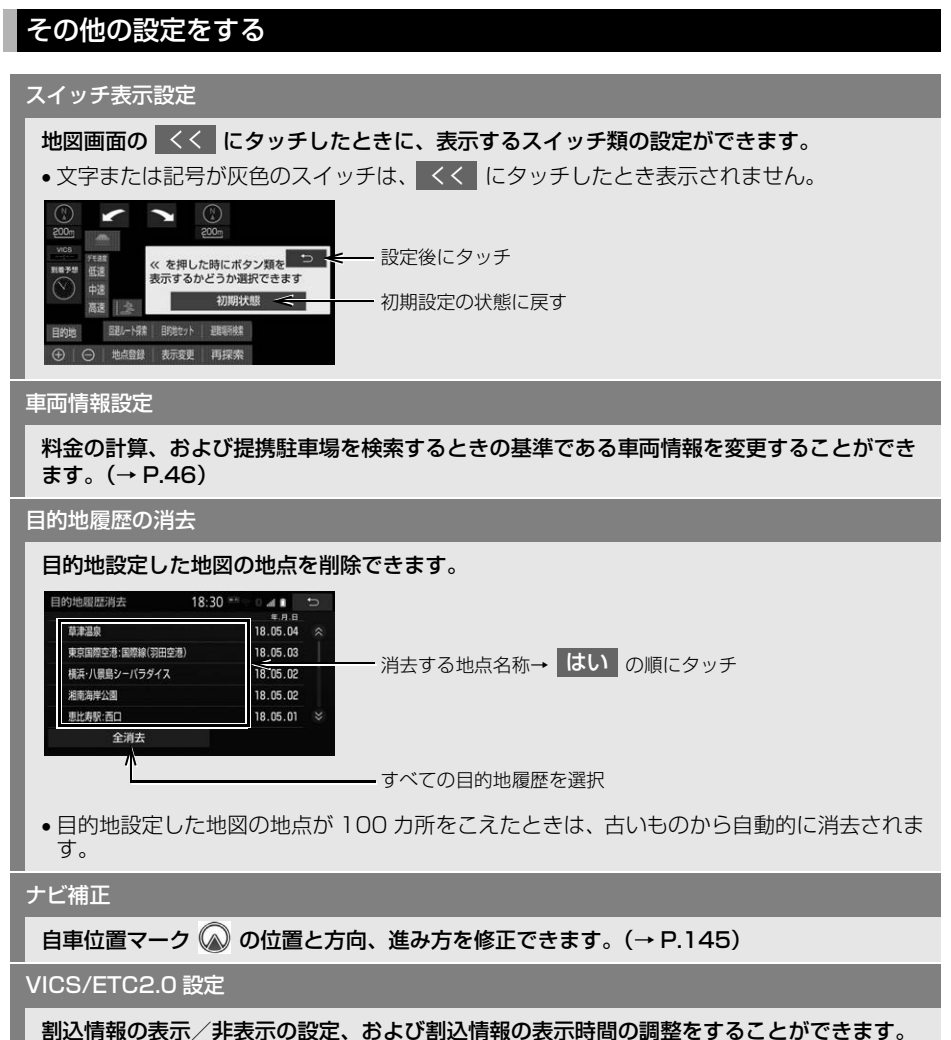

[\(→ P.190\)](#page-191-0)また、現況 VICS 情報を提供している FM 放送局を選ぶことができます。  $( \rightarrow P.193)$ 

<span id="page-158-0"></span>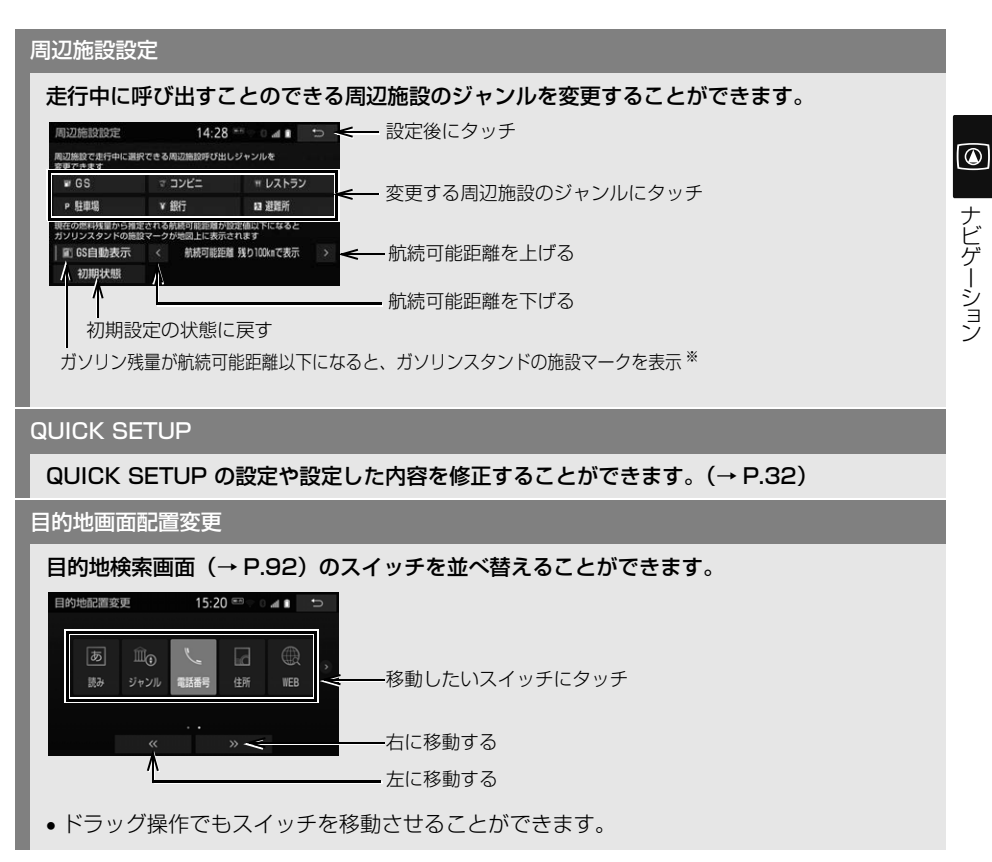

※ 対象車種についてはお買い上げの販売店にお問い合わせください。

- VICS/ETC2.0 設定について
	- ・ 割込み情報の表示/非表示の設定は、販売店装着オプションの ETC2.0 ユニット(光アンテ ナ付)を装着したときに設定できます。

# **3. 安全・快適走行の設定をする**

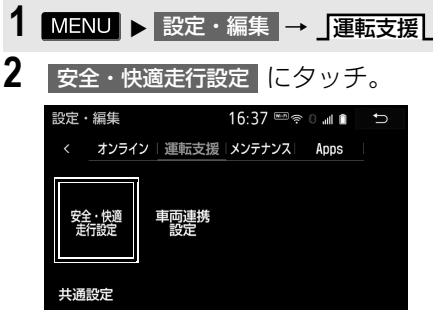

**3** 各項目を設定する。

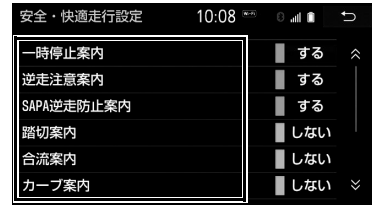

●詳しくは、次の表をご覧ください。

### 一時停止案内 ※1

一時停止交差点に近づいたときに、案内マーク( )と音声で案内する/しないを選択で きます。

赤信号注意喚起 <sup>※2</sup>

赤信号の交差点に近づいてもアクセルペダルを踏み続けているなど、赤信号を見落としてい る可能性がある場合、喚起マーク( **①D )**と音声で「ピピッ、信号注意」と注意喚起する/ しないを選択できます。

### 右折時注意喚起 ※2

交差点で右側方向指示灯を点滅させて右折待ちをしているときに、対向車や歩行者がいるに もかかわらず発進しようとしているなど、対向車や右折先の歩行者を見落としている可能性 がある場合、喚起マーク( 全 : 対向車および歩行者を感知する交差点、 ニ : 対向車のみを 感知する交差点)と音声で「ピピッ、右折注意」などと注意喚起する/しないを選択できます。

信号待ち発進準備案内 ※2、※3、※4

赤信号で停車したとき、信号待ち時間の目安をナビゲーション画面に表示する/しないを選 択できます。待ち時間が短くなると、周囲の状況確認を促すメッセージを表示します。

▶待ち時間が十分にある場合 ▶待ち時間が少ない場合

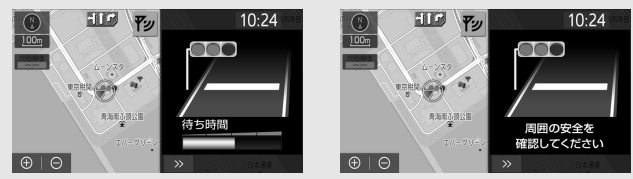

• │ >> にタッチすると、信号待ち発進準備案内を消すことができます。再度表示するに は、地図画面で 表示変更 → 信号待ち発進準備案内 |の順にタッチします。

- ※1 東京 23 区、政令指定都市、中核市における片側 2 車線以上の道路に侵入する一時停止 交差点が対象です。
- ※2 販売店装着オプションの ITS Connect を装着したときに操作することができます。
- ※3 販売店装着オプションの ETC2.0 ユニット(光アンテナ付)を装着したときに操作する ことができます。
- ※4 TSPS[\(→ P.437\)で](#page-438-0)サービス使用時に光ビーコン走行情報のアップリンクを「する」 に設定したときに作動します。

————————————————————<br>前方停止車両存在案内 \*2

前方が見えにくい場所に停止車両または低速車両が存在する場合、案内マーク ( <sup>駅</sup>督) と音 声で「ポーン、この先、前方の車にご注意ください」と案内する/しないを選択できます。

わき道車両存在案内 ※2

見通しが悪い交差点のわき道に車が存在する場合、案内マーク(韓道)と音声で「ポーン、 この先、わき道からの車にご注意ください」と案内する/しないを選択できます。

### 緊急車両存在通知  $^{\times}$   $^{\text{I}}$

緊急車両(救急車)がサイレンを鳴らして近辺を走行しているときに、自車に対する緊急車 両のおおよその方向・距離・進行方向を表示し、音声で「ポーン、前方 100m に緊急車両 がいます」などと案内する/しないを選択できます。

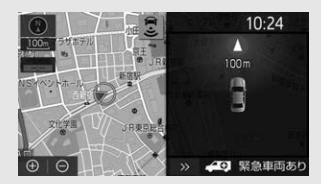

- ●緊急車両の距離と進行方向が表示されていないときは、自車のすぐ近くに緊急車両がいる ことを表します。
- | >> |にタッチすると、緊急車両存在通知を消すことができます。再度表示するには、地 図画面で┃表示変更┃→┃緊急車両存在通知┃の順にタッチします。

光ビーコン走行情報のアップリンク ※2

走行履歴などの情報を ETC2.0 ユニット(光アンテナ付)を通じて、アップリンクする/ しないを選択できます。

信号連携減速案内 ※2、※3

一つ先、二つ先の信号機が赤信号になる場合、緩やかに交差点手前で停止できるように早め の減速案内を表示する/しないを選択できます。

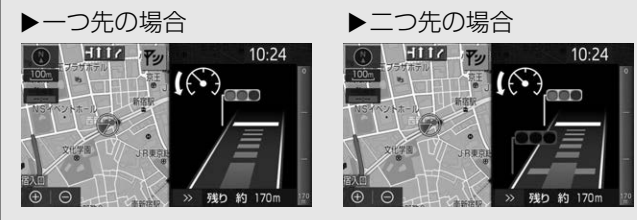

• | >> | にタッチすると、信号連携減速案内を消すことができます。|

※1 販売店装着オプションの ITS Connect を装着したときに操作することができます。

\*2 販売店装着オプションの ETC2.0 ユニット (光アンテナ付) を装着したときに操作する ことができます。

※3 光ビーコン走行情報のアップリンクを「する」に設定したときに作動します。

 $\bullet$ 

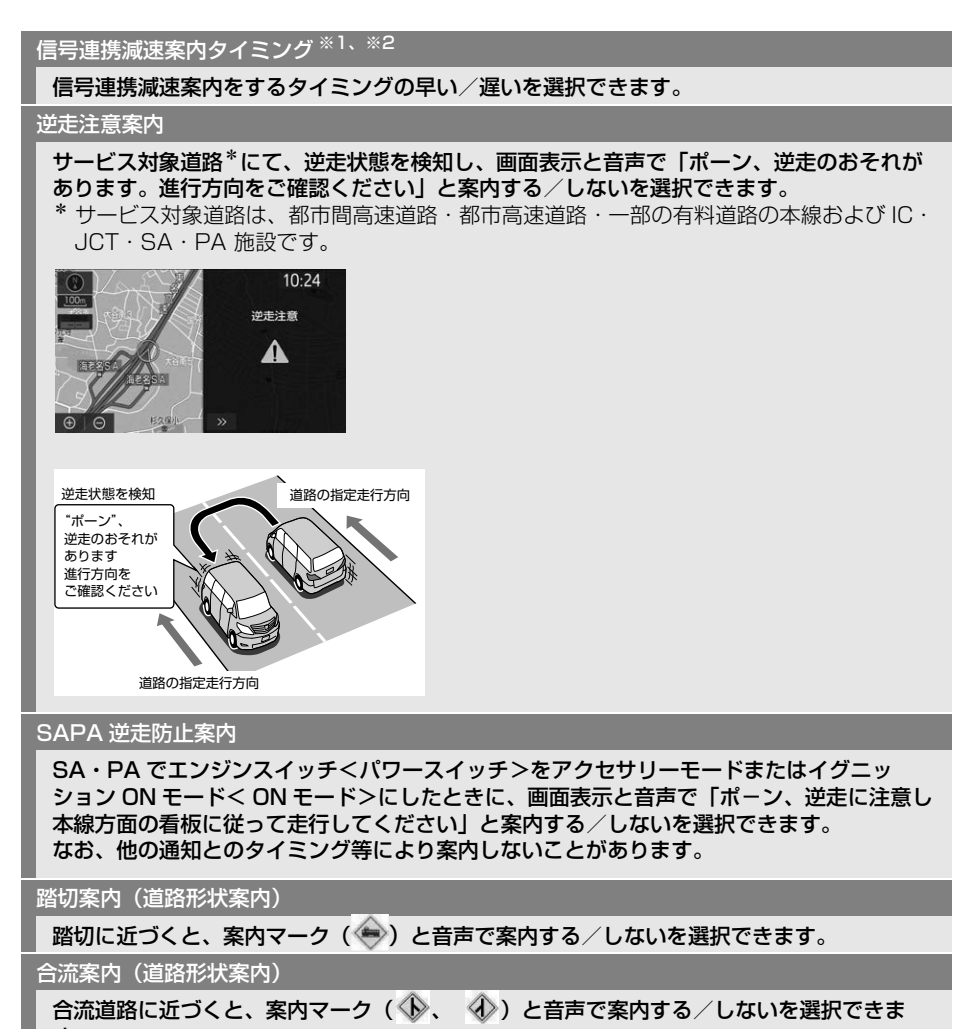

す。

- ※1 販売店装着オプションの ETC2.0 ユニット(光アンテナ付)を装着したときに操作する ことができます。
- \*2 光ビーコン走行情報のアップリンクを「するI に設定したときに作動します。

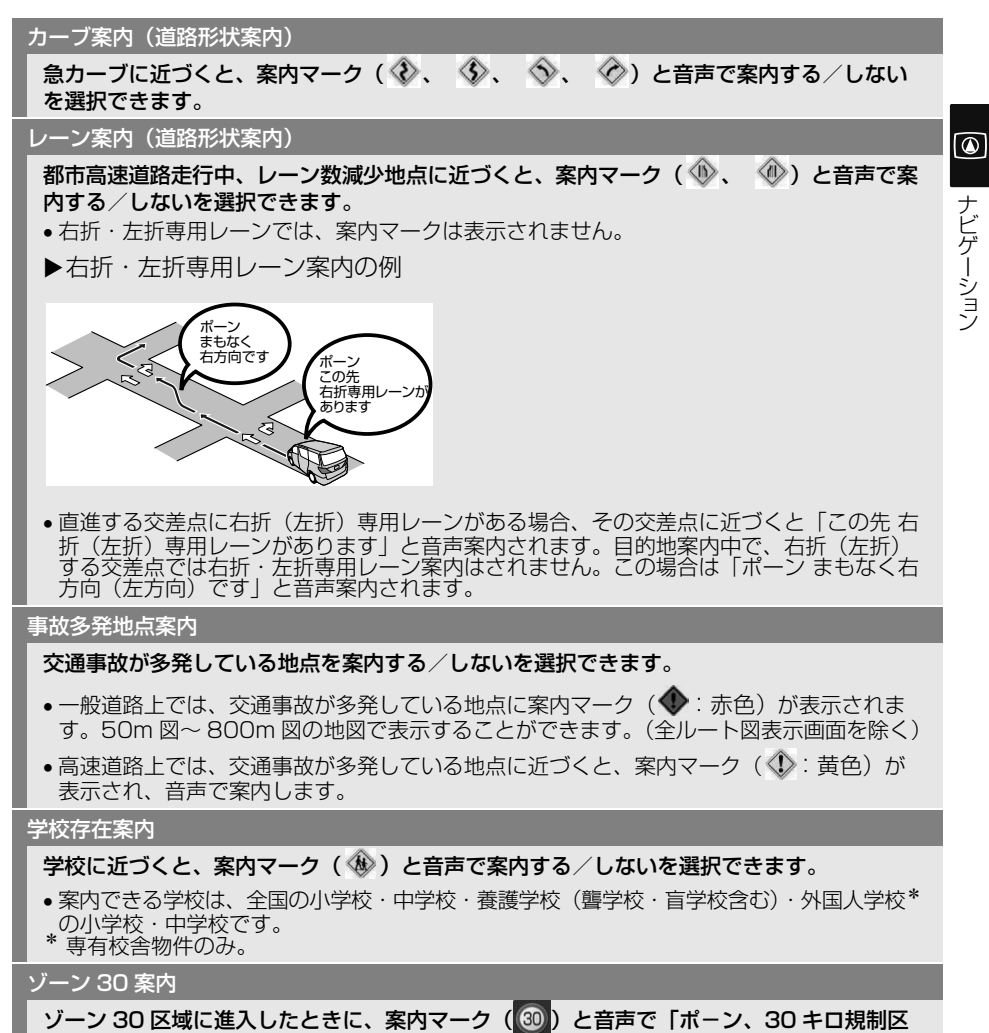

域に入りました」と案内する/しないを選択できます。

## 警告

● 安全・快適走行設定の案内は、あくまでも 補助機能です。案内を過信せず、常に道路 標識・標示や道路状況に注意し、安全運転 に心がけてください。

### 知 識

- 一時停止案内について
	- ・ 東京 23 区、政令指定都市、中核市にお ける片側 2 車線以上の道路に侵入する一 時停止交差点が対象です。
	- ・ 以下のようなときは、一時停止案内が正 常に作動しないおそれがあります。
		- ・ 地図データに情報のない地点
		- ・ 自車位置が正確に特定できないとき
		- ・ 進入した道路の一時停止交差点までの 距離が短いとき
	- ・ 以下のようなときは、音声案内が行われ ない場合があります。
		- ・ 一時停止交差点が連続するとき
		- ・ 他のナビ音声案内などと重なるとき
	- ・ 以下のようなときは、誤って一時停止案 内を行う場合があります。
		- ・ 自車位置が正確に特定できないとき
		- ・ 地図データと実際の道路状態が変わっ たとき(信号機付き交差点に変わった など)
- 赤信号注意喚起について
	- ・ 以下のようなときは、赤信号注意喚起が 正常に作動しないおそれがあります。
		- ・ 遅い速度で走行しているとき
		- ・ 停車しているとき
		- ・ 交差点付近の側道や駐車場内の通路な ど、DSSS 用路側装置が設置された道 路と並行する場所を走行しているとき
		- ・ 信号機の制御方式等により、DSSS 用 路側装置から送信される信号情報が不 確定なとき
		- ・ DSSS 用路側装置から受信した情報が 誤っていたとき

(知 識)

- 右折時注意喚起について
	- ・ 以下のようなときは、右折時注意喚起が 正常に作動しないおそれがあります。
		- ・ 交差点内で一旦停止せずに右折しよう としたとき
		- ・ 周囲の環境や天候、DSSS 用路側装置 の劣化などの影響により、対向車や歩 行者の検知性能が低下しているとき
		- ・ 対向車や歩行者が周囲の建物や別の車 両に隠れているとき
		- ・ DSSS 用路側装置の検知範囲外に対向 車や歩行者がいるとき
		- ・ DSSS 用路側装置から受信した情報が 誤っているとき
- 信号待ち発進準備案内について
	- ・ 表示させている画面により、割込情報が 表示されないことがあります[。\(→](#page-444-0) [P.443\)](#page-444-0)
	- ・ 以下のようなときは、信号待ち発進準備 案内が正常に作動しないおそれがありま す。
		- ・ 停車時点で赤信号の待ち時間が少ない とき
		- ・ 前方の信号機が青信号、黄信号または 矢印信号のとき
		- ・ 停車していないとき
		- ・ 交差点付近の側道や駐車場など、 DSSS/TSPS 用路側装置が設置され た道路と並行する場所に停車している とき
		- ・ 信号機の制御方式等により、DSSS/ TSPS 用路側装置から送信される信号 情報が不確定なとき
		- ・ DSSS/TSPS 用路側装置から受信し た情報が信号待ち発進準備案内に対応 していなかったとき
		- ・ DSSS/TSPS 用路側装置から受信し た情報が誤っていたとき

### (知 識)

- 緊急車両存在通知ついて
	- ・ 表示させている画面により、割込情報が 表示されないことがあります[。\(→](#page-444-0) [P.443\)](#page-444-0)
	- ・ 以下のようなときは、緊急車両存在通知 が正常に作動しないおそれがあります。
		- ・ 緊急車両と自車の距離が一定以上離れ ているとき
		- ・ 緊急車両が自車から遠ざかる方向に走 行しているとき
		- ・ 立体交差付近を走行しているとき
		- ・ 緊急車両から受信した情報が誤ってい るとき
- 信号連携減速案内について
	- ・ 表示させている画面により、割込情報が 表示されないことがあります。
	- ・ 以下のようなときは、信号連携減速案内 が正常に作動しないおそれがあります。
		- ・ 赤信号の残り時間が少ないとき
		- ・ TSPS 用路側装置を通過後、信号情報 が変化し、受信した信号情報が実際の 信号表示と異なるとき
		- ・ 信号機の制御方式(押しボタン式・感 応式など)等により、TSPS 用路側装 置から送信される信号情報が不確定な とき
	- ・ 赤信号の残り時間が少ないときは、信号 連携減速案内が終了する場合がありま す。

- 前方停止車両存在案内について
	- ・ 以下のようなときは、前方停止車両存在 案内が正常に作動しないおそれがありま す。
		- ・ DSSS 用路側装置を通過後、支援対象 地点に進むまでに、停止車両や渋滞な どの状況が変化し、受信した検知情報 が実際の交通状況と異なるとき
		- ・ 停止車両がセンサーの検知範囲外に存 在しているとき
		- ・ 車両を検出する路上に設置されたセン サーが、車両の特徴や環境条件、経年 変化などによって、車両の未検知や誤 検知を起こすとき
- わき道車両存在案内について
	- ・ 以下のようなときは、わき道車両存在案 内が正常に作動しないおそれがありま す。
		- ・ DSSS 用路側装置を通過後、支援対象 地点に進むまでに、前方のわき道に存 在する車両の状況が変化し、受信した 検知情報が実際の交通状況と異なると き
		- ・ 車両がセンサーの検知範囲外に存在し ているとき
		- ・ 路上に設置された車両を検出するセン サーが、車両の特徴や環境条件、経年 変化などによって、車両の未検知や誤 検知を起こすとき

(知識)

- 逆走注意案内について
	- ・ 以下のようなときは、逆走注意案内が正 常に作動しないおそれがあります。
		- ・ サービス対象道路以外を走行している 場合
		- ・「本線、または本線に繋がる区間での U ターン、SA・PA 進入路からの逆 走」以外の方法で逆走する場合(一般 道から高速道出口へ進入し逆走する場 合など)
		- ・ ナビゲーション、またはナビゲーショ ンの各種センサーが故障している場合
		- ・ ナビゲーションが、サービス対象道路 を走行中であることを特定できていな い場合
		- ・ 地図データに情報のない道路を走行し ている場合
		- ・ 急激な回転をした場合
		- ・ 自車位置補正、方位補正が行われた直 後
		- ・ 地図更新が行われた直後
		- ・ 料金所付近を走行している場合
		- ・ 本線への合流区間が短い場合
		- ・ スマート IC 付き SA・PA、その他特 定の SA・PA である場合
	- ・ 以下のようなときは、誤って逆走注意案 内が行われる場合があります。
		- ・ 自車位置を逆走対象道路上と誤認識 し、U ターン動作をした場合
		- ・ 自車位置マーク ◎の位置が正しくな い場合
		- ・ 料金所手前などの U ターンが禁止され ている場所で、逆走とはならない U ターンを行った場合
		- ・ SA・PA 内で交通規制にしたがわない 走行を行った場合(SA・PA 内での一 方通行違反等)
		- ・ 重大事故発生時などの警察・道路管理 会社の誘導により U ターンを行った場 合

- SAPA 逆走防止案内について
	- ・ 高速道路から SA・PA へ進入した場合 に案内されます。ただし、マップマッチ ングの状態により案内しないことがあり ます。
- 道路形状案内について
	- ・ 地図データに情報のない地点では、道路 形状案内は行われません。
	- ・ 以下のようなときは、道路形状案内が正 常に作動しないおそれがあります。
		- ・ 目的地案内開始直後
		- ・ 再探索直後
		- ・ 目的地周辺
	- ・ 現在地から道路形状案内地点までの距離 が短い、道路形状案内地点近くで分岐が 連続するなど、周辺の道路状況によって も、案内が行われない場合があります。
	- ・ 道路形状案内は、遅れたり早くなること があります。
	- ・ 次の道路形状案内マークが表示されてい る地点が短いときは、続けて道路形状案 内が行われます。
- 学校存在案内について
	- ・ 以下のようなときは、学校存在案内が正 常に作動しないおそれがあります。
		- 地図データに情報のない地点
		- ・ 土曜日、日曜日
		- ・ 午後 7 時~午前 7 時
		- ・ 自宅登録時の自宅周辺
		- ・ 一部の有料道路や自動車専用道路を走 行中
	- ・ 以下のようなときは、音声案内が行われ ない場合があります。
		- ・ 案内表示中に別の学校に近づいたとき
		- ・ 他のナビ音声案内などと重なるとき
- ゾーン 30 案内について
	- ・ ゾーン 30 案内はマップマッチングして いる場合に案内されます。ゾーン 30 区 域に進入した場合、タイミングがずれて 案内されることがあります。
	- ・ 地図差分更新などにより、今までゾーン 30 として指定されていた路線でも、 ゾーン 30 に指定されなくなることがあ ります。

# **4. エコ機能について**

## エコ機能について

エコ機能とは、燃料消費量の少ない ルートにアイコンを表示したり、運 転内容をエコな観点で評価すること で、環境にやさしい運転をサポート する機能です。

エコ機能の対象車種については、お 買い上げの販売店にお問い合わせく ださい。

## 燃費を計算する

給油した量と給油した時点での走行 距離から、燃費が計算されます。 また、燃費の履歴から平均燃費が計 算されます。

### (知 識)

- 満タンに給油しない場合、燃費が正確に計 算されません。
- 履歴とグラフの表示[\(→ P.165\)は](#page-166-0)車種に より異なります。
- ●燃費が自動計算される場合、燃費画面には 毎分燃費 が表示[\(→ P.167\)さ](#page-168-0)れ、 データ入力 <mark>は表示されません。対象車種</mark> については、お買い上げの販売店にお問い 合わせください。

## 給油量の入力

ガソリンスタンド給油時に給油量を 入力すると、それまでの燃費が計算 されます。燃費の計算が終了すると、 走行距離はリセット(0km)されま す。

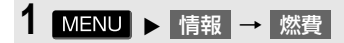

- 2 | データ入力 にタッチ。
- **3** にタッチ。 給油量入力
- ●前回給油時に給油量を入力しなかった場 合、給油量を入力しても正しい燃費は計 算されません。その場合、給油後、 走行距離リセット → はい |の順にタッチ して走行距離をリセットし、次回給油時 に改めて給油量を入力してください。
- **4** 給油量を入力し、<mark>完了</mark>にタッチ。

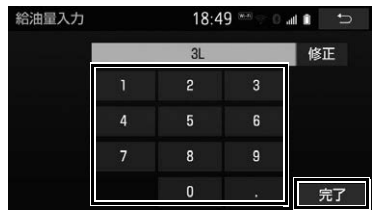

● 間違えたとき

**→ 修正 にタッチ。** 

**5** はい にタッチ。

### (知 識)

- 走行距離の表示は、0.0km から 9999.9km になります。
- <span id="page-166-0"></span>● 入力できる給油量は、最大 99.9L、最小 0.1L です。

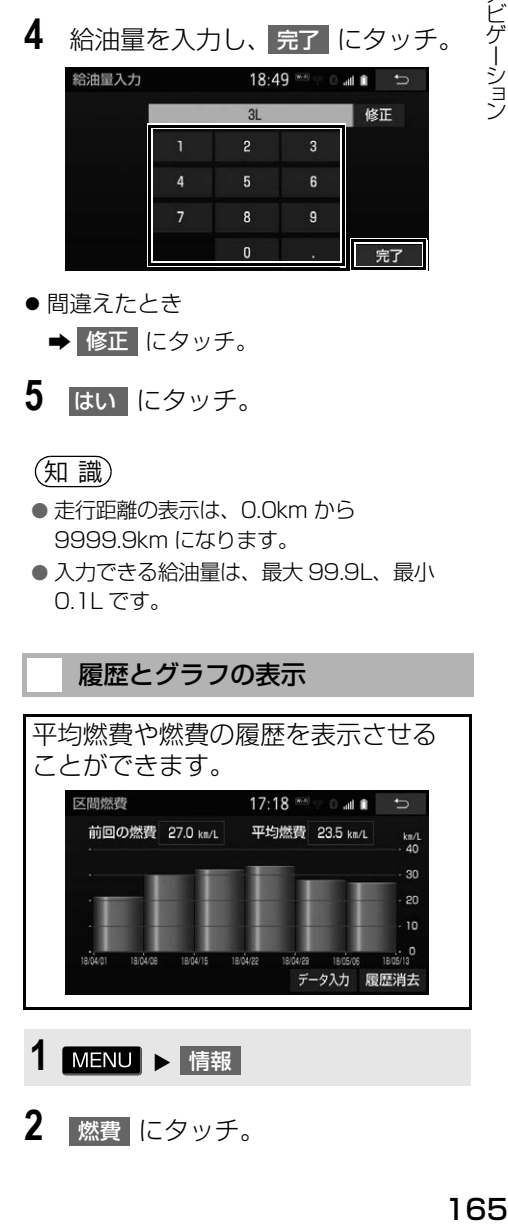

**2 | 燃費 にタッチ。** 

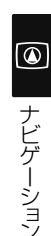

- ●履歴を消去したいとき
	- <mark>→</mark> 履歴消去 <mark>→</mark> はい の順にタッチ。
- 前回の燃費と全履歴の平均燃費が数値で 表示されます。

### 知 識

- 数値の表示は、最大 99.9km/L、最小 0.1km/L になります。
- グラフの表示は、最大 60km/L になりま す。

## ルート案内時の燃費を設定する

燃費を設定すると、5ルート同時表 示画面のルートの中で最もエコな ルートにアイコンを表示することが できます。また、全行程一覧表画面 にはルートごとにエコ度を 3 段階で 表示することができます。

燃費は次の方法で設定することがで きます。

- 走行累計平均燃費を使用して燃費を設 定する
- ●燃費を手動で設定する
- 5 ルート同時表示画面

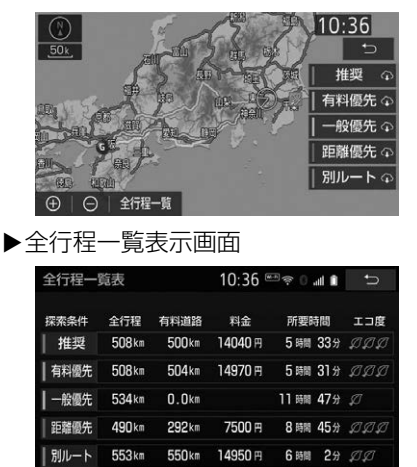

### <span id="page-167-0"></span>走行累積平均燃費を使用する

走行状態に合わせて、自動で平均燃 費を算出し、燃費を設定することが できます。

1 **MENU ▶ 情報** 

- 2 | 燃費設定 | にタッチ。
- <mark>3</mark> 走行累積平均燃費を使用する<mark>(こ</mark>タッ チ。

#### 作動表示灯 燃费設定 走行累積平均燃費を使用する **- 南連路と一般道の燃費を使用して** 一般道恢春  $8.0$ km/L  $>$ 学習済みまで残り  $10.0k$ m 高速道路燃費  $10.0$ km/L  $>$ 学習済みまで残り  $10.0k$ m

● 一般道および高速道路をしばらく走行す ると「学習済み」と表示され、燃費が設 定されます。

### 知 識

● 走行累積平均燃費機能の対象車種について は、お買い上げの販売店にお問い合わせく ださい。

### 燃費を手動で設定する

履歴・グラフ (→ P.165) に表示さ れている平均燃費などを参考に手動 で設定することができます。

- 1 **MENU ▶ 情報**
- 2 | 燃費設定 | にタッチ。

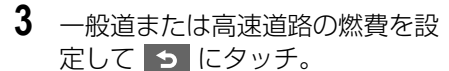

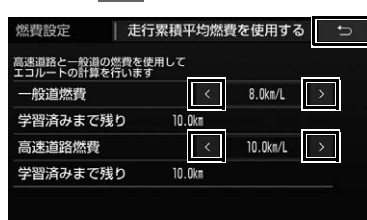

●燃費を上げたいとき

→ > にタッチ。

- ●燃費を下げたいとき
	- → < にタッチ。

(知識)

- 走行累積平均燃[費\(→ P.166\)](#page-167-0)を使用して いる場合は、燃費を設定できません。
- フェリー航路は、燃料消費量の対象になり ません。
- $\bullet$  入力できる燃費設定は、0.1km/L  $\sim$ 99.9km/L の範囲です。

## エコ情報を表示する

運転内容をエコの観点で評価した結 果やアドバイスを表示することがで きます。

### 知 識

● エコ運転の評価は、急発進や急加速、急減 速、アクセルの状態、アイドリングの状態 などから評価しています。エコ運転ができ ている場合は、評価までの時間は長くなり ます。

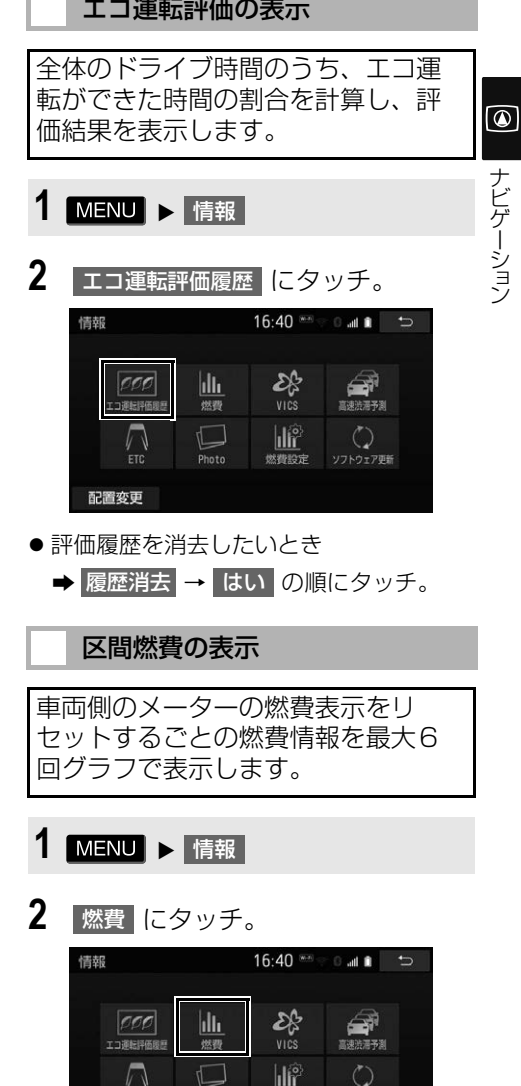

<span id="page-168-0"></span>Photo 燃費設定 ソフトウェア更新

配置変更

**3** 区間燃費画面が表示される。

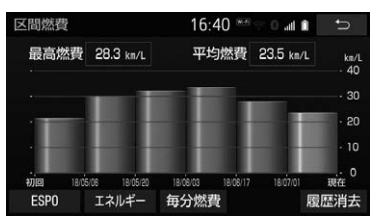

● 履歴を消去したいとき

<mark>→</mark> 履歴消去 → はい の順にタッチ。

● 最高燃費とは、前回区間燃費の履歴を消 去してから現在までの過去最高の区間燃 費です。

(知識)

- ●燃費が自動計算されない車種の場合、燃費 画面には データ入力 が表[示\(→ P.165\)](#page-166-0) され、毎分燃費 は表示されません。対象 車種については、お買い上げの販売店にお 問い合わせください。
- 車両側のメーターの燃費表示については、 車両の取扱書をご覧ください。
- 車種により表示する画面が異なります。

### <span id="page-169-0"></span>毎分燃費の表示

1分間ごとの燃費情報をグラフで表 示します。

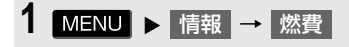

2 | 毎分燃費 | にタッチ。

**3** 毎分燃費画面が表示される。

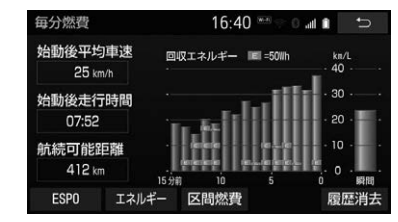

● 履歴を消去したいとき

➡ 履歴消去 → はい の順にタッチ。

- 航続可能距離は、車両側のメーターから 通知された数値が表示されます。
- <mark>区間燃費 にタッチすると、区間燃費を表</mark> 示します。

### 知 識

● 車種により表示する画面が異なります。

<span id="page-170-0"></span>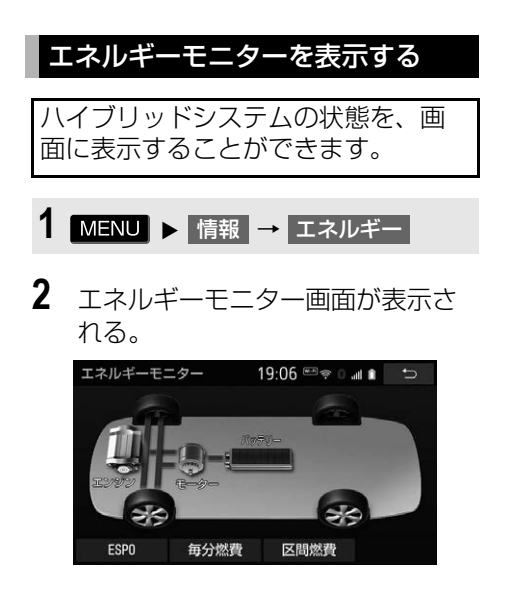

## (知識)

- エネルギーモニター表示の対象車種につい ては、お買い上げの販売店にお問い合わせ ください。
- 燃費表示画面(→ P[.167](#page-168-0)、P[.168](#page-169-0))または ESPO 画[面\(→ P.170\)の](#page-171-0) エネルギー にタッチしても表示することができます。
- 車両により表示する画面が異なります。

## <span id="page-171-0"></span>ESPO 画面を表示する

エコレベルや毎分燃費などの情報を画面に表示することができます。

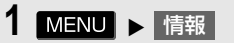

- 2 ESPO にタッチ。
- **3** ESPO 画面が表示される。
	- 毎分燃費画面、区間燃費画面からも ESPO 画面を表示できます。

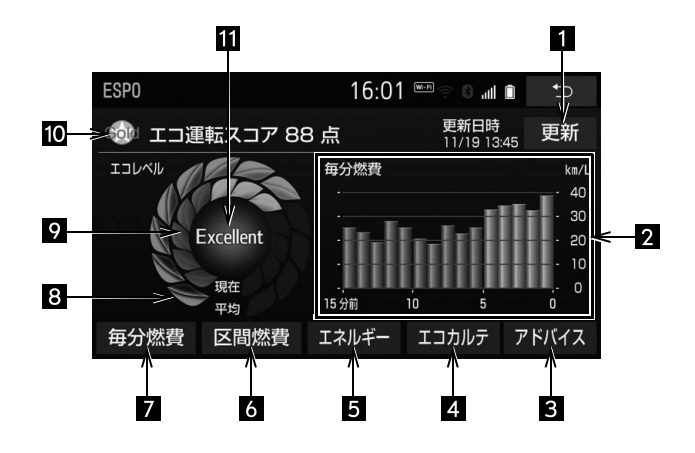

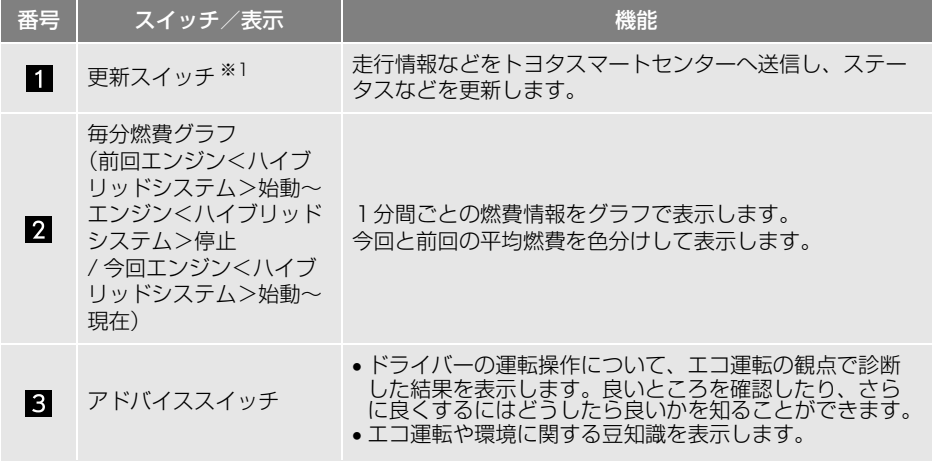

ナビゲーシ ョ ン

ナビゲーション

 $\circledcirc$ 

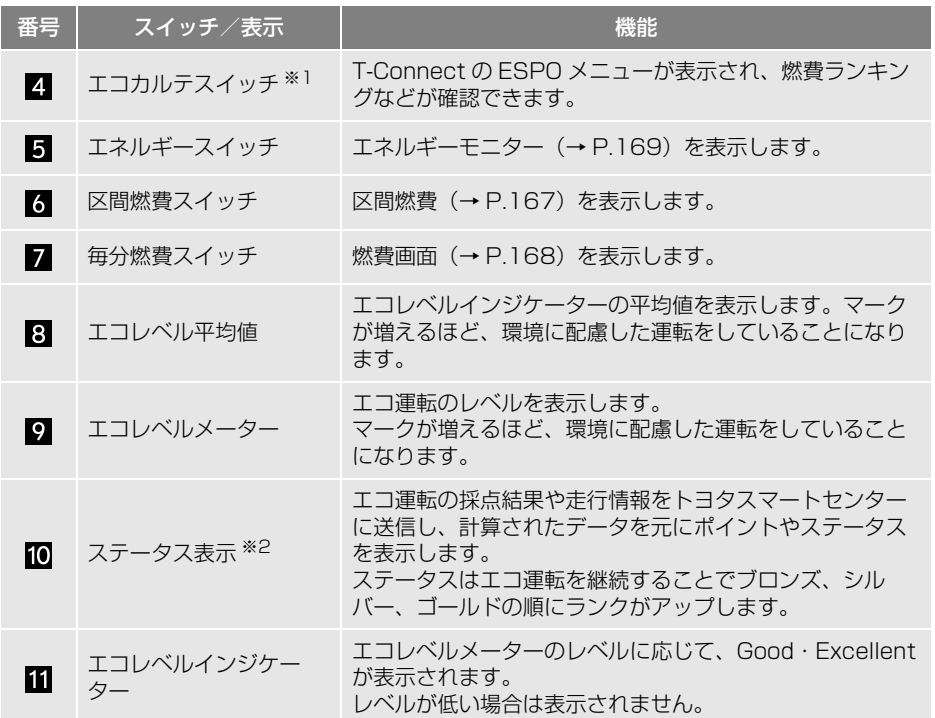

※1 ご利用には T-Connect 利用申し込みが必要です。

※2 T-Connect サービスをご利用されているときに表示されます。

(知識)

● ESPO 画面表示の対象車種については、お買い上げの販売店にお問い合わせください。

● トヨタスマートセンターへ送信する走行情報は、ナビゲーションシステムが算出するものであ り、車両に表示される走行距離や燃費などとは一致しないことがあります。

# **5. GPS について**

GPS(Global Positioning System: 汎地球測位システム)は、 米国が開発・運用しているシステム で、通常 4 個以上、場合により 3 個 の人工衛星を利用して、利用者の現 在位置(緯度・経度など)を知るこ とができるものです。 本機は、GPS 情報と各種センサー、 道路地図データなどを利用して、ナ ビゲーションを行っています。

### GPS 情報を利用できないとき

以下のようなときは、GPS 情報を利用で きないことがあります。

- ビル・トラック・トンネルなどで人工衛 星の電波が遮断されるとき
- GPS アンテナの上に物を置くなどして電 波が遮断されるとき
- 人工衛星が雷波を出していないとき(米 国の追跡管制センターで信号をコント ロールしているため改良・修理等で電波 が止まることがあります。)
- デジタル式携帯電話・干バイル機器など 1.5GHz 帯を使用する機器を GPS アン テナ付近で使用したとき

### システムの特性上、避けられな いズレ

本機は、GPS 情報と各種センサー、道路 地図データなどを利用して現在位置表示 を行っていますが、人工衛星からの電波 の精度状態が良くないときや、2 個以下 の人工衛星からの電波しか捕捉できない ときなどには誤差が生じることがありま す。

この誤差は、補正などによってなくすこ とはできません。

# **6. 知っておいていただきたいこと**

## こんなメッセージが表示されたとき

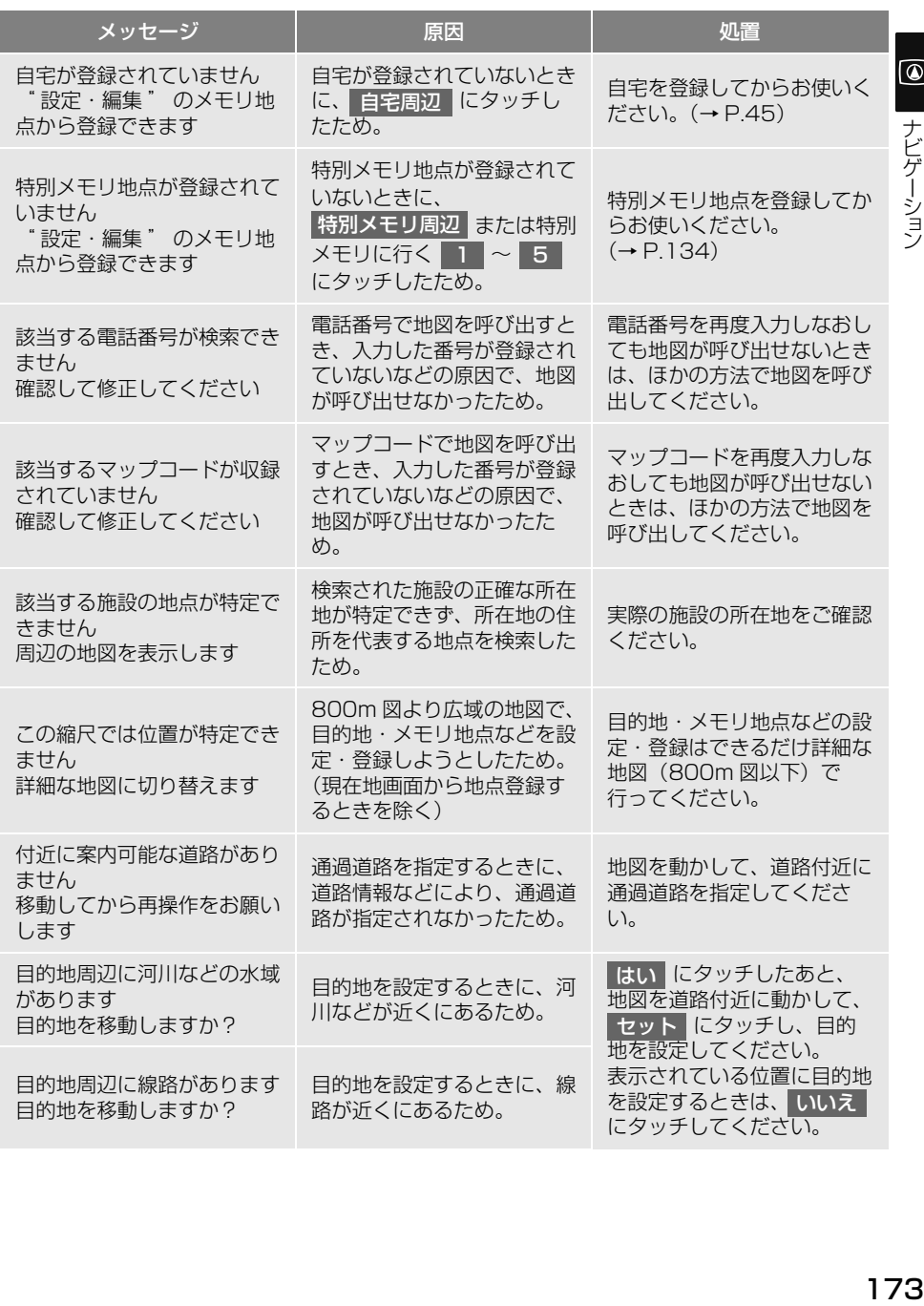

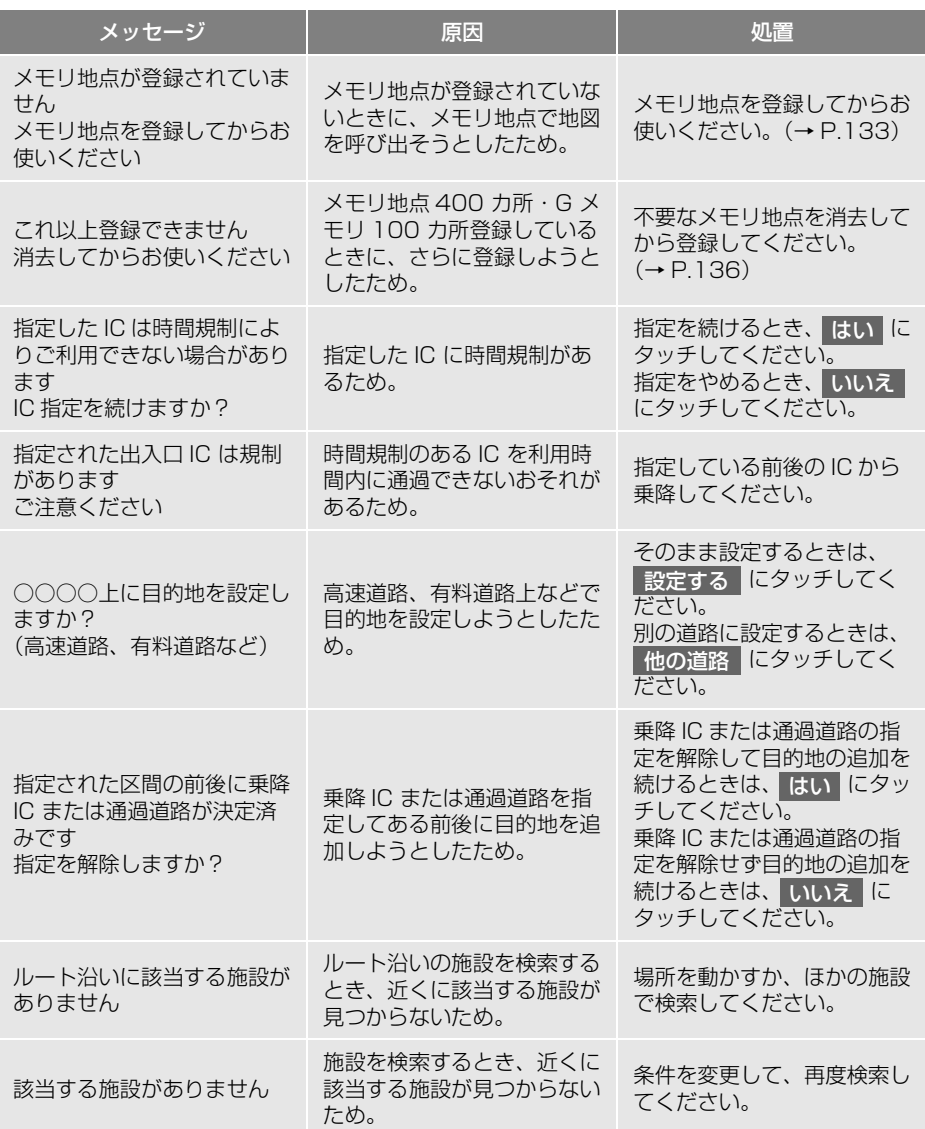

## 故障とお考えになる前に

ちょっとした操作の違いで故障と間違えることがありますので、次の表にもとづ き、まず確認してください。

処置をしてもなおらないときは、お買い上げの販売店で点検を受けてください。

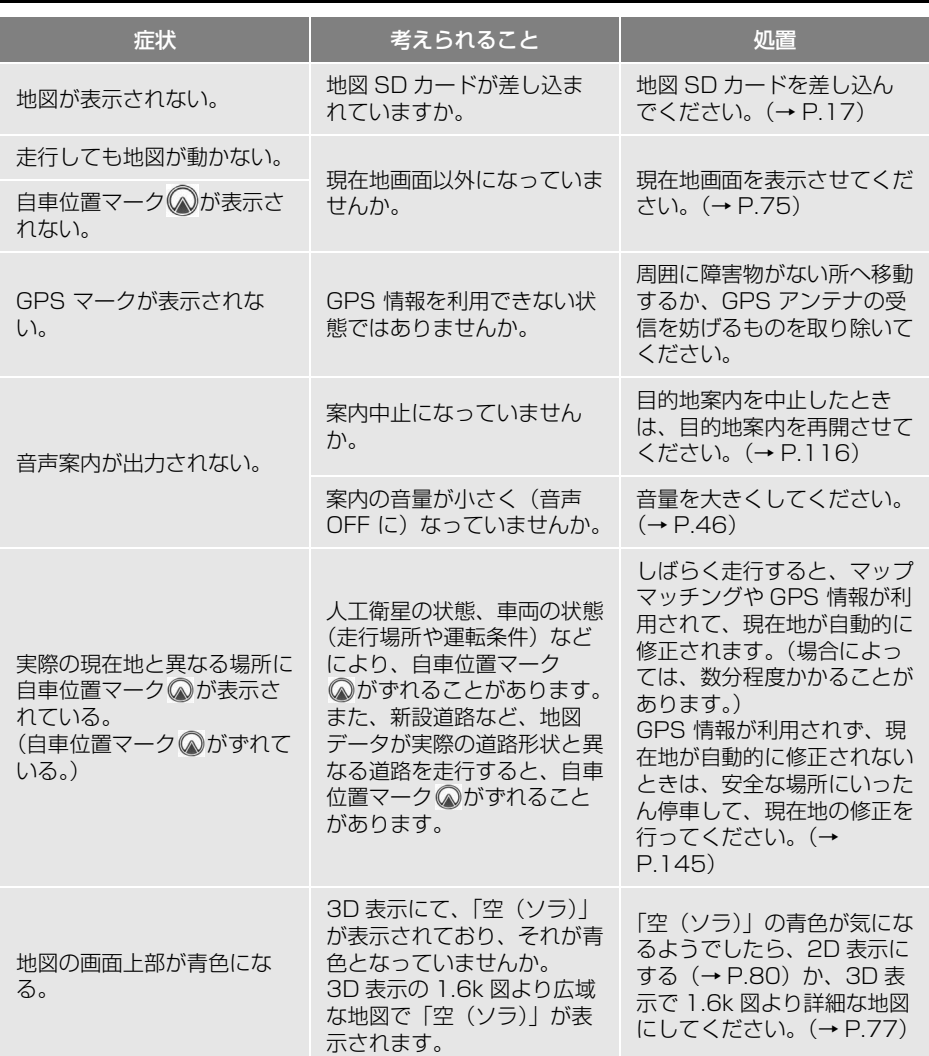

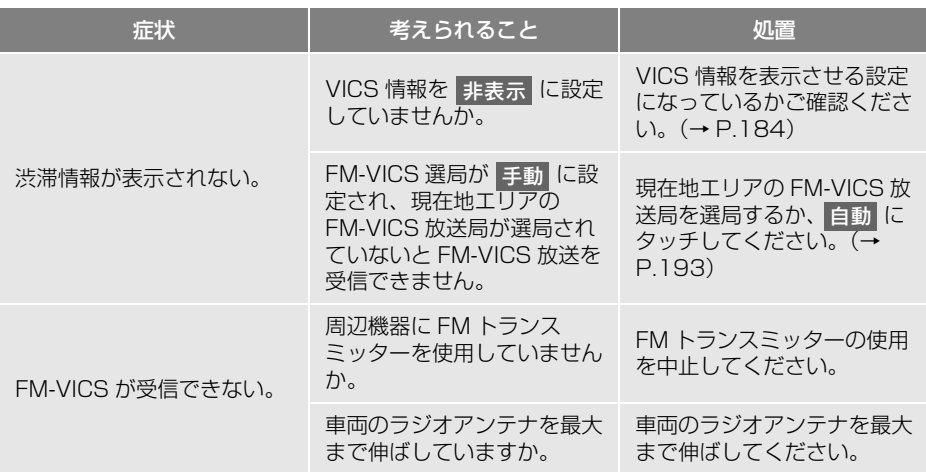

ナビゲーシ ョ ン

ナビゲーション

ெ

## ナビの精度について

次のようなときは、故障ではありま せん。

### (知 識)

- このシステムは、タイヤの回転などをもと にして作動していますので、タイヤを交換 すると精度が悪くなることがあります。
- タイヤを交換したときは、自動補正を行っ てください[。\(→ P.145\)](#page-146-2)
- ■以下のような車両の状態(走行場所や 運転条件) のときは、実際の現在地と 異なる場所に自車位置マーク◎が表 示されている(自車位置マーク のが ずれている)ことがあります。
- 角度の小さな Y 字路を走行しているとき、 他方の道に自車位置マーク めが表示され ることがあります。
- 走行中の道路の近くに別の道路が並走し ている場合、隣の道路に自車位置マーク が表示されることがあります。
- ●市街図を表示させているとき、自車位置 マーク ゆルート表示が反対車線や道路 以外の場所に表示されることがあります。
- 市街図から市街図以外の縮尺の地図に切 り替えたとき、ほかの道路に自車位置 マーク めが表示されることがあります。
- フェリー、車両運搬車などで移動したあ と、自車位置マーク のが移動前の位置に なっていることがあります。
- 白車位置マーク <>
下手動で修正したとき に、正しい位置に修正しない状態で走行 したとき
- バッテリーく補機バッテリー>ターミナ ルを脱着したあと
- らせん状の道路を走行しているとき
- 勾配の急な山岳等を走行しているときや 急カーブを走行しているとき
- 地下駐車場や立体駐車場などでの切り返 しや、ターンテーブルで回転をしたあと、 一般道路に出たとき
- 渋滞・交差点の手前などで、発進・停止 を繰り返したときや徐行運転時
- 砂、砂利、雪道などのすべりやすい道路 を走行しているとき
- タイヤチェーンを装着して走行している とき
- タイヤを交換したとき(特に応急用タイ ヤ、スタッドレスタイヤ使用時)
- 指定サイズ以外のタイヤを使用したとき
- タイヤの空気圧が4輪とも指定の空気圧 でないとき
- 摩耗したタイヤに交換したとき (2 シー ズン目以降のスタッドレスタイヤなど)
- ●ビルの近くを走行したとき
- 高速走行中、長距離のルート探索を行っ たとき

以上のようなときでも、しばらく走行す ると、マップマッチングや GPS 情報が利 用されて、現在地が自動的に修正されま す。(場合によっては、数分程度かかるこ とがあります。)

- ■探索条件や走行場所により、以下のよ うに適切な目的地案内が行われない ことがあります。
- 直線道路走行中に、直進の案内が行われ ることがあります。
- 交差点で曲がるのに、案内が行われない ことがあります。
- ●案内が行われない交差点があります。
- U ターン禁止の場所で、U ターンする ルートの案内が行われることがあります。
- ●実際には通行できない道(進入禁止の道 路、工事中の道路、道幅が狭い道路など) の案内が行われることがあります。
- ●目的地までの道路がなかったり、細い道 路しかないときは、目的地から離れた所 までしか目的地案内が行われないことが あります。
- ●ルートからはずれたとき(手前の交差点 などで曲がったときなど)、音声案内が 誤って出力されることがあります。
- 実際の現在地と異なる場所に自車位置 マーク のが表示されている場合、誤った 案内をすることがあります。
- ■ルート再探索時、以下のようなことが あります。
- 再探索時のルートの表示が、次の右左折 までに間に合わないことがあります。
- 高速走行時の再探索時間が長いことがあ ります。
- 再探索時に、ルートが遠まわり (大まわ り)になることがあります。
- 通過するはずの目的地を通らずに最終の 目的地に向かうとき、再探索すると、通 過するはずの目的地へ戻るルートが表示 されることがあります。
- 再探索しても、ルートが変わらないこと があります。
- ルートが探索されないことがあります。
# **1. 地図について**

<span id="page-180-0"></span>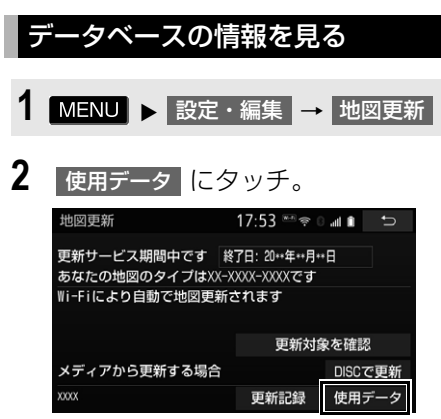

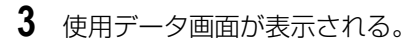

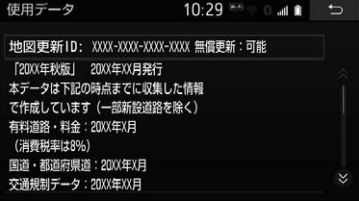

## 地図データについて

道路・地名・施設情報・料金は地図 データ作成後、変更されることがあ りますので、現場の状況と異なるこ とがあります。 なお、このナビゲーションシステム の「地図」は国土交通省 国土地理院 発行の地形図、および地勢図をもと に、一般財団法人日本デジタル道路 地図協会作成の「全国デジタル道路 地図データベース」と株式会社 ゼン リンの地図情報を付加して、株式会 社 トヨタマップマスターが製作した ものです。

#### 知 識

- 179ナビゲーシ ョ ン ● 地図の作成に当たり、できる限り正確なも のを提供できるよう道路の改良、新規開通 などの情報収集や現地調査などを行ってお ります。しかしながら、道路・地名・施設 情報・料金などは日々刻々と変化しており、 その性質上、道路の抜け、道路形状・道路 名称・施設名称・料金の間違いなどを完全 にゼロにすることはできません。この点に 留意してご利用ください。
- ●幅が 3m 未満の区間を含む道路は、原則と して地図データに収録されていません。道 路工事や最新の測量により、幅が 3m 未満 の区間を含むと判定された道路は、地図 データベースの更新時に削除されることが あります。

ெ

ナビゲーション

画[面\(→ P.179\)](#page-180-0)で確認できます。

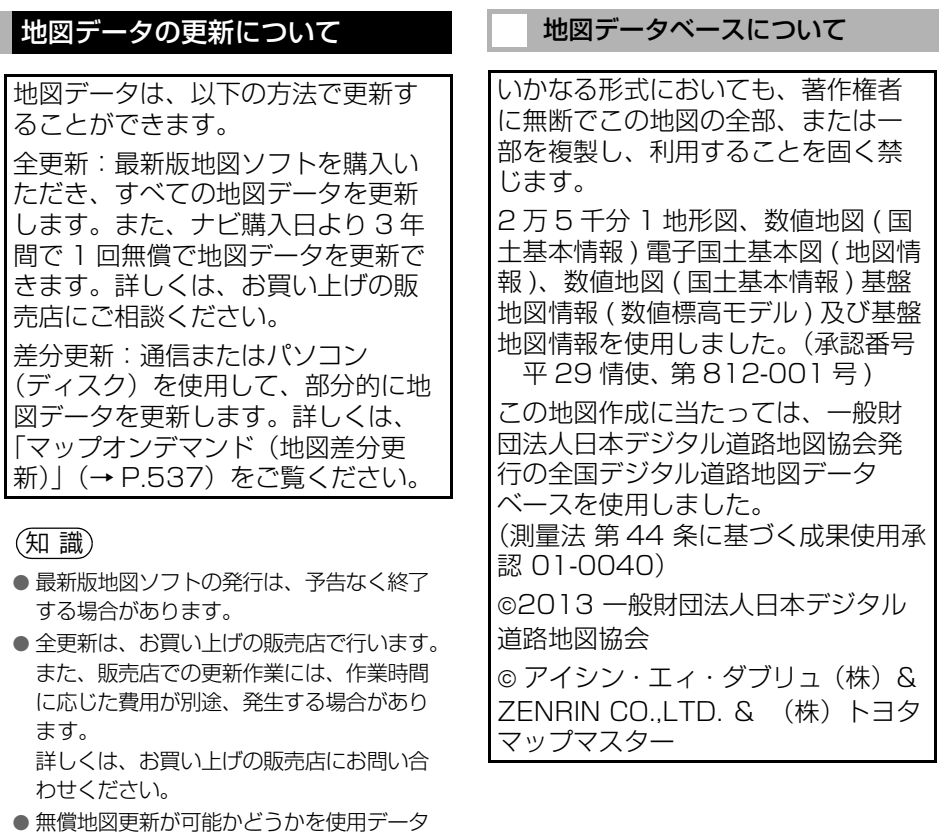

#### ■交通規制データの出典

● この地図に使用している交通規制データ は、公益財団法人 日本道路交通情報セン ター (JARTIC)の交通規制情報を使用 しています。

この地図に使用している交通規制データ は、道路交通法及び警察庁の指導に基づ き全国交通安全活動推進センターが公開 している交通規制情報、公益財団法人 日 本道路交通情報センター(JARTIC)の 交通規制情報を、株式会社トヨタマップ マスターが加工して作成したものを使用 しています。

#### ■道路交通規制の優先

● このデータが現場の交通規制と違うとき は、現場の交通規制標識・標示等にした がってください。

#### ■交通事故多発地点

●地図データに収録されている事故多発地 点データは、警察庁及び国土交通省の データを基に作成してあります。

#### ■道路交通情報データ

● 道路交通情報データは、公益財団法人日 本道路交通情報センターから提供されま す。データ作成には、一般財団法人道路 交通情報通信システムセンター(VICS センター)の技術が用いられています。

#### ■渋滞考慮探索

- 渋滞考慮探索は、JARTIC/VICS の情 報、プローブコミュニケーション交通情 報を基にアイシン・エィ・ダブリュ株式 会社が作成したデータを使用しています。
- ■渋滞考慮探索機能(交通情報予測機 能)
- 渋滞考慮探索機能(交通情報予測機能) はアイシン・エィ・ダブリュ株式会社の 提供です。

# <span id="page-183-0"></span>**1. VICS・交通情報の表示について**

#### 地図上に VICS 交通情報/記[号\(→](#page-200-0) [P.199\)を](#page-200-0)表示することができます。 以下は表示例です。

#### ▶通常の地図

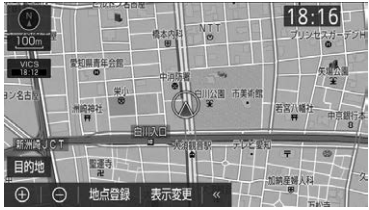

#### ハイウェイモード

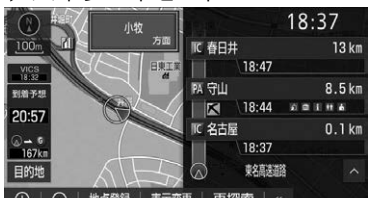

(+) | (-) | 地点登録 | 表示変更 | 再探索 | «

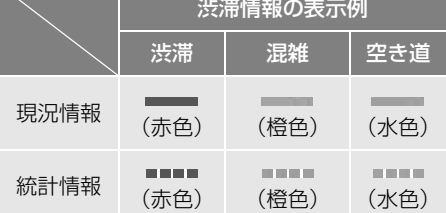

# VICS・交通情報について

VICS・交通情報には、現況情報と統 計情報があります。

### (知 識)

- 現況情報と統計情報を同時に表示する設定 にしている場合は、現況情報を優先して表 示します。
- 現況交通情報・統計情報は表示されない地 点があります。また、地図差分更新[\(→](#page-538-0) [P.537\)](#page-538-0) などにより今まで表示されていた 地点でも、表示されなくなることがありま す。

#### 知 識

- 提供される現況交通情報・統計情報は、実 際の交通状況と異なる場合がありますので、 あくまでも参考としてください。
- 表示する地図の種類によっては、VICS・交 通情報を表示させることができない場合が あります。
- 交通情報量が多い場合に、交通情報表示ま でに時間がかかる場合があります。

#### 現況情報について

#### ■現況 VICS 情報

VICS センターから提供される現況の 情報です。

#### (知 識)

- 現況情報は、1.6k 図より詳細な地図で表示 することができます。
- VICS 記号によっては、1.6k 図では表示で きない記号もあります。
- 現況交通情報は、Tルート探索[\(→ P.548\)](#page-549-0) すると取得することができます。

#### ■現況交通情報

トヨタスマートセンターから提供さ れるプローブコミュニケーション交 通情報です[。\(→ P.548\)](#page-549-0)

### 統計情報について

過去の交通情報を統計処理した情報 です。

## (知 識)

- この情報は、地図データに収録されていま す。現況情報が受信できないときでも、日 時・時間帯に応じた情報を表示できます。
- 統計情報は、800m 図より詳細な地図で表 示することができます。

ナビゲーション

 $\bullet$ 

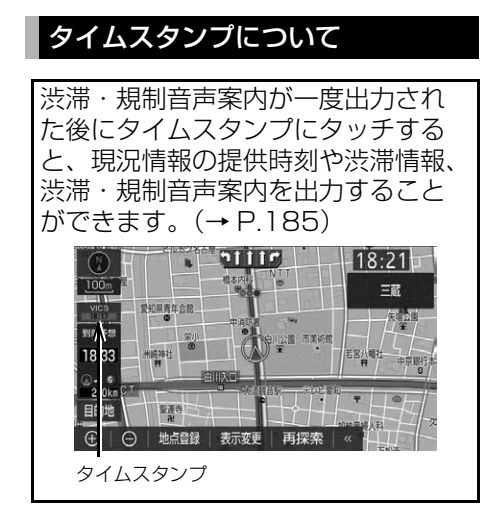

## 時刻表示について

- 現況情報が提供された時刻を示していま す。(現況情報が受信された時刻ではあり ません。)
- ●現況情報が継続して受信されないと、約 30 分後に自動的に消去され、「- - : - -」 の表示になります。 現況情報が受信されていて、地図に表示 する情報がないときも、表示が「- - : - -」 になります。
- ●車両のエンジンスイッチ<パワースイッ チ>をアクセサリーモードまたはイグ ニッション ON モード< ON モード>に した直後など、現況情報が受信されるま では、「- - : - -」の表示になります。

## 色について

目的地案内中で現在地がルート上に あるとき、ルート上(約 10km 以 内)に現況情報があると色が変わり ます。

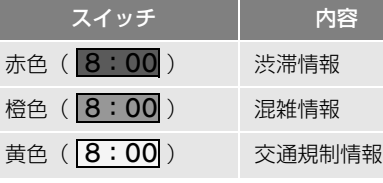

## 文字表示について

現況 VICS 情報を受信すると 「VICS」、現況交通情報を受信すると 「交通情報」と表示します。

## 知 識

- 現況 VICS 情報・現況交通情報の両方が受信 されていないときは、「交通情報」が灰色に なります。
- 1.6k 図より広域な地図では「交通情報」と 表示します。
- 車両のエンジンスイッチ<パワースイッチ >をアクセサリーモードまたはイグニッ ション ON モード< ON モード>にした直 後など、現況情報が受信されるまでは「交 通情報」と表示します。
- 現況VICS情報と現況交通情報を同時に表示 できるときは、「VICS」と表示します。

# VICS 記号の内容を表示する

**1** 地図上の規制情報、または施設情 [報\(→ P.199\)](#page-200-0)の記号にタッチ。

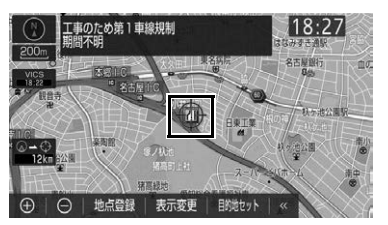

知 識

● VICS 記号によっては、内容が表示されない こともあります。

<span id="page-185-0"></span>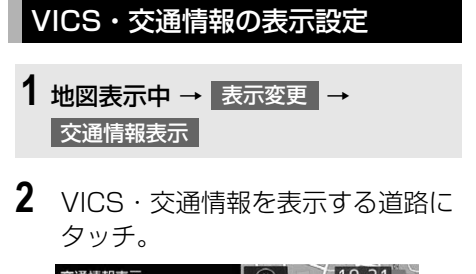

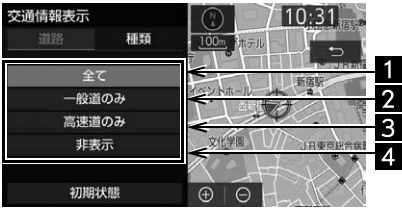

**2** 表示する VICS・交通情報にタッ チ。

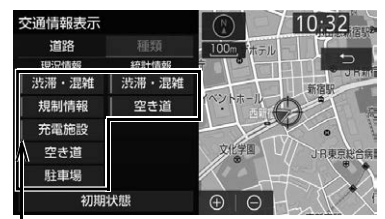

作動表示灯

● 表示する項目が選択されているときは、 作動表示灯が点灯します。

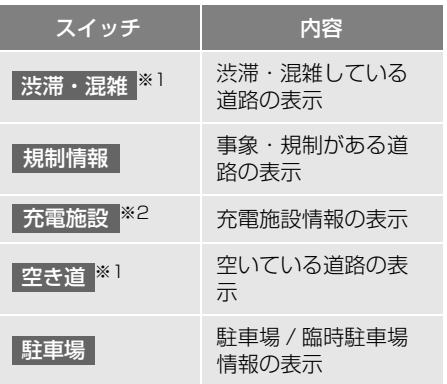

- ※1 渋滞・混雑、空き道は統計情報を表示する ことができます。また、現況情報と統計情 報を同時に表示することもできます。ただ し、同じ地点に両方の情報があるときは、 現況情報を優先して表示します。
- ※2 充電施設情報は 2018 年 9 月現在、提供 されていません。

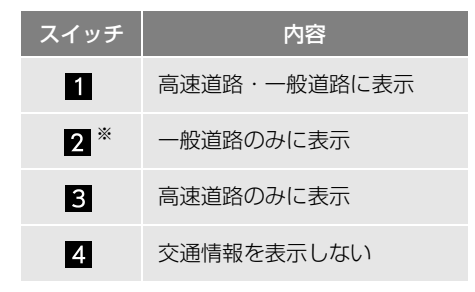

- <sup>※</sup> ハイウェイモード (→ P.89) では、「一般 道のみ」に設定しているときでも、VICS・ 交通情報が表示されます。
- VICS・交通情報を表示したときは、タイ ムスタンプが表示されます。

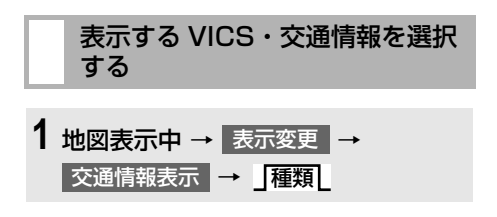

# **2. VICS・交通情報を活用する**

## <span id="page-186-0"></span>渋滞・規制音声案内について

目的地案内中で、現在地がルート上に あるとき、ルート上(約 10km 以内) の現況情報を音声案内させることが できます。

### 音声案内の例

▶VICS 表示がある地点

「およそ 1km 先 渋滞があります」

▶VICS 記号のある地点

「およそ 5km 先 電気工事のため 車線規制 中です」

● 渋滞・規制音声自動発声の出力する/し ないを設定できます[。\(→ P.155\)](#page-156-0)

### (知 識)

- 音声案内はあくまでも参考としてください。
- 音声案内の例は一般的なものであり、状況な どにより異なった音声案内が出力されるこ とがあります。
- 自車位置が正確に特定できないときなどに、 音声案内が出力されなかったり、まれに遅れ たり、誤った音声案内が出力されることがあ ります。

渋滞・規制音声案内を再出力す る

**1** タイムスタンプにタッチ。

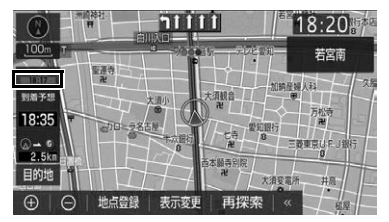

● 一度音声案内が出力されるとタイムスタ ンプがタッチスイッチになり操作するこ とができます。

## 知 識

● VICS 渋滞・規制音声自動発声を「しない」 に設定していても、タイムスタンプにタッチ すると渋滞・規制音声案内を出力させること ができます。

VICS 図形情報・文字情報を表示 する

- 1 **MENU ▶ 情報 → VICS →** FM 図形 | **または** | FM 文字
- <mark>2</mark> 情報の番号(<mark>コ・2・</mark>3 … )に タッチ。
- ●文字情報または図形情報に切り替えると き

<mark>→</mark> 文字 <mark>または</mark> 図形 にタッチ。

- <mark>3</mark> | ∧ | ∨ | 、または |自動送り |にタッ チ。
- 情報のページを送るとき

<mark>★</mark> A · V にタッチ。

●文字情報または図形情報に切り替えると 夫

<mark>→</mark> 文字 <mark>または</mark> 図形 にタッチ。

- 目次 にタッチすると、 VICS 情報目次画 面が表示されます。(手順 **2**の画面)
- 自動送り にタッチすると、情報が自動で 送られます。すべての情報が表示されたあ とは、最初のページに戻ります。
- 走行中は自動送りできません。
- 情報の自動送りを中止するとき
	- **→ 停止 にタッチ。**
- 前回情報を表示させたときに 自動送り にタッチしていると、情報を表示すると同 時に自動送りが開始されます。
- 自動送り中に │ ∧ │ または │ ∨ │ にタッチ して、情報を送ったときは、自動送りは中 止されます。

## 緊急情報を表示する

緊急情報 ※ を受信すると自動的に表 示 します。

- ※ 気象・津波・火山噴火(地震を除
- く)の特別警報

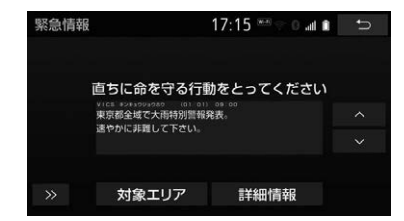

緊急情報を切り替えるとき

- 1 A v にタッチ。
- 詳細文字情報に切り替えるとき
	- **→ 詳細情報 を選択。**
- ●対象エリアを確認するとき <mark>→</mark> 対象エリア にタッチ。
- | >> | を選択する、または約 15 秒以上 操作しなかったときは、元の画面に戻り ます。
	- ・ 表示時間は調整することができます。  $( \rightarrow P.191)$

#### 緊急情報を再表示する

一度表示した緊急情報を再度表示するこ と ができます。

#### ■地図画面から表示する

1 画面上部の 確認 にタッチ。

■情報画面から表示する

**1** <sup>→</sup> 情報 VICS

2 FM 緊急 を選択。

#### 避難所・避難場所を検索する

緊急情報の割込み画面を解除後、現在 地画面から避難所・避難場所を検索す ることができます。

## 1 | 2 にタッチ。

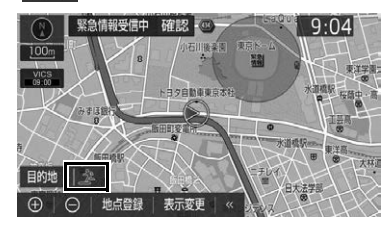

- 避難所・避難場所のアイコンが表示され た、避難所モード画面に移行します。再 度、 金 にタッチすると元の画面に戻り ます。 避難所・避難場所のアイコンについては、 「施設マークを表示する[」\(→ P.84\)を](#page-85-0) 参照してください。
- Ⅱ 傘 | は、エンジンスイッチ<パワース イッチ>を OFF にするまで表示されま す。
- **2** | 避難場所検索 |にタッチ。

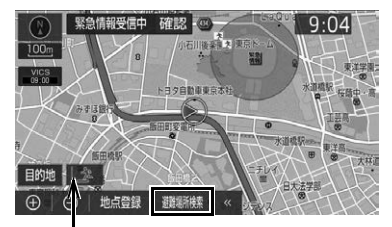

作動表示灯

- 避難所・避難場所のアイコンにタッチす ると避難所施設の種別情報を表示します。
- ●避難所モードでは、メモリ地点は非表示 になります。
- ●避難所モード時は、作動表示灯が点灯し ます。
- **3** 避難所・避難場所の名称にタッチ。

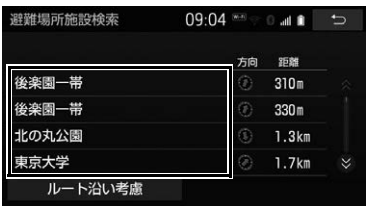

- 避難所・避難場所までの距離と進行方向 からみてどの方向にあるかを矢印で表示 します。
- 目的地が設定されているときに

ルート沿い考慮 <mark>にタッチすると、ルー</mark> ト沿いにある避難所・避難場所のリスト を表示します。

・ 設定しているルートを通っての道なり 距離とルートに対して左右、後ろのど ちらの方向にあるかを表示します。

(知 識)

● 地上デジタルテレビの緊急警報放送 (EWS) を受信したときも、避難所・避難場所を検索 することができます。緊急警報放送 (EWS) については、「緊急警報放送(EWS)の受 信[」\(→ P.273\)を](#page-274-0)参照してください。

## 気象・災害情報を表示する

気象・災害情報を受信すると地図上に 自動的に該当エリアがハイライト表 示されます。

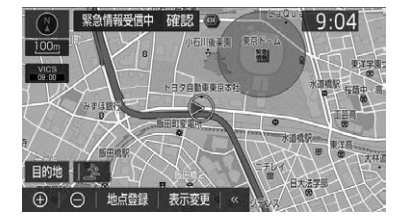

ナビゲーション ナビゲーシ ョ ン

ெ

●気象・災害情報エリアを回避するルートを 探索することができます[。\(→ P.124\)](#page-125-0)

## 割込情報(ビーコン即時案内) を 表示する

販売店装着オプションの ETC2.0 ユ ニット (光アンテナ付) を装着したとき

割込情報の表示設定をすると、ビーコ ンからの現況 VICS 情報が受信された とき、VICS 文字情報または図形情報 を自動的に表示させることができま す。

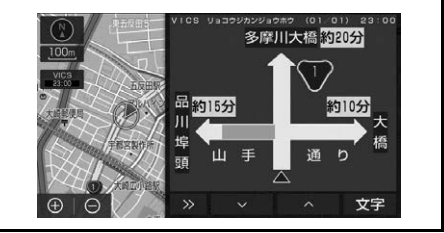

割込情報を切り替えるとき

- 1 A v にタッチ。
- 文字情報または図形情報に切り替えるとき <mark>→</mark> 文字 <mark>または</mark> 図形 にタッチ。
- ●割込情報が複数ページある場合は、ペー ジ送りできます。

● | >> | にタッチする、または約 15 秒以上 操作しなかったときは、元の画面に戻りま す。 表示時間は調整することができます。

 $( \rightarrow P.191)$ 

● 割込情報の音声を停止するとき **→ 音声停止 にタッチ[。\(→ P.190\)](#page-191-0)** 

#### 知 識

● 表示させている画面により、割込情報が表示 されないことがあります。

#### ETC2.0 サービスで受けられる 割込情報について

ETC2.0 サービスでは、VICS 文字情 報・図形情報以外に、以下のサービス が受けられます。

● ETC2.0 サービスについては、「ETC2.0 サービスで提供されるサービス内容につ いて[」\(→ P.435\)を](#page-436-0)ご覧ください。

#### 知 識

- 以下の割込情報の音量は、ナビの音量設定で 調整することができます[。\(→ P.46\)](#page-47-0)
	- ・ 安全運転支援情報
	- ・ 前方状況情報提供サービス
	- ・ 施設情報提供サービス
- ■安全運転支援(注意警戒情報)案内 サービス

見通しの悪いカーブ先の渋滞などを、 高速道路などに設置されたITSスポッ トから受信して、音声と画面で案内し ます。

## 警告

● ETC2.0 サービス安全運転支援案内はあく までも補助機能です。案内を過信せず、常に 道路状況に注意し、安全運転に心がけてくだ さい。

### (知 識)

● ETC2.0 サービスにより提供される情報に はいくつかの種類があります。この種類は、 情報画面上に表示される情報種別で判別さ れます。

代表例として以下のような情報が提供さ れます。

前方障害物情報提供

見通しの悪いカーブの先の停止車両や渋 滞情報をカーブへの侵入前に音声や画面 表示で案内します。

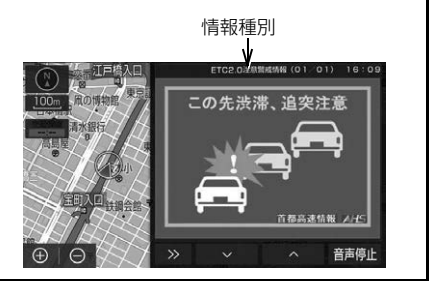

- 現在表示されている割込情報を消すとき
	- → >> にタッチ。

ெ

 $\pm$ ノビゲー

(知 識)

- 以下のようなときは、安全運転支援案内が行 われない場合があります。
	- ・ ETC アンテナ付近に障害物があるとき
	- ・ 大型車と並んで走行しているとき
	- ・ 他のナビ音声案内、画面表示などと重な るとき
	- ・ 低速度で走行しているとき
	- ・ 自車位置が正確に特定できないとき
	- ・ ITS スポット路側無線装置、車両検知セ ンサー・カメラ等の路側システムが稼動 していないとき
- 表示させている画面により、安全運転支援情 報が画面に表示されないことがあります。
- 実際の音声や画面表示は ITS スポットから 提供されるものと異なることがあります。
- その他の安全運転支援情報については、 [「VICS・ETC2.0\(ITS スポット \) ・DSSS](#page-197-0) の問い合わせ先について | (→ P.196) をご 覧ください。

### ■道路交通情報

代表例として以下のような情報が提供さ れます。

▶前方状況情報提供サービス

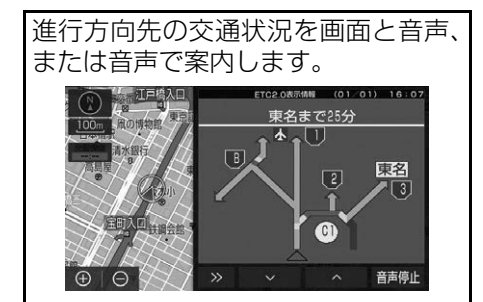

▶長文読上げサービス

ハイウェイラジオなどの情報を音声 で案内します。 「現在の○○高速上り方向の情報をお 知らせします。・・・・・」

- **1** 「長文読上げ情報を受信しました 読上げますか?」のメッセージが 表示されたときは、<mark>はい</mark> にタッ チ。
- 読み上げ中、 中止 | にタッチする、 または 約15秒以上操作しなかったときは、元の 画面に戻ります。読み上げる時間は「自動 リション 割込みの表示時間」で調整することができ ます[。\(→ P.191\)](#page-192-0)

知 識

- 読上げ情報は、2回読上げると終了します。
- 再度読上げ情報を聞くときは[、「割込情報を](#page-190-0) [呼び出す」\(→ P.189\)](#page-190-0)をご覧ください。
- 長文読上げサービスの音量は、オーディオの 音量調整スイッチで調整することができま す[。\(→ P.211\)](#page-212-0)

▶施設情報提供サービス

進行方向先のサービスエリアやパー キングエリアの混雑情報や施設情報 を画面や音声で案内します。

### <span id="page-190-0"></span>割込情報を呼び出す

割込情報の表示を「しない」に設定し ているときに、受信された割込情報を 表示させることができます。 また、一度表示された割込情報を再度 表示させることもできます。

### ■地図画面から呼び出す

#### 地図表示中

- 1 割込情報 にタッチ。
- 最新の割込情報を表示します。
	- 地図画面に | 割込情報 | を表示する/し ないを選択できます[。\(→ P.190\)](#page-191-0)

## 知 識

● 地図画面に表示する 割込情報 は、 受信よ り 5 分以上経過すると消去されます。

■メニュー画面 から呼び出す

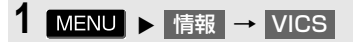

- **2** VICS 呼出、または ETC2.0 呼出の 割込情報|にタッチ。
- 3 AV にタッチして、割込情報 を切り替える。

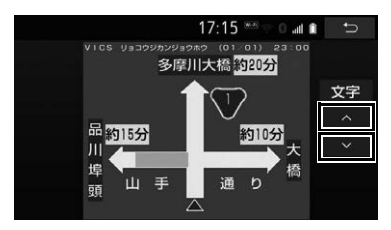

- ●画面は、図形情報を使用しています。文字 情報(ETC2.0 呼出のときは、表示情報、 読上げ情報)を表示したときも操作方法は 同じです。
- VICS呼出の文字情報または図形情報に切 り替えるとき

<mark>→</mark> 文字 <mark>または</mark> 図形 にタッチ。

- ETC2.0 呼出の表示情報または読み上げ 情報に切り替えるとき
	- <mark>◆</mark> 表示情報 または 読上げ情報 にタッ チ。

(知 識)

● 提供時刻より約30分以上経過した割込情報 は、表示させることができません。

割込情報の表示設定を変更する

販売店装着オプションの ETC2.0 ユ ニット (光アンテナ付) を装着したとき

割込情報の表示/非表示の設定、およ び割込情報の表示時間の調整をする ことができます。

1 MENU ▶ 設定・編集 → ナビ詳細設定 <mark>→ その他</mark> → |VICS/ETC2.0 設定 |

### <span id="page-191-0"></span>自動割込を設定する

**1** 各項目にタッチし、「する」/「しな い」を切り替える。

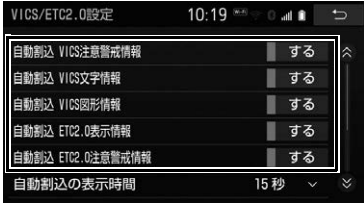

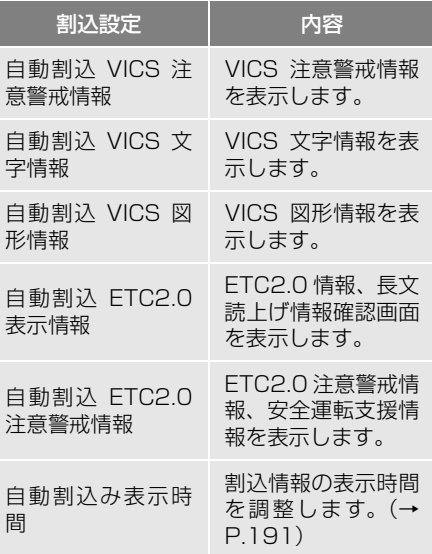

ナビゲーション

 $\circledcirc$ 

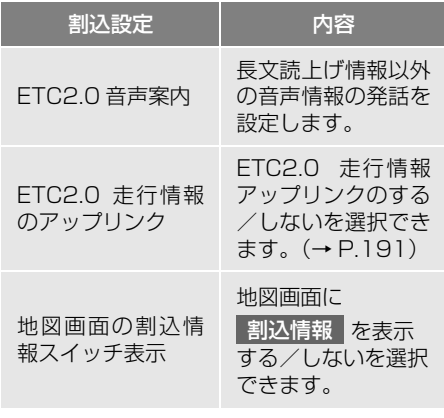

**2** にタッチ。

知 識

- 自動割込情報を「しない」に設定していて も、緊急情報が受信されたときは、自動的に 文字情報または図形情報が表示されます。
- ETC2.0 サービスにより提供される自動割 込は、注意警戒情報と ETC2.0 表示情報の 設定項目でする/しないを設定できます。 各々の設定項目は割込み画面上部の情報種 別と同じです。
- FTC20音声案内を「する」に設定した場合 でも、割込み画面下の | 音声停止 | にタッチ すると、音声案内を中止できます。
- 同一割込み中において、発話中止後の再読み 上げはできません。 音声停止 | で中止した 発話は次回割込み時に復帰します。

<span id="page-192-0"></span>自動割込表示時間を調整する

- 1 自動割込みの表示時間 にタッチ。
- **2** 表示時間を調整し、■● にタッチ。
- 長くするとき
	- → > にタッチ。
- 短くするとき
	- → < にタッチ。

**3** にタッチ。

## 知 識

● 音声案内中は表示時間が経過しても表示は 消えません。音声案内終了後に消えます。

## <span id="page-192-1"></span>ETC2.0 走行情報のアップリン クの設定をする

走行履歴などの情報(走行位置の履歴 や車両に関する情報など)を ETC2.0 ユニット(光アンテナ付)を通じて、 ITS スポットへ送ることができます。 詳しくは、「道路管理者からのお知ら せとお願い」をご覧ください[。\(→](#page-198-0) [P.197\)](#page-198-0)

**1 ETC2.0 走行情報のアップリンク に** タッチし、「する」/「しない」を切 り替える。

知 識

● 初期状態では「する」に設定されています。 「しない」の場合、走行履歴などの情報を利 用したサービスを受けられない場合があり ます。

## 新旧ルートを比較して表示する

現況情報が受信され、渋滞・規制情報 が考慮されたルートが新たに見つ かったとき、右画面に新ルートと元 ルートの比較と分岐点までの距離を 表示します。

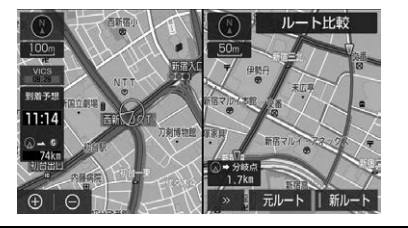

● 渋滞考慮探索・新旧ルート比較表示を 「する」に設定したとき、新旧ルート比 較表示ができます。(→P.[152、](#page-153-0)P.[153](#page-154-0))

新ルートで案内するとき

1 | 新ルート にタッチ。

●約 20 秒以上操作しなかったときも、新 ルートで案内します。

#### 元ルートで案内するとき

1 元ルート にタッチ。

知 識

- 新旧ルート比較表示を「しない」に設定して いても、渋滞考慮探[索\(→ P.152\)](#page-153-0)を「す る」に設定していて、渋滞を考慮したルート が新たに見つかったときは自動的に新しい ルートで案内します。
- 新旧ルート比較表示では、VICS·交通情報 の表示設[定\(→ P.184\)](#page-185-0)に関わらず渋滞情 報が表示されます。 ただし、地図の縮尺によっては表示されない ことがあります[。\(→ P.182\)](#page-183-0)
- 交通情報を受信する度に、新旧ルート比較が 表示されます。

# **3. VICS 放送局を選択する**

現況 VICS 情報を提供している FM 放 送局を選ぶことができます。

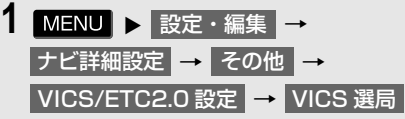

● 表示される画面は、前回選択していたモー ド(自動選択または手動選択)により異な ります。

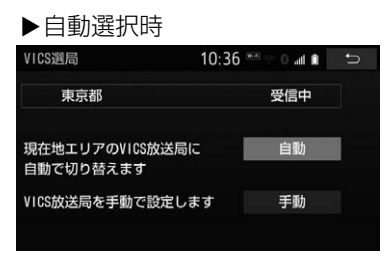

#### 手動選択時

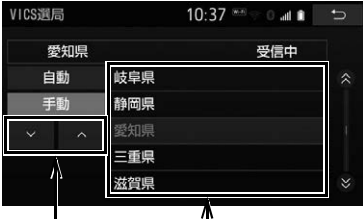

周波数選択 エリア選択

## 自動で放送局を選択する

現在地がある都道府県の、VICS 提供 FM 放送局が受信され、現在地を移動 すると、自動的に放送局が切り替わり ます。

# 1 自動 にタッチ。

● 通常は、 [自動] にしておいてください。 「自 動」で 受 信 さ れ な い と き の み、 手動 | で放送局または放送エリアを選択 してください。

### (知 識)

● 新規エリアについては周波数を手動で選択 しないと受信できない場合があります。

## 手動で放送局を選択する

▶エリア選択

選んだ都道府県の VICS 提供 FM 放送 局が受信されます。受信状態が変わる と、選んだ都道府県内で自動的に放送 局が切り替わります。

▶周波数選択

選んだ周波数の放送局が受信されま す。受信状態が変わっても自動的に放 送局は切り替わりません。

# 1 手動 にタッチ。

- **2** エリア選択時は、受信させる放送局 のある都道府県名にタッチ。 周波数選択時は、| ∧ | ∨ | にタッ チして、放送局の周波数を選ぶ。
- ●放送局の雷波が受信されると、「受信中」 が表示されます。
- **3** にタッチ。

# **4. VICS について**

VICS(Vehicle Information and Communication System:道路交通 情報通信システム)は、渋滞や事故・ 工事・所要時間・駐車場混雑状況など の道路交通情報をリアルタイムに送 信し、ナビゲーションなどの車載のモ ニターに表示するシステムです。ま た、道路交通情報の提供を通して、安 全性の向上・交通の円滑化による環境 の保全などを促進することを目的と しています。

## 「VICS WIDE」について

本機は「VICS WIDE」に対応しています。 従来の VICS に加えて、次のようなサー ビスを利用することができます。

- ●プローブ情報に対応した渋滞情報の提供 拡大
- 緊急情報 (特別警報 (地震を除く)) の提供
- ●気象・災害情報エリアの表示

### VICS のメディアについて

VICS は、FM 多重放送・電波ビーコン (ETC2.0/5.8GHz)・電波ビーコン(2.4GHz) 光ビーコンの4つのメディアを受信するこ とができます。

- 4つのメディアはそれぞれ特長が異なり ます。
- 電波ビーコン (2.4GHz) は、本機では受 信しません。

### ■FM 多重放送

FM 多重放送は、VICS 提供 FM 放送局 (NHK-FM)から電波の届く範囲の車両に VICS 情報の提供が行われます。

■電波ビーコン (ETC2.0/5.8GHz) <sup>※</sup> 電波ビーコン (FTC2.0/5.8GHz) は、お もに高速道路の路側に設置されており、そ の地点を通過する車両にETC2.0サービス 情報の提供が行われます。また、ETC2.0 サービスにて受信した情報を本機に蓄積 し、高速道路上の任意の場所でタイミング よく情報提供が行われる場合もあります。

## **■雷波ビーコン (2.4GHz)**

電波ビーコン(2.4GHz)は、おもに高速 道路の路側に設置されており、その地点を 通過する車両に VICS 情報の提供が行われ ます。

### ■光ビーコン ※

光ビーコンは、おもに一般道路の各車線ご とに設置されており、その車線を通過する 車両に VICS 情報の提供が行われます。

※ 販売店装着オプションの ETC2.0 ユニット (光アンテナ付)を装着したときのみ受信す ることができます。

#### VICS の運用時間について

24 時間運用されています。

ただし、FM 多重放送は、AM1:00 ~ 5:00 の間はメンテナンスのため休止す る場合があります。

- 休止時間については、VICS FM 多重放送 の「気象情報他」で案内します。
- VICS の運用時間は予告なく変更・廃止さ れることがあります。

ション

ナビゲ

 $\bullet$ 

#### VICS FM 多重放送を受信できな いとき

本機は、以下のようなとき VICS FM 多重 放送の情報を受信できません。

● VICS FM 多重放送を受信できない状態 から、VICS 情報を表示させようとした場 合、VICS 情報が表示されない、または地 図画面上のVICSタイムスタンプが更新さ れません。

## 知っておいていただきたいこと

- 提供されるVICS情報はあくまでも参考と してください。(提供される VICS 情報は、 最新ではないことがあります。)
- 雷波や光の信号がうまく受信されないと きは、一部の表示が乱れることがあります が、新しい信号が正しく受信されれば正し い表示に更新されます。
- VICSの表示内容は、VICSセンターが提供 していますので、本書の画面と実際の画面 は異なることがあります。
- VICS情報は、発信されている地域により、 情報の内容が異なります。
- VICS による交通情報 (渋滞や混雑など) の地図への表示は、毎年、追加・更新・削 除され、その削除された部分は経年によ り、一部の情報が表示されなくなることが あります。

#### FM 多重放送特有の事項について

- FM 多重放送は、一定周期で情報が更新さ れますので、情報が揃うまでに時間がかか ることがあります。
- 以下のようなときは、VICS 情報が受信さ れないことがあります。受信できないとき は、VICS 情報が表示されなかったり、地 図画面上のVICSタイムスタンプが更新さ れません。
	- ・ トンネルの中にいるとき
	- ・ 高層ビルの谷間にいるとき
- ・ 高架道路の下にいるとき
- ・ 盆地にいるとき
- ・ 大型車とすれちがったとき

#### 電波ビーコン(ETC2.0/ 5.8GHz)特有の事項について

- 電波ビーコン (ETC2.0/5.8GHz) は、 直 線的にしか電波が届きません。
- 以下のようなときは、VICS 情報が受信さ れないことや誤って受信されることがあ ります。
	- ・ 電波ビーコン(ETC2.0/5.8GHz)を発 信する路側に街路樹が茂っているとき
	- ・ トンネルの中にいるとき
	- ・ 高架道路の下にいるとき
	- ・ 大型車と並んで走行しているとき
	- ・ ETC アンテナ付近に障害物があるとき
	- ・ 高速道路の下の一般道路を走行している とき、高速道路の電波ビーコン(ETC2.0/ 5.8GHz)が受信されることがあります。

#### 光ビーコン特有の事項について

- 以下のようなときは、VICS 情報が受信さ れないことや誤って受信されることがあ ります。
	- ・ 大型車の後ろを走行しているとき
	- ・ 光ビーコンが太陽と重なったとき
	- ・ フロントウィンドウが汚れたり、雪が積 もっているとき
	- ・ 光ビーコンユニット付近に障害物がある とき
	- ・ 光ビーコンユニットが汚れているとき

# VICS の用語について

より有効に VICS を利用していただく ために、以下の用語の説明をご一読く ださい。

#### 緊急情報について

津波情報などの緊急の伝達が必要とされ る情報を受信すると、このシステムでは、 ほかの情報より優先して提供・表示されま す。

#### 交通情報関連の用語について

- 渋滞: 交通の流れが非常に悪い状態を示し ます。
- 混雑: 交通の流れがやや悪い状態を示しま す。

#### 駐車場・SA・PA 関連の用語に ついて

- 空車: 駐車場 (SA · PA) の利用が可能な 状態を示します。
- 混雑:駐車場(SA・PA)において、利用 率が高い状態を示します。
- ●満車:駐車場 (SA·PA) において、ほぼ 満車の状態を示します。
- 不明: 駐車場 (SA·PA) の情報がない状 態を示します。
- ●閉鎖: 駐車場が閉鎖されている状態を示し ます。

## VICS センター著作権および VICS 過去データについて

1 お客様は、共通ネットワーク仕様書の著 作権その他知的所有権を一般財団法人 道路交通情報通信システムセンター、一 般社団法人 UTMS 協会および一般財団 法人道路新産業開発機構が所有しまた は管理すること、並びに共通ネットワー ク仕様書以外のVICS技術情報等の著作 権その他知的所有権および使用許諾権 を一般財団法人道路交通情報通信シス テムセンターが所有しまたは管理する ことに同意する。

2 お客様は、一般財団法人道路交通情報通 信システムセンター、一般社団法人 UTMS 協会および一般財団法人道路新 産業開発機構の共通ネットワーク仕様 書の著作権その他知的所有権の保護に 努める、並びに一般財団法人道路交通情 報通信システムセンターの共通ネット ワーク仕様書以外のVICS技術情報等の 著作権その他知的所有権および使用許 諾権の保護に努める。

## <span id="page-197-0"></span>VICS・ETC2.0(ITS スポット ) ・ DSSS の問い合わせ先について

トヨタ販売店への問い合わせに ついて

- ■以下の内容は、お買い上げの販売店に ご相談ください。
- ●販売店装着オプションのETC2.0ユニット (光アンテナ付)の調子・機能・使用方 法・その他に関するもの
- VICS 情報の表示に関するもの
- FTC2.0 サービスにて提供される道路交通 情報/インターネット接続に関するもの
- ETC2.0 安全運転支援案内に関するもの
- VICS のサービスエリアに関するもの
- DSSS 運転支援機能に関するもの
- その他上記に類するもの

 $\bullet$ 

VICS センターへの問い合わせ について

- ■以下の内容は VICS センターにご相 談ください。
- VICS 文字情報・VICS 図形情報に関する もの
- ETC2.0 サービスにて提供される道路交通 情報/インターネット接続に関するもの
- ETC2.0 安全運転支援案内に関するもの
- VICS の概念・事業計画(サービスエリア の計画)に関するもの
- DSSS の概念・事業計画に関するもの

お問い合せ窓口:お客様相談窓口 電話番号:0570-00-8831 平日 9:30 ~ 17:45(土曜・日曜・ 祝日・年末年始休暇を除く) ※全国どこからでも市内通話料金で ご利用になれます。 ※PHS、IP 電話等からはご利用で きません。 ※お電話のお問い合わせにつきまし ては、内容の正確な確認のため、録 音させていただいております。 FAX 番号: 03-3562-1719(24 時間受付) ホームページ:

次のアドレスでも連絡先をご覧いた だけます。

<https://www.vics.or.jp/>

連絡先およびアドレスは、予告なし に変更・休止することがあります。 ご了承ください。

#### <span id="page-198-0"></span>道路管理者からのお知らせとお願 い

### プローブ情報の利用及び取り扱 いについて

国土交通省、東日本高速道路株式会社、中 日本高速道路株式会社、西日本高速道路株 式会社、首都高速道路株式会社、阪神高速 道路株式会社、本州四国連絡高速道路株式 ジ 会社、名古屋高速道路公社、福岡北九州高 速道路公社及び広島高速道路公社(以下、 「道路管理者」と言います。)は、FTC2.0 及びITS スポット対応カーナビ※ 1 からプ ローブ情報を収集する場合における情報 の利用や取り扱いについて、次の通りお知 らせします。

プローブ情報をご提供いただくことで、よ り精度の高い道路交通情報などをドライ バーの方々に提供することなどが可能と なり、道路がより使いやすくなると期待さ れます。また、交通事故の削減や道路渋滞 の緩和など環境負荷低減の取り組みにも 活用する予定です。

なお、道路管理者はこのお知らせを変更す ることがあります。この場合には変更後の お知らせを道路管理者 Web サイト等に掲 載します。

※1: 製品により、ITS 車載器、DSRC ユニット、 DSRC 車載器等と呼ばれていることがあ ります。

- 1.プローブ情報
- (1)こ こ で「プ ロ ー ブ 情 報」と は、 ETC2.0及びITSスポット対応カー ナビに記録された走行位置の履歴 などの情報で、道路管理者が管理す る ITS スポット(DSRC 路側無線 装置)※1 と無線通信を行うことに より ETC2.0 及び ITS スポット対 応カーナビから収集される情報を 言います。

なお、このプローブ情報から車両又 は個人を特定することはできませ ん。プローブ情報として収集する情 報は次の通りです。※2

- ・ ETC2.0 及び ITS スポット対応カーナビ に関する情報(無線機に関する情報(製造 メーカ、型番等)、カーナビゲーションに 関する情報(製造メーカ、型番等))
- ・ 車両に関する情報 ※3
- ・ 走行位置の履歴 <sup>※4</sup>
- ・ 急な車両の動きの履歴 ※4
- ※1: 道路管理者とプローブ情報の収集に関す る協定等を結んだ者が管理するITSスポッ トを含みます。
- \*<sup>2.</sup>ただし、個別サービスの種類によっては、 プローブ情報として収集される情報以外 の情報を利用する場合があるため、このよ うなサービスを利用する場合には、その利 用や取り扱いについて、当該サービス提供 者の説明を受け、同意した上で当該サービ スを利用してください。
- <sup>※3.</sup> 車載器のセットアップの際にご提供いた だいた車両情報の一部です。なお、この情 報に、車台番号や、自動車登録番号又は車 両番号の4桁の一連番号は含まれないた め、車両又は個人を特定することはできま せん(例:「品川 500 あ 1234」では 「1234」の部分は含まれません。)。
- ※4: 走行開始地点や走行終了地点などの個人 情報にかかわる情報は、収集されません。

#### 2. プローブ情報の利用目的

- (1)道路管理者は、プローブ情報を道 路交通情報や安全運転支援情報の 提供などドライバーへのサービス、 道路に関する調査・研究、道路管 理の目的に利用します。※5
- ※5: 例えば、収集した走行位置の履歴を統計 的に処理することで、区間の走行所要時 間や、渋滞の影響を高い精度で把握し、 ドライバーに情報提供することができま す。また、急な車両の動きを統計的に処 理することで、道路上の障害物の検知や、 走行に注意が必要な箇所を把握し、ドラ イバーに情報提供することが考えられま す。
- (2)道路管理者は、(1)の目的以外で プローブ情報を利用しません。

#### 3. プローブ情報の収集

- (1)道路管理者は、道路管理者が管理 する ITS スポット<sup>※1</sup> によって、 プローブ情報を収集する場合があ ります。
- (2)ETC2.0 及び ITS スポット対応 カーナビ利用者は、設定により、 1. (1) で示す情報のうちカーナビ ゲーションに関する情報、走行位 置の履歴、急な車両の動きの履歴 について、道路管理者への提供の 可否を選択することができま す。※6 選択の方法は[、「ETC2.0 走行情報](#page-192-1) [のアップリンクの設定をする」\(→](#page-192-1) [P.191\)](#page-192-1)をご覧ください。
- <sup>※6</sup>: カーナビゲーションに関する情報、走行位 置の履歴、急な車両の動きの履歴を提供す る機能の無いカーナビゲーションは該当 しません。
- (3)ETC2.0 及び ITS スポット対応 カーナビ利用者は、カーナビゲー ションに関する情報、走行位置の 履歴、急な車両の動きの履歴を提 供することで、これを利用した 様々な追加サービスの提供を受け られる場合があります。

ナビゲーション

ெ

## 4. プローブ情報の第三者への提供

- (1)道路管理者は、2.(1) の目的のた め、プローブ情報を統計的に処理 した情報を、他の情報提供主体、 大学等の研究機関、その他第三者 に提供する場合があります。
- (2)道路管理者は、ETC2.0 及び ITS スポット対応カーナビ、ITS ス ポット等の関係設備について、障 害発生時の対応や、これらの研究・ 開発の目的のため、プローブ情報 又はこれを統計的に処理した情報 を、製造・開発メーカーに提供す る場合があります。
- (3)道路管理者は、(1) 及び (2) 以外で プローブ情報を第三者に提供しま せん。
- 5. プローブ情報の取り扱い
- (1)道路管理者は、プローブ情報を安 全に管理し、情報の漏えい等の防 止に努めます。
- (2)道路管理者は、プローブ情報が不 要となった時点で、当該プローブ 情報を消去します。
- (3)道路管理者は、プローブ情報の提 供先における情報の安全管理につ いて、提供先を適切に指導します。

6. 問い合わせ先

国土交通省 道路局道路交通管理課高度道 路交通システム推進室

03-5253-8111( 代 )

東日本高速道路株式会社、中日本高速道路 株式会社、西日本高速道路株式会社、首都 高速道路株式会社保全・交通部管制技術グ ループ、阪神高速道路株式会社情報システ ム部システム技術課、本州四国連絡高速道 路株式会社保全計画部保全管理課、名古屋 高速道路公社、福岡北九州高速道路公社、 広島高速道路公社

次のホームページでも説明をご覧いただ けます。

国 土 交 通 省 ホ ー ム ペ ー ジ[:http://](http://www.mlit.go.jp/road/ITS/j-html/spot_dsrc/index.html) [www.mlit.go.jp/road/ITS/j-html/](http://www.mlit.go.jp/road/ITS/j-html/spot_dsrc/index.html) spot\_dsrc/index.html

2015 年 7 月(国土交通省発表)

# <span id="page-200-0"></span>VICS 記号・表示について

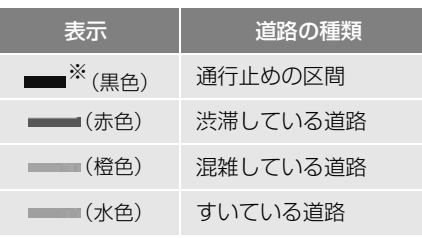

※ 夜画のときは白色で表示されます。

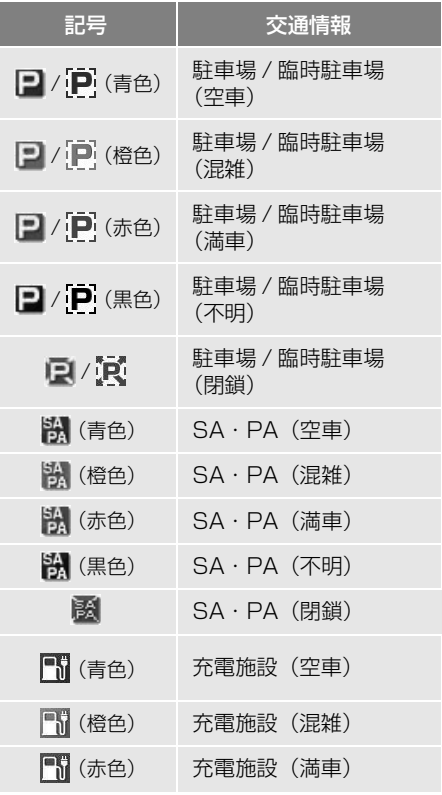

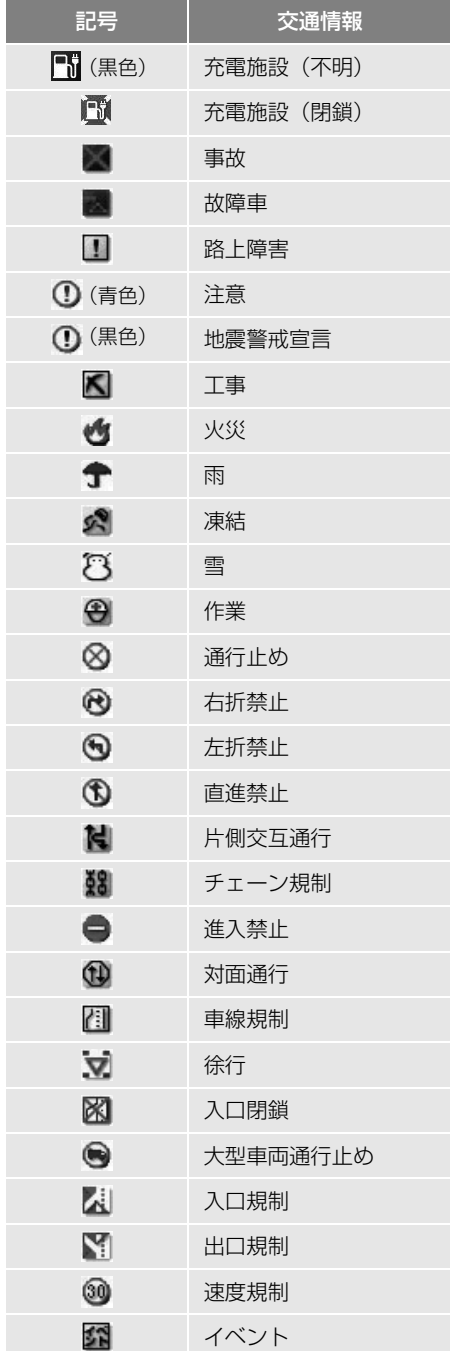

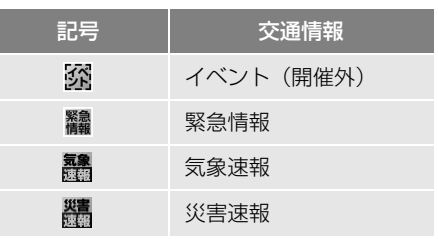

## (知識)

● 表示される記号・表示の位置は実際と異な ることがあります。また、複数の VICS・ 交通情報が代表して 1 つの記号で表示され ることがあります。

# **1. スマートフォンナビ連携について**

動作確認済のスマートフォン\*を本機 に接続して、地図の操作や、目的地 の設定、オーディオ操作の確認など をすることができます。本機能を使 用するためには、専用のアプリケー ション (NaviCon® または smart nAVViLink) をスマートフォンにダ ウンロードする必要があります。ス マートフォンの設定や利用方法につ いては、「App Store」または 「Google Play<sup>TM</sup>」のヘルプをご覧く ださい。<br>\* 本機で動作確認済みの機種については、お 買い上げの販売店またはトヨタのパソコン サイト ([http://toyota.jp/dop/navi/](http://toyota.jp/dop/navi/update/) [update/\) で](http://toyota.jp/dop/navi/update/)ご確認ください。 ※ 専用のアプリケーションについては予告な く変更、終了する場合があります。

- ●本システムに接続するスマートフォンが 対応していなければならない仕様につい ては、「Bluetooth 対応プロファイルに ついて[」\(→ P.614\)](#page-615-0)をご覧ください。
- SmartDeviceLink ™の説明については、 [\(→ P.588\)](#page-589-0) を参照してください。

# 警告

● 安全のため、運転者は運転中にスマート フォンの操作をしないでください。

## 注意

- スマートフォンは車室内に放置しないでく ださい。(炎天下など、車室内が高温となる 場合があります)
- スマートフォンを本機に近づけて使用しな いでください。近づけすぎると、接続状態 が悪化することがあります。

知 識

- スマートフォンナビ連携機能を使用するた めには、スマートフォンを本機に登録する 必要があります[。\(→ P.52\)](#page-53-0)
- 一部機能については走行中の操作はできま せん。
- 接続対応スマートフォンについては、お買 い上げの販売店にお問い合わせください。

# **2. Bluetooth 接続について**

## Bluetooth 機器使用上の注意事項

● この機器の使用周波数帯では、電子レ ンジ等の産業・科学・医療用機器のほ か、工場の製造ライン等で使用されて いる移動体識別用の構内無線局(免許 を要する無線局)及び特定小電力無線 局(免許を要しない無線局)並びにア マチュア無線局(免許を要する無線局) が運用されています。

(上記 3 種の無線局を以下「他の無線 局」と略します)

- この機器を使用する前に、近くで「他 の無線局」が運用されていないことを 確認してください。万一、この機器か ら「他の無線局」に対して有害な電波 干渉事例が発生した場合には、速やか に使用場所を変更して電波干渉を回避 してください。
- この機器の使用周波数帯は 2.4GHz 帯 です。変調方式として FH-SS 変調方式 を採用しています。想定与干渉距離は 10m 以下です。この機器は全帯域を使 用し、かつ移動体識別装置の帯域を回 避可能です。

知 識

- 本製品は、電波法および電気通信事業法の 基準に適合しています。製品に貼り付けて あるシールはその証明です。シールをはが さないでください。
- 本製品を分解・改造すると、法律により罰 せられることがあります。

### ペースメーカーやその他の医療 用電気機器をお使いの方は

Bluetooth 通信時の電波について、 次の点にご注意ください。

# 警告

● Bluetooth 通信用の車両側アンテナは本機 内に内蔵されています。 植え込み型心臓ペースメーカー、植え込み 型除細動器およびそれ以外の医療用電気機 器を使用される場合は、電波による影響に ついて医師や医療用電気機器製造業者など に事前に確認してください。

# スマートフォンを登録する

スマートフォンナビ連携を使用する ためには、まず本機にスマートフォ ンを登録することが必要です。  $(\rightarrow$  P.52)

## スマートフォンを接続する

スマートフォンの本機への接続は、 自動と手動の 2 通りの方法がありま す。

(知 識)

- スマートフォン側の操作については、ス マートフォンの取扱説明書をご覧ください。
- Bluetooth オーディオの再生中に接続動作 を行った場合、オーディオ再生している ポータブル機、またはスマートフォンの接 続を切断します。
- Bluetooth オーディオの操作後にスマート フォンの接続を行った場合、接続できない ことがあります。また、スマートフォンの 接続動作中に Bluetooth オーディオの操作 を行った場合、接続が中断されます。これ らの場合、しばらくしてから手動で接続を 行ってください。

#### スマートフォンを自動で接続す る

Bluetooth 詳細設定の ACC ON 時の 自動接[続\(→ P.484\)を](#page-485-0)「する」に 設定すると、自動で Bluetooth 接続 できます。 車両のエンジンスイッチ<パワース イッチ>を OFF からアクセサリー モードまたはイグニッション ON モード< ON モード>にするたびに、 本機は過去の接続履歴順に Bluetooth 接続します。

## ■Bluetooth 接続確認表示

さい。

Bluetooth 詳細設定の電話機の接続 確認案[内\(→ P.484\)で](#page-485-1)「する」を 選択しているときは、スマートフォ ンが Bluetooth 接続されると、接続 完了の表示が画面上部に表示されま す。 スマートフォンナビ連携機能を使用 するときは、この表示をご確認くだ

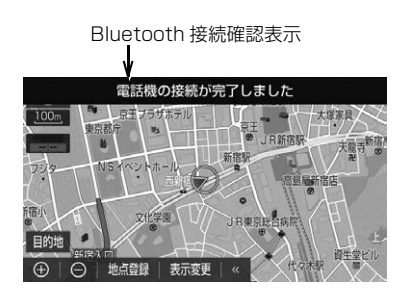

● Bluetooth 接続状態表示でも確認でき ます[。\(→ P.449\)](#page-450-0)

## 知 識

● 接続完了の表示は、車両のエンジンスイッ チ<パワースイッチ>を OFF からアクセサ リーモードまたはイグニッション ON モー ド< ON モード>にした後、スマートフォ ンと Bluetooth 接続完了したときに表示さ れます。 (ヘルプネット動作後に再接続した場合は表

示されません。)

● スマートフォンの機種によっては車両のエ ンジンスイッチ<パワースイッチ>がアク セサリーモードまたはイグニッション ON モード< ON モード>のときに表示部の照 明がついたままになることがあります。こ の場合、スマートフォン本体で照明を OFF に設定してください。 (設定については、スマートフォンの取扱説 明書をご覧ください。)

## ■自動接続できなかった場合

接続できなかった場合は、手動で接 続操作を行ってください[。\(→](#page-204-0) [P.203\)](#page-204-0)

#### <span id="page-204-0"></span>スマートフォンを手動で接続す る

スマートフォンの自動接続が失敗し たときや自動接続 OFF 状態にしてい るときに Bluetooth 接続するとき は、手動で Bluetooth 接続操作をし ます。

- 1 MENU ▶ 設定・編集 → Bluetooth┃ → |機器登録・接続
- **2** スマートフォンを Bluetooth 接続 可能な状態にする。

**3** 使用するスマートフォンにタッチ。

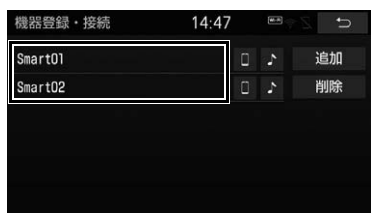

- ■ または にタッチするとスマート フォンの接続を開始します。
- <mark>4</mark> 全接続 <mark>または</mark> 電話機の接続 にタッ チ。

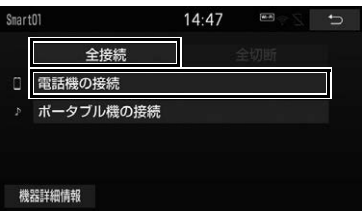

**5** Bluetooth 接続画面が表示される。

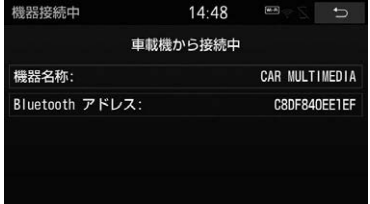

- 他の機器を Bluetooth 接続しているとき は、メッセージが表示されることがあり ます。画面の案内にしたがって操作して ください。
- **6** Bluetooth 接続状態表示を確認す る。

知 識

● スマートフォンの状態によっては、一度で 接続できない場合があります。その場合、 しばらくしてから再度接続操作を行ってく ださい。

# スマートフォンの接続を切る

- 1 MENU ▶ 設定・編集 → Bluetooth \_ → |機器登録・接続
- **2** 接続を切るスマートフォンにタッ チ。

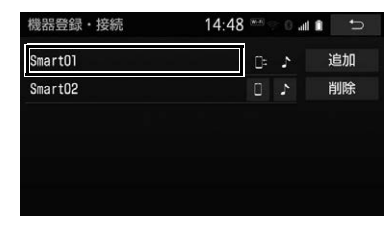

<mark>3</mark> 全切断 または 電話機の切断 に タッチ。

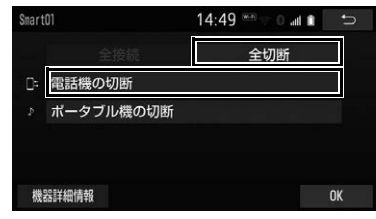

# Bluetooth 接続の再接続について

車両のエンジンスイッチ<パワース イッチ>がアクセサリーモードまた はイグニッション ON モード< ON モード>のときに、一度接続が成立 した Bluetooth 接続が Bluetooth ネットワーク電波状況などで切断さ れた場合は、自動接続の設定に関わ らず、再接続処理を自動的に行いま す。この場合、再接続が完了すると 接続完了が表示されます。

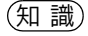

● 再接続できなかった場合は、手動で接続操 作を行ってください[。\(→ P.203\)](#page-204-0)

ナビゲーション

#### Bluetooth 接続が切断された場 合

スマートフォン側から Bluetooth 接 続を OFF にするなど、一度接続が成 立した Bluetooth 接続が意図的に切 断された場合は、再接続処理は行い ません。

●次のいずれかの方法で再接続してくださ  $\left\{ \cdot \right\}$ 

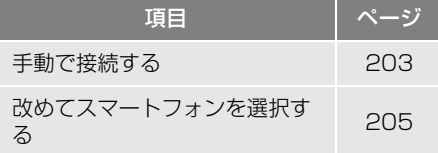

## <span id="page-206-0"></span>使用するスマートフォンを選択す る

スマートフォンの登録をすると、一 番新しく登録したスマートフォンが 本機で使用するスマートフォンとし て選択されます。複数のスマート フォンを使用するときは、必要に応 じてスマートフォンを選択します。

- 1 MENU ▶ 設定・編集 → Bluetooth┃ → |機器登録・接続
- **2** スマートフォンを Bluetooth 接続 可能な状態にする。
- **3** 使用するスマートフォンにタッチ。

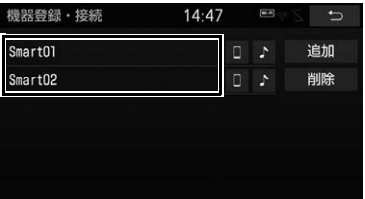

- ■ または にタッチするとスマート フォンの接続を開始します。
- <mark>4</mark> 全接続 <mark>または</mark> 電話機の接続 にタッ  $\circledcirc$ チ。
- ●他の Bluetooth 機器が接続中のときは、 確認のメッセージが表示されます。切断 してよければ はい にタッチします。
- ●接続完了のメッセージが表示されたら、 スマートフォンナビ連携が使用できます。

### 知 識

● 接続できない場合は、一度他の Bluetooth 機器を切断してから、再度接続操作を行っ てください。

## スマートフォン機器詳細情報を表 示する

本機に登録されているスマートフォ ンに関する情報の表示と設定をする ことができます。

● 情報は、次の項目が表示されます。

## 機器名称

本機に表示されるスマートフォンの名称で す。任意の名称に変更することができま す[。\(→ P.206\)](#page-207-0)

#### 接続方法

スマートフォンと本機の接続を、どちら側 からするか選ぶことができます[。\(→](#page-308-0) [P.307\)](#page-308-0)

#### 機器アドレス

機器固有のアドレスで、変更することはで きません。

#### 自局電話番号

スマートフォンの電話番号です。

対応プロファイル

にタッチ。

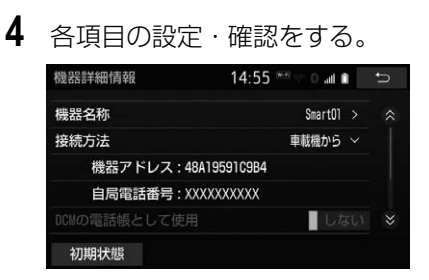

スマートフォンで対応しているプロファイ ルで、変更することはできません。

Bluetooth┃ → | 機器登録・接続

**2** 情報を表示したいスマートフォン

1 MENU ▶ 設定・編集 →

**3 機器詳細情報 にタッチ。** 

- 初期設定の状態に戻すとき
	- ◆ 初期状態 にタッチ。

更する

本機に表示されるスマートフォンの 名称を、任意の名称に変更すること ができます。

<span id="page-207-0"></span>スマートフォン機器の名称を変

# 1 MENU ▶ 設定・編集 → Bluetooth\_ → 機器登録・接続 → (名称変更したいスマートフォン) <mark>→</mark> |機器詳細情報

- 2 機器名称 にタッチ。
- **3** 文字入力画面で入力する[。\(→](#page-40-0) [P.39\)](#page-40-0)

**4** にタッチ。

知 識

● 本機で機器名称を変更しても、スマート フォンに登録されている機器名称は変更さ れません。

## スマートフォン機器の登録を削除 する

**1** <sup>→</sup> → → 設定・編集 Bluetooth 機器登録・接続 削除

- **2** 削除したいスマートフォンにタッ チ。
- **3** はい にタッチ。

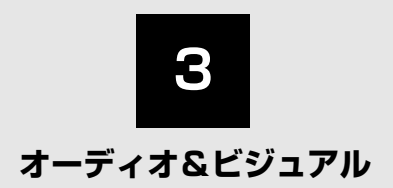

# **[1](#page-211-0) はじめに**

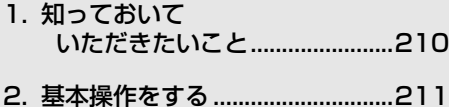

## **[2](#page-224-0) ラジオを聞く**

[1. ラジオを聞く.................................223](#page-224-1)

## **[3](#page-226-0) ディスク(DVD・CD・MP3/ WMA/AAC)を再生する**

- [1. はじめに.........................................225](#page-226-1) [2. ディスクの出し入れ .....................226](#page-227-0)
- [3. 音楽を再生する.............................228](#page-229-0)
- [4. 映像を再生する.............................231](#page-232-0)
- 5. 知っておいて [いただきたいこと.......................240](#page-241-0)

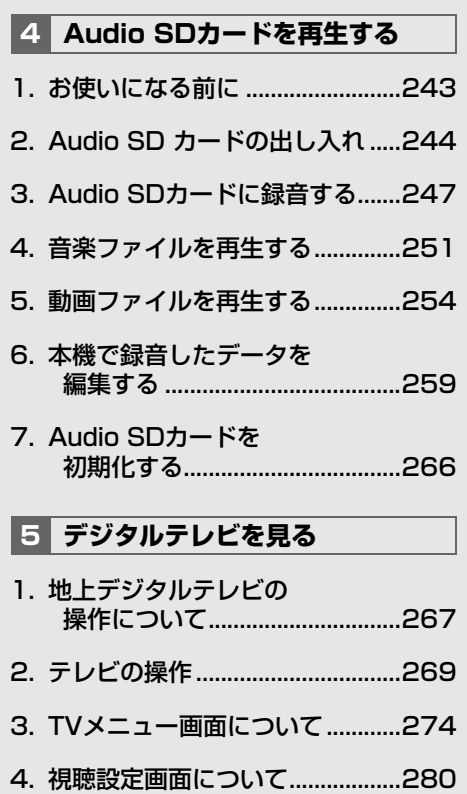

5. 知っておいて .<br>いただきたいこと..........................282

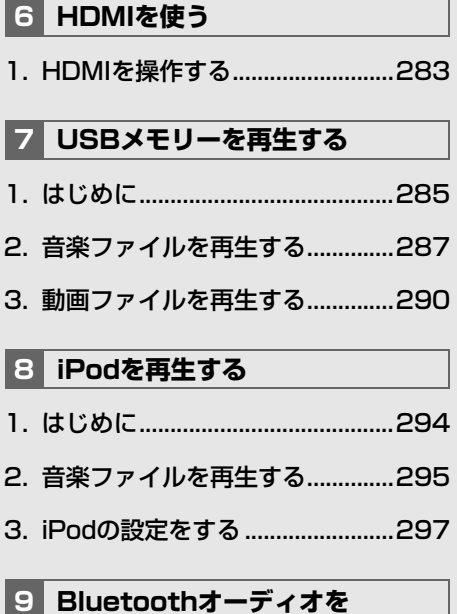

- **再生する** [1. はじめに.........................................298](#page-299-1)
- 2. Bluetoothオーディオを [再生する ......................................301](#page-302-0)
- 3. Bluetoothオーディオを [設定する ......................................304](#page-305-0)

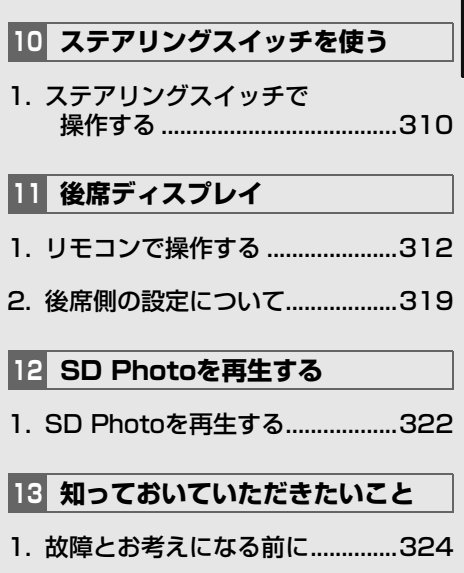

 $\overline{\mathsf{L}}$ 

# <span id="page-211-2"></span><span id="page-211-1"></span><span id="page-211-0"></span>**1. 知っておいていただきたいこと**

## 使用できるメディアについて

使用できるメディア ※ については、 「オーディオ&ビジュアルで使用でき るメディア/データについて[」\(→](#page-603-0) [P.602\)を](#page-603-0)ご覧ください。

また、使用できるディスクの状態や 形状については「ディスクの取り扱 い[」\(→ P.600\)を](#page-601-0)ご覧ください。 ※ メディアとは、CD・DVD・Audio SD カード・USB メモリーなどの記憶媒体や 本機に接続することができる外部機器の総 称です。 本書では一部を除き、記憶媒体や外部機器

をメディアという表現で説明しています。

#### Audio SD カードおよびアダプ ターについて

## 注意

- 定期的に表面についたゴミやほこりなどを 乾いた布でふき取ってください。
- ラベルがはがれていたり、ネームテープが 貼ってある Audio SD カードおよびアダプ ターは使用しないでください。
- 直射日光や湿気の多いところをさけて保管 してください。Audio SD カードおよびア ダプターが使用できなくなることがありま す。
- ●端子部には、手や金属が触れないようにし てください。
- 持ち運びや保管の際は、収納ケースに入れ てください。
- 静電気や電気的ノイズを受けるおそれのあ る場所に、Audio SD カードを放置しない でください。データが破損するおそれがあ ります。破損した場合、補償できませんの でご容赦ください。

### 注意

- Audio SD カードの再生中、録音中は、 Audio SD カードを抜かないでください。 データが破損するおそれがあります。破損 した場合、補償できませんのでご容赦くだ さい。Audio SD カードの取り出し方法に ついては、「Audio SD カードを取り出す」 [\(→ P.245\)](#page-246-0) をご覧ください。
- デ ータ消滅による損害については、当社は 一切の責任を負いかねます。

## DVD プレーヤーについて

- プレーヤー内部を保護するため、異常が 生じたときは自動的にプレーヤーの機能 が停止します。画面に表示されたメッ セージにしたがって操作しても、正常に 動作しないときは、故障のおそれがあり ますのでお買い上げの販売店で点検を受 けてください。
- ●寒いときや雨降りのときは、車内のガラ スが曇るように、プレーヤー内部にも露 (水滴)が生ずることがあります。この場 合、音が飛んだり、再生が停止したりし ますので、しばらくの間、換気または除 湿してからご使用ください。
- 悪路走行などで激しく振動した場合、音 飛びをすることがあります。

## 文字情報の表示について

各種画面で情報として表示できる文 字数には制限があるため、すべてを 表示できないことがあります。また、 記録されている内容によっては正し く表示されなかったり、表示ができ ないことがあります。

# <span id="page-212-1"></span>**2. 基本操作をする**

## <span id="page-212-2"></span><span id="page-212-0"></span>基本操作スイッチ

車両のエンジンスイッチ<パワースイッチ>をアクセサリーモードまたはイグ ニッション ON モード< ON モード>のときに使用できます。

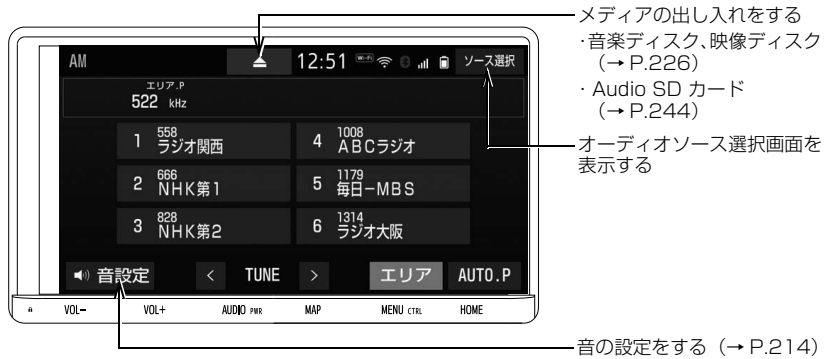

▶本体のスイッチ

#### AUDIO

押すとオーディオ操作画面を表示します。

▶オーディオ操作画面 (AM ラジオ)

約 1 秒押し続けるごとに、オーディオの ON/OFF が切り替わります。 ディスクが取り出せなくなった場合、5 秒以上押し続けた後、スイッチから指を離すと取り 出すことができます。

オーディオ操作画面表示中に押すと、オーディオソース選択画面を表示し、オーディオソー スを切り替えることができます。

▶オーディオソース選択画面の画面スイッチ

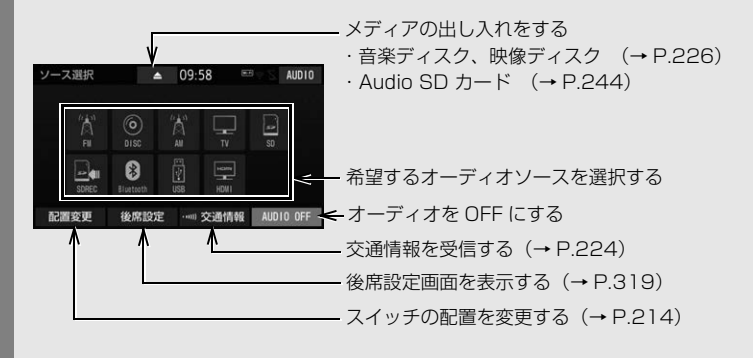

 $VOL - VOL +$ 

押すごとに、1 ステップずつ音量が変わります。 1 秒以上押し続けると、連続して調整できます。

## 警告

● 安全運転に支障がないように適度な音量でお聞きください。

(知 識)

- オーディオを聞いているときに、車内または車の近くで携帯電話を使用すると、オーディオの スピーカーからノイズ(雑音)が聞こえることがありますが、故障ではありません。
- 音量を上げすぎると、スピーカーからの振動により、ビビリ音などの異音が発生する場合があ ります。適度な音量でお聞きください。
- オーディオソース選択画面の | 後席設定 | は、販売店装着オプションの後席ディスプレイが接続 されているときのみ表示されます。
- 本体の音量調整スイッチで連続して音量を大きくする場合は、誤って音量が上がりすぎないよ うに、VOL 50 で止まります。 VOL 50 を超えると押し続けても連続して調整できなくなりま すので、1 ステップずつ調整してください。

<span id="page-214-0"></span>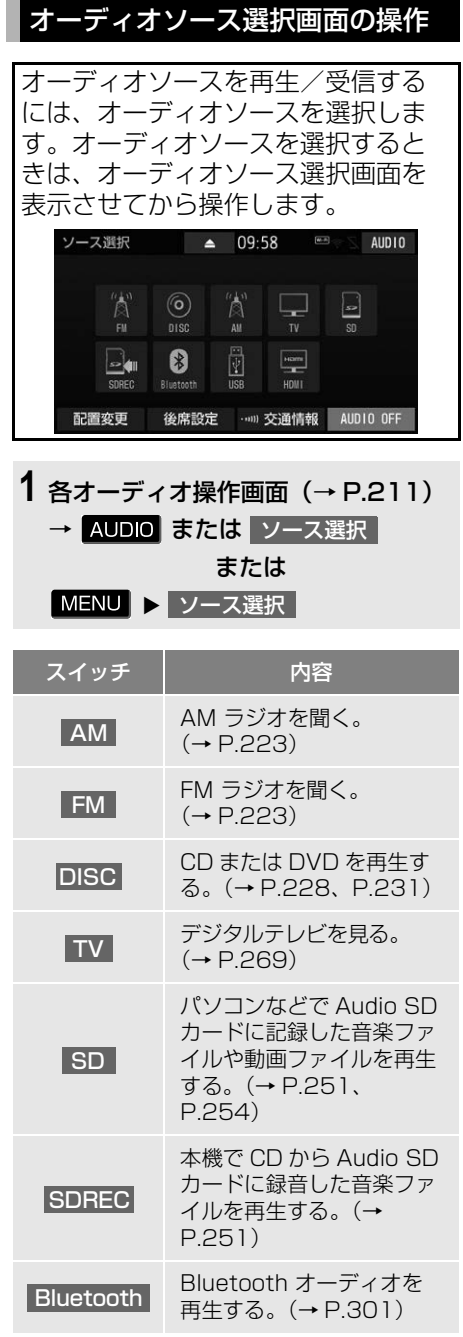

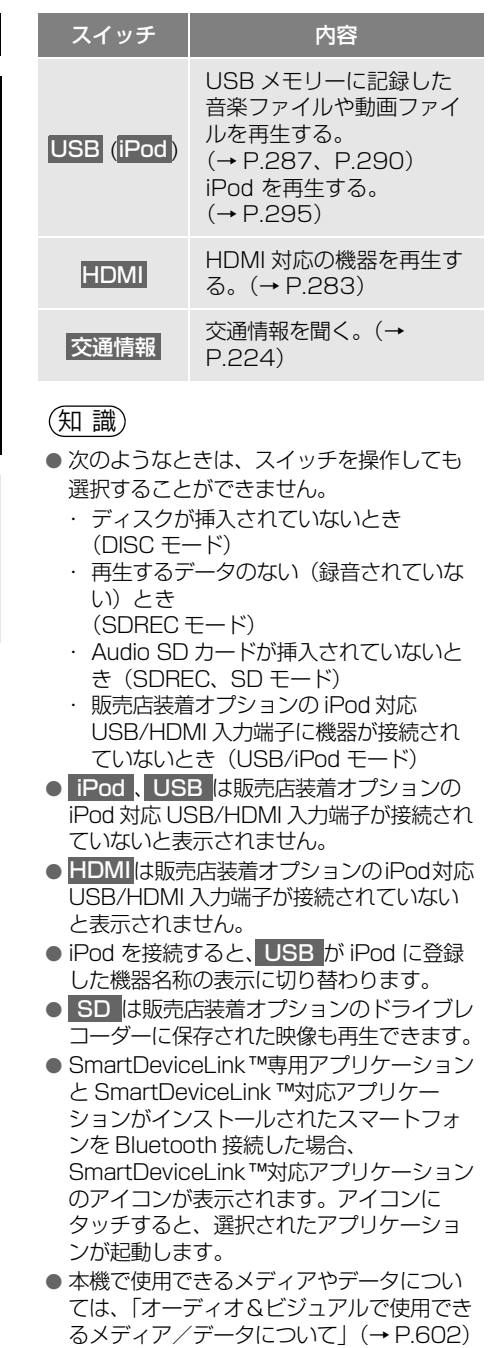

をご覧ください。

<span id="page-215-1"></span>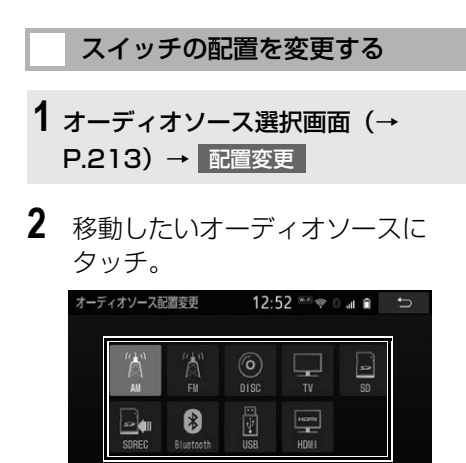

**3** | << または | >> にタッチして、 スイッチを移動させる。 ※ この時点でアイコンの配置変更 が確定します。

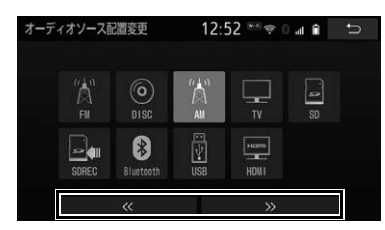

● スイッチをドラッグして移動させること もできます[。\(→ P.22\)](#page-23-0)

<span id="page-215-0"></span>音の設定をする **1** 各オーディオ操作画面[\(→ P.211\)](#page-212-2) → 音設定

- 次の手順でも操作できます。 · ショートカット+コントロール画[面\(→](#page-29-0) [P.28\)](#page-29-0)→ 音設定
	- ・HOME 画[面\(→ P.23\)→](#page-24-0) |音設定

**2** 各項目を設定する。

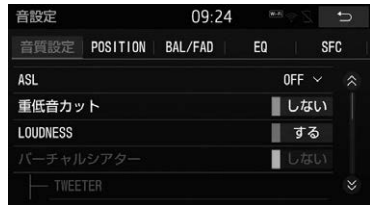

●音設定画面から次の項目が設定できます。

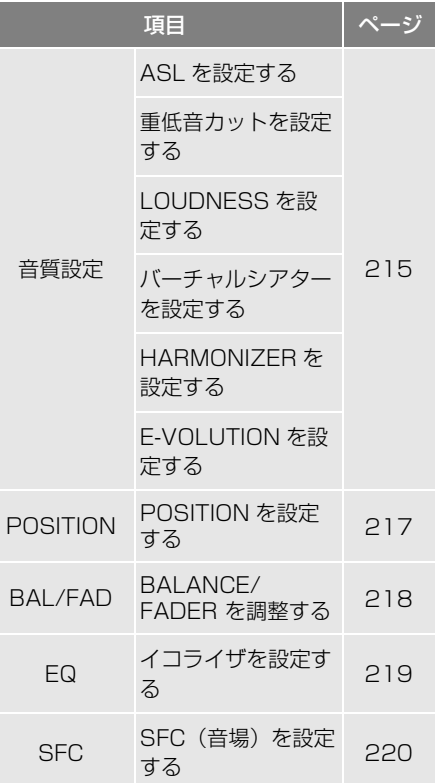
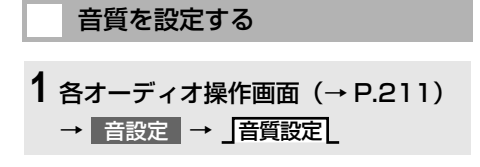

**2** 各種設定をする。

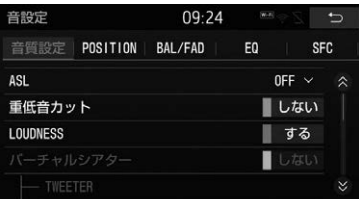

- ASL の設定をするとき **→ 「ASL を設定する[」\(→ P.215\)](#page-216-0)**
- 重低音カットの設定をするとき
	- 「重低音カットを設定する[」\(→](#page-216-1) [P.215\)](#page-216-1)
- LOUDNESS の設定をするとき
	- 「LOUDNESS を設定する[」\(→](#page-216-2) [P.215\)](#page-216-2)
- バーチャルシアターの設定をするとき 「バーチャルシアターを設定する[」\(→](#page-216-3) [P.215\)](#page-216-3)
- HARMONIZER の設定をするとき
	- 「HARMONIZER を設定する[」\(→](#page-217-0) [P.216\)](#page-217-0)
- E-VOLUTION の設定をするとき
	- → 「E-VOLUTION を設定する」 (→ [P.216\)](#page-217-1)

### <span id="page-216-0"></span>■ASL を設定する

走行時の車速に応じて、オーディオ の音量を自動で補正するレベルを設 定することができます。

ASL は Automatic Sound Levelizer の略です。

1 ASL にタッチし、HIGH MID · LOW | OFF | のいずれかにタッチ。

# <span id="page-216-1"></span>■重低音カットを設定する

重低音をカットすることによりドア スピーカーの振動を抑えることがで きます。

1 **重低音カット にタッチし、「する」** </u> / 「しない」 を切り替える。

## <span id="page-216-2"></span>■LOUDNESS を設定する

オーディオを小音量で聞いていると きなど、低音・高音の不足感を補正 して、メリハリのある音にすること ができます。

1 LOUDNESS にタッチし、「する」 /「しない」を切り替える。

## <span id="page-216-3"></span>■バーチャルシアターを設定する

車両に搭載されているスピーカーや 車室内の状況により、低音や音の広 がり感、音場定位を補正することが できます。 バーチャルシアター機能は、ソース がラジオ以外のときに効果がありま す。

- 1 バーチャルシアター にタッチし、 「する」/「しない」を切り替え る。
- 2 TWEETER にタッチし、「あり」/ 「なし」を切り替える。
- ツィーターありの場合は「あり」に設定 してください。

几

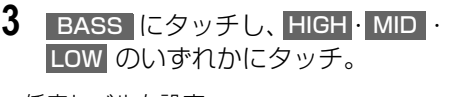

●低音レベルを設定

 $LOW$   $<$   $MID$   $<$   $HIGH$ 低音レベル小 ← 低音レベル大

- <mark>4</mark> FIELD にタッチし、 HIGH・ MID・ LOW のいずれかにタッチ。
- ●音場レベルを設定

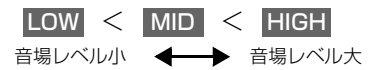

(知 識)

- 走行中は操作できません。
- バーチャルシアターは SFC と同時に設定で きません。

#### <span id="page-217-0"></span>■HARMONIZER を設定する

圧縮時に失われた音の響きや奥行き 感、音色などの倍音を自動再生する 音質補強レベルを設定することで、 クリアなサウンドを楽しむことがで きます。 ハーモナイザー機能は、ソースが Bluetooth オーディオのときに効 果があります。

1 HARMONIZER にタッチし、 HIGH LOW OFF のいずれか にタッチ。

<span id="page-217-1"></span>■E-VOLUTION を設定する

圧縮された音楽データは、録音の条 件により音量レベルが異なることが あります。音楽データの音量レベル を自動的に調整することにより、曲 ごとの音量レベルの差を少なくする ことができます。 E-VOLUTION 機能は、MP3/ WMA/AAC 音楽データを再生して いるとき、およびソースが iPod、 USB メモリー、SD のときに効果 があります。

- 1 E-VOLUTION にタッチし、「する」 /「しない」を切り替える。
- <mark>2</mark> インジケータ表示 <mark>にタッチし、「す</mark> る」/「しない」を切り替える。
- 「する」に設定している場合、再生してい る曲の補正レベルをインジケータで表示 します。(例:E-VOL+2)
- 補正レベルは -5 ~ +5 です。

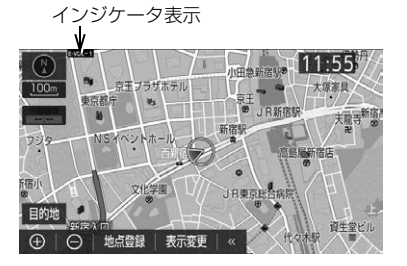

- <mark>3</mark> 補正音量レベル <mark>にタッチし、</mark>HIGH MID | LOW のいずれかにタッチ。
- 補正する音量レベルを設定

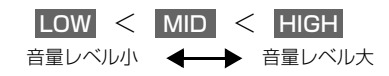

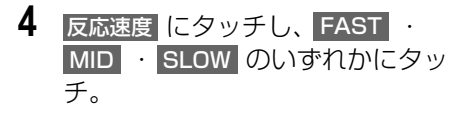

●補正レベルを設定

 $FAST <$  MID  $<$  SLOW 楽曲の音量変化 にあわせて 素早く補正 ※1 楽曲の音量変化 にあわせて 緩やかに補正 ※2 ※1 音量変化が小さい曲向け ※2 音量変化が大きい曲向け

### (知 識)

- E-VOLUTION は再生中に音量補正を行う ため、楽曲や設定状況により、原曲のイ メージと異なる場合があります。必要に応 じて設定を調整してください。
- 本機能は曲の出だしで補正レベルを算出し ます。レベルを算出後は音量レベルを下げ る方向に補正します。
- 音源や早送り/早戻しのタイミングによっ て、補正レベルを継続する場合があります。

## <span id="page-218-0"></span>POSITION を設定する

各スピーカーと視聴者の距離を設定 することで、スピーカーの位置によ る音声到達の遅延を補正することが できます。

プレミアムダブルツィーターシステ ム装着車では車両に合わせた設定値 を呼び出すことができます。

**1** 各オーディオ操作画面[\(→ P.211\)](#page-212-0) → 昔設定 → JPOSITION

プレミアムダブルツィーターシステム 装着車

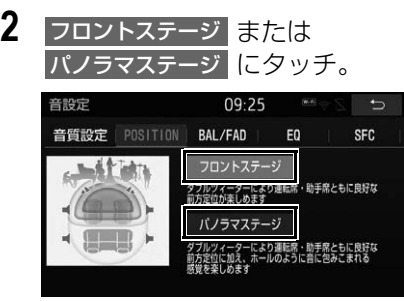

## 知 識

- HOME 画面 [\(→ P.23\)](#page-24-0) からも「フロント ステージ」と「パノラマステージ」の切り 替えができます。
- ●「フロントステージ」と「パノラマステー ジ」切替時はミュート(消音)するため一 瞬音切れが発生します。
- プレミアムダブルツィーターシステム装着 車では、システムが車両に合わせたチュー ニングを行っています。
- ▶ダブルツィーターシステム装着車
- 2 フロントステージ または サラウンド にタッチ。
- **3 サラウンド** を選択したときは、 スピーカー調整 にタッチ。

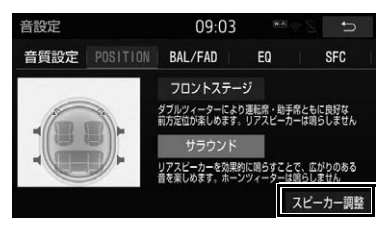

217

<mark>4</mark> 各スピーカーの <mark>+ 、</mark> ー にタッチ し、距離、音量レベルを設定する。 スピーカー調整  $15:56$ サラウンドモード設定時のスピーカーまでの拒菌/音量レベルの環整を行います 198c **198c OdB OdB** 198cm 198c  $0<sub>dB</sub>$  $0<sub>dB</sub>$ 

#### 知 識

- HOME 画面 (→ P.23) からも「フロント ステージ」と「サラウンド」の切替ができ ます。
- プレミアムダブルツィーターシステム 装着車、ダブルツィーターシステム装着 車を除く
- **2** |運転席 または 全席 にタッチし、 スピーカー調整 |にタッチ。

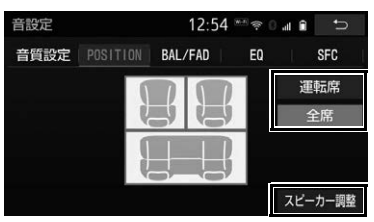

<mark>3</mark> 各スピーカーの <mark>+ 、</mark> - にタッチ し、距離、音量レベルを設定する。

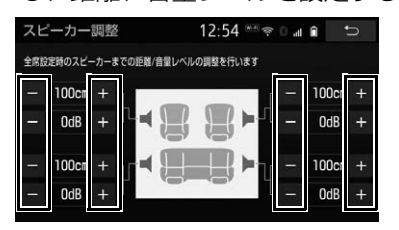

<sup>(</sup>知 識)

● HOME 画面 (→ P.23) からも「運転席」 と「全席」の切替ができます。

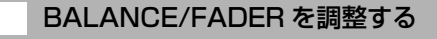

前後左右の音量バランスの調整をす ることができます。

- **1** 各オーディオ操作画面[\(→ P.211\)](#page-212-0) → ┃音設定 ┃→ **\_|**BAL/FAD
- **2** 音場の中心にしたいポイントに タッチ。

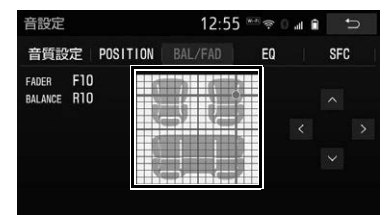

- <u>^ 'v · < · ></u> にタッチする と、ポイントを微調整することができま す。
- ∧ | · | ∨ | · | < | · | > |にタッチし続 けると、連続的に変化しますが、セン ター値で停止します。再度、タッチする と微調整することができます。

#### (知 識)

- 走行中は操作できません。
- 調整レベルは バランス(左右):15(LEFT)~0  $(CENTER) \sim 15$  (RIGHT) フェーダー(前後):15(FRONT)~0 (CENTER)  $\sim$  15 (REAR) です。
- POSITION 設[定\(→ P.217\)が](#page-218-0)「フロント ステージ」のときは設定できません。(ダブ ルツィーターシステム装着車のみ)

<span id="page-220-0"></span>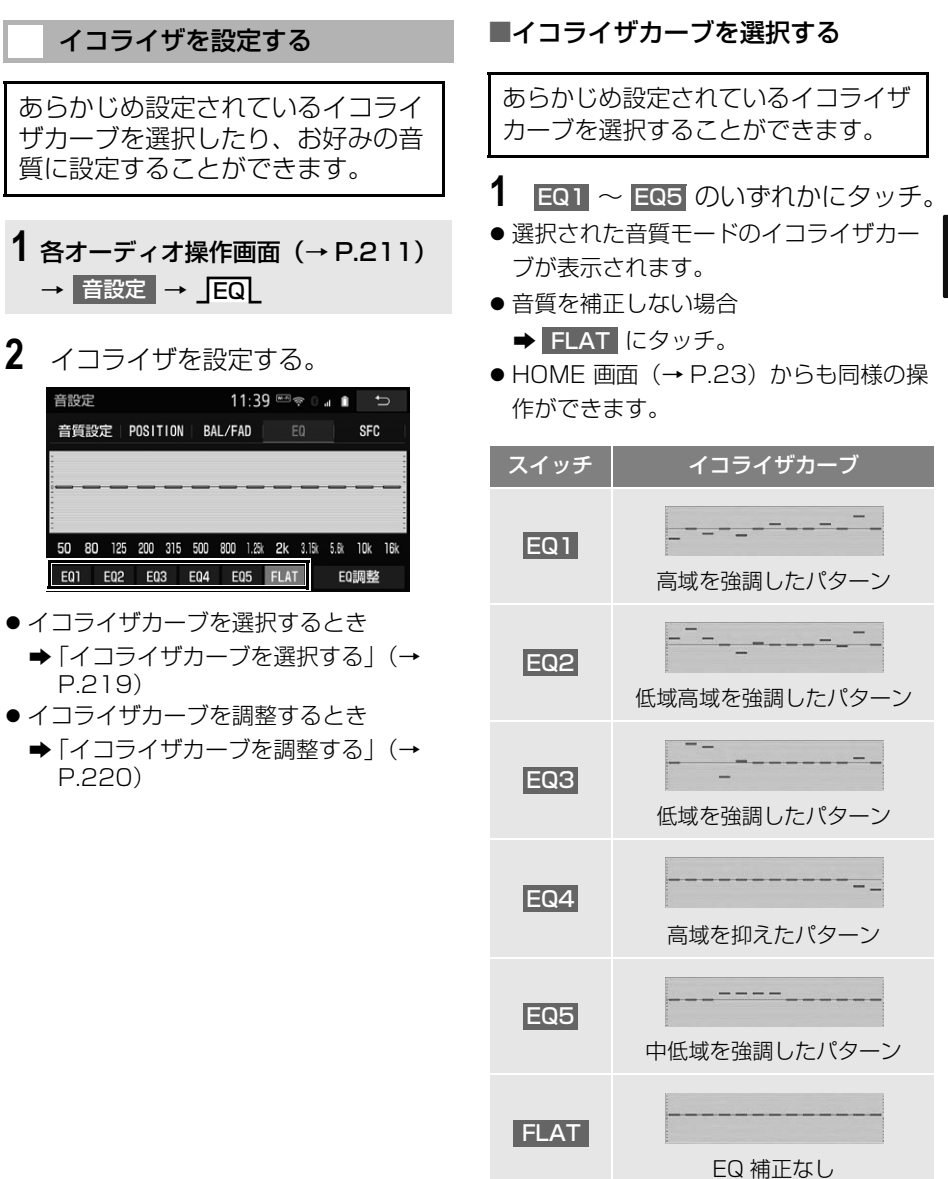

[P.219\)](#page-220-0)

音設定

[P.220\)](#page-221-0)

几 オーディオ&ビジュアル オーディオ コンピュータ ストラックス しゅうしょう しゅうしゅう しゅうしゅう しゅうしゅう しゅうしゅう しゅうしゅう しゅうしゅう しゅうしゅうしゅうしゅうしゅうしゅうしゅうしゅうしゅうしゅうしょ

<span id="page-221-0"></span>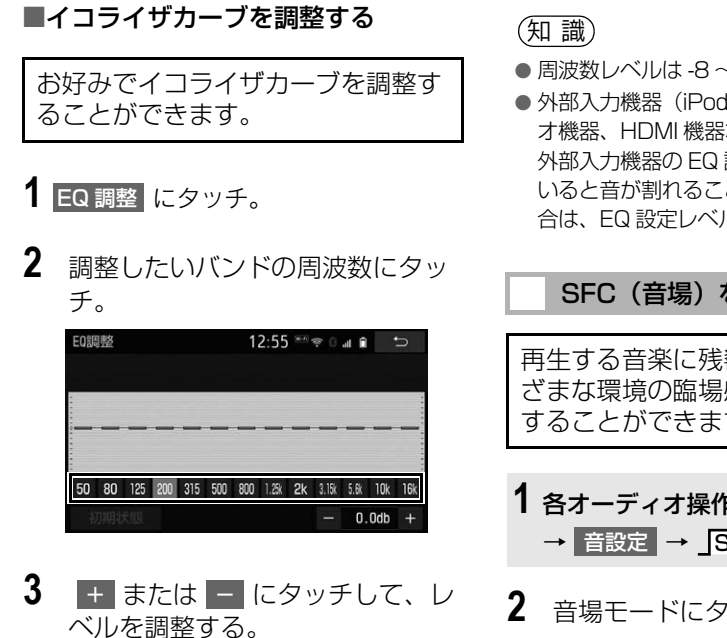

- | + | : レベルを上げる。
- |—|:レベルを下げる。
- **4** 各バンドごとに、手順 **2**<sup>~</sup> **3**の操作 を繰り返す。
- **5** にタッチ。
- 調整したイコライザカーブを記憶すると キ
	- → EQ1 ~ EQ5 のいずれかに " ピーッ " と音がするまでタッチし 続ける。
- 調整したイコライザカーブを初期状態に するとき
	- <del>→</del> EQ1 ~ EQ5 のいずれかにタッチし、 初期状態 → はい の順にタッチ。
- ●すべてのイコライザカーブをリヤットす るとき
	- → FLAT を "ピーッ" と音がするまで タッチし続ける。
- 周波数レベルは -8 ~ +6 です。
- 外部入力機器 (iPod、ポータブルオーディ オ機器、HDMI 機器など)を接続する場合、 外部入力機器の EQ 設定レベルを高くして いると音が割れることがあります。この場 合は、EQ 設定レベルを低くしてください。

### SFC(音場)を設定する

再生する音楽に残響音を加え、さま ざまな環境の臨場感を擬似的に再現 することができます。

**1** 各オーディオ操作画面[\(→ P.211\)](#page-212-0) → → 音設定 SFC

# **2** 音場モードにタッチ。

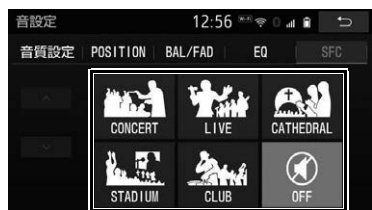

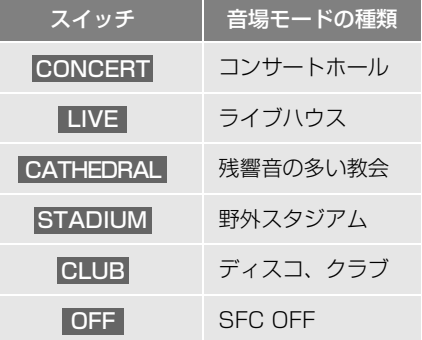

● SFC (音場) の調整、記憶をするとき **→「SFC**(音場)の調整、記憶をする|  $( \rightarrow P.221)$ 

#### 知 識

- SFC レベルを調整中に、別の SFC モードに 切り替えた場合、設定しても調整レベルは 記憶されません。
- SFC はバーチャルシアターと同時に設定で きません。
- 走行中は操作できません。
- POSITION 設定[\(→ P.217\)が](#page-218-0)「フロント ステージ」のときは、SFC の設定は OFF になります。(ダブルツィーターシステム装 着車のみ)
- プレミアムダブルツィーターシステム装着 車、ダブルツィーターシステム装着車では、 リヤスピーカーにのみ SFC の効果があり ます。

#### <span id="page-222-0"></span>■SFC(音場)の調整、記憶をする

あらかじめ設定されている各 SFC (音場)モードのレベルを調整、記 憶することができます。

- **1** 調整したい音場モードで、 また は にタッチ。
- **2** 調整した音場モードを " ピーッ " と 音がするまでタッチ。

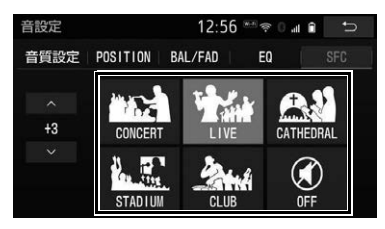

●調整した音場レベルをリセットするとき **→ OFF を "ピーッ" と音がするまで** タッチし続ける。

知 識

● 調整レベルは -5 ~ +5 です。

# <span id="page-222-1"></span>画面モードについて

DVD などの映像は、通常の映像とワ イド映像を切り替えることができま す。

標準画モード(Normal)

入力映像をよこ 4:たて 3(デジタ ルテレビは、よこ 16:たて9)の割 合で表示します。

SD 動画、USB ビデオの場合、動画 ファイルの縦横比に合わせて表示し ます。

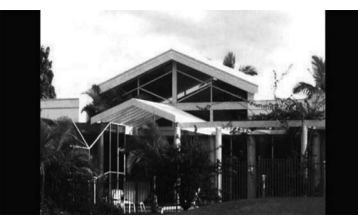

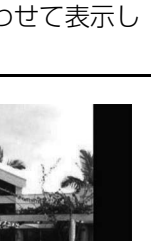

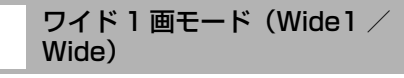

DVD、HDMI の場合は、よこ 16: たて 9 の割合で表示します。テレビ、 SD 動画、USB ビデオの場合は、 ディスプレイのサイズに合わせて拡 大表示します。

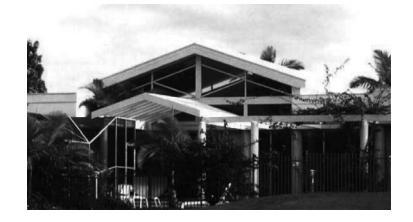

 $\Gamma$ 

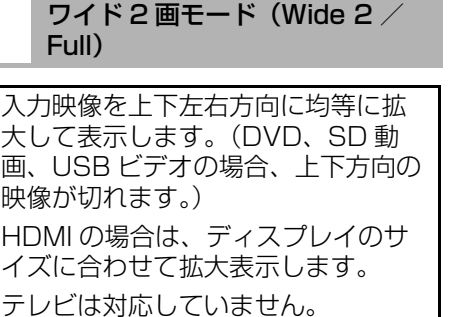

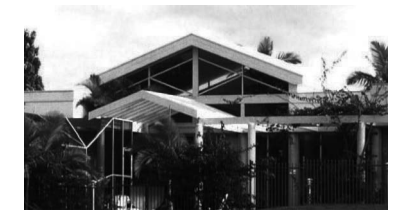

お客様が個人的に視聴する限りにおい ては問題ありませんが、営利目的また は公衆に視聴させることを目的として 画面の圧縮・引き伸ばしなどを行うと、 著作権法上で保護されている著作者の 権利を侵害するおそれがありますので、 ご注意ください。

## 画面モードを切り替える

各映像の画面モードの切り替え方法 については、次のページをご覧くだ さい。

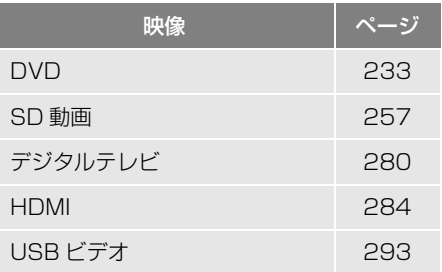

# <span id="page-224-0"></span>**1. ラジオを聞く**

▶AM ラジオ受信時 アンディング トロラジオ受信時

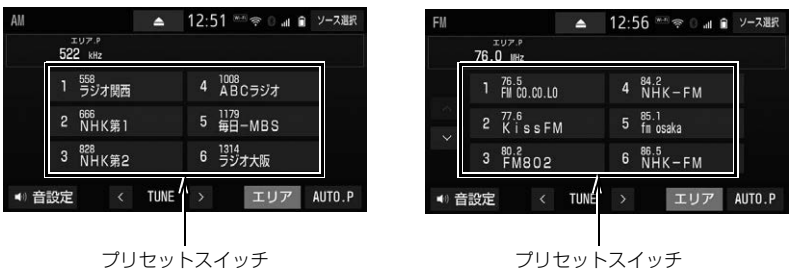

知 識

- 走行中、受信状態は刻々と変わるため電波の強さが変わったり、障害物や電車、信号機などの 影響により最良な受信状態を維持することが困難なことがあります。
- 放送を受信できても、放送局名が表示されないことがあります。

#### プリセットスイッチ

記憶されている放送局を受信します。

記憶したい周波数に切り替え、"ピーッ"と音がするまでタッチすると、その周波数を記 憶します。

/ (FM ラジオのみ)

7 つ以上の放送局を受信した場合、プリセットスイッチのページが切り替わります。

AUTO.P

- " ピーッ " と音がするまでタッチすると、自動で受信可能な周波数を、一時的にプリセッ トスイッチに記憶します。再度タッチすると、解除されます。
- AUTO P スイッチによりプリセットスイッチに放送局が記憶されているときは、画面に 「AUTO.P」の表示が出ます。

#### エリア

ナビゲーションがエリアごとに記憶している放送局を表示します。(GPS の自車位置情報に より、今いる地域で放送されている放送局の局名と周波数がプリセットスイッチに表示され ます。)再度タッチすると、解除されます。

 エリアスイッチによりプリセットスイッチに放送局が記憶されているときは、画面に「エ リア .P」の表示が出ます。

#### $<$  TUNE  $>$

タッチするごとに周波数が切り替わります。

" ピッ " と音がするまでタッチすると、受信感度が良く、現在受信している周波数に一番 近い周波数を自動で選択します。再度タッチすると、選局を停止します。

## 知 識

- AUTO.P スイッチについて ・ 自動で周波数を記憶させても、 AUTO.P スイッチにタッチする前 (「AUTO.P」の表示が出ていないとき) に記憶させたチャンネルは消去されませ  $h_{\infty}$ 
	- ・ 受信感度の良い周波数を低い順にプリ セットスイッチへ自動的に記憶します。 受信が 12 局未満の時は、残りのプリ セットスイッチには何も記憶されませ  $h_{10}$
	- ・ 地域や車の向きなどの条件により、すべ ての周波数の受信感度が悪い場合、自動 で記憶できないことがあります。
	- ・ 同じ放送局からの受信でも、 TUNE < スイッチで選択し、記憶させた周波 > 数と | AUTO.P | スイッチで記憶させた 周波数は一致しないことがあります。
	- ・ | AUTO.P | スイッチによる周波数の記憶 操作を同じ場所で繰り返しても、受信感 度の状態によっては、操作ごとに記憶さ れる周波数が異なることがあります。
- エリア スイッチについて
	- ・ プリセットスイッチにタッチし続けて も、周波数を記憶させることはできませ  $h_{10}$
	- ・ AM 放送の場合、昼画表示(ライト消灯 時)と夜画表示(ライト点灯時)で、表 示される周波数・放送局名が異なること があります。
- ≤ TUNE > スイッチについて
	- · HOME 画面 [\(→ P.23\)](#page-24-0) からも同様の操 作ができます。
	- ・ ショートカット+コントロール画[面\(→](#page-29-0) [P.28\)](#page-29-0)からも同様の操作ができます。
		- |:| < | TUNE と同じ操作ができま す。
		- |:TUNE | > | と同じ操作ができま す。
	- ・ 地域や車の向きなどの条件により、すべ ての周波数の受信感度が悪い場合、自動 で選局できないことがあります。

知 識

● AUTO.P スイッチまたは エリア ス イッチによる周波数の記憶操作をしていな いときは、画面に「マニュアル PI が表示 されます。

## 交通情報を聞く

交通情報放送を行っている地域で、 記憶されている周波数の交通情報放 送を受信することができます。

### オーディオソース選択画面  $(→ P.213)$

- 1 | 交通情報 | にタッチ。
- 解除するとき
	- → オーディオソース選択画[面\(→](#page-214-0) P.213) で 交通情報 以外のオー ディオソース、または AUDIO OFF にタッチ。

記憶されている周波数を変更す る

- **1** AM放送で記憶したい周波数を選択 する[。\(→ P.223\)](#page-224-0)
- **2 オーディオソース選択画面[\(→](#page-214-0)** [P.213\)](#page-214-0)に切り替える。
- <mark>3</mark> 交通情報 <mark>に</mark>"ピッ"と音がするま でタッチし続ける。

(知 識)

- 初期設定では 1620kHz にセットしてあり ます。
- 交通情報受信中は、周波数の変更はできま せん。

# **1. はじめに**

この項目では、以下の操作方法を説明しています。

- ●音楽ディスク (音楽 CD、MP3/WMA/AAC ディスク)
- ●映像ディスク(DVD ビデオ、DVD-VR で記録したディスク)

# 警告

● 映像は、安全な場所に車を停車させ、パーキングブレーキをかけてご覧ください。 安全上の配慮から車を完全に停止し、パーキングブレーキをかけたときのみ映像をご覧になる ことができます。(走行中は音声だけになります。)

# **2. ディスクの出し入れ**

本機で使用できるディスクについて は、「オーディオ&ビジュアルで使用 できるメディア/データについて」 [\(→ P.602\)を](#page-603-0)ご覧ください。 また、使用できるディスクの状態や 形状については「ディスクの取り扱 **い**) (→ P.600) をご覧ください。

# <span id="page-227-0"></span>ディスクを入れる

- **1** メニュー画[面\(→ P.25\)→](#page-26-0) **EXTILT · EJECT**
- ●次の手順でも操作できます。
	- ・ HOME 画面 [\(→ P.23\)](#page-24-0)→ TILT · EJECT | <sup>※</sup>
	- ・オーディオソース選択画面 (→ P.213) →
	- · 各オーディオ操作画面 (→ P.211) →  $\blacktriangle$
- ※ HOME 画面設定時[\(→ P.23\)](#page-24-0)
- 2 ADISC にタッチ。

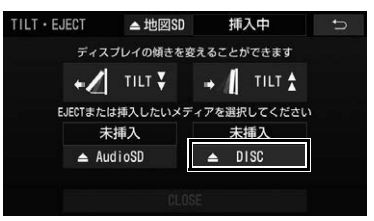

- ディスクを挿入可能な状態までディスプ レイが開きます。
- **3** ラベル面を上にして、挿入口に挿 入する。

● 途中まで差し込むと自動的に引き込まれ、 ディスプレイが閉じます。その後、自動 的に再生が開始します。

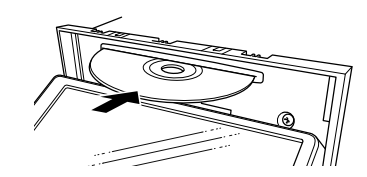

- ディスクを取り出す
- **1** メニュー画[面\(→ P.25\)](#page-26-1)→ **E** TILT · EJECT
- ●次の手順でも操作できます。 ・ HOME 画[面\(→ P.23\)→](#page-24-0)

TILT · EJECT | <sup>※</sup>

- · オーディオソース選択画面 [\(→ P.213\)](#page-214-0) →
- ・ 各オーディオ操作画面[\(→ P.211\)→](#page-212-1)  $\Delta$
- ※ HOME 画面設定[時\(→ P.23\)](#page-24-0)
- 2 △ DISC にタッチ。

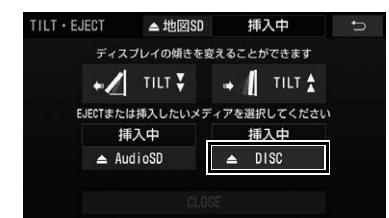

- ●ディスクを排出可能な状態までディスプ レイが開き、ディスクが排出されます。
- **3** ディスクを取り出したあと、 CLOSE にタッチ。
- ディスプレイが閉じます。

# ▲ 注意

- ディスクの差し込み途中に、 CLOSE に タッチしないでください。
- ディスプレイ部の開閉時は、手などを挟ま ないよう注意してください。けがをしたり、 ディスプレイの故障の原因となります。
- ディスプレイ部を開けたまま走行しないで ください。急ブレーキ時などに開いたディ スプレイ部に体が当たるなどして思わぬけ がをするおそれがあります。

#### 注意

- ●ディスプレイの開閉時にオートマチック チェンジレバー("P" 位置)もしくはシ フトレバー (1・3・5・ B位置) やカップ ホルダートの缶などに干渉する場合は、 チェンジレバーもしくはシフトレバーを "N" 位置または " ニュートラル " 位置に するか缶などを取り除いて開閉を行ってく ださい。
- ディスプレイ部を手で閉めないでください。 ディスプレイが損傷するおそれがあります。
- ディスプレイ部を開けたとき、ディスプレ イ上にコップや缶など物を置くと、ディス プレイが損傷するおそれがあります。
- ディスクを取り出す際、下記に注意してく ださい。
	- ・ A/T 車はディスクを取り出す際、"P" 位置で干渉する場合は、"N" 位置に切 り替えてから操作してください。(コラ ム A/T の場合は "P" または "N" 位 置で操作してください。)
	- ・ M/T 車はディスクを取り出す際、1・ 3・5・ 日位置で干渉する場合 は、 "N" 位置に切り替えてから操作し てください。

### 注意

- 本機からディスクを取り出すときは水平方 向に引き出してください。上側に強く引き 出さないでください。また、下側にも強く 押しながら引き出さないでください。ディ スクに傷がつき、音とびするおそれがあり ます。
- ディスプレイ部の上にジュースなどをこぼ したときは、すぐにふき取ってください。 故障の原因となります。
- ディスクが押し出された状態でディスプレ イ部を閉めると、ディスクを傷つけるおそ れがあります。
- 熱やホコリなどからディスプレイ部を守る ため、ディスクを挿入する、または取り出 すとき以外はディスプレイ部を閉めておい てください。

#### 知 識

- ディスク挿入時にディスクの種類を判別し ているため、再生までに時間がかかります。
- ▲ DISC にタッチしてもディスクが取り 出せない場合は、 AUDIO を5秒以上 押し続けた後、スイッチから指を離すと取 り出すことができます。

ディスプレイ警告ブザー

ディスプレイ部を開いたまま車両の エンジンスイッチ<パワースイッチ >を OFF にすると、" ピッピッピッ ピッピッ" というブザー音でお知ら せします。車両のエンジンスイッチ <パワースイッチ>をアクセサリー モードまたはイグニッション ON モード<ONモード>にして CLOSE にタッチすると、ディスプレイを閉 じることができます。

# <span id="page-229-0"></span>**3. 音楽を再生する**

本機で使用できるディスクや MP3/WMA/AAC 音楽データについては、「オー ディオ&ビジュアルで使用できるメディア/データについて」(→ P.[602](#page-603-0)、 P[.605\)](#page-606-0) をご覧ください。

また、使用できるディスクの状態や形状については「ディスクの取り扱い[」\(→](#page-601-0) [P.600\)](#page-601-0)をご覧ください。

▶音楽 CD 再生時 MDA MP3/WMA/AAC ディスク再生時

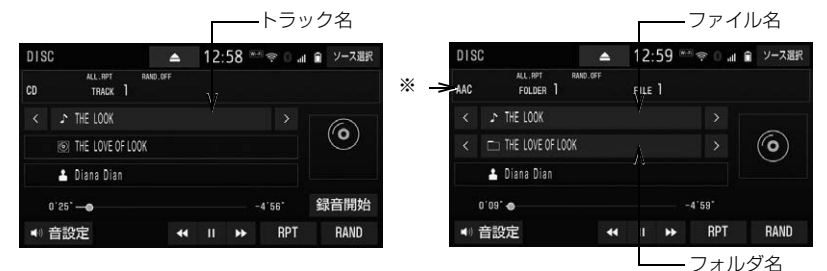

※ 再生中ファイルの音声フォーマットが表示されます。

知 識

● 再生している音楽 CD にアーティスト名などの情報が収録されていなくても、 地図 SD カードの データベースに該当する情報がある場合は表示されます。

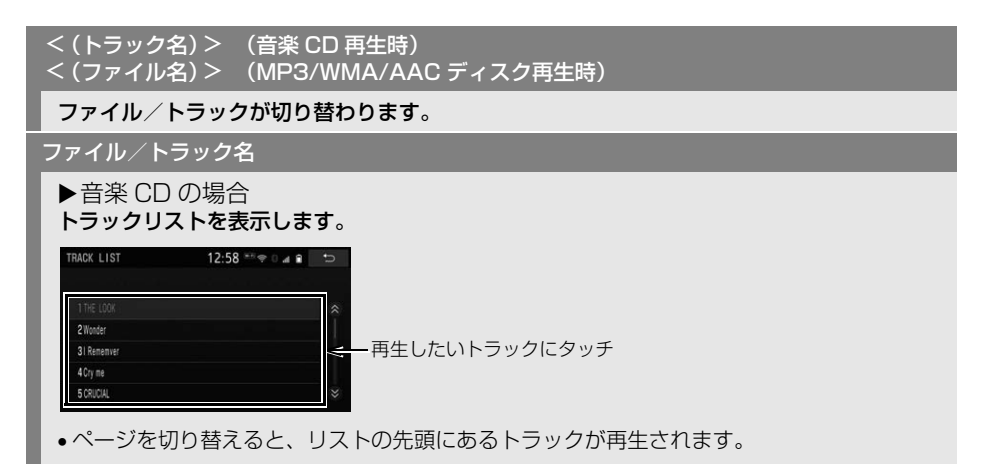

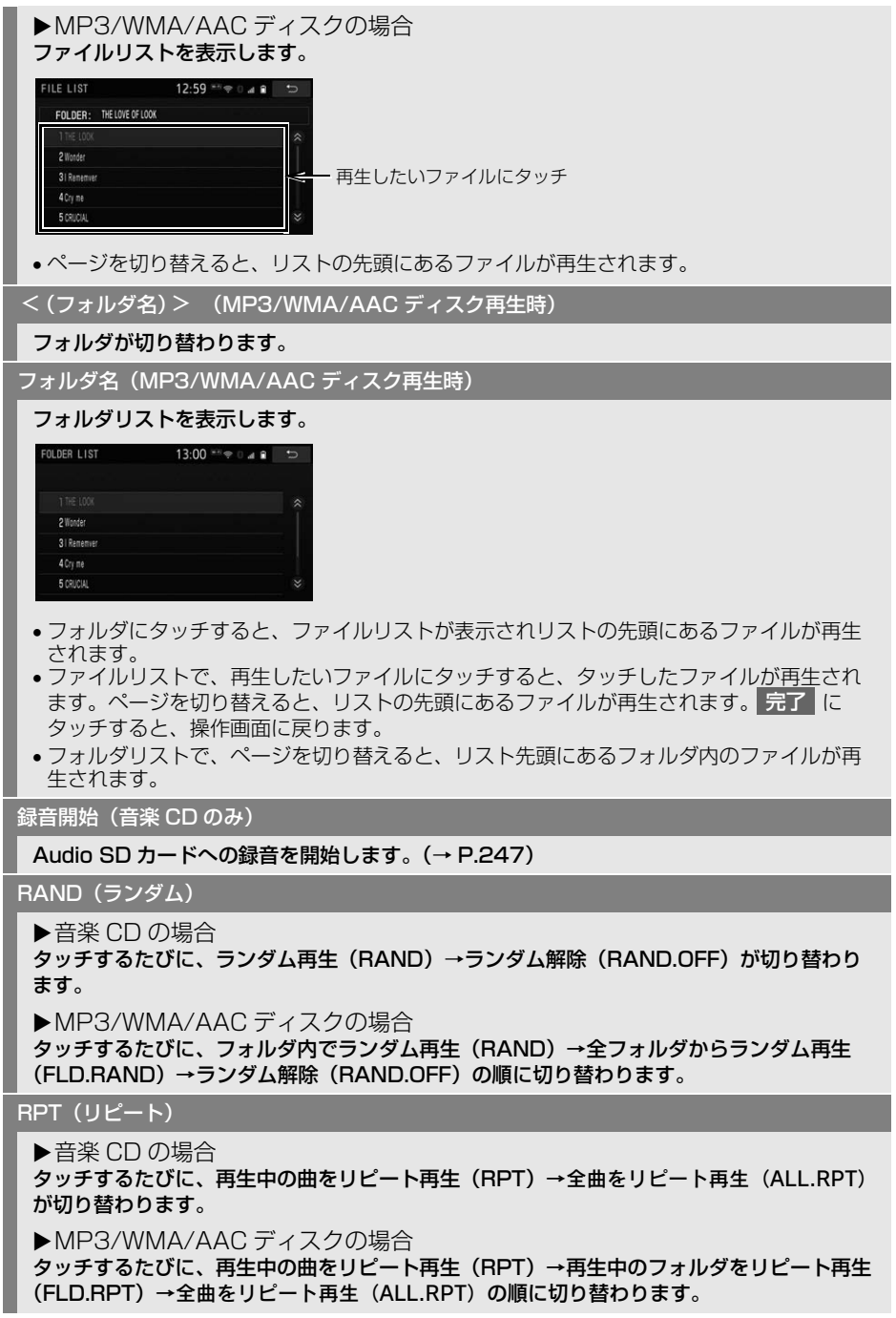

| (一時停止) / (再生)

再生を一時停止します。再度タッチすると、再生します。

 $\blacktriangleleft$ 

タッチし続けると、早戻し/早送りします。指を離すと、その位置から再生します。

(知 識) ● < / > (ファイル名/トラック名)、 << /></>  $\begin{array}{c} \hline \text{A} & \text{B} \end{array}$ ・ HOME 画[面\(→ P.23\)や](#page-24-0)ショートカッ ト+コントロール画面 [\(→ P.28\)](#page-29-0) から も同様の操作ができます。 |:(ファイル/トラック名)| < | と 同じ操作ができます。 " ピッ " と音がするまでタッチし続け ると、<mark><<</mark> と同じ操作となります。 |:(ファイル/トラック名)| > | と 同じ操作ができます。 " ピッ " と音がするまでタッチし続け ると、▶▶ と同じ操作となります。 ● RPT 、RAND 、 II(一時停止)/ ▶ (再生) スイッチについて · HOME 画面 [\(→ P.23\)](#page-24-0) からも同様の 操作ができます。 ● MP3/WMA/AAC ディスクについて · ランダム再生 (RAND, FLD.RAND) 中のリピートは、再生中の曲のリピート

再生(RPT)のみ切替可能となります。

# <span id="page-232-0"></span>**4. 映像を再生する**

以下の映像を再生することができます。

- DVD ビデオ(ビデオフォーマットで記録した DVD-R/RW 含む)
- DVD-VR (ビデオレコーディングフォーマットで記録した DVD-R/RW)

詳しくは、「オーディオ&ビジュアルで使用できるメディア/データについて」 [\(→ P.602\)](#page-603-0)をご覧ください。

また、使用できるディスクの状態や形状については「ディスクの取り扱い[」\(→](#page-601-0) [P.600\)](#page-601-0)をご覧ください。

- DVD ビデオ再生時 DVD-VR 再生時
	-

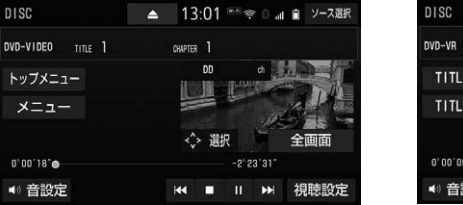

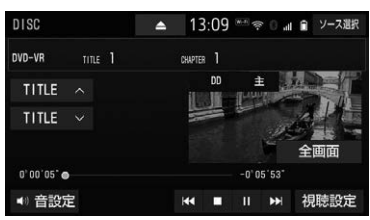

# 警告

● DVD ビデオでは、迫力のある効果音を得るために、通常の会話シーンの音量を小さくして録音 されているものがあります。このようなディスクで、会話シーンのときに音量調整を行うと、 効果音のシーンや DVD ビデオ以外のモードにしたとき、音量が大きすぎることがありますの で、注意してください。 音量が大きすぎると運転の妨げとなり、思わぬ事故につながるおそれがあり危険です。

知 識

- ディスクによっては読込み中の画面の表示時間が長い場合があります。
- 再生する DVD ビデオにより、再生プロテクトを解除するために暗証番号を入力する必要があり ます。詳しくは「暗証番号入力画面が表示されたときは」(→ P.240) をご覧ください。
- ディスクを挿入する、またはディスクが挿入されているときにディスクモードにすると、ディ スク読込み中の画面が表示され、その後再生をはじめます。
- メニュー項目の画面など音声が収録されていない場面があります。そのような場面では、音声 が出力されない状態が継続されますので、一度、映像を確認して、再生などの操作を行ってく ださい。
- 販売店装着オプションの後席ディスプレイを接続した場合、走行中でも後席で DVD 映像をご覧 になることができます。

口

#### 全画面/映像

本機の電源を入れたあと、初めて 全画面 または映像にタッチしたときは、メッセージが表 示されます。 了解 |・| 次回表示しない |・| つ | のいずれかにタッチすると、メッセージは解 除され全画面表示になります。

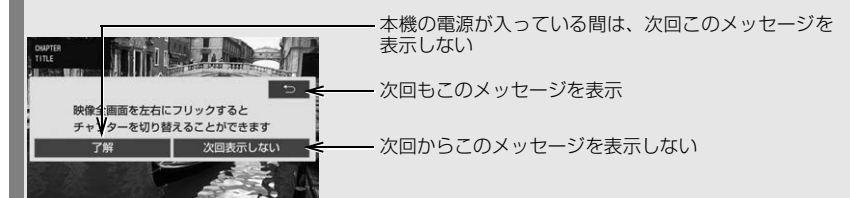

 全画面表示中、画面を左右にフリック操作すると、チャプターが切り替わります[。\(→](#page-22-0) [P.21\)](#page-22-0)

#### dd I

次のチャプターに切り替わります。

" ピーッ " と音がするまでタッチし続けると、映像を早送りします。指を離すと、その位 置から再生します。

一時停止中に " ピーッ " と音がするまでタッチし続けると、スロー再生します。

|| (一時停止) / ▶(再生)

映像を一時停止します。再度タッチすると、停止した位置から再生します。

■(停止) / (再生)

映像を停止します。▶(再生)にタッチすると、停止位置から再生します。

 $\overline{\mathbf{1}}$ 

チャプターの頭出しをします。連続してタッチすると、前のチャプターに切り替わります。

" ピーッ " と音がするまでタッチし続けると、映像を早戻しします。指を離すと、その位 置から再生します。

TITLE </ TITLE ∨(DVD-VR 再生時のみ) 」

プレイリストまたはプログラムが切り替わります。

視聴設定

視聴設定の切り替えをします[。\(→ P.233\)](#page-234-1)

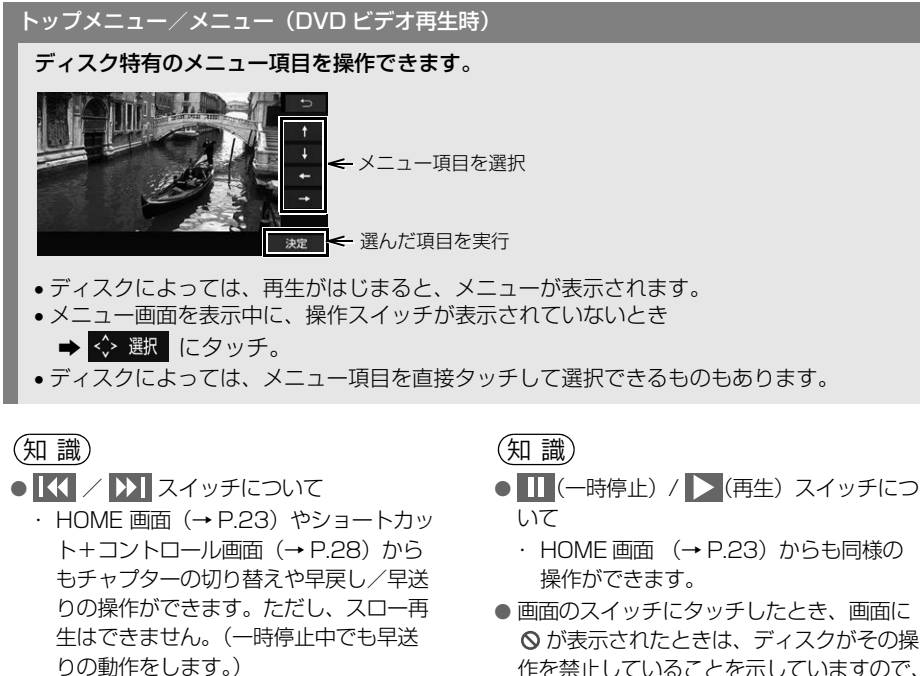

・ ディスクにより、操作できなかったり、 異なる動作をすることがあります。

<mark>●</mark> トップメニュー ズ メニュー スイッチ について

- ・ 表示されるメニュー項目や操作方法は ディスクによって異なります。再生させ ているディスクの取扱説明書をご覧くだ さい。(表内の画面は一例です。)
- ■ (停止) / ▶ (再生) スイッチにつ いて
	- ・ ディスクにより、停止位置から再生する 機能に対応していない場合があります。
- TITLE ∧ / TITLE ∨ スイッチについ て
	- · HOME 画面 [\(→ P.23\)](#page-24-0) やショート カット+コントロール画[面\(→ P.28\)](#page-29-0) で D) または K を " ピッ" と音 がするまでタッチしてもプレイリスト/ プログラムを切り替えることができま す。(DVD-VR 再生時のみ)
- -
- が表示されたときは、ディスクがその操 作を禁止していることを示していますので、 その操作を行うことはできません。

<span id="page-234-0"></span>設定画面について

DVD に関する設定は、視聴設定画 面、初期設定画面から変更できます。

<span id="page-234-1"></span>視聴設定画面について

DVD 操作画面 (→ P.231)

**1** 視聴設定 にタッチ。

几

**2** 各項目を設定する。

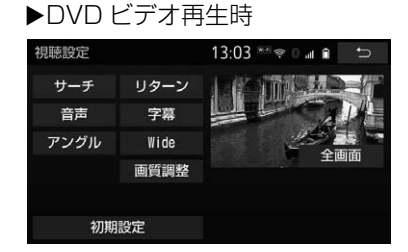

#### ▶DVD-VR 再牛時

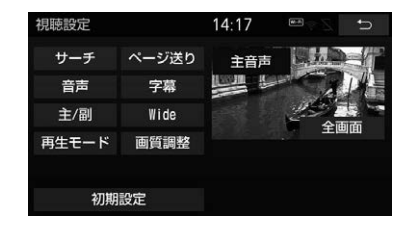

● 初期設定 にタッチすると、初期設定画 面が表示されます[。\(→ P.237\)](#page-238-0)

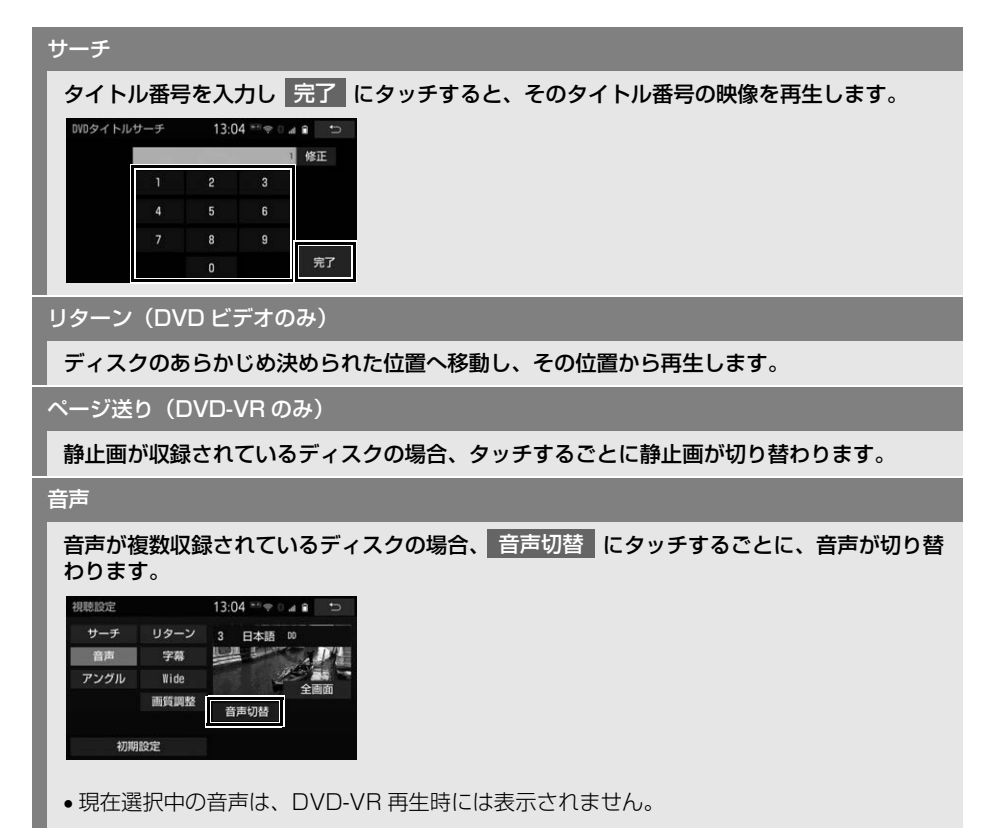

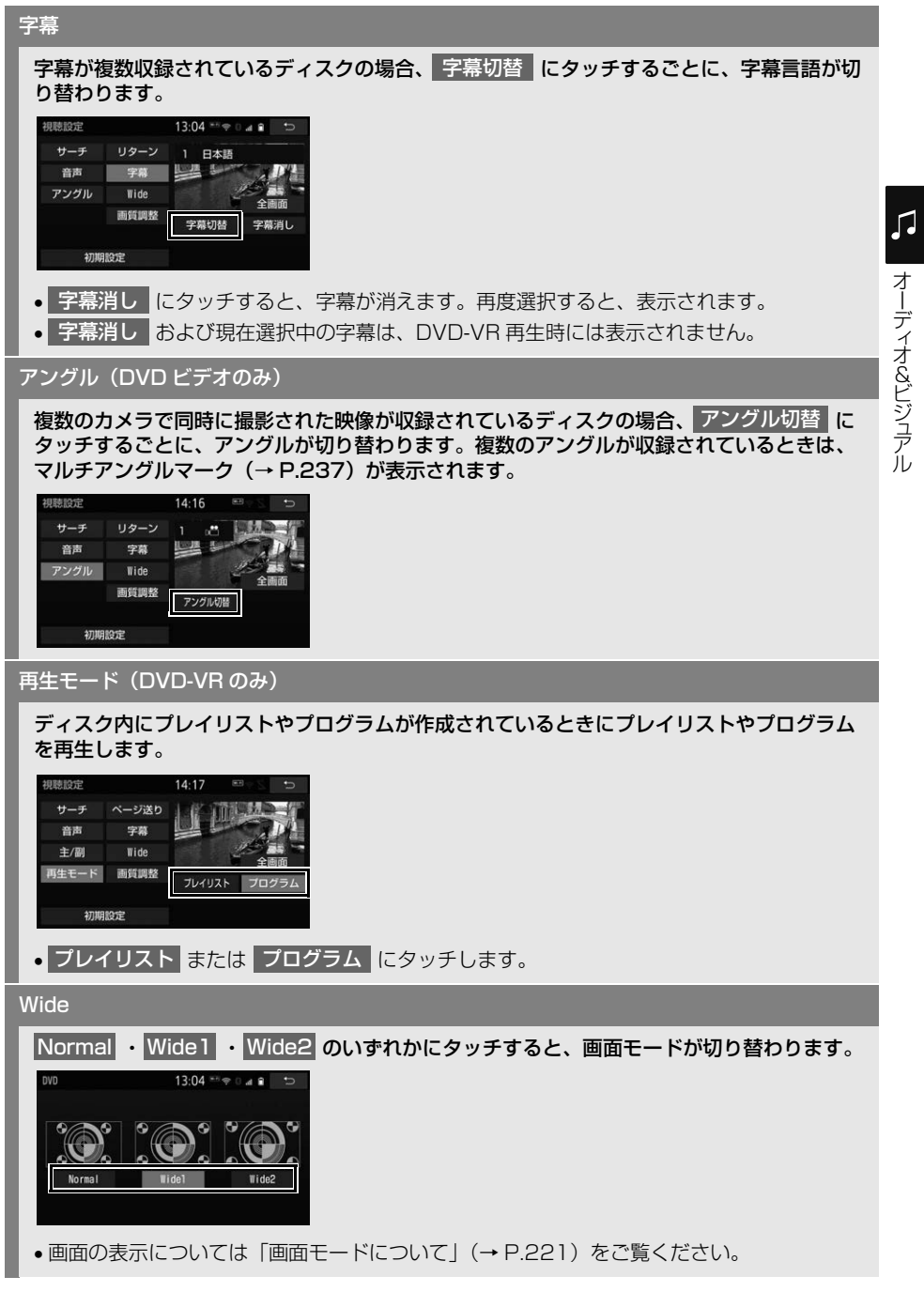

オーディオ

コンピュータ ストラックス しゅうしょう しゅうしゅう しゅうしゅう しゅうしゅう しゅうしゅう しゅうしゅう しゅうしゅう しゅうしゅうしゅう しゅうしゅうしゅうしょう

#### 画質調整

コントラスト、明るさ、色合い、色の濃さを調整します。

●画質の調整については「画質を調整する[」\(→ P.55\)を](#page-56-0)ご覧ください。

#### 主/副(DVD-VR のみ)

音声多重で収録されているディスクを再生中、主/副 |にタッチするごとに、主音声→副音 声→主・副音声→主音声の順に切り替わります。

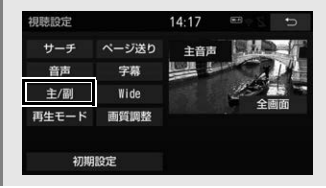

初期設定

プレーヤーをお好みの設定に変更します[。\(→ P.237\)](#page-238-0)

(知識)

● ディスクにより、操作できなかったり、異なる動作をすることがあります。

<span id="page-238-0"></span>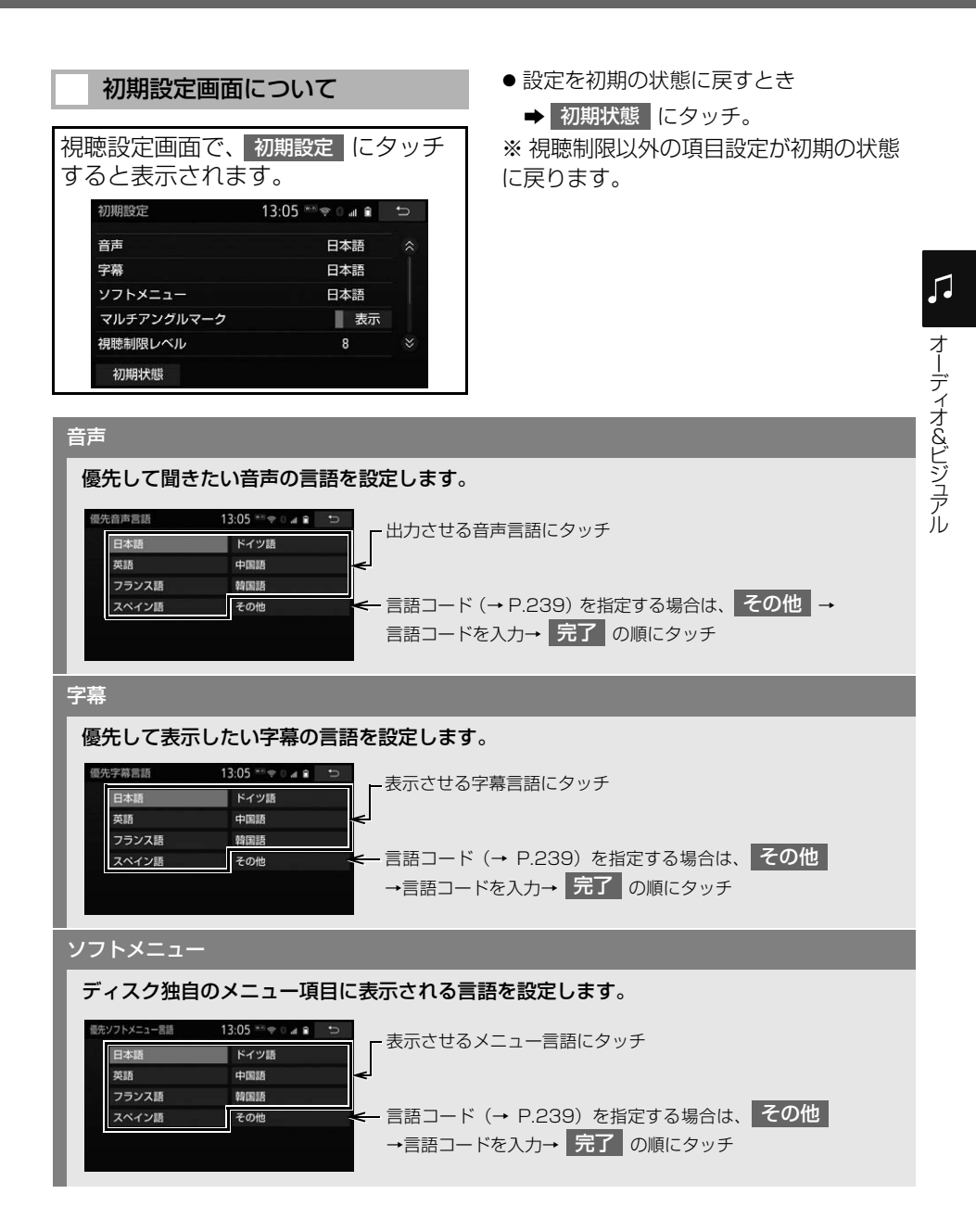

マルチアングルマーク

マルチアングル[\(→ P.242\)](#page-243-0)で記憶されているディスクを再生させているときに、マルチ アングルマークの表示/非表示を切り替えることができます。

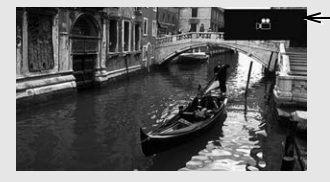

マルチアングルマーク

#### 視聴制限レベル

暗証番号を入力後、視聴制限レベル[\(→ P.242\)](#page-243-1)を設定します。

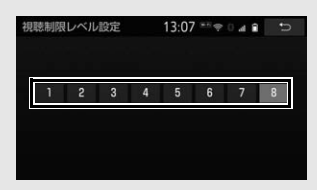

- ●暗証番号が未設定のとき(「ーーーー」が表示されているとき)は、入力した番号が暗証番 号として登録されます。
- 暗証番号入力時、 修正 | に連続して 10 回タッチすると、暗証番号を初期化(未設定の状 態に)することができます。

オートスタート(DVD ビデオのみ)

メニュー画面表示中に走行を開始したとき、選択されているメニュー項目の自動再生の ON/OFF を切り替えることができます。

音声ダイナミックレンジ

音声の最大値と最小値の比を、MAXI · STDI · MIN の中から選択できます。

- MAX :最大ダイナミックレンジ
- STD :標準ダイナミックレンジ
- MIN :最小ダイナミックレンジ

#### 映像出力切替

#### DVD の再生画面に合わせて画面サイズを切り替えることができます。

- 16:9(ワイド):通常のワイドサイズで表示されます。4:3 のサイズで収録された DVD ソフトの場合、左右両端が黒表示または左右に伸びて表示されます。
- 4:3(レターボックス):上下両端が黒く表示された映像です。4:3 のサイズで収録さ れた DVD ソフトの場合、画面サイズに合わせて (4:3) 表示されます。
- •|4:3(バンスキャン)|:左右両端がカットされた映像です。4:3 のサイズで収録された DVD ソフトの場合、画面サイズに合わせて (4:3) 表示されます。

(知識)

● オートスタート スイッチについて

・ ディスクにより自動的に再生することができない場合があります。

- 映像出力切替 スイッチについて
	- ・ 後席ディスプレイなどの別のディスプレイを接続した場合、本機で設定した画面サイズによ り、後席ディスプレイで表示されるサイズは異なります。

#### <span id="page-240-0"></span>■言語コード一覧

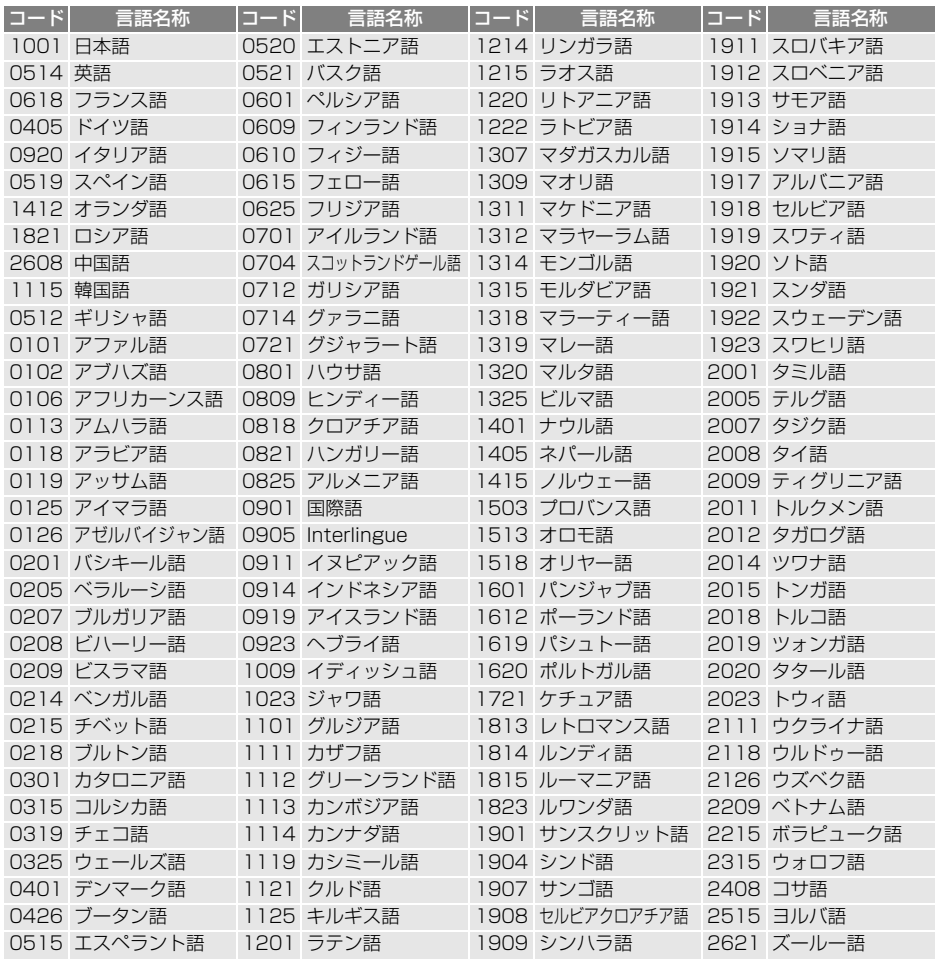

 $\sqrt{2}$ 

# **5. 知っておいていただきたいこと**

### DVD 再生中の操作について

DVD ではディスクのソフト制作者の 意図により、再生状態が決められてい ることがあります。この DVD プレー ヤーでは、ソフト制作者が意図した内 容にしたがって再生されるため、操作 した通りに機能が働かないことがあり ます。必ず、再生させるディスクの取 扱説明書もあわせてご覧ください。

#### <span id="page-241-0"></span>暗証番号入力画面が表示された ときは

DVD ビデオ

再生保護や視聴年齢制限が設定され ているディスクは、挿入時や操作画 |面で 全画面 や 暗証番号入力 にタッチ したときに再生プロテクト解除画面 が表示されます。

1 暗証番号を入力し、<mark>完了</mark>にタッ チ。

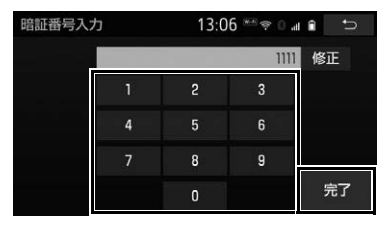

- 間違えたとき
	- **→ 修正 にタッチ。**

DVD について

<span id="page-241-1"></span>再生可能なディスクの地域番号 (リージョンコード)について

本機の地域番号(リージョンコード) は「2」です。

地域番号に「2」を含むディスク、ま たは地域番号が「ALL」のディスクの み再生可能です。

それ以外のディスクを再生させようと したときは、「リージョンコードエ ラー」というメッセージが画面に表示 されます。

本機の地域番号については、「地域番号 (リージョンコード)」をご覧ください。  $(→ P.242)$ 

### 音声について

この DVD プレーヤーでは、ディスク 再生時の音声は、リニア PCM・ドル ビーデジタル・MPEG オーディオ・ AAC に対応しており、ほかのデコード 方式には対応していません。デコード 方式の詳細については P.[241](#page-242-0) を参照 してください。

#### ディスクに表示されているマー クについて

ディスクやパッケージに表示されて いるマークには、下記のものがあり ます。

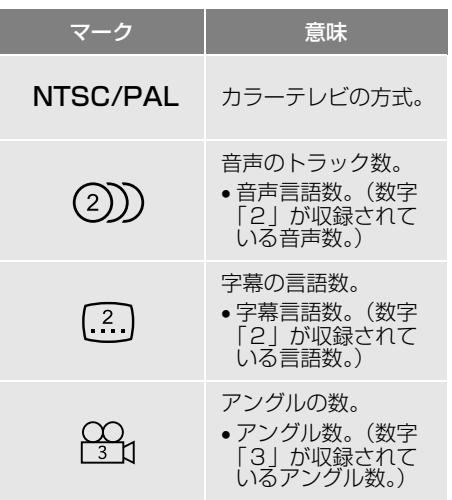

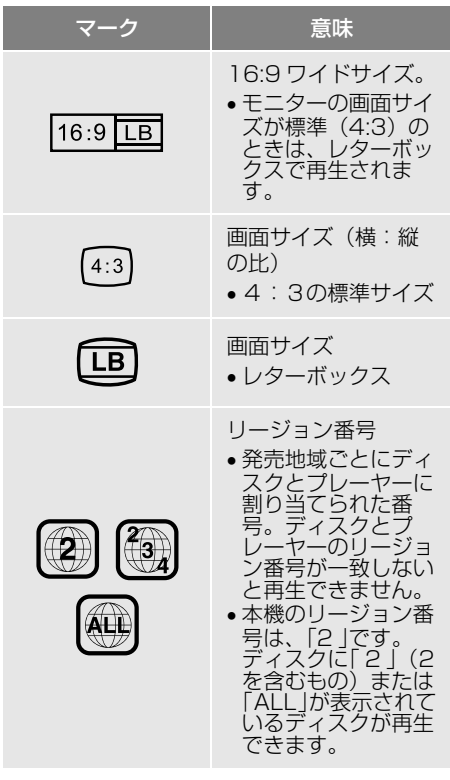

### ディスクの構成について

ディスクに記憶されている映像や曲 はいくつにも区切られています。

### 【例】

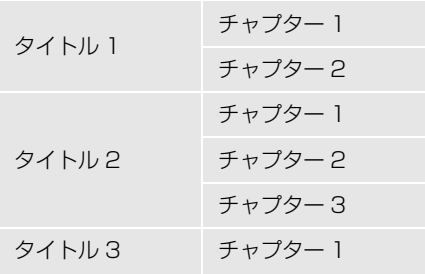

## ■タイトル

ディスクに記憶されている映像や曲の 区切りの一番大きい単位。通常は、映 像ソフトでは映画 1 作品、音楽ソフト では、アルバム 1 枚(あるいは 1 曲) にあたります。それぞれのタイトルに 順につけられた番号をいいます。

## ■チャプター

ディスクに記憶されている映像や曲の 区切りで、タイトルより小さい単位。 1 つのタイトルは、複数のチャプター で構成され、それぞれのチャプターに 順につけられた番号をいいます。

#### 知 識

● ディスクによっては、再生中にタイトル番 号、チャプター番号、再生時間が表示され ないものもあります。

## <span id="page-242-0"></span>DVD プレーヤーの用語について

より正しく有効に DVD を利用してい ただくために、次の用語の説明をご一 読ください。

#### ■DVD ビデオ

動画の記憶されている DVD ビデオで は、デジタル圧縮技術の世界標準規格 のひとつである「MPEG2」(エムペグ 2)が採用され、映像データが平均約 1/40 に圧縮して記憶されています。 また、画像の形状に合わせて割り当て る情報量を変化させる可変レート符号 化技術も採用されています。音声情報 は、PCM のほか、ドルビーデジタル を用いて記憶させることができ、より 臨場感のある音声を楽しむことができ ます。

さらに、マルチアングル・マルチラン ゲージなどさまざまな付加機能も用意 されており、より高度に楽しむことが できます。

口

#### <span id="page-243-1"></span>■視聴制限

「国ごとの規制レベルに合わせ、その国 の視聴制限に対応し、ディスクの再生 を制限する。」という DVD ビデオの機 能の 1 つです。視聴制限は、ディスク によって異なり、全く再生されないこ とや、過激な場面を飛ばしたり、別の 場面に差し替えて再生されることがあ ります。

DVD ビデオでは、1 から 8 のレベル で視聴制限を設定することができます。

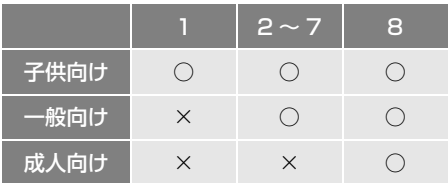

○ : 視聴可 X: 視聴不可

#### <span id="page-243-0"></span>■マルチアングル

DVD ビデオの機能のひとつで、同じ 場面が視点を変えて複数のアングル (カメラの位置)で記憶させることがで きるため、アングルを自由に選択する ことができます。

#### ■マルチランゲージ (多言語)

DVD ビデオの機能のひとつで、同じ 映像に対して音声や字幕を複数の言語 で記憶させることができるため、言語 を自由に選択することができます。

#### <span id="page-243-2"></span>■地域番号(リージョンコード)

DVD プレーヤーとディスクは、販売 地域ごとに再生可能な地域番号(リー ジョンコード)が設けられています。 再生させるディスクに表示されている 番号に、プレーヤーに設定されている 地域番号が含まれていない場合は、 ディスクを再生させることはできませ  $\mathcal{L}_{\text{loc}}$ 

地域番号については、「再生可能なディ スクの地域番号(リージョンコード) について」をご覧ください[。\(→](#page-241-1) [P.240\)](#page-241-1)

#### ■ドルビーデジタル

ドルビー社が開発したデジタル音声の 圧縮技術です。音楽信号を最大 6ch に 分解して記録、再生する(ウーハー ch は通常 0.1ch で表現するため、 5.1ch)完全ディスクリート (分割) 方式です。

#### ■サンプリング周波数、量子化ビット

アナログ信号をデジタル信号に変換す るとき、一定の時間で信号を区切りデ ジタル化する(サンプリング)という 方法が取られています。

1 秒間に区切る回数を表わしたのが、 サンプリング周波数でそのときのデー タ量の大きさが量子化ビット数です。 これらの数値が大きいほど、アナログ の音を精密に再現できます。

#### ■リニア PCM

音楽 CD に用いられている信号記録方 式です。

音楽 CD では 44.1kHz / 16bit で記 録されているのに対し、DVD ビデオ では

48kHz / 16bit ~ 96kHz / 24bit で記録されているので、音楽 CD より も高音質の再生が可能です。

#### ■AAC (Advanced Audio Coding)

衛星デジタル放送で標準に定められた デジタル音声方式です。CD 並みの音 質データを約 1/12 まで圧縮できま す。また、5.1 ch のサラウンド音声や 多言語放送を行うこともできます。

# **1. お使いになる前に**

# Audio SD カードについて

Audio SD カードで次のファイルを 再生することができます。

- ●音楽 CD の録音ファイル
- 音楽ファイル
- 動画ファイル

本機で使用できる Audio SD カード については、「オーディオ&ビジュア ルで使用できるメディア/データに ついて[」\(→ P.603\)を](#page-604-0)ご覧くださ い。

### 音楽 CD の録音について

音楽 CD を Audio SD カードに録音 することができます。また、録音し たアルバムにアルバム名やアーティ スト名などの情報を自動で付けるの で、聞きたいアルバムをアルバム名 やアーティスト名などから簡単に探 し出し再生することができます。 詳細は P.[247](#page-248-1) をご覧ください。

### (知 識)

● 本機で音楽 CD を録音すると、Audio SD カード内に録音用フォルダ(.SDRIP) がで きます。録音用フォルダ(.SDRIP) 内にパ ソコンで記録した音楽ファイルを入れると、 その音楽ファイルは再生することができま せん。また、録音用フォルダ (.SDRIP) 内 のデータをパソコンなどで編集すると、再 生できなくなったり、データが破損するお それがあります。

## 音楽ファイルの再生について

Audio SD カード に記録された音楽 ファイルならびに本機で録音した音 楽を再生することができます。詳細 [は\(→ P.251\)](#page-252-0)をご覧ください。 本機で使用できる音楽ファイルにつ いては、「音楽データについて[」\(→](#page-606-0) [P.605\)を](#page-606-0)ご覧ください。

### 動画ファイルの再生について

家庭用レコーダーなどで Audio SD カードに録画した CPRM 対応の動画 ファイルを再生することができます。 また、パソコンなどで Audio SD カード に記録した動画ファイルを再 生することも可能です。 本機で使用できる動画ファイルにつ いては、「Audio SD カード /USB メ

モリーから再生できる動画データに ついて| (→ P.612) をご覧くださ い。

# 警告

●映像は、安全な場所に車を停車させ、パー キングブレーキをかけてご覧ください。 安全上の配慮から車を完全に停止し、パー キングブレーキをかけたときのみ映像をご 覧になることができます。(走行中は音声だ けになります。)

# **2. Audio SD カードの出し入れ**

本機で使用できる Audio SD カード については、「オーディオ&ビジュア ルで使用できるメディア/データに ついて[」\(→ P.603\)を](#page-604-0)ご覧くださ い。

# <span id="page-245-0"></span>Audio SD カードを入れる

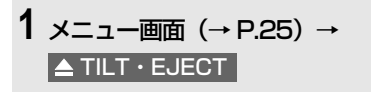

- ●次の手順でも操作できます。
	- ・ HOME 画面 [\(→ P.23\)](#page-24-0)→ TILT · EJECT | <sup>※</sup>
	- ・ オーディオソース選択画[面\(→ P.213\)](#page-214-0) →
	- ・ 各オーディオ操作画[面\(→ P.211\)](#page-212-1)→  $\left| \right|$

※ HOME 画面設定時[\(→ P.23\)](#page-24-0)

# 2 ▲ Audio SD にタッチ。

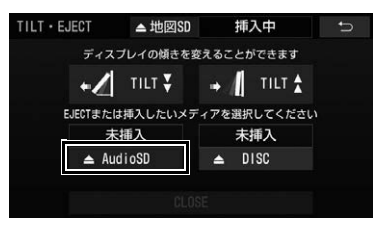

- ディスプレイが開きます。
- **3** 挿入口に Audio SD カードを挿入 する。
- ●ラベル面を上にして、挿入口にまっすぐ 奥まで挿入します。

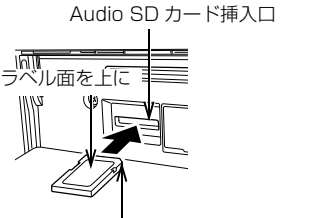

角がカットされた側を右に

● Audio SD カードを挿入すると、ディス プレイが自動で閉じます。

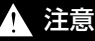

- Audio SD カードの差し込み途中に、 CLOSE にタッチしないでください。
- Audio SD カードを插入すると、ディスプ レイが自動で閉じますので、手などを挟ま ないよう注意してください。

## 注意

- Audio SD カードはラベル面を上にし て、" カチッ " と音がするまで差し込ん でください。奥のストッパーに突き当たる と、それ以上は差し込めませんので、無理 に力を加えないでください。
- 挿入口に Audio SD カード以外のものを入 れないでください。故障の原因となります。
- ディスプレイの開閉時にオートマチック チェンジレバー("P" 位置)もしくはシ フトレバー (1・3・5・ 日位置) やカップ ホルダー上の缶などに干渉する場合は、 チェンジレバーもしくはシフトレバーを "N" または " ニュートラル " 位置にす るか缶などを取り除いて開閉を行ってくだ さい。

(知 識)

● ディスプレイを開けたままエンジンスイッ チ<パワースイッチ>を OFF にし、再度エ ンジンスイッチ<パワースイッチ>をアク セサリーモードまたはイグニッション ON モード< ON モード>にしたときは、 Audio SD カードを挿入しても自動でディ スプレイは閉じません。 CLOSE にタッチしてディスプレイを閉 じてください。

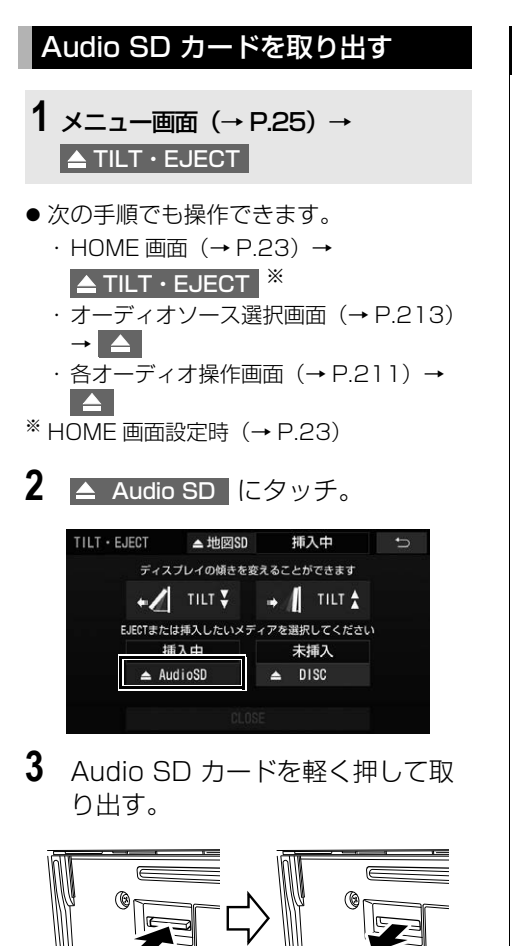

取り出す

4 CLOSE にタッチ。

中央部を押す

● ディスプレイが閉じます。

# 警告

● Audio SD カードを取り出している場合、 カードを乳幼児の手の届かないところに保 管してください。誤って飲み込むと窒息、 またはけがのおそれがあります。万一、飲 み込んだ場合は、ただちに医師に相談して ください。

# 注意

- ディスプレイ部の開閉時は、手などを挟ま ないよう注意してください。けがをしたり、 ディスプレイの故障の原因となります。
- ディスプレイ部を開けたまま走行しないで ください。急ブレーキ時などに開いたディ スプレイ部に体が当たるなどして思わぬけ がをするおそれがあります。
- ディスプレイ部を手で閉めないでください。 ディスプレイが損傷するおそれがあります。
- ディスプレイ部を開けたとき、ディスプレ イ上にコップや缶など物を置くと、ディス プレイが損傷するおそれがあります。
- Audio SD カードを取り出す際、下記に注 意してください。
	- ・ A/T 車は Audio SD カードを取り出す 際、"P" 位置で干渉する場合 は、"N" 位置に切り替えてから操作し てください。(コラム A/T の場合は "P" または "N" 位置で操作してくだ さい。)
	- ・ M/T 車は Audio SD カードを取り出す 際、1・3・5・ 日位置で干渉する場合 は、"N" 位置に切り替えてから操作し てください。
- 本機から Audio SD カードを取り出すとき は水平方向に引き出してください。上側に 強く引き出さないでください。また、下側 にも強く押しながら引き出さないでくださ い。Audio SD カードを破損するおそれが あります。

#### 注意

- ▲ 地図 SD にタッチして、Audio SD カードを取り出すと、Audio SD カードや Audio SD カード内のデータが破損するお それがあります。
- Audio SD カードを取り出すときは、 TILT · EJECT 画面で ▲ Audio SD |に タッチしてから取り出してください。パソ コンでの読み込みができなくなるおそれが あります。
- ディスプレイ部の上にジュースなどをこぼ したときは、すぐにふき取ってください。 故障の原因となります。
- Audio SD カードが押し出された状態で ディスプレイ部を閉めると、Audio SD カードを傷つけるおそれがあります。
- 長時間使用すると Audio SD カードが高温 になる場合があります。Audio SD カード を取り出すときは、ご注意ください。
- 熱やホコリなどからディスプレイ部を守る ため、Audio SD カードを挿入する、また は取り出すとき以外はディスプレイ部を閉 めておいてください。

# <span id="page-248-1"></span>**3. Audio SD カードに録音する**

# データベースについて

CD アルバムを再生または録音した場 合、地図 SD カードに収録されてい るデータベースの中からアルバム名 やアーティスト名、ジャンル、ト ラック名を検索し、各情報がデータ ベースに収録されていると、各情報 を自動で付与します。本機に収録さ れているデータベース情報は、 Gracenote® メディアデータベース を使用しています。

## 録音についての注意

- ●本機の故障、誤作動または不具合により 録音されなかった録音内容、および消失 した録音データについては保証できませ  $h_{10}$
- ●お客様が録音したものは、個人として楽 しむなどのほかは、著作権法上、権利者 に無断で使用できません。
- ●音楽作品は、著作権法により保護されて います。

したがって、本機で録音した Audio SD カードを売ったり、配ったり、譲ったり、 貸したりする場合、および営利(店の BGM など)のために使用する場合には、 著作権法上、権利者の許諾が必要です。

- 使用許諾条件について詳しい内容や申請、 その他の手続きについては、「一般社団法 人日本音楽著作権協会」(JASRAC)等 権利者に直接お尋ねください。
- 車両のエンジンスイッチ<パワースイッチ >をアクセサリーモードにして録音する場 合、車両のエンジンスイッチ<パワース イッチ>をイグニッション ON モード< ON モード>にすると、録音したデータが 消失するおそれがあります。
- ノンストップ CD (曲と曲の間の無音部分 がない CD)を録音する場合、曲間に無 音部分が録音され、不自然な音切れが発 生することがあります。

●車両のバッテリー<補機バッテリー> ターミナルをはずし、再度接続した場合、 地図画面を表示してからすぐに録音でき ないことがあります。

### <span id="page-248-0"></span>録音する

- **1** Audio SD カードを挿入する[。\(→](#page-245-0) [P.244\)](#page-245-0)
- **2** 録音したい CD を挿入する[。\(→](#page-227-0) [P.226\)](#page-227-0)
- **3** CD 操作画面を表示する[。\(→](#page-229-0) [P.228\)](#page-229-0)
- **4** | 録音開始 |にタッチ。

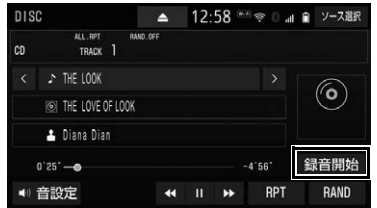

● 再生している CD の録音を開始します。

自動で録音する

CD を再生すると同時に、自動的に録 音を開始することができます。

- 1 MENU ▶ 設定・編集 → オーディオL → CD ⇒ SD 録音設定
- <mark>2</mark> | 自動録音 |にタッチし、「する」に 切り替える。
- **3** 録音したい CD を挿入する[。\(→](#page-227-0) [P.226\)](#page-227-0)
- 再生と同時に、自動的に録音を開始しま す。

オーディオ&ビジュアル

几

コンピュータ ストラックス しゅうしょう しゅうしゅう しゅうしゅう しゅうしゅう しゅうしゅう しゅうしゅう しゅうしゅう しゅうしゅうしゅう しゅうしゅうしゅうしょう

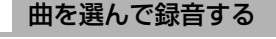

希望の曲だけを選んで録音すること ができます。

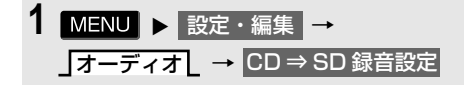

- **2 | 自動録音 |にタッチし、「しない」** に切り替える。
- $\overline{3}$  | 選んで録音 |にタッチし、「する」 に切り替える。
- **4** 録音したい CD を挿入する[。\(→](#page-227-0) [P.226\)](#page-227-0)
- **5** CD 操作画面を表示する[。\(→](#page-229-0) [P.228\)](#page-229-0)
- $6$  | 録音開始 | にタッチ。
- **7** 録音したい曲にタッチ。

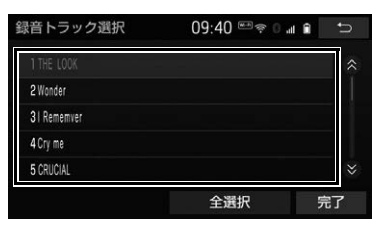

- 走行中は曲を選択することはできません。
- 選択を解除するとき
	- 選択されている曲にタッチ。

**8 完了にタッチ。** 

知 識

- T-Connect Apps を起動中は録音できませ ん。
- 緑音中は緑音された音楽を時間差で再生す るため、CD 再生時と異なって聞こえるこ とがあります。
- 録音中に他のオーディオソースに切り替え ることができます。オーディオソースを切 り替えても録音は継続されます。
- 緑音中に T-Connect Apps は使用できませ  $h_{1a}$
- 緑音が完了した後、車両のエンジンスイッ チ<パワースイッチ>を OFF にしたり、他 のオーディオに切り替えるなどお客様が操 作しない限り、緑音された音を継続して再 生します。
- すでに録音されている曲は、重複して録音 することはできません。
- ●音飛びなどが発生した場合、録音をやりな おします。
- 音飛びなどが原因で録音が完了していない 場合、トラックリスト画[面\(→ P.251\)](#page-252-0)に ■■ が表示されます。
- 緑音の開始時や終了時は、音楽が一時的に 停止することがあります。
- Audio SD カードの容量がなくなった場合、 録音が中止され録音途中の曲は削除されま す。
- 通常の速さで再生しながら、最大2~3倍の 速さで録音するため、再生している曲と録 音している曲は異なります。
- 録音中は、ステータスバーに「REC」と赤 字で表示されます。
- 録音中は、<mark>RPT 、</mark> RAND 、 トラック名 の各スイッチ、早送り、早戻しは操作でき ません。
- 録音中の選曲操作は制限されます。

### (知 識)

- CD 以外のモードに切り替えても、録音は継 続されます。ただし以下のときは、録音を 中止または中断し、録音途中の曲を削除し ます。
	- ・ 車両のエンジンスイッチ<パワース イッチ>を OFF にしたとき
	- ・ オーディオの電源を OFF にしたとき
	- ・ CD を取り出したとき
	- ・ 録音した曲数が 9999 曲になったとき
	- ・ Audio SD カードの容量がいっぱいに なったとき
- CD を録音しながら再生しているときに、 録音が終了すると、再生中の音が一瞬途切 れる場合があります。

### 録音を中止する

**1** CD 操作画面を表示する[。\(→](#page-229-0) [P.228\)](#page-229-0)

# 2 | 録音停止 | にタッチ。

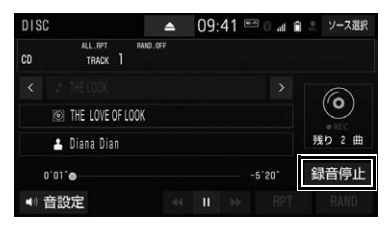

# 録音の設定を変更する

CD の再生と同時に自動的に録音を開 始する「自動録音」と、希望の曲を 選んで録音する「選んで録音」の切 り替えや録音音質を切り替えること ができます。

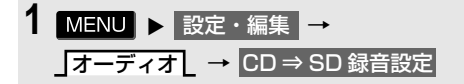

**2** 録音音質、録音方法にタッチ。

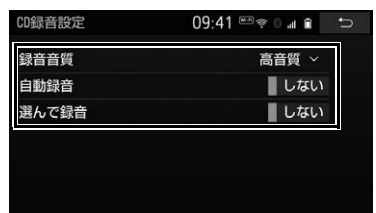

- 緑音音質を切り替えるとき
	- ➡ 録音音質 にタッチし、高音質 また は | 普通 | にタッチ。
- 自動録音を設定するとき
	- → 自動録音 にタッチし、「する」/ 「しない」を切り替える。
- 選んで録音を設定するとき
	- ◆ 自動録音 にタッチし、「しない」に 切り替え、 選**んで**録音 |にタッチし、 「する」に切り替える。

### 知 識

- 走行中および録音中は、録音設定をするこ とができません。
- 本機は、音楽 CD を AAC (Advanced Audio Coding)圧縮技術で圧縮して、 Audio SD カードに録音することができま す。
- Audio SD カードに録音することができる データは、CD(アルバム/ 8cm ディスク を除くシングルディスク)の音楽データの みです。
- 連続複製防止システム (SCMS: シリアル コピーマネージメントシステム)が働くた め次の CD からは録音できません。
	- ・ オーディオ機器を使用して録音した CD-R や CD-RW (パソコンを使用して作成、 または複製した CD-R や CD-RW は、ラ イティングソフトウェアの仕様に依存さ れます。)
	- ・ 録音が禁止されている音楽 CD

(知識)

- $\bullet$  MP3  $\cdot$  WMA  $\cdot$  AAC  $\cdot$  WAV(LPCM)  $\cdot$ FLAC・ALAC を記録した CD-R や CD-RW からは録音できません。
- 緑音可能な曲の総数は、最大 9999 曲です。 ただし、録音する Audio SD カードの容量 や曲の長さによっては、最大 9999 曲まで 録音することができません。
- Audio SD カードに録音すると、録音デー タ管理用として最大約 200MB が使用され ます。そのため、実際の容量よりも録音可 能なデータが少なくなることがあります。
- 緑音された音楽は暗号化されて Audio SD カードに記録されるため、パソコンや他の 機器では再生できません。
- 録音したデータは、パソコンに保存するこ とができます。保存したデータは、録音時 に使用した Audio SD カードであれば、同 じフォルダ構成で再度データを保存するこ とができます。
- 地図 SD カードには録音できません。
# <span id="page-252-0"></span>**4. 音楽ファイルを再生する**

本機で使用できる音楽ファイル(パソコンで記録した場合)については、「オー ディオ&ビジュアルで使用できるメディア/データについて」(→ P.[603、](#page-604-0) P[.605\)](#page-606-0) をご覧ください。

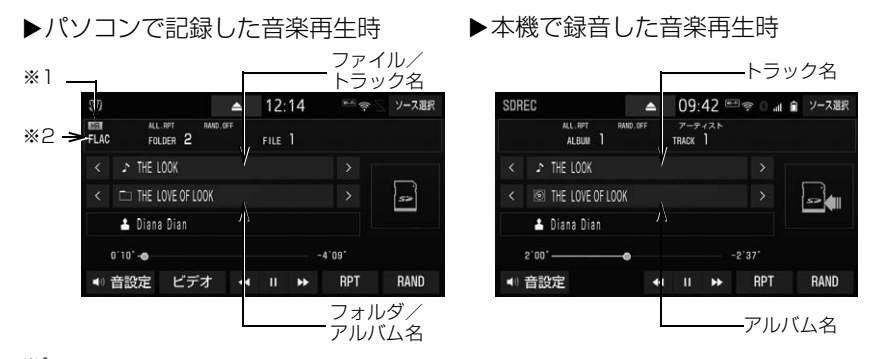

 $^{\rm \divideontimes\,l}$  サンプリング周波数が 96kHz 以上かつ量子化ビット数が 24bit 以上のハイレゾ音 源再生時に表示されます。

※2 再生中ファイルの音声フォーマットが表示されます。

知 識

● 本機で録音した CD の情報がデータベースにない場合、アーティスト名には「NO DATA」、ア ルバム名には録音した日時、トラック名には TRACK1、TRACK2… と表示されます。

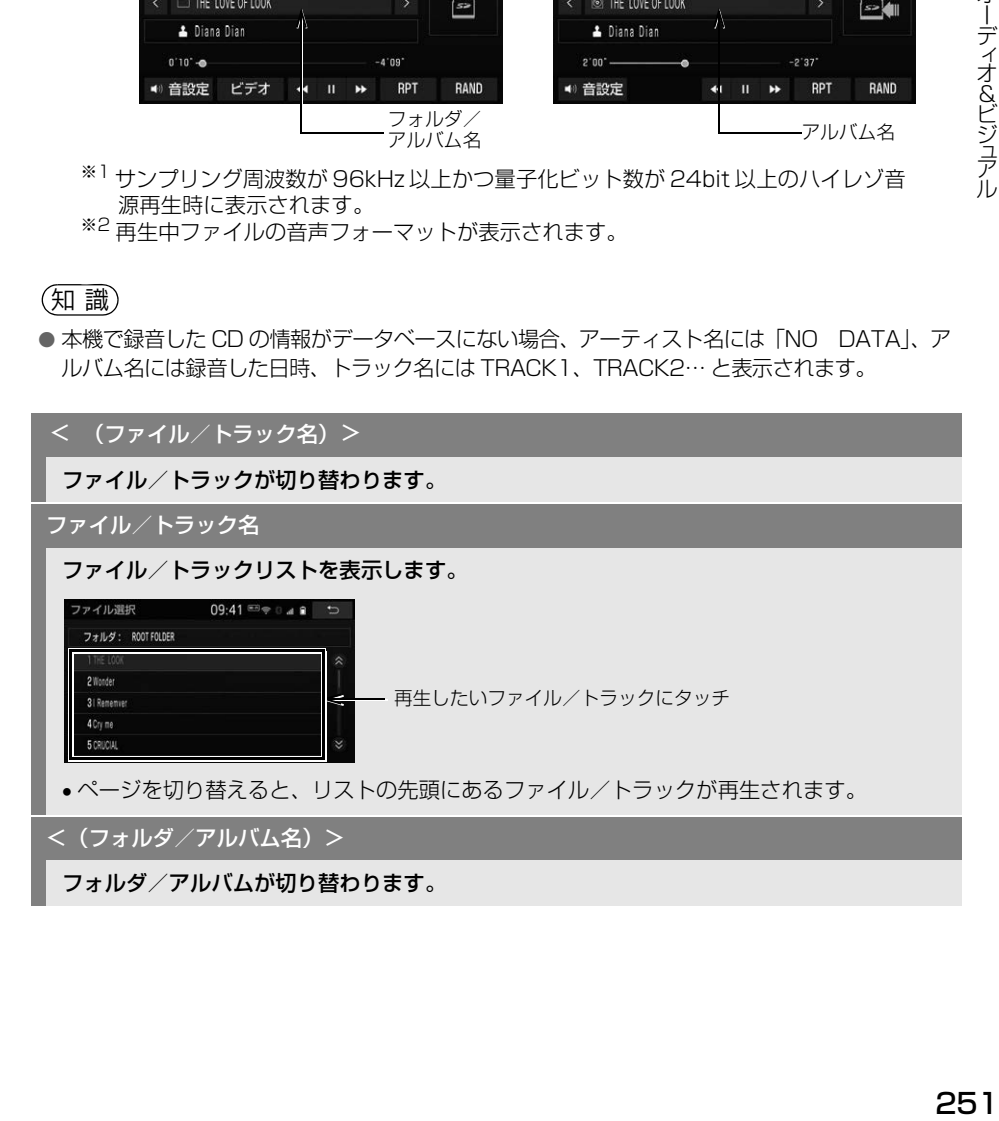

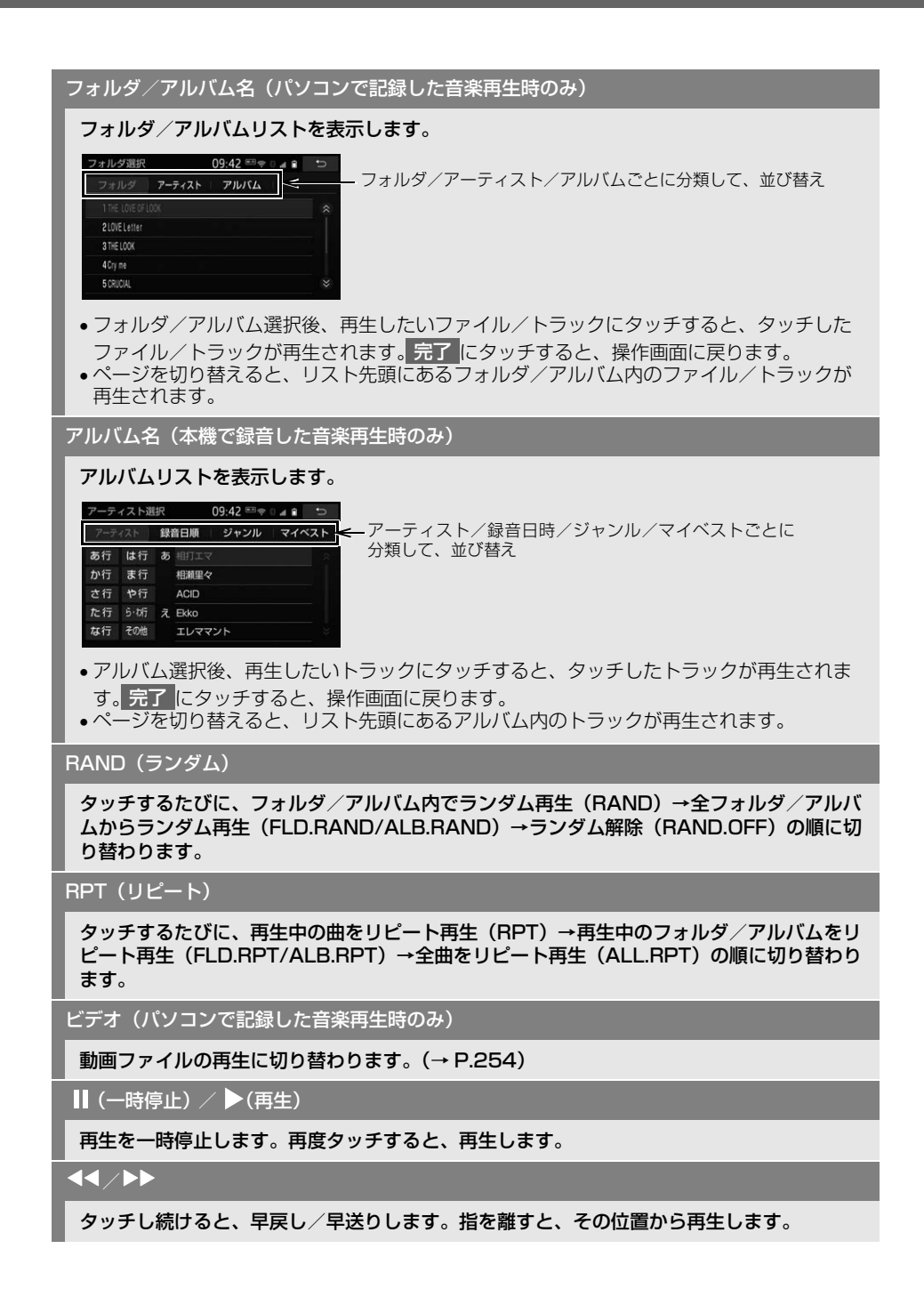

### 知 識

- < <mark>/</mark> > (ファイル/トラック名)、<mark><<</mark> / ▶▶ スイッチについて
	- · HOME 画面 [\(→ P.23\)](#page-24-0) やショートカッ ト+コントロール画面 (→ P.28) から も同様の操作ができます。

∷ (ファイル / トラック名) < │と 同じ操作ができます。

" ピッ " と音がするまでタッチし続け ると、<mark>くく</mark> と同じ操作となります。 |:(ファイル / トラック名)| > ||と 同じ操作ができます。

- " ピッ " と音がするまでタッチし続け ると、▶▶ と同じ操作となります。
- 、 、 (一時停止)/ RPT RAND ▶ (再生) スイッチについて
	- · HOME 画面 [\(→ P.23\)](#page-24-0) からも同様の操 作ができます。
- フォルダ/アルバムリストについて
	- ・」アルバム[、」アーティスト[ につい ては、タグ情報[\(→ P.608\)が](#page-609-0)ある ファイルのみ分類して表示されます。

#### ● アルバムリストについて

- ・ **」マイベストL** は、オリジナルの楽曲集 が作成されていないときは選べません。  $(→ P.259)$
- ・ トラックはリストに表示されている順に 再生されます。そのためリストの表示方 法 ( \_]アーティスト[\_、\_]録音日順[\_、\_ **ジャンルL** ) を変更すると再生順が変 わります。
- ランダム再生 (RAND、FLD.RAND/ ALB.RAND)中のリピートは、再生中の曲 のリピート再生(RPT)のみ切替可能とな ります。

# <span id="page-255-0"></span>**5. 動画ファイルを再生する**

この項目では、家庭用レコーダーなどで Audio SD カードに録画した CPRM 対 応の動画ファイルやパソコンなどで Audio SD カードに記録した動画ファイル の操作方法を説明しています。

本機で使用できる SD-Video 規格については、「オーディオ&ビジュアルで使用 できるメディア/データについて」(→ P[.603](#page-604-0)、P[.612\)](#page-613-0)をご覧ください。

CPRM に非対応の 動画ファイル再生時 (AVCHD 以外)

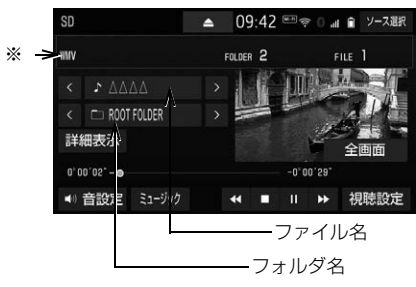

CPRM に非対応の 動画ファイル再生時 (AVCHD)

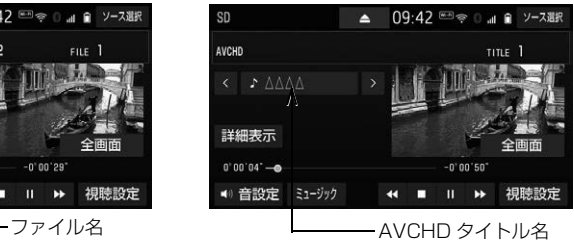

- ※ 再生中ファイルの動画フォーマットが表示されます。
- ▶CPRM に対応の動画ファイル再生時

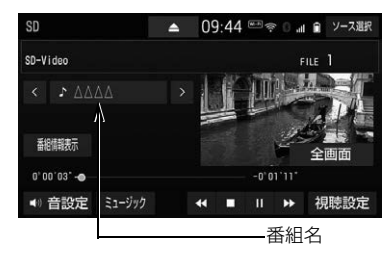

知 識

● 販売店装着オプションの後席ディスプレイを接続した場合、走行中でも後席で動画をご覧にな ることができます。

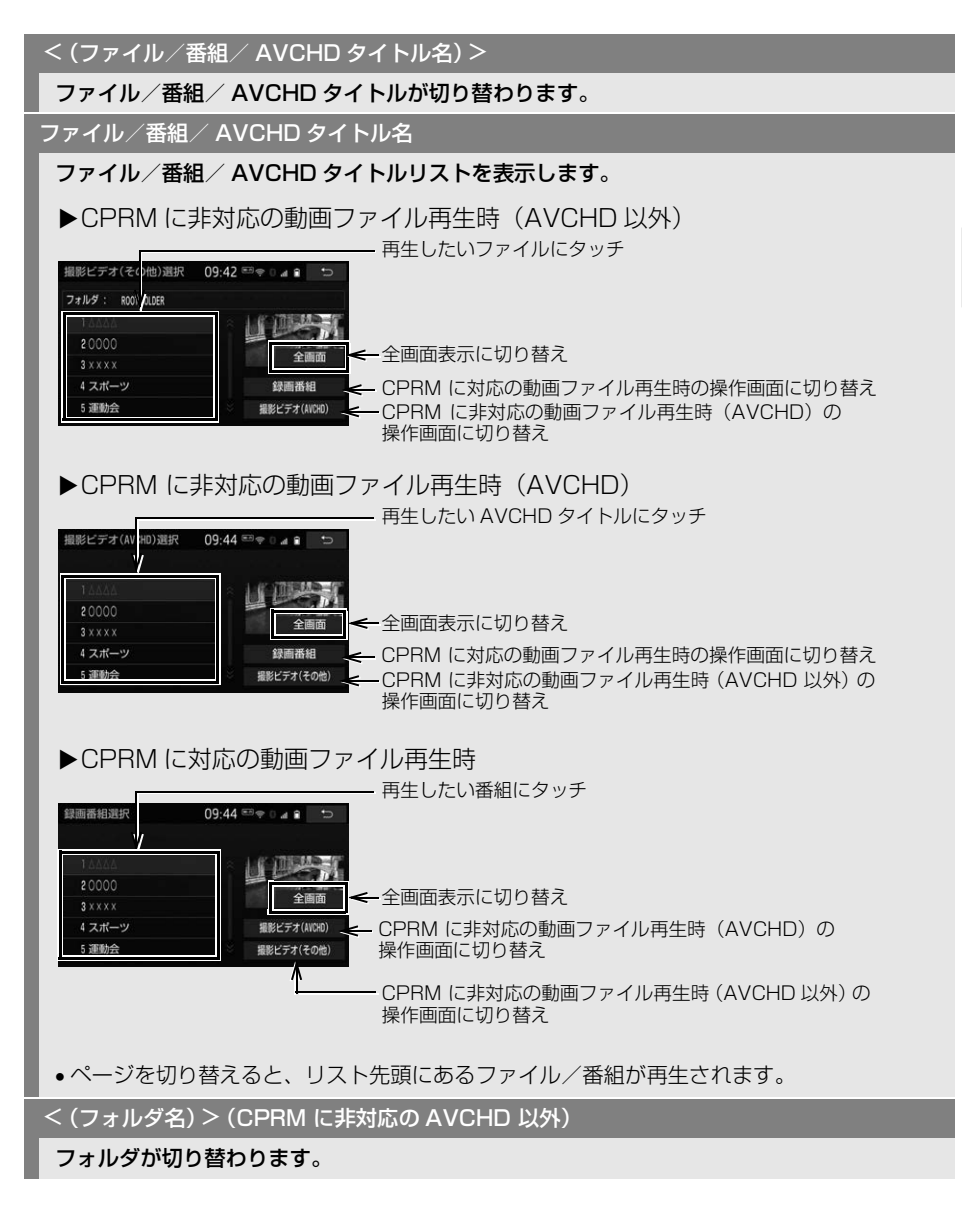

 $\mathsf{L}$ 

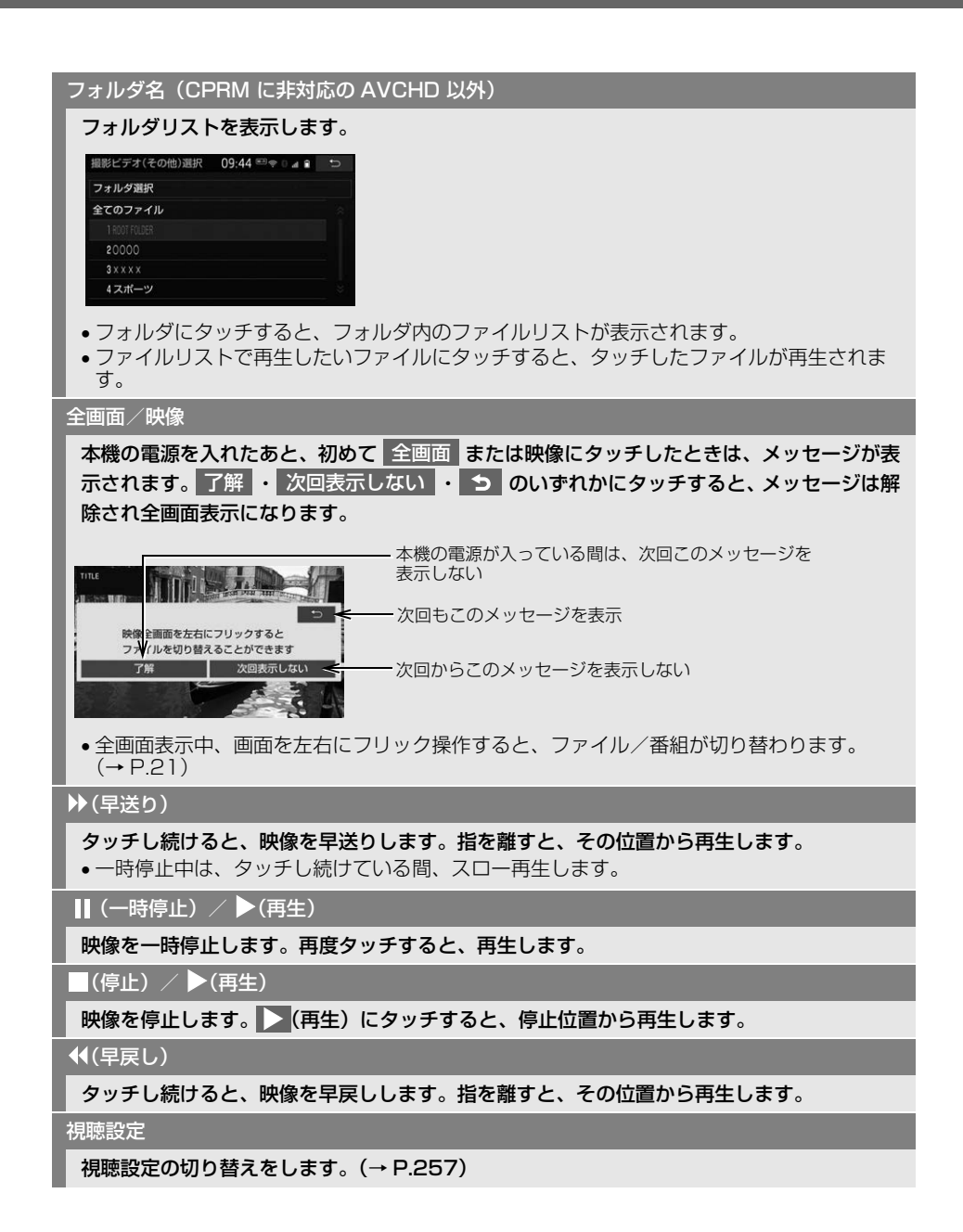

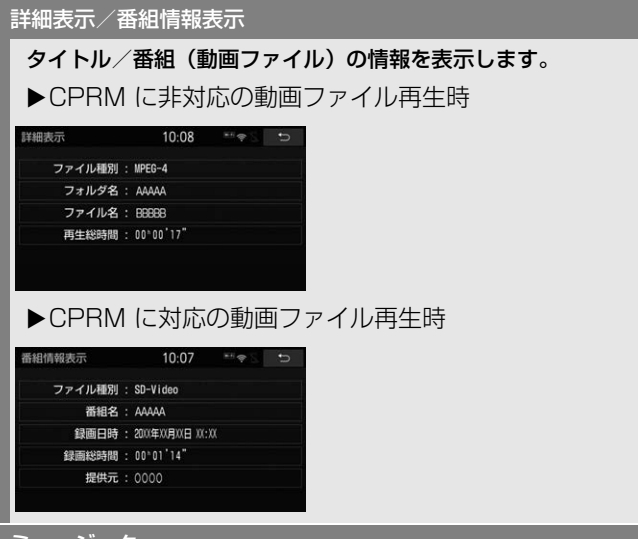

#### ミュージック

パソコンで記録した音楽ファイルの再生に切り替わります[。\(→ P.251\)](#page-252-0)

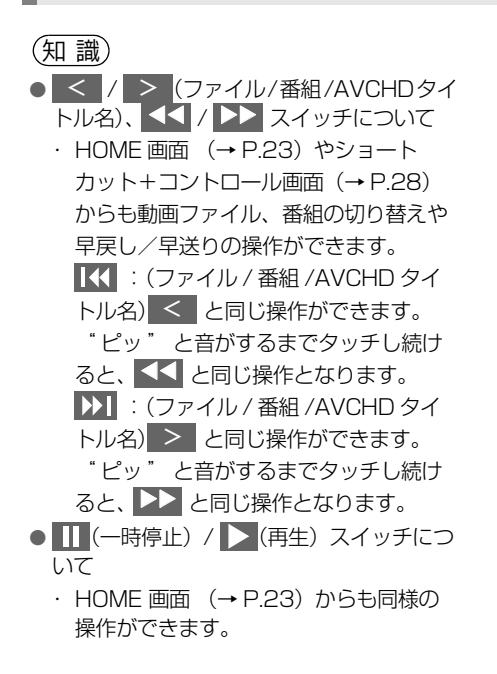

# <span id="page-258-0"></span>視聴設定画面を操作する

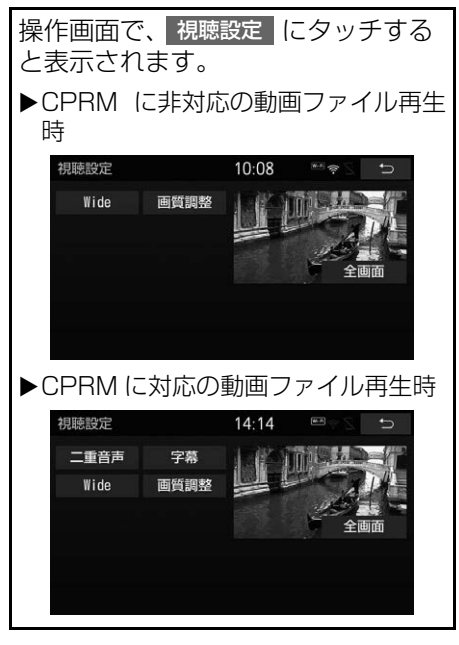

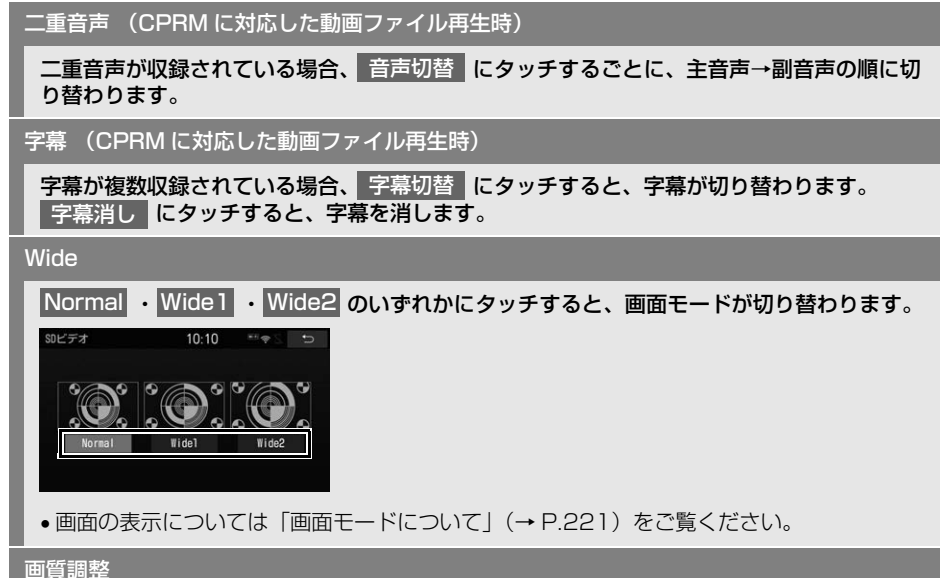

コントラスト、明るさ、色合い、色の濃さを調整します。

●画質の調整については「画質を調整する」(→ P.55) をご覧ください。

# **6. 本機で録音したデータを編集する**

本機で Audio SD カードに音楽を録 音すると、アーティスト名やジャン ルなどの情報を自動で付与しグルー プ分けしますが、お気に入りの楽曲 集(マイベスト) を作成することもで きます。また、アルバム情報の編集 などをすることができます。

### サウンドライブラリ編集メニュー 画面について

Audio SD カードの編集をするとき は、サウンドライブラリ編集メ ニュー画面から行います。

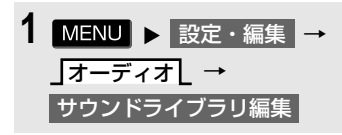

**2** 各項目の編集・確認をする。

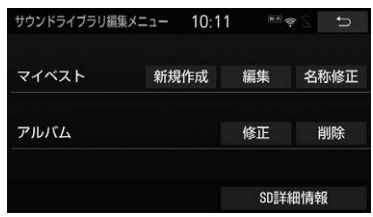

● サウンドライブラリ編集メニュー画面か ら次のことができます。

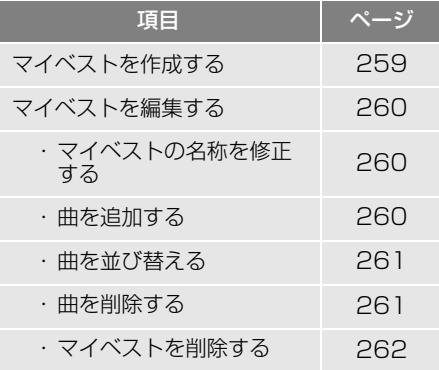

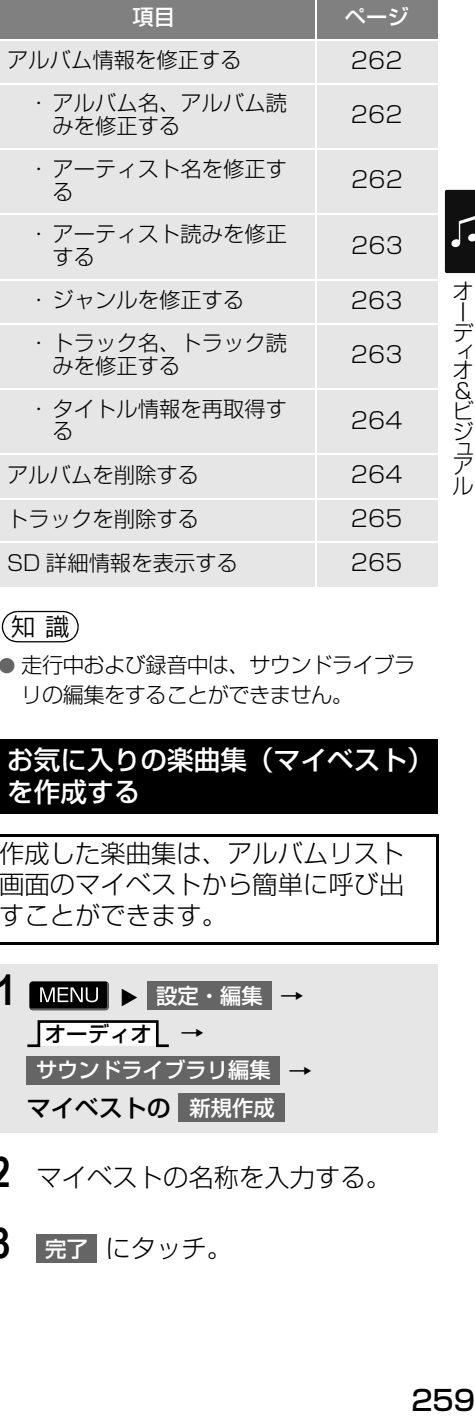

### (知 識)

● 走行中および録音中は、サウンドライブラ リの編集をすることができません。

<span id="page-260-0"></span>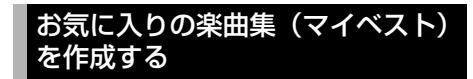

作成した楽曲集は、アルバムリスト 画面のマイベストから簡単に呼び出 すことができます。

- 1 MENU ▶ 設定・編集 → オーディオL → サウンドライブラリ編集 ┃<del>→</del> |マイベストの||新規作成
- **2** マイベストの名称を入力する。
- **3 完了にタッチ。**

# 259

オーディオ&ビジュアル

口

コンピュータ ストラックス しゅうしょう しゅうしゅう しゅうしゅう しゅうしゅう しゅうしゅう しゅうしゅう しゅうしゅう しゅうしゅうしゅう しゅうしゅうしゅうしょう

- **4** 登録したい曲の含まれているアル バムにタッチ。
- 」アーティストし 、\_|録音日順し 、 ジャンルL 、\_|マイベストL から、アル バムを分類したり並び替えて、絞り込む ことができます。
- **5** 登録したい曲にタッチ。
- 選択を解除するとき
	- → 選択されている曲にタッチ。
- **6** 登録 にタッチ。

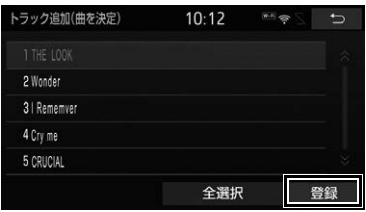

- **7** 完了 にタッチ。
- 続けて曲を追加するとき
	- **→ 追加**【にタッチ。(手順 4へ)
	- ・ 同様の手順で追加できます。

#### 知 識

- 同じ名称は重複して登録できません。
- マイベストは 999 個作成できます。また、 1 つのマイベストには 99 曲まで登録でき ます。

### <span id="page-261-0"></span>マイベストを編集する

作成したマイベストの修正や削除を することができます。

### <span id="page-261-1"></span>マイベストの名称を修正する

- 1 MENU ▶ 設定・編集 → オーディオ∟ → サウンドライブラリ編集 ┃<del>→</del> マイベストの│名称修正│→ (修正したいマイベスト)
- **2** 名称を入力する。

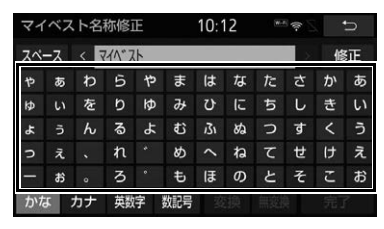

**3 完了にタッチ。** 

知 識

● 同じ名称は重複して登録できません。

<span id="page-261-2"></span>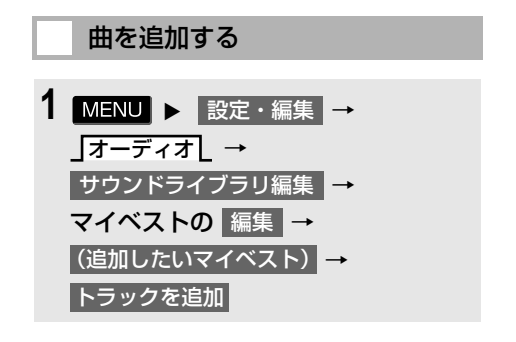

- **2** 追加したい曲が含まれているアル バムにタッチ。
- 」アーティストし 、\_|録音日順し 、 ジャンルL 、\_|マイベストL から、アル バムを分類したり並び替えて、絞り込む ことができます。
- **3** 追加したい曲にタッチ。
- 選択を解除するとき → 選択されている曲にタッチ。

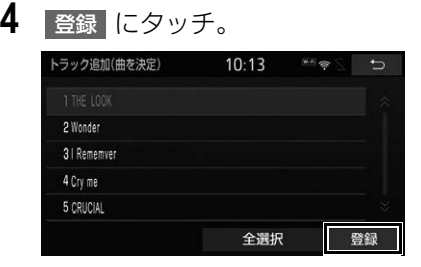

- 5 完了 にタッチ。
- ●続けて曲を追加するとき

**→ 追加 にタッチ。(手順 2へ)** 

● 同様の手順で追加できます。

#### (知 識)

● 1つのマイベストには99曲まで登録できま す。

<span id="page-262-0"></span>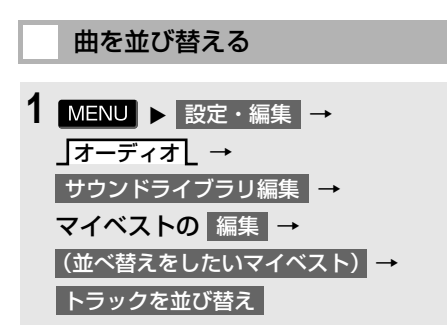

- **2** 移動したい曲にタッチ。
- **3** 移動したい場所の <mark>挿入</mark> にタッチ し、|完了||にタッチ。|

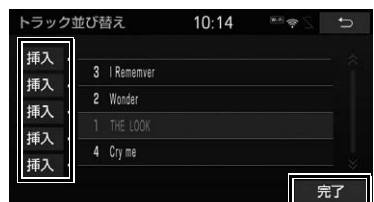

# 1 MENU ▶ 設定・編集 → オーディオL → サウンドライブラリ編集 ┃<del>→</del> マイベストの| 編集 | → → トラックを削除 (消去したい曲の含まれているマイベスト)

<span id="page-262-1"></span>曲を削除する

2 削除したい曲にタッチし、<mark>削除 に</mark> タッチ。

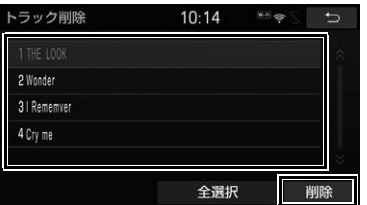

- 選択を解除するとき → 選択されている曲にタッチ。
- **3** はい にタッチ。

<span id="page-263-2"></span><span id="page-263-0"></span>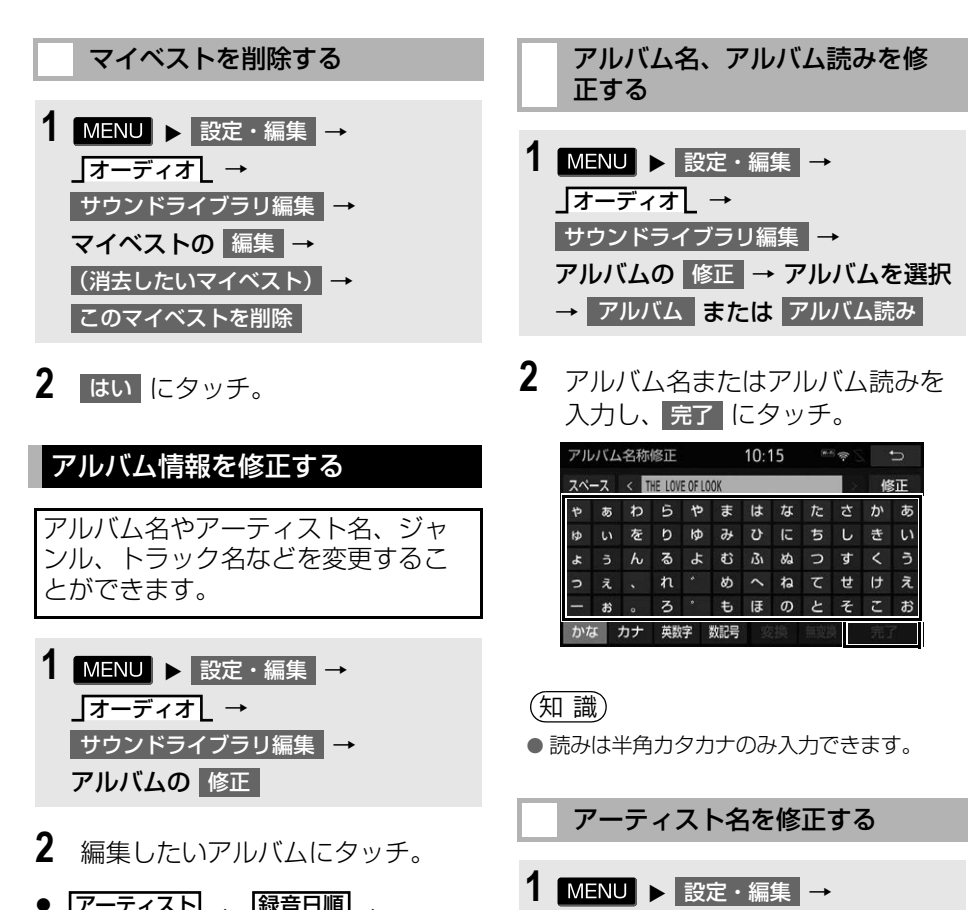

- <span id="page-263-1"></span>● 」アーティスト[ 、\_]録音日順[ 、 **ジャンルL** から、アルバムを分類した り並び替えて、絞り込むことができます。
- **3** 各項目を編集する。

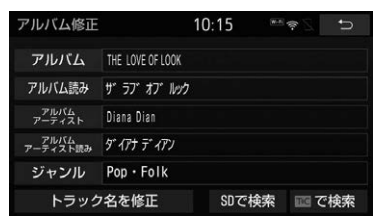

アルバムの |修正 |→ アルバムを選択 → アルバムアーティスト**2** 編集方法にタッチ。 アーティスト名称修正選択 10:15 ※※ ※ マニュアル入力する

リストから選択する

<span id="page-263-3"></span>オーディオ∟ →

サウンドライブラリ編集 ┃<del>→</del>

262

<span id="page-264-1"></span>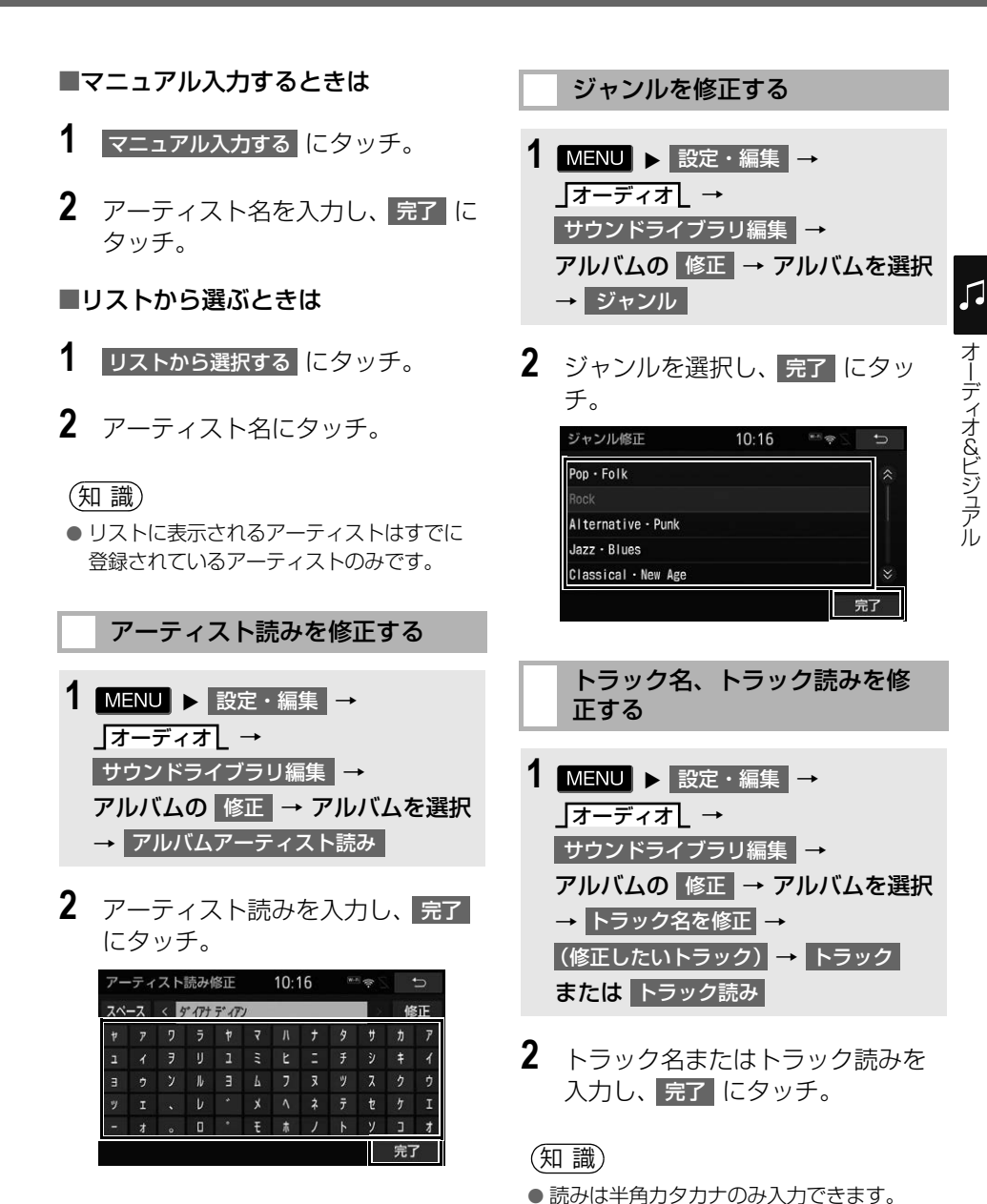

<span id="page-264-2"></span><span id="page-264-0"></span>知 識

● 読みは半角カタカナのみ入力できます。

<span id="page-265-0"></span>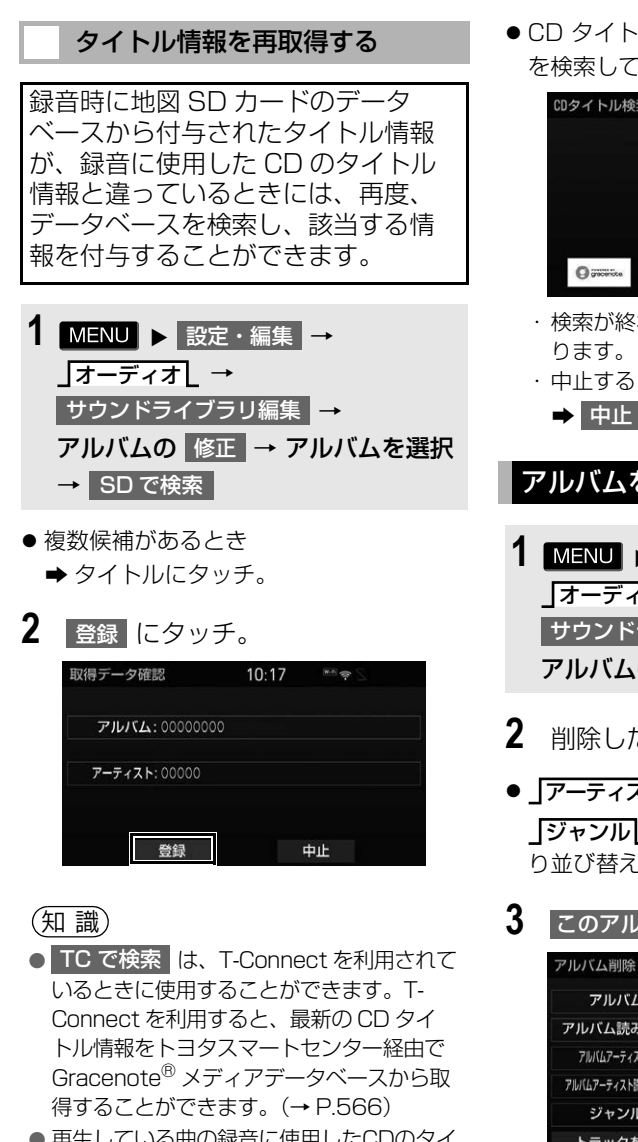

● 再生している曲の録音に使用したCDのタイ トル情報とは、全く異なる候補が表示され ることがあります。登録の前に、必ずタイ トル情報を確認してください。

● CD タイトル検索画面は、CD タイトル を検索しているときに表示されます。

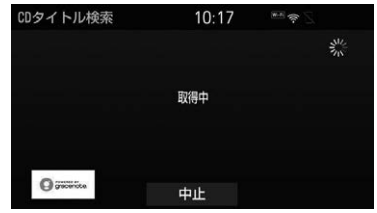

- ・ 検索が終わると自動的に画面が切り替わ
- ・ 中止するとき
	- **⇒ 中止**【にタッチ。

# <span id="page-265-1"></span>アルバムを削除する

- 1 MENU ▶ 設定・編集 → オーディオL → サウンドライブラリ編集 ┃<del>→</del> アルバムの 削除
- **2** 削除したいアルバムにタッチ。
- 」アーティスト[ 、]録音日順[ 、 **ジャンル[** から、アルバムを分類した り並び替えて、絞り込むことができます。
- **3 このアルバムを削除 にタッチ。**

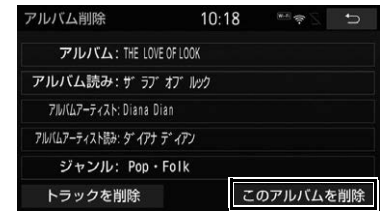

**4** はい にタッチ。

### 知 識

● 削除するアルバム内の曲がマイベストにも 登録されているときは、マイベスト内の曲 も同時に削除されます。

# <span id="page-266-0"></span>トラックを削除する

- 1 MENU ▶ 設定・編集 → オーディオ∟ → <mark>サウンドライブラリ編集</mark> ➡ アルバムの 削除
- **2** 削除したい曲が含まれているアル バムにタッチ。
- 」アーティスト[ 、\_]録音日順[ 、\_ **ジャンル[\_** から、アルバムを分類した り並び替えて、絞り込むことができます。
- **3 トラックを削除 にタッチ。**

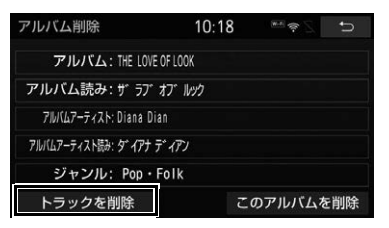

- **4** 削除したい曲にタッチ。
- 選択を解除するとき → 選択されている曲にタッチ。
- 5 | 削除 |にタッチ。
- **6** はい にタッチ。

知 識

● 削除する曲がマイベストにも登録されてい るときは、マイベスト内の曲も同時に削除 されます。

### <span id="page-266-1"></span>Audio SD カードの空き容量を確 認する(詳細情報の表示)

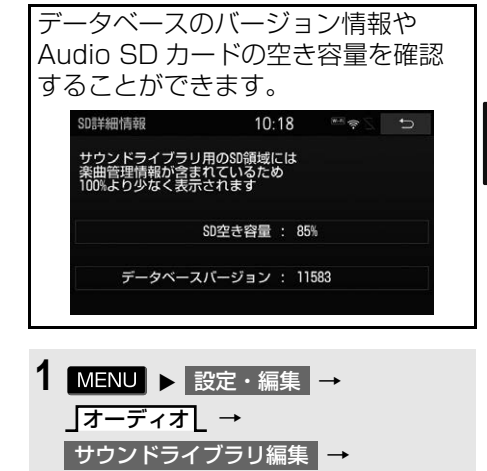

SD 詳細情報

# **7. Audio SD カードを初期化する**

# Audio SD カードを初期化する

Audio SD カードを初期化すること ができます。初期化すると、Audio SD カード内のデータがすべて削除さ れます。

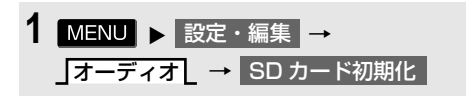

2 初期化する にタッチ。

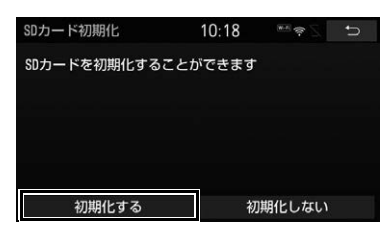

**3** はい にタッチ。

## **5. デジタルテレビを見る**

# **1. 地上デジタルテレビの操作について**

地上デジタルテレビの操作は、おも に操作画面と TV 局リスト画面から行 います。

目的に応じていずれかの画面を表示 して操作します。

# 警告

● 映像は、安全な場所に車を停車させ、パー キングブレーキをかけてご覧ください。 安全上の配慮から車を完全に停止し、パー キングブレーキをかけたときのみ映像をご 覧になることができます。(走行中は音声だ けになります。)

# (知 識)

● デジタルテレビの画面表示などは、製品の 仕様変更などにより、予告なく変更される 場合があります。あらかじめご了承くださ い。

# <span id="page-268-0"></span>初回起動時の設定

地上デジタルテレビの機能を初めて 使用する場合は、プリセットスイッ チにチャンネルを記憶します。

## オーディオソース選択画面  $(→ P.213)$

- 1 TV にタッチ。
- 2 初期設定 にタッチ。
- **3** 郵便番号を入力し、次へ にタッ チ。

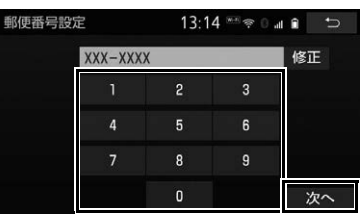

● 間違えたとき

**→ 修正 にタッチ。** 

**4** 地域にタッチ。

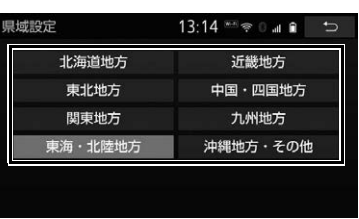

● 東京都島部(伊豆・小笠原諸島)と鹿児 島県島部(南西諸島の鹿児島県域)にお 住まいの方

 $\sqrt{2}$ 

<sup>&</sup>lt;mark>→</mark> 沖縄地方・その他 にタッチ。

5 都道府県にタッチし、スキャン に タッチ。

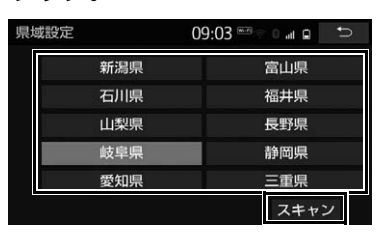

- 初期スキャン中画面が表示され受信可能 な放送局を探します。
- 終了すると自動でホームプリセット設定 画面を表示します。

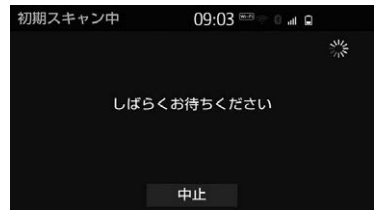

- ●受信を中止したいとき
	- **⇒ 中止**【にタッチ。
- 最大 12 局まで受信し、受信した放送局を プリセットスイッチに表示します。
- **6** 次へ にタッチ。
- **7** 完了 にタッチ。

知 識

- プリヤットスイッチの順番を変更したい場 合は、プリセットスイッチの内容を変更す ることができます[。\(→ P.278\)](#page-279-0)
- 受信する地域により、放送局を表示するま で約 5 分程度かかる場合があります。
- 引越しなどでお住まいの地域や都道府県が 変わった場合は、再度設定することができ ます[。\(→ P.279\)](#page-280-0)

# <span id="page-270-0"></span>**2. テレビの操作**

複数の番組(サービス)がある場合: 1

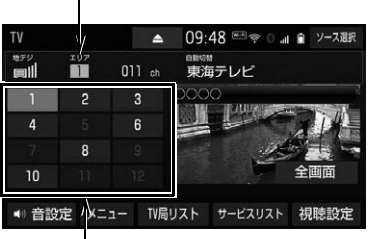

プリセットスイッチ

#### 知 識

● 本機での地上デジタルテレビ放送の受信は受信場所によって、電波の強さが変わったり、障害 物などの影響により最良な受信状態を維持することが困難な場合もあります。

この関係の主な例を次に説明します。

- ・ 電車の架線、高圧線、信号機、ネオンサインなどの近くで受信すると、画像が静止したり音 声がとぎれる場合があります。
- ・ ラジオ放送やアマチュア無線の送信用アンテナの近くで受信すると、画像が静止したり音声 がとぎれる場合があります。
- ・ 電波の特性上、建物や山などが障害物となり受信状態が悪くなることがあります。
- ・ トンネル内にはいったり、放送局から遠ざかると電波が微弱になり受信状態が悪くなります。
- ・ 一部の地域において、テレビやラジオなどの送信アンテナ塔付近では、受信している周波数 以外の電波の影響により、画像が静止したり音声がとぎれる場合があります。
- 地上デジタルテレビ放送では、5.1ch を AAC 方式で圧縮した番組 (AAC5.1ch 放送) を放送 していることがあります。本機は AAC5.1ch 放送には対応していません。AAC5.1ch 放送を 受信した場合、2ch 再生となります。
- 本機はハイビジョン放送の受信に対応しています。双方向通信には対応していません。
- 販売店装着オプションの後席ディスプレイを接続した場合、走行中でも後席でテレビをご覧に なることができます。

#### プリセットスイッチ

#### 記憶されているチャンネルの放送局を受信します。

●現在受信中の放送局に複数の番組(サービス)がある場合、そのプリセットスイッチに タッチするたびに番組(サービス)が切り替わります。地デジ・ワンセク受信設定が |地 デジ」の場合、地上デジタルテレビ放送の番組(サービス)のみ切り替わります。| ワンセ グ」の場合、ワンセグ放送の番組(サービス)のみ切り替わります。

#### 全画面/映像

本機の電源を入れたあと、初めて 全画面 または映像にタッチしたときは、メッセージが表 示されます。 了解 |・ 次回表示しない ・ | つ | のいずれかにタッチすると、メッセージは解 除され全画面表示になります。

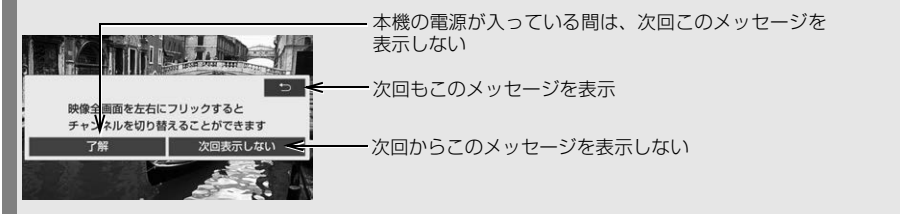

 全画面表示中、画面を左右にフリック操作すると、プリセットスイッチに記憶されている 順にチャンネルが切り替わります[。\(→ P.21\)](#page-22-0)

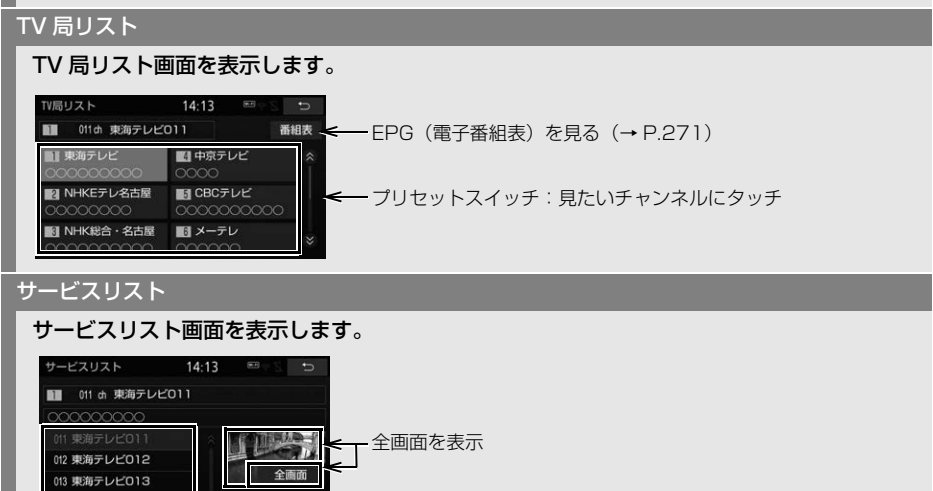

見たい番組にタッチ

メニュー TV メニュー画面を表示します[。\(→ P.274\)](#page-275-0)

視聴設定

611 東海テレビワンセグ

視聴設定画面を表示します[。\(→ P.280\)](#page-281-0)

## 知 識

- プリヤットスイッチについて
	- ・ すべてのプリセットスイッチにチャンネ ル番号が表示されていない場合、チャン ネル設定が行われていません。初期ス キャンを行ってください[。\(→ P.278\)](#page-279-1)
- $\bullet$ ワンヤグ放送のサービス番号は、611~ 728 に割り当てられています。
- ご覧になっているチャンネルがワンセグ放 送を行っていない場合、ワンセグ放送に切 り替えることができません。
- 地デジ・ワンセグ受信設定が自動切替の場 合は、地上デジタルテレビ放送が受信可能 なときは、ワンセグ放送に切り替わってい ても自動で通常の地上デジタルテレビ放送 に戻ります[。\(→ P.274\)](#page-275-0)
- 地上デジタルテレビ放送では 1 つのチャン ネル(放送局)で複数の番組(サービス) を同時に放送することができます。 違うチャンネルの番組に切り替えたい場合、 チャンネルを選択した後、番組を切り替え てください。
- 1 つのチャンネルで、同じ番組を放送して いる場合があります。
- 1 つのチャンネルで複数の番組を同時に放 送している中に独立したデータ放送(文字 放送)がある場合があります。
- ショートカット+コントロール画[面\(→](#page-29-0) P.28) で K または D にタッチして もチャンネルを切り替えることができます。
- HOME 画[面\(→ P.23\)で](#page-24-0) | < | または にタッチしてもチャンネルを切り替え > ることができます。

# <span id="page-272-0"></span>電子番組表(EPG)を見る

EPG とは放送局が提供する、画面上 で見ることができるテレビ番組表で す。画面上で番組をさがすことがで きます。

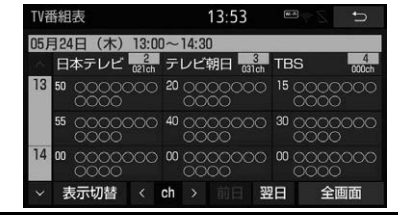

# **1** デジタルテレビ操作画面 [\(→ P.269\)](#page-270-0)→ |TV 局リスト | → | 番組表 |

#### (知 識)

- TV 番組表画面からお好みの地上デジタル テレビ映像(番組)に切り替えることがで きます。
	- ・ テレビ映像を表示する場合: 全画面 |に タッチ。
	- ・ チャンネルを切り替える場合: 放送局名 |に タッチ。
- TV番組表画面は現在から最大7日分表示す ることができます。

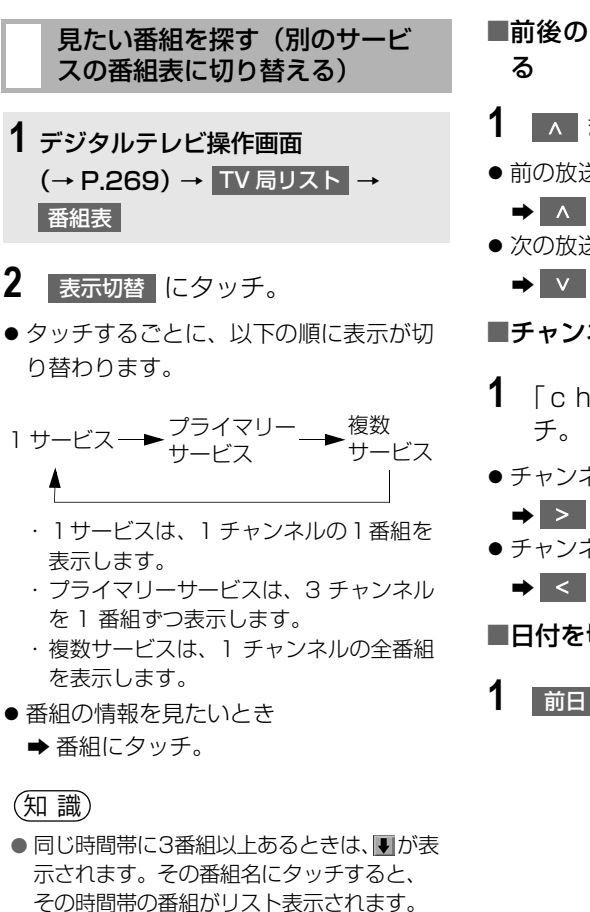

リストから番組にタッチすると、番組の情

報を見ることができます。

■前後の時間帯の番組情報に切り替え

- **1** または にタッチ。
- ●前の放送時間帯の番組を表示するとき → A にタッチ。
- 次の放送時間帯の番組を表示するとき **→ V にタッチ。**
- ■チャンネルを切り替える
- **1** 「ch」の または にタッ
- チャンネルを大きい方へ選択するとき
	- $\rightarrow$   $>$  にタッチ。
- チャンネルを小さい方へ選択するとき → < にタッチ。
- ■日付を切り替える
- **1 前日 または 翌日 にタッチ。**

# 緊急警報放送(EWS)の受信

緊急警報放送(EWS:Emergency Warning System) とは、大規模災 害など緊急な出来事が発生した場合 に、緊急警報放送を放送局より送信 して、視聴者にいち早く情報を知ら せる放送システムです。

緊急警報放送は、警戒宣言、津波警 報、知事からの要請があったときに 放送されます。

#### 緊急警報放送を受信したときは

緊急警報放送を受信した場合、メッ セージが表示されます。 OK または 視聴する <mark>にタッチすると、緊急警報</mark> 放送を見ることができます。放送が 終了すると、自動的に元の番組に戻 ります。

- 走行中は表示することができません。安 全な場所に停車し、表示してください。
- 緊急警報放送を解除後、現在地画面から 避難所・避難場所を検索することができ ます[。\(→ P.186\)](#page-187-0)

#### (知 識)

- 緊急警報放送(FWS)は、TV 以外のオー ディオソース選択中でも受信可能です。
- 使用している機能によって緊急警報放送 (EWS)は表示されません。機能を終了す ると表示されます。 以下は代表的な機能例です。
	- $\cdot$  DSSS  $(\rightarrow$  P.87)
	- · 安全、快適走行の案[内\(→ P.158\)](#page-159-0)
	- · 音声操作システム (→ P.330)
	- · FTC システム(→ P424)
	- · ヘルプネット [\(→ P.513\)](#page-514-0)
	- ・ エージェント[\(→ P.556\)](#page-557-0)
	- ・ 本機起動時の地図 SD カード読み込み中 およびスタートアップ画像表示中

# **3. TV メニュー画面について**

# <span id="page-275-0"></span>TV メニュー画面について

テレビの受信に関する設定やデータ 放送の操作などをすることができま す。

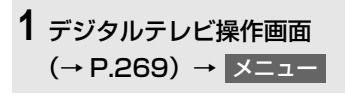

**2** 各項目を設定する。

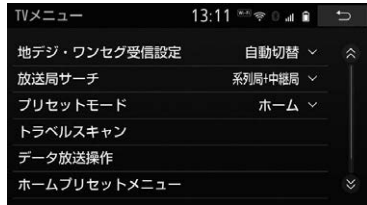

#### 地デジ・ワンセグ受信設定

地上デジタルテレビ放送/ワンセグ放送を切り替えます。

- 目動切替 : 地上デジタルテレビ放送が受信できなくなった場合、自動でワンセグ放送に 切り替わります。地上デジタルテレビが受信可能になると、ワンセグ放送から自動で切り 替わります。
- 地デジ :受信状態に関わらず地上デジタル放送を受信します。
- ワンセグ :受信状態に関わらずワンセグ放送を受信します。

放送局サーチ

走行中に、地上デジタルテレビ放送の受信状態が不安定になった場合、より受信感度が良い 中継局や系列局を自動的にサーチして受信することができます。

- 系列局 + 中継局 :受信できなくなった場合、その地点の周辺にある中継局をサーチしま す。中継局が見つからない場合は、系列局をサーチします。受信するとプリセットスイッ チにチャンネルが更新されます。
- 中継局 :受信できなくなった場合、その地点の周辺にある中継局をサーチします。
- OFF :放送局のサーチを行いません。

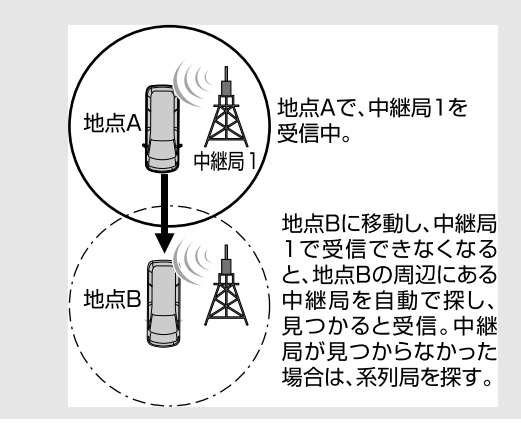

<span id="page-276-0"></span>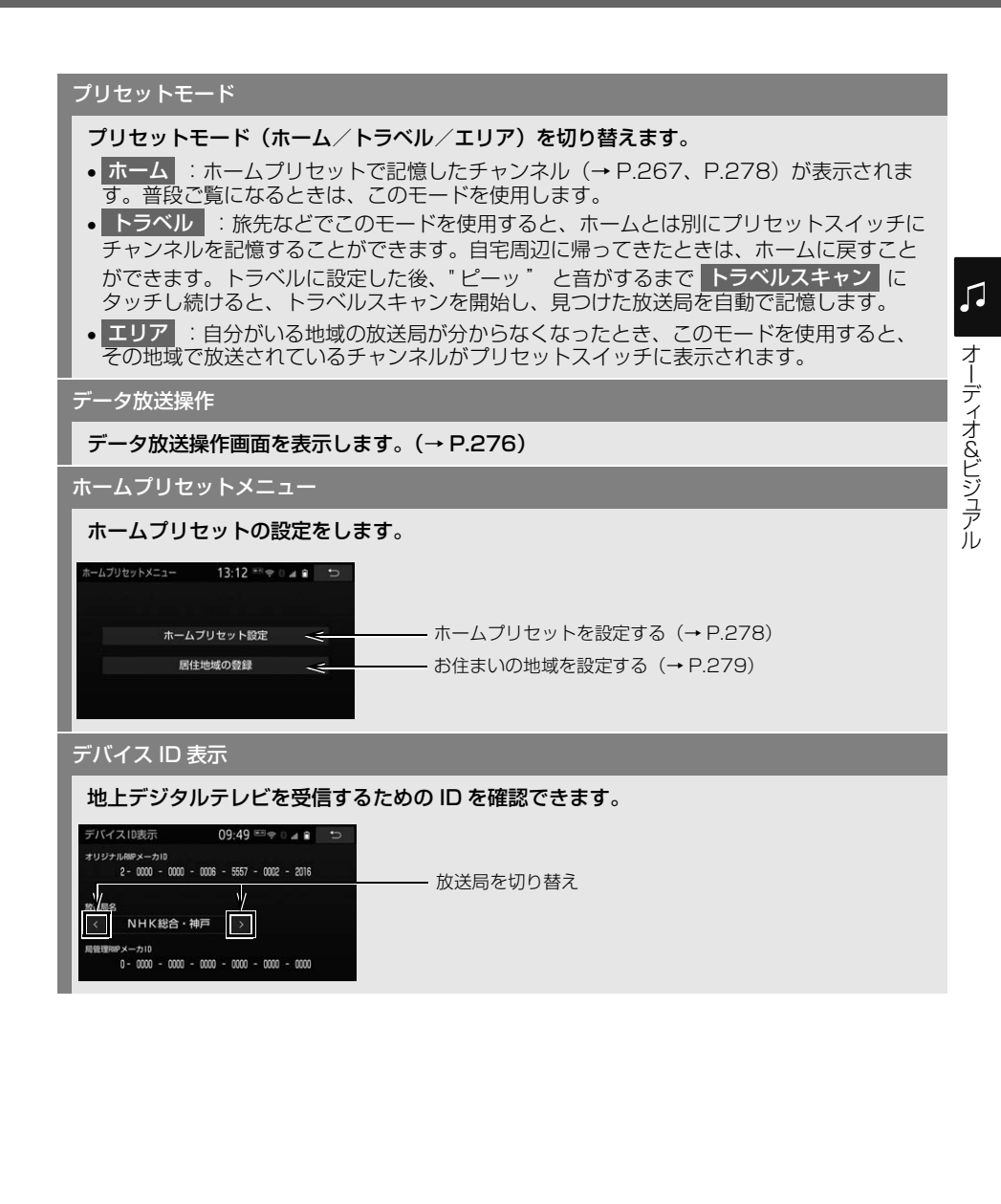

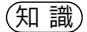

- <mark>○</mark> 地デジ・ワンセグ受信設定 スイッチに ついて
	- ・ ワンセグ放送を受信しているときは、画 面左上に「ワンセグ」と表示されます。
	- ・ 放送が切り替わるとき、一時的に画像が 静止したり音声がとぎれる場合がありま す。
	- ・ 自動で切り替わった番組の映像や音声 が、ご覧になっていた番組と異なること があります。
	- ・ ワンセグ放送を実施していない放送局を ご覧になっている場合、ワンセグ自動切 替を ON (する) にしていても、ワンヤ グ放送に切り替わりません。
- 放送局サーチ スイッチについて
	- ・ 放送局サーチ中は、映像および音声が出 力されず、「放送局サーチ中です」の メッセージが表示されます。
	- ・ 系列局を受信した場合、自動で切り替 わった番組の映像や音声が、ご覧になっ ていた番組と異なることがあります。
	- ・ 放送局のサーチ中、後席ディスプレイに 異なる映像が表示される場合があります が、故障ではありません。
	- ・ プリセットモードで「エリア」を選択し ているときは、放送局サーチでチャンネ ルが切り替わってもプリセットスイッチ は更新されません。

### (知 識)

- デバイス ID 表示画面について
	- ・ デバイス ID 表示画面中は、自分がいる 地域が変わったり、放送局サーチでチャ ンネルが切り替わってもデバイス ID 表 示画面の表示は更新されません。
	- ・ 局管理 RMP メーカ ID が「0 0000 0000 - 0000 - 0000 - 0000 - 0000」で表示されている場合は、その 放送局を視聴することができません。

## <span id="page-277-0"></span>データ放送の操作について

データ放送とはデジタルテレビ映像 の他に、図形や文字の情報を付加し た放送です。受信するデータ放送に より、番組の内容と関係ないニュー スや天気、交通情報などの独立した 情報や番組に連動した情報を見るこ とができます。

#### データ放送を見る

画面に表示される説明の順に操作す ると、さまざまな情報を見ることが できます。受信したデータ放送は色 ボタン、カーソル、10 キー(テン キー)などで操作します。 操作方法は受信したデータ放送によ り異なります。

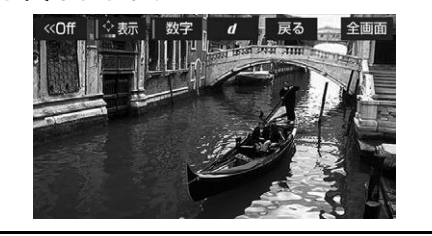

デジタルテレビ操作画[面\(→ P.269\)](#page-270-0)

● データ放送が表示されます。 ● データ放送画面を解除するとき **→ 再度** d にタッチ。 1 メニュー にタッチ。 **2 | データ放送操作 |にタッチ。 3** d にタッチ。

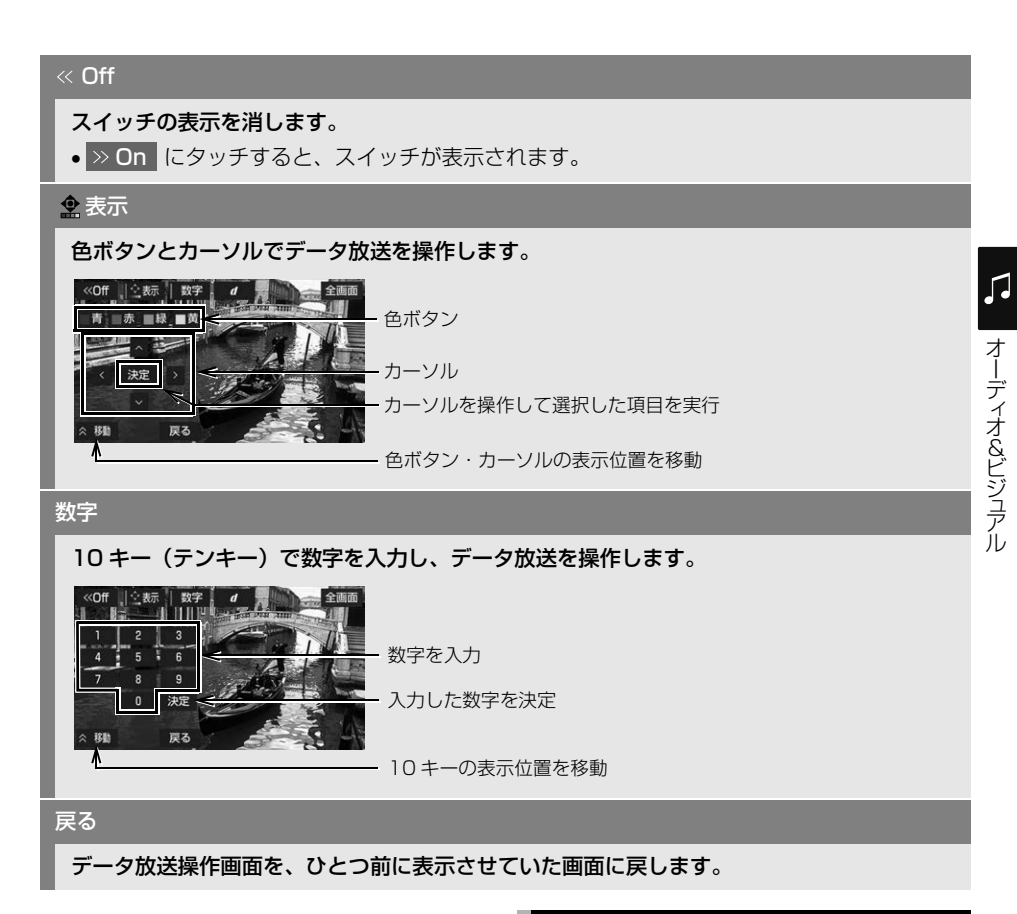

#### 知 識

- 本機はワンセグ放送のデータ放送には対応 していません。
- データ放送を受信可能な場合、デジタルテ レビ操作画面に | **d** | が表示されます。
- データ放送の操作は、画面に表示される指 示の順に行ってください。

## ホームプリセットを設定する

プリセットスイッチに記憶している チャンネルを編集したり、居住地域 を変更することができます。

#### (知 識)

● ホームプリセット設定、居住地域の登録は 「プリセットモード[」\(→ P.275\)](#page-276-0)が「ホー ム」に設定されている場合のみ設定するこ とができます。

<span id="page-279-2"></span>ホームプリセットを設定する

ご使用になる地域で受信できる放送 局(チャンネル)を自動で受信して、 プリセットスイッチに記憶させるこ とができます。ホームプリセットの 設定には、新たに記憶させる初期ス キャンと、現在記憶されているプリ セットスイッチに新たに受信できる 放送局(チャンネル)を追加させる 追加スキャンの 2 種類があります。

知 識

● 最大 12 局まで受信し、受信した放送局をプ リセットスイッチに表示します。

<span id="page-279-1"></span>■チャンネルをスキャンする

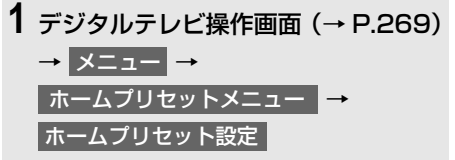

2 初期スキャン に " ピーッ" と音が するまで、または 追加スキャン <mark>に</mark> " ピッ " と音がするまでタッチし 続ける。

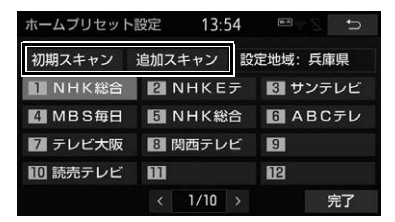

- 初期スキャン中画面または追加スキャン 中画面が表示され、自動で放送局の受信 が始まります。
- 受信を中止したいとき
	- **⇒ 中止 にタッチ。**
- **3 完了にタッチ。**

<span id="page-279-0"></span>■プリセットスイッチの内容を変更す る

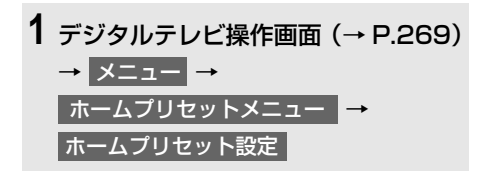

**2** 変更したいプリセットスイッチに タッチ。

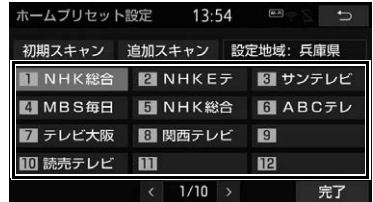

- **3** 記憶したい放送局を選択し、 完了 にタッチ。
- 後ろの放送局を選択するとき
	- → <mark>></mark> にタッチ。
- ●前の放送局を選択するとき
	- **→ < にタッチ。**

<span id="page-280-0"></span>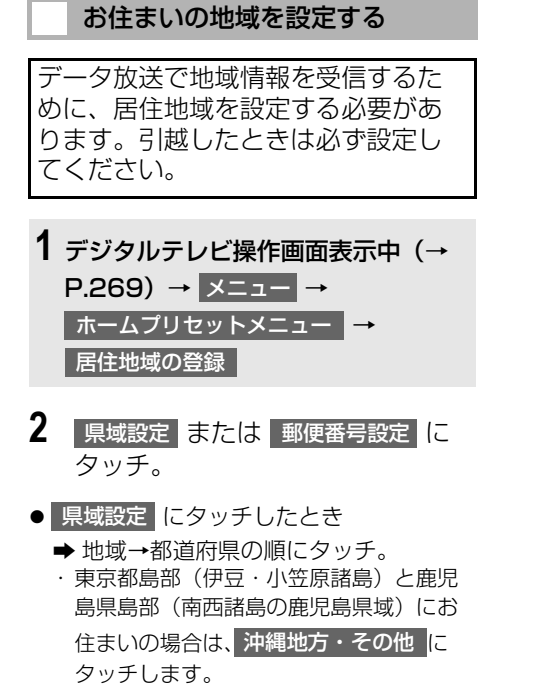

- 郵便番号設定 にタッチしたとき
	- ➡ 郵便番号を入力し、<mark>完了</mark>(にタッチ。

# **4. 視聴設定画面について**

### <span id="page-281-0"></span>視聴設定画面について

映像や音声に関する設定をすること ができます。

- **1** デジタルテレビ操作画面表示[\(→](#page-270-0) [P.269\)](#page-270-0)→ 視聴設定
- **2** 各項目を設定する。

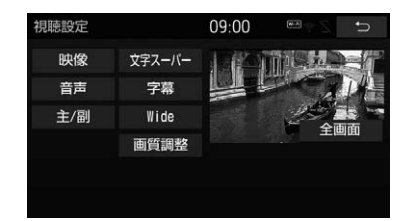

●映像を全画面表示するとき

<mark>◆</mark> 全画面 または映像にタッチ。

#### 映像

地上デジタルテレビ放送では、マルチビュー放送で複数の映像を提供する場合があります。 タッチするごとに、映像が切り替わります。

 マルチビュー放送とは、同一のチャンネルで主番組と副番組の複数映像が送られる放送の ことです。

#### 音声

地上デジタルテレビ放送では、複数の音声を提供している場合があります。 タッチするごとに、音声が切り替わります。

主/副

タッチするごとに、主音声→副音声→主/副音声の順に切り替わります。

文字スーパー

地上デジタルテレビ放送では、放送と独立して文字スーパー(天気予報やニュースなどを字 幕で放送するサービス)を行っています。 タッチするごとに、日本語→英語→表示なしの順に文字スーパーが切り替わります。

#### 字幕

地上デジタルテレビ放送では、複数の字幕を提供している場合があります。 タッチするごとに、日本語→英語→字幕なしの順に字幕が切り替わります。

#### Wide

Normal または Wide にタッチすると、画面モードが切り替わります。

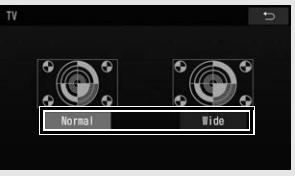

•画面の表示については「画面モードについて| (→ P.221) をご覧ください。

#### 画質調整

コントラスト、明るさ、色合い、色の濃さを調整します。

●画質の調整については「画質を調整する[」\(→ P.55\)を](#page-56-0)ご覧ください。

#### (知識)

- 映像 スイッチについて
	- ・ 映像を切り替えると同時に、音声と字幕も切り替わることがあります。
- 主/副 スイッチについて
	- ・ 副音声または主/副音声を選択している場合、受信状態によって主音声・副音声が頻繁に切 り替わることがあります。

# **5. 知っておいていただきたいこと**

# こんなメッセージが表示されたとき

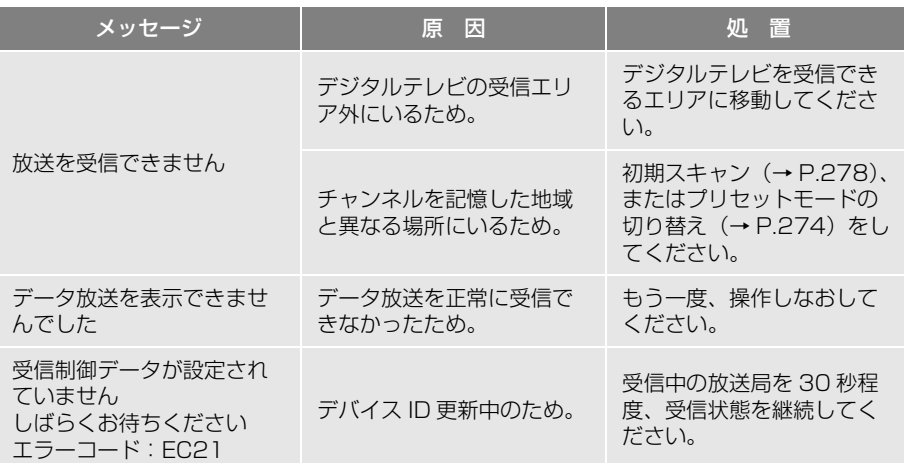

# **1. HDMI を操作する**

販売店装着オプションの iPod 対応 USB/HDMI 入力端子に接続した HDMI 対応 機器を再生することができます。

HDMI 対応機器の接続・取り外しの詳細については、販売店装着オプションの iPod 対応 USB/HDMI 入力端子に同梱の取扱書を参照してください。

本機で使用できる HDMI 機器については、「HDMI 機器について[」\(→ P.604\)](#page-605-0) をご覧ください。

●接続後、接続した機器の電源を入れてください。

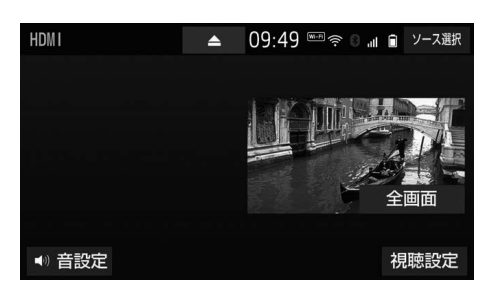

### 警告

● 映像は、安全な場所に車を停車させ、パーキングブレーキをかけてご覧ください。 安全上の配慮から車を完全に停止し、パーキングブレーキをかけたときのみ映像をご覧になる ことができます。(走行中は音声だけになります。)

#### 知 識

- HDMI モード中に HDMI ケーブルを抜き差ししたりすると、雑音が出ることがあります。
- 接続する HDMI 対応機器や再生するメディアによっては、映像が正しく表示されなかったり、音 声が聞き取りにくくなったりする場合があります。
- 販売店装着オプションの後席ディスプレイを接続した場合、走行中でも後席で映像をご覧にな ることができます。

#### 全画面/映像

操作画面を解除し、映像を全画面表示します。

視聴設定

視聴設定の切り替えをします[。\(→ P.284\)](#page-285-0)

☆印は販売店装着オプションです。

<span id="page-285-0"></span>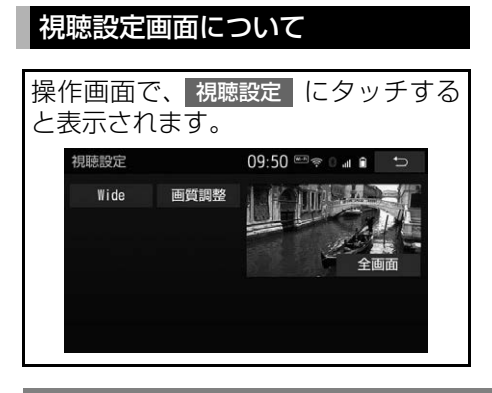

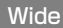

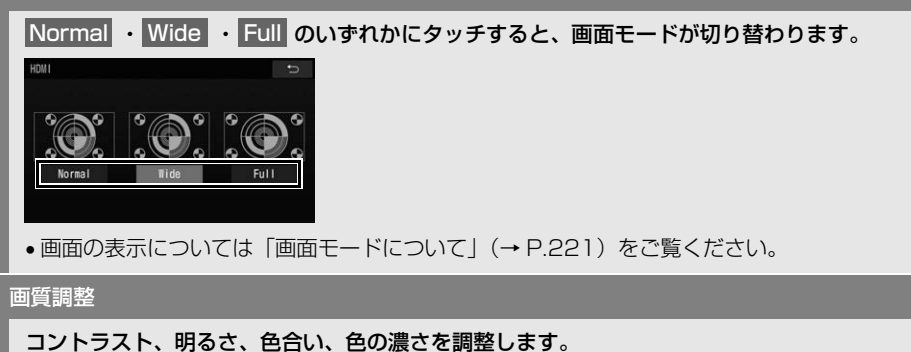

●画質の調整については「画質を調整する[」\(→ P.55\)を](#page-56-0)ご覧ください。

# **1. はじめに**

# USB メモリーについて

販売店装着オプションの iPod 対応 USB/HDMI 入力端子に接続した USB メモリー内のデータを再生する ことができます。再生できるデータ は、パソコンなどで記録した音楽 ファイ[ル\(→ P.285\)と](#page-286-0)動画ファイ ル[\(→ P.285\)で](#page-286-1)す。

本機で使用できる USB メモリーや USB メモリーに記録できるデータに ついては、「オーディオ&ビジュアル で使用できるメディア/データにつ いてI (→ P[.604、](#page-605-1)P.[605](#page-606-0)) をご覧 ください。

USB メモリーの接続・取り外しの詳 細については、販売店装着オプショ ンの iPod 対応 USB/HDMI 入力端子 に同梱の取扱書を参照してください。

「USB メモリーについて[」\(→](#page-605-1) [P.604\)](#page-605-1)に該当していても、ご利用 の USB メモリーによっては、本機で 再生できない場合がありますので、 あらかじめご了承ください。

### <span id="page-286-0"></span>音楽ファイルの再生について

USB メモリーに記録された音楽ファ イルを再生することができます。再 生可能な音楽ファイルについては、 「音楽データについて」(P.[605](#page-606-0) ~ P[.611\)](#page-612-0) をご覧ください。

## <span id="page-286-1"></span>動画ファイルの再生について

**拡張子 MP4 (H.264/MPFG-4)** AVC) などで記録した動画を再生す ることができます。再生可能な動画 ファイルについては、「Audio SD カード /USB メモリーから再生でき る動画データについて[」\(→ P.612\)](#page-613-0) をご覧ください。

### (知 識)

- 再生中に USB メモリーを抜いたり、接続す る機器を抜き差ししたりすると、雑音が出 ることがあります。
- USB メモリーが接続されている状態で、他 モードより USB メモリーモードに切り替 えたときは、最初のファイルが再生されま す。また、同じ USB メモリー(内容が変 更されていないもの)が再び差し込まれた ときは、前回、最後に再生していた曲から 再生されます。
- USBメモリーまたはiPod を接続していると きに本機が過電流を検知すると、「異常検知 で USB 停止中です」(USB 接続時 )、「iPod が接続できませんでした」(iPod 接続時 ) の メッセージが表示され、オーディオの電源 が OFF になります。再度 USB メモリーま たは iPod を再生するときは、一度車両のエ ンジンスイッチ<パワースイッチ>を OFF にし、再度車両のエンジンスイッチ<パ ワースイッチ>をアクセサリーモードまた はイグニッション ON モード< ON モード >にしてください。

# 警告

- 安全のため、運転者は運転中に USB メモ リーを操作しないでください。
- ●映像は、安全な場所に車を停車させ、パー キングブレーキをかけてご覧ください。 安全上の配慮から車を完全に停止し、パー キングブレーキをかけたときのみ映像をご 覧になることができます。(走行中は音声だ けになります。)

### 注意

- USB メモリーを車室内に放置しないでくだ さい。 炎天下など、車室内が高温となり、故障の 原因となります。
- USB メモリーが接続されているときに、 USB メモリーの上に乗ったり、物を上に置 かないでください。故障の原因になります。
- USB 入力端子に USB メモリー以外のもの を入れないでください。故障の原因となり ます。
- 本機でUSBメモリーを使用しているときに USB メモリーのデータが消失しても、消失 したデータについては補償できません。
- USB モード中は、USB メモリーを取りは ずさないでください。USB メモリー内の データが破損するおそれがあります。
# <span id="page-288-0"></span>**2. 音楽ファイルを再生する**

この項目では、USB メモリーに記録した音楽ファイルの操作方法を説明してい ます。本機で使用できる USB メモリーや USB メモリーに記録できる音楽デー タについては、「オーディオ&ビジュアルで使用できるメディア/データについ て」(→ P.[604](#page-605-0)、P[.605\)](#page-606-0)をご覧ください。

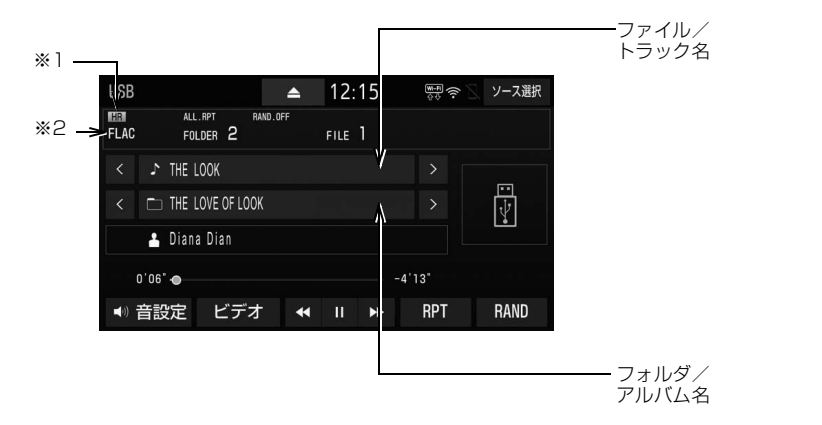

- $*$ <sup>1</sup> サンプリング周波数が 96kHz 以上かつ量子化ビット数が 24bit 以上のハイ レゾ音源再生時に表示されます。
- ※2 再生中ファイルの音声フォーマットが表示されます。

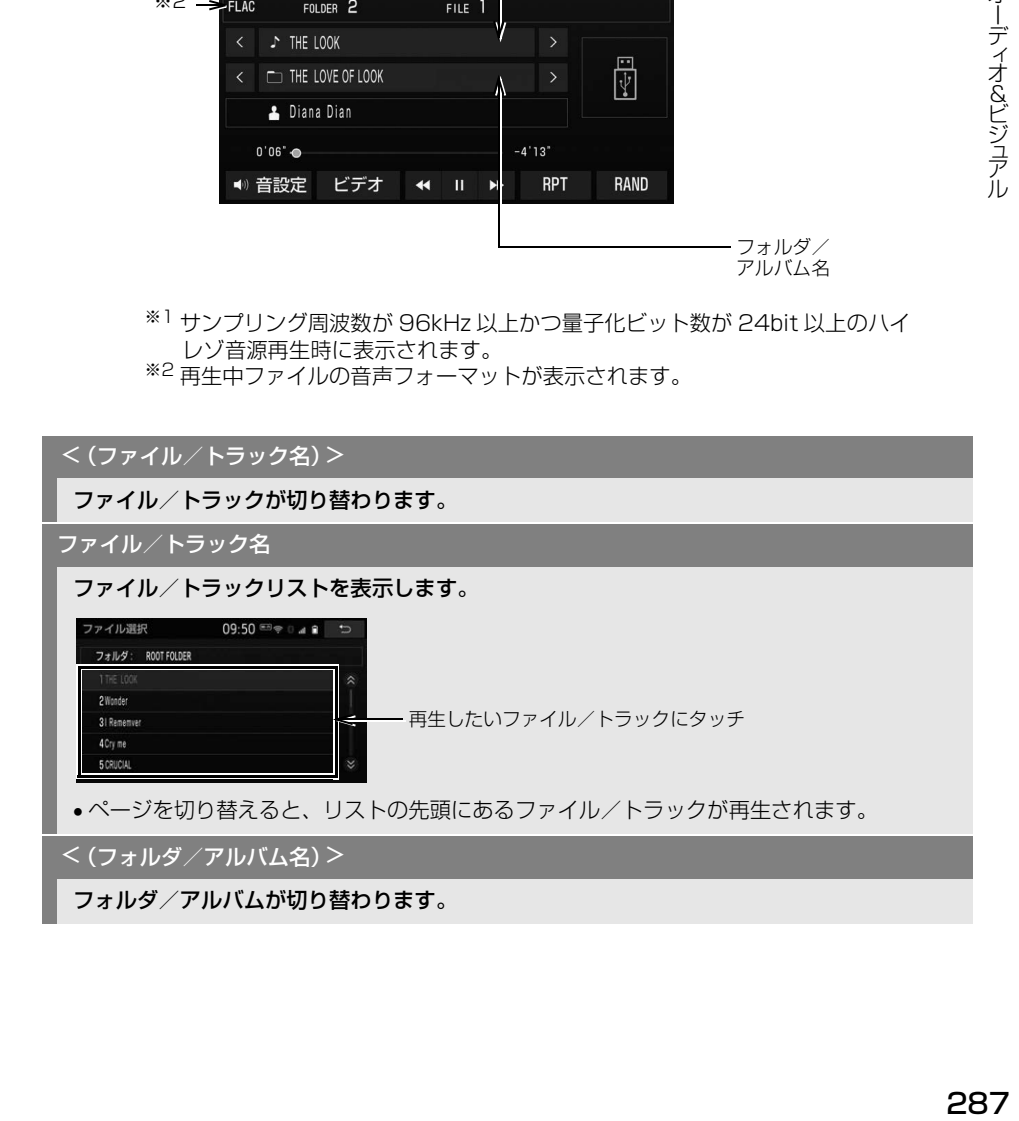

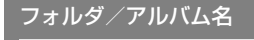

#### フォルダ/アルバムリストを表示します。

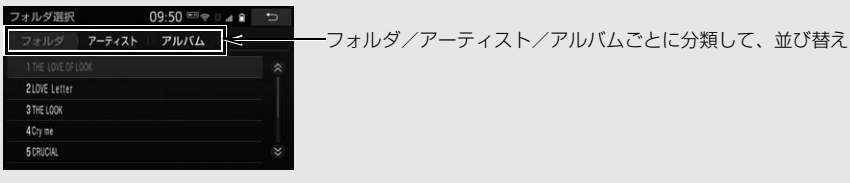

- フォルダ/アルバム選択後、再生したいファイル/トラックにタッチすると、タッチした ファイル/トラックが再生されます。<mark>完了</mark> にタッチすると、操作画面に戻ります。
- ページを切り替えると、リスト先頭にあるフォルダ/アルバム内のファイル/トラックが再 生されます。

RAND(ランダム)

タッチするたびに、フォルダ/アルバム内でランダム再生(RAND)→全フォルダ/アルバ ムからランダム再生 (FLD.RAND/ALB.RAND) →ランダム解除 (RAND.OFF) の順に切 り替わります。

#### RPT(リピート)

タッチするたびに、再生中の曲をリピート再生(RPT)→再生中のフォルダ/アルバムをリ ピート再生 (FLD.RPT/ALB.RPT) →全曲をリピート再生 (ALL.RPT) の順に切り替わり ます。

 $\blacksquare$ (一時停止) / (再生)

再生を一時停止します。再度タッチすると、再生します。

 $\blacktriangleleft$ 

タッチし続けると、早戻し/早送りします。指を離すと、その位置から再生します。

ビデオ

USB メモリー内の動画ファイルの再生に切り替わります[。\(→ P.290\)](#page-291-0)

#### (知識)

- o < / > (ファイル/トラック名)、 ◀◀ / ▶▶ スイッチについて
	- · HOME 画面 (→ P.23) やショートカット+コントロール画面 [\(→ P.28\)](#page-29-0) からも同様の操 作ができます。
		- :(ファイル/トラック名)< と同じ操作ができます。

"ピッ"と音がするまでタッチし続けると、▲ と同じ操作となります。

|:(ファイル/トラック名)> | と同じ操作ができます。|

" ピッ" と音がするまでタッチし続けると、▶▶ と同じ操作となります。

- RPT 、RAND 、 || | (一時停止)/ ▶ (再生) スイッチについて
- · HOME 画面 (→ P.23) からも同様の操作ができます。
- フォルダ/アルバムリストについて
	- ・ **」アルバムL 、」アーティストL** については、タグ情[報\(→ P.608\)](#page-609-0)があるファイルのみ分 類して表示されます。
- ランダム再生 (RAND、FLD.RAND/ALB.RAND) 中のリピートは、再生中の曲のリピート再 生 (RPT) のみ切替可能となります。

# <span id="page-291-0"></span>**3. 動画ファイルを再生する**

この項目では、USB メモリーに記録した動画ファイルの操作方法を説明してい ます。

本機で使用できる USB メモリーや USB メモリーに記録できる動画ファイルに ついては、「オーディオ&ビジュアルで使用できるメディア/データについて」 (→ P[.604](#page-605-0)、P[.612\)](#page-613-0)をご覧ください。

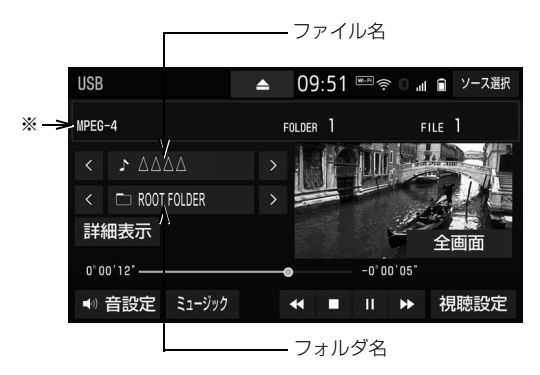

※ 再生中ファイルの動画フォーマットが表示されます。

(知 識)

● 販売店装着オプションの後席ディスプレイを接続した場合、走行中でも後席で動画ファイルを ご覧になることができます。

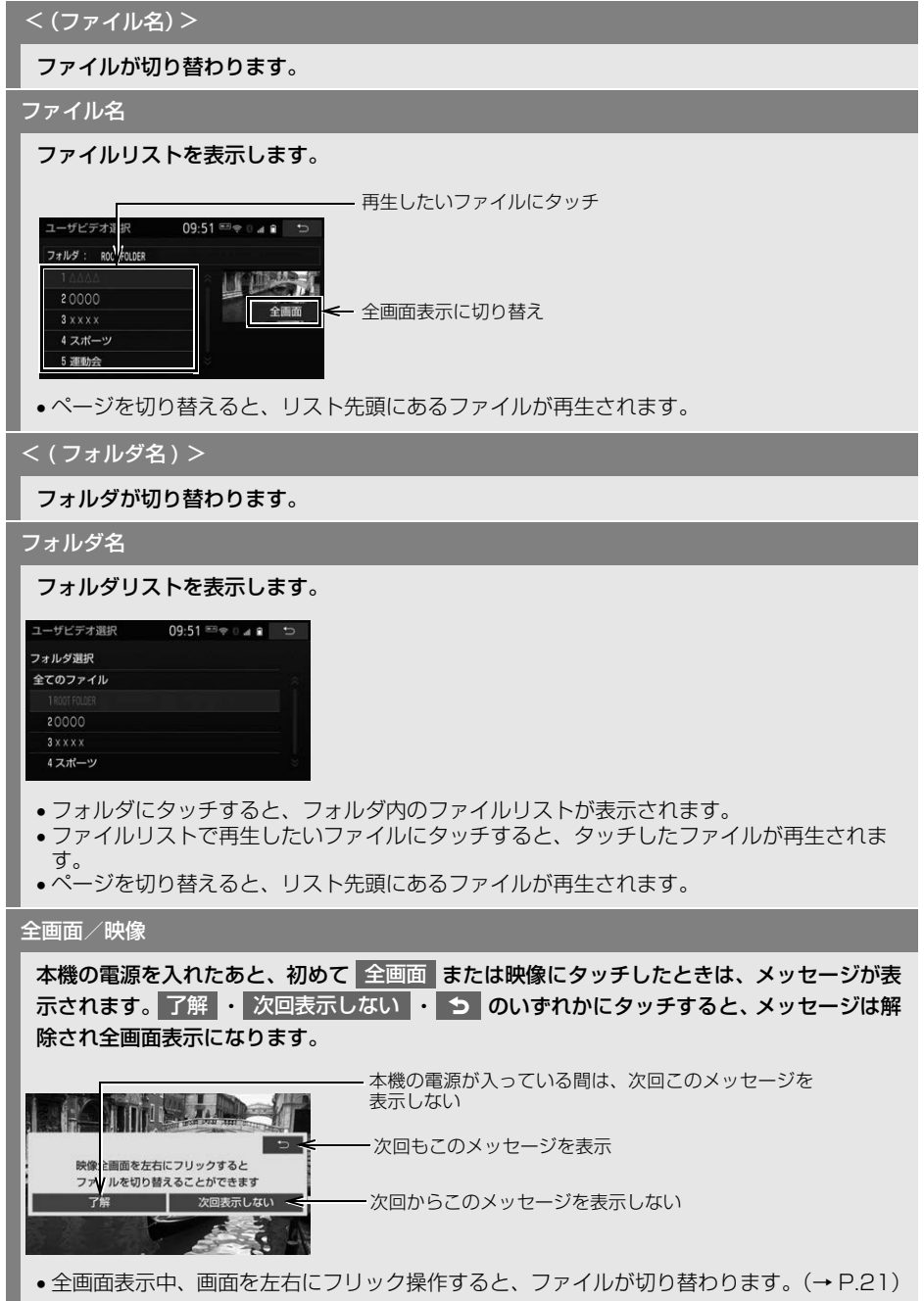

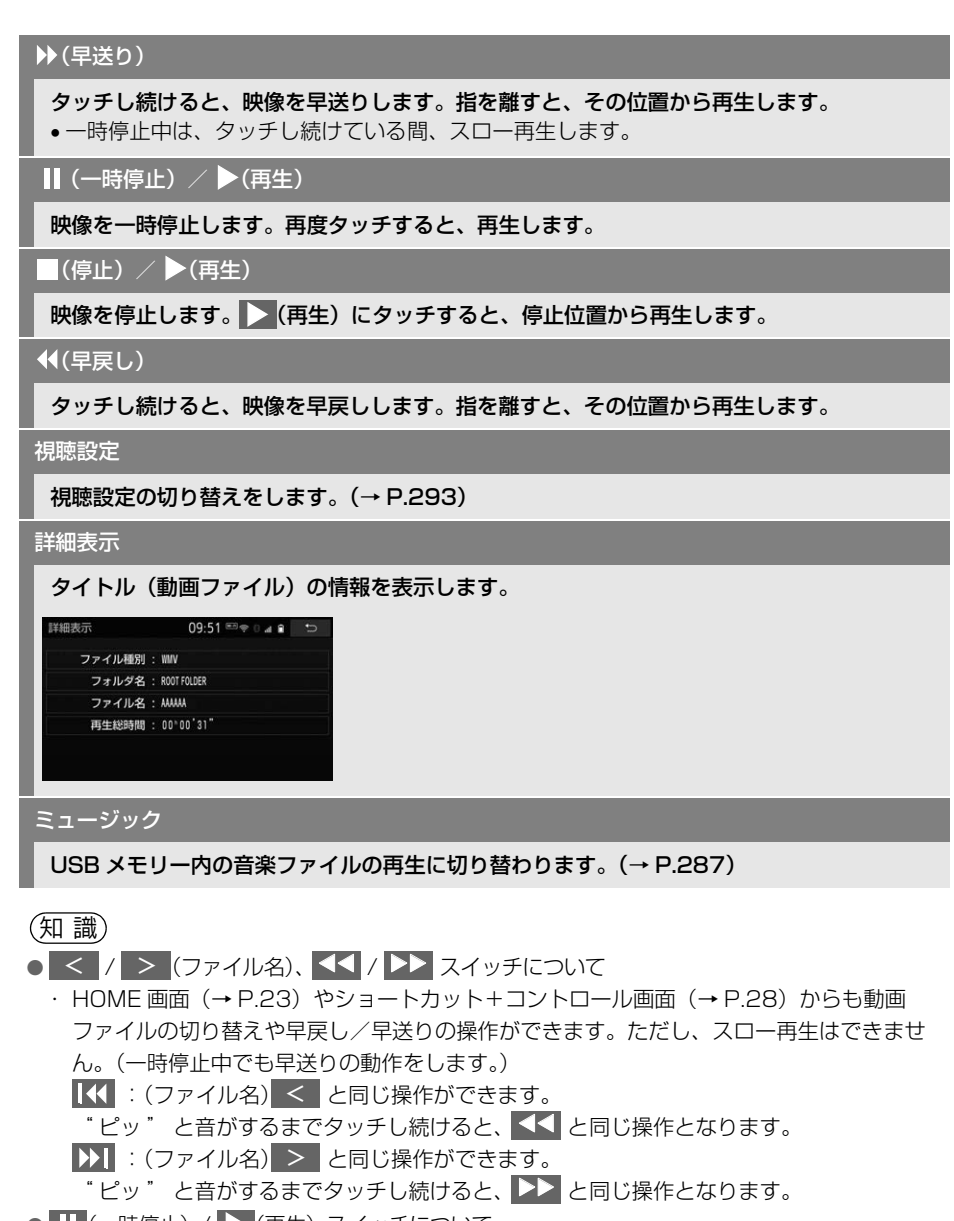

- 1 (一時停止) / ▶ (再生) スイッチについて
	- · HOME 画面 (→ P.23) からも同様の操作ができます。

<span id="page-294-0"></span>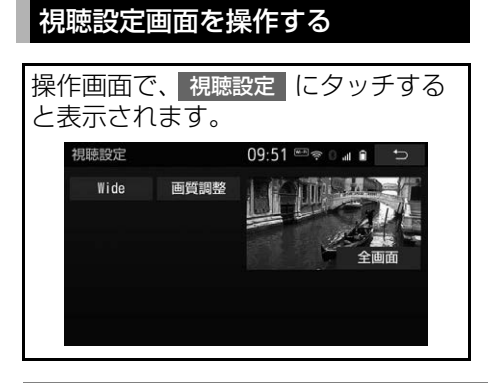

#### Wide

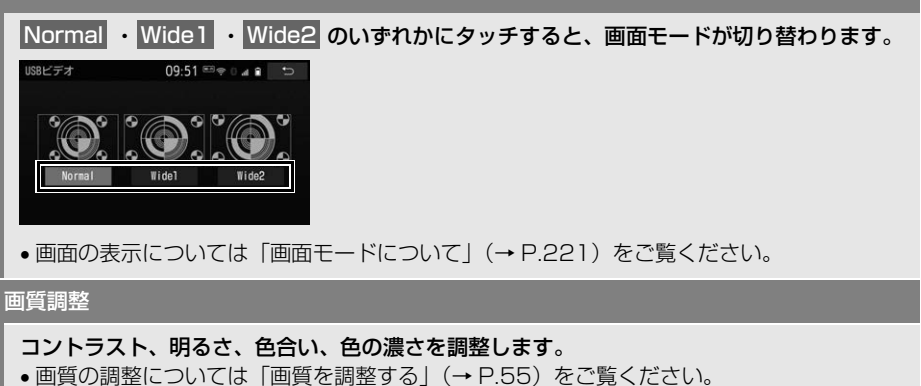

# **1. はじめに**

販売店装着オプションの iPod 対応 USB/HDMI 入力端子に接続した iPod を再生することができます。

iPod の接続・取り外しの詳細につい ては、販売店装着オプションの iPod 対応 USB/HDMI 入力端子に同梱の 取扱書を参照してください。

本機で使用できる iPod については、 「オーディオ&ビジュアルで使用でき るメディア/データについて[」\(→](#page-605-1) P.604) をご覧ください。

# 警告

● 安全のため、運転者は運転中に iPod を操作 しないでください。

#### 注意

- iPod を車室内に放置しないでください。 炎天下など、車室内が高温となり、故障の 原因となります。
- iPod が接続されているときに、iPod の上 に乗ったり、物を上に置かないでください。 故障の原因になります。
- iPod端末の差込口にiPod端末以外のものを 入れないでください。故障の原因となりま す。

(知 識)

- 音楽のみ再生できます。
- iPod モード中に iPod 端子を抜いたり、接続 する機器を抜き差ししたりすると、雑音が 出ることがあります。
- iPod を接続する場合は、Apple 純正ケーブ ルを使用してください。
- iPod を本機に接続する前と取り外した後で は、シャッフルやリピートなどの設定が変 わることがあります。
- サンプルルートが 44.1kHz 以外の曲の場 合、iPod の種類によっては正しく再生され ないことがあります。
- 機種やソフトウェアバージョンによっては. 本書の説明どおりに動作しない場合があり ます。

# **2. 音楽ファイルを再生する**

この項目では、販売店装着オプションの iPod 対応 USB/HDMI 入力端子に接続 した iPod の操作方法を説明しています。

本機で使用できる iPod については、「オーディオ&ビジュアルで使用できるメ ディア/データについて[」\(→ P.604\)を](#page-605-1)ご覧ください。

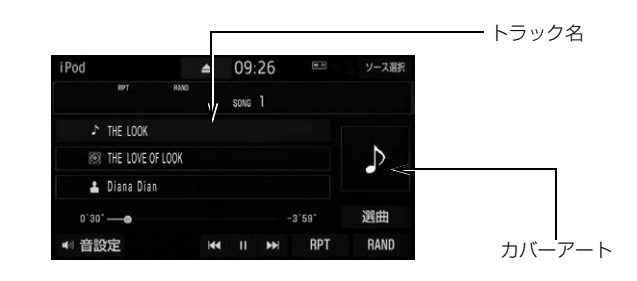

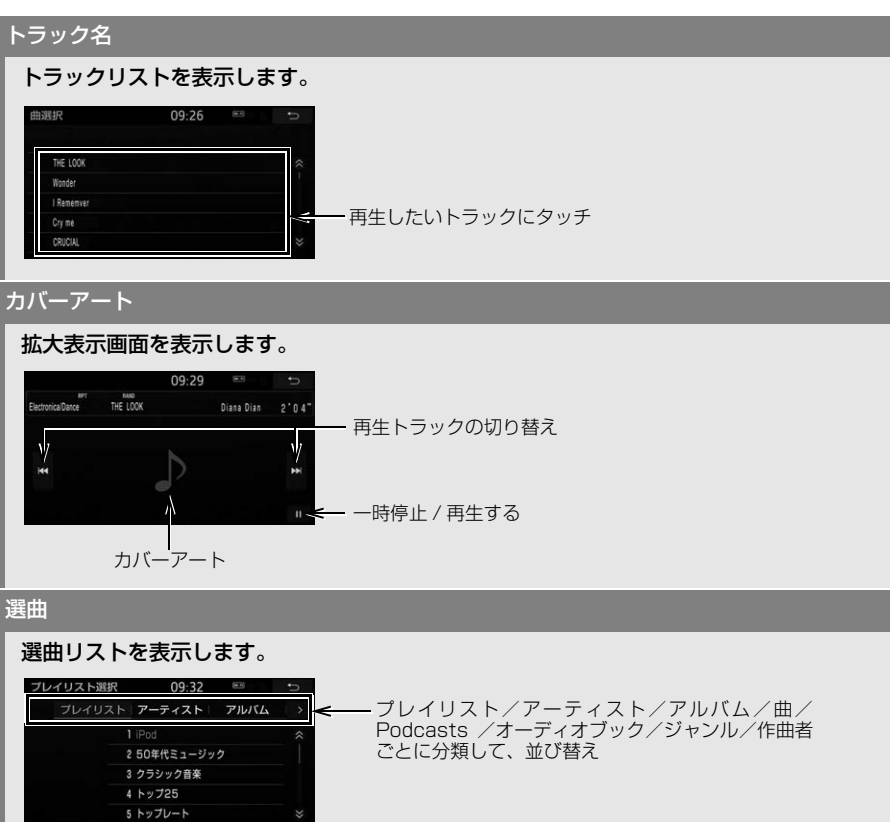

 リスト選択後、再生したいトラックにタッチすると、タッチしたトラックが再生されます。 **完了 に**タッチすると、操作画面に戻ります。

#### RAND(ランダム)

アルバム内でランダム再生(RAND)→ 全アルバムからランダム再生(ALB.RAND)→ ラ ンダム解徐(RAND.OFF)の順に切り替わります。

接続する iPod により、動作が異なります。

#### RPT(リピート)

再生中の曲をリピート再生(RPT)→ 全曲をリピート再生(ALL.RPT)→ リピート解徐 (RPT.OFF)の順に切り替わります。

接続する iPod により、動作が異なります。

 $\blacksquare$ (一時停止) / (再生)

再生を一時停止します。再度タッチすると、再生します。

 $\overline{14}$ 

トラックの頭出しをします。再生時間が 1 秒未満の場合、前のトラックの先頭から再生しま す。

" ピッ " と音がするまでタッチし続けると、早戻しします。指を離すと、その位置から再生 します。

#### $H$

次のトラックの先頭から再生します。

" ピッ " と音がするまでタッチし続けると、早送りします。指を離すと、その位置から再生 します。

知 識

- KI / DI スイッチについて
	- ・ HOME 画[面\(→ P.23\)](#page-24-0)やショートカット+コントロール画[面\(→ P.28\)か](#page-29-0)らも同様の 操作ができます。
- RPT 、RAND 、 || | (一時停止)/ | ▶ (再生) スイッチについて
- · HOME 画面[\(→ P.23\)](#page-24-0)からも同様の操作ができます。
- 選曲 スイッチについて
	- ・ トラックはリストに表示されている順に再生されます。そのためリストのプレイモード (]フレイリスト[、]アーティスト[、]アルバム[、]曲[、]Podcasts[、 オーディオブック[、] ジャンル [、] 作曲者 [ ) を変更すると冉生順が変わります。

● カバーアートについて

・ カバーアートのデータによっては、拡大表示画面にすると画像が粗くなることがあります。

# **3. iPod の設定をする**

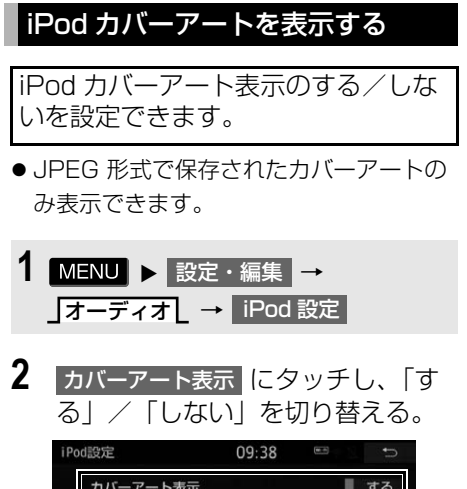

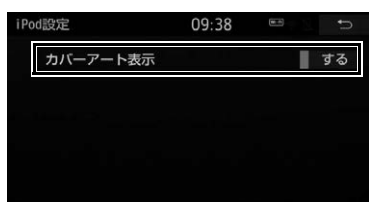

# (知識)

- カバーアートは、機種やソフトウェアバー ジョン、個体差などにより表示できない場 合があります。
- カバーアートの表示には時間がかかること があり、その間操作はできません。

# **1. はじめに**

# Bluetooth オーディオについて

動作確認済の Bluetooth ポータブル オーディオプレーヤー※(以下 「ポータブル機」)を本機に接続する ことで、ポータブル機を直接操作す ることなく使用できます。 本システムに接続するポータブル機 が対応していなければならない仕様 については、「Bluetooth 対応プロ ファイルについて[」\(→ P.614\)](#page-615-0)を ご覧ください。ただし、ポータブル 機の機種により、一部機能が制限さ れる場合がありますので、あらかじ めご了承ください。

※ 携帯電話のオーディオプレーヤーを含む。 Bluetooth オーディオ対応のアダプターに ついては、動作確認を実施していません。 本機で動作確認済みの携帯電話の機種につ いては、お買い上げの販売店またはトヨタ のパソコンサイト ([http://toyota.jp/dop/](http://toyota.jp/dop/navi/update/) [navi/update/\) で](http://toyota.jp/dop/navi/update/)ご確認ください。

# 警告

● 安全のため、運転者は運転中にポータブル 機本体の操作をしないでください。

#### 注意

- ポータブル機は車室内に放置しないでくだ さい。炎天下など、車室内が高温となり、 故障の原因となります。
- ポータブル機を本機に近づけて使用しない でください。近づけすぎると、音質が劣化 したり、接続状態が悪化することがありま す。

(知 識)

● 他の無線機器と同時に使用すると、それぞ れの通信に悪影響をおよぼすことがありま す。

# 各種表示について

#### 電池残量表示について

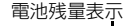

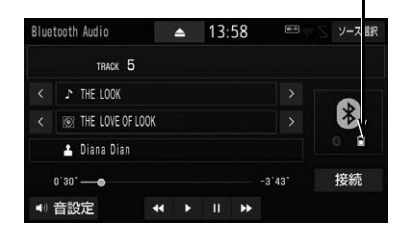

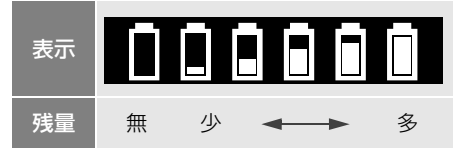

#### 知 識

- 接続した機器によっては、雷池残量の表示 ができないことがあります。
- 電池残量表示はポータブル機の表示と一致 しないことがあります。
- 外部電源が接続されているときは残量表示
	- は で表示されます。
- Bluetooth 接続により、ポータブル機の雷 池が早く消耗します。

<span id="page-300-0"></span>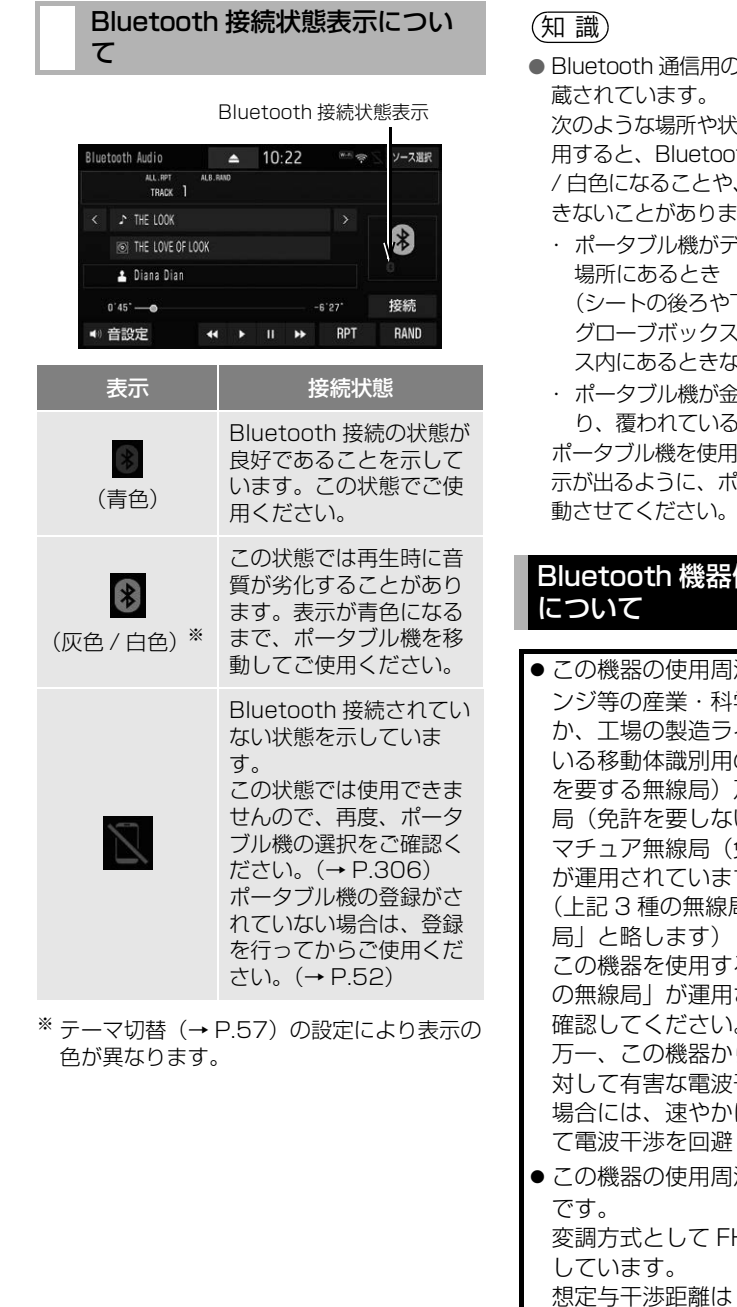

2アンテナが本機内に内

次のような場所や状態でポータブル機を使 th 接続状態表示が灰色 Bluetooth 接続がで す。

ドィスプレイから隠れる

下にあるとき、または く内やコンソールボック こど)

流属製のものに接した しとき

はあときは、青色の表 示が出るように、ポータブル機の場所を移 動させてください。

# Bluetooth 機器使用上の注意事項

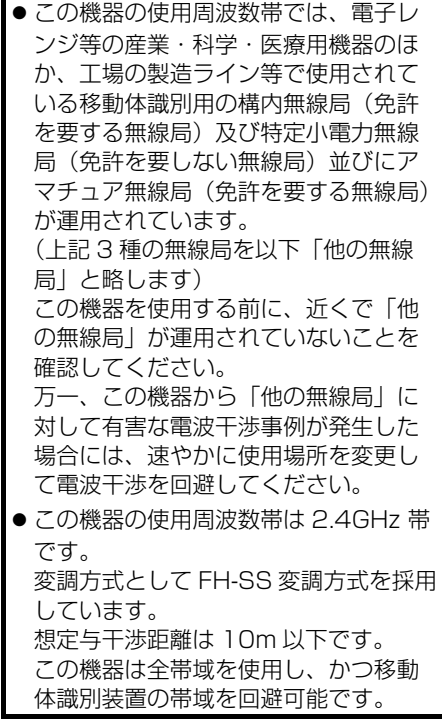

 $\sqrt{2}$ 

### 知 識

- 本製品は、電波法および電気通信事業法の 基準に適合しています。製品に貼り付けて あるシールはその証明です。 シールをはがさないでください。
- 本製品を分解・改造すると、法律により罰 せられることがあります。

#### ペースメーカーやその他の医療 用電気機器をお使いの方は

Bluetooth 通信時の電波について、 次の点にご注意ください。

# 警告

● Bluetooth 通信用の車両側アンテナは本機 内に内蔵されています。 植え込み型心臓ペースメーカー、植え込み 型除細動器およびそれ以外の医療用電気機 器を使用される場合は、電波による影響に ついて医師や医療用電気機器製造業者など に事前に確認してください。

### ハンズフリーと同時に使用する とき

- Bluetooth オーディオとハンズフリーで 異なる Bluetooth 対応機器(携帯電話) を使用するときは、次のようになります。
	- ・ ポータブル機の Bluetooth 接続が切断さ れることがあります。
	- ・ ポータブル機の再生音声にノイズが発生 することがあります。
	- ・ ポータブル機の動作が遅くなることがあ ります。
- 再生中にハンズフリーで使用する通信機 器の選択を変更した場合、再生音声が途 切れることがあります。
- ハンズフリーの雷話帳データ転送中は、 ポータブル機の接続が切断されることが あります。 この場合、転送が終了すると再接続され ます。(機種によっては、再接続できない ことがあります。)
- ハンズフリー接続とオーディオ接続の両 方に対応している携帯電話でも、ハンズ フリー接続とオーディオ接続を同時に接 続できない場合があります。

### Wi-Fi® と同時に使用するとき

Bluetooth オーディオを再生している とき、Wi-Fi® が接続されると、ポータ ブル機の機種によってはオーディオの 音声が途切れる、またはノイズが入る ことがあります。

# <span id="page-302-0"></span>**2. Bluetooth オーディオを再生する**

ポータブル機を接続したときに、接続した機器を再生することができます。 Bluetooth オーディオを使用するためには、まず本機にポータブル機を登録す ることが必要です[。\(→ P.52\)](#page-53-0)

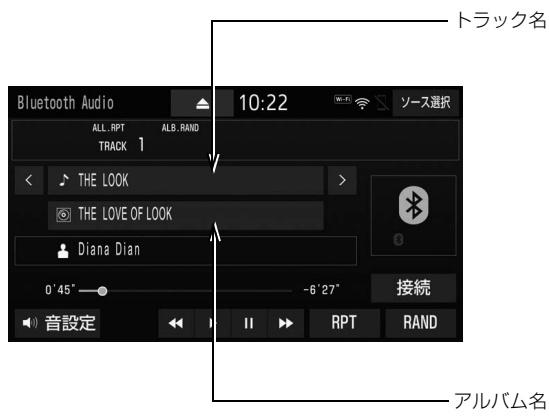

### (知 識)

- 接続した機器によっては、次のような場合があります。
	- ・ 本機で操作できない。
	- ・ 動作や音量が異なる。
	- ・ 本機とポータブル機で曲情報や時間表示などの表示が異なる。
	- ・ アーティスト名、アルバム名、トラック名、電池残量などの表示や ALBUM の │ < │ ・ > などのスイッチが表示されない。
	- ・ アルバム名・トラック名からリストが表示できない。
	- ・ リピートやランダム再生ができない。
	- ・ 再生を停止すると、接続が切断される。この場合、手動で接続してください[。\(→ P.304\)](#page-305-0)
	- ・ 音飛びするときは、Wi-Fi® 設定を「OFF」にすることで音飛びが解消される場合がありま す[。\(→ P.578\)](#page-579-0)

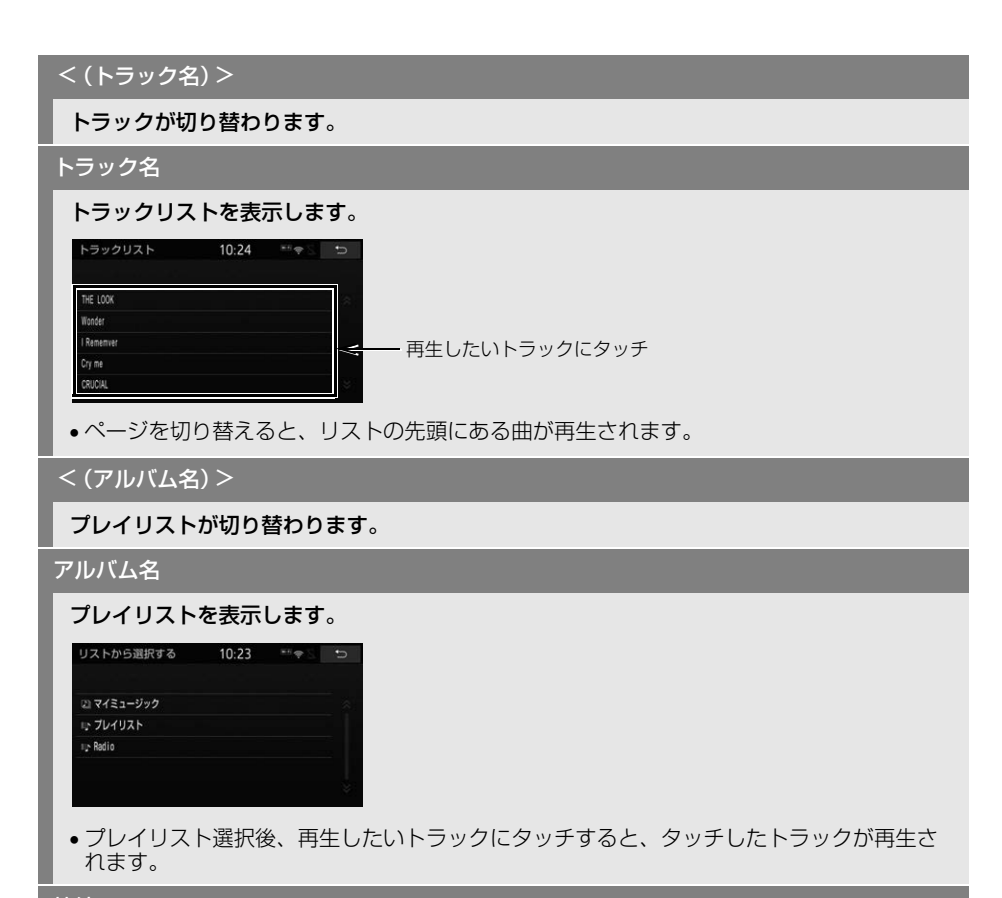

#### 接続

ポータブル機が Bluetooth 接続されてないときに接続します[。\(→ P.304\)](#page-305-1)

RAND(ランダム)

タッチするたびに、アルバム内でランダム再生(RAND)→ 全アルバムからランダム再生 (ALB.RAND)→ ランダム解除(RAND.OFF)の順に切り替わります。

#### RPT(リピート)

タッチするたびに、再生中の曲をリピート再生(RPT)→再生中の アルバムをリピート再 生(ALB.RPT)→ 全曲をリピート再生 (ALL.RPT) またはリピート解除(RPT.OFF)の順 に切り替わります。

 全曲をリピート再生 (ALL.RPT) になるか、リピート解除 (RPT.OFF) になるかは、接続す る機器により、動作が異なります。

#### (再生)

#### 一時停止しているときにタッチすると、再生します。

●接続した機器によっては、再生中に■■ にタッチすることで、一時停止する場合があり ます。

#### (一時停止)

#### 再生を一時停止します。

●接続した機器によっては、一時停止時に ■■■ にタッチすることで、再生する場合があり ます。

**44/PP** 

接続した機器によっては、タッチし続けると、早戻し/早送りします。指を離すと、その位 置から再生します。

(知識)

- < <mark>/</mark> > (トラック名)、 ◀◀ / ▶▶ スイッチについて
	- · HOME 画面 [\(→ P.23\)](#page-24-0) やショートカット+コントロール画面 (→ P.28) からも同様の操 作ができます。
		- :(トラック名)| < | と同じ操作ができます。
		- "ピッ"と音がするまでタッチし続けると、▲ と同じ操作となります。
		- |:(トラック名)| > | と同じ操作ができます。|

" ピッ" と音がするまでタッチし続けると、▶▶ と同じ操作となります。

- RPT 、RAND 、 II (一時停止)/ ▶ (再生) スイッチについて
	- · HOME 画面[\(→ P.23\)](#page-24-0)からも同様の操作ができます。

# **3. Bluetooth オーディオを設定する**

## <span id="page-305-1"></span>ポータブル機を接続する

ポータブル機の本機への接続は、自 動と手動の 2 通りの方法があります。

### (知 識)

● ポータブル機側の操作については、ポータ ブル機の取扱説明書をご覧ください。

### 自動で接続する

ACC ON 時の自動接続が「する」に 設定されていると[き\(→ P.308\)、](#page-309-0)車 両のエンジンスイッチ<パワースイッ チ>を OFF からアクセサリーモード またはイグニッション ON モード< ON モード>にするたびに、本機は登 録(選択)したポータブル機と自動的 に Bluetooth 接続します。

●ポータブル機の接続確認表示が「する」 に設定されているとき[\(→ P.308\)](#page-309-0)、 Bluetooth 接続されると、接続完了の表 示が画面上部に表示させることができま す。

使用するときは、この表示をご確認くだ さい。

Bluetooth 接続確認表示 ポータブル機の接続が完了しました  $\overline{100}$ 目的地 ⊕ | → 地点登録 | 表示変更

● ポータブル機は Bluetooth 接続可能な状 態にしておいてください。

(知 識)

- Bluetooth 接続状態は、Bluetooth オー ディオ操作画面でも確認できます[。\(→](#page-300-0) [P.299\)](#page-300-0)
- 接続完了の表示は、車両のエンジンスイッ チ<パワースイッチ>を OFF からアクセサ リーモードまたはイグニッション ON モー ド< ON モード>にした後、初めて Bluetooth 接続完了したときに 1 回のみ表 示されます。
- ポータブル機の機種によっては、次のよう な場合があります。
	- ・ 自動接続しない。 この場合、手動で接続してください。  $(\rightarrow$  P.304)
	- ・ 車両のエンジンスイッチ<パワースイッ チ>がアクセサリーモードまたはイグ ニッション ON モード< ON モード>の ときに表示部の照明がついたままになる。 この場合、ポータブル機本体で照明を OFF に設定してください。 (設定については、ポータブル機の取扱 説明書をご覧ください。)
	- ・「外部からの接続」、「ポータブル機から の接続」などの切り替え設定がある場合 があります。ポータブル機の設定をご確 認ください。

# ■自動接続できなかった場合

自動接続できなかった場合は、手動 で接続操作を行ってください。  $(+ P.304)$ 

#### <span id="page-305-0"></span>手動で接続する

自動接続が失敗したときや ACC ON 時の自動接続を「しない」に設定し ていると[き\(→ P.308\)](#page-309-0)、 Bluetooth 接続するときは、手動で Bluetooth 接続操作をします。

Bluetooth オーディオ操作画面表示中  $(→ P.301)$ 

- **1** ポータブル機を Bluetooth 接続可 能な状態にする。
- 2 | 接続 |にタッチ。
- **3** 接続したいポータブル機にタッチ。 接続中の機器

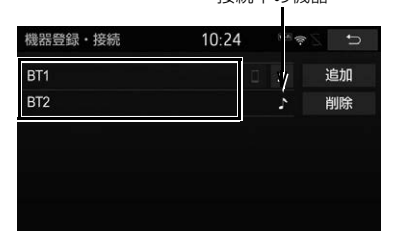

- ■ にタッチするとポータブル機の接続 を開始します。
- **4** 全接続 または ポータブル機の接続 にタッチ。
- Bluetooth 接続状態表示を確認します。 良好な状態であれば使用できます。

(知識)

● ポータブル機の状態によっては、一度で接 続できないことがあります。その場合、し ばらくしてから再度接続操作を行ってくだ さい。

### ポータブル機から接続するとき

ポータブル機側から Bluetooth 接続 をするように設定していると[き\(→](#page-308-0) [P.307\)](#page-308-0)は、ポータブル機を操作し て接続します。

Bluetooth オーディオ操作画面表示中  $(→ P.301)$ 

- **1** ポータブル機を Bluetooth 接続可 能な状態にする。
- **2 接続 にタッチ。**
- **3** 接続したいポータブル機にタッチ。

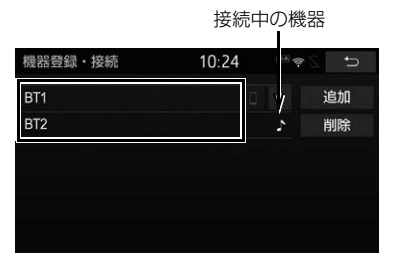

- ■ にタッチするとポータブル機の接続 を開始します。
- **4** 全接続 <mark>または</mark> ポータブル機の接続 にタッチ。
- **5** ポータブル機を操作して、接続す る。

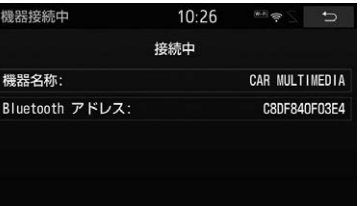

● ポータブル機側の接続操作は、必ずこの Bluetooth オーディオ接続中画面を表示 させて行ってください。

Bluetooth 接続の再接続につい て

車両のエンジンスイッチ<パワース イッチ>がアクセサリーモードまたは イグニッション ON モード< ON モー ド>のときに、一度接続が成立した Bluetooth 接続が Bluetooth ネット ワーク電波状況などで切断された場合 は、自動接続の設定に関わらず、自動 的に再接続処理を行います。

● 再接続できなかった場合は、手動で接 続操作を行ってください[。\(→ P.304\)](#page-305-0) ポータブル機の機種によっては、自動 的に再接続しない場合があります。

■Bluetooth 接続を切断した場合

ポータブル機側から Bluetooth 接続 を OFF にするなど、一度接続が成立 した Bluetooth 接続を切断した場合 は、再接続処理は行いません。

- 再接続は次のいずれかの方法で行ってく ださい。
	- · 手動で接続する (→ P.304)
	- ・改めてポータブル機を選択す[る\(→](#page-307-0) [P.306\)](#page-307-0)

# <span id="page-307-0"></span>使用するポータブル機を選択する

一番新しく登録したポータブル機が 本機で使用する機器として選択され ます。 複数のポータブル機を使用するとき は、必要に応じて機器を選択します。

#### 知 識

● ポータブル機は本機に最大 5 台まで登録す ることができますが、本機で使用できるの はポータブル機選択で選択された機器のみ です。

- **1** Bluetooth オーディオ操作画面[\(→](#page-302-0) [P.301\)→](#page-302-0) 接続 または ▶ | 設定・編集 | → | Bluetooth| → 機器登録・接続
- **2** ポータブル機を Bluetooth 接続可 能状態にする。
- **3** 使用するポータブル機にタッチ。

接続中の機器

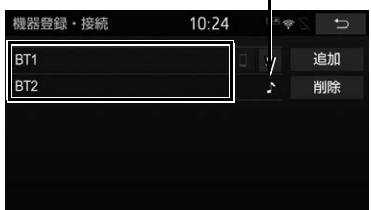

- ♪ にタッチするとポータブル機の接続 を開始します。
- **4** 全接続 または ポータブル機の接続 にタッチ。
- Bluetooth 接続中の機器がある場合は、 確認のメッセージが表示されます。 切断してよければ、 はい | にタッチしま す。

<span id="page-308-0"></span>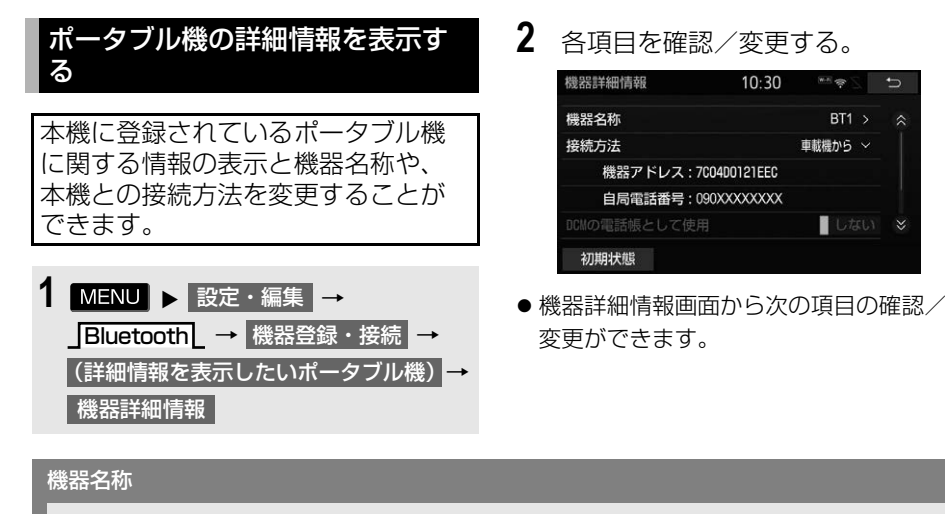

本機に表示されるポータブル機の名称です。任意の名称に変更することができます。

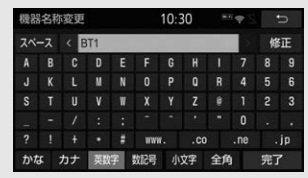

文字入力画面で入力します。

本機で機器名称を変更しても、ポータブル機に登録されている機器名称は変更されません。

#### 接続方法

ポータブル機と本機の接<u>続を、本機側から接</u>続する方法( 車載機から )、またはポータブル 機側から接続する方法( ボータブル機から )に切り替えることができます。

- 「車載機から」か「ポータブル機から」のどちらで接続すればいいかは、接続するポータブ ル機により異なります。接続方法についてはポータブル機の取扱説明書をご覧ください。
- 接続方法を「ポータブル機から」に設定した場合、「ACC ON 時の自動接続[」\(→ P.308\)](#page-309-0) を「する」にしていても自動接続は行いません。

#### 機器アドレス

機器固有のアドレスで、変更することはできません。

対応プロファイル

ポータブル機が対応しているプロファイルで、変更することはできません。

<span id="page-309-0"></span>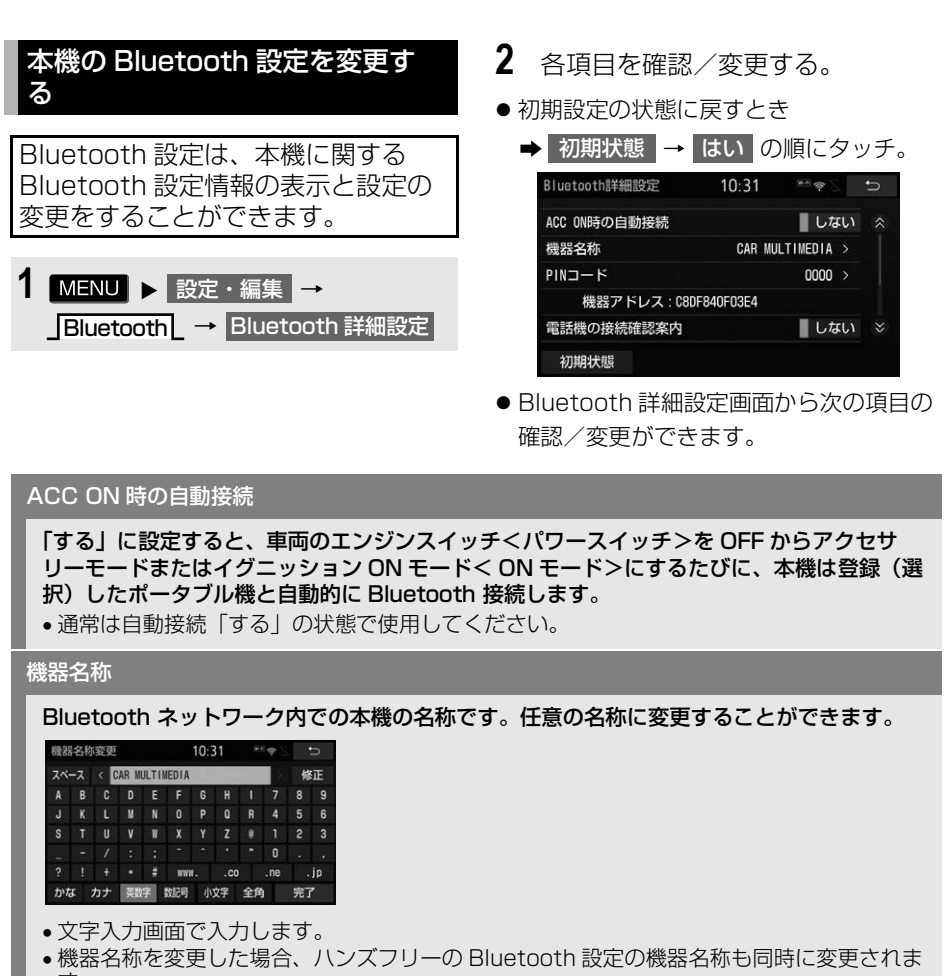

す。

#### PIN コード

ポータブル機を本機に登録する際のパスワードです。4 ~ 8 桁の任意の数字に変更すること ができます。

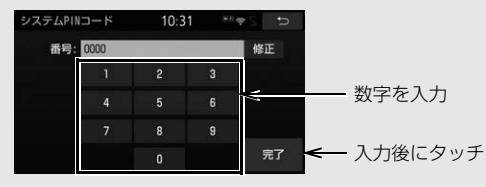

#### 機器アドレス

本機に登録されている機器固有のアドレスで、変更することはできません。機器名称や PIN コードを他の Bluetooth 機器と同じにしてしまい、ネットワーク内での本機の区別がつけ られなくなってしまった場合に参考にすることができます。

#### 電話機の接続確認案内

電話機が Bluetooth 接続されたとき、接続完了の表示を画面上部に表示する/しないを設 定できます[。\(→ P.484\)](#page-485-0)

#### ポータブル機の接続確認表示

「する」に設定すると、ポータブル機が Bluetooth 接続されたとき、接続完了の表示を画面 上部に表示することができます。

#### 対応プロファイル

本機が対応しているプロファイルで、変更することはできません。

### ポータブル機の接続を切る

- 1 MENU ▶ 設定・編集 → BluetoothL → 機器登録・接続
- **2** 接続を切るポータブル機にタッチ。

#### 機器登録·接続  $10.24$  $\begin{array}{c|c|c|c|c} \hline \multicolumn{3}{c|}{\mathbf{C}} & \multicolumn{3}{c|}{\mathbf{D}} & \multicolumn{3}{c|}{\mathbf{D}} \\ \hline \multicolumn{3}{c|}{\mathbf{C}} & \multicolumn{3}{c|}{\mathbf{D}} & \multicolumn{3}{c|}{\mathbf{S}} & \multicolumn{3}{c|}{\mathbf{S}} \\ \hline \multicolumn{3}{c|}{\mathbf{D}} & \multicolumn{3}{c|}{\mathbf{D}} & \multicolumn{3}{c|}{\mathbf{S}} & \multicolumn{3}{c|}{\mathbf{S}} & \multicolumn{3}{c|$ BT<sub>1</sub> 追加 BT<sub>2</sub> 削除

3 全切断 または ポータブル機の切断 に タッチ。

# ポータブル機の登録を削除する

- 1 MENU ▶ 設定・編集 → Bluetooth \_ → 機器登録・接続 → 削除
- **2** 削除するポータブル機にタッチ。

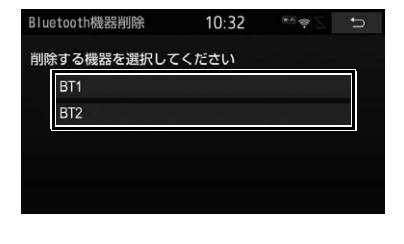

# **3** はい にタッチ。

# **1. ステアリングスイッチで操作する**

ステアリングスイッチ装着車は、手元にあるステアリングスイッチで、各オー ディオや T-Connect の主要操作をすることができます。

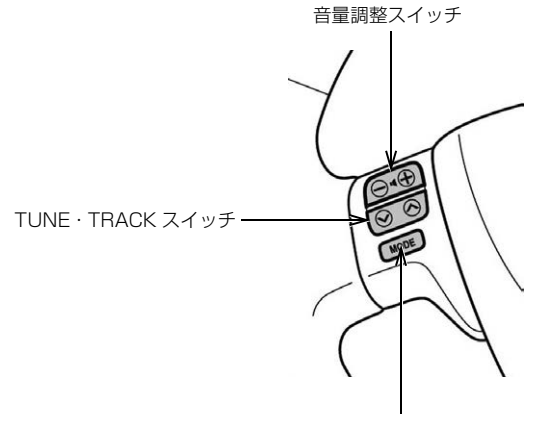

MODE スイッチ

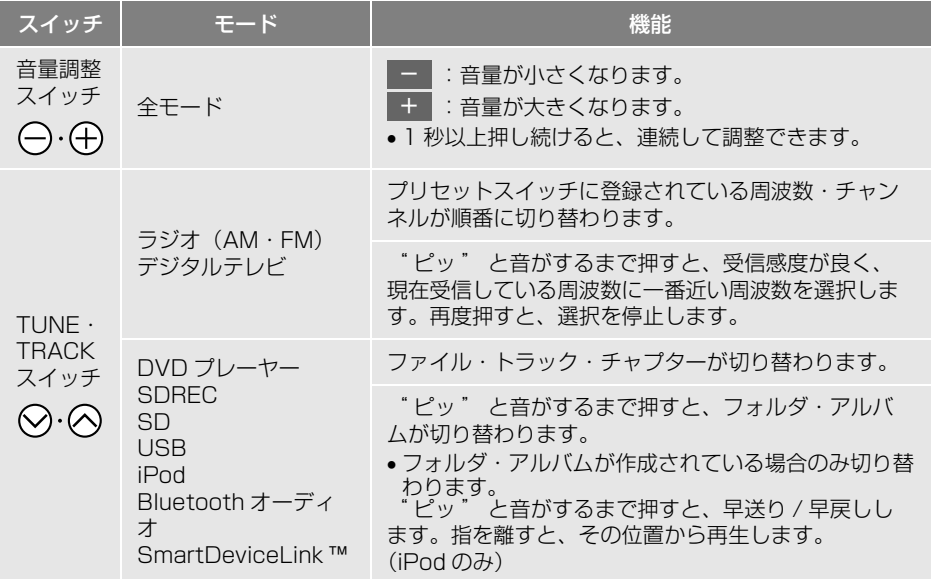

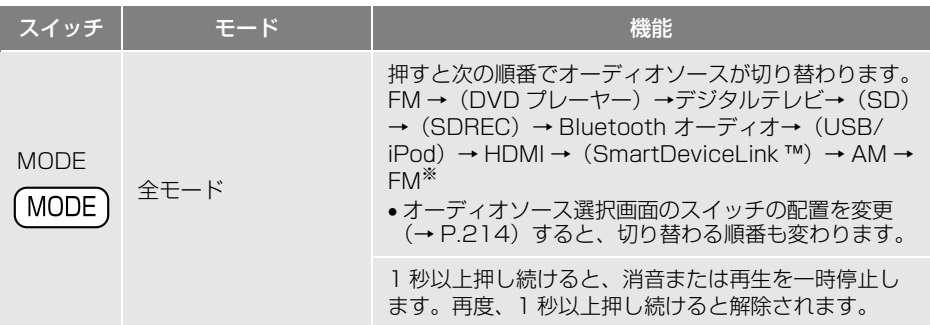

※()内のモードは、ディスクが挿入されていないなど再生することができないときは選択でき ません。

### 警告

● 安全運転に支障がないように適度な音量でお聞きください。

知 識

- TUNE・TRACK スイッチについて
	- ・ 地域や車の向きなどの条件により、すべての周波数/チャンネルの受信感度が悪い場合、自 動で選択できないことがあります。
	- ・ ディスクや接続している機器により、操作できなかったり、異なる動作をすることがありま す。
- ステアリングスイッチで SmartDeviceLink ™を操作する場合は、使用しているアプリケーショ ンによって動作が異なります。
- 他のステアリングスイッチ機能について
	- · 音声操作システム (→ P.331)
	- ・ ハンズフリー[\(→ P.454\)](#page-455-0)
	- · エージェント [\(→ P.557\)](#page-558-0)
- お車によっては、スイッチのデザインが異なります。

# **1. リモコンで操作する**

# 後席ディスプレイについて

販売店装着オプションの後席ディスプ レイを接続している場合、本機の映像 を後部座席でも楽しむことができます。

後席ディスプレイは、走行中、停車中 に関わらず映像をご覧になることがで きます。

後席ディスプレイに付属のリモコンで 映像の切り替えやオーディオの操作を することができます。詳しい説明や、 後席ディスプレイ本体の取り扱いにつ いては後席ディスプレイに同梱の取扱 書をご覧ください。

#### ■後席ディスプレイに表示される画面

後席では、以下のオーディオソースを 視聴可能です。

- デジタルテレビ
- $\bullet$  DVD プレーヤー
- SD 動画
- $\bullet$  USB ビデオ  $\overset{\text{*}}{\ }$
- $\bullet$  HDMI<sup>※</sup>
- ※ 映像をご覧になる場合、販売店装着オプ ションの iPod 対応 USB/HDMI 入力端子 が必要です。

その他のオーディオの画面が表示され ている場合、黒い画面が表示されます。

# 警告

● 事故防止のため、リモコンの電池および絶 縁シートは幼児の手の届かないところに保 管してください。万一、お子さまが飲み込 んだ場合は、ただちに医師と相談してくだ さい。

### 注意

- リモコンを落としたり、衝撃を与えないで ください。
- リモコンの上に重いものをのせたり、す わったりしないでください。
- リモコンを分解しないでください。
- リモコンの雷池を交換する場合、+極と-極を必ず正しい向きにして取り付けてくだ さい。

知 識

- 前席側と同じオーディオソースを選択した 場合、後席側の出力は前席側に連動します。
- 前席側と異なるオーディオソースを選択し ている場合でも、前席側のオーディオソー スにより、動作しない組み合わせがありま す[。\(→ P.319\)](#page-320-0)

# <span id="page-314-0"></span>オーディオ共通の操作をする

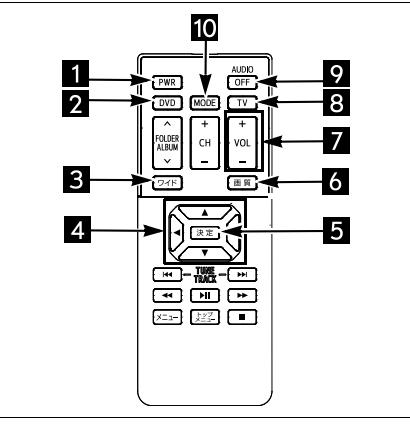

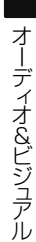

 $\sqrt{ }$ 

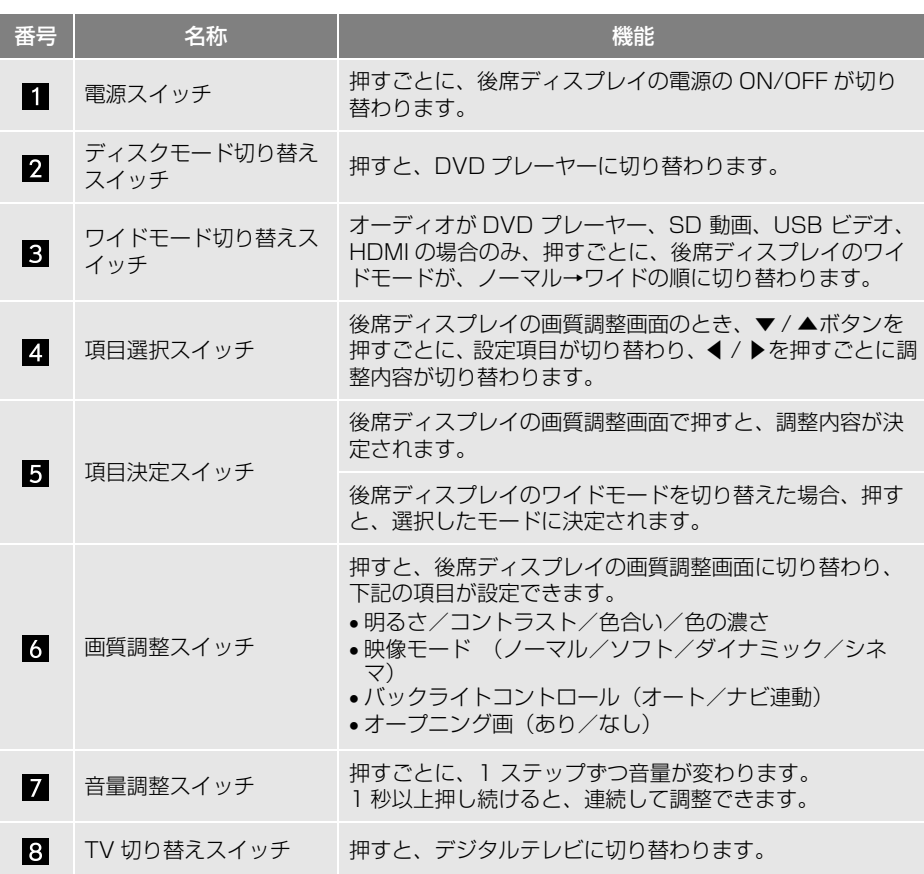

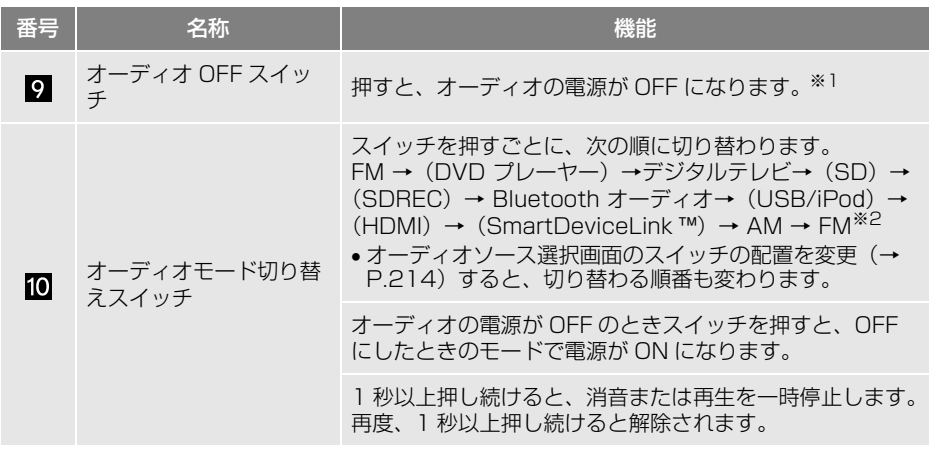

 $*$ <sup>1</sup> 後席側のオーディオソー[ス\(→ P.319\)が](#page-320-0)「前席連動」以外に設定されている場合は、音 声・画面とも消した状態になります。

※2 () 内のモードは、再生または視聴できない場合は切り替わりません。

(知識)

- USB メモリー (ミュージック/ビデオ)、iPod (ミュージック) の操作をする場合、販売店装 着オプションの iPod 対応 USB/HDMI 入力端子が必要です。
- SmartDeviceLink ™の操作をする場合、使用しているアプリケーションによって動作が異なり ます。

# 再生中の曲を操作する

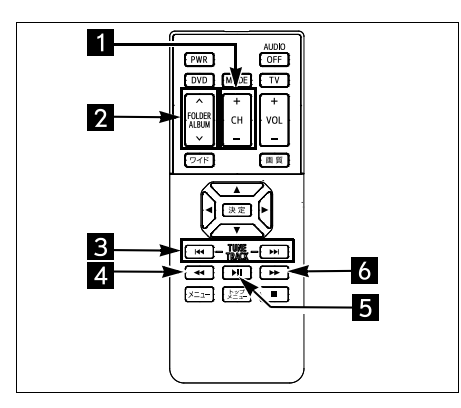

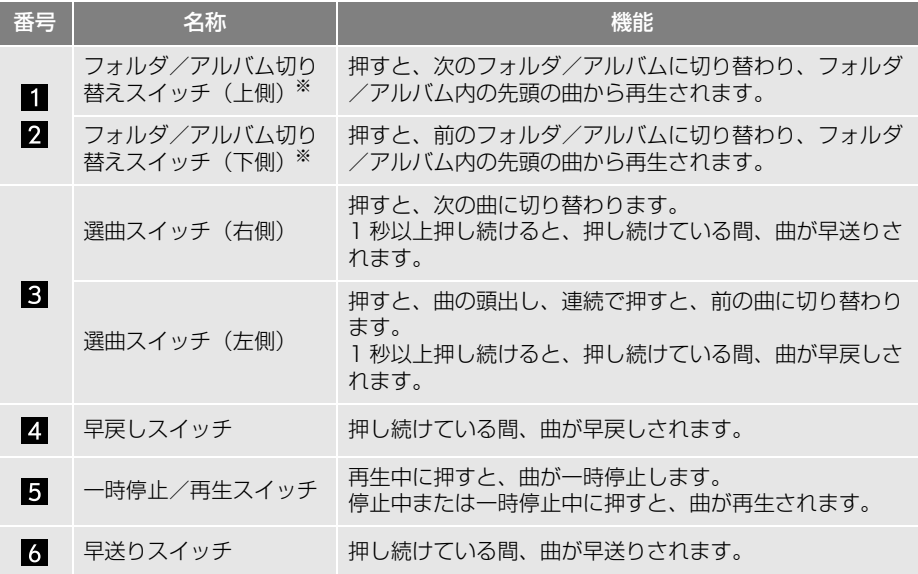

※ 音楽ディスク(MP3/WMA/AAC)、Audio SD カード、USB メモリー、Bluetooth オー ディオを再生している場合のみ

(知 識)

- USB メモリー (ミュージック/ビデオ)、iPod (ミュージック) の操作をする場合、販売店装 着オプションの iPod 対応 USB/HDMI 入力端子が必要です。
- Bluetooth オーディオの操作をする場合、接続している機器により、操作できなかったり、異な る動作をすることがあります。
- SmartDeviceLink ™の操作をする場合、使用しているアプリケーションによって動作が異なり ます。

 $\sqrt{ }$ 

# ラジオ・デジタルテレビを操作する

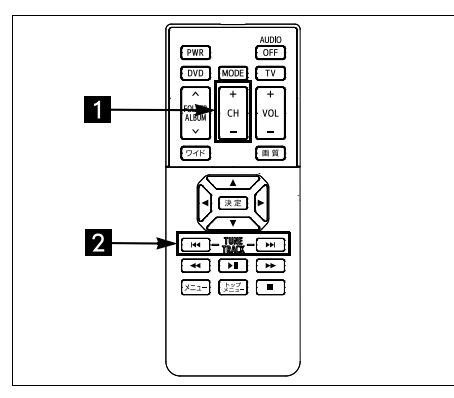

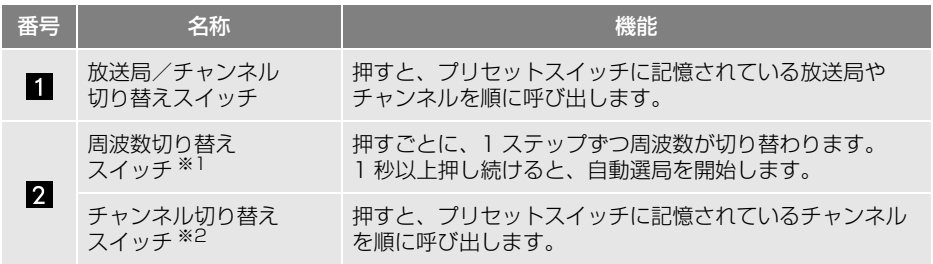

※1 ラジオの場合

※2 デジタルテレビをご覧の場合

(知識)

- 放送局やチャンネルを切り替える場合、あらかじめプリセットスイッチに記憶します。その場 合、本体側で操作します。([→ P.223](#page-224-0)[、267\)](#page-268-0)
- ラジオの放送局を自動受信する場合、受信電波の弱い地域では、自動的に選局できないことが あります。

# ■DVD プレーヤーを操作する

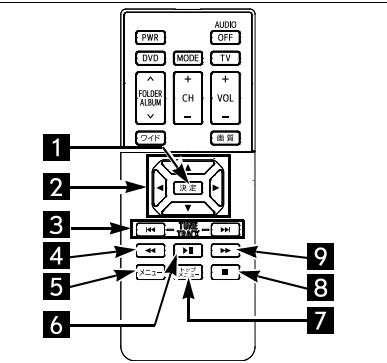

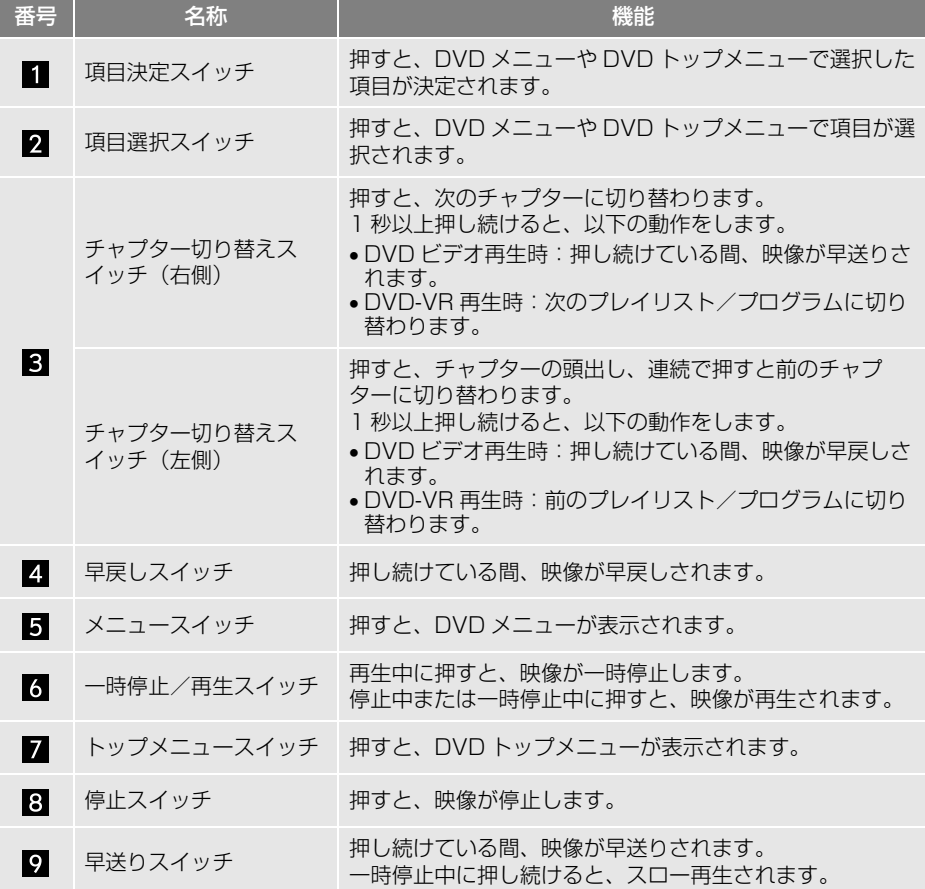

(知識)

- 自動再生されないディスクや、記録されているメニュー項目を操作しないと再生されないディ スクがあります。
- ●ディスク内容にしたがって再生されるため、操作した通りに機能しないことがあります。

## Audio SD カード(動画)・USB メモリー(動画)を操作する

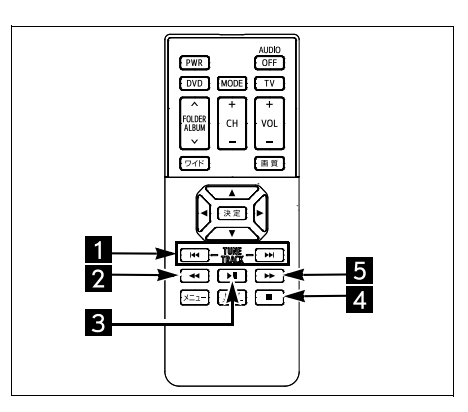

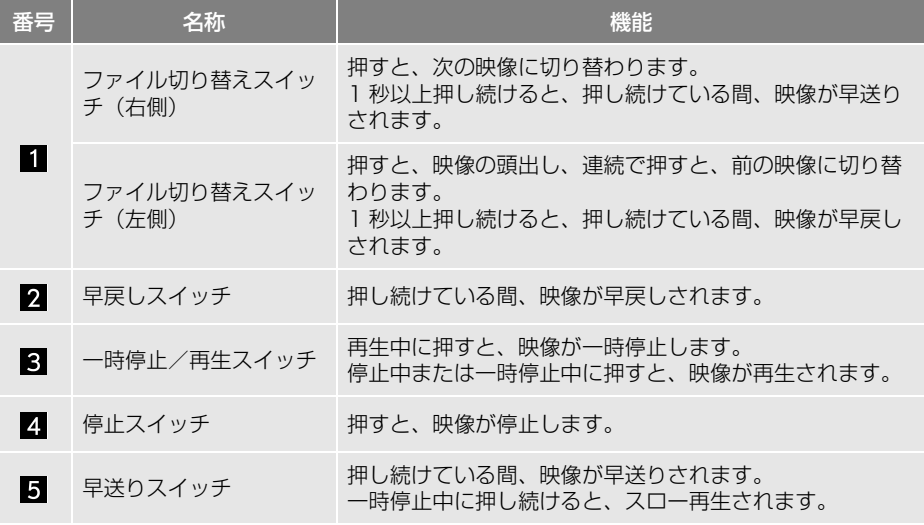

(知識)

● USB メモリー (ビデオ) の操作をする場合、販売店装着オプションの iPod 対応 USB/HDMI 入 力端子が必要です。

# **2. 後席側の設定について**

# 後席側の設定をする

前席側(本機)と後席側(後席ディ スプレイ)で違ったオーディオソー スを楽しめるように設定したり、後 席の音量を調整することができます。

- **1** オーディオソース選択画面[\(→](#page-214-0) [P.213\)](#page-214-0) → 後席設定
- **2** 各項目を設定する。

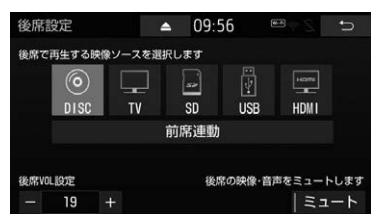

- 後席設定画面から次の設定をすることが できます。
- HOME 画面 (→ P.23) からも同様の操 作ができます。

<span id="page-320-0"></span>後席側のオーディオソースを選 択する

後席側のオーディオソースを選択す ることができます。

**1** オーディオソース選択画面[\(→](#page-214-0) [P.213\)](#page-214-0) → 後席設定

- <mark>2</mark> 前席連動 <mark>、</mark>DISC <mark>、</mark>TV <mark>、SD 、</mark>USB または HDMI にタッチ。 後席設定  $\triangle$  09.57  $\mathbf{c}$ 後席で再生する映像ソースを選択します ⊚) 菌  $\boxed{\text{Hom} }$ لیا أحمأ  $\overline{\text{SD}}$ **DISC** TV **USB HDMI** 前席連動 後席VOL設定 後席の映像・音声をミュートします 19 ミュート 作動表示灯
- タッチしたオーディオソースを後席ディ スプレイで視聴することができます。
- 後席側のオーディオソースを選択すると、 前席側の音声は、フロントスピーカーか ら出力され、後席側の音声は、リヤス ピーカーから出力されます。
- ●前席側と同じオーディオソースを視聴す るとき
	- → 前席連動 にタッチ。
- ●前席側のオーディオソースにより、選択 できる後席側のオーディオソースは次の 通りです。

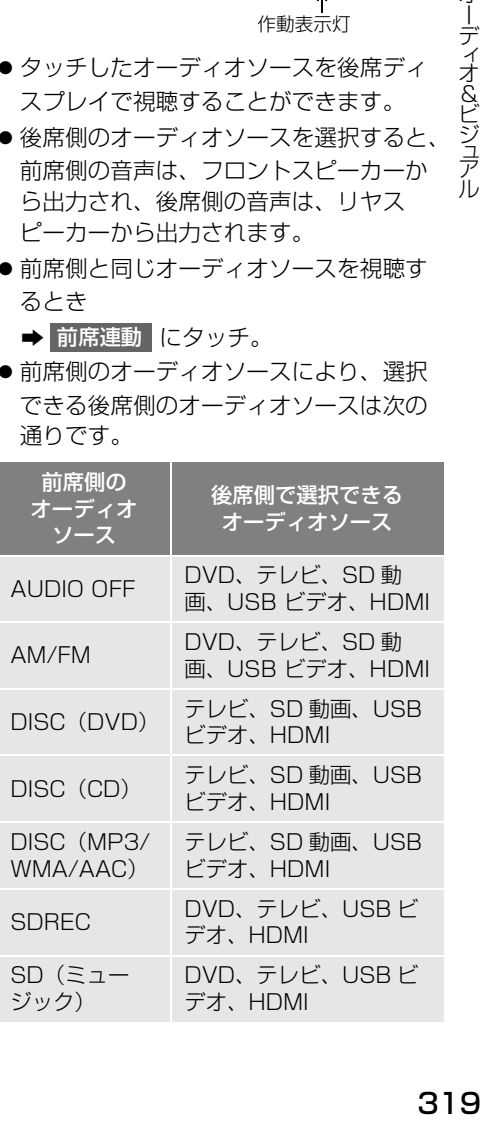

 $\sqrt{ }$ 

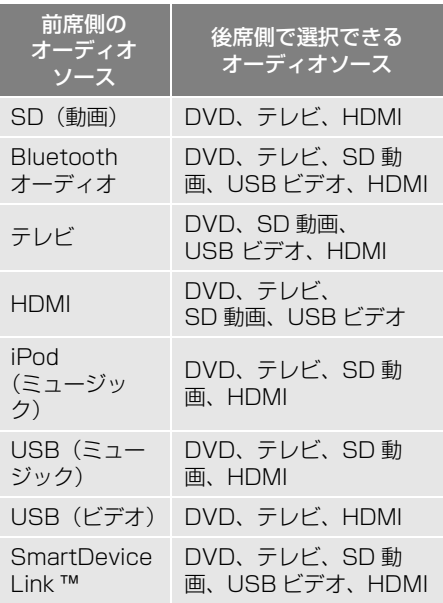

#### (知識)

- USB および HDMI は、販売店装着オ プションの iPod 対応 USB/HDMI 入力端 子を接続している場合のみ表示されます。
- 後席側のオーディオソースを選択すると、 音質の設定は無効となり、設定することが できません。 前席連動 | にタッチすると、 音質の設定は有効となり、設定することが できるようになります。
- CD 録音中は、後席で SD 動画は選択できま せん。
- 後席側のオーディオソースが ┃前席連動 以外のときの後席リモコンでの操作は、後 席側のオーディオ機能のみ操作できます。
- 後席側のオーディオソースが <mark>前席連動 |</mark>以 外のときは、リモコンのオーディオ OFF スイッチ[\(→ P.313\)を](#page-314-0)押すと、映像や音 声はミュートになります。
- 前席でドライブレコーダー再生中は、後席 側で SD 動画/ USB ビデオを再生してい た場合は、後席映像は表示されなくなりま す。

知 識

- 前席側と後席側で異なるオーディオソース を設定しているとき、次の場合は設定が解 除されます。
	- ・ 後席ディスプレイのリモコンやステアリ ングスイッチの操作により、前席側と後 席側で同じオーディオソースが選択され たとき
	- ・ 後席側で DVD を視聴しているときに、 DVD を取り出したとき
	- ・ 後席側で TV を視聴しているときに、前 席側のオーディオソースを HDMI に切り 替えたとき
	- ・ 後席側で SD 動画を視聴時に、前席側の オーディオソースを SDREC または USB ビデオに切り替えたとき
	- ・ 後席側で SD 動画を視聴しているとき に、CD 録音を開始したとき
	- ・ 後席側で SD 動画を視聴しているとき に、Audio SD カードを取り出したとき
	- ・ 後席側で SD 動画を視聴しているとき に、Audio SD カードの初期化を開始し たとき
	- ・ 後席側で USB ビデオを視聴していると きに、前席側のオーディオソースを SD 動画に切り替えたとき
	- ・ 後席側で USB ビデオを視聴していると きに、USB メモリーを iPod 対応 USB/ HDMI 入力端子から取りはずしたとき
	- ・ 後席側で SD 動画または USB ビデオを 視聴しているときに、前席側のオーディ オソースをドライブレコーダーに切り替 えたとき

オーディオ オーディオ&ビジュアル

几

コンピュータ ストラックス しゅうしょう しゅうしゅう しゅうしゅう しゅうしゅう しゅうしゅう しゅうしゅう しゅうしゅう しゅうしゅうしゅう しゅうしゅうしゅうしょう

#### 知 識

- プレミアムダブルツィータシステム装着車/ ダブルツィーターシステム装着車で前席側 と後席側で異なるオーディオソースを再生 中に「フロントステージ」に切り替えると、 前席に連動して再生します。
- プレミアムダブルツィータシステム装着車 で「フロントステージ」選択時に後席側の オーディオソースを選択すると、「パノラマ ステージ」に切り替わります。その後、前 席連動に切り替えると、「フロントステー ジ」に切り替わります。
- ダブルツィーターシステム装着車で「フロ ントステージ」選択時に後席側のオーディ オソースを選択すると、「サラウンド」に切 り替わります。その後、前席連動に切り替 えると、「フロントステージ」に切り替わり ます。

#### 後席側の音量を調整する

後席側の音量を調整することができ ます。

- **1** オーディオソース選択画面[\(→](#page-214-0) [P.213\)](#page-214-0) → 後席設定
- **2** 後席側のオーディオソースにタッチ。
- **3** + または にタッチ。
- 大きくするとき
	- → + にタッチ。
- 小さくするとき
	- **→ ー** にタッチ。

#### 後席側の映像・音声を ON/OFF する

後席側の映像や音声を本機側で ON/ OFF することができます。

- **1** オーディオソース選択画[面\(→](#page-214-0) [P.213\)](#page-214-0) → 後席設定
- **2** 後席側のオーディオソースにタッチ。
- **3 ミュート** にタッチ。
- タッチするごとに、後席側の映像や音声 が ON/OFF します。
- ON のときは、スイッチの作動表示灯が点 灯します。

# **1. SD Photo を再生する**

SD Photo とは、Audio SD カード に記録されている写真を本機で表示 する機能です。

本機で使用できる Audio SD カード、 画像データについては、「オーディオ &ビジュアルで使用できるメディア / データについて」(→ P[.603、](#page-604-0) P.[613](#page-614-0)) をご覧ください。

# <span id="page-323-0"></span>写直を見る

**1** Audio SD カードを挿[入\(→ P.244\)](#page-245-0) → MENU ▶ 情報 → Photo

● Audio SD カード再生時、<mark>Photo(</mark>こタッ チすると、オーディオは OFF になりま す。 (CD 録音再生中、または本機で録音 した音楽再生[時\(→ P.251\)](#page-252-0)は Photo にタッチできません。)

**2** 見たい写真にタッチ。

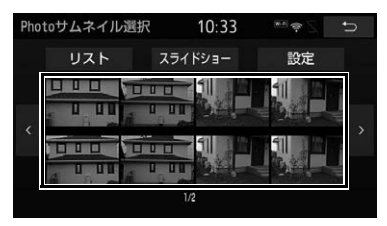

- Photo 操作画面が表示されます。表示さ れた画像を操作することができます[。\(→](#page-324-0) [P.323\)](#page-324-0)
- サムネイル上に見たい写真がないとき

**→ < または > にタッチ。** 

- リストから写真を選びたいとき
	- → リスト →見たいファイル名→見たい 画像の順にタッチ。
- 知 識
- Audio SD カードの状態(使用容量)により、 Photo にタッチできるようになるまで時 間がかかる場合があります。

スライドショーを再生する

Photo サムネイル選択画[面\(→](#page-323-0) [P.322\)](#page-323-0)

1 スライドショー にタッチ。

● スライドショーを解除するとき ➡ 画像にタッチ。

スライドショーの間隔を設定す る

Photo サムネイル選択画[面\(→](#page-323-0) [P.322\)](#page-323-0)

- 1 設定 にタッチ。
- 2 スライドショー間隔 にタッチし、 早い (5 秒)・ やや早い(10 秒)・ 標準 (15 秒)・ やや遅い <mark>(30</mark> 秒)・| 遅い (60 秒)のいずれかに タッチ。

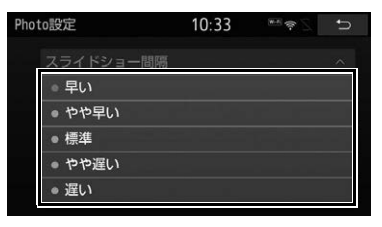
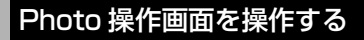

選択中の写真に対して、全画面、詳 細情報の表示や、写真を回転するこ とができます。 Photo操作  $10:34$ **ERST** 回転 全画面 詳細表示

#### 全画面

タッチすると、画面全体に写真が表示されます。

 $\langle \rangle$ 

写真が切り替わります。

回転

タッチするごとに、右に 90° ずつ回転します。

詳細表示

タッチすると、表示している写真の情報が表示されます。

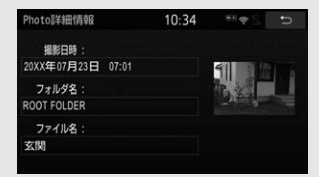

# **1. 故障とお考えになる前に**

ちょっとした操作の違いで故障と間違えることがありますので、次の表にもとづき、 まず確認してください。

処置をしてもなおらないときは、お買い上げの販売店で点検を受けてください。

## オーディオ共通

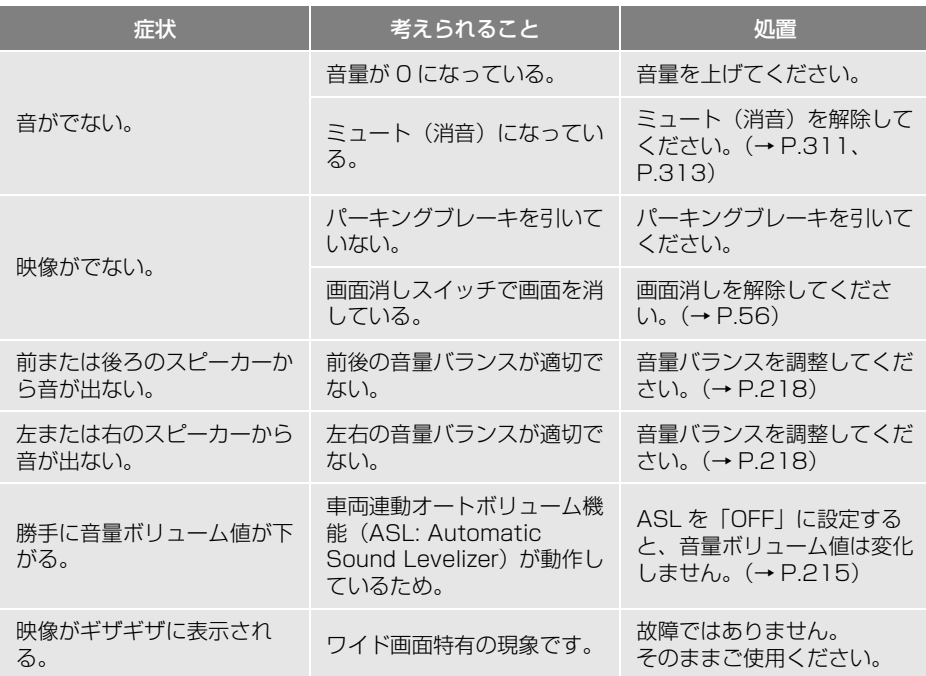

## $AM / FM$

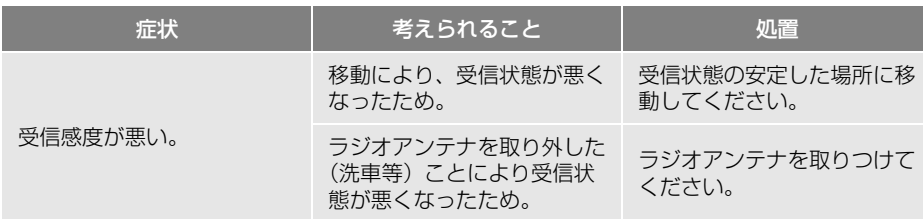

# ディスク(音楽 CD / MP3 / WMA / AAC)

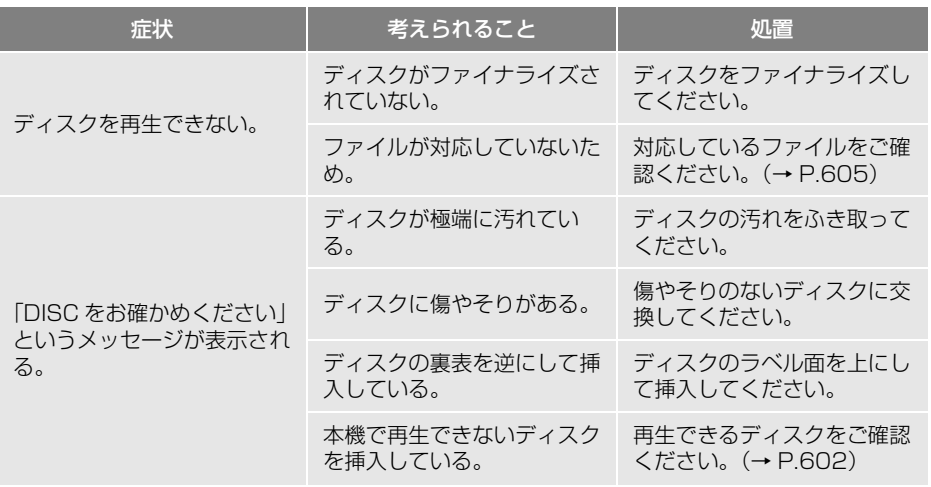

# テレビ

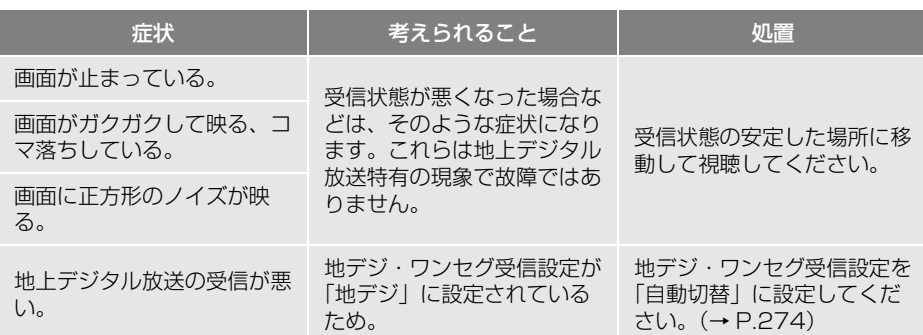

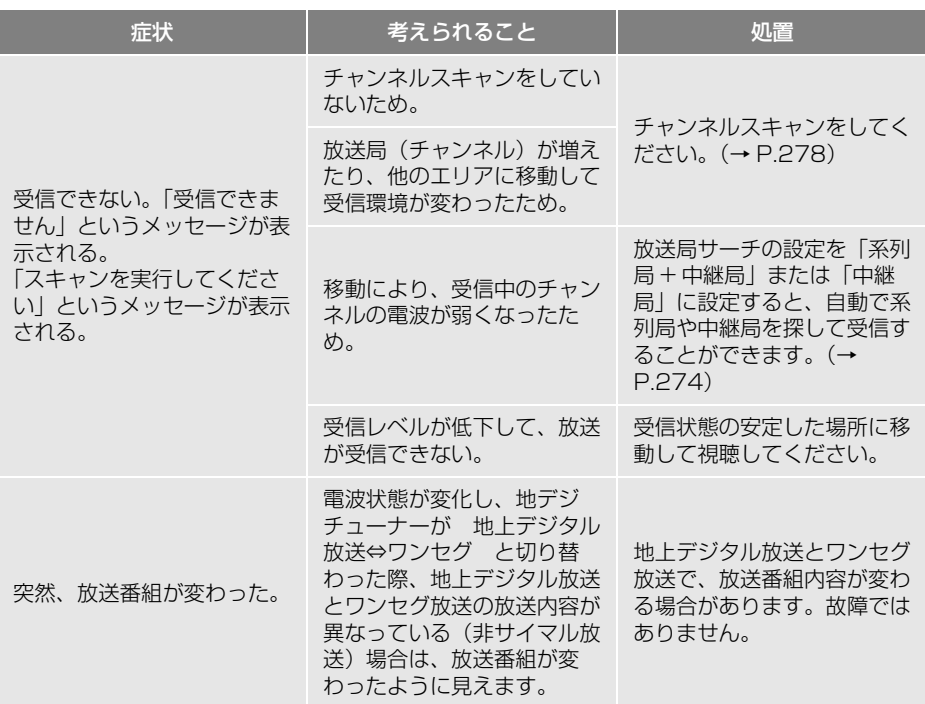

# Audio SD カード

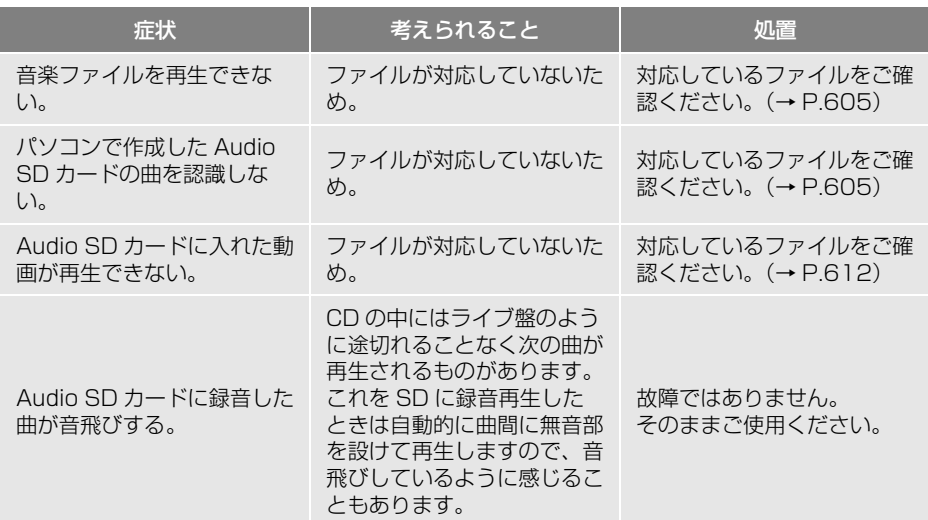

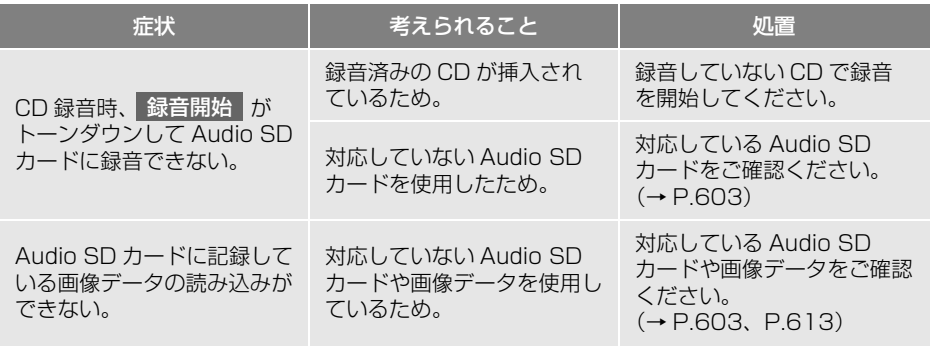

# **4**

# **音声操作システム/ボイスサポート**

# **1 音声操作システム** [1. はじめに.........................................330](#page-331-0) [2. 各部の名称.....................................331](#page-332-0) [3. 基本操作を覚える .........................333](#page-334-0) [4. 音声操作の使用例 .........................336](#page-337-0) [5. 音声認識コマンド一覧..................346](#page-347-0) 6. 知っておいて [いただきたいこと.......................349](#page-350-0) **2 ボイスサポート** [1. はじめに.........................................350](#page-351-0) [2. ボイスサポートを使用する..........351](#page-352-0) [3. ボイスサポートの設定..................352](#page-353-0) 4. 知っておいて [いただきたいこと.......................353](#page-354-0)

# 329

# <span id="page-331-0"></span>**1. はじめに**

## 音声操作システムについて

音声操作システム(音声認識用マイ ク、トークスイッチまたは音声認識 スイッチ) を使用することにより、 音声認識コマンドを発声して、ナビ ゲーションやオーディオなどの操作 を行うことができます。

- ●音声認識コマンドを、正しく発声しない と認識されないことがあります。以下の 点にご注意ください。
	- ・ 音声操作を開始するときは、必ずトーク スイッチまたは音声認識スイッチを短く 押してください。
	- ・ " ピッ " という音の後にお話しくださ い。" ピッ " という音の前または同時に 発声した場合は、正しく認識されません。
	- ・ ハッキリと発声してください。
	- ・ 声色によっては、認識されづらいことも あります。
	- ・ 騒音(風切り音・外部の音)などにより 正しく認識されないことがあるため、発 声するときは、できるだけ窓を閉めてお いてください。また、エアコンの風量が 大きいときも、正しく認識されないこと があります。
	- ・ 方言や言い方の違いには対応していませ ん。必ず指定された読みで発声してくだ さい。
	- ・ 地名や施設名称などは、通称名や略称に は対応していません。必ず正式名称の読 みで発声してください。
- ●以下のようなときにトークスイッチまた は音声認識スイッチを押すと、「ピピッ」 と音がして、音声操作システムを利用で きません。現在の動作が完了した後、再 度音声操作をご利用ください。
	- ・ デモ表示中
	- ・ TILT・EJECT 画面表示中
	- ・ 緊急通報中
	- ・ ハンズフリー通話中
- ※ エージェント機能については、エージェ ン[ト\(→ P.556\)を](#page-557-0)参照してください。

## **1. 音声操作システム**

# <span id="page-332-0"></span>**2. 各部の名称**

## <span id="page-332-1"></span>音声認識用マイク

音声認識コマンドを発声するときに 使用します。

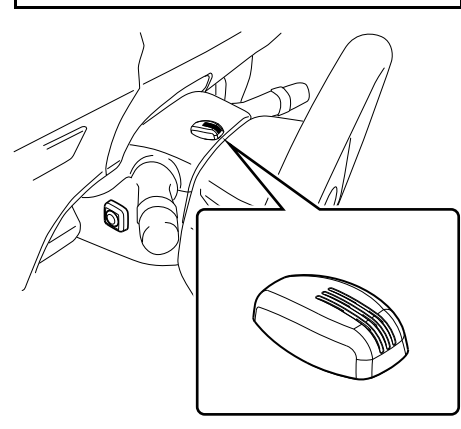

●音声認識用マイクの取り付け位置は一例 です。

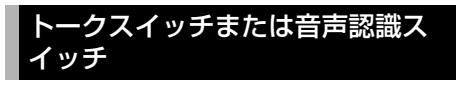

スイッチを操作することにより、音 声認識モードを開始/中止できます。

- ▶ステアリングスイッチ装着車でトーク スイッチがある場合
- <トークスイッチ>

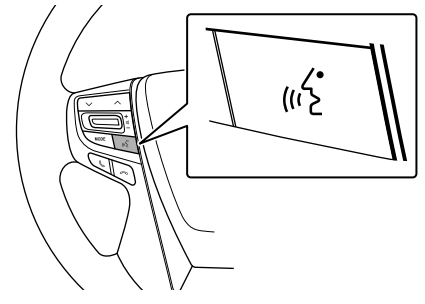

● お車によってはトークスイッチのない場 合があります。

- ▶ステアリングスイッチ非装着車または、 ステアリングスイッチ装着車でトーク スイッチがない場合
- <音声認識スイッチ>

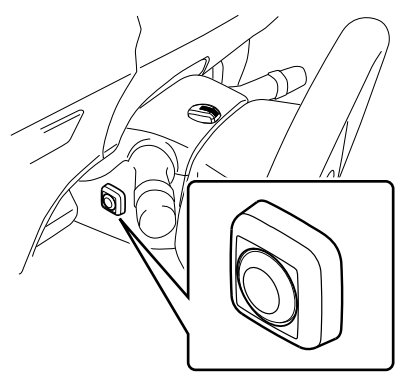

●音声認識スイッチの取り付け位置は一例 です。

## (知識)

● T-Connect を使用した場合、トークスイッ チまたは音声認識スイッチを長押しすると、 エージェント画[面\(→ P.559\)が](#page-560-0)表示され ます。

 $\widehat{\mathbf{q}}$ 

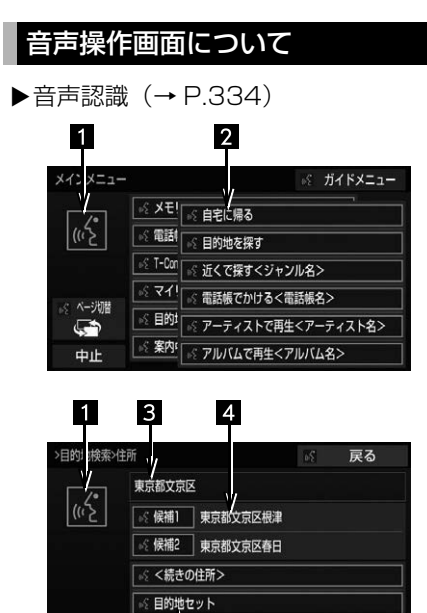

#### ٠M 2

中止

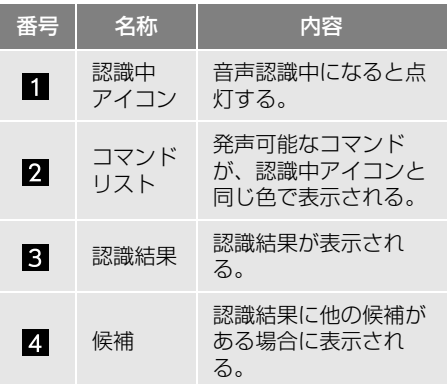

## **1. 音声操作システム**

# <span id="page-334-0"></span>**3. 基本操作を覚える**

## メニュー画面の種類について

メニュー画面には、メインメニュー 画面とガイドメニュー画面がありま す。

メインメニュー画面について

トークスイッチまたは音声認識ス イッチを押すと最初に表示される画 面です。よく使われるコマンドが表 示されます。ここに表示されないコ マンドは、ガイドメニューから操作 してください。

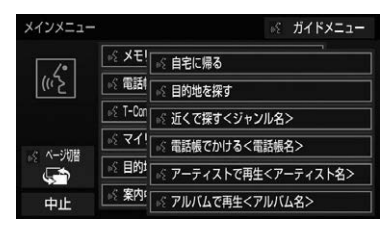

- コマンドの表示を切り替えたいとき
	- 「ページ切替」と発声する、または ページ切替 <mark>にタッチ。</mark>
- ガイドメニュー画面を表示したいとき
	- 「ガイドメニュー」と発声する、また <mark>は</mark> ガイドメニュー <mark>に</mark>タッチ。

#### 知 識

- 表示が隠れているコマンドを発声しても認 識されます。ページを切り替える必要はあ りません。
- T-Connect のデータ受信ができないなど、 使用できないコマンドは表示されないこと があります。

ガイドメニュー画面について

希望のコマンドがメインメニュー画 面にない場合、ガイドメニュー画面 に表示されたコマンドから操作して ください。操作できるコマンドは、 音声認識コマンド一覧[\(→ P.346\)](#page-347-0) にあるコマンドです。

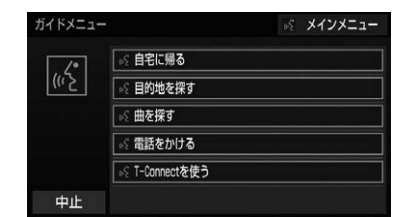

## (知識)

● T-Connect のデータ受信ができないなど、 使用できないコマンドは表示されないこと があります。

 $\widehat{\mathbf{u}}$ 

<span id="page-335-0"></span>音声認識モードを開始する

基本的な操作の流れを見ながら、音 声操作を開始する方法と、音声認識 モード中の基本操作を覚えましょう。

**1** トークスイッチまたは音声認識ス

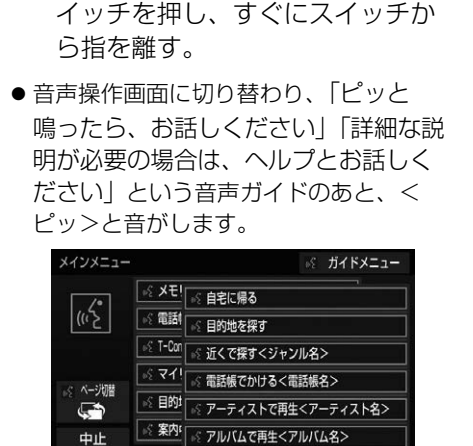

- **2** 認識中アイコンが点灯したら、希 望のコマンドを発声する。
- <ピッ>と音がしてから5~6秒以内に発 声してください。

認識中アイコン

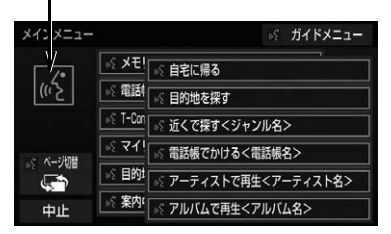

● コマンドが認識されると、音声ガイドが 出力され、実行されます。

知 識

- トークスイッチまたは音声認識スイッチを 押した後の音声ガイドは、記載と異なる音 声ガイドが出力されることがあります。
- コマンドのく○○○○>は、本機に登録さ れている施設名称や、ユーザで登録した電 話帳名称などを任意に発声できます[。\(→](#page-345-0) [P.344\)](#page-345-0)
	- 例)「電話帳でかける 自宅」「近くで探す コンビニ」
	- ・ <○○○○>を発声することで、操作手 順が短縮されます。
	- <○○○○>を省略しても認識されま す。

認識結果が違うとき

表示された画面により、次の操作を してください。

- 発声したコマンドと異なる認識結果のと き
	- ●「いいえ」と発声し、「音声認識モード を開始する[」\(→ P.334\)手](#page-335-0)順 **2**へ。
- ●候補に希望の結果が表示されているとき
	- 「候補 1」または「候補 2」と発声す る。
- 候補に希望の結果が表示されていないと き、または候補が表示されないとき
	- ●「戻る」と発声する、もしくは音声認 識スイッチ / トークスイッチを押し、 「音声認識モードを開始する[」\(→](#page-335-0) [P.334\)手](#page-335-0)順 **2**へ。
	- ➡ 戻るスイッチを押し、「音声認識モー ドを開始する[」\(→ P.334\)](#page-335-0)手順 **2**  $\frown_\circ$

## 連続して音声操作をする

目的地検索など、連続して音声操作 をする場合があります[。\(→ P.337\)](#page-338-0)

#### 音声操作を再開する

次のような場合は、音声認識モード を中断します。

● コマンドを2回連続で認識できなかった とき。

この場合、トークスイッチまたは音声 認識スイッチを押すと再開できます。

#### ヘルプ機能を使用する

音声ガイドによる詳しい操作方法を 聞くことができます。

- コマンドの読み方や発声例を知りたいと き。
	- 「ヘルプ」と発声する。

#### 音声ガイドを省略する

音声ガイド出力時にトークスイッチ または音声認識スイッチを押すと、 音声ガイドが途中でも次の動作に移 ることができます。

## 音声認識モードを中止する

次のいずれかの操作をしてください。

- トークスイッチまたは音声認識スイッチ を押し続ける。
- 中止 にタッチ。

# <span id="page-337-0"></span>**4. 音声操作の使用例**

## 使用例の見かた

ここでは、音声操作の具体的な使い 方を説明します。 例にしたがって、同じように操作し てみてください。 ここで紹介するのは、主にメインメ コー画面から連続して音声操作を する場合の例です。

- 文中の表記は次のようになっています。
- (○○○): スイッチの操作
- 「○○○」: 本機から出力される音声ガイ ド

<○○○> : 本機から出力される操作音 「○○○」: 発声するコマンド

●説明にないコマンドの使い方は、「音声 認識コマンド一覧[」\(→ P.346\)を](#page-347-0)ご 覧ください。

## 自宅を目的地に設定する

自宅を目的地に設定して、ルートを 探索してみましょう。

- お客様:(トークスイッチまたは音声認 識スイッチを押す)
- 本機: 「ピッと鳴ったら、お話しくだ さい」「詳細な説明が必要の場 合は、ヘルプとお話しくださ い」 <ピッ>
- お客様:「自宅に帰る」

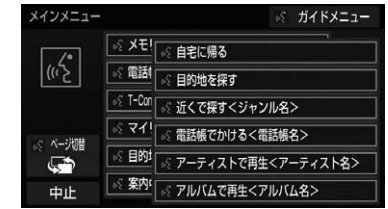

- 本機: 「自宅に帰る」
- 本機: 「よろしければ、はいとお話し ください」 <ピッ>
- お客様:「はい」
- 本機: 「はい」
- ●以上で、自宅を目的地に設定して、ルー トが探索されます。

知 識

● 自宅が登録されていない場合は、使用する ことができません。自宅を登録してから使 用してください[。\(→ P.45\)](#page-46-0)

## <span id="page-338-0"></span>色々な方法で目的地を設定する

目的地を設定するときは、色々な検 索方法を使うことができます。 ここでは代表して、「住所で探す」か ら設定する場合を説明します。

●検索できる住所は、画面操作の住所検索 [\(→ P.100\)](#page-101-0)から検索できる住所です。 例)「東京都文京区後楽一丁目 1ー 2」を 目的地に設定します。

- お客様:(トークスイッチまたは音声認 識スイッチを押す)
- 本機: 「ピッと鳴ったら、お話しくだ さい」「詳細な説明が必要の場 合は、ヘルプとお話しくださ い」 <ピッ>
- お客様 :「目的地を探す」

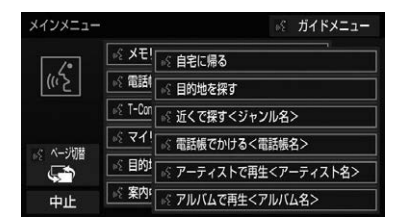

- 本機: 「目的地を探す」
- 本機: 「検索方法をお話しください」 <ピッ>
- お客様:「住所で探す」
- 本機: 「住所で探す」
- 本機: 「住所を都道府県からお話しく ださい」 <ピッ>
- お客様:「東京都」
- 本機: 「東京都」
- 本機: 「続きの住所をお話しください」 <ピッ>
- お客様:「文京区」
- 本機: 「文京区」
- 本機: 「続きの住所をお話しください」 <ピッ>
- お客様:「後楽」
- 本機: 「後楽」
- 本機: 「続きの住所をお話しください」 <ピッ>
- お客様:「一丁目」
- 本機: 「一丁目」
- 本機: 「続きの住所をお話しください」 <ピッ>
- お客様:「1ー 2」
- 本機: 「1ー 2」※1
- 本機: 「よろしければ、目的地セット とお話しください」 <ピッ>
- お客様:「目的地セット」
- 本機: 「目的地セット」
- 本機: 「よろしければ、はいとお話し ください」 <ピッ>
- お客様:「はい」
- 本機: 「はい」
- ●以上で、この住所を目的地に設定して、 ルートが探索されます。

#### 複数の候補が表示されたとき

●<sup>※1</sup>の後、「よろしければ、目的地セット とお話しください」「<ピッ>」と出力さ れます。選択したい候補の番号、または 「目的地セット」と発声してください。

#### (知 識)

- コマンドを発声するときは、次の点に注意 して発声してください。
	- ・ 住所は、すべての地名を一度に発声して も、途中で区切って発声してもかまいま せん。
	- ・ 郡・大字・字・番地・号は省略して発声 してください。
	- ・「ー」は「の」または「はいふん」と発 声してください。

## コマンドを言いなおす

直前に発声した内容によって言いな おす範囲が異なります。

例)住所検索で、東京都文京区を検索し たとき

- 都道府県名と市区町村名を一度に発声し た場合
	- 「東京都文京区」と都道府県名から言 いなおす。
- 都道府県名と市区町村名を分けて発声し、 直前に発声したのが市区町村名の場合
	- 「文京区」と市区町村名のみ言いなお す。

#### 目的地設定について

設定した件数や場所により、設定す る条件が異なります。

## 知 識

●音声操作・スイッチのどちらでも操作 できます。

## ■すでに目的地が設定されているとき

- ●設定している目的地の数が 9 件以下であ れば、検索結果は一番手前の目的地とし て追加されます。
- ●目的地を 10 件設定しているときに、目的 地削除の案内に「はい」と発声すると、 既に設定している目的地はすべて削除さ れ、新規に目的地が設定されます。

## ■高速道路などの付近を目的地に設定 したとき

はい : 高速道路などを目的地に設定する いいえ : 他の道路を目的地に設定する

## その他の方法で検索する

「住所で探す」から目的地を設定する ほかに、以下の方法があります。こ こでは、それぞれの検索方法を使用 するときの注意点を説明します。

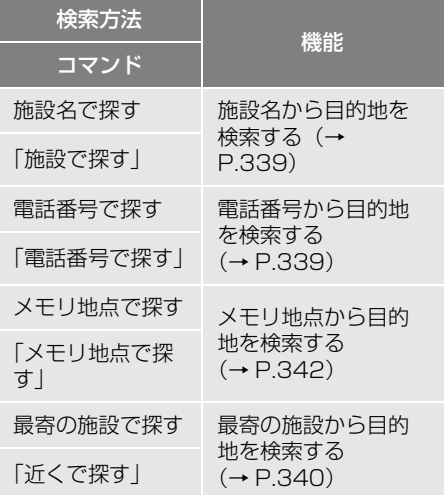

#### <span id="page-340-0"></span>施設名で探す

- 検索できる施設は、画面操作の施設検索 [\(→ P.100\)](#page-101-1) から検索できる施設です。
- ●原則として「都道府県名+施設名」を発 声します。
	- ・ 都道府県名と施設名は、都道府県名・施 設名の順に続けて発声しても、都道府県 名だけ発声して、次の音声ガイドの後に 施設名を発声するというように分けて発 声してもかまいません。
- ●次の施設は、都道府県名が分からないと き、他の名称で指定することもできます。
- ▶販売店、レンタリース、ジェームス※

系列名+店名

- 例)トヨタ+△△店
- ※ ジェームスの場合、系列名は「ジェームス」 になります。
- 駅

鉄道会社名+路線名+駅名

例)JR 東海道新幹線 東京駅

高速 IC・SA・PA、有料 IC

道路名+施設名

例)東名高速道路 東京インター

#### 知 識

● 現在地の都道府県の施設を認識させるとき は、都道府県名を発声する必要はありませ ん。また、立体ランドマークが表示される 施設を認識させるときも、都道府県名を発 声する必要はありません。

● 都道府県名・政令指定都市名で開始される 施設名は、施設名のみで認識されます。ま た、施設名の最初の名称と実際に存在する 都道府県(政令指定都市)名が一致しなく ても、認識されます。 例)千葉県にある東京ディズニーランドは、 「東京ディズニーランド」と発声すれば認識 され、" 千葉県 " を発声する必要はあり ません。

知 識

- 音声操作で検索できる施設は、次の施設で す。
	- ・ 地図に表示される立体ランドマークの施 [設\(→ P.86\)](#page-87-0)
	- ・「施設で地図を検索する[」\(→ P.100\)](#page-101-1) から検索できる施設
- 発声する施設名は、上記方法で表示される 施設名をそのまま発声してください。

<span id="page-340-1"></span>電話番号で探す

数字は一度にすべて発声しても、分 けて発声してもかまいません。 発声するときは、以下の例を参照の 上、局番単位の区切る位置に注意し て発声してください。

- 例)「03 1234 56781を発声する 場合 ・ 一度にすべて発声するとき
	- 「ゼロ、サン、イチ、ニ、サン、ヨン、 ゴ、ロク、ナナ、ハチ」 ・ 分けて発声するとき 「ゼロ、サン」+「イチ、ニ、サン、ヨ
		- ン」+「ゴ、ロク、ナナ、ハチ」
- ●市内局番については、桁読みで発声する ことができます。
	- ・ 例)「03 1234 5678」の市内局 番を桁読みで発声する場合 「センニヒャクサンジュウヨン」

知 識

●「-」は「の」または「はいふん」と発声し ても、省略してもかまいません。

音声操作システム/ボイスサポー - システム/ボイスサービス サイト・システム

 $\hat{\mathbf{z}}$ 

<span id="page-341-0"></span>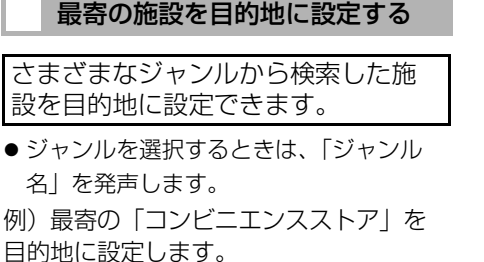

- ここでは「近くで探す」と「<ジャンル 名>」を発声する場合で説明します。
- お客様:(トークスイッチまたは音声認 識スイッチを押す)
- 本機: 「ピッと鳴ったら、お話しくだ さい」「詳細な説明が必要の場 合は、ヘルプとお話しくださ い」 <ピッ>

お客様:「近くで探す」※1

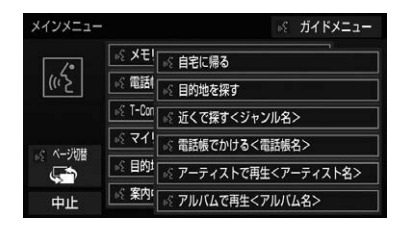

- 本機: 「近くで探す」
- 本機: 「ジャンル名をお話しください」 <ピッ>
- お客様:「コンビニ」
- 本機: 「コンビニエンスストア」
- 本機: 「施設の番号を選択してお話し ください」、「またはルート沿い で探すとお話しください」 <ピッ>

お客様:「2」

- 本機: 「2」
- 本機: 「よろしければ、はいとお話し ください」 <ピッ>

```
お客様:「はい」
```

```
本機: 「はい」
```
- ●以上で、最寄のコンビニエンスストアを 目的地に設定して、ルートが探索されま す。
- ■「近くで探す」 と「<ジャンル名>」を 続けて発声する
- <sup>※1</sup> で「沂くで探す " ○○○<ジャンル名 > "」と発声すると、簡単に検索を始め ることができます。 例)「近くで探す コンビニ」

## My リクエストを使う

My リクエストに登録されているコン テンツをリクエストできます。

● コンテンツを選択するときは、「コンテン ツ名」を発声します。

例)「道路交通情報:一般道」をリクエス トします。

- お客様:(トークスイッチまたは音声認 識スイッチを押す)
- 本機: 「ピッと鳴ったら、お話しくだ さい」「詳細な説明が必要の場 合は、ヘルプとお話しくださ い」 <ピッ>

お客様:「マイリクエストを実行」

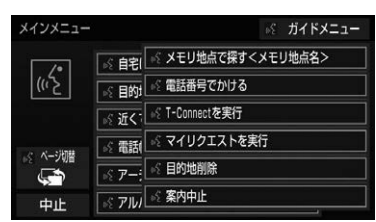

- 本機: 「マイリクエストを実行」
- 本機: 「表示されているコンテンツ名 をお話しください」 <ピッ>
- お客様:「道路交通情報一般道」
- 本機: 「交通情報一般」

#### 知 識

● 表示が隠れているコマンドを発声しても認 識されます。ページを切り替える必要はあ りません。

#### 他のページのコンテンツを リクエストする

他のページに登録してあるコンテン ツをリクエストしたいときは、次の 操作を行います。

# **1 ★ または ¥ にタッチ。**

**2** トークスイッチまたは音声認識ス イッチを押し、「コンテンツ名」を 発声する。

## サウンドライブラリの楽曲を検索 する

**サウンドライブラ[リ\(→ P.259\)](#page-260-0)内** の楽曲を、音声認識で検索して再生 できます。

- アーティスト名とアルバム名は、サウン ドライブラリ画面で表示される読みを発 声します。
	- ・ アーティスト名:アーティスト読み
	- ・ アルバム名:アルバム読み

例) ○○○(アーティスト名)の曲を再 生します。

ここでは「アーティストで再生」と「< アーティスト名>」を発声する場合で説 明します。

- お客様:(トークスイッチまたは音声認 識スイッチを押す)
- 本機: 「ピッと鳴ったら、お話しくだ さい」「詳細な説明が必要の場 合は、ヘルプとお話しくださ い」 <ピッ>

お客様:「アーティストで再生」※1

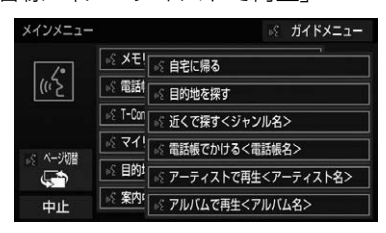

- 本機: 「アーティストで再生」
- 本機: 「アーティスト名をお話しくだ さい」  $<$  $F'$ ッ $>$
- お客様:「○○○<アーティスト名>」
- 本機: 「○○○<アーティスト名>」
- 本機: 「よろしければ、はいとお話し ください」※2 <ピッ>
- お客様:「はい」※3
- 本機: 「はい」
- 以上で、選択したアーティストの曲が再 生されます。

#### 「アーティストで再生」と「< アーティスト名>」を続けて発 声する

 ※1 で 「アーティストで再生 " ○○○< アーティスト名> "」 と発声すると、簡 単に再生できます。

複数の候補が表示されたとき

- ※2 で「再生、とお話しください」と出力 されます。
- ※3 で「候補 1」、「候補 2」、または「再 生」と発声してください。

知 識

- アーティスト読み (アーティスト名)、アル バム読み(アルバム名)が付与されなかっ たり、表示用のアーティスト、アルバムの 名称と読みが異なることがあります。 この場合、サウンドライブラリ画面で表示 されるアーティスト名、アルバム名を発声 しても読みが異なるため、音声操作で楽曲 の検索ができません。 サウンドライブラリ画面で、それぞれの読 みをご確認ください。
- サウンドライブラリ画面を確認し、ご希望 のアーティスト読み(アーティスト名)、ア ルバム読み(アルバム名)でない場合は、 次のいずれかの操作をしてください。
	- ・「タイトル情報を再取得する[」\(→](#page-265-0) [P.264\)](#page-265-0)の操作で、再度、該当する情報 を付与し、情報が更新されないか確認す る。
	- ・「アルバム名、アルバム読みを変更する」 [\(→ P.262\)](#page-263-0)、「アーティスト読みを変更 する[」\(→ P.263\)](#page-264-0)の操作で、希望の読 みに変更する。
- ●認識対象となるアーティスト名、またはア ルバム名が 1500 件を超えると、音声操作 で楽曲の検索ができません。SDREC 操作 画面から操作してください[。\(→ P.251\)](#page-252-0)
- 楽曲の検索ができない場合、「曲を探す」と 表示されます。

## <span id="page-343-0"></span>メモリ地点を使う

メモリ地点に登録した施設を目的地 に設定できます[。\(→ P.135\)](#page-136-0)

● メモリ地点を指定するときは、「メモリ地 点名」を発声します。

例) ○○○(メモリ地点名)を目的地に 設定します。

ここでは「メモリ地点で探す」と「<メ モリ地点名>」を発声する場合で説明し ます。

- お客様:(トークスイッチまたは音声認 識スイッチを押す)
- 本機: 「ピッと鳴ったら、お話しくだ さい」「詳細な説明が必要の場 合は、ヘルプとお話しくださ い」 <ピッ>
- お客様:「メモリ地点で探す」※1

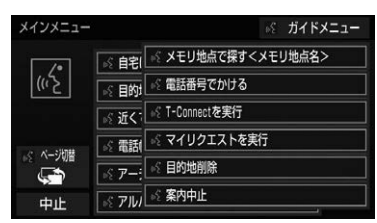

- 本機: 「メモリ地点で探す」
- 木機: 「選択したいメモリ地占登録名 称をお話しください」  $<$  $F^{\circ}$ ッ $>$
- お客様:「○○○<メモリ地点名>」
- 本機: 「○○○<メモリ地点名>」※2
- 本機: 「よろしければ、はいとお話し ください」 <ピッ>
- お客様:「はい」
- 本機: 「はい」
- 以上で、メモリ地点を目的地に設定し、 ルートが検索されます。

#### 「メモリ地点で探す」と「<メモ リ地点名>」を続けて発声する

 ※1 で「メモリ地点で探す " ○○○<メ モリ地点名>"|と発声すると、簡単に 検索を始めることができます。

#### 複数の候補が表示されたとき

● <sup>※2</sup> の後、「よろしければ、目的地セット とお話しください」「<ピッ>」と出力さ れます。選択したい候補の番号、または 「目的地セット」と発声してください。

#### (知 識)

- メモリ地点の名称読みを登録すると、音声 操作で認識させることができます[。\(→](#page-141-0) [P.140\)](#page-141-0)
- 表示が隠れているコマンドを発声しても認 識されます。ページを切り替える必要はあ りません。

## 電話をかける

電話帳に登録した名称や電話番号を 発声して、電話をかけることができ ます。

#### 電話番号でかける

● 電話番号を発声するときの注意点につい ては、「電話番号で探す[」\(→ P.339\)](#page-340-1)と 同様です。

例)「03ー 1234ー 5678」に電話をか けます。

- お客様:(トークスイッチまたは音声認 識スイッチを押す)
- 本機: 「ピッと鳴ったら、お話しくだ さい」「詳細な説明が必要の場 合は、ヘルプとお話しくださ い」 <ピッ>

お客様:「電話番号でかける」

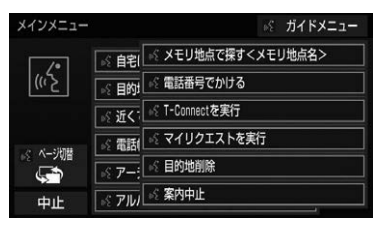

- 本機: 「電話番号でかける」
- 本機: 「電話番号を市外局番からお話 しください」 <ピッ>
- お客様:「03 1234 5678」
- 本機: 「03 1234 5678」
- 本機: 「続きの番号、または発信とお 話しください」 <ピッ>
- お客様:「発信」
- 本機: 「発信」

#### (知 識)

● 表示が隠れているコマンドを発声しても認 識されます。ページを切り替える必要はあ りません。

#### 電話帳でかける

- 発信できる電話番号は、電話帳[\(→](#page-474-0) [P.473\)](#page-474-0)に登録してある電話番号です。
- 例) ○○○(電話帳名)に電話をかけま す。
- お客様:(トークスイッチまたは音声認 識スイッチを押す)
- 本機: 「ピッと鳴ったら、お話しくだ さい」「詳細な説明が必要の場 合は、ヘルプとお話しくださ い」 <ピッ>

## お客様:「電話帳でかける」※1

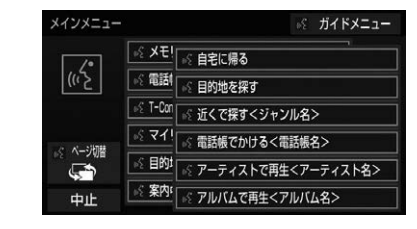

- 本機: 「電話帳でかける」
- 本機: 「電話帳に登録されている名称 をお話しください」 <ピッ>
- お客様:「○○○<電話帳名>」
- 本機: 「○○○<電話帳名>」※2
- 本機: 「発信とお話しください」 <ピッ>
- お客様:「発信」
- 本機: 「発信」

以上で、選択した電話帳名の電話番号に 発信します。

#### <span id="page-345-0"></span>「電話帳でかける」と「<電話帳 名>」を続けて発声する

● <sup>※ 1</sup> で「電話帳でかける " ○○○<電話帳 名>"|と発声すると、簡単に発信でき ます。

#### 複数の候補が表示されたとき

● <sup>※2</sup> の後、「よろしければ、はいとお話し ください」と出力されます。発信したい 候補の番号、または「はい」と発声して ください。

## (知識)

- 音声操作で電話をかける場合、携帯電話の 機種によっては、発信後電話画面に切り替 わるまでに時間がかかることがあります。
- データ通信中に音声操作で電話をかけると、 データ通信は強制終了されます。

# <span id="page-347-0"></span>**5. 音声認識コマンド一覧**

## 音声認識コマンド一覧について

音声認識モードで表示されるコマンドについて、発声する認識語とそのときの 動作をまとめています。

●「音声認識モードを開始する| (→ P.334)の手順で、コマンドを発声します。

#### (知 識)

- 表ではすべてのコマンドを紹介しています。
- 次のようなコマンドは、コマンドリストに表示されない場合があります。
	- ・ 車両に装着されていない機器のコマンド
	- ・ 現在利用できないコマンド
		- 例)メモリ地点で探すコマンドは、メモリ地点の名称読みを登録していないと表示 されません。
- メインメニュー画面に表示されないコマンドを認識させるには、まずガイドメニュー画面の表 示コマンドを発声し、希望のコマンドを表示させてください。

#### 音声認識コマンド一覧

メインメニュー画面の表示コマンド

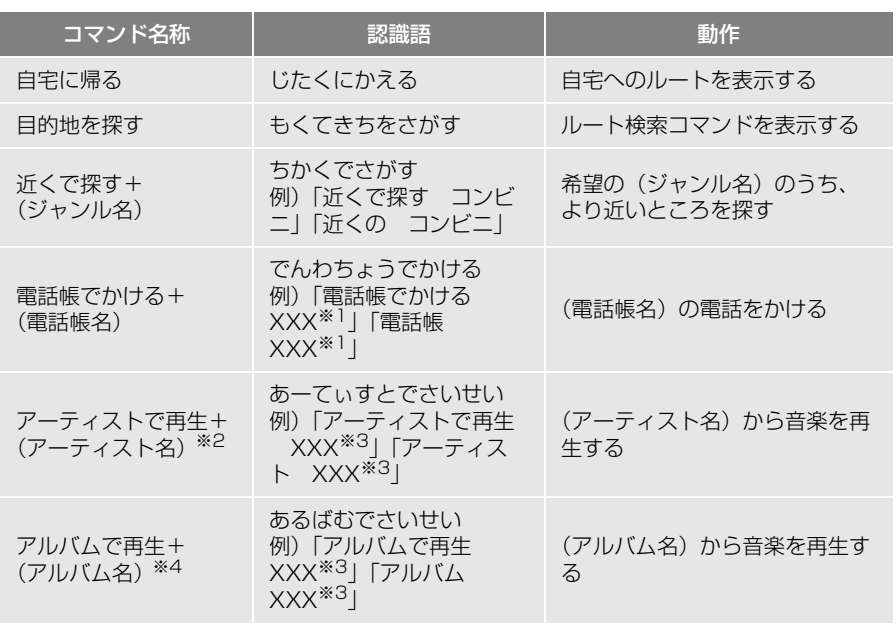

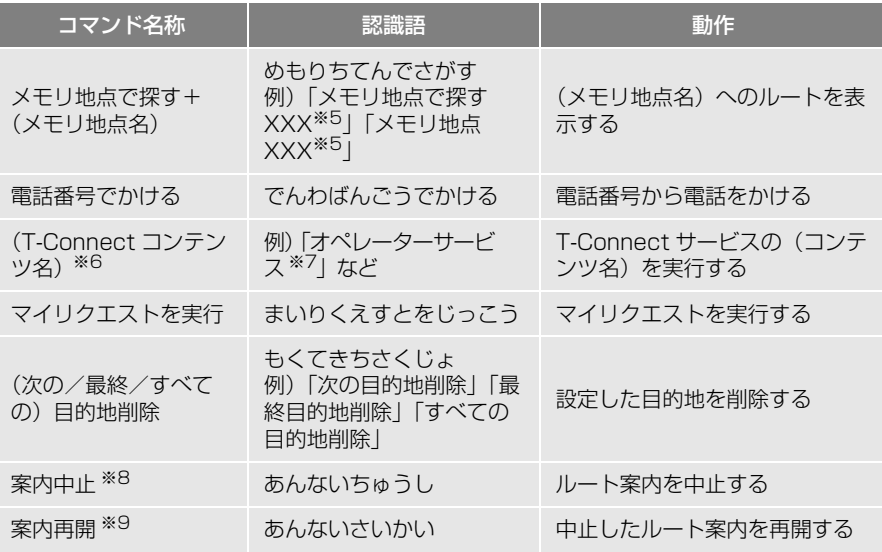

※1 任意の電話帳名を発声してください。

- ※2 アーティスト読み[\(→ P.263\)](#page-264-0)を設定していない場合は「曲を探す」と表示されます。 ※3 任意のアーティスト名、またはアルバム名を発声してください。
- ※4 アルバム読み[\(→ P.262\)を](#page-263-0)設定していない場合は「曲を探す」と表示されます。
- ※5 登録したメモリ地点名称を発声してください[。\(→ P.135\)](#page-136-0)
- ※6 T-Connec[t\(→ P.492\)通](#page-493-0)信を行っていない場合は「T-Connect を実行」と表示され ます。
- ※7 トヨタスマートセンターから設定されたコンテンツを利用できます。
- ※8 ルート案内中のみ操作できます。
- ※9 ルート案内中止したときのみ操作できます。

## ガイドメニュー画面の表示コマンド

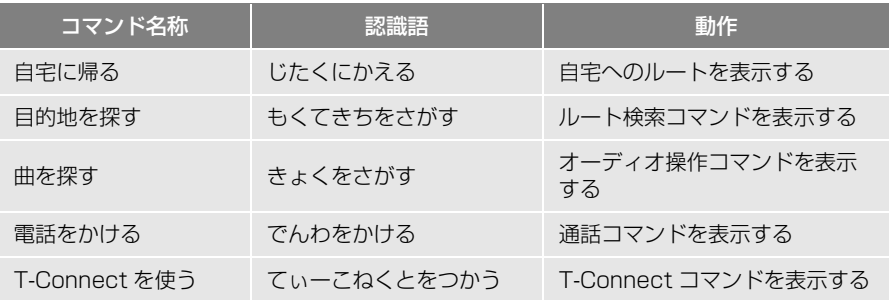

## ルート検索コマンド

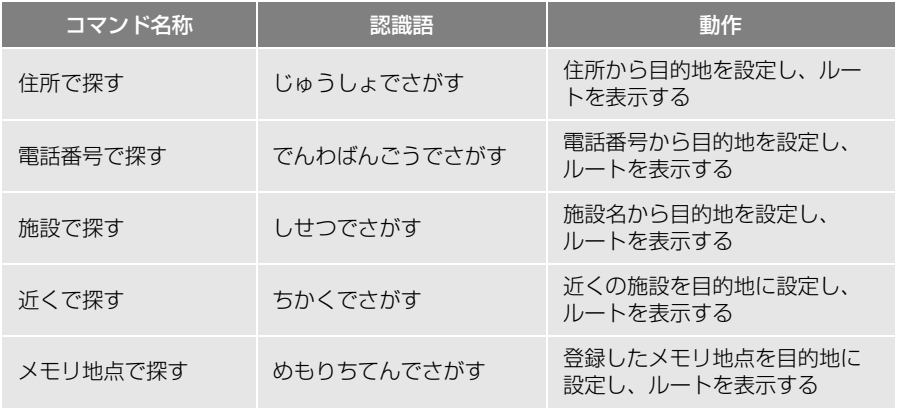

## ▶オーディオ操作コマンド

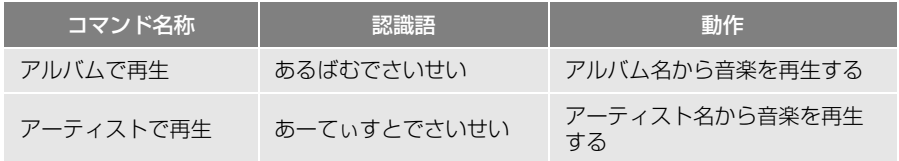

## 通話コマンド

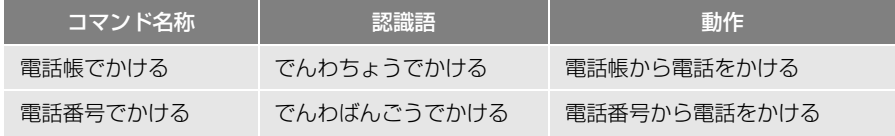

## ▶T-Connect コマンド

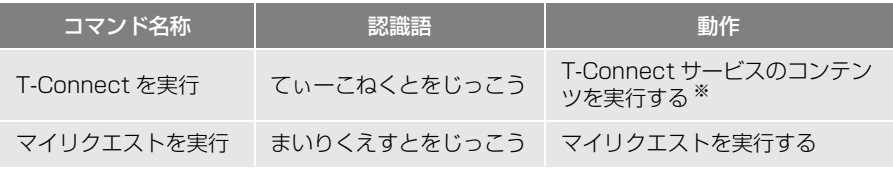

※トヨタスマートセンターから設定されたコンテンツを利用できます。

# <span id="page-350-0"></span>**6. 知っておいていただきたいこと**

## 故障とお考えになる前に

ちょっとした操作の違いで故障と間違えることがあります。次の表にもとづき、 まず確認してください。

処置をしてもなおらないときは、お買い上げの販売店で点検を受けてください。

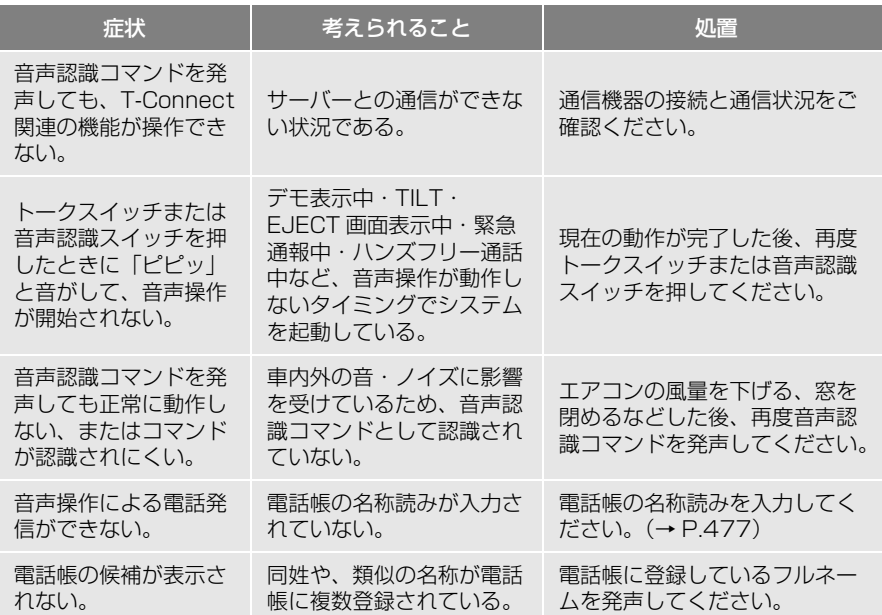

# <span id="page-351-0"></span>**1. はじめに**

## ボイスサポートについて

ボイスサポートは、トークスイッチ または音声認識スイッチを押すこと なくマイクに向かって対応している 音声コマンドを発声することで、特 定の機能を音声で操作できる機能で す。

「マイエージェント」と発声すると エージェントを、「マイオペレー ター」と発声するとオペレーター サービスを開始させることができま す。

● エージェント [\(→ P.556\)](#page-557-0)

● オペレーターサービス [\(→ P.550\)](#page-551-0)

- ●音声コマンドを正しく発声しないと認識 されないことがあります。以下の点にご 注意ください。
	- ・ ハッキリと発声してください。
	- ・ 声色によっては、認識されづらいことも あります。
	- ・ 騒音(風切り音・外部の音)などにより 正しく認識されないことがあるため、発 声するときは、できるだけ窓を閉めてお いてください。また、エアコンの風量や オーディオの音量が大きいときも、正し く認識されないことがあります。
- 発声した音声コマンドが認識されにくい 場合、認識率を調整することができます。  $($   $\rightarrow$  P.352)
- 以下のようなときに発声してもボイスサ ポートを利用できません。現在の操作が 完了した後、もしくは契約を行った後、 再度ボイスサポートをご利用ください。
	- ・ デモ表示中
	- ・ カメラ表示中
	- ・ TILT・EJECT 画面表示中
	- ・ ハンズフリー通話中
	- ・ 緊急通報中
	- ・ T-Connect 未契約
- ●以下のようなときに発声すると、「ピ ピッ」と音がして、ボイスサポートを利 用できません。接続を行った後、再度ボ イスサポートをご利用ください。
	- ・Wi-Fi® 未接続[\(→ P.577\)](#page-578-0)
	- ・ 通信ロックの設定中[\(→ P.572\)](#page-573-0)
	- ・ 通信モジュール(DCM)未接続

## 音声認識用マイク

音声認識コマンドを発声するときに 使用します[。\(→ P.331\)](#page-332-1)

# <span id="page-352-0"></span>**2. ボイスサポートを使用する**

音声認識でエージェントを開始 する

**1** 音声認識用マイクに向かって「マ イエージェント」と発声し、エー ジェント画面を表示させる。

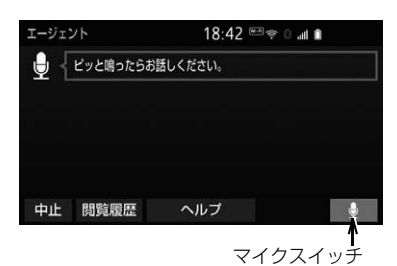

**2** マイクスイッチが緑色になったら、 発声する。以降の手順は、画面案 内にしたがって、発声・操作する。  $(4 - P.557)$ 

## 音声認識でオペレーターサービ スを開始する

**1** 音声認識用マイクに向かって「マ イオペレーター」と発声し、オペ レーターに接続する。

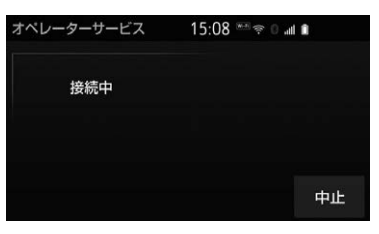

- マイオペレーターの初期設定は「しない」 になっています。 ボイスサポート設定で「する」に設定で きます[。\(→ P.352\)](#page-353-0)
- **2** 以降の手順は、画面案内にした がって、操作する[。\(→ P.551\)](#page-552-0)

知 識

● ボイスサポートの設定が「しない」になっ ていると、音声コマンドを認識しません。 ボイスサポート設定のする/しないを選択 してください[。\(→ P.352\)](#page-353-0)

# <span id="page-353-0"></span>**3. ボイスサポートの設定**

ボイスサポートの各種設定を変更す ることができます。

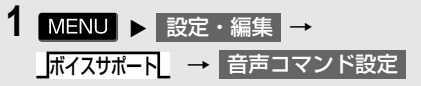

2 マイエージェント または マイオペレーター | にタッチ。

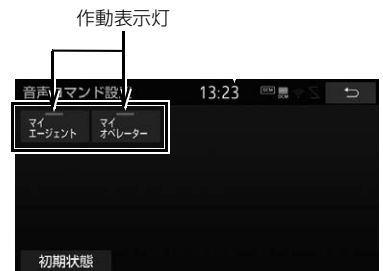

- 使用できる音声コマンドの作動表示灯が 点灯します。
- ●設定を初期の状態に戻すとき
	- → 初期状態 → はい の順にタッチ。

#### ボイスサポート

ボイスサポートのする/しないを選択できます。

#### 認識率調整

#### 音声コマンドの認識率を設定できます。

 設定値を高くするごとに、音声コマンドの認識率は上がります。ただし、誤検出率も上が るため、お使いの環境に合わせて調整してください。

認識率のテストができます

#### 音声コマンドを発声することにより、認識率のテストができます。

テスト にタッチし、画面にしたがって、発声してください。

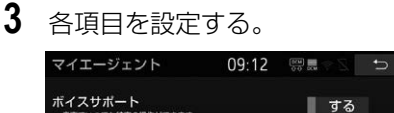

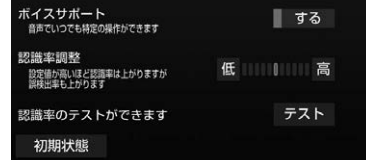

●設定を初期の状態に戻すとき

<mark>→</mark> 初期状態 → はい の順にタッチ。

# <span id="page-354-0"></span>**4. 知っておいていただきたいこと**

## 故障とお考えになる前に

ちょっとした操作の違いで故障と間違えることがあります。次の表にもとづき、 まず確認してください。

処置をしてもなおらないときは、お買い上げの販売店で点検を受けてください。

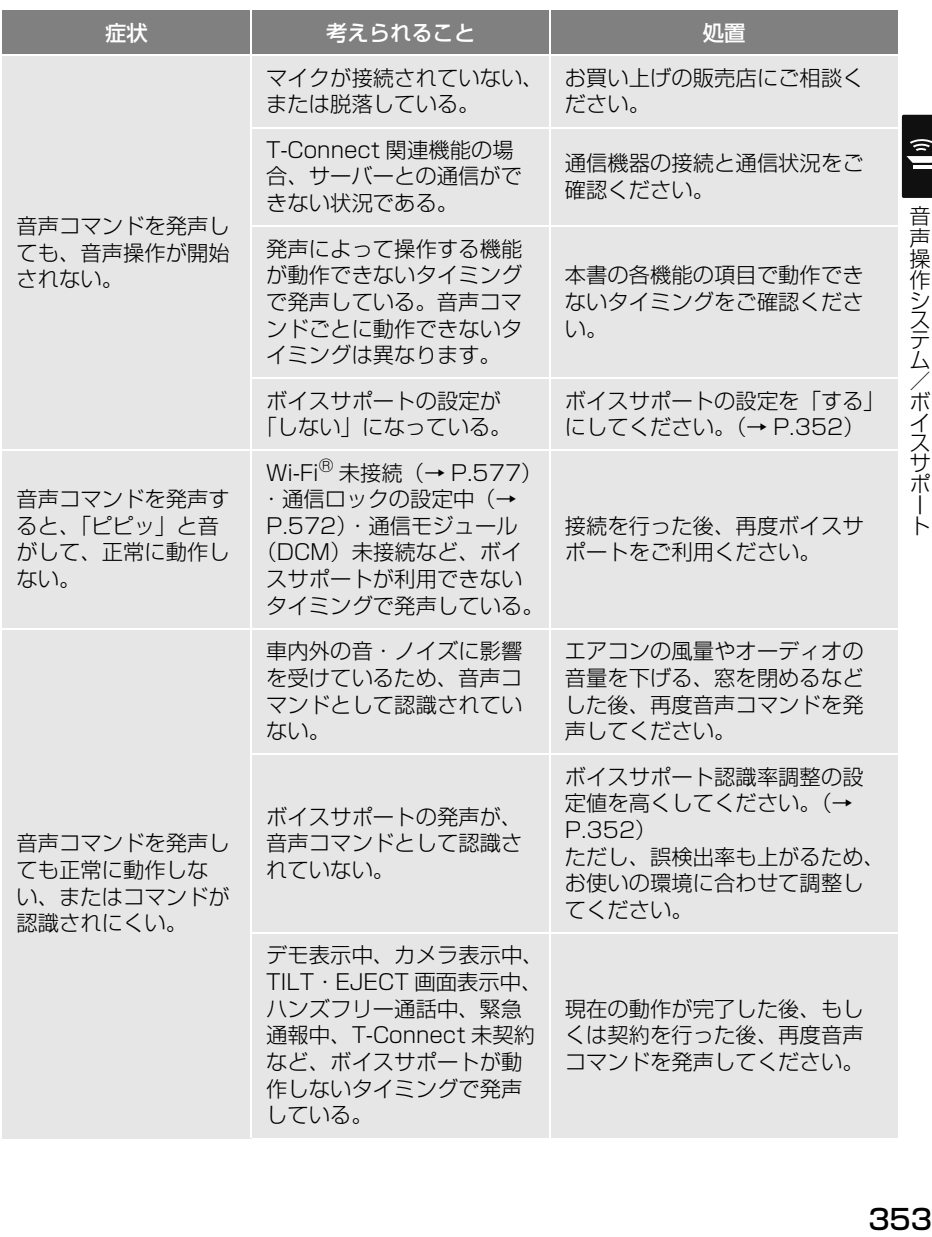

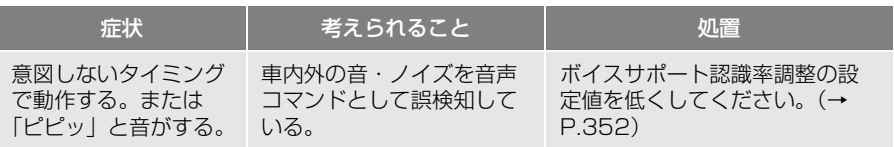

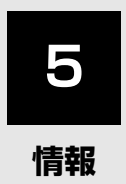

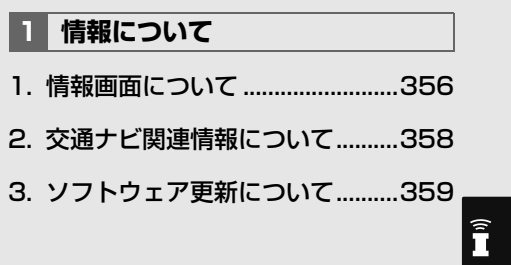

# <span id="page-357-0"></span>**1. 情報画面について**

## 情報画面を表示する

- 1 MENU ▶ 情報
- ▶ESPO 対応車種の場合

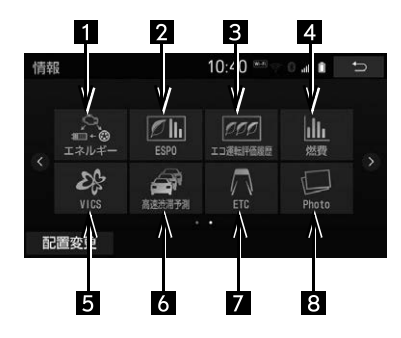

▶ESPO 非対応車種の場合

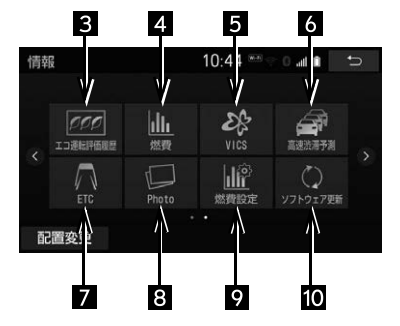

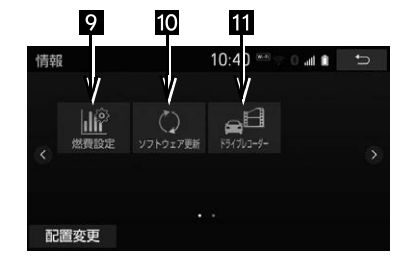

- ●車種や装備の違いにより、実際の画面と異なることがあります。
- 情報画面から次の操作を行うことができます。

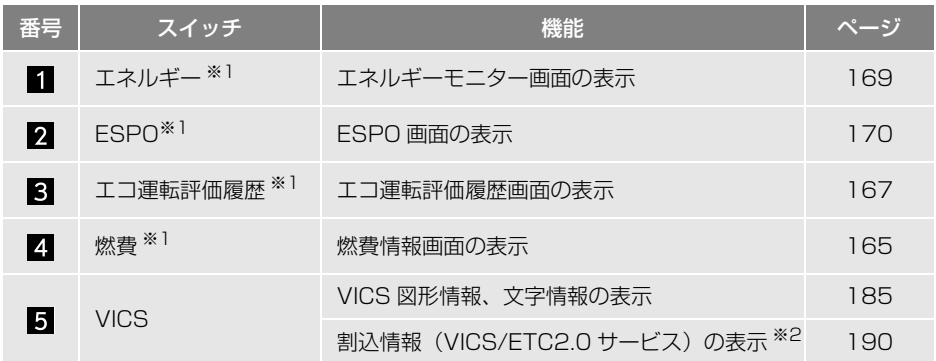

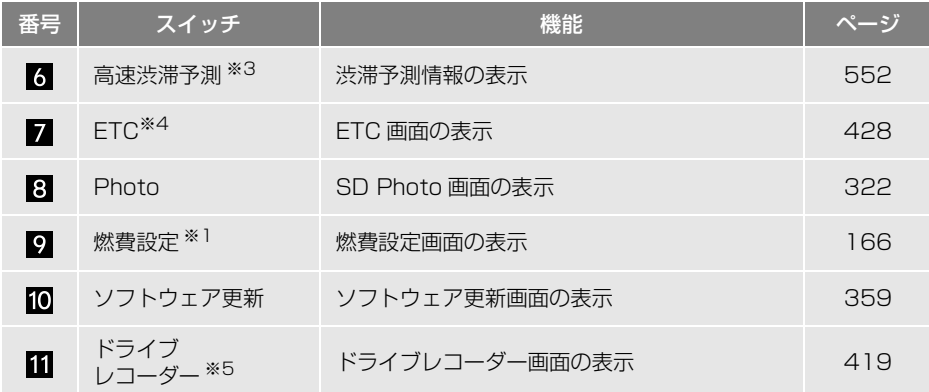

- ※1 対象車種については、お買い上げの販売店にお問い合わせください。
- 。<br>※2 販売店装着オプションの ETC2.0 ユニット(光アンテナ付)を装着したときに操作すること ができます。
- ※3 T-Connect サービスを利用されているときに操作することができます。
- ※4 販売店装着オプションのナビ連動 ETC システム /ETC2.0 ユニット(光アンテナ付)を取り 付けたときのみ表示されます。ETC システム /ETC2.0 ユニット (光アンテナ付) を取り付 けていないときは、表示順序が繰り上がって表示されます。
- \*5 販売店装着オプションのカメラ別体型ドライブレコーダー (ナビ連動タイプ) またはカメラ 一体型ドライブレコーダー(ナビ連動タイプ)を装着したときに操作することができます。

## スイッチの配置を変更する

- 1 **MENU ▶ 情報 → 配置変更**
- **2** 移動したいスイッチにタッチ。

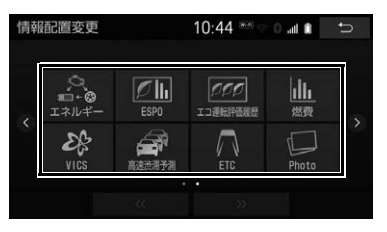

- **3** << , >> にタッチしてスイッ チを移動させる。
- ドラッグ操作[\(→ P.22\)](#page-23-0)で移動すること もできます。

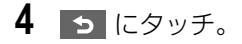

情報

情報

î

# <span id="page-359-0"></span>**2. 交通ナビ関連情報について**

## 交通ナビ関連情報を表示する

JAF や道路交通情報センターなどの 電話番号を表示することができます。 また、登録されているメモリ地点 [\(→ P.135\)や](#page-136-0)設定されている目的 地[\(→ P.107\)に](#page-108-0)電話番号が入力さ れていれば、その地点の電話番号を 表示することができます。

# 1 **MENU ▶ 電話**

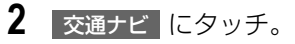

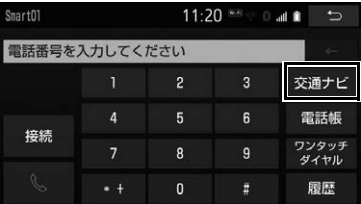

- **3** 項目にタッチ。
- **4** 選択した項目により、次のいずれ かの操作をする。

JAF または道路交通情報セン ターの情報を表示する

**1** 都道府県名、施設名称の順にタッ チ。

メモリ地点の情報を表示する

- **1** メモリ地点にタッチ。
- 地図を表示するとき
	- **→ 地図 にタッチ。**
- リストの並べ方を替えるとき
	- **→ 「メモリ地点を修正する[」\(→ P.135\)](#page-136-1)** 手順 **2**へ。

(知識)

● 交通ナビ | から表示したメモリ地点のリス トは、50 音順に並び替えることができま せん。

## 目的地の情報を表示する

- **1** 目的地にタッチ。
- ●目的地が 1 カ所のみ設定されているとき
	- <mark>◆</mark> 目的地 <mark>にタッチすると、名称と電話</mark> 番号を表示する。
- ●目的地が複数設定されているときは、リ スト画面が表示されます。
# **3. ソフトウェア更新について**

より快適にナビゲーションシステム をご利用いただくため、購入後のナ ビゲーションシステムの機能・操作 性向上を目的にソフトウェアの更新 を行っています。

- 更新対象 ・ ナビゲーションシステムの性能改善 ・ ナビゲーションシステムの操作性向上
- ※ 地図データ、CD タイトル情報(CDDB) は本サービスの更新対象ではありません。
- ソフトウェア更新は、次のいずれか の方法で行います。
- (1)CD-R または Audio SD カードを 使用して更新する (CD-R または SD カードが必要 です)
- (2)DCM を使用して更新する
- (3)Wi-Fi® 通信を使用して更新する
- ※ ご不明点についてはお買い上げの販売店 にお問い合わせください。

## 注意

- CD-RまたはAudio SDカードを使用してソ フトウェア更新をする場合、インターネッ トに接続できる環境のパソコンと、CD-R または SD カードが必要となります。お客 様のパソコンの環境によっては通信料金が 高額となりますのでご注意ください。
- ソフトウェア更新はお客様の責任において 実行してください。
- ソフトウェア更新を行うと、前のバージョ ンに戻すことはできません。
- ソフトウェア更新で適用されるソフトは本 機専用です。その他の機器で使用しないで ください。
- ソフトウェア更新の内容によっては一部の 設定が初期化されることがあります。その 場合はソフトウェア更新後、再度設定を 行ってください。

### 注意

- 通信機能を使用して更新する場合は、ソフ トウェア更新後、自動的にトヨタ自動車の 配信サーバーに更新が完了したことを通知 します。なお、トヨタ自動車は送信された 情報をソフトウェア更新以外の目的には使 用いたしません。また、お客様のご契約形 態によっては通信料が発生する場合があり ます。
- ソフトウェア更新の内容によっては、お客 様自身での更新が許可されていない場合が あります。詳細はトヨタのパソコンサイト [\(http://toyota.jp/dop/navi/update/\)で](http://toyota.jp/dop/navi/update/) ご確認ください。

## CD-R または Audio SD カードを 使用して更新する

更新データを準備する

1 MENU ▶ 情報 → ソフトウェア更新

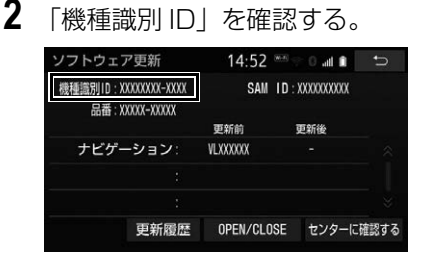

**3** パソコンで専用サイト[\(http://](http://toyota.jp/dop/navi/update/) [toyota.jp/dop/navi/update/\)](http://toyota.jp/dop/navi/update/) にアクセスし、ソフトウェア更新 メニューから、「機種識別 ID」に 対応した更新ソフトがあることを 確認する。

 $\widehat{\tilde{\mathbf{I}}}$ 

情報

- ●機種識別 ID に対応した更新ソフトが見つ からない場合は、対象のナビゲーション システムには現在更新ソフトは提供され ていないか、お客様自身での更新が許可 されていない場合があります。なお、更 新ソフトは随時配信されます。
- **4** 更新ソフトをパソコンにダウン ロードする。
- **5** パソコンにダウンロードした更新 ソフトを CD-R または Audio SD カードにコピーする。
- 更新ソフトは、CD-R または Audio SD カード内の最上位階層に保存してくださ い。作成したフォルダ内に更新ソフトを 保存すると、更新ソフトを読み込むこと ができません。

### ソフトウェアを更新する

1 MENU ▶ 情報 → ソフトウェア更新

- 2 open/close <mark>にタッチ。</mark>
- **3** CD-RまたはAudio SDカードを挿 入する。(→ P[.226](#page-227-0)、P[.244\)](#page-245-0)
- **4** にタッチ。 更新を実施する
- **5** はい にタッチ。
- **6** データがインストールされ、ソフ トウェア更新準備が開始される。
- 更新ソフトがインストールされます。
- インストールが完了したとき 更新準備完了画面が表示される。
- **7** 車両のエンジンスイッチ<パワー スイッチ>を OFF にした後、再度 アクセサリーモードまたはイグ ニッション ON モード< ON モー ド>にする。
- **8** データがコピーされ、ソフトウェ ア更新が開始される。
- ソフトウェア更新が完了すると、画面が 自動的に、最後に表示していた画面、ま たは TILT・EJECT 画面に切り替わりま す。
- ソフトウェアの情報を確認するとき
	- ソフトウェア更新画面で、 更新情報 にタッチ。
- ソフトウェアの更新履歴を確認するとき
	- **➡** ソフトウェア更新画面で、<mark>更新履歴</mark> にタッチ。

### 注意

● ソフトウェア更新中は、CD-R または Audio SD カードを抜いたり、車両のエンジンス イッチ<パワースイッチ>を OFF にしない でください。

### 知 識

● ソフトウェア更新中は、一部動作が遅くな ることがあります。

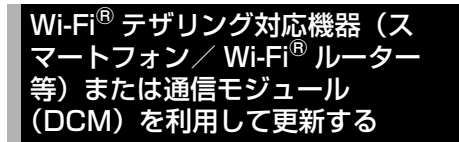

- ※車が通信可能な場所にあることが必 要です。
- ※通信モジュール (DCM) が装着され ていない場合、DCM から更新する ことができません。

Wi-Fi®テザリング対応機器(スマー トフォン/ Wi-Fi® ルーター等)また は通信モジュール(DCM)を使った ソフトウェア更新は、ソフトウェア 更新設定内容によって一部手順が異 なります。

納車時の設定やソフトウェア更新設 定の変更については、「ソフトウェア 更新の設定を変更する[」\(→ P.363\)](#page-364-0) をご確認ください。

Wi-Fi® 通信を使ってソフトウェア更 新をするには、以下の条件が必要で す。

- Wi-Fi<sup>®</sup> アクセスポイントに接続が完了 している
- 車が Wi-Fi<sup>®</sup> アクヤス可能な場所にある
- 通信設定が「Wi-Fi<sup>®</sup>」になっている  $(4 - P.575)$
- ※ ソフトウェアの更新の内容によっては、 DCM を使用した更新ができない場合が あります。この場合は、CD-R または Audio SD カードを使用して更新を行っ てください。

### ソフトウェア更新設定の自動確 認「する」のときの更新

- **1** 配信サーバーに新しい更新ソフト がある場合、メッセージが表示さ れる。
- 更新ソフトウェアの自動確認が「する」 のとき、本機は定期的に配信サーバーへ アクセスして更新ソフトウェアの有無を 確認します。

# 2 <mark>はい</mark> にタッチ。

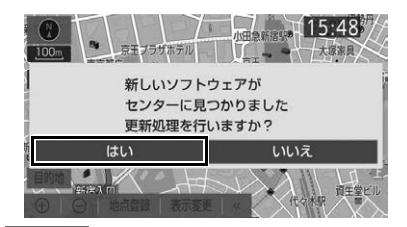

● いいえ にタッチすると、次回確認時に 再度通知します。

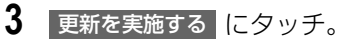

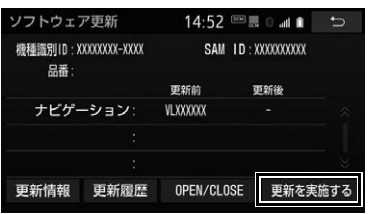

**4** はい にタッチ。

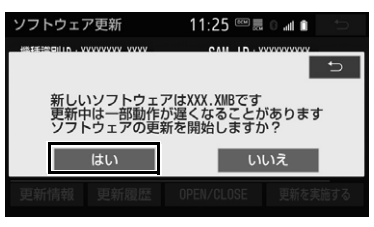

● 更新ソフトのダウンロードが開始されま す。ダウンロード完了後、インストール が開始されます。

情報

 $\widehat{\tilde{\mathbf{I}}}$ 

- ダウンロードとインストールにかかる時 間は、通信環境により長くなる場合があ ります。インストール中に車両のエンジ ンスイッチ<パワースイッチ>を OFF に したときは、次回エンジンスイッチ<パ ワースイッチ>をアクセサリーモードま たはイグニッション ON モード< ON モード>にしたときにインストールを再 開します。
- **5** 車両のエンジンスイッチ<パワー スイッチ>を OFF にした後、再度 アクセサリーモードまたはイグ ニッション ON モード< ON モー ド>にする。
- ソフトウェアの情報を確認するとき
	- ➡ ソフトウェア更新画面で 更新情報 に タッチ。
- ソフトウェアの更新履歴を確認するとき
	- ➡ ソフトウェア更新画面で 更新履歴 に タッチ。

ソフトウェア更新設定の自動確 認「しない」のときの更新 1 MENU ▶ 情報 → ソフトウェア更新 2 センターに確認する にタッチ。 ソフトウェア更新 14:52 图 图 图 画 機種識別ID:XXXXXXX-XXXX SAM ID: XXXXXXXXXX 品番: 更新前 -<br>更新後 ナビゲーション: **VI YYYYYY** センターに確認する 更新履歴 OPEN/CLOSE

- 新しい更新ソフトが見つかると、 センターに確認する <mark>が</mark> 更新を実施する に変わります。
- 新しい更新ソフトがない場合は、次の配 信までお待ちください。

**3 更新を実施する にタッチ。** 

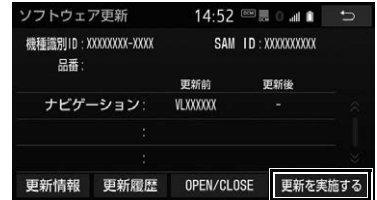

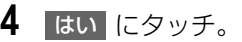

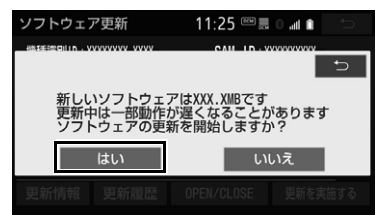

- 更新ソフトのダウンロードが開始されま す。ダウンロード完了後、インストール が開始されます。
- ダウンロードとインストールにかかる時 間は、通信環境により長くなる場合があ ります。インストール中に車両のエンジ ンスイッチ<パワースイッチ>を OFF に したときは、次回エンジンスイッチ<パ ワースイッチ>をアクセサリーモードま たはイグニッション ON モード< ON モード>にしたときにインストールを再 開します。
- **5** 車両のエンジンスイッチ<パワー スイッチ>を OFF にした後、再度 エンジンスイッチ<パワースイッ チ>をアクセサリーモードまたは イグニッション ON モード< ON モード>にする。
- ソフトウェアの情報を確認するとき
	- ➡ ソフトウェア更新画面で 更新情報 に タッチ。
- ソフトウェアの更新履歴を確認するとき
	- ➡ ソフトウェア更新画面で 更新履歴 に タッチ。

<span id="page-364-0"></span>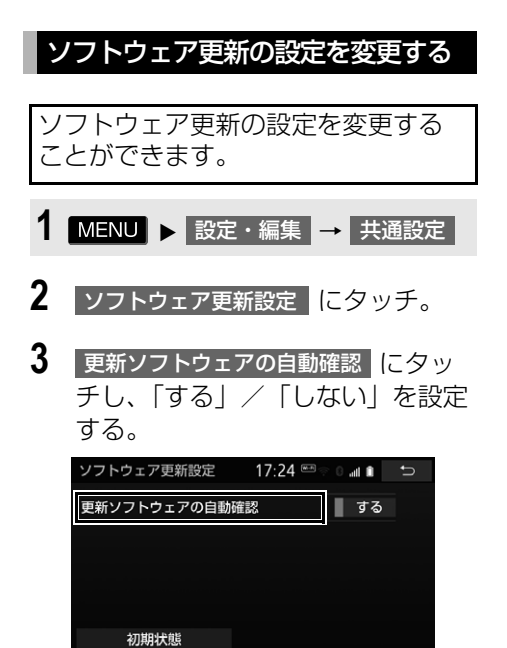

● 初期設定は、「する」となっています。

 $\hat{\tilde{\mathbf{I}}}$ 情報 情報

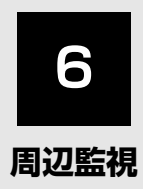

# **[1](#page-367-0) バックガイドモニター** 1. バックガイドモニター [について ......................................366](#page-367-1) [2. ガイド画面の出しかた .................368](#page-369-0) [3. ガイド方法の選びかた .................369](#page-370-0) 4. 並列駐車のしかた [\(進路表示モード\).......................371](#page-372-0) 5. 並列駐車のしかた [\(駐車ガイド線表示モード\).......374](#page-375-0) 6. 縦列駐車のしかた [\(縦列ガイドモード\)...................376](#page-377-0) 7. 縦列駐車のしかた [\(駐車ガイド線表示モード\).......384](#page-385-0) 8. バックガイドモニター機能の [設定..............................................386](#page-387-0) 9. バックガイドモニター [についての注意点.......................387](#page-388-0) 10.知っておいて [いただきたいこと.......................392](#page-393-0)

### **[2](#page-394-0) マルチビューバックガイド モニター**

- 1. マルチビューバックガイド [モニターについて.......................393](#page-394-1)
- [2. カメラの視点切替方法 .................395](#page-396-0)
- 3. マルチビューバックガイド [モニターについての注意点 .......397](#page-398-0)

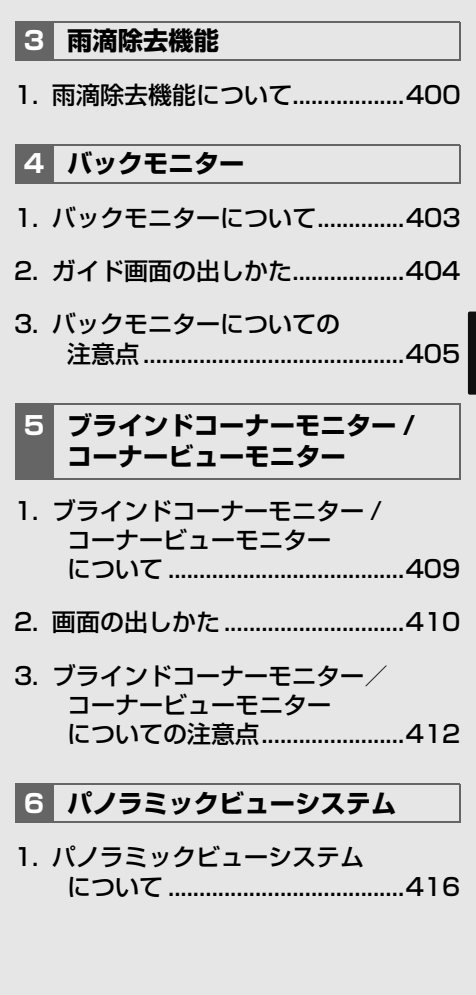

# <span id="page-367-2"></span><span id="page-367-1"></span><span id="page-367-0"></span>**1. バックガイドモニターについて**

### 車両後方の映像をモニター画面に映 し出し、駐車時などの後退操作を補 助する装置です。

縦列駐車時は音声でも案内します。

- ●並列駐車(車庫入れ等)
- 縦列駐車(路側駐車等)
- ※ 車種により、バックガイドモニ ター機能が使用できないことがあ ります。詳しくは、お買い上げの 販売店にご相談ください。

## 知 識

● 本文中で使用している画面のイラストは例 であり、イラストと実際に映し出される映 像では車両の映り込みなどが異なることが あります。

# 運転時の注意について

# 警告

- バックガイドモニターは、後退操作を補助 する装置です。過信しないで注意して運転 してください。後退するときは、必ず目視 やミラーなどで車の後方や周囲の安全を直 接確認しながら慎重に運転してください。 お守りいただかないと、重大な傷害におよ ぶか、最悪の場合、死亡につながるおそれ があります。
- 画面だけを見ながら後退することは絶対に しないでください。 画面に映し出されている映像と実際の状況 は異なることがあり、画面だけを見て後退 すると車をぶつけたり、思わぬ事故を引き 起こすおそれがあります。特に周辺に駐車 している車や障害物などに接触しないよう にしてください。
- 後退するときは、ブレーキペダルを踏んで速 度調整しながら、ゆっくり後退してくださ  $\mathcal{L}_{\lambda}$
- カメラのレンズの特性により、画面に映る 人や障害物は、実際の位置や距離と異なり ます[。\(→ P.388\)](#page-389-0)
- 外気温が低い場合、画面が暗くなったり、 映像が薄れたりすることがあります。特に 動いているものの映像が歪む、または画面 から見えなくなることがあるため、必ず周 囲の安全を直接目で確認しながら運転して ください。
- 各モードの操作手順はあくまでも一例であ り、駐車時の道路事情・路面や車の状況な どにより、ハンドル操作のタイミング・操 作量は異なります。十分理解した上で、 バックガイドモニターをご使用ください。
- 駐車するときは、必ず駐車スペースに車を 駐車できるかを確認してから後退してくだ さい。

さんじょう こうしょう

周辺監視

 $\blacksquare$ 

### ● 道路固有の特性や路面などの状況、また運 転操作のばらつきや、舵角センサーの補正 状態などにより予測した位置に駐車できな い場合があります。 ターを使用しないでください。 ・ 雪道、凍結した道などのすべりやすい路 面 ・ タイヤチェーン、応急用タイヤを使用し ているとき ・ トランクまたはバックドアが完全に閉 まっていないとき ・ カーブや坂道など平坦・まっすぐではな い道路 ● タイヤを交換するときは、お買い上げの販 売店にご相談ください。タイヤ交換やタイ ヤサイズを変更すると、画面に表示される ガイド線の示す位置に誤差が生じることが あります。 したがってお車の買い換えなどのとき、本 機を他の車へ付け替えるときは必ずお買い 上げの販売店でバックガイドモニター設定

警告

● 以下のような状況では、バックガイドモニ

- 
- 本機能は、各車種ごとの設定が必要です。 値(車両データ)を変更してからご使用く ださい。(そのままでは本機能をご使用にな れない車種があります)

# <span id="page-369-0"></span>**2. ガイド画面の出しかた**

## ガイド画面の出しかた

- **1** 車両のエンジンスイッチ<パワー スイッチ>がイグニッション ON モード< ON モード>のとき、シ フトレバーを にする。
- 解除するとき → シフトレバーを 2 以外にする。
- (知識)
- シフトレバーを B にしていても、 MAP | · AUDIO | など各モードのス イッチを押すと、押したスイッチのモード 画面に切り替わります。

# <span id="page-370-0"></span>**3. ガイド方法の選びかた**

並列駐車(車庫入れ)時に使用す るとき

車庫入れなど並列駐車をするときは、 次のいずれかのモードを使用します。

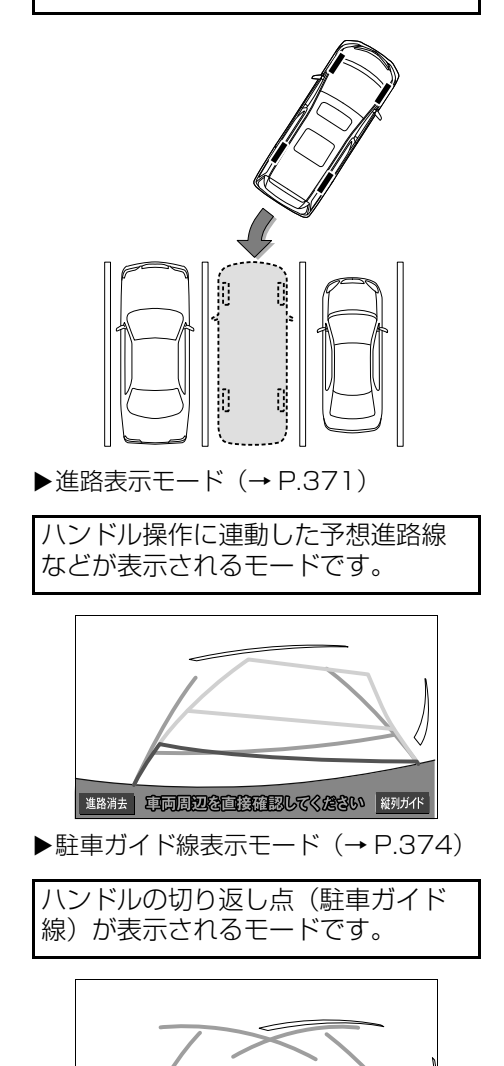

進路消去 車両周辺を直接確認してください 縦列ガイト

●車両感覚に慣れた方(進路表示モードを 必要とせずに駐車できる方)はこちらの モードをご使用ください。

<span id="page-370-1"></span>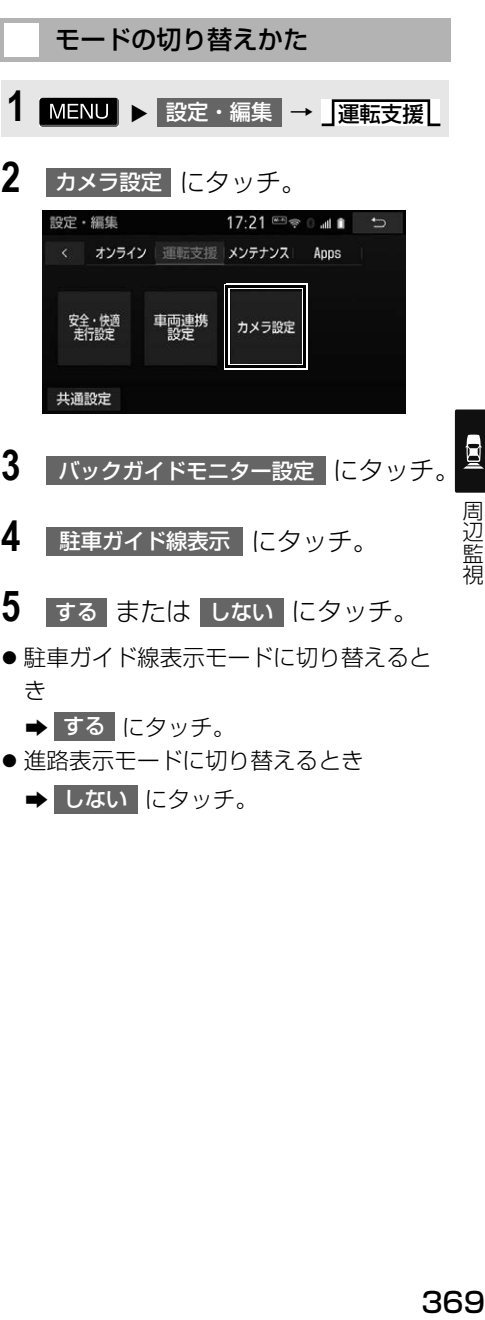

# 縦列駐車時に使用するとき

縦列駐車をするときは、次のいずれ かのモードを使用します。

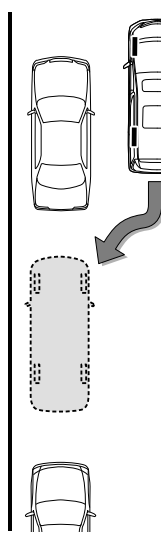

**▶縦列ガイドモード[\(→ P.376\)](#page-377-0)** 

画面表示と音声案内により、縦列駐 車を補助するモードです。

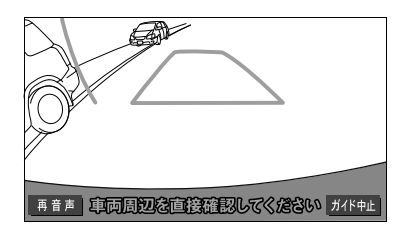

(知識)

- ガイドを中止したいときは、 ガイド中止 にタッチすると、最初(シフトレバーをB にしたとき)の画面にもどります。
- 音声案内をもう一度聞きたいときは、 再音声 にタッチします。

**▶駐車ガイド線表示モー[ド\(→ P.384\)](#page-385-0)** 

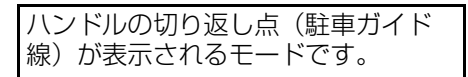

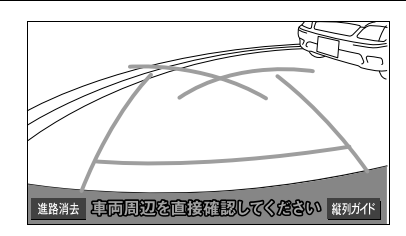

●縦列ガイドモードを必要とせずに駐車の できる方や、縦列ガイドモードが使用で きないときなどにご使用ください。

<span id="page-371-0"></span>モードの切り替えかた

■縦列ガイドモードへの切り替え

- **1** シフトレバーを にする。
- **2** にタッチ。 縦列ガイド

■駐車ガイド線表示モードへの切り替 え

- 1 MENU ▶ 設定・編集 → J運転支援 → カメラ設定
	- <mark>→</mark> バックガイドモニター設定

**2** にタッチ。 駐車ガイド線表示

### **1. バックガイドモニター☆**

# <span id="page-372-0"></span>**4. 並列駐車のしかた(進路表示モード)**

### 画面の見かた

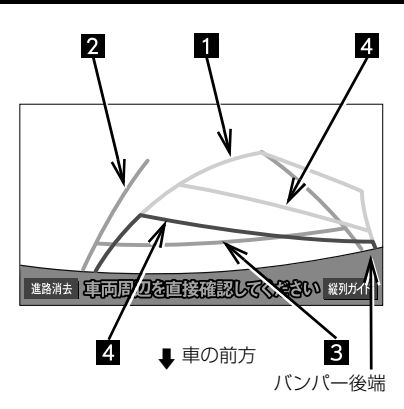

### 予想進路線(黄色)

車が後退していく進路の目安を示す。

ハンドル操作と連動します。

### 2 車幅延長線 (緑色)

車をまっすぐ後退させたときの進路の目安 を示す。

- 実際の車幅より広く表示しています。
- •ハンドルがまっすぐ(直進状態)になっ ているときは、予想進路線と重なりま す。

距離目安線 約 0.5m 先(緑色 )

車の後方(バンパー後端から)の距離を示 す。

約 0.5m 先を示します。

距離目安線 約 0.5m 先(赤色 ) 約 1m 先(黄色 )

車の後方(バンパー後端から)の距離を示 す。

- ハンドル操作と連動します。予想進路線 とともに動きます。
- それぞれの中心位置で、約 0.5m 先(赤 色)・約 1m 先(黄色)を示します。
- •ハンドルがまっすぐ(直進状態)になっ ていないときは誤差が生じます。 上の画面では、距離目安線が示す実際の<br>距離(赤色:約 0.5m 先、黄色:約 1m 先)より、右側は近くの位置に、左側は 遠くの位置に表示されます。

## 警告

- 乗車人数・積載量などにより、画面のガイ ド線の示す位置は変わります。必ず後方や 周囲の安全を直接確認しながら運転してく ださい。
- ハンドルがまっすぐ(直進状態)で車幅延 長線と予想進路線がずれているときは、で きるだけ曲り角・カーブ等がなく、渋滞の 少ない道路を前進で約 5 分間以上走行して ください。それでもなおらない場合は、お 買い上げの販売店で点検を受けてください。
- 車幅延長線は、実際の車幅より広く表示さ れます。後退するときは、必ず後方や周囲 の安全を直接確認しながら運転してくださ  $\left\{ \cdot \right\}$

### 知 識

● 進路消去 にタッチすると、予想進路線や 車幅延長線を消すことができます。この場 合、距離目安線はハンドル操作と連動しま せん。もとに戻すときは、同じ画面に表示 される 進路表示 |にタッチします。

,<sub>……这些視</sub>說監視<br>**371** 371

# 操作のしかた

以下の手順と逆方向の駐車スペース に駐車するときは、ハンドル操作が すべて左右逆になります。

- **1** 進路表示モードにする[。\(→](#page-370-0) [P.369\)](#page-370-0)
- **2** シフトレバーを にする。

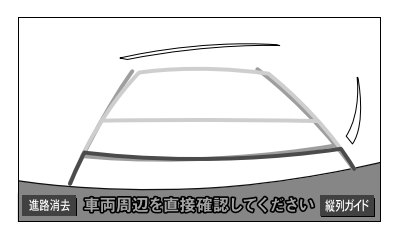

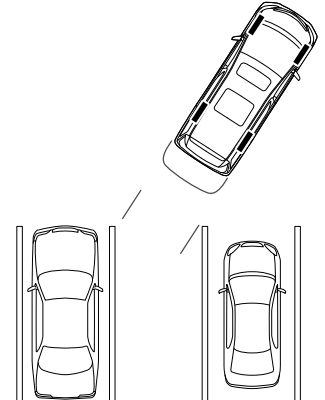

**3** 予想進路線が駐車スペースの中に 入るようにハンドルを操作して、 ゆっくり後退する。

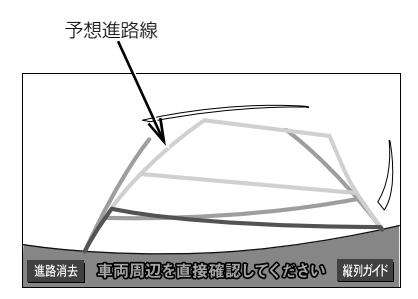

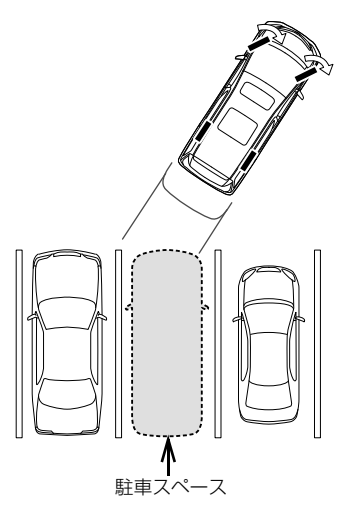

**4** 車の後部が駐車スペースの中に 入ったら、車幅延長線と駐車ス ペース左右の区画線との間隔が、 車の近くの位置で同じくらいにな るようにハンドルを操作する。

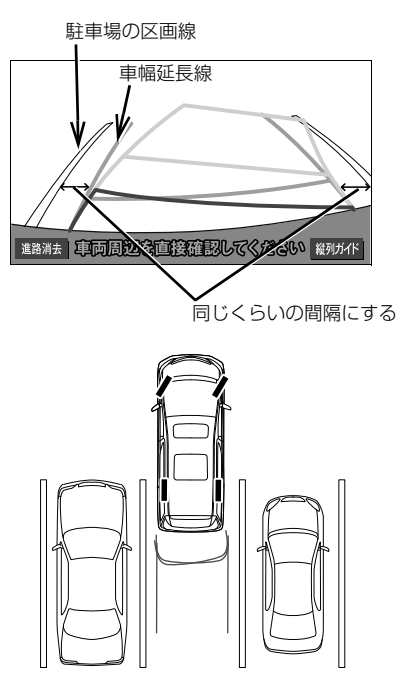

**5** 車幅延長線と駐車場の区画線が平 行になったら、ハンドルをまっす ぐ(直進状態)にして、車が駐車 スペースに全部入るまで、ゆっく り後退する。

## 知 識

- 駐車するときは、画面の映像と実際の状況 は異なることがありますので、必ず直接確 認してください。
	- ・ 距離目安線と駐車スペースの後端が画面 では平行に見えても(下図参照)、実際 には平行ではないことがあります。
	- ・ 駐車場の区画線が片側しかないときは、 車幅延長線と駐車スぺースの左端(右 端)が画面では平行に見えても(下図参 照)、実際には平行ではないことがあり ます。

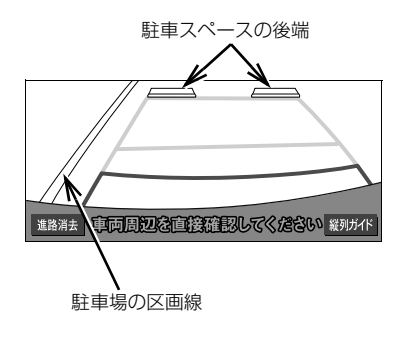

## **1. バックガイドモニター☆**

# <span id="page-375-0"></span>**5. 並列駐車のしかた(駐車ガイド線表示モード)**

### 画面の見かた

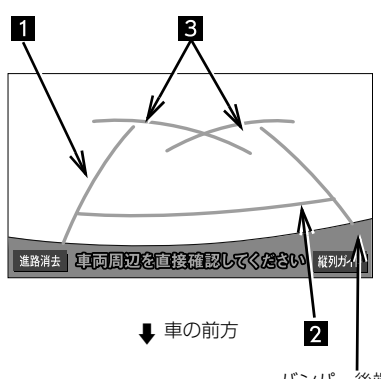

### バンパー後端

### 1 車幅延長線 (緑色)

車をまっすぐ後退させたときの進路の目安 を示す。

実際の車幅より広く表示しています。

2 距離目安線 約 0.5m 先 (緑色)

車の後方(バンパー後端から)の距離を示 す。

約 0.5m 先を示します。

### 3 駐車ガイド線 (緑色)

ハンドルをいっぱいまでまわして後退 (もっとも小回り)したときの進路の目安 を示す。

 駐車時にハンドルを操作する位置の目安 となります。

# 警告

- 乗車人数・積載量などにより、画面のガイ ド線の示す位置は変わります。必ず後方や 周囲の安全を直接確認しながら運転してく ださい。
- 車幅延長線は、実際の車幅より広く表示さ れます。後退するときは、必ず後方や周囲 の安全を直接確認しながら運転してくださ い。

(知識)

● 進路消去 にタッチすると、車幅延長線を 消すことができます。元に戻すときは、同 じ画面に表示される 進路表示 にタッチ します。

## 操作のしかた

以下の手順と逆方向の駐車スペース に駐車するときは、ハンドル操作が すべて左右逆になります。

- **1** 駐車ガイド線表示モードにする。  $(\rightarrow P.369)$
- **2** シフトレバーを にする。
- **3** 駐車ガイド線が駐車スペースの左 端の区画線に合うまで後退したら 止まる。

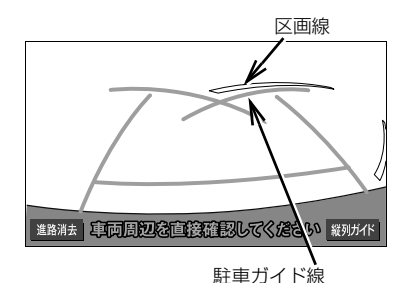

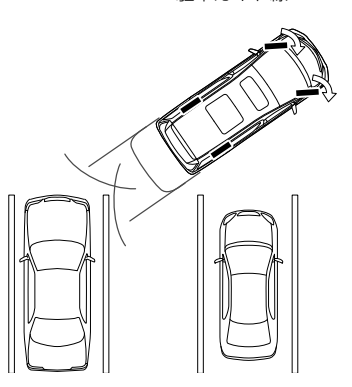

### 知 識

- 駐車スペースの幅に応じて止まる位置を調 整してください。
- **4** ハンドルを右いっぱいにまわして、 ゆっくり後退する。
- **5** 車が駐車スペースと平行になった ら、ハンドルをまっすぐ(直進状 態)にする。画面を参考に最適な 位置まで後退し、駐車を終える。

# <span id="page-377-1"></span><span id="page-377-0"></span>**6. 縦列駐車のしかた(縦列ガイドモード)**

### 車の動きと画面・音声案内の流れ

〈車の動き〉 〈操作内容〉

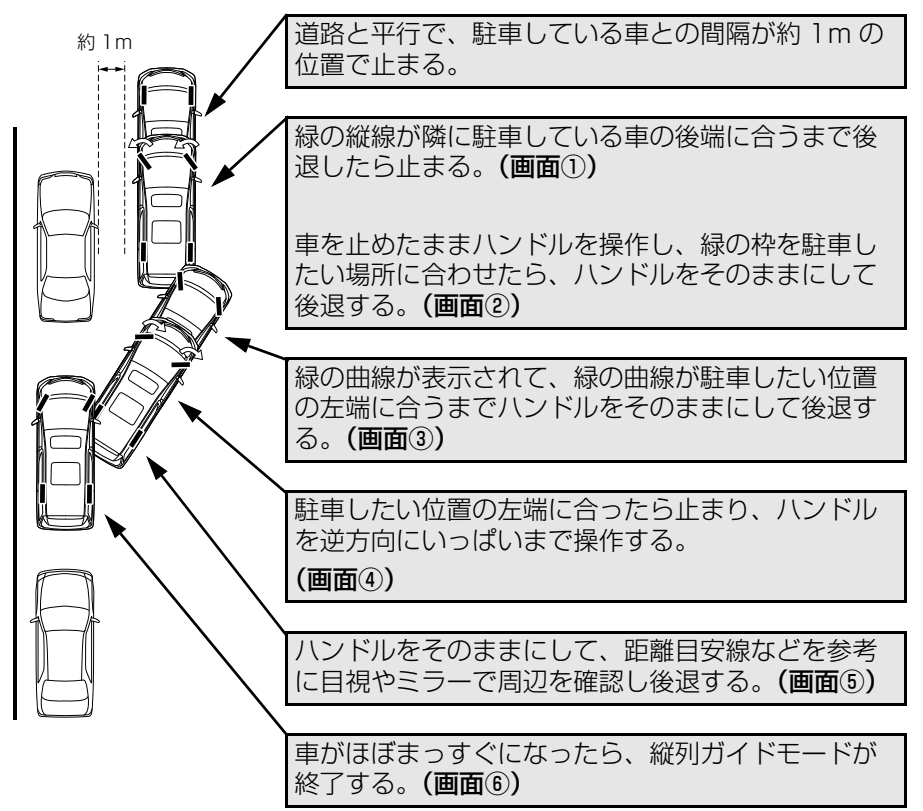

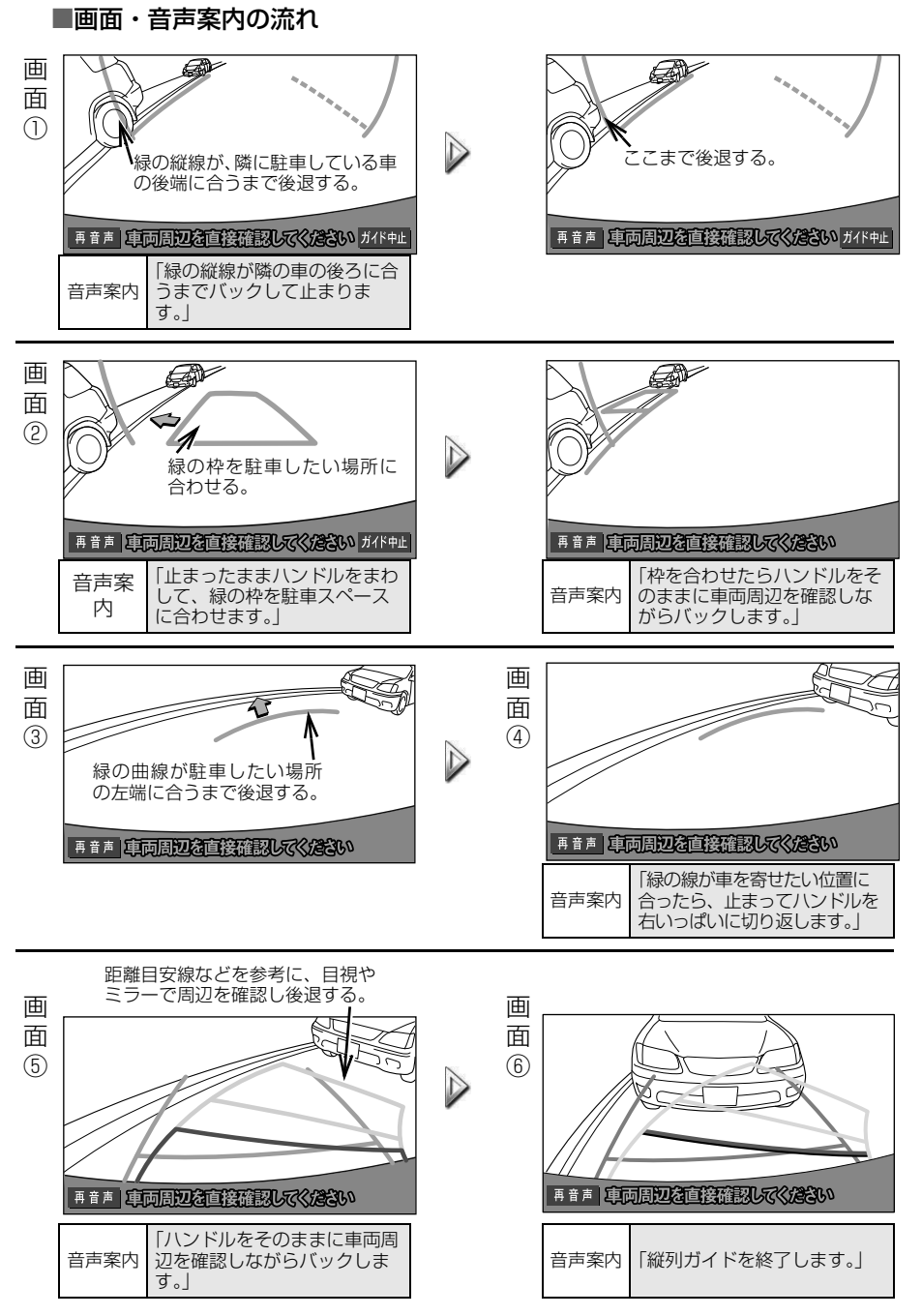

# ▲ 警告

- カーブや坂道など平坦・まっすぐではない 道路では正しく表示されないため、使わな いでください。
- ハンドル操作は、必ず車を止めた状態で 行ってください。

### 知 識

- ガイドを中止したいときは、 ガイド中止 にタッチすると、最初(シフトレバーをB にしたとき)の画面に戻ります。
- 音声案内をもう一度聞きたいときは、 再音声 にタッチします。
- 音声案内は運転席側スピーカーより出力さ れます。

### 操作のしかた

以下の手順は、左側の駐車スペース に駐車するときの例を示しています。 右側の駐車スペースに駐車するとき は、ハンドル操作などがすべて左右 逆になります。

- マルチビューバックガイドモニターを接 続しているとき
	- → カメラの視点をノーマルモードに切り 替えます[。\(→ P.395\)](#page-396-1)
- **1** 道路(または路肩)と平行で、駐 車している車との間隔が約 1m の 位置に止まり、ハンドルをまっす ぐ(直進状態)にする。
- ●前後の位置は、駐車している車より車半 分ほど前の位置にします。

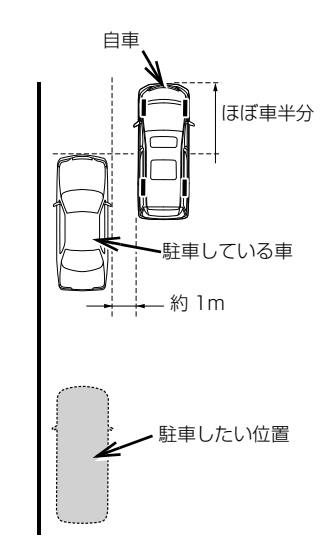

- **2** シフトレバーを にする。
- **3** 車の位置を確認し、 <mark>縦列ガイド</mark>に タッチ。
- 画面で、駐車している車のリヤタイヤよ り後ろの部分が映っていることを確認し てください。

映っていないときは、車を正しい位置ま で前進させ、操作をやりなおします。

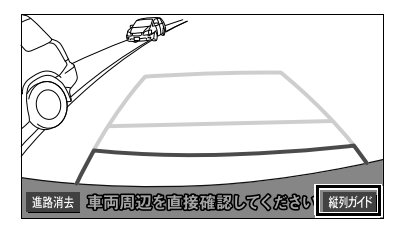

**4** 表示された画面と同じ位置に車が 止まっていることを確認し、<mark>次へ</mark> にタッチ。

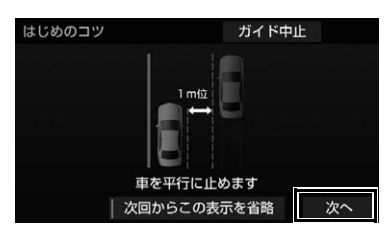

- ●前の画面に戻るとき
	- <mark>→</mark> ガイド中止 にタッチ。
- この画面を表示させないようにするとき → 次回からこの表示を省略 にタッチ。
- ●この画面を再度表示させるとき →[「バックガイドモニター機能の設定」](#page-387-0)  $(→ P.386)$
- **5** 音声で案内されたら、ハンドルを まっすぐ (直進状態) にしたまま、 緑の縦線が隣に駐車している車の 後端に合う位置まで後退し、止ま る。

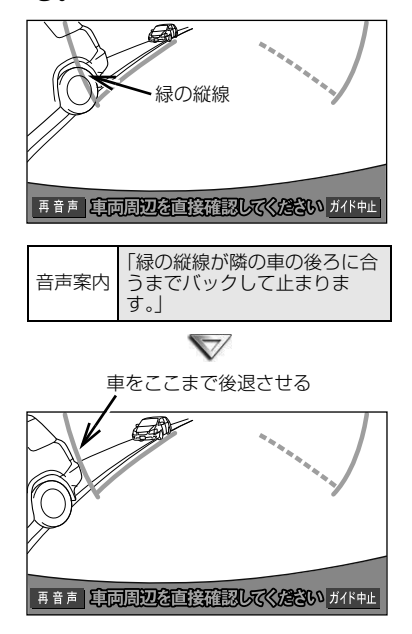

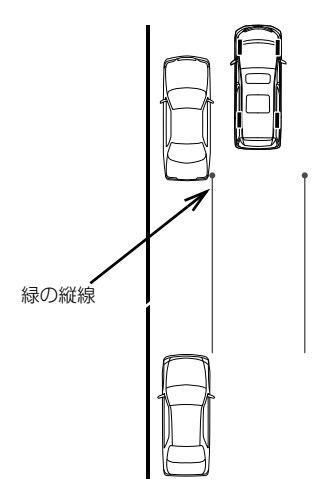

知 識

- ハンドルをまっすぐ (直進状態) にしない で後退すると、次の音声案内まで進んでし まうことがあります。 その場合は、最初に車を止めた位置まで車 を前進させ、やりなおしてください。
- シフトレバーを 2 以外にしても、約10秒 以内に B に戻せば、この画面に戻ります。

**6** 音声で案内され、緑の枠が表示さ れる。止まったままハンドルを左 にまわして、緑の枠を駐車したい 位置に合わせる。

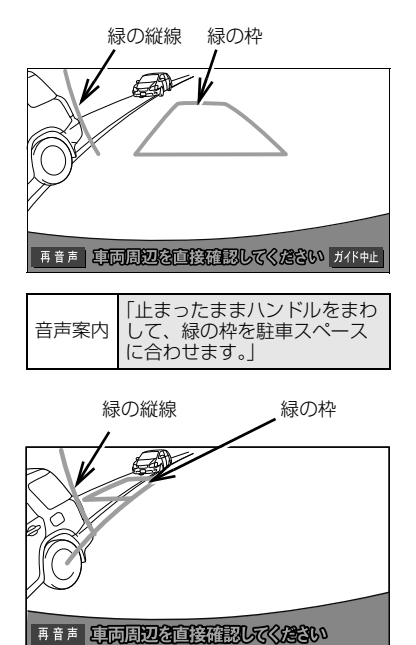

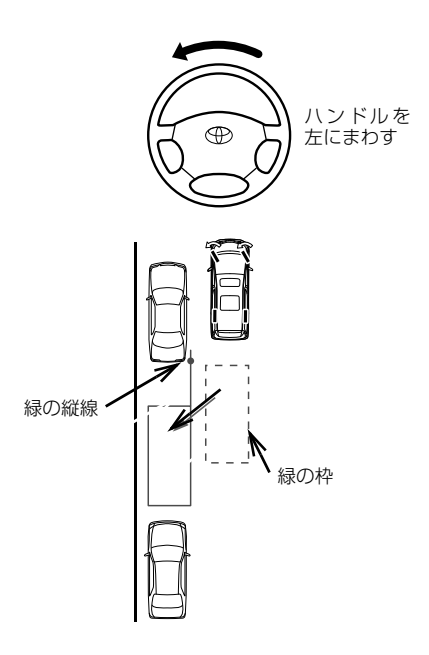

# 警告

- 緑の枠の中に障害物がないことを必ず確認 してください。緑の枠の中に障害物がある 場合は、縦列ガイドモードを使用すること はできません。
- 緑の枠を駐車したい位置に合わせるときは、 必ず手前に延びている緑の線が前方に駐車 している車のタイヤにかからないようにし てください。緑の枠を駐車したい位置に合 わせると前方に駐車している車にかかって しまう場合は、かからない範囲で合わせて ください。

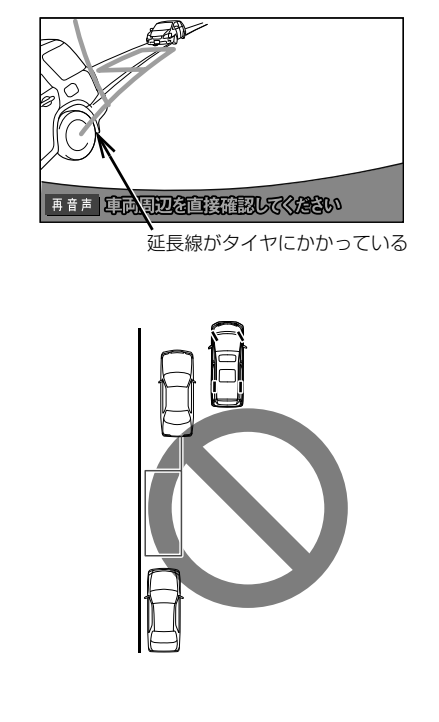

## (知識)

● 枠が赤くなって、下のようなメッセージが 表示されたら、ガイドすることができませ んので、ハンドルを戻してください。

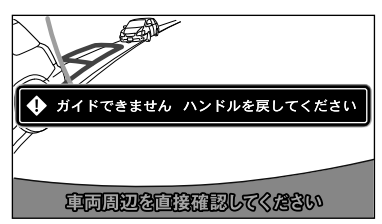

● 枠が正しい駐車位置に合っている場合でも、 下のようなメッセージが表示されることが あります。この場合、車が路肩から離れす ぎていることが考えられますので、隣に駐 車している車との間隔(約 1m)を確認し てください。

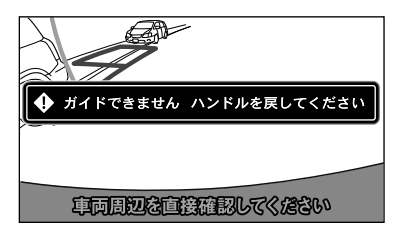

**7** 緑の枠を合わせ、音声で案内され たら、ハンドルをそのままの状態 にして後退する。

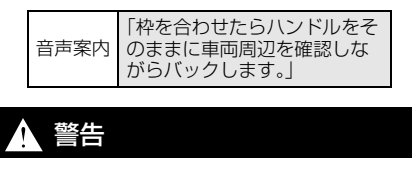

● 車の右前端を前方の障害物にぶつけないよ うに注意して、ゆっくり後退してください。

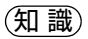

● 後退中にハンドルを操作してしまうと、ガ イドされなくなります。 その場合は、シフトレバーを B 以外にし てから、再度 にして最初からやりなお してください。

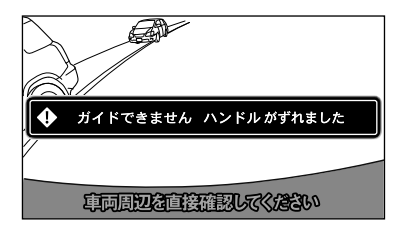

- ごく低速で後退すると、次の案内が行われ ないことがあります。
- 後退を開始すると、ガイド線が表示されな くなります。 必ず後方や周囲の安全を直接確認しながら 運転してください。
- **8** 音声で案内され緑の曲線が表示さ れたら、ハンドルをそのままの状 態にして後退する。 緑の曲線が、駐車したい位置の左 端の地点に合ったら止まる。

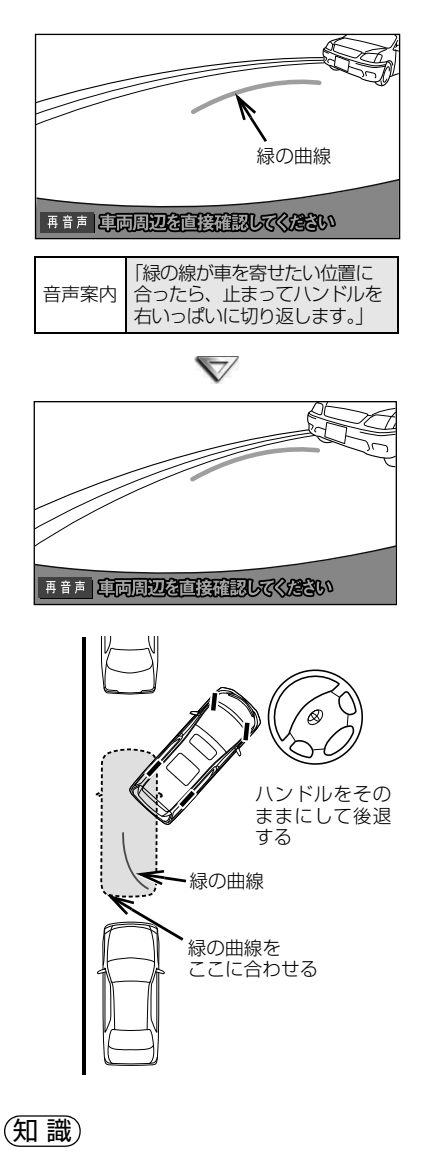

- 後退の速度が速すぎると、案内が間に合わ ないことがあります。
- **9** 車を止めたまま、ハンドルを右 いっぱいまでまわす。
- 必ず車を止めた状態でハンドルを操作し てください。

**10** 画面が切り替わり音声で案内され たら、ハンドルをそのままの状態 にして後退する。

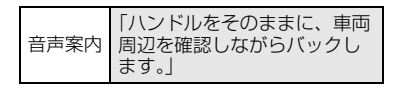

# 警告

- ●車の左前端を前方に駐車している車にぶつ けないよう注意して、ゆっくり後退してく ださい。
- **11** 車が道路(または路肩)と平行に なったら、ハンドルをまっすぐ (直進状態)に戻す。 距離目安線を参考に、必ず目視や ミラーで車の前後を確認して、 ゆっくり後退し止まる。
- ●車がほぼまっすぐになったら、音声で案 内され、縦列ガイドモードが終了します。

音声案内 「縦列ガイドを終了します。」

## **1. バックガイドモニター☆**

# <span id="page-385-0"></span>**7. 縦列駐車のしかた(駐車ガイド線表示モード)**

### 画面の見かた

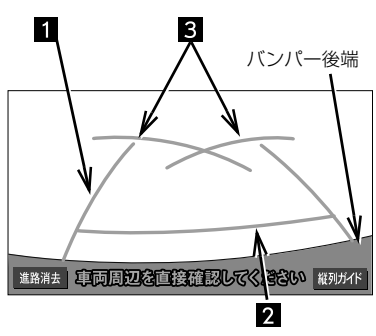

### ■車の前方

### 車幅延長線(緑色)

車をまっすぐ後退させたときの進路の目安 を示す。

実際の車幅より広く表示しています。

距離目安線 約 0.5m 先(緑色 )

車の後方(バンパー後端から)の距離を示 す。

約 0.5m 先を示します。

### 駐車ガイド線(緑色)

ハンドルをいっぱいまでまわして後退 (もっとも小回り)したときの進路の目安 を示す。

 駐車時にハンドルを操作する位置の目安 となります。

# 警告

- 乗車人数・積載量などにより、画面のガイ ド線の示す位置は変わります。必ず後方や 周囲の安全を直接確認しながら運転してく ださい。
- 車幅延長線は、実際の車幅より広く表示さ れます。後退するときは、必ず後方や周囲 の安全を直接確認しながら運転してくださ い。

(知識)

● 進路消去 にタッチすると、車幅延長線を 消すことができます。元に戻すときは、同 じ画面に表示される 進路表示 にタッチ します。

# 操作のしかた

以下の手順と逆方向の駐車スペース に駐車するときは、ハンドル操作が すべて左右逆になります。

- **1** 駐車ガイド線表示モードにする[。\(→](#page-370-0) [P.369\)](#page-370-0)
- **2** シフトレバーを にする。
- **3** 駐車ガイド線が駐車したい位置の 左端に合うまで後退したら止まる。

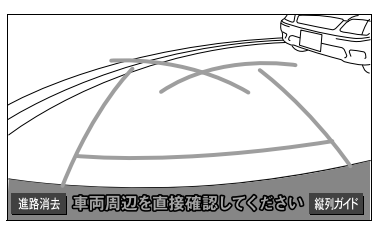

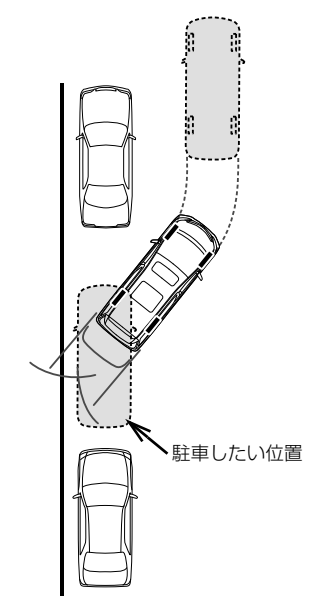

**4** ハンドルを右いっぱいにまわして、 ゆっくり後退する。

## 警告

- ●車の左前端を前方に駐車している車にぶつ けないよう注意して、ゆっくり後退してく ださい。
- **5** 車が道路(または路肩)と平行に なったら、ハンドルをまっすぐ (直進状態)にする。 画面を参考に必ず目視やミラーで 車の前後を確認し、最適な位置ま で後退して、駐車を終える。

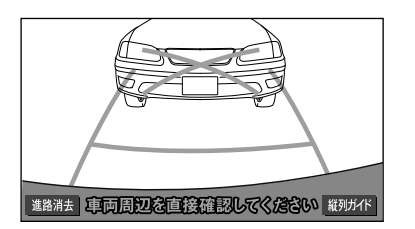

<span id="page-387-1"></span><span id="page-387-0"></span>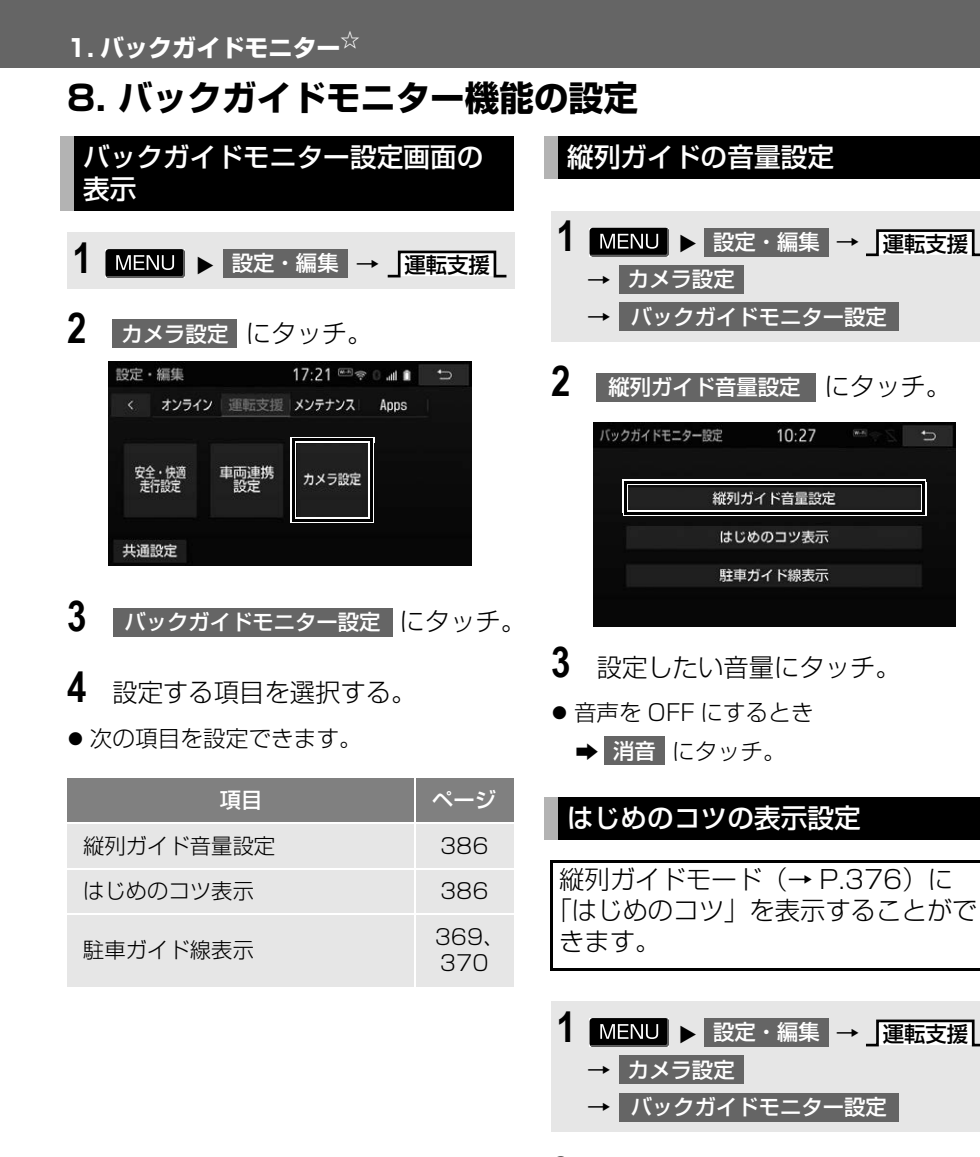

- <span id="page-387-2"></span>2 はじめのコツ表示 にタッチ。
- **3** する または しない にタッチ。

# <span id="page-388-0"></span>**9. バックガイドモニターについての注意点**

### 画面に映る範囲

バンパー後端から車の後方(下図の 範囲)が映ります。

### ■画面

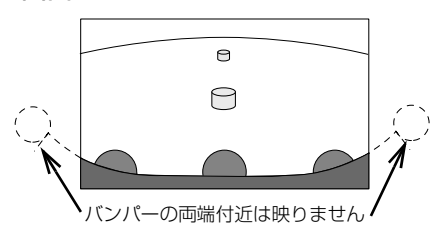

### ■映る範囲

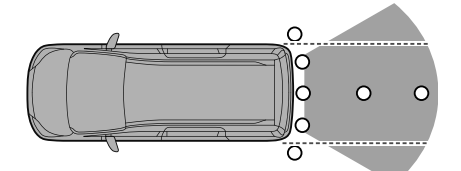

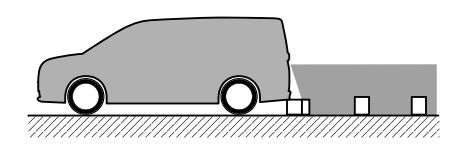

● バックガイドモニターの画質は、 ショートカット + コントロール画面 [\(→ P.28\)で](#page-29-0) | 画質調整 | にタッチする と、調整できます[。\(→ P.54\)](#page-55-0)

(知識)

- 車や路面の状況により、映る範囲は異なる ことがあります。
- バンパー後端の見え方は車種により異なり ます。
- カメラに映る範囲には限度があり、バン パーの両端付近やバンパーの下にあるもの は映りません。
- バックガイドモニターのカメラは特殊なレ ンズを使用しているため、画面に映る映像 の距離感覚は実際の距離とは異なります。
- カメラより高い位置にあるものについては、 モニターに映らないことがあります。
- 字光式ナンバープレートを装着していると、 画面上に映りこむことがあります。
- 次のようなときは、画面が見づらくなるこ とがありますが、異常ではありません。
	- ・ 暗いところ(夜間など)
	- ・ レンズ付近の温度が高い、または低いと き
	- ・ カメラに水滴がついたときや、湿度が高 いとき(雨天時など)
	- ・ カメラ付近に異物(泥など)がついたと き
	- ・ 太陽やヘッドランプの光が直接カメラの レンズに当たったとき
	- ・ バックライトやブレーキランプの光が直 接カメラのレンズに当たったとき

 $\mathbf{B}$ 

# カメラについて

### 車両の後方に取り付けられています。

### 注意

- バックガイドモニターが正常に作動しなく なるおそれがありますので、以下のことに ご注意ください。
	- ・ カメラ部を強くたたいたり、物をぶつけ るなど、強い衝撃を与えないでくださ い。カメラの位置、取り付け角度がずれ るおそれがあります。
	- ・ カメラ部は防水構造となっていますの で、取りはずし・分解・改造をしないで ください。
	- ・ カメラのレンズを強くこすったり、硬い ブラシや研磨剤などでみがいたりすると レンズが傷つき、映像に悪影響をおよぼ すおそれがあります。
	- ・ カメラのカバーやレンズは樹脂ですの で、有機溶剤・ボディワックス・油膜取 り剤・ガラスコート剤などを付着させな いでください。付着したときは、すぐに ふき取ってください。
	- ・ 寒いときにお湯をかけるなどして急激な 温度変化を与えないでください。
	- ・ 洗車時に高圧洗浄機でカメラやカメラ周 辺に直接水を当てないでください。強い 水圧により衝撃が加わり、カメラが脱落 するおそれがあります。また、内部に水 が入り、故障の原因となることがありま す。
- カメラ部をぶつけたときは、カメラの故 障などのおそれがあります。早めにお買 い上げの販売店で点検を受けてください。
- スチーム洗車機は、高温の蒸気が噴出する タイプがあるため、絶対に使用しないでく ださい。

### (知識)

● カメラのレンズが汚れていると、鮮明な画 像を見ることができません。水滴、雪、泥 などの汚れが付着したときは水洗いし、柔 らかい布でふき取ってください。汚れがひ どいときは、中性洗剤で洗い流してくださ い。

### <span id="page-389-0"></span>画面と実際の路面との誤差につい て

- ●距離目安線や車幅延長線と駐車スペー スの区画線が画面では平行に見えても、 実際は平行ではないことがあります。 必ず直接確かめてください。
- 車幅延長線と駐車スペース左右の区画 線の間隔が画面では左右均等に見えて も、実際は左右均等ではないことがあ ります。必ず直接確かめてください。
- ●距離目安線は、平らな路面に対しての 距離の目安を示しています。そのため、 以下の状態のときは、画面のガイドと 実際の路面上の距離・進路に誤差が生 じます。

急な上り坂が後方にあるとき

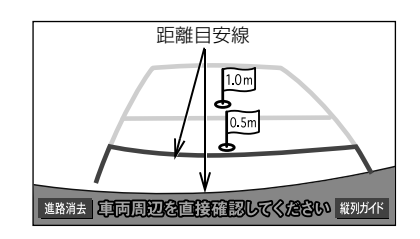

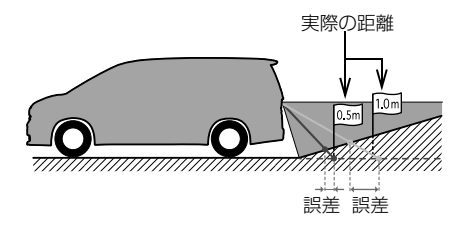

●実際の距離より手前に距離目安線が 表示されます。そのため、上り坂に ある障害物は実際より遠くに見えま す。同様にガイド線と実際の路面上 の進路にも誤差が生じます。

急な下り坂が後方にあるとき

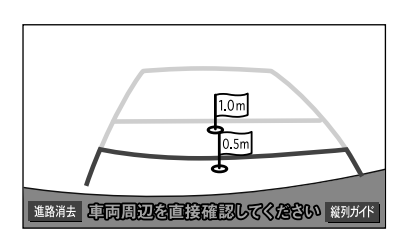

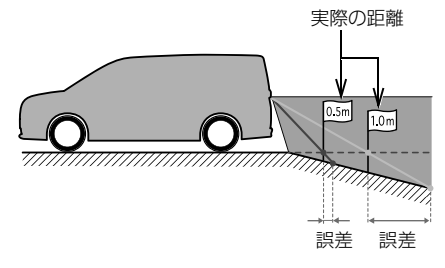

●実際の距離より遠くに距離目安線が 表示されます。そのため、下り坂に ある障害物は、実際より近くに見え ます。同様にガイド線と実際の路面 上の進路にも誤差が生じます。

車が傾いているとき

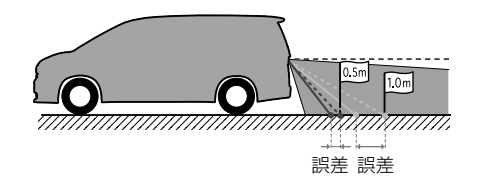

●乗車人数、積載量などにより車が傾 いているときは、実際の距離、進路 と誤差が生じます。

## 立体物が近くにあるとき

予想進路線・距離目安線は路面に対 して表示されているため、立体物の 位置を判断することができません。 張り出しのある立体物(トラックの 荷台のような障害物)が近くにある ときは、以下のことにご注意くださ い。

### 予想進路線について

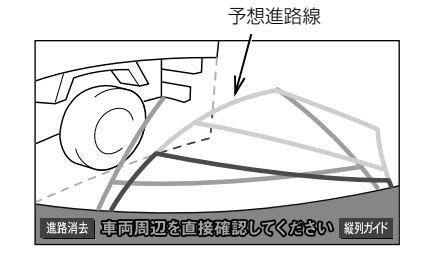

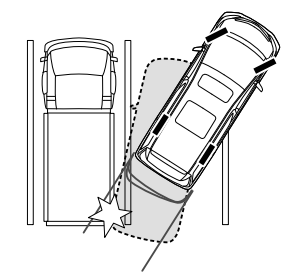

●後方や周囲の安全を直接確認してく ださい。画面では、トラックの荷台 が予想進路線の外側にあり、ぶつか らないように見えても、実際は荷台 が進路上に張り出しているためぶつ かることがあります。

### 距離目安線について

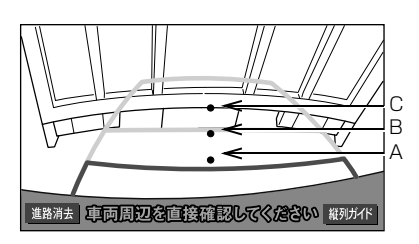

A、B、C の位置

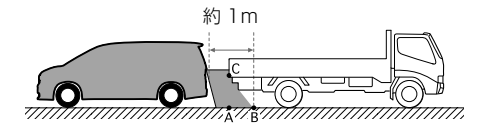

●後方や周囲の安全を直接確認してく ださい。画面では、距離目安線によ り B の位置にトラックが駐車してあ るように見えますが、実際には A の 位置にトラックの後端があります。 画面では A、B、C の順に近く見え ますが、実際の距離は A と C は同じ 距離で、B は A と C より遠い距離に あります。

### システム初期化中画面が表示され たときは

シフトレバーを 3 にして、システム初 期化中画面が表示されたときは初期化 作業を行ってください。(バッテリー <補機バッテリー>能力の低下など)

システム初期化中画面

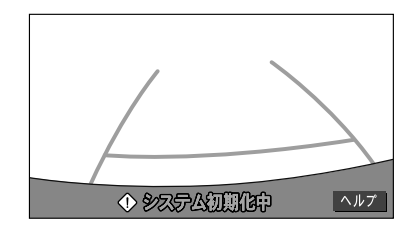

### ■初期化作業

次のいずれかの操作をします。

- ●車を止めた状態で、ハンドルを左いっぱ いにまわしたあと、右いっぱいにまわし ます。(左右どちらが先でも可)
- できるだけ曲り角・カーブなどがなく、 渋滞していない道路を前進で約 5 分間以 上走行します。

通常の画面にもどれば、設定終了です。

### 注意

● 上記操作を行っても、画面が切り替わらな いときは、お買い上げの販売店で点検を受 けてください。

### 知 識

● システム初期化中画面で、 ヘルプ |にタッ チすると、操作方法を表示させることがで きます。

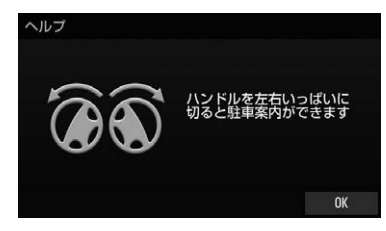

画面に表示された操作をして、通常の画 面に戻れば設定終了です。 システム初期化中画面、またはヘルプ画

面が表示されたままのときは、お買い上 げの販売店で点検を受けてください。

OK にタッチすると、元の画面に戻りま す。

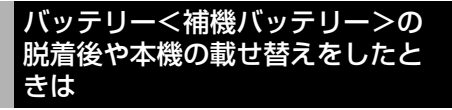

バッテリー<補機バッテリー>の脱 着や本機を載せ替えた場合、起動時 に確認画面が表示されます。本機を 載せ替えた場合、必ずお買い上げの 販売店でバックガイドモニターの設 定を行ってください。

1 はい または いいえ にタッチ。

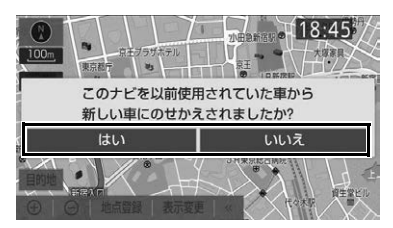

- ●本機を載せ替えたとき
	- <mark>まい</mark>にタッチ。
- ●本機を載せ替えていないとき
	- いいえ にタッチ。
- はい にタッチしたとき
	- → 次に表示される画面で OK にタッチ。

# <span id="page-393-1"></span><span id="page-393-0"></span>**10. 知っておいていただきたいこと**

## 故障とお考えになる前に

下記のような症状で気になったりお困りになったときは、考えられる原因と処置 を参考に、もう一度確認してください。

処置をしても直らないときは、お買い上げの販売店で点検を受けてください。

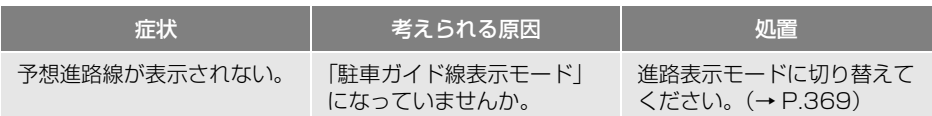

# <span id="page-394-1"></span><span id="page-394-0"></span>**1. マルチビューバックガイドモニターについて**

マルチビューバックガイドモニター はバックガイドモニター機能を使用 できる他、カメラの映像を 3 つの視 点で表示することができます。 基本的な操作方法や注意点について は「バックガイドモニター」(→ P[.366](#page-367-2)~P[.392\)](#page-393-1)をご覧ください。 ※車種により、マルチビューバック ガイドモニター機能が使用できな いことがあります。詳しくは、お 買い上げの販売店にご相談くださ い。

# バックガイドモニター機能

車両後方の映像をモニター画面に映 し出し、駐車時などの後退操作につ いて補助します。

縦列駐車時は音声でも案内します。

- 並列駐車 (車庫入れ等)
- 縦列駐車(路側駐車等)

## 視点切替機能

- ノーマルモード … バックガイドモニ ター機能と同じ視点です。ハンドル操 作に連動したガイド線が表示されます。 縦列駐車への切り替えや、ガイド線を 消すことができます。
- ワイドモード … ノーマルモードと比べ、 左右に広い範囲の映像を表示すること ができます。ハンドル操作に連動した ガイド線が表示されます。ガイド線を 消すことができます。車両後退時の左 右安全確認をサポートする視点です。
- ●2画面モード… ノーマルモードと比べ、 左右に広い範囲の映像と、上方から見 下ろした映像を同時に表示することが できます。車両後退時の安全運転をよ りいっそうサポートする視点です。

(知 識)

- 2 画面モードで表示している場合、車幅延 長線などのガイド線を消すことができませ ん。また、ハンドル操作に連動した予想進 路線などのガイド線は表示されません[。\(→](#page-397-0) [P.396\)](#page-397-0)
- ワイドモードで表示している場合、縦列ガ イドモードへの切り替えはできません[。\(→](#page-377-1) [P.376\)](#page-377-1)
- 本文中で使用している画面のイラストは例 であり、イラストと実際に映し出される映 像では車両の映り込みなどが異なることが あります。
- 装着するカメラの種類により、カメラレン ズの雨滴を除去する機能があります。雨滴 除去機能の操作方法や注意点については 「雨滴除去機能[」\(→ P.400\)を](#page-401-1)ご覧くださ い。

# 運転時の注意について

# 警告

- マルチビューバックガイドモニターは、後 退操作を補助する装置です。過信しないで 注意して運転してください。後退するとき は、必ず目視やミラーなどで車の後方や周 囲の安全を直接確認しながら慎重に運転し てください。 お守りいただかないと、重大な傷害におよ ぶか、最悪の場合、死亡につながるおそれ があります。
- 画面だけを見ながら後退することは絶対に しないでください。 画面に映し出されている映像と実際の状況 は異なることがあり、画面だけを見て後退 すると車をぶつけたり、思わぬ事故を引き 起こすおそれがあります。特に周辺に駐車 している車や障害物などに接触しないよう にしてください。
- 後退するときは、ブレーキペダルを踏んで 速度調整しながら、ゆっくり後退してくだ さい。
- カメラのレンズの特性により、画面に映る 人や障害物は、実際の位置や距離と異なり ます[。\(→ P.398\)](#page-399-0)
- 外気温が低い場合、画面が暗くなったり、 映像が薄れたりすることがあります。特に 動いているものの映像が歪む、または画面 から見えなくなることがあるため、必ず周 囲の安全を直接目で確認しながら運転して ください。
- 各干ードの操作手順はあくまでも一例であ り、駐車時の道路事情・路面や車の状況など により、ハンドル操作のタイミング・操作量 は異なります。十分理解した上で、マルチ ビューバックガイドモニターをご使用くださ い。
- 駐車するときは、必ず駐車スペースに車を 駐車できるかを確認してから後退してくだ さい。

### 警告

- 道路固有の特性や路面などの状況、また運 転操作のばらつきや、舵角センサーの補正 状態などにより予測した位置に駐車できな い場合があります。
- 以下のような状況では、マルチビューバッ クガイドモニターを使用しないでください。
	- ・ 雪道、凍結した道などのすべりやすい路 面
	- ・ タイヤチェーン、応急用タイヤを使用し ているとき
	- ・ トランクまたはバックドアが完全に閉 まっていないとき
	- ・ カーブや坂道など平坦・まっすぐではな い道路
- タイヤを交換するときは、お買い上げの販 売店にご相談ください。タイヤ交換やタイ ヤサイズを変更すると、画面に表示される ガイド線の示す位置に誤差が生じることが あります。
- 本機能は、各車種ごとの設定が必要です。 したがってお車の買い換えなどのとき、本 機を他の車へ付け替えるときは必ずお買い 上げの販売店でマルチビューバックガイド モニター設定値(車両データ)を変更して からご使用ください。(そのままでは本機能 をご使用になれない車種があります)
# **2. カメラの視点切替方法**

#### 視点の切り替えかた

カメラ映像表示時に 視点切替 にタッチするごとに視点を切り替えることがで きます。

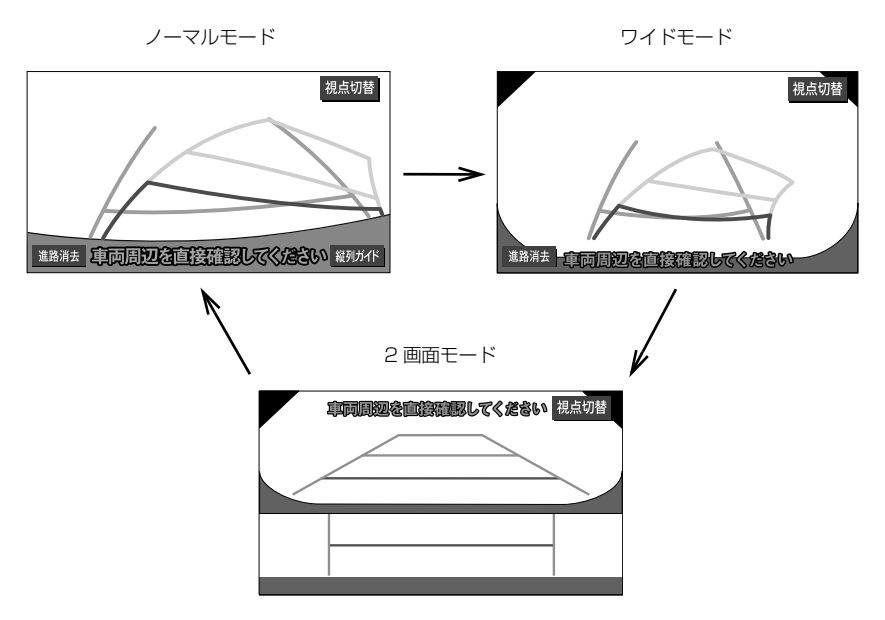

- ノーマルモード … バックガイドモニター機能と同じ視点です。ハンドル操作に連動 したガイド線が表示されます。縦列駐車への切り替えや、ガイド線を消すことがで きます。
- ワイドモード … ノーマルモードと比べ、左右に広い範囲の映像を表示することがで きます。ハンドル操作に連動したガイド線が表示されます。ガイド線を消すことが できます。車両後退時の左右安全確認をサポートする視点です。
- 2 画面モード … ノーマルモードと比べ、左右に広い範囲の映像と、上方から見下ろ した映像を同時に表示することができます。車両後退時の安全運転をよりいっそう サポートする視点です。

(知識)

●縦列ガイドモード中は視点を切り替えることができません。

#### 画面の見かた

ノーマルモード

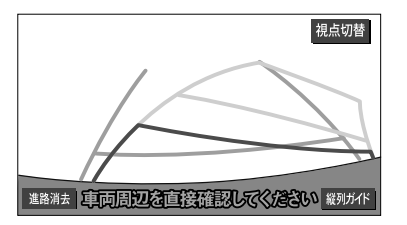

- バックガイドモニターの「画面の見方」 (→ P[.371、](#page-372-0)P[.374\)](#page-375-0) をご覧くださ い。
- ▶ワイドモード

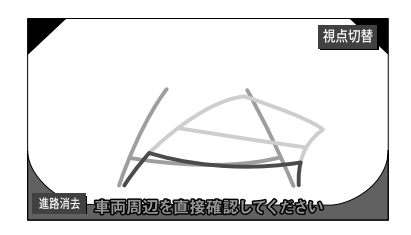

- バックガイドモニターの「画面の見方」 (→ P[.371、](#page-372-0)P[.374\)](#page-375-0)をご覧くださ い。
- ▶2 画面モード

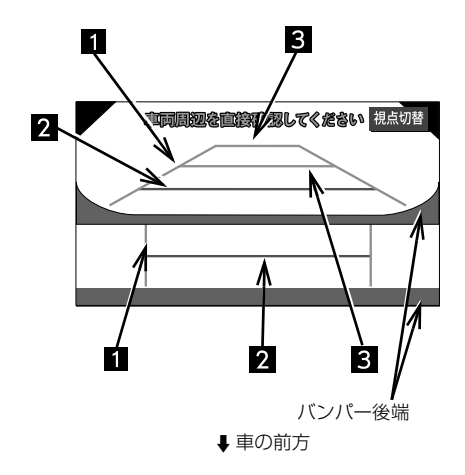

1 車幅延長線 (緑色)

車をまっすぐ後退させたときの進路の目安 を示す。

実際の車幅より広く表示しています。

2 距離目安線 約 0.5m 先 (赤色)

車の後方(バンパー後端から)の距離を示 す。

約 0.5m 先を示します。

駐車ガイド線 (緑色)

車の後方(バンパー後端から)の距離を示 す。

 約 1m 先(1 本目)・約 2.7m 先(2 本目) を示します。

## 警告

- 乗車人数・積載量などにより、画面のガイ ド線の示す位置は変わります。必ず後方や 周囲の安全を直接確認しながら運転してく ださい。
- 車幅延長線は、実際の車幅より広く表示さ れます。後退するときは、必ず後方や周囲 の安全を直接確認しながら運転してくださ い。

# **3. マルチビューバックガイドモニターについての注意点**

#### 画面に映る範囲

ノーマルモード バックガイドモニターの「画面に映る 範囲[」\(→ P.387\)](#page-388-0)をご覧ください。

ワイドモード

ノーマルモードより左右に広い範囲の 映像が映ります。

■画面

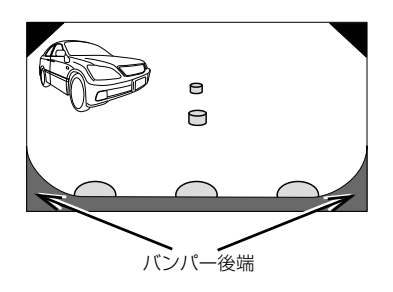

#### ■映る範囲

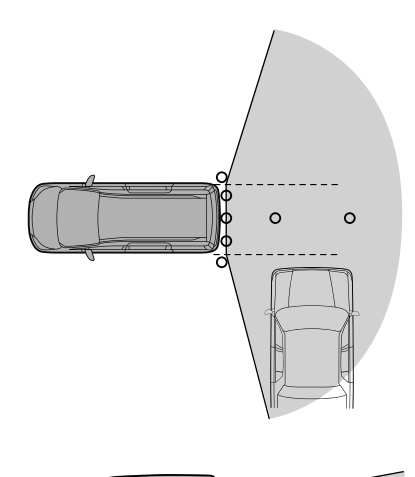

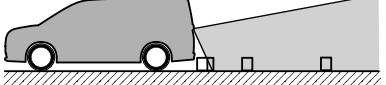

▶2 画面モード

ノーマルモードより左右に広い範囲の 映像と上から見下ろした映像が映りま す。

#### ■画面

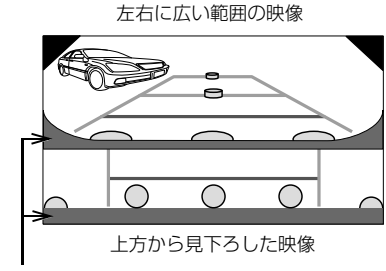

バンパー後端

#### ■映る範囲

● 左右に広い範囲の映像

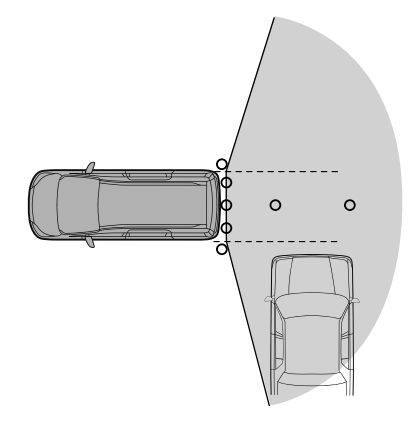

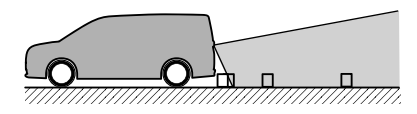

● 上から見下ろした映像

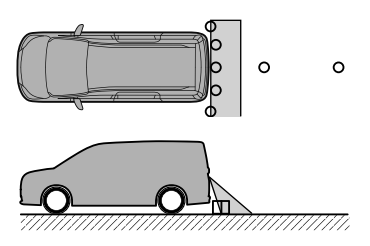

● マルチビューバックガイドモニターの 画質は、ショートカット + コントロー ル画[面\(→ P.28\)](#page-29-0)で | 画質調整 |に タッチすると、調整できます[。\(→](#page-55-0) [P.54\)](#page-55-0)

#### (知 識)

- 車や路面の状況により、映る範囲は異なる ことがあります。
- バンパー後端の見え方は車種により異なり ます。
- カメラに映る範囲には限度があり、バン パーの両端付近やバンパーの下にあるもの は映りません。
- マルチビューバックガイドモニターのカメ ラは特殊なレンズを使用しているため、画 面に映る映像の距離感覚は実際の距離とは 異なります。
- カメラより高い位置にあるものについては、 モニターに映らないことがあります。
- 字光式ナンバープレートを装着していると、 画面上に映り込むことがあります。
- 次のようなときは、画面が見づらくなるこ とがありますが、異常ではありません。
	- ・ 暗いところ(夜間など)
	- ・ レンズ付近の温度が高い、または低いと き
	- ・ カメラに水滴がついたときや、湿度が高 いとき(雨天時など)
	- ・ カメラ付近に異物 (泥など) がついたと き
	- ・ 太陽やヘッドランプの光が直接カメラの レンズに当たったとき
	- ・ バックライトやブレーキランプの光が直 接カメラのレンズに当たったとき

## カメラについて

#### 車両の後方に取り付けられています。

#### 注意

- マルチビューバックガイドモニターが正常 に作動しなくなるおそれがありますので、 以下のことにご注意ください。
	- ・ カメラ部を強くたたいたり、物をぶつけ るなど、強い衝撃を与えないでくださ い。カメラの位置、取り付け角度がずれ るおそれがあります。
	- ・ カメラ部は防水構造となっていますの で、取りはずし・分解・改造をしないで ください。
	- ・ カメラのレンズを強くこすったり、硬い ブラシや研磨剤などでみがいたりすると レンズが傷つき、映像に悪影響をおよぼ すおそれがあります。
	- ・ カメラのカバーは樹脂、レンズはガラス ですので、有機溶剤・ボディワックス・ 油膜取り剤・ガラスコート剤などを付着 させないでください。付着したときは、 すぐにふき取ってください。
	- ・ 寒いときにお湯をかけるなどして急激な 温度変化を与えないでください。
	- ・ 洗車時に高圧洗浄機でカメラやカメラ周 辺に直接水を当てないでください。強い 水圧により衝撃が加わり、カメラが脱落 するおそれがあります。また、内部に水 が入り、故障の原因となることがありま す。
- カメラ部をぶつけたときは、カメラの故 障などのおそれがあります。早めにお買 い上げの販売店で点検を受けてください。
- スチーム洗車機は、高温の蒸気が噴出する タイプがあるため、絶対に使用しないでく ださい。

#### (知識)

● カメラのレンズが汚れていると、鮮明な画 像を見ることができません。水滴、雪、泥 などの汚れが付着したときは水洗いし、柔 らかい布でふき取ってください。汚れがひ どいときは、中性洗剤で洗い流してくださ い。

#### バッテリー<補機バッテリー>の 脱着後や本機の載せ替えをしたと きは

バッテリー<補機バッテリー>の脱 着や本機を載せ替えた場合、起動時 に確認画面が表示されます。本機を 載せ替えた場合、必ずお買い上げの 販売店でマルチビューバックガイド モニターの設定を行ってください。

1 はい または いいえ にタッチ。

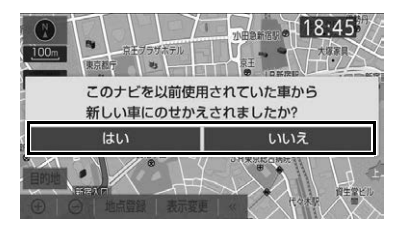

- ●本機を載せ替えたとき
	- **→ はい**【こタッチ。
- 本機を載せ替えていないとき
	- いいえ にタッチ。
- はい にタッチしたとき
	- ➡ 次に表示される画面で OK にタッチ。

#### **3. 雨滴除去機能☆**

# **1. 雨滴除去機能について**

- バックカメラレンズに付着した雨滴 を、エアー(空気)を噴射して除去 する機能です。 エアーを噴射するタイミングは次の 3 種類があります。 ● カメラ映像画面をフリック操作したと き ● カメラ映像画面の <mark>|雨滴除去 |</mark>にタッチ したとき[\(→ P.401\)](#page-402-0) ● シフトレバーを 6 にしたとき
- $(→ P.401)$

# 警告

- 本機を分解したり、改造しないでください。 事故、火災、感電の原因となります。
- 機器内部に水や異物を入れないでください。 発煙、発火、感電の原因となります。
- 煙が出る、異臭がするなど異常な状態で使 用すると、発火の原因になります。ただち に使用を中止してお買い上げの販売店にご 相談ください。
- ヒューズ交換は、必ず表示された規格の ヒューズをご使用ください。規定以外の ヒューズを使用すると、発煙、発火の原因 となり、火災につながるおそれがあり危険 です。

## ▲ 注意

- カメラを下から覗かないでください。エ アーが目に噴射されてゴミが入るおそれが あります。ゴミが入った場合は、すみやか に医師にご相談ください。
- 本機の取り付け場所変更時は、安全のため 必ずお買い上げの販売店に依頼してくださ い。取り外し、取り付けには専門技術が必 要です。
- 本機を車載用以外で使用しないでください。 感電やけがの原因となることがあります。

#### 注意

- 雨滴除去機能が正常に作動しなくなるおそ れがありますので、以下のことにご注意く ださい。
	- ・ 洗車時に高圧洗浄機でカメラやノズルに 直接水を当てないでください。強い水圧 により衝撃が加わり、カメラが脱落する おそれがあります。また、内部に水が入 り、故障やノズルの損傷などの原因とな ります。
	- ・ カメラに有機溶剤・ボディワックス・油 膜取り剤・ガラスコート剤などを付着さ せないでください。機能が低下するおそ れがあります。付着したときは、すぐに 拭き取ってください。ノズルが詰まるな ど故障の原因となります。
	- ・ カメラが汚れている場合は、柔らかい布 で拭き取ってください。強くこすると傷 の原因や、機能低下の原因になります。
	- ・ カメラ部を強くたたいたり、物をぶつけ るなど、強い衝撃を与えないでくださ い。カメラの位置、取り付け角度がずれ るおそれがあります。
- ノズルが詰まったときは、お買い上げの販 売店にご相談ください。
- エアーが噴射されない場合は、お買い上げ の販売店にご相談ください。

#### 知 識

● エアーを噴射して雨滴を除去する機能のた め、すべての付着物(雪や着氷、泥や汚れ など)を除去することはできません。また、 動作後もレンズに雨滴が残る場合もありま す。

#### カメラ、ポンプの取り付け位置に ついて

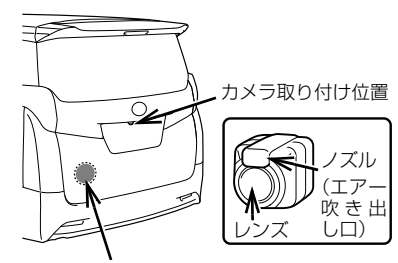

ポンプ取り付け位置(バックドア内部)

#### 知 識

- ●取り付け位置は、車種によって異なります。
- エアーが噴射するたびに、ポンプ取り付け 位置よりエアーを噴射する音がしますが異 常ではありません。

#### <span id="page-402-1"></span>エアーの噴射について

#### ■自動噴射

次の場合、エアーが自動で噴射されます。

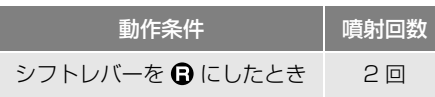

- 自動噴射は、する / しないを設定できま す。初期設定では「しない」になってい ます[。\(→ P.401\)](#page-402-0)
- カメラに雨滴が残っている場合は、手動 操作によりエアーを噴射してください。

#### ■手動噴射

次の操作を行うことでエアーを手動で噴 射することができます。

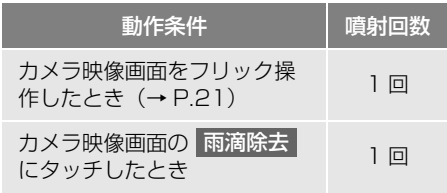

- カメラ映像画面の | 雨滴除去 | 表示は、す る / しないを設定できます[。\(→ P.401\)](#page-402-0)
- カメラ映像画面によって、 雨滴除去 が表 示される位置が異なります。
- 自動噴射後の6秒間、手動噴射後の3秒間 は、噴射操作ができません。

#### 知 識

- 雨が降っていないときや雨滴が付着してい ないときでも、動作条件でエアーが噴射さ れます。
- 各操作のタイミングにより、エアーが噴射 されなかったり、規定回数とならない場合 があります。

<span id="page-402-0"></span>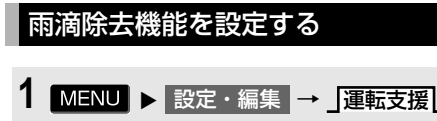

<mark>→</mark> バックカメラ雨滴除去設定

₫

# **2** 各項目を設定する。

→ カメラ設定

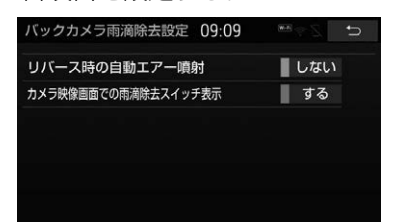

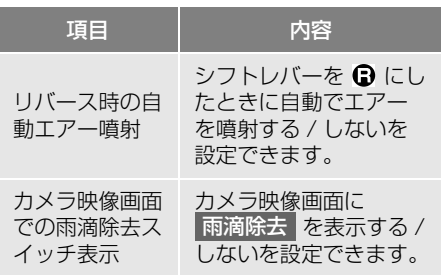

# 故障とお考えになる前に

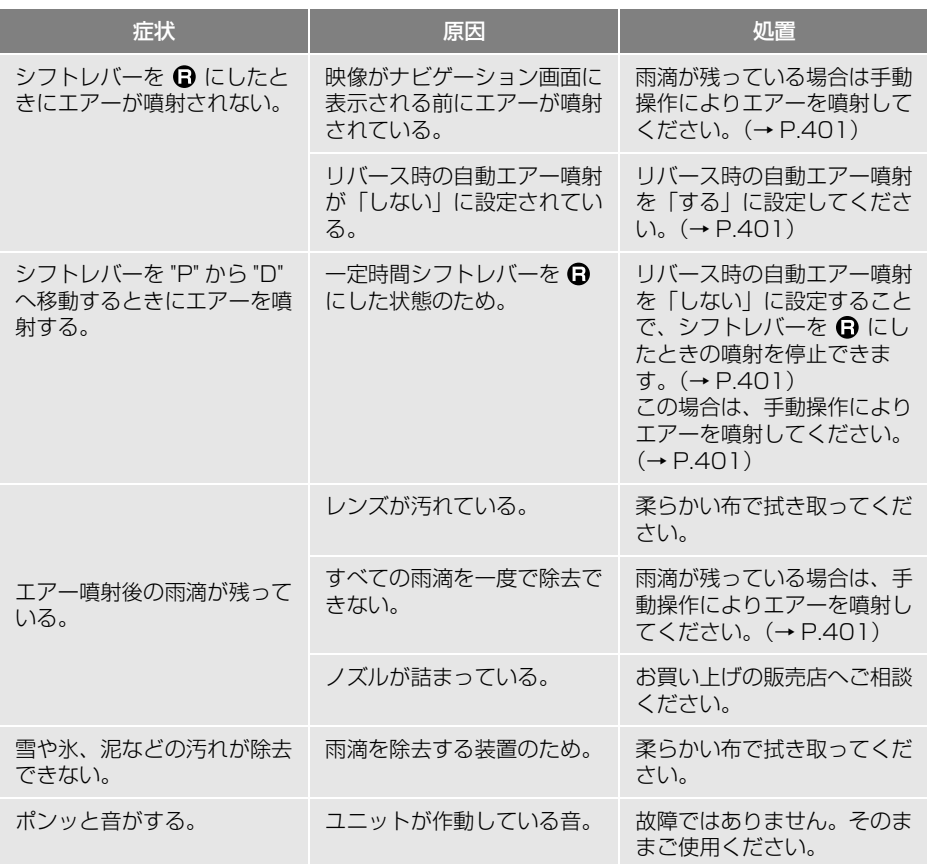

# **1. バックモニターについて**

車両後方の映像をモニター画面に映 し出し、ガイド線で駐車時の後退操 作を補助する装置です。

※ 車種により、ガイド線が表示でき ないことがあります。詳しくは、 お買い上げの販売店にご相談くだ さい。

#### (知識)

● 本文中で使用している画面のイラストは例 であり、イラストと実際に映し出される映 像では車両の映り込みなどが異なることが あります。

## 運転時の注意について

#### 警告

- バックモニターは、後退操作を補助する装 置です。過信しないで注意して運転してく ださい。後退するときは、必ず目視やミ ラーなどで車の後方や周囲の安全を直接確 認しながら慎重に運転してください。 お守りいただかないと、重大な傷害におよ ぶか、最悪の場合、死亡につながるおそれ があります。 ● 画面だけを見ながら後退することは絶対に しないでください。 画面に映し出されている映像と実際の状況 は異なることがあり、画面だけを見て後退 すると車をぶつけたり、思わぬ事故を引き 起こすおそれがあります。特に周辺に駐車 している車や障害物などに接触しないよう にしてください。
- 後退するときは、ブレーキペダルを踏んで 速度調整しながら、ゆっくり後退してくだ さい。

#### ▲ 警告

- カメラのレンズの特性により、画面に映る 人や障害物は、実際の位置や距離と異なり ます[。\(→ P.406\)](#page-407-0)
- 外気温が低い場合、画面が暗くなったり、 映像が薄れたりすることがあります。特に 動いているものの映像が歪む、または画面 から見えなくなることがあるため、必ず周 囲の安全を直接目で確認しながら運転して ください。
- 駐車するときは、必ず駐車スペースに車を 駐車できるかを確認してから後退してくだ さい。
- 以下のような状況では、バックモニターを 使用しないでください。
	- ・ 雪道、凍結した道などのすべりやすい路 面
	- ・ タイヤチェーン、応急用タイヤを使用し ているとき
	- ・ トランクまたはバックドアが完全に閉 まっていないとき
	- ・ カーブや坂道など平坦・まっすぐではな い道路
- タイヤを交換するときは、お買い上げの販 売店にご相談ください。タイヤ交換やタイ ヤサイズを変更すると、画面に表示される ガイド線の示す位置に誤差が生じることが あります。

# **2. ガイド画面の出しかた**

#### ガイド画面の出しかた

- **1** 車両のエンジンスイッチ<パワース イッチ > がイグニッション ON モード< ON モード>のとき、シ フトレバーを にする。
- 解除するとき → シフトレバーを Q 以外にする。
- 知 識
- シフトレバーを ?にしていても、 MAP | · AUDIO など各モードのス イッチを押すと、押したスイッチのモード 画面に切り替わります。

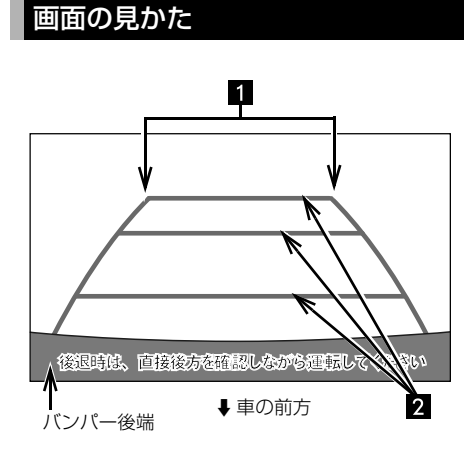

#### 車幅延長線(黄色)

車をまっすぐ後退させたときの進路の目安 を示す。

実際の車幅より広く表示しています。

#### 2 距離目安線

車の後方(バンパー後端から)の距離を示 す。

- ハンドル操作と連動しません。
- 約 0.5m 先(1 本目)・約 1m 先(2 本 目)・約 2.7m 先(3 本目)を示します。

#### 警告

- 乗車人数・積載量などにより、画面のガイ ド線の示す位置は変わります。必ず後方や 周囲の安全を直接確認しながら運転してく ださい。
- 車幅延長線は、実際の車幅より広く表示さ れます。後退するときは、必ず後方や周囲 の安全を直接確認しながら運転してくださ  $\mathcal{L}$

#### **4. バックモニター☆**

# **3. バックモニターについての注意点**

#### 画面に映る範囲

バンパー後端から車の後方(下図の 範囲)が映ります。

#### ■画面

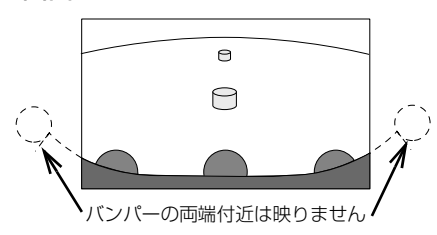

■映る範囲

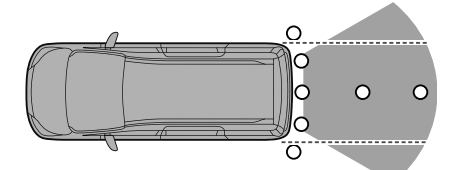

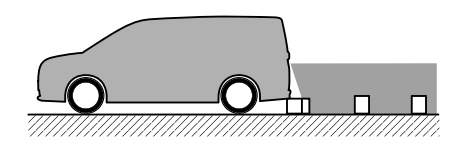

● バックモニターの画質は、ショート カット + コントロール画[面\(→ P.28\)](#page-29-0) で 画質調整 にタッチすると、調整で きます[。\(→ P.54\)](#page-55-0)

知 識

- 車や路面の状況により、映る範囲は異なる ことがあります。
- バンパー後端の見え方は車種により異なり ます。
- カメラに映る範囲には限度があり、バン パーの両端付近やバンパーの下にあるもの は映りません。
- バックモニターのカメラは特殊なレンズを 使用しているため、画面に映る映像の距離 感覚は実際の距離とは異なります。
- カメラより高い位置にあるものについては、 モニターに映らないことがあります。
- 字光式ナンバープレートを装着していると、 画面上に映りこむことがあります。
- 次のようなときは、画面が見づらくなるこ とがありますが、異常ではありません。
	- ・ 暗いところ(夜間など)
	- ・ レンズ付近の温度が高い、または低いと き
	- ・ カメラに水滴がついたときや、湿度が高 いとき(雨天時など)
	- ・ カメラ付近に異物(泥など)がついたと き
	- ・ 太陽やヘッドランプの光が直接カメラの レンズに当たったとき
	- ・ バックライトやブレーキランプの光が直 接カメラのレンズに当たったとき

 $\mathbf{B}$ 

## カメラ

#### 車両の後方に取り付けられています。

#### 注意

- バックモニターが正常に作動しなくなるお それがありますので、以下のことにご注意 ください。
	- ・ カメラ部を強くたたいたり、物をぶつけ るなど、強い衝撃を与えないでくださ い。カメラの位置、取り付け角度がずれ るおそれがあります。
	- ・ カメラ部は防水構造となっていますの で、取りはずし・分解・改造をしないで ください。
	- ・ カメラのレンズを強くこすったり、硬い ブラシや研磨剤などでみがいたりすると レンズが傷つき、映像に悪影響をおよぼ すおそれがあります。
	- ・ カメラのカバーやレンズは樹脂ですの で、有機溶剤・ボディワックス・油膜取 り剤・ガラスコート剤などを付着させな いでください。付着したときは、すぐに ふき取ってください。
	- ・ 寒いときにお湯をかけるなどして急激な 温度変化を与えないでください。
	- ・ 洗車時に高圧洗浄機でカメラやカメラ周 辺に直接水を当てないでください。強い 水圧により衝撃が加わり、カメラが脱落 するおそれがあります。また、内部に水 が入り、故障の原因となることがありま す。
- カメラ部をぶつけたときは、カメラの故障 などのおそれがあります。早めにお買い上 げの販売店で点検を受けてください。
- スチーム洗車機は、高温の蒸気が噴出する タイプがあるため、絶対に使用しないでく ださい。

#### (知識)

● カメラのレンズがよごれていると、鮮明な 画像を見ることができません。水滴、雪、 泥などのよごれが付着したときは水洗いし、 柔らかい布でふき取ってください。よごれ がひどい場合は、中性洗剤で洗い流してく ださい。

#### <span id="page-407-0"></span>画面と実際の路面との誤差につい て

距離目安線は、平らな路面に対して の距離の目安を示しています。その ため、以下の状態のときは、画面の ガイドと実際の路面上の距離・進路 に誤差が生じます。

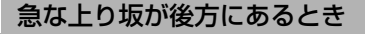

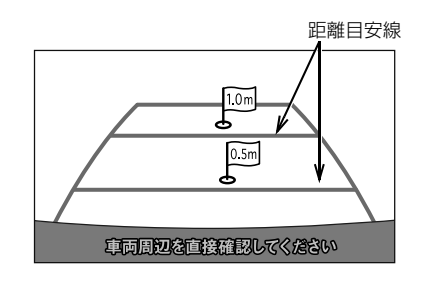

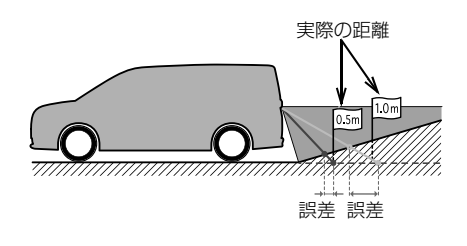

●実際の距離より手前に距離目安線が 表示されます。そのため、上り坂に ある障害物は実際より遠くに見えま す。同様にガイド線と実際の路面上 の進路にも誤差が生じます。

急な下り坂が後方にあるとき

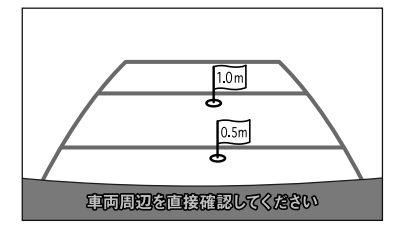

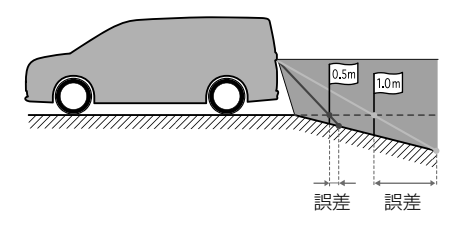

●実際の距離より遠くに距離目安線が 表示されます。そのため、下り坂に ある障害物は、実際より近くに見え ます。同様にガイド線と実際の路面 上の進路にも誤差が生じます。

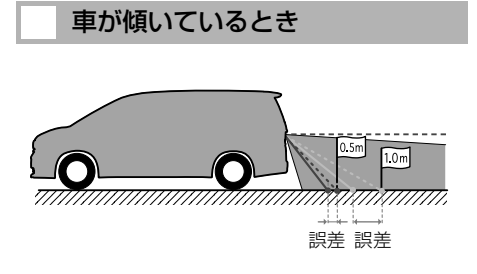

●乗車人数、積載量などにより車が傾 いているときは、実際の距離、進路 と誤差が生じます。

#### 立体物が近くにあるとき

距離目安線は路面に対して表示され ているため、立体物の位置を判断す ることができません。張り出しのあ る立体物(トラックの荷台のような 障害物)が近くにあるときは、以下 のことにご注意ください。

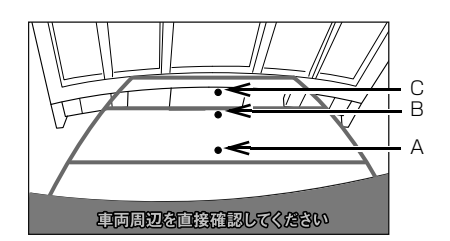

A、B、C の位置

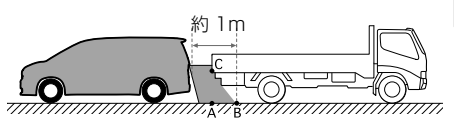

●後方や周囲の安全を直接確認してく ださい。画面では、距離目安線によ り B の位置にトラックが駐車してあ るように見えますが、実際には A の 位置にトラックの後端があります。 画面では A、B、C の順に近く見え ますが、実際の距離は A と C は同じ 距離で、B は A と C より遠い距離に あります。

さんじょう こうしょう

周辺監視

 $\blacksquare$ 

#### バッテリー<補機バッテリー>の 脱着後や本機の載せ替えをしたと きは

バッテリー<補機バッテリー>の脱 着や本機を載せ替えた場合、起動時 に確認画面が表示されます。本機を 載せ替えた場合、必ずお買い上げの 販売店でバックモニターの設定を 行ってください。

1 はい または いいえ にタッチ。

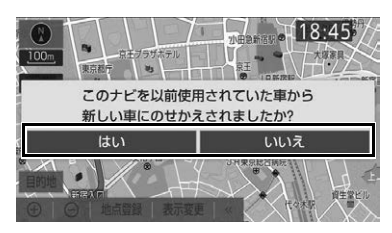

- ●本機を載せ替えたとき
	- はい にタッチ。
- ●本機を載せ替えていないとき
	- いいえ にタッチ。
- はい にタッチしたとき
- **→ 次に表示される画面で OK にタッチ。**

**5. ブラインドコーナーモニター☆ / コーナービューモニター☆**

# **1. ブラインドコーナーモニター/ コーナービューモニターについて**

車両周辺の映像をモニター画面に映 し出すことができます。

- ブラインドコーナーモニター … 車両前 方直下、または見通しの悪い交差点や T 字路などで、車両の左右前方を確認す ることができます。
- コーナービューモニター … 左側前方の フロントバンパーに装着したカメラで 縦列駐車や車庫入れをする際に車両の 左前方を確認することができます。
- ※ 車種により、ブラインドコーナー モニター機能やコーナービューモ ニター機能が使用できないことが あります。詳しくは、お買い上げ の販売店にご相談ください。

知 識

● 本文中で使用している画面のイラストは例 であり、イラストと実際に映し出される映 像では車両の映り込みなどが異なることが あります。

#### 運転時の注意について

#### 警告

● ブラインドコーナーモニター/コーナー ビューモニターを過信しないで注意して運 転してください。走行するときは、必ず目 視やミラーなどで車の前方や左右、周囲の 安全を直接確認しながら慎重に運転してく ださい。お守りいただかないと、重大な傷 害におよぶか、最悪の場合、死亡につなが るおそれがあります。

●画面だけを見ながら走行することは絶対に しないでください。 画面に映し出されている映像と実際の状況 は異なることがあり、画面だけを見て走行 すると車をぶつけたり、思わぬ事故を引き 起こすおそれがあります。

- カメラのレンズの特性により、画面に映る 人や障害物は、実際の位置や距離と異なり ます[。\(→ P.415\)](#page-416-0)
- 外気温が低い場合、画面が暗くなったり。 映像が薄れたりすることがあります。特に 動いているものの映像が歪む、または画面 から見えなくなることがあるため、必ず周 囲の安全を直接目で確認しながら運転して ください。

☆印は販売店装着オプションです。

## **5. ブラインドコーナーモニター☆ / コーナービューモニター☆**

# **2. 画面の出しかた**

## <span id="page-411-0"></span>画面の出しかた

**1** 車両のエンジンスイッチ<パワー スイッチ>がイグニッション ON モード< ON モード>で車速が約 12km/h 未満のとき、カメラ映像 呼び出しボタンを押す。

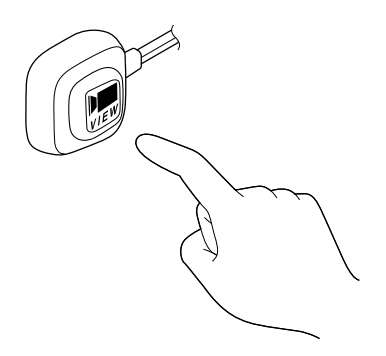

画面の解除

次の場合は、映像が解除されます。

- 走行を開始し、車速が約 12km/h 以上に なったとき
- シフトレバーを @ にしたとき
- MAP など各モードのスイッチを押し たとき

#### 自動表示設定

車速や車両のエンジンスイッチ<パ ワースイッチ>の位置によって自動 的にカメラ映像の画面に切り替わる ように設定することができます。

周辺の映像表示中[\(→ P.410\)](#page-411-0)

**1 自動 <mark>にタッチ</mark>。** 

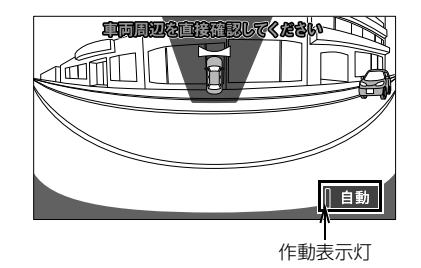

● タッチするごとに、自動で表示する条件 が切り替わり、条件によって作動表示灯 の色が変わります。

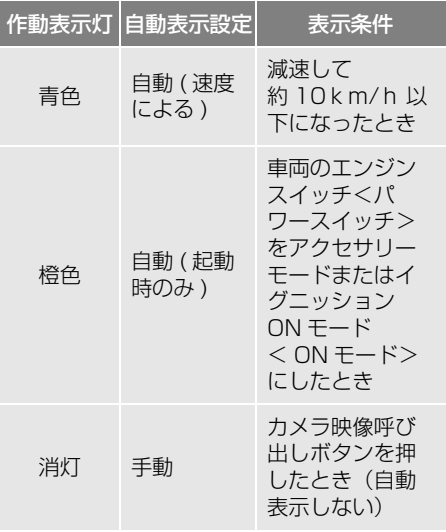

(知 識)

- シフトレバーが 60のとき、ブラインド コーナーモニターの映像を表示することが できません。
- 自動表示の切り替え車速は、メーターに表 示されている車速と異なる場合があります。

## 画面の見かた

コーナービューモニター

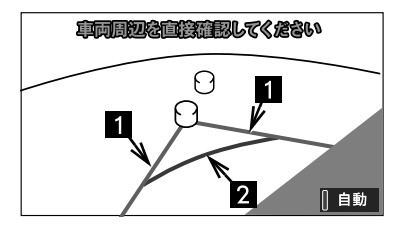

距離目安線 約 0.2m 先(青色)

平らな路面における車両左側面および車両 前面から約 0.2m の距離を表しています。

距離目安線 約 0.3m 先(赤色)

平らな路面における車両左前角から約 0.3m の距離を表しています。

**5. ブラインドコーナーモニター☆ / コーナービューモニター☆**

# **3. ブラインドコーナーモニター/コーナービューモニターについての注意点**

#### 画面に映る範囲

ブラインドコーナーモニター 車両の左右前方が映ります。

#### ■画面

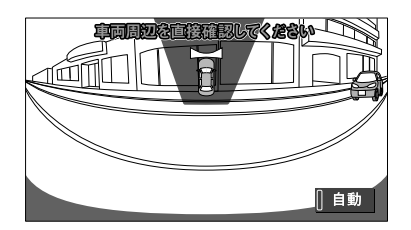

コーナービューモニター 車両の左前方が映ります。

■画面

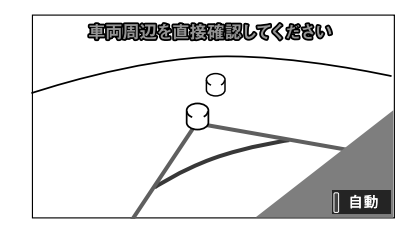

#### ■映る範囲

左前方向

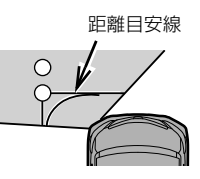

上下方向

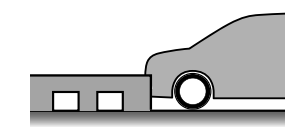

■映る範囲

左右方向

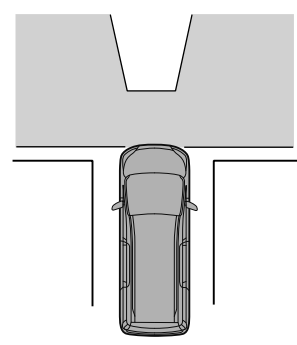

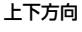

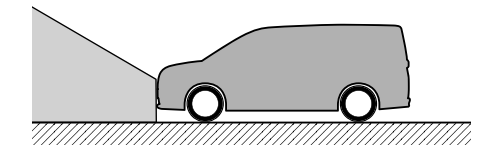

#### ■距離目安線

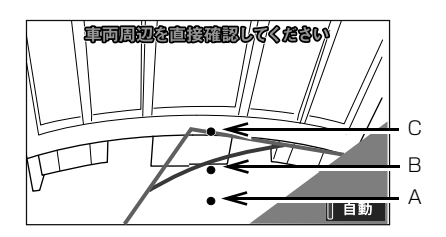

#### A、B、C の位置

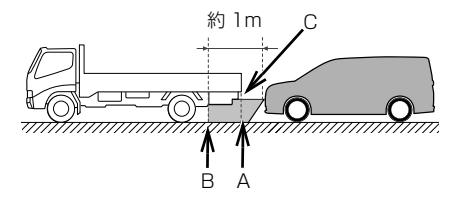

●距離目安線は路面に対して表示されてい るため、立体物との距離を判断すること はできません。

画面では、距離目安線により約 1m 先 (Bの位置)にトラックが駐車してあるよ うに見えますが、実際には A の位置にト ラックの後端があります。

画面では A、B、C の順に近く見えます が、実際の距離は A と C は同じ距離で、 B は A、C より遠い距離にあります。

● ブラインドコーナーモニターやコー ナービューモニターの画質は、ショー トカット + コントロール画面[\(→](#page-29-0) [P.28\)](#page-29-0)で 画質調整 にタッチすると、 調整できます[。\(→ P.54\)](#page-55-0)

#### (知 識)

- 車や路面の状況により、映る範囲は異なる ことがあります。
- 画面に車両の一部(バンパーやグリル、ラ イセンスプレートなど)が映ることがあり ます。
- ブラインドコーナーモニターやコーナー ビューモニターのカメラは特殊なレンズを 使用しているため、画面に映る映像の距離 感覚は実際の距離とは異なります。
- 次のようなときは、画面が見づらくなるこ とがありますが、異常ではありません。
	- ・ 暗いところ(夜間など)
	- ・ レンズ付近の温度が高い、または低いと き
	- ・ カメラに水滴がついたときや、湿度が高 いとき(雨天時など)
	- ・ カメラ付近に異物(泥など)がついたと き
	- ・ 太陽やヘッドランプの光りが直接カメラ のレンズに当たったとき
- カメラは赤外線を検知するため、実際の色 合いと異なることがあります。
- 蛍光灯、ナトリウム灯、水銀灯などの照明 下では、照明および照明の照らされている 部分がちらついているように見えることが あります。(フリッカー現象)
- ディスプレイが冷えているときに、映像が 尾を引いたり、通常より暗くなり見づらく なることがあります。必ず周囲の安全を直 接目で確認しながら運転してください。

#### 知 識

- 次のようなときは故障ではありません。
	- ・ 雨の日など湿度が高いときは、カメラが 曇ることがあります。
	- ・ 夜間走行のときなどに、前方の車のラン プや建物などの灯りが映像に映り込むこ とがあります。
	- ・ 夜間など暗い場所では、ノイズを目立た なくするために、白黒映像のように見え たり、実際とは異なった色で見えます。
	- ・ 画面の中央や四隅は映像の鮮明度が低下 することがありますが、故障ではありま せん。

## カメラについて

ブラインドコーナーモニター

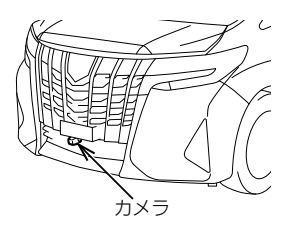

コーナービューモニター

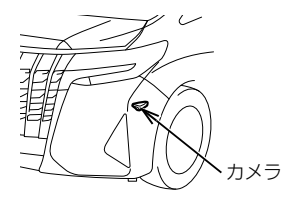

#### 注意

- ブラインドコーナーモニターやコーナー ビューモニターが正常に作動しなくなるお それがありますので、以下のことにご注意 ください。
	- ・ カメラ部を強くたたいたり、物をぶつけ るなど、強い衝撃を与えないでくださ い。カメラの位置、取り付け角度がずれ るおそれがあります。
	- ・ カメラ部は防水構造となっていますの で、取りはずし・分解・改造をしないで ください。
	- ・ カメラのレンズを強くこすったり、硬い ブラシや研磨剤などでみがいたりする と、レンズが傷つき、映像に悪影響をお よぼすおそれがあります。
	- ・ カメラのレンズはガラスまたはプラス チックですので、有機溶剤・ボディワッ クス・油膜取り剤・ガラスコート剤など を付着させないでください。付着したと きは、すぐにふき取ってください。
	- ・ 寒いときにお湯をかけるなどして、急激 な温度変化を与えないでください。
	- ・ 洗車時に高圧洗浄機でカメラやカメラ周 辺に直接水を当てないでください。強い 水圧により衝撃が加わり、カメラが脱落 するおそれがあります。また、内部に水 が入り、故障の原因となることがありま す。
- カメラ部をぶつけたときは、カメラの故障 などのおそれがあります。早めにお買い上 げの販売店で点検を受けてください。
- スチーム洗車機は、高温の蒸気が噴出する タイプがあるため、絶対に使用しないでく ださい。
- カメラの表面に飛び石などで傷がつくこと があります。

#### 知 識

● カメラのレンズが汚れていると、鮮明な画 像を見ることができません。水滴、雪、泥 などの汚れが付着したときは水洗いし、柔 らかい布でふき取ってください。汚れがひ どい場合は、中性洗剤で洗い流してくださ い。

#### <span id="page-416-0"></span>画面と実際の路面との誤差につい て

距離目安線は、平らな路面に対して の距離の目安を示しています。その ため、以下の状態のときは、画面の ガイドと実際の路面上の距離・進路 に誤差が生じます。

#### 急な上り坂があるとき

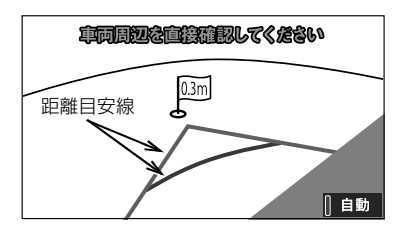

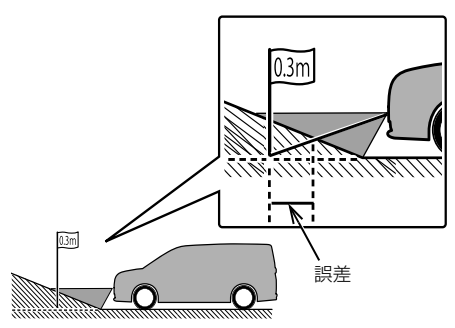

●実際の距離より手前に距離目安線が 表示されます。そのため、上り坂に ある障害物は実際より遠くに見えま す。同様に距離目安線と実際の路面 上の進路にも誤差が生じます。

急な下り坂があるとき

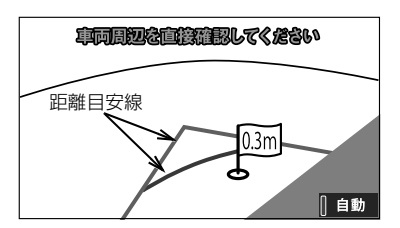

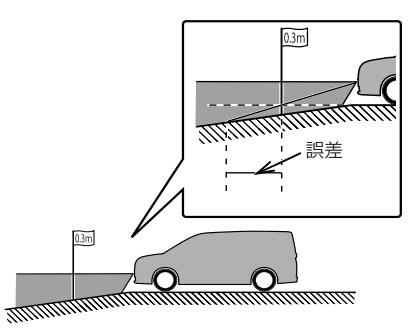

●実際の距離より遠くに距離目安線が 表示されます。そのため、下り坂に ある障害物は、実際より近くに見え ます。同様に距離目安線と実際の路 面上の進路にも誤差が生じます。

#### **6. パノラミックビューシステム☆**

# **1. パノラミックビューシステムについて**

パノラミックビューシステムは、車 両に取り付けたフロント、サイド、 バックカメラの映像を合成して画面 上に車両上方からの映像を表示させ ることで、低速時の運転を補助する 装置です。

シフトレバーを Q にしたとき後方の 映像を表示します。また、車両に装 着されている 【 を押すと、映像切 替えができます。

●画面は一例です。車両により異なりま す。

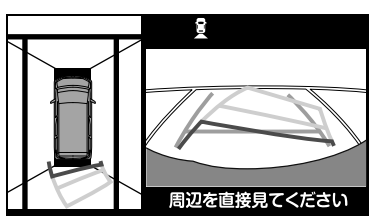

詳しい操作については、お車の取扱 書をご覧ください。 また、対象車種については、お買い 上げの販売店にお問い合わせくださ い。

# 警告

- 画面だけを見ながら運転することは絶対に しないでください。画面に映し出されてい る映像と実際の状況は異なることがあり、 画面だけを見て運転すると車をぶつけたり、 思わぬ事故を引き起こすおそれがあります。 運転するときは、必ず目視やミラーなどで 後方や周囲の安全を直接確認してください。
- 映像が表示されないなど、 パノラミック ビューシステムが故障したときは、道路運 送車両の保安基準に適合しないおそれがあ りますので、ただちにトヨタ販売店で点検 を受けてください。

#### ▲ 注意

● バッテリー<補機バッテリー>の脱着や本 機を載せ替えた場合、起動時に確認画面が 表示されます。本機を載せ替えた場合、必 ずお買い上げの販売店でパノラミック ビューシステムの設定を行ってください。

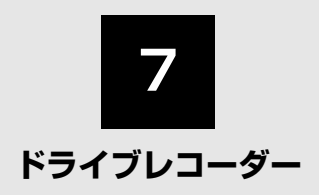

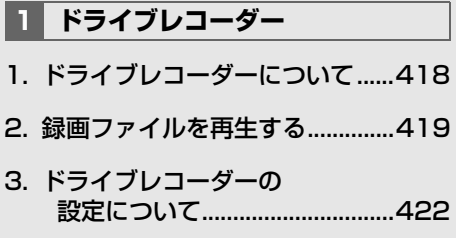

販売店装着オプションのカメラ別体型ドライブレコーダー(ナビ連動タイプ)、またはカメラ一 体型ドライブレコーダー(ナビ連動タイプ)を装着した場合に操作することができます。 本書では、販売店装着オプションのカメラー体型ドライブレコーダー(ナビ連動タイプ)が装着 された画面を使用しています。 ドライブレコーダー本体の取り扱いや、ナビ連動タイプ以外のドライブレコーダーについては、 各ドライブレコーダーに同梱の取扱書をご覧ください。

#### **1. ドライブレコーダー☆**

# <span id="page-419-0"></span>**1. ドライブレコーダーについて**

ドライブレコーダーは、走行中や駐車 時の映像・音声などを microSD カー ドに記録します。

さまざまな方法で録画した映像・音声 などは、本機で再生することができま す。 また、本機を操作して手動で録画する こともできます。

## 手動録画について

ー

常時録画中に本機を操作することで、 録画された映像・音声を保存します。

**1** 地図画面で手動録画アイコンに タッチ。

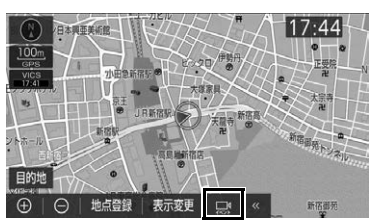

● 録画時間については、各ドライブレコー ダーに同梱の取扱書をご覧ください。

#### 知 識

- HOME 画[面\(→ P.23\)か](#page-24-0)らも同様の操作 ができます。
- 録画映像の画質を変更することができます。  $(→ P.422)$
- カメラ別体型ドライブレコーダー (ナビ連 動タイプ)を接続している場合は、周辺録 画カメラによる録画をする/しないを設定 することができます[。\(→ P.422\)](#page-423-2)

録画中のアイコン表示について

アイコンは録画の状態によって変わ ります。

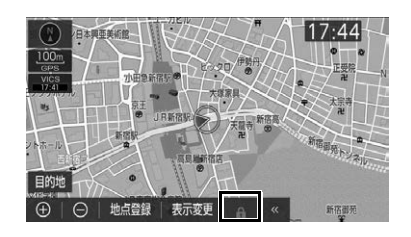

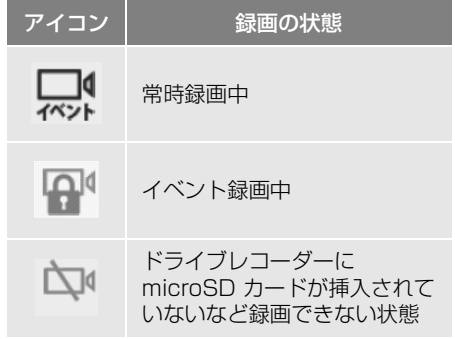

☆印は販売店装着オプションです。

# <span id="page-420-0"></span>**2. 録画ファイルを再生する**

#### 録画ファイルの再生方法について

録画ファイルの再生方法には、次の 2 通りの方法があります。

- リストから録画ファイルを選択して再 生する
- 地図画面の録画アイコンを選択して再 生する

知 識

● 録画ファイルを再生中は録画を停止します。

## リストから選択して再生する

すべての録画ファイルを対象として、 リストから選択して再生します。 リスト画面の詳細は、「録画ファイル の再生画面の見方| (→ P.420) を 参照してください。

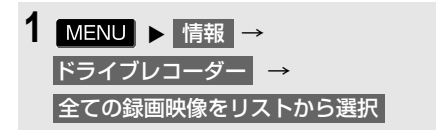

- HOME 画面 (→ P.23) からも同様の操 作ができます。
- **2** 再生したい録画ファイルにタッチ。

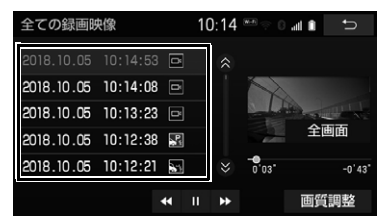

● 選択した録画ファイルが再生されます。

#### 地図画面の録画アイコンを選択 して再生する

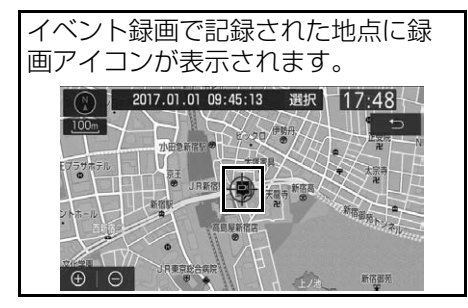

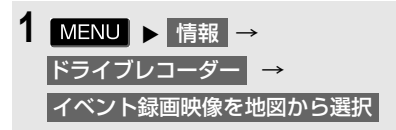

- HOME 画面 (→ P.23) からも同様の操 作ができます。
- **2** 再生したい録画アイコンにタッチ。
- **3** 選択 にタッチ。
- 選択した録画アイコンのファイルリスト [\(→ P.420\)が](#page-421-0)表示されます。
- **4** 再生したい録画ファイルにタッチ。

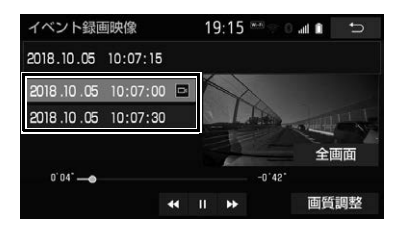

● 選択した録画ファイルが再生されます。

## <span id="page-421-0"></span>録画ファイルの再生画面の見かた

録画ファイルリスト画面

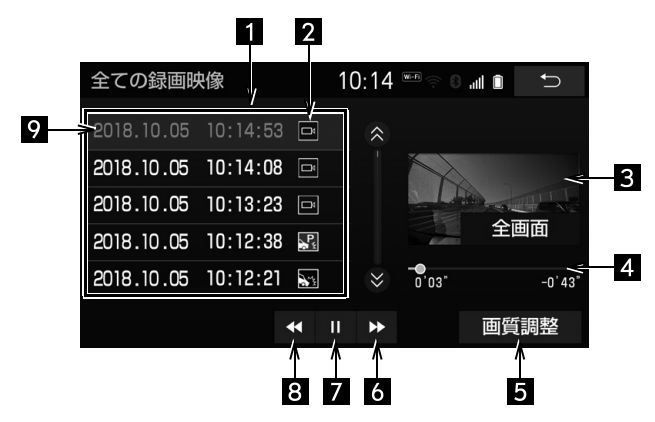

▶イベント録画映像リスト画面

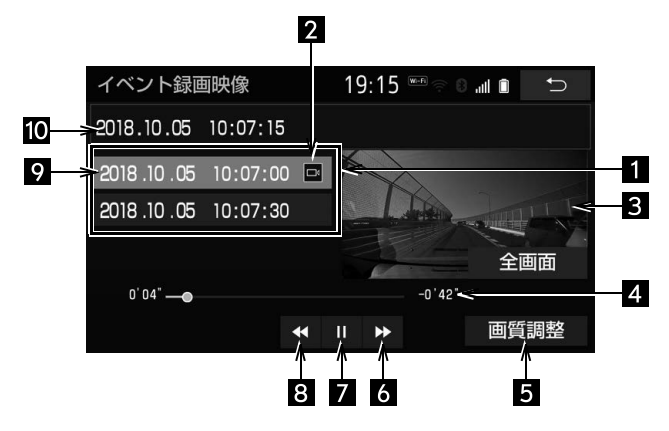

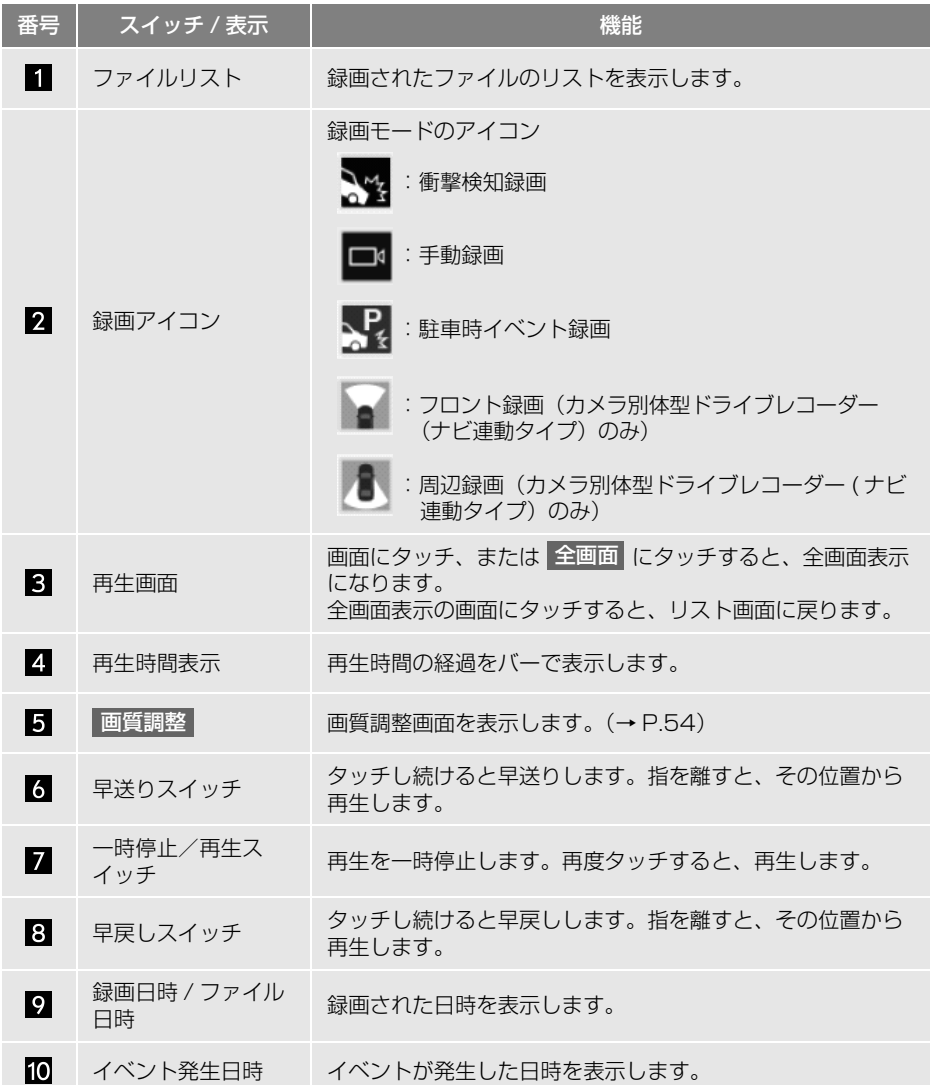

<span id="page-423-0"></span>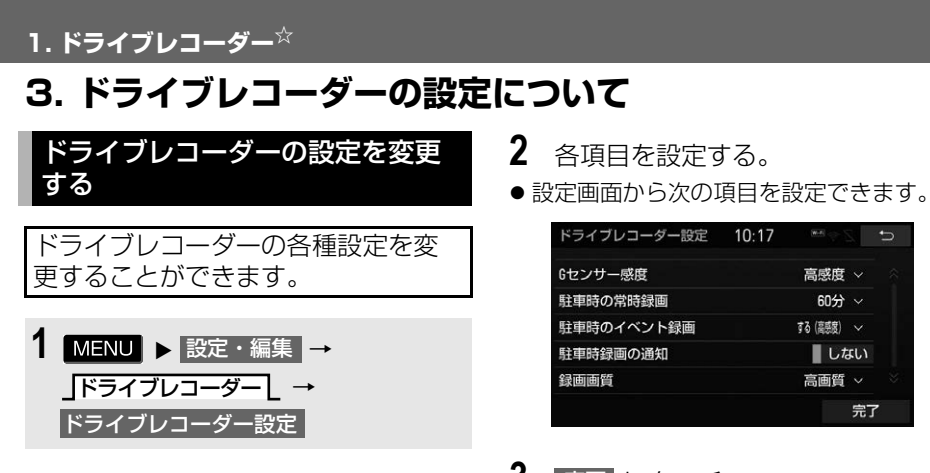

**3** 完了 にタッチ。

#### G センサー感度

#### 衝撃を検知するセンサーの感度を「高感度」、「標準」、「PC 設定値」の中から設定できます。

- 「PC 設定値」は、パソコンを使って専用のビューアーソフトで設定した数値です。
- 専用のビューアーソフトで一度も設定を変更していない場合は、「PC 設定値」に設定する と、「標準」と同じ設定になります。

#### 駐車時の常時録画

駐車後も常時録画する / しない、および時間を「60 分」、「30 分」、「しない」の中から設定 できます。

#### 駐車時のイベント録画

駐車時イベント録画のする / しない、および衝撃検知感度を「高感度」、「標準」、「PC 設定 値」の中から設定できます。

- 「PC 設定値」は、パソコンを使って専用のビューアーソフトで設定した数値です。
- 専用のビューアーソフトで一度も設定を変更していない場合は、「PC 設定値」に設定する と、「標準」と同じ設定になります。

駐車時録画の通知

車両のエンジンスイッチ<パワースイッチ>を OFF にした後に駐車時イベント録画が発生し た場合、本機の電源を入れたときに録画の発生を通知する / しないを設定できます。

<span id="page-423-1"></span>録画画質

録画画質を「高画質」、または「標準」のいずれかで設定できます。

<span id="page-423-2"></span>周辺録画カメラの録画 ※

#### 周辺録画カメラを使って録画する / しないを設定できます。

「する」に設定すると、録画画質は「標準」になります。

※カメラ別体型ドライブレコーダー (ナビ連動タイプ) を接続している場合のみ。

# **8**

# **ETC システム /ETC2.0 サービス /TSPS**

#### **[1](#page-425-0) ETCシステム**

- [1. ETCシステムについて.................424](#page-425-1)
- [2. ETC 画面の操作 ...........................428](#page-429-0)
- [3. エラーコードについて..................431](#page-432-0)
- 4. 知っておいて [いただきたいこと.......................434](#page-435-0)

#### **[2](#page-436-0) ETC2.0サービス**

1. ETC2.0ユニット [\(光アンテナ付\)について .........435](#page-436-1)

#### **[3](#page-438-0) TSPS**

1. TSPS (Traffic Signal Prediction [Systems\)を使用する.............437](#page-438-1)

販売店装着オプションのナビ連動 ETC システムまたは ETC2.0 ユニット(光アンテナ付)を取 り付けたときに使用することができます。 本書では、販売店装着オプションのナビ連動 ETC システムまたは ETC2.0 ユニット(光アンテ ナ付)が装着された車両の画面での操作のみを説明しています。ETC 車載器や ETC2.0 ユニッ ト(光アンテナ付)本体の操作については、ETC 車載器または ETC2.0 ユニット (光アンテナ 付)の取扱書をご覧ください。ETC2.0 ユニット(VICS 機能付)を装着の場合は、ETC2.0 ユ ニット(光アンテナ付)を、ETC2.0 ユニット(VICS 機能付)と読み替えて本書をご使用ください。

 $\Box$ 

# <span id="page-425-1"></span><span id="page-425-0"></span>**1. ETC システムについて**

## ETC システムの概要

ETC (Electronic Toll Collection) システムは、有料道路の通過をス ムーズに行うために、自動で料金を 精算するシステムです。 路側無線装置と車両の ETC ユニット または ETC2.0 ユニット(光アンテ ナ付)との間で通信を行い、料金は お客様が登録された ETC カードの引 き落とし口座から後日引き落とされ ます。

## ETC を利用する前に

ETC サービスを利用する際には、次 の点に注意してください。

## 警告

● 安全のため、運転者は走行中に ETC カー ドの抜き差し、および ETC ユニットまた は ETC2.0 ユニット (光アンテナ付)の操 作を極力しないでください。 走行中の操作はハンドル操作を誤るなど思 わぬ事故につながるおそれがあり危険です。 車を停車させてから操作をしてください。

#### 注意

● その他、ETC ユニットまたは ETC2.0 ユ ニット(光アンテナ付)を用いたサービス (スマート IC 等)には、様々な制約があり ます。 サービス提供者が案内する利用方法をご確 認ください。

#### ETC カードを挿入する前

#### ▲ 警告

● ETC カードの有効期限切れにご注意くださ い。

ETC カードの有効期限が切れていると、開 閉バーが開かず、思わぬ事故につながるお それがあります。お手持ちの ETC カード に記載された有効期限を、あらかじめ確認 してください。

● ETC カード接点に汚れが付着していないか 確認してください。

ETC カード接点に手の脂や化粧品等の汚れ が付着していると、ETC ユニットまたは ETC2.0 ユニット (光アンテナ付) 内部の カード接点に汚れが転写・堆積し、ETC ユ ニットまたは ETC2.0 ユニット(光アンテ ナ付)で ETC カードを認証できなくなり、 エラーが発生したり、開閉バーが開かなく なるおそれがあります。 このような現象が発生した場合は、ETC ユ ニットまたは ETC2.0 ユニット(光アンテ ナ付)内部および ETC カード接点のク リーニングを実施してください。クリーニ ング方法についてはお買い上げの販売店に お問い合わせください。

#### 注意

● ETC カードは必ずエンジン<ハイブリッド システム>始動後に挿入してください。 ETC カード内のデータが破損するおそれが あります。

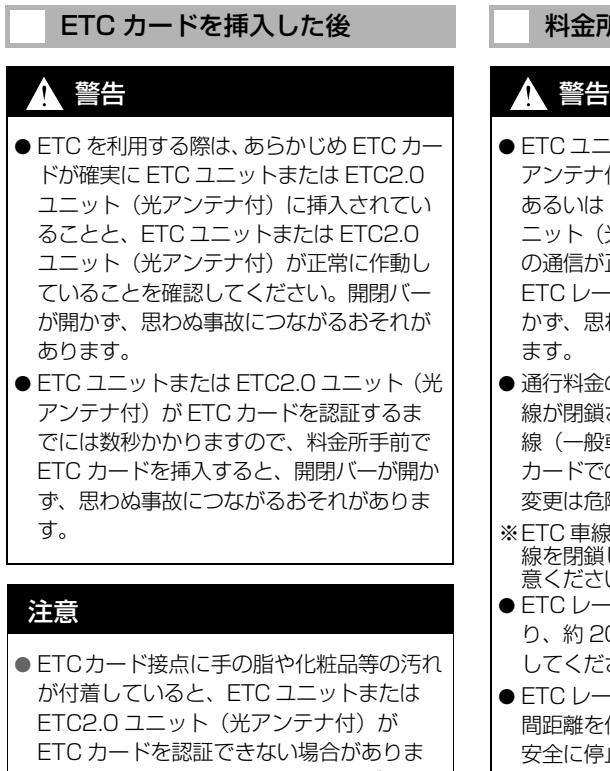

す。ETC カード接点のクリーニング方法 についてはお買い上げの販売店にお問い合 わせください。

#### 料金所を通過するときは

- FTC ユニットまたは ETC2.0 ユニット (光 アンテナ付)と路側無線装置の間の通信、 あるいは ETC ユニットまたは ETC2.0 ユ ニット (光アンテナ付)と ETC カードと の通信が正常に行われなかった場合は、 ETC レーンに設置されている開閉バーが開 かず、思わぬ事故につながるおそれがあり
- 通行料金の請求を受ける料金所で、ETC 車 線が閉鎖されている場合は、係員のいる車 線(一般車線または混在車線)で ETC カードでの支払いが可能です。無理な車線 変更は危険ですので、おやめください。
- ※ETC 車線の機器の点検等により、ETC 車 線を閉鎖している場合がありますのでご注 意ください。
- ETC レーンの進入は、十分な車間距離をと り、約 20km/h 以下の安全な速度で進入 してください。
- ETC レーンを通行するときは、前車との車 間距離を保持した上で、開閉バーの手前で 安全に停止できるように十分に減速し、開 閉バーが開いたことを確認してから通行し てください。
- FTC レーンで、開閉バーが開かない等の理 由で停止された場合には、危険ですので絶 対に車をバックさせないでください。バッ クすると後続車に追突される危険がありま すし、バックして他のレーンに入りなおす ことはエラー発生の原因となります。また、 後続車のエラーを誘発することとなり危険 です。 料金所での案内、または係員へ知ら せた後、その案内にしたがってください。

#### 注意

- ETCカードをETCユニットまたはETC2.0 ユニット(光アンテナ付)に挿入し忘れて ETC 車線を通過された場合などは、速やか に、当該道路を管理する道路事業者(高速 道路会社など)に通行の状況を連絡してく ださい。
- 入口料金所の ETC 車線で通信エラー等によ り、通行券を受け取られた場合には、出口 料金所での料金のお支払いは、係員のいる 車線(一般車線または混在車線)で、一旦 停車して、ETC カードと通行券を係員にお 渡しください。
- 通行料金の請求を受ける料金所で異常が発 生した場合は、料金所での案内、または係 員へ知らせた後、その案内にしたがってく ださい。
- 入口料金所を ETC で通行した場合、出口料 金所で ETC 車線がご利用できないとき、 あるいは設置されていないときは、係員の いる一般車線で一旦停止して、ETC カード を係員にお渡しください。
- 有料道路の利用開始から利用終了までは、 同一の ETC カードを継続してご使用くだ さい。

料金所以外にも路側無線装置が設置されて いる箇所があり、ETC カードには走行中、 通行料金の計算に必要な情報が記録されま す。途中でカードを入れ替えると正しく通 行料金が計算されない場合があります。

● ETC 無線通信ができなかった際に、再度無 線通信を行うためのリカバリーアンテナが 設置されている料金所があります。対応方 法については、料金所係員の指示にした がってください。

知 識

- 領収書はその場では発行されません。通行 時、その場で証明が必要な場合は係員のい る車線(一般車線または混在車線)で一旦 停止の上、ETC カードで料金清算し通常の 利用明細書をもらってください。 現在、ETC で無線走行されたときの利用証 明書を、インターネットによりお客様のプ リンターから印刷できます。詳細は道路事 業者にお問い合わせください。
- 均一料金制の有料道路では、出口部に設置 された路側無線装置(フリーフローシステ ム)との通信により料金が払い戻される場 合があるため、出口通過まで ETC ユニッ トまたは ETC2.0 ユニット(光アンテナ 付)に ETC カードを挿入しておく必要が あります。

#### スマート IC について

## 警告

● スマート IC は、ETC 専用インターチェン ジです。

所定の方法で車両に取り付け・セットアッ プされた ETC ユニットまたは ETC2.0 ユ ニット(光アンテナ付)に、有効な ETC カードを確実に挿入し、ETC システムをご 利用可能な場合に通行することができます。

- 運営時間、出入方向および対象車種等に制 約がありますのでご注意ください。
- スマート IC では、車が停止した状態で通 信のやりとりが行われ、開閉バーが開くシ ステムとなっておりますので、必ず開閉 バーの手前で一旦停止してください。なお、 一旦停止してもバーが開かない場合には、 車線に設置された通信開始ボタンを押して ください。
- 開閉バーが開かない場合は、開閉バーの手 前で停車してインターホン等で係員を呼び、 案内にしたがってください。

#### 注意

● 通行止めなどが実施された場合や道路を管 理する上で必要な場合、やむを得ず、予告 なく出入口が閉鎖されることがあります。 この場合、最寄りの IC をご利用くださ  $\left\{ \cdot \right\}$ 

#### ETC カードの有効期限案内につ いて

ETC カードの有効期限が当月、また は切れている場合、音声と画面表示 で案内されます。

● ETC カードを挿入する、または挿入した 状態で車両のエンジンスイッチ<パワー スイッチ>をアクセサリーモードまたは イグニッション ON モード< ON モード >にすると、「ETC カードの有効期限が 切れています」などと案内されます。

## 警告

● 本機能は、ETC カードの有効期限を確認す るための補助手段として使用してください。 ETC を使用する前は、必ず ETC カードに 記載されている有効期限を確認してくださ  $\left\{ \cdot \right\}$ 

#### 注意

- 有効期限切れ FTC カードでは、開閉バーは 開きません。有効期限内の ETC カードを ご利用ください。
- バッテリー<補機バッテリー>を脱着した あとに起動した場合、GPS 情報受信後、数 分間は有効期限切れ案内されないことがあ ります[。\(→ P.172\)](#page-173-0)

知 識

● 通知設定画面の ETC 音声案内 [\(→ P.430\)](#page-431-0) を「しない」に設定していても、ETC カー ドの有効期限は案内されます。

# <span id="page-429-0"></span>**2. ETC 画面の操作**

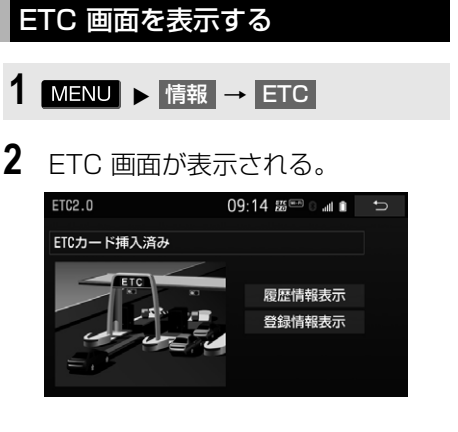

ETC カードメッセージについて 現在の ETC ユニットまたは ETC2.0

ユニット (光アンテナ付)の状態が 表示されます。

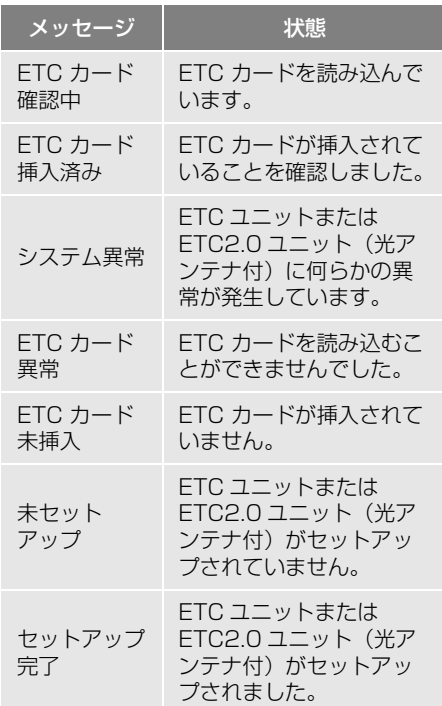

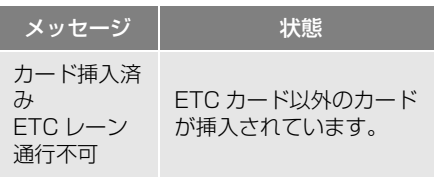

## <span id="page-429-1"></span>ETC 割込表示について

有料道路にある ETC ゲートを通った ときや、エラーが発生したときに表 示されます。

## (知識)

● 表示される通行料金は道路事業者の割り引 きなどにより実際と異なる場合があります。 また、他のナビ案内などと重なったときは、 通行料金の割込表示・音声による案内は行 われない場合があります。

## ETC マーク表示について

ETC カードを挿入すると、画面上部 に ETC マークが表示されます。

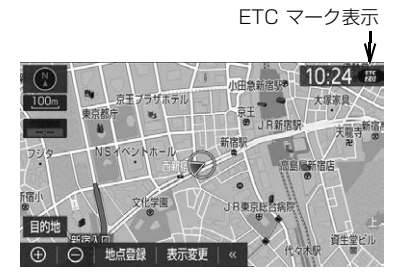

- ETC マーク表示はカード挿入状態を表し ており、必ずしも ETC ゲートを通過でき ることを表してはいません。
- ETC カードの有効期限が切れている場合 は、ETC マークは表示されません。

#### 履歴を表示する

- 1 MENU ▶ 情報 → ETC
- 2 |履歴情報表示 |にタッチ。
- **3** 履歴表示を切り替える。
- 最新 :最新の履歴に戻る
- <u>詳細</u> :利用区間を表示する

#### 警告

● ETC ゲート付近で履歴を表示させると、 路側無線装置との通信ができなくなるなど、 ETC レーンに設置されている開閉バーが開 かず、思わぬ事故につながるおそれがあり ます。

#### 知 識

- 表示させることができる履歴は、FTC カー ドに記録されるため、記録件数は使用する ETC カードにより異なります。(最大 100 件)
- 道路事業者の設定する料金所情報に追加· 変更があった場合、利用区間が正しく表示 されないことがあります。

#### 統一エラーコードを表示する

最後に発生した統一エラーコードが 確認できます。

- 1 MENU ▶ 情報 → ETC
- 2 エラー発生時、登録情報表示 にタッ チ。

#### <span id="page-430-0"></span>ETC/ETC2.0 登録情報を表示す る

お客様の車の ETC ユニットまたは ETC2.0 ユニット(光アンテナ付) に登録された情報が表示されます。

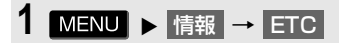

- **2 |** 登録情報表示 |にタッチ。
- エラー発生時は、最後に発生した統一工 ラーコードも表示されます。

ETC の通知設定をする

- 1 MENU ▶ 設定・編集 → FTCL → 通知設定
- **2** 設定したい項目にタッチし、「す る」/「しない」を切り替える。

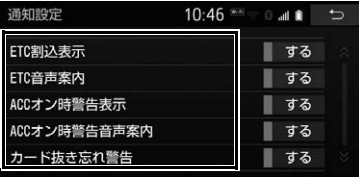

次の設定を変更することができます。

<span id="page-431-0"></span>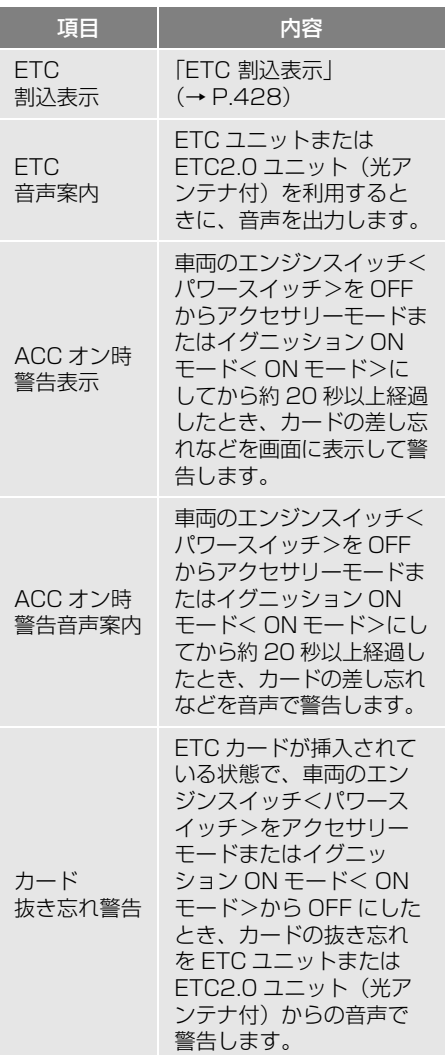

## (知識)

● 通知設定画面で ETC 割込表示を「しない」 に設定すると、エラー発生時に統一エラー コードが画面表示されません。 ETC 画面の | 登録情報表示 | で確認してく ださい[。\(→ P.429\)](#page-430-0)
# **3. エラーコードについて**

# 統一エラーコード一覧について

エラーが発生すると、統一エラーコードが画面に表示されます。 この場合は、次の表にもとづき、処置をしてください。

(例)エラー 01 が発生したときは、次のように音声で案内されると同時に、統一エ ラーコードが画面に表示されます。 音声案内:「ポーン ETC カードが挿入されていません」 画面表示:「ETC カードが挿入されていませんコード〔01〕」

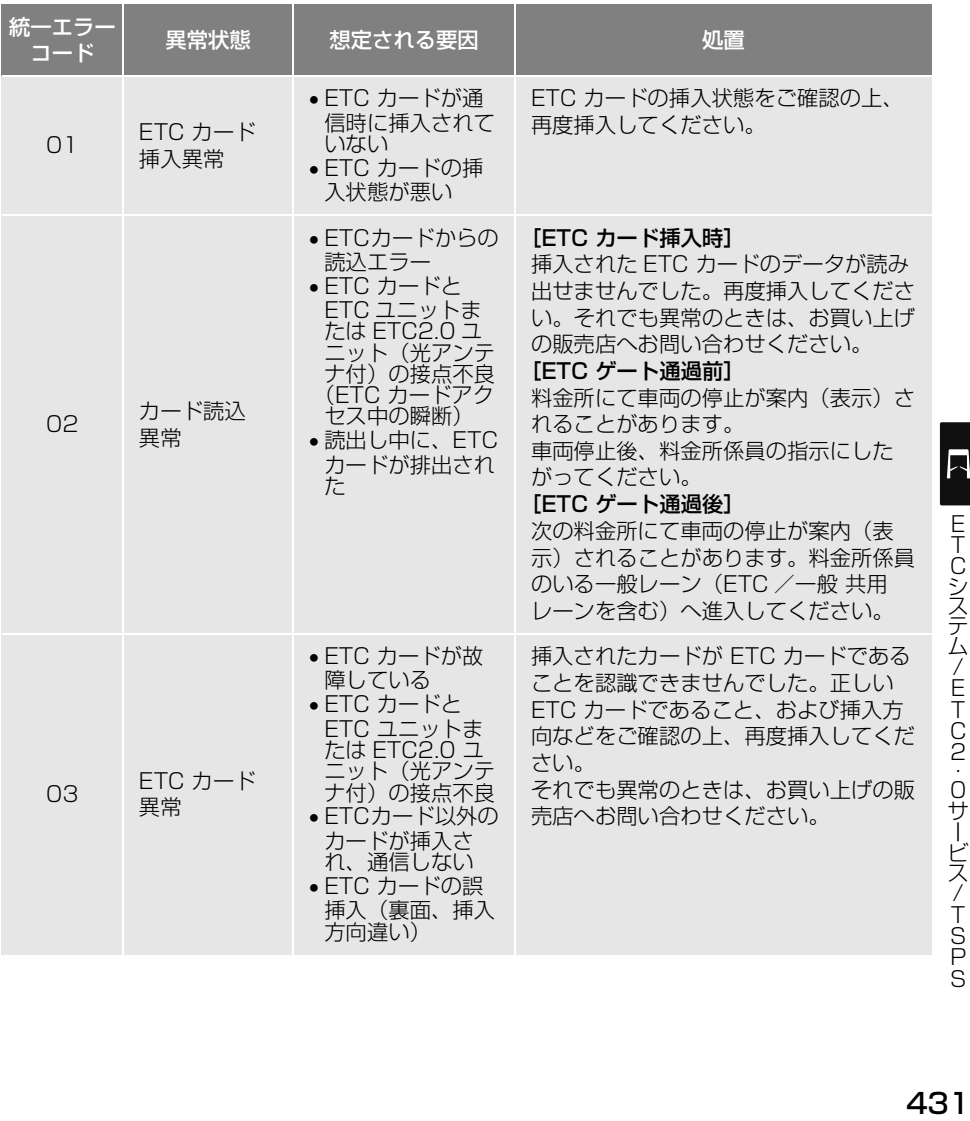

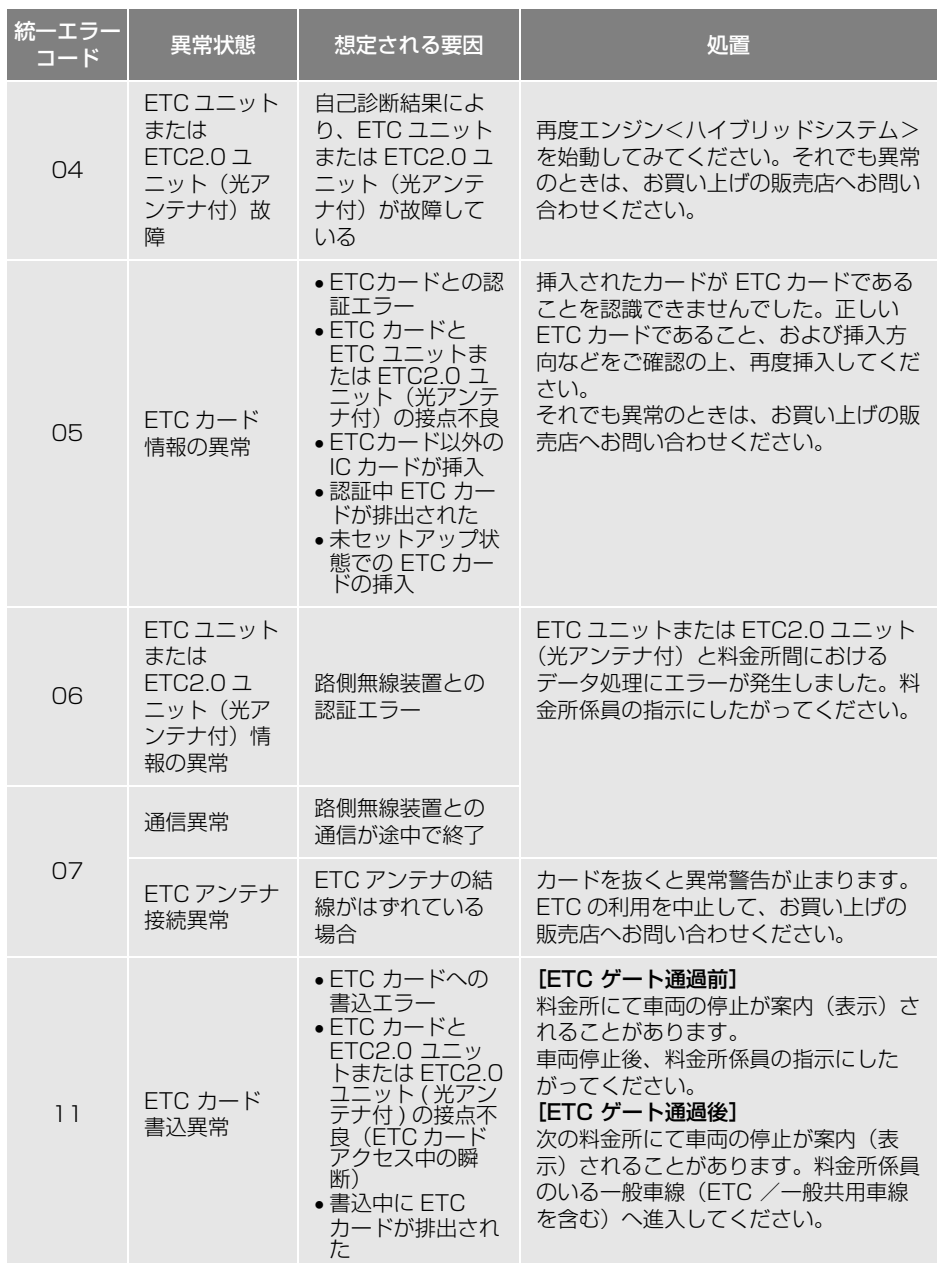

(知識)

- 以下の設定にした場合は、エラーが発生しても音声案内は出力されません。 ETC ユニットまたは ETC2.0 ユニット(光アンテナ付)からブザー音のみが出力されます。
	- ・ 通知設定画面で、 ETC 音声案[内\(→ P.429\)](#page-430-0)を「しない」に設定したとき
	- ・ ナビゲーションの音量設定画[面\(→ P.46\)](#page-47-0)で、「消音」に設定したとき
- ETC カード未挿入お知らせアンテナなどと通信した際に、統一エラーコード〔01〕と通知され ることがありますが、ETC ユニットまたは ETC2.0 ユニット(光アンテナ付)の故障ではあり ません。
- ETC ユニットまたは ETC2.0 ユニット (光アンテナ付) の無線通信を利用して、駐車場管理シス テムが運用されています。有料道路の料金支払いと異なる通信を行った場合、画面表示・ 登録情報表示 | で確認できる統一エラーコードが〔01〕もしくは〔07〕と表示されることが ありますが、ETC ユニットまたは ETC2.0 ユニット(光アンテナ付)の故障ではありません。
- ETC ゲート通過後にエラーが発生した場合、 ETC カードを抜くとエラー音が停止します。 この場合、再度 ETC カードを挿入すると、「ポーン ETC カードが挿入されました」の音声と 同時に緑ランプが点灯しますが、次の料金所にて車両の停止が案内(表示)されることがあり ます。

# **4. 知っておいていただきたいこと**

# 故障とお考えになる前に

ETC の操作でお困りの際は、まず以下の表にもとづき確認してください。 処置をしてもなおらないときは、お買い上げの販売店で点検を受けてください。

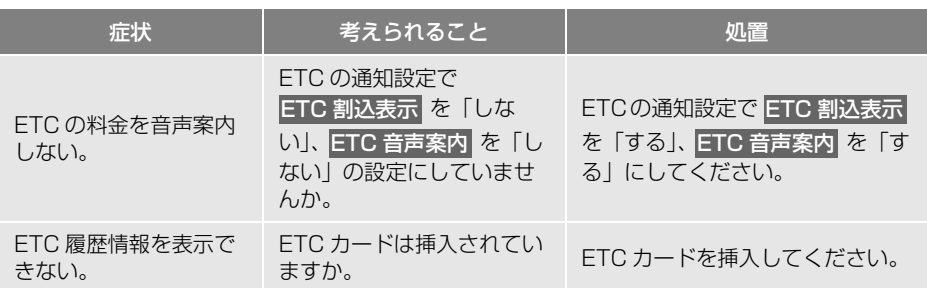

# 1. ETC2.0 ユニット (光アンテナ付) について

#### ご利用の前に

各サービスをご利用される前に、ETC2.0 ユニット(光アンテナ付)のセット アップ手続きが必要です。セットアップ手続きについては、お買い上げの販売 店にご相談ください。(セットアップ手続きには別途費用が発生します。)

#### ETC2.0 サービスで提供されるサービス内容について

道路沿いに設置された路側無線装置と車に搭載された「ETC2.0 ユニット(光 アンテナ付)」との間で双方向の高速・大容量通信を行うことにより、広域な道 路交通情報や安全運転を支援する情報を、音声や画面への表示でリアルタイムに 提供するサービスです。

DSRC (Dedicated Short Range Communication: スポット通信) これまで ETC に用いられてきた通信方式で、高速で大容量の情報を送受信する ことが可能です。

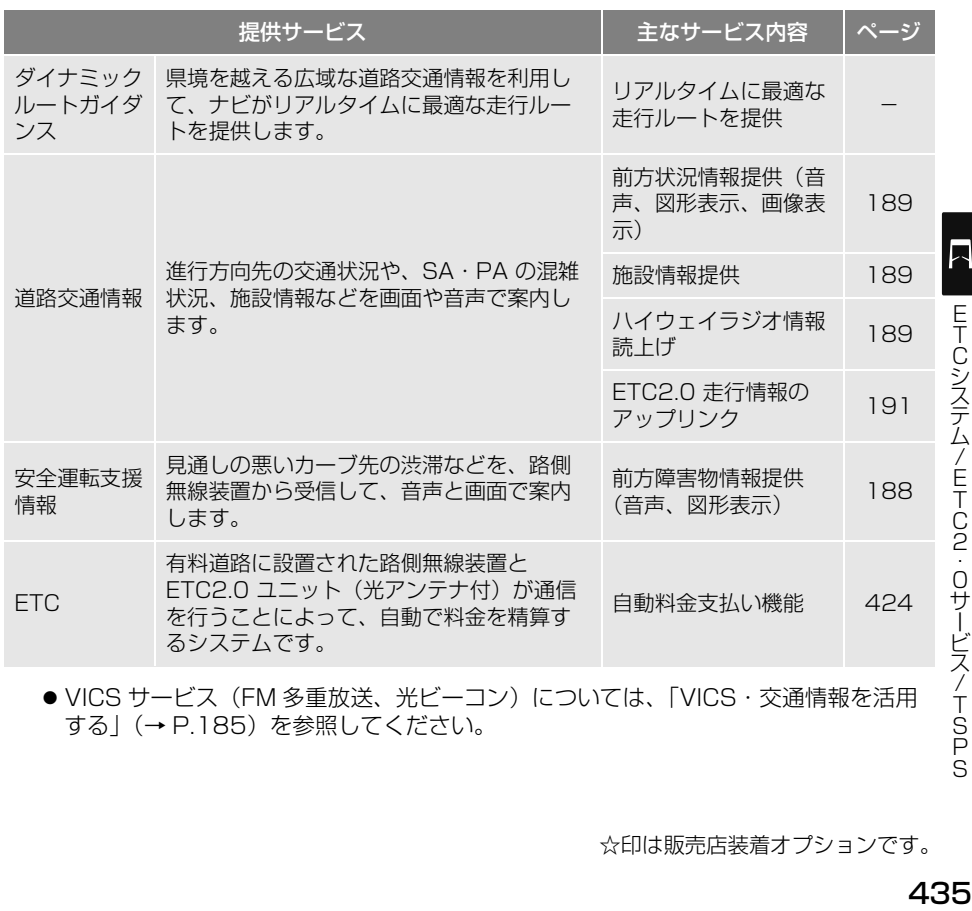

● VICS サービス (FM 多重放送、光ビーコン)については、「VICS・交通情報を活用 する[」\(→ P.185\)を](#page-186-0)参照してください。

☆印は販売店装着オプションです。

# 注意

● ETC2.0 ユニット (光アンテナ付) は、今後のシステム変更や上記以外のサービスに対応でき ない場合があります。また、路側無線装置から提供される通信データが予告なく停止しサービ スが受けられない場合があります。あらかじめご了承ください。詳しくは、お買い上げの販売 店へお問い合わせください。

# ETC2.0 画面の操作

●表示される画面の使い方などについては、「ETC 画面の操作[」\(→ P.428\)](#page-429-0) をご覧く ださい。

# **1. TSPS(Traffic Signal Prediction Systems)を使用する**

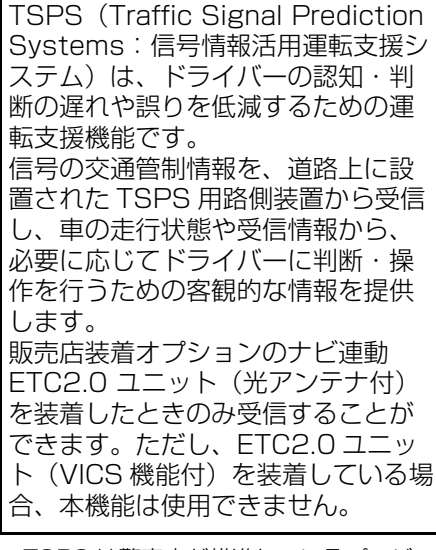

- TSPS は警察庁が推進しているプロジェ クトです。2014 年から 21 都府県で サービスが始まり、順次全国展開される 予定です。
- 本サービスの対象交差点などの TSPS プ ロジェクトに関するお問い合わせについ ては、「ETC2.0・TSPS の問い合わせ先 について[」\(→ P.438\)を](#page-439-0)ご覧ください。
- TSPS に関する規格は、一般社団法人 UTMS 協会によって策定されています。 また、本製品はそれらに基づいて作られ ています。

# 警告

● TSPS 運転支援機能はあくまでも補助機能 です。 案内を過信せず、常に道路標識・信号表示 や道路状況に注意し、安全運転に心がけて ください。

#### 知 識

- 案内マークについて
	- ・ 案内マークは運転支援の対象区間内で、 かつ運転支援が可能な場合に表示されま す。
	- ・ 表示中の画面によっては、案内マークが 表示されない場合があります。

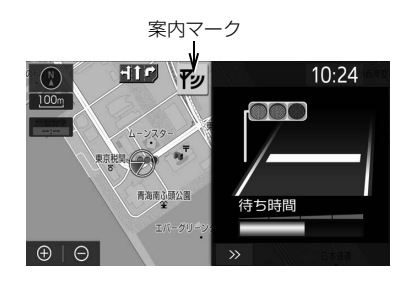

## 知 識

- 以下のようなときは、TSPS 機能が作動し ない、または案内の内容が実際の道路状況 と異なる場合があります。
	- · ETC2.0 ユニット (光アンテナ付) の上 に物を置いたり、窓が汚れたりして、 TSPS 用路側装置との通信が遮られたと き
	- ・ TSPS 用路側装置に木の葉や雪などが付 着して、通信が遮られたとき
	- ・ 雨天時等、ワイパーが作動して TSPS 用 路側装置の通信が遮られたとき
	- ・ TSPS 用路側装置や ETC2.0 ユニット (光アンテナ付)に太陽光などが差し込 んだとき
	- ・ TSPS 用路側装置の通信エリアに駐停車 車両があり、通信できないとき
	- ・ TSPS 用路側装置の通信エリアに他の車 両と並走して進入したとき
	- ・ TSPS 用路側装置や感知器、信号機など 路側装置の機器メンテナンス作業や故障 等によって、通信ができないとき、また は誤った情報が本機に提供されたとき

 $\Box$ 

.0サービス/TSPS

#### <span id="page-439-0"></span>談ください。 (知 識) ・ TSPS 用路側装置通過時の速度が著しく 速いとき ・ TSPS 用路側装置の近くに他の TSPS 用路側装置が設置されているとき ・ TSPS 用路側装置の向きが変わってし まっているとき(台風等) ・ 車両始動直後に TSPS 用路側装置を通過 したとき ・ 本機に故障等があり、受信した情報を正 しく処理できないとき ・ 本機または車両に改造をしたとき ・ システムの誤差などでナビゲーションが 現在地を特定できないとき ・ 遅い速度で走行しているとき ・ 安全に停車できない速度で走行している とき ・ サービス対象地点の地図データがないと き ・ 自車位置が特定できないとき ・ データの有効時間を過ぎてしまったとき ETC2.0・TSPS の問い合わせ先 について トヨタ販売店への問い合わせに ついて VICS センターへの問い合わせに ついて お問い合せ窓口:お客様相談窓口 電話番号:0570-00-8831 祝日・年末年始休暇を除く) ご利用になれます。 ません。 FAX 番号: ホームページ: だけます。 <https://www.vics.or.jp/> に変更・休止することがあります。

■以下の内容は、お買い上げの販売店に ご相談ください。

- ETC2.0 ユニット (光アンテナ付)の調 子・機能・使用方法・その他に関するも の
- TSPS 運転支援機能に関するもの
- ●その他上記に類するもの

■以下の内容は VICS センターにご相

● TSPS の概念・事業計画に関するもの

平日 9:30 ~ 17:45 (十曜・日曜・ ※全国どこからでも市内通話料金で ※PHS、IP 電話等からはご利用でき ※お電話のお問い合わせにつきまし ては、内容の正確な確認のため、 録音させていただいております。 03-3562-1719(24 時間受付) 次のアドレスでも連絡先をご覧いた 連絡先およびアドレスは、予告なし

ご了承ください。

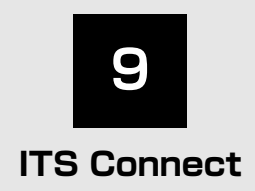

#### **1 ITS Connect**

- 1. ITS Connectについて...............440
- 2. ITS Connect  [案内マークの見方......................442](#page-443-0)
- 3. 割り込み表示による [通知・案内・注意喚起...............443](#page-444-0)

# <span id="page-441-0"></span>**1. ITS Connect について**

## ITS Connect の概要

ITS Connect は、交通情報や周辺車 両の情報を受信することにより、安 全運転や快適な運転を支援するシス テムです。

#### 安全運転を支援する通知・案内・ 注意喚起

ITS Connect は、道路に設置された DSSS※ 用路側装置や通信機を搭載し た車両と無線通信することで、見通し が悪い交差点の交通状況などの情報を 受信します。

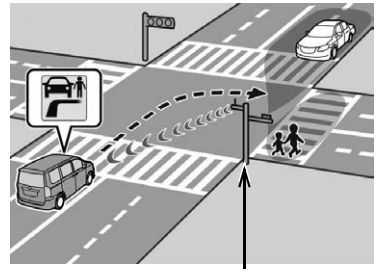

DSSS 用路側装置

- 受信した情報は、状況に応じて通知·案 内や注意喚起として表示され、運転者に 注意を促すことにより安全運転を支援し ます。
- ※ DSSS(Driving Safety Support Systems)とは、運転者の認知・判断の遅 れや誤りによる交通事故を未然に防止する ことを目的とするシステムで、警察庁が推 進しているプロジェクトです。

#### 知 識

● 本システムは、TRON Forum (旧:T-Engine フォーラム) (www.tron.org) の T-License2.0 に基づき T-Kernel ソース コードを利用しています。

知 識

- 本システムは、ITS Connect 推進協議会が 規定する相互接続性確認試験に適合してい ます。 機種名 :DTU-1010 型式認定番号 :10005
- 本システムは、周波数 760MHz の雷波を発 信するため、お車を海外へ持ち込んだ場合 はその国の関連法規に違反する場合があり ます。
- ITS Connect に関するお問い合わせ(機器 の調子・機能・使用方法や DSSS 用路側装 置の整備計画など)はお買い上げの販売店 にお問い合わせください。
- 道路に設置されている DSSS 用路側装置の 種類により発信している情報が異なるため、 交差点によって作動する通知・案内・注意 喚起は異なります。
- 以下のような状況などでは、車両の位置や 向きを正しく特定できず、本システムが正 常に作動しないおそれがあります。
	- ・ 高いビルや高い街路樹に囲まれていると き
	- ・ トンネルや高架下を通過しているとき
	- ・ エンジン<ハイブリッドシステム>を始 動してから、しばらく走行するまでのあ いだ
- 以下のような状況などでは、正しく通信が できず、本システムが正常に作動しないお それがあります。
	- ・ 周囲に大型車が走行しているときなど、 通信がさえぎられたとき
	- ・ 通信を妨害する電波が発せられていると き
	- ・ DSSS 用路側装置の向きがかわってし まっているとき
	- ・ DSSS 用路側装置がメンテナンス中や故 障しているとき
	- ・ 他車両の通信機が故障しているとき

# 警告

● 安全運転を行う責任は運転者にあります。 常に周囲の状況を把握し、安全運転に努め てください。 ITS Connect はあらゆる状況で安全運転の 支援をするものではありません。システム に頼ったり、安全を委ねる運転をしたりす ると思わぬ事故につながり、重大な傷害に およぶか、最悪の場合死亡につながるおそ れがあります。 ● ITS Connect は安全運転の支援を目的とし て設計していますが、その効果はさまざま な条件によりかわり、常に同じ性能を発揮 できるものではありません。 「DSSS (Driving Safety Support Systems)安全運転支援機能を使用する/ 安全・快適走行の設定をする」(→ P[.87、](#page-88-0) P[.158\)](#page-159-0)をお読みいただき、システムを過 信せず安全運転に努めてください。 ● 次のような状況では、ITS Connect は作動 しません。 ・ 交差点に DSSS 用路側装置が設置され ていないとき ・ 接近してくる緊急車両に通信機が搭載さ れていないとき ● 交差点に進入する方向によっては、作動す る通知・案内・注意喚起が異なる場合があ ります。 ● 右折時注意喚起は、DSSS 用路側装置が設 置された交差点であっても、DSSS 用路側 装置の種類や交差点に進入する方向によっ

ては、対向車のみを検知し、歩行者に対す る注意喚起をしない場合があります。 そのため、注意喚起の表示内容が実際の交 通状況と異なる場合があります。「割り込み 表示による通知・案内・注意喚起[」\(→](#page-444-0) P.443) をお読みいただき、必ず自らの目 視による安全確認を行ってください。

#### 注意

- ITS Connect 機器取り扱いの注意
	- ・ ITS Connect 機器は電波法の基準に適 合しています。 ITS Connect 機器に貼り付けられてい るラベルはその証明ですのではがさない でください。
	- ・ ITS Connect 機器を分解・改造すると、 法律により罰せられることがあります。

ぞッ

# <span id="page-443-0"></span>**2. ITS Connect 案内マークの見方**

ITS Connect の機能が利用可能なと き、次の案内マークを表示して通信の 接続状態をお知らせします。表示中の 画面によっては、案内マークが表示さ れない場合があります。

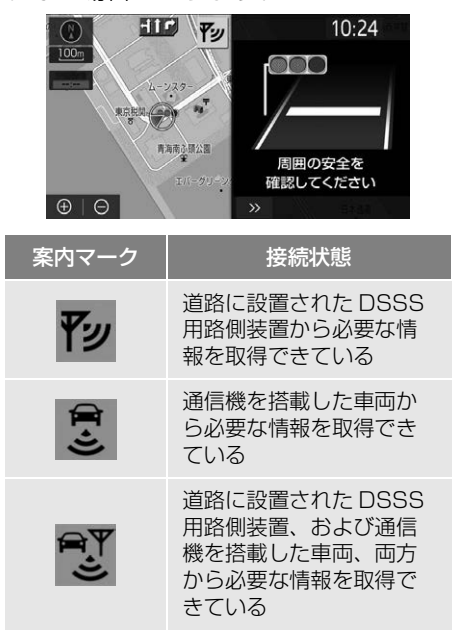

# <span id="page-444-0"></span>**3. 割り込み表示による通知・案内・注意喚起**

状況に応じて、次の通知・案内・注意 喚起を表示します。ただし、表示中の 画面によっては、表示されない場合が あります。

#### 右折時注意喚起

交差点で右側方向指示灯を点滅させて 右折待ちをしているときに、対向車や 歩行者がいるにもかかわらず発進しよ うとしているなど、対向車や右折先の 歩行者を見落している可能性があると システムが判断したときに、音声と表 示で注意喚起を行います。

交差点に設置されている DSSS 用路側 装置(感知器)の種類によって、注意 喚起の表示は次のように異なります。

▶対向車および歩行者を感知する交差点

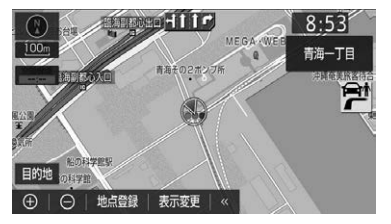

▶対向車のみを感知する交差点

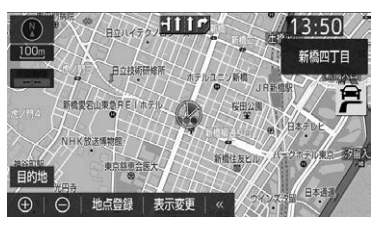

- ・ 注意喚起の表示内容は、実際の交通状況 と異なる場合があります。
- ・ 一定時間経過後に注意喚起が消えますが、 周囲に車や人がいないことを示すもので はありません。
- 右折時注意喚起をする/しないを設定で きます[。\(→ P.158\)](#page-159-1)

## 赤信号注意喚起

赤信号の交差点手前にさしかかっても アクセルペダルを踏み続けているなど、 赤信号を見落している可能性があると システムが判断したときに、音声と表 示で注意喚起を行います。

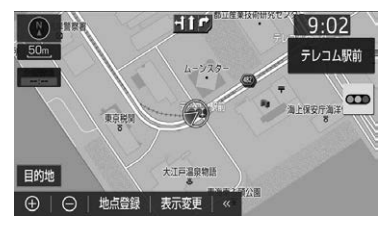

● 赤信号注意喚起をする/しないを設定で きます[。\(→ P.158\)](#page-159-2)

#### 信号待ち発進準備案内

赤信号で停車したとき、青信号にかわ るまでの待ち時間の目安をバー表示で 表します。

待ち時間が残り少なくなるとバー表示 が消え、まもなく信号がかわることを 表します。

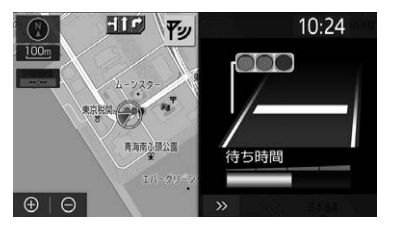

●信号待ち発進準備案内を表示する/しな いを設定できます[。\(→ P.158\)](#page-159-3)

 $\ddagger$ 

## 緊急車両存在通知

緊急車両(救急車)がサイレンを鳴ら して近辺を走行しているときに、自車 に対する緊急車両のおおよその方向・ 距離・進行方向を音声と表示で通知し ます。

緊急車両の距離と進行方向が表示され ていないときは、自車のすぐ近くに緊 急車両がいることを表します。

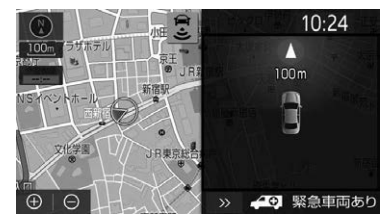

● 緊急車両存在通知を案内する/しないを 設定できます[。\(→ P.159\)](#page-160-0)

(知識)

● 信号待ち発進準備案内と緊急車両存在通知 については、現在地画面でのみ通知・案内 されます。

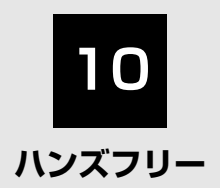

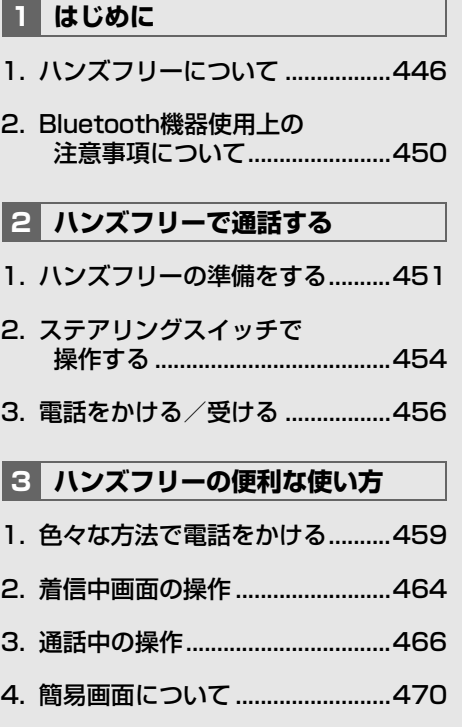

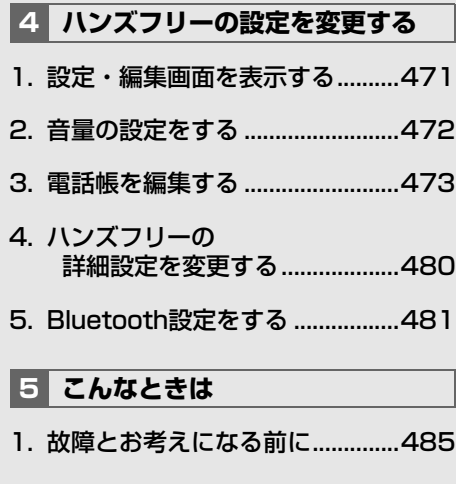

本機で携帯電話を利用する際には、必ず動作確認済携帯電話をお買い上げの販売店またはトヨタ のパソコンサイト([http://toyota.jp/dop/navi/update/\)で](http://toyota.jp/dop/navi/update/)ご確認ください。なお、動作確 認は、一定の条件下で確認したものです。そのため、携帯電話の仕様変更などにより、動作確認 済機種でも、確認内容が変更になることがありますので、あらかじめご了承ください。

 $\begin{array}{c} \mathbb{P}^y/\cdot \\ \text{tr} \rightarrow \end{array}$ 

# <span id="page-447-1"></span><span id="page-447-0"></span>**1. ハンズフリーについて**

動作確認済の Bluetooth 携帯電話 ※ (以下「携帯電話」)を本機に接続す ることで、携帯電話を直接操作する ことなく、「電話をかける」「電話を 受ける」という電話機能を使用でき ます。これをハンズフリー機能と呼 びます。 ※ 本機で動作確認済みの機種については、お 買い上げの販売店またはトヨタのパソコン サイト([http://toyota.jp/dop/navi/](http://toyota.jp/dop/navi/update/) [update/\)でご](http://toyota.jp/dop/navi/update/)確認ください。

本システムに接続する携帯電話が対応し ていなければならない仕様については、 「Bluetooth 対応プロファイルについて」 [\(→ P.614\)を](#page-615-0)ご覧ください。ただし、 携帯電話の機種により、一部機能が制限 される場合がありますので、あらかじめ ご了承ください。

# 警告

- 安全のため、運転者は運転中に携帯電話本 体の操作をしないでください。
- 安全な場所に停車して電話をかけてくださ い。運転中に電話がかかってきたときは、 安全運転に留意し、通話は手短にしてくだ さい。

#### 注意

● 携帯電話は車室内に放置しないでください。 炎天下など、車室内が高温となり、故障の 原因となります。

# Bluetooth 携帯電話について

Bluetooth 携帯電話は、本機と携帯 電話との間の通信を無線 (Bluetooth)を使用して行う携帯電 話です。 以前の携帯電話では、ハンズフリー を利用するために、別途ハンズフ リーキットなどのケーブルを用意し て、接続する必要がありました。こ れに対し、Bluetooth 携帯電話では、 ケーブル接続することなく、ハンズ フリーを利用することができます。 例えば、ポケットなどに携帯電話を いれたままでも、そのままの状態で ハンズフリーがご利用いただけます。

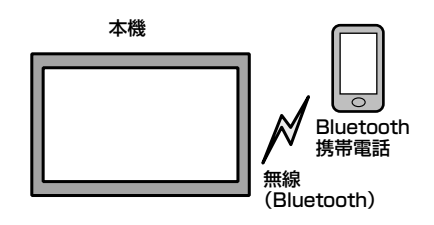

※本システムでは、有線(ケーブル)接続 の携帯電話はご利用になれません。

#### 注意

● Bluetooth 携帯電話を本機に近づけて使用 しないでください。近づけすぎると、音質 が劣化したり、接続状態が悪化することが あります。

知 識

- Bluetooth 携帯電話と他の無線機器を同時 に使用すると、それぞれの通信に悪影響を およぼすことがあります。
- Bluetooth 携帯電話は、Bluetooth 接続に より、携帯電話の電池が早く消耗します。

## ハンズフリーが使用できないとき

- ●次の場合は、ハンズフリーを使用するこ とができません。
	- ・ 通話エリア外のとき
	- ・ 回線が混雑しているなど、発信規制中の とき
	- ・ 緊急通報中のとき
	- ・ 携帯電話から電話帳データを転送中のと き
	- ・ 携帯電話がダイヤルロックされていると き
	- ・ データ通信中など、携帯電話が使用中の とき
	- ・ 携帯電話が故障しているとき
	- ・ 携帯電話が本機に接続されていないとき
	- ・ 携帯電話のバッテリー残量が不足してい るとき
	- ・ 携帯電話の電源が OFF のとき
	- ・ 携帯電話の設定が、ハンズフリーモード でないとき
	- ・ 本機側でデータ通信や電話帳転送からハ ンズフリー通話に切り替えているとき (切り替え中は本機の Bluetooth 接続状 態表示が表示されません。)
	- ・ その他、携帯電話自体が使えないとき

#### 知 識

- ヘルプネットをご利用の場合は、次のよう な制限があります。
	- ・ ヘルプネット動作中はハンズフリーを使 用できません。 また、ヘルプネット動作中は電話を切る 操作による回線切断ができません。ただ し、呼び返し待機中は、ハンズフリーで 発信できます。
	- ・ 着信中、応答保留中または通話中画面表 示中にヘルプネットが起動すると、ハン ズフリーは強制終了されて、ハンズフ リー画面が解除されます。

## お車を手放すとき

ハンズフリーを使用すると、多数の 個人情報が登録されます。

お車を手放すときには、個人情報の 初期化を行ってください。[\(→ P.57\)](#page-58-0) なお、個人情報の初期化を行うと、 二度と元の状態に戻すことはできま せん。 間違えて初期化してしまわないよう、 ご注意ください。

- ハンズフリーでは、次の情報が初期化さ れます。
	- ・ 電話帳データ
	- ・ 画像データ
	- ・ 発信または着信の履歴データ
	- ・ ワンタッチダイヤル
	- ・ Bluetooth 電話機の登録情報
	- ・ ハンズフリー関連の設定・編集項目

#### 音声について

- 発信後および着信後は、音声認識用マイク およびスピーカーを通して通話できます。
- ●着信通知や通話時などの音声出力は、前 席両側のスピーカーから出力されます。
- ハンズフリーで音声や呼び出し音などが出 力されると、オーディオ音声などはミュー ト(消音)されます。ただし、ハンズフ リーより優先される音声(ナビ案内など) は、ミュート(消音)されません。

#### (知 識)

● 通話時は通話相手と交互にお話しください。 通話相手と同時に話した場合、こちらの音 声が相手に、相手の音声がこちらに聞こえ にくくなることがあります。(故障ではあり ません。)

 $\mathbb{P}^y_{\text{lin}}$ ハンズフロ ハンズフリー

#### 知 識

- 受話音量はできるだけ小さく調整してくだ さい。音量が大きい場合、次のようになる ことがあります。
	- ・ 通話相手の音声が車外にもれる。
	- ・ 通話相手側にエコーが聞こえる。
- ●音声は大きくはっきりとお話しください。
- 次のような場合は、通話相手側にこちらの 音声が聞こえにくくなることがあります。
	- ・ 悪路走行時
	- ・ 高速走行時
	- ・ 窓を開けているとき
	- ・ エアコンの吹き出し口をマイクの方に向 けたとき
	- ・ エアコン送風の音が大きいとき
	- ・ 携帯電話をマイクに近づけたとき
- 使用する携帯電話やネットワークの影響に より、音質が悪化(ノイズ、エコーなど) することがあります。
- 通話相手の音声が聞こえにくいときは、携 帯電話側のノイズを抑制する設定(ノイズ キャンセラーなど)を OFF にすると、機種 によっては改善される場合もあります。
- 他の Bluetooth 対応機器 (ポータブル機) スマートフォン)が同時に接続されている 場合、ハンズフリーの音声にノイズが発生 することがあります。

## 受信レベル表示について

電波の受信レベルの目安を表示しま す。

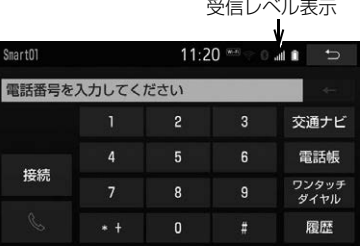

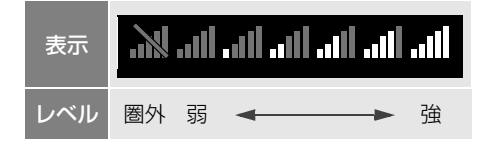

#### (知 識)

● ■ の表示が出ているときは、サービスエ リア外または電波の届かない場所にいます。 この場合は、携帯電話本体も使用できませ

ん。 3 の表示が消えるところまで移動し てください。

- 受信レベルは携帯電話の表示と一致しない ことがあります。
- 機種によっては、受信レベルの表示ができ ないことがあります。
- の表示が出ているときは、携帯電話が 本機に接続されていません。ハンズフリー を利用する場合は、Bluetooth 接続してか らご利用ください。

#### 電池残量表示について

携帯電話の電池残量の目安を表示し ます。

電池残量表示

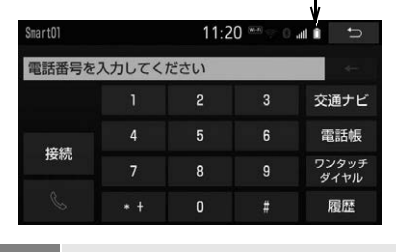

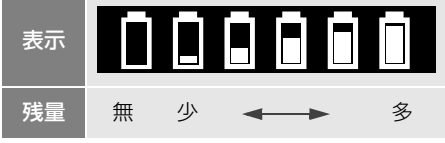

## (知識)

- 電池残量表示は携帯電話の表示と一致しな いことがあります。また、機種によっては、 電池残量の表示ができないことがあります。
- 本システムには携帯雷話の充雷機能はあり ません。

#### <span id="page-450-0"></span>Bluetooth 接続状態表示について

#### 携帯電話の Bluetooth 接続状態を表 示します。

Bluetooth 接続状態表示

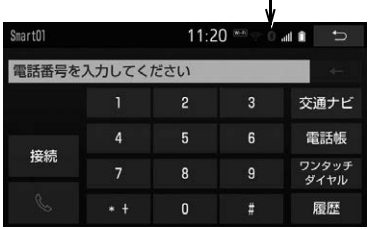

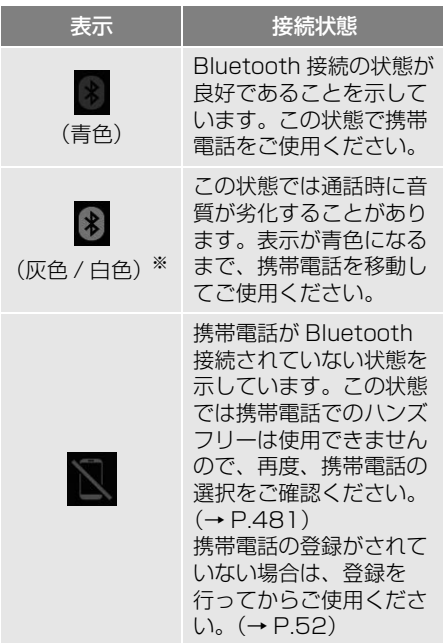

<sup>※</sup>テーマ切替[\(→ P.57\)](#page-58-0)の設定により表示の 色が異なります。

知 識

● Bluetooth 通信用のアンテナは本機内に内 蔵されています。

次のような場所や状態で Bluetooth 携帯電 話を使用すると、Bluetooth 接続状態表示 が灰色 / 白色になることや、Bluetooth 接 続ができないことがあります。

・ 携帯電話がディスプレイから隠れる場所 にあるとき

(携帯電話がシートの後ろや下にあると き、またはグローブボックス内やコン ソールボックス内にあるときなど)

・ 携帯電話が金属製のものに接したり、覆 われているとき

Bluetooth 携帯電話を使用するときは、青 色の表示が出るように、携帯電話の場所を 移動させてください。

● 携帯電話を省電力モードに設定していると、 自動的に Bluetooth 接続が切断されてしま うことがあります。この場合は、携帯電話 の省電力モードを解除してください。

> $\mathbb{Z}_{\left( d\right) }^{\psi\left( \cdot\right) }$ ハンズフリ ハンズフリー

# <span id="page-451-0"></span>**2. Bluetooth 機器使用上の注意事項について**

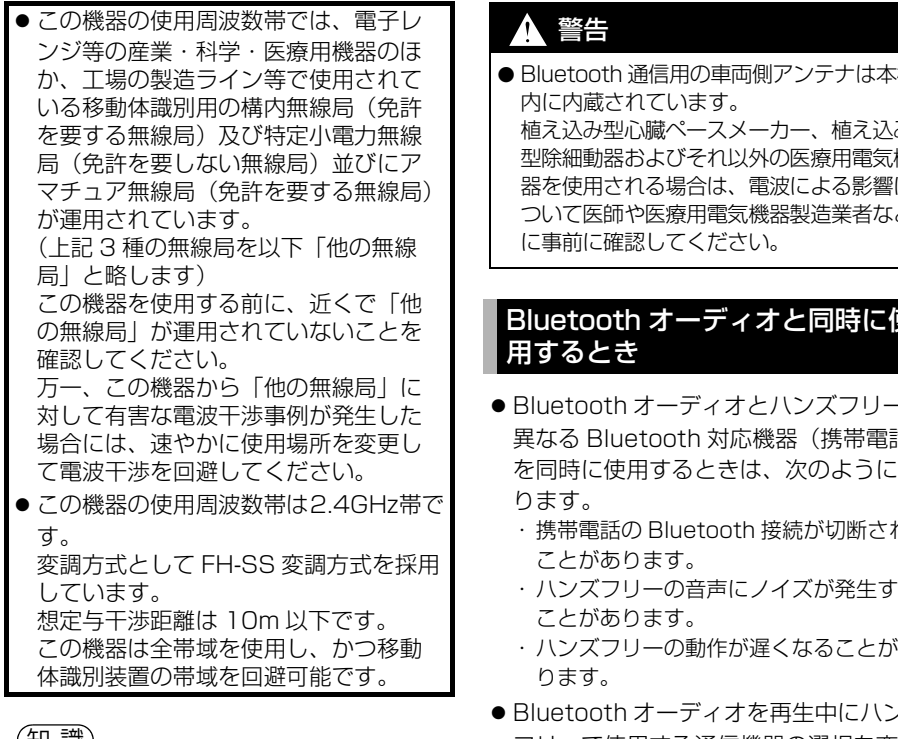

## (知 識)

- 本製品は、雷波法および雷気通信事業法の 基準に適合しています。製品に貼り付けて あるシールはその証明です。シールをはが さないでください。
- 本製品を分解・改造すると、法律により罰 せられることがあります。

#### ペースメーカーやその他の医療 用電気機器をお使いの方は

Bluetooth 通信時の電波について、 次の点にご注意ください。

● Bluetooth 通信用の車両側アンテナは本機 植え込み型心臓ペースメーカー、植え込み 型除細動器およびそれ以外の医療用電気機 器を使用される場合は、電波による影響に ついて医師や医療用電気機器製造業者など

# Bluetooth オーディオと同時に使

- Bluetooth オーディオとハンズフリーで 異なる Bluetooth 対応機器(携帯電話) を同時に使用するときは、次のようにな
	- ・ 携帯電話の Bluetooth 接続が切断される
	- ・ ハンズフリーの音声にノイズが発生する
	- ・ ハンズフリーの動作が遅くなることがあ
- Bluetooth オーディオを再生中にハンズ フリーで使用する通信機器の選択を変更 した場合、再生音声が途切れることがあ ります。
- 電話帳データ転送中は、ポータブル機の 接続が切断されることがあります。 この場合、転送が終了すると再接続され ます。(機種によっては、再接続できない ことがあります。)
- ハンズフリー接続とオーディオ接続の両 方に対応している携帯電話でも、ハンズ フリー接続とオーディオ接続を同時にで きない場合があります。
- ●本機で携帯電話を利用する際には、必ず 動作確認済携帯電話をトヨタ販売店、ま たはトヨタのパソコンサイト([http://](http://toyota.jp/dop/navi/update/) [toyota.jp/dop/navi/update/\)で](http://toyota.jp/dop/navi/update/)ご確 認ください。

#### <span id="page-452-0"></span>**2. ハンズフリーで通話する**

# <span id="page-452-1"></span>**1. ハンズフリーの準備をする**

## ハンズフリーの設定をする

ここでは、ハンズフリーを使用する ための基本的な操作について説明し ています。

初めてハンズフリーを使われる方や すぐにハンズフリーを使いたいとい う方は、まずこの章をご覧の上、操 作してみてください。

ハンズフリーを使用する前に、まず使 用する通信機器の設定をします。

## 携帯電話を登録する

Bluetooth 携帯電話を使用するため には、携帯電話を本機に初期登録す る必要があります[。\(→ P.52\)](#page-53-0)

## 携帯電話を接続する

Bluetooth 携帯電話の本機への接続 は、自動と手動の 2 通りの方法があ ります。

#### 知 識

- 携帯電話側の操作については、携帯電話の 取扱説明書をご覧ください。
- Bluetooth オーディオの再生中に接続動作 を行った場合、オーディオ再生している ポータブル機、または携帯電話の接続を切 断します。
- Bluetooth オーディオの操作後に携帯電話 の接続を行った場合、接続できないことが あります。また、携帯電話の接続動作中に Bluetooth オーディオの操作を行った場 合、接続が中断されます。これらの場合、 しばらくしてから手動で接続を行ってくだ さい。

携帯電話を自動で接続する

Bluetooth 詳細設定の ACC ON 時の 自動接続[\(→ P.484\)を](#page-485-0)「する」に 設定すると、自動で Bluetooth 接続 できます。 車両のエンジンスイッチ<パワース イッチ>を OFF からアクセサリー モードまたはイグニッション ON モード< ON モード>にするたびに、 本機は過去の接続履歴順に Bluetooth 接続します。

#### ■Bluetooth 接続確認表示

Bluetooth 詳細設定の電話機の接続 確認案内[\(→ P.484\)で](#page-485-1)「する」を 選択しているときは、電話機が Bluetooth 接続されると、接続完了 の表示が画面上部に表示されます。 ハンズフリーを使用するときは、こ の表示をご確認ください。

Bluetooth 接続確認表示

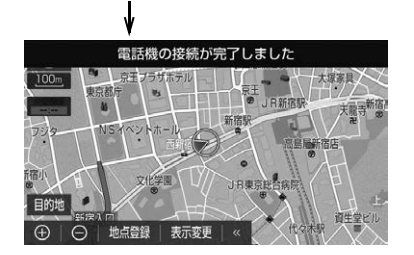

 Bluetooth 接続状態表示でも確認でき ます[。\(→ P.449\)](#page-450-0)

(知 識)

ジズフリー<br>- サー … ミ ��<br>**451** ● 接続完了の案内は、車両のエンジンスイッ チ<パワースイッチ>を OFF からアクセサ リーモードまたはイグニッション ON モー ド< ON モード>にした後、携帯電話と Bluetooth 接続完了したときに表示されま す。(ヘルプネット動作後に再接続した場合 は表示されません。)

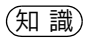

● 携帯電話の機種によっては車両のエンジン スイッチ<パワースイッチ>がアクセサ リーモードまたはイグニッション ON モー ド< ON モード>のときに表示部の照明が ついたままになることがあります。この場 合、携帯電話本体で照明を OFF に設定して ください。

(設定については、携帯電話の取扱説明書を ご覧ください。)

**● 電話帳/履歴自動転送 (→ P.480) を「す** る」に設定しているときに PBAP に対応し ている携帯電話を接続すると、電話帳、発 着信履歴は自動で同期を取ります。

■自動接続できなかった場合

接続できなかった場合は、手動で接 続操作を行ってください。

#### <span id="page-453-0"></span>携帯電話を手動で接続する

携帯電話の自動接続が失敗したとき や自動接続 OFF 状態にしているとき に Bluetooth 接続するときは、手動 で Bluetooth 接続操作をします。

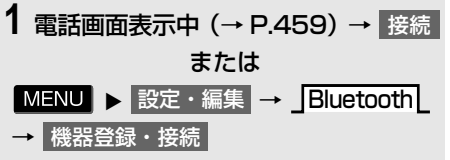

**2** 携帯電話を Bluetooth 接続可能な 状態にする。

**3** 使用する携帯電話にタッチ。

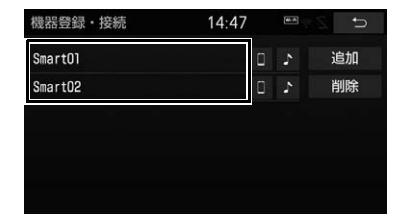

- ■ または にタッチすると携帯電話 の接続を開始します。
- <mark>4</mark> 全接続 <mark>または</mark> 電話機の接続 にタッ チ。

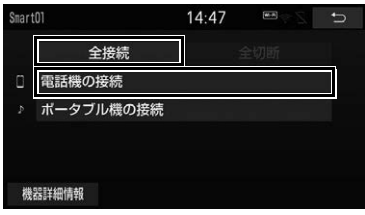

**5** Bluetooth 接続画面が表示される。

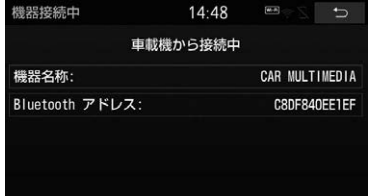

- 他の機器を Bluetooth 接続しているとき は、メッセージが表示されることがあり ます。画面の案内にしたがって操作して ください。
- **6** Bluetooth 接続状態表示を確認す る。

知 識

● 携帯電話の状態によっては、一度で接続で きない場合があります。その場合、しばら くしてから再度接続操作を行ってください。

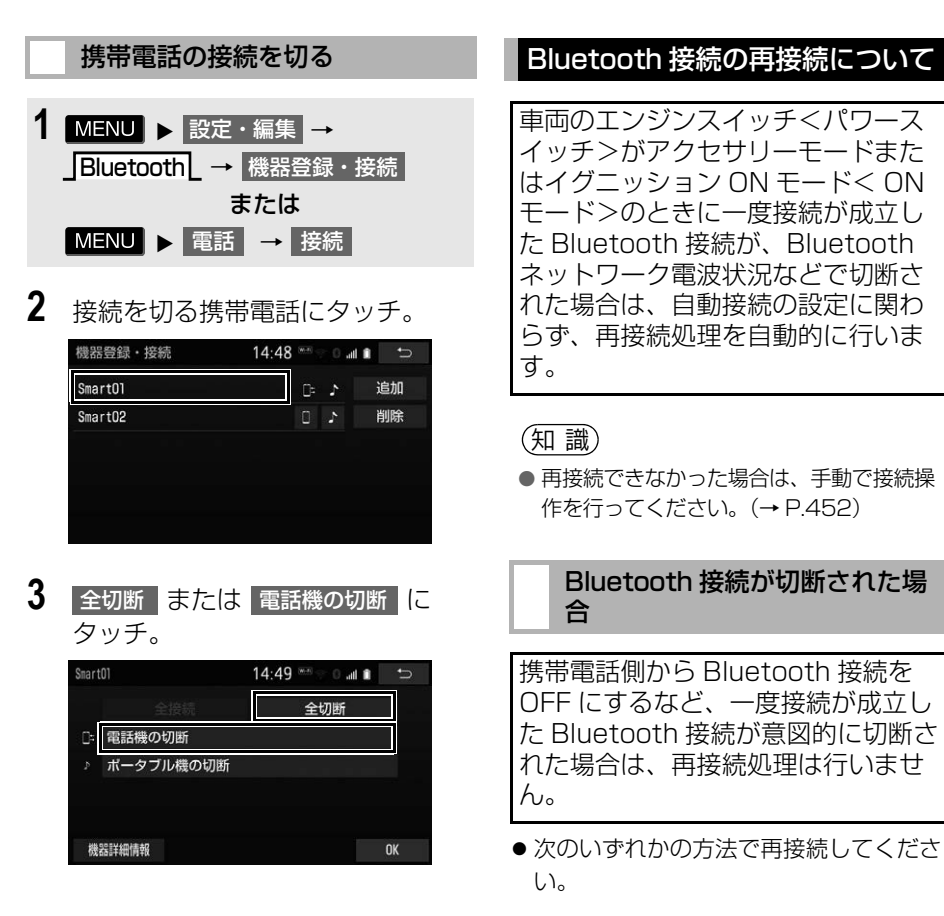

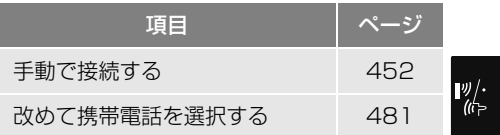

# <span id="page-455-0"></span>**2. ステアリングスイッチで操作する**

ステアリングスイッチ装着車は、手元にあるステアリングスイッチで電話の主な 操作をすることができます。

▶TEL スイッチ2ボタンタイプ

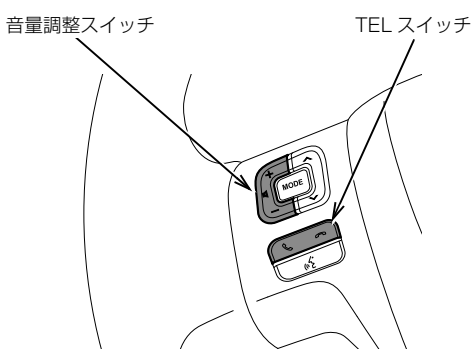

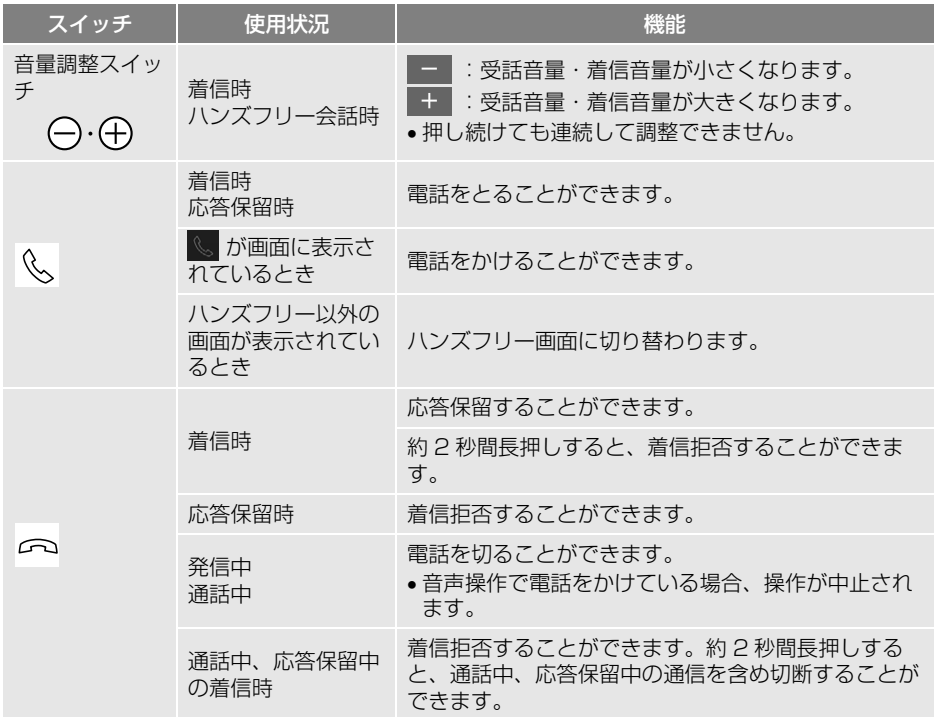

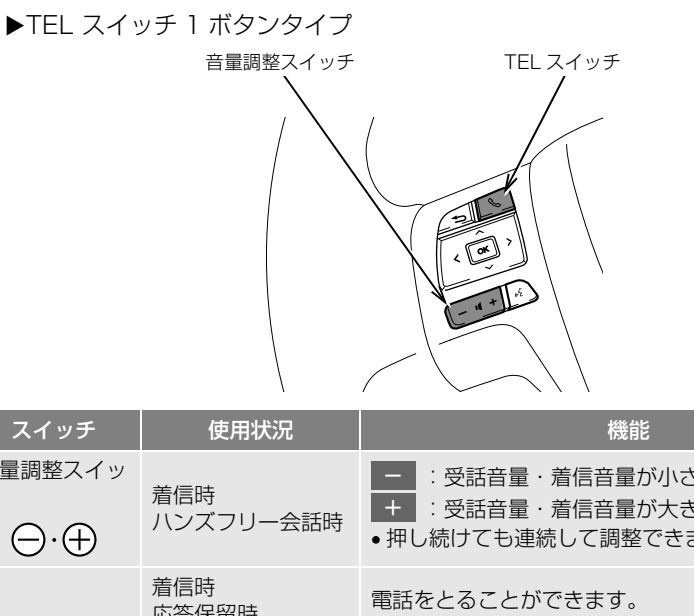

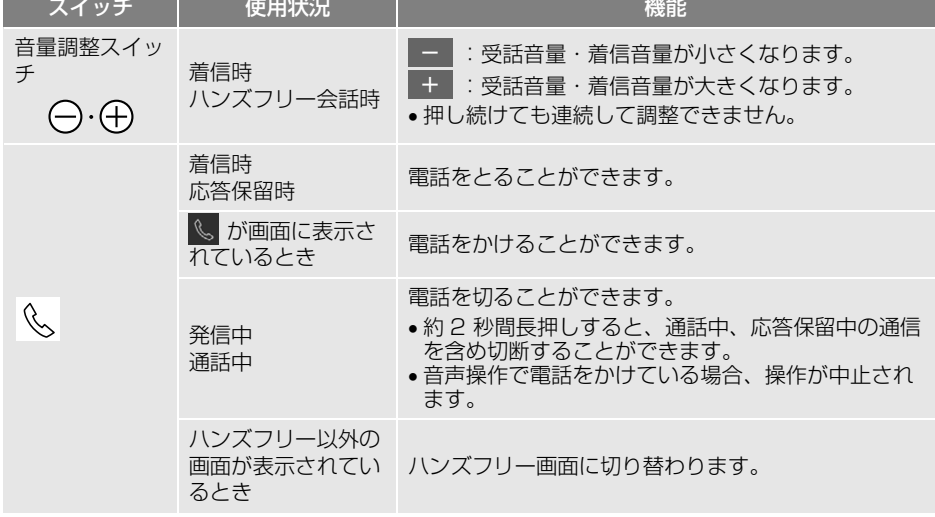

知 識

**Contract Contract** 

● お車によっては、スイッチのデザインが異なる場合があります。

● 携帯電話の機種によっては、応答保留できないことがあります。

# <span id="page-457-0"></span>**3. 電話をかける/受ける**

# <span id="page-457-1"></span>ダイヤル発信する

電話番号を入力して電話をかけるこ とができます。

- 1 停車中に MENU を押す。
- **2 電話 にタッチ。**
- 携帯電話が登録されていないときはメッ セージが表示されます。

<mark>はい</mark> にタッチすると、携帯電話の登録 (→ P.52) を開始します。

**3** 電話番号を入力する。

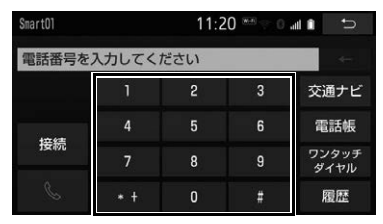

- **4** にタッチ。
- 発信できたとき
	- 発信画面が表示される。
	- ・ 発信音が出力された後、呼び出し音が出 力されます。
- 相手が電話に出たとき
	- → 通話中画面が表示され、通話を開始す る。
- その他の電話のかけ方について
	- ●「色々な方法で雷話をかける」  $(+ P.459)$

知 識

- 電話画面を表示しているときに走行を開始 すると、メッセージが表示され 10 キーが 操作できなくなります。
- Bluetooth 携帯電話は、本機に携帯電話を 登録して Bluetooth 接続しないとハンズフ リーが使用できません。ハンズフリーを使 用するときは、まずご使用になる携帯電話 の登録を行ってください[。\(→ P.52\)](#page-53-0)
- 携帯電話は Rluetooth 機能を使用できる状 態にしてご使用ください。 携帯電話側の操作については、携帯電話の 取扱説明書をご覧ください。
- Bluetooth 接続状態表示が切断表示の場合 は、携帯電話でのハンズフリーはご使用に なれません。
- 携帯電話の機種によっては、次のようなご とがあります。
	- ・ 発信中画面が表示されず、相手が電話に 出る前に通話中画面が表示されることが あります。
	- ・ 通信事業者のサービスにより発信中画面 で 10 キー入力する必要がある場合、 10 キー入力をしてもトーン信号を送れ ないことがあります。10 キー入力につ いては、「10 キー入力する[」\(→](#page-470-0) P469) をご覧ください。
- Bluetooth オーディオ再生中に発信すると、 発信中画面の表示および発信音の鳴る動作 が遅れることがあります。
- 携帯電話の機種により、発信操作後に携帯 電話の操作が必要になる場合があります。

## 電話を切る

- **1** 次のいずれかの操作をする。
- ▶TEL スイッチ2ボタンタイプ
	- ・ 発信中または通話中画面で es にタッチ。
	- ・ 携帯電話本体で電話を切る。 (携帯電話接続時)

TEL スイッチ 1 ボタンタイプ

- ・ 発信中または通話中画面で いいこタッチ。
- ・ 携帯電話本体で電話を切る。 (携帯電話接続時)

(知識)

● 電話が切れると 1 つ前の画面に戻ります。

電話を受ける

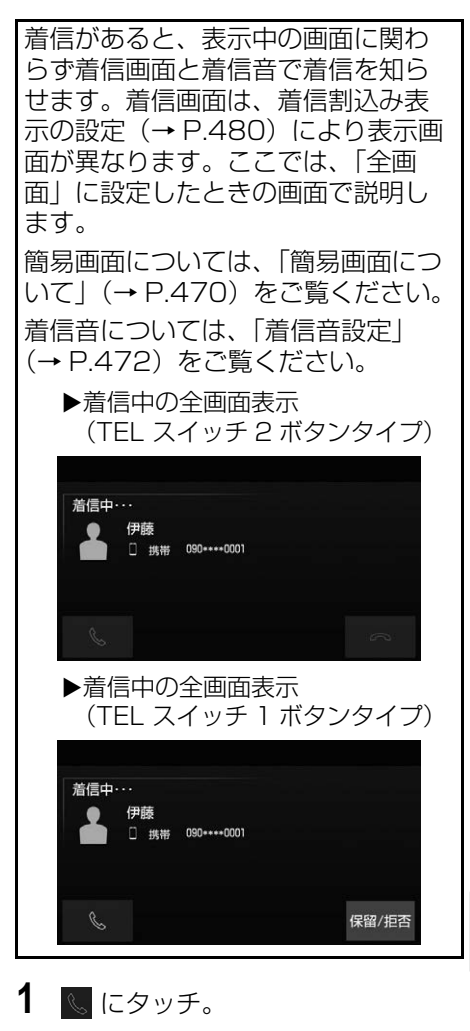

知 識

- 周辺監視画面表示中は、着信中画面を表示 しません。着信音のみで着信を通知しま す。
- 着信したら、ハンズフリー以外で出力され る音声をミュート(消音)します。ただ し、ハンズフリーより優先される音声(ナ ビ案内など)は、ミュートされません。
- ハンズフリーを使用する場合は、次のよう なことがあります。 携帯電話の操作については、携帯電話の取 扱説明書でご確認ください。
	- ・ ドライブモードなど、携帯電話の設定に よっては、着信できないことがありま す。
	- ・ 着信音設定で「電話機の着信音」以外に 設定している場合、携帯電話をマナー (バイブレータ) モードや着信音消去に 設定していても、本機に登録されている 着信音が出力されます。
	- ・ 着信音については、 ①車両のスピーカーから聞こえる ②車両のスピーカーおよび携帯電話から 聞こえる

など、機種によって異なります。着信音 設定で「電話機の着信音」以外に設定し ている場合、着信音は本機に登録されて いる音が出力されます。

- ・ 機種によっては、着信時に相手の電話番 号が表示されないことがあります。
- ・ 携帯電話を直接操作して電話を受けたと き、または携帯電話を自動着信応答に設 定したときは、ハンズフリーでの通話に なるか、携帯電話本体での通話になるか は、機種によって異なります。
- ・ 携帯電話でデータ通信を行っている最中 に着信があった場合、機種によっては、 本機に着信中画面が表示されず、着信音 も鳴らないことがあります。
- ・ Bluetooth オーディオ再生中に着信が あった場合、着信中画面の表示および着 信音の鳴る動作が遅れることがありま す。

知 識

● PBAP に対応している携帯電話で、電話帳 の画像データが転送された場合、着信時の 画像表示 (→ P480) が「する」に設定さ れていると、電話番号と共に画像が表示さ れます。

## <span id="page-460-3"></span><span id="page-460-0"></span>**3. ハンズフリーの便利な使い方**

# <span id="page-460-1"></span>**1. 色々な方法で電話をかける**

ここでは、ダイヤル発信以外の電話 のかけ方について説明します。

<span id="page-460-5"></span><span id="page-460-2"></span>電話画面を表示する 停車中に MENU を押す。 2 | 電話 |にタッチ。  $\triangle$  TILT-EJECT 17:50 MENU  $\mathcal{P}$  $\overline{\phantom{a}}$ TIC 目的地 ソース選択 電話 T-Connect 設定・編集 画質調整 情報

**3** 電話をかける。

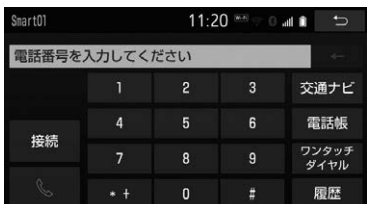

● この画面から、次のいずれかの方法で雷 話をかけることができます。

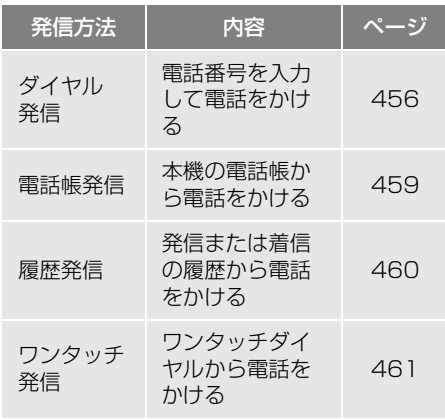

● その他、次の方法で電話をかけることも できます。

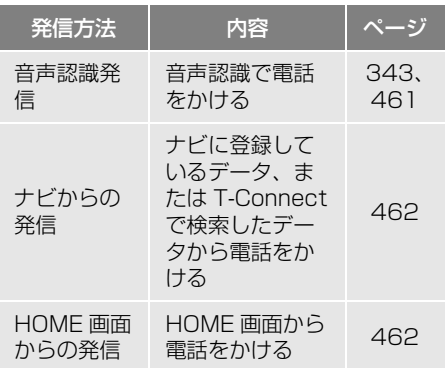

## <span id="page-460-4"></span>電話帳から発信する

電話番号を本機に登録[\(→ P.473\)](#page-474-1) しておくと、電話帳から電話をかけ ることができます。

電話画面[\(→ P.459\)](#page-460-5)

- **1** 電話帳 にタッチ。
- 電話帳データが登録されていないときは メッセージが表示されます。
	- ・ PBAP に対応していない携帯電話の場 合、編集 にタッチすると、電話帳名称 変更画面 [\(→ P.476\)](#page-477-0) が表示されます。 転送|にタッチすると、電話帳更新画面 [\(→ P.473\)](#page-474-2)が表示されます。
	- ・ PBAP に対応している携帯電話を接続す ると、電話帳、発着信履歴は自動で同期 を取ります。
	- <sub>月 帳 冫 と<br>**459**</sub> ・ PBAP に対応している携帯電話で電話帳 /履歴自動転送[\(→ P.480\)](#page-481-1)が「しな い」に設定されている場合、メッセージ が表示されます。 はい 】、または 以降は確認せずに転送 | にタッチすると 転送を行います。 また、電話帳/履歴自動転送[\(→](#page-481-1)

[P.480\)](#page-481-1)が「する」に変わります。

**2** 希望の通話相手にタッチ。

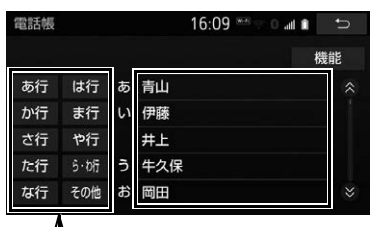

ショートカットスイッチ

- ●接続されている携帯電話に対応した電話 帳のみ表示されます。
- ●次のいずれかにタッチすると、ショート カットスイッチが切り替わります。 <mark>その他</mark> :英数字ショートカット **50 音 :50 音ショートカット**
- 英数字ショートカットを表示していると きは、アルファベットのショートカット スイッチのみ任意のアルファベットが選 択できます。
	- (例)<mark>ABC</mark> に2回タッチすると、B で始ま るデータのリストが先頭に表示されま す。
- **3** 希望の電話番号にタッチ。
- PBAP に対応している携帯電話で画像表 示設定 (→ P.480) を「する」に設定し ている場合、携帯電話から画像情報が表 示されると、電話番号と共に画像が表示 されます。(携帯電話によっては、PBAP に対応していても画像表示ができない場 合があります。)
- PBAPに対応していない携帯電話を選択し ているとき、または電話帳 / 履歴自動転送 [\(→ P.480\)](#page-481-1)を「しない」にしているとき は、電話帳内容画面に 電話帳編集 電話帳削除 が表示されます。

# <span id="page-461-0"></span>履歴から発信する

発信または着信の履歴として登録さ れている電話番号から電話をかける ことができます。 最新の履歴 30 件を表示できます。

**1** 電話画面[\(→ P.459\)→](#page-460-5) 履歴

$$
2~希琞の通話相手にタッチ。
$$

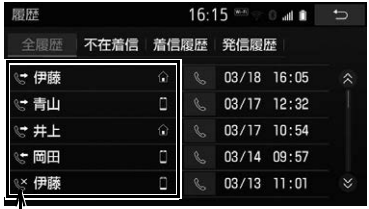

発信/着信/不在着信アイコン

● & にタッチすると、発信します。

- **3** 希望の電話番号にタッチ。
- ●本機の電話帳に登録されていない相手先 を選択した場合、Unknown 画面が表示 されます。 にタッチすると、発信しま す。

知 識

- 履歴が 30 件を超えると、古い履歴から自動 で削除されます。
- 発信履歴は、状況によって次のように登録 されます。
	- ・ 本機の電話帳またはナビに登録されてい る電話番号に発信した場合、そのデータ に名称情報・画像情報があると、名称・ 画像も登録されます。
	- ・ 同一電話番号に発信した場合は、最新の 発信履歴のみ登録されます。
- 着信履歴は、状況によって次のように登録 されます。
	- ・ 本機の電話帳に登録してある電話番号か ら着信した場合、そのデータに名称情 報・画像情報があると、名称・画像も登 録されます。
	- ・ 同一電話番号から着信した場合は、すべ て登録されます。
	- ・ 不在着信および着信拒否も登録されま す。
	- ・ 相手先電話番号の情報がない場合は、 「通知不可」と登録されます。

## <span id="page-462-0"></span>ワンタッチ発信する

よくかける電話番号をワンタッチダ イヤルとして登[録\(→ P.478\)し](#page-479-0)て おくと簡単な操作で電話をかけるこ とができます。 ワンタッチ発信は走行中でも使用す ることができます。

電話画[面\(→ P.459\)](#page-460-5)

**1** ワンタッチダイヤル にタッチ。

- **2** 発信したい電話番号にタッチ。
- ●ページを切り替えるとき
	- → Jワンタッチ 1L · Jワンタッチ2L · **ワンタッチ3L** のいずれかにタッチ。

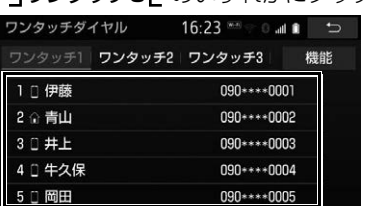

## <span id="page-462-1"></span>音声認識で発信する

● 音声認識発信のしかたについて → 「雷話をかける」 (→ P.343)

#### 音声認識発信を中止する

[「音声認識モードを中止する」\(→](#page-336-0) [P.335\)の](#page-336-0)方法で、音声認識発信を 中止できます。

#### (知 識)

- 音声認識中に着信した場合やハンズフリー 以外の画面に切り替えた場合は、認識動作 を中止します。
- 音声認識発信は走行中でも使用できます。
- 音声操作で電話をかける場合、携帯電話の 機種によっては、発信後電話画面に切り替 わるまでに時間がかかることがあります。 この場合、切り替え中は現在地画面が表示 されますので、電話画面に切り替わるまで はナビの操作をしないでお待ちください。
- データ通信中に音声操作で電話をかけると、 データ通信は強制終了されます。

<span id="page-463-0"></span>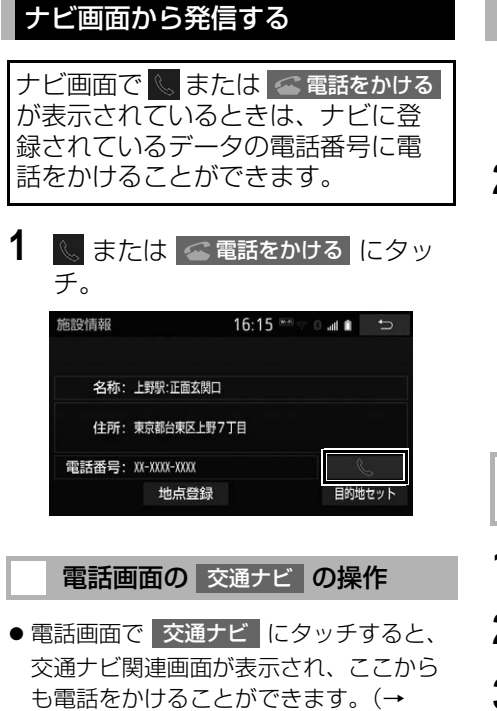

[P.358\)](#page-359-0)

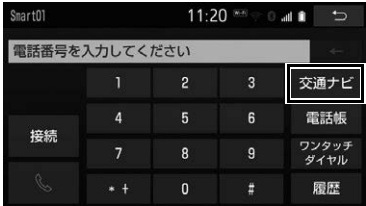

# <span id="page-463-1"></span>HOME 画面から発信する

**1** HOME 画面を表示する[。\(→](#page-24-0)  $P(23)$ 

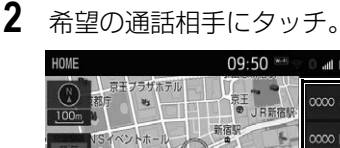

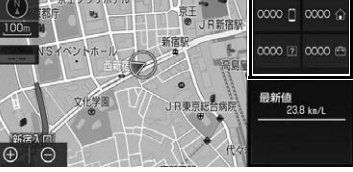

**D** all **B** 

HOME 画面に電話帳データを登 録する

- **1** 画面スイッチを長押しする。
- **2** 登録したいデータにタッチ。
- **3** 登録したい電話番号にタッチ。

#### (知 識)

- 本機の電話帳に電話帳データが登録されて いない場合、HOME 画面に電話帳データを 登録することはできません。
- 走行中は電話帳データの登録操作はできま せん。

# 携帯電話本体から発信する

本機に Bluetooth 接続された携帯電 話本体を直接操作して、発信するこ とができます。

# ハンズフリー画面を表示する

携帯電話本体から発信しても、 Bluetooth 接続中であれば、ハンズ フリー画面を表示することができま す。

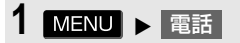

● 画面スイッチを使用したいとき **→ 通話を転送する[。\(→ P.467\)](#page-468-0)** 

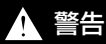

● 安全のため、運転者は運転中に携帯電話本 体の操作をしないでください。

#### 知 識

●携帯電話本体から発信した場合、ハンズフ リーでの通話になるか、携帯電話本体での 通話になるかは、機種によって異なります。 携帯電話の操作については、携帯電話の取 扱説明書でご確認ください。

 $\begin{array}{c} \mathbb{P}_{\ell}^y/\cdot \\ \text{if } \mathbb{P} \end{array}$ ハンズフリー ハンズフリー

# <span id="page-465-0"></span>**2. 着信中画面の操作**

ここでは、電話を受ける以外に着信 中画面で操作できることを説明しま す。

# 電話を保留する(応答保留)

- ▶TEL スイッチ2ボタンタイプ
- **1** 着信中 にタッチ。

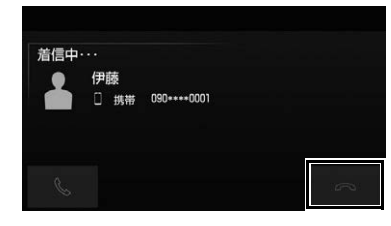

- 応答保留を解除して通話するとき
	- ↓ にタッチ。
- 応答保留中に電話を切るとき
	- $\rightarrow$   $\sim$   $5.997$ .

知 識

- 携帯電話の機種によっては、応答保留でき ないことがあります。
- 携帯電話の機種によっては、本機側の操作 で応答保留中になると、自動的に携帯電話 本体での通話に切り替わることがあります。
- Bluetooth 接続中に、携帯電話本体で応答 保留する、または応答保留を解除すると、 携帯電話本体での通話に切り替わります。
- 通話中や応答保留中の着信時の場合、 にタッチすると、着信拒否になります。
- TEL スイッチ 1 ボタンタイプ
- 1 着信中 保留 / 拒否 にタッチ。

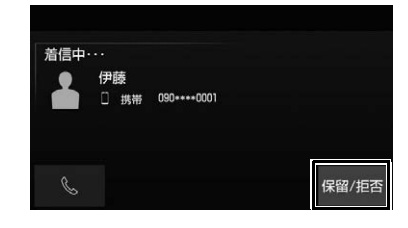

- 応答保留を解除して通話するとき
	- → にタッチ。
- 応答保留中に雷話を切るとき
	- <u>◆</u> 保留 / 拒否 <mark>にタッチ。</mark>

#### (知 識)

- 携帯電話の機種によっては、応答保留でき ないことがあります。
- 携帯電話の機種によっては、本機側の操作 で応答保留中になると、自動的に携帯電話 本体での通話に切り替わることがあります。
- Bluetooth 接続中に、携帯電話本体で応答 保留する、または応答保留を解除すると、 携帯電話本体での通話に切り替わります。
- 通話中や応答保留中の着信時の場合、 保留 / 拒否 | にタッチすると、着信拒否に なります。

## 着信を拒否する

携帯電話が着信拒否に対応している ときのみ使用することができます。

- ▶TFL スイッチ 2 ボタンタイプ
- **1** にタッチし続ける。
- 着信拒否すると、ハンズフリー画面が解 除されます。

#### 知 識

● 通話中や応答保留中の着信時の場合、 にタッチし続けると、通話中や応答保留中 の通信を含め切断されます。

- ▶TEL スイッチ 1 ボタンタイプ
- 1 保留 / 拒否 にタッチし続ける。
- ●着信拒否すると、ハンズフリー画面が解 除されます。

#### (知識)

● 通話中や応答保留中の着信時の場合、 保留 / 拒否 | にタッチし続けると、通話中 や応答保留中の通信を含め切断されます。

# <span id="page-467-0"></span>**3. 通話中の操作**

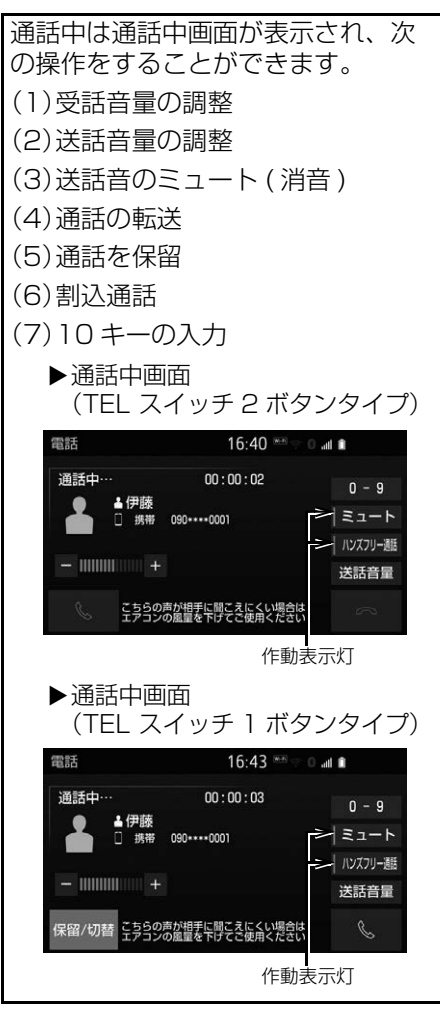

知 識

- ハンズフリーを使用する場合は、次のよう なことがあります。 携帯電話の操作については、携帯電話の取 扱説明書でご確認ください。
	- ・ 単独で通話中の携帯電話が本機に接続さ れると、通話中画面が表示されます。こ の場合、そのままで通話が維持される か、ハンズフリーでの通話になるかは、 機種によって異なります。
	- ・ ハンズフリーで通話中に車両のエンジン スイッチ<パワースイッチ>を操作する と、機種によって、通話が切断される場 合と、通話が携帯電話で継続される場合 があります。

なお、通話が携帯電話で継続される場合 は、携帯電話の操作が必要になることが あります。この場合、車両のエンジンス イッチ<パワースイッチ>がアクセサ リーモードまたはイグニッション ON モード< ON モード>であれば、通話を 転送することでハンズフリーでの通話に 切り替えられます[。\(→ P.467\)](#page-468-0)

## 受話音量を調整する

1 - または + にタッチ。

# 送話音量を調整する

- 1 送話音量 にタッチ。
- **2** 調整する音量にタッチ。
- 初期設定の状態に戻すとき
	- → 初期状態 にタッチ。

知 識

● 送話音量の設定を変更すると、音質が悪く なることがあります。
# 送話音をミュート(消音)する

通話中の発話を相手に聞こえないよ うにすることができます。このとき 相手の発話は聞くことはできます。

# 1 ミュート にタッチ。

- ●ミュート状態のときは、作動表示灯が点 灯します。
- ミュートを解除するとき
	- **⇒** 再度 ミュート にタッチ。

## 通話を転送する

Bluetooth 携帯電話では、本機と携 帯電話の間で、通話を転送すること ができます。

ハンズフリーでの通話から携帯電話 本体での通話、または携帯電話本体 での通話からハンズフリーでの通話 に切り替えられます。

### 携帯電話に通話転送する

- 1 通話中画面で、ハンズフリー通話 |に タッチ。
- 携帯電話での通話中は、 ハンズフリー通話 以外のスイッチは操作 できません。
- 携帯電話での通話のときは、作動表示灯 は消灯します。

#### (知 識)

● 走行中は、ハンズフリーでの通話から携帯 電話本体での通話に切り替えることはでき ません。

#### 本機に通話転送する

発信中、通話中、着信中、応答保留 中に通話を転送することができます。

- 携帯電話本体での通話からハンズフリー での通話に切り替えると、ハンズフリー 画面が表示され、画面のスイッチでの操 作ができます。
- 1 通話中画面で、ハンズフリー通話 に タッチ。
- ハンズフリー通話のときは、作動表示灯 が点灯します。

### 知 識

- 携帯電話の機種により、転送方法や動作が 異なります。また、転送できない機種もあ ります。携帯電話の操作については、携帯 電話の取扱説明書でご確認ください。
- 応答保留中の携帯雷話本体の通話をハンズ フリー通話に切り替えると、携帯電話は応 答保留中のままで本機には通話中画面が表 示されます。

# 通話を保留する

通話相手を保留にすることができま す。

- ▶TEL スイッチ 2 ボタンタイプ
- **1** 通話中画面で、 にタッチ。

知 識

- 再度 にタッチすると、保留中の相手を 通話状態に戻すことができます。
- ●携帯電話の設定によっては、保留できない ことがあります。
- ▶TEL スイッチ 1 ボタンタイプ
- 1 通話中画面で、保留 / 切替 <mark>にタッ</mark> チ。

#### (知 識)

- 再度 保留 / 切替 |にタッチすると、保留中 の相手を通話状態に戻すことができます。
- 携帯電話の設定によっては、保留できない ことがあります。

### 割込通話の操作

通話中に第三者から着信が入った場 合、割込通話で両者と通話すること ができます。

#### (知 識)

● 電話会社と割込通話の契約をしている必要 があります。

#### 割込通話に応答するとき

通話中に第三者から着信が入ったと き、画面表示で割込み着信中である ことを知らせます。

- ●着信相手と通話でき、通話していた相手 は保留中になります。
- ▶TEL スイッチ2ボタンタイプ
- **1** にタッチ。

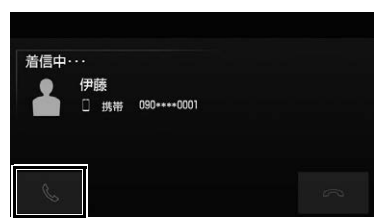

●着信相手と通話でき、通話していた相手 は保留中になります。

▶TEL スイッチ 1 ボタンタイプ

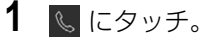

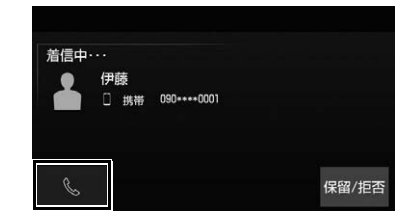

● 着信相手と通話でき、通話していた相手 は保留中になります。

#### 割込通話を拒否する

- ▶TEL スイッチ 2 ボタンタイプ
- **1** にタッチ。
- ▶TEL スイッチ 1 ボタンタイプ
- 1 保留 / 拒否 にタッチ。

#### (知 識)

● 携帯電話の機種により、両者とも通話が切 れる場合があります。携帯電話の取扱説明 書でご確認ください。

通話と割込通話を切断する

- ▶TEL スイッチ 2 ボタンタイプ
- **1** にタッチし続ける。
- ▶TEL スイッチ 1 ボタンタイプ
- **1** にタッチし続ける。

# 10 キー入力する

通話中に 10 キー入力が必要な場合 は、10 キーを表示させます。

ハンズフリー通話中

- 1 0-9 にタッチ。
- **2** スイッチにタッチして入力する。
- ▶TEL スイッチ2ボタンタイプ
- 2 にタッチすると、電話が切れます。
- ▶TEL スイッチ 1 ボタンタイプ
- ↓ にタッチすると、電話が切れます。

### 知 識

● 走行中は安全上の配慮から10キーは操作で きません。

# **4. 簡易画面について**

状況に応じて次のような画面が表示 され、電話がつながっていることを お知らせします。

# (知識)

● 電話が切れる、または電話を切ると、オン スクリーン表示や TEL 音声画面は解除され ます。

## <span id="page-471-0"></span>簡易表示画面について

電話詳細設定の着信割込み表[示\(→](#page-481-0) [P.480\)で](#page-481-0)「簡易」を選択している ときに表示されます。

電話着信時

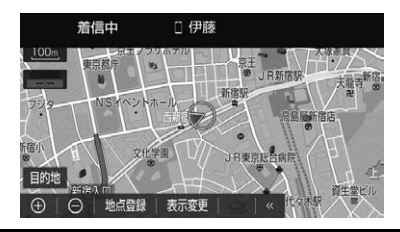

- <mark>MENU</mark> を押し、電話 → № の順に タッチすると、着信中の電話と通話する ことができます。
- ●また、ステアリングスイッチの ╚ ボタ ンを押しても、着信中の電話と通話する ことができます。(ステアリングスイッチ 装着車のみ)

## TEL 音声画面について

電話がつながっているときにオー ディオ画面に切り替えた場合に表示 されます。

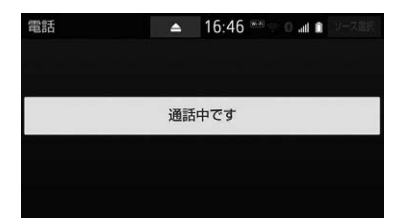

### **4. ハンズフリーの設定を変更する**

# **1. 設定・編集画面を表示する**

# 電話の設定・編集をする

設定・編集画面から、電話の各種設 定をすることができます。

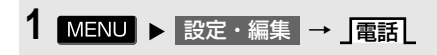

**2** 各設定をする。

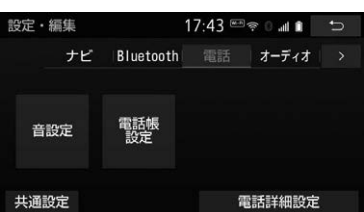

●設定・編集画面から、次の項目を設定で きます。 ● 設定・編集画面から、次の項目を設定で

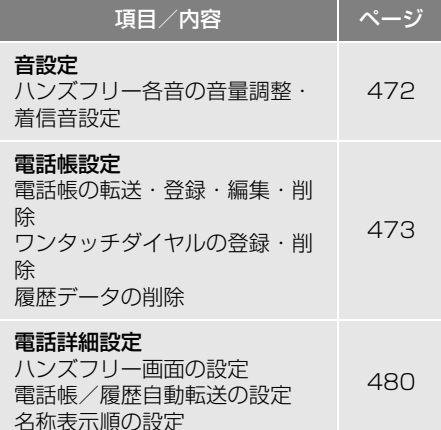

# Bluetooth の設定・編集をする

設定・編集画面から、Bluetooth の 各種設定をすることができます。

1 MENU ▶ 設定・編集 → **Bluetooth** 

# **2** 各設定をする。

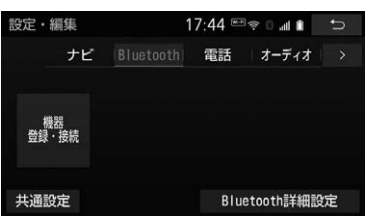

きます。

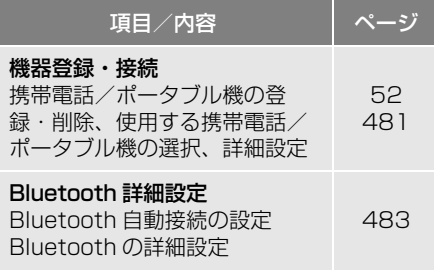

<span id="page-473-0"></span>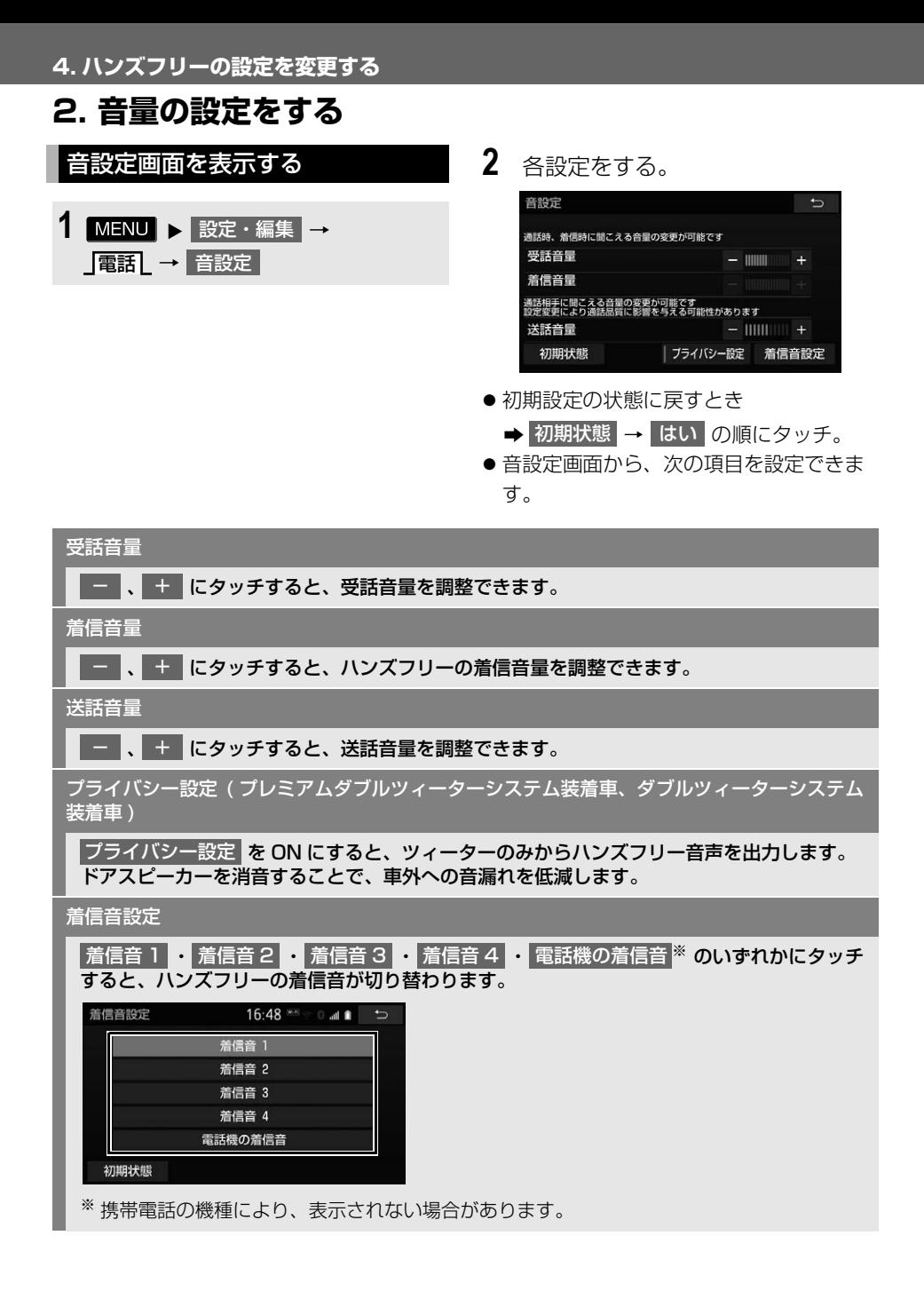

### **4. ハンズフリーの設定を変更する**

# **3. 電話帳を編集する**

## 電話帳について

電話帳は、次のいずれかの方法で電 話番号(電話帳データ)を登録して おくことができます。

- (1)携帯電話に登録してある電話帳を 本機の電話帳に転送する。  $(\rightarrow$  P.473)
- (2)本機の電話帳に新規登録する。  $(\rightarrow$  P.476)
- (3)履歴データから登録する。  $(\rightarrow$  P.476)

また、登録したデータは、本機で編 集することができます。

#### 知 識

- 電話帳は接続された携帯電話 1 台につき、 2500 名分のデータを登録することができ ます。接続されている携帯電話に対応した 電話帳のみ表示することができます。
- 電話帳登録者1名につき、最大4件の電話 番号が登録できます。
- 低温時は、登録、編集または転送した電話 帳データが保存されないことがあります。
- 接続された電話機ごとに電話帳は管理され ます。

## <span id="page-474-0"></span>電話帳設定画面を表示する

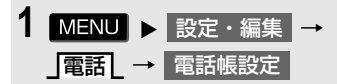

**2** 電話帳の設定をする。

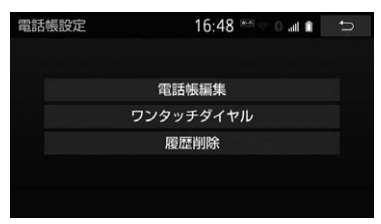

● 電話帳設定画面から、次の項目を設定で きます。

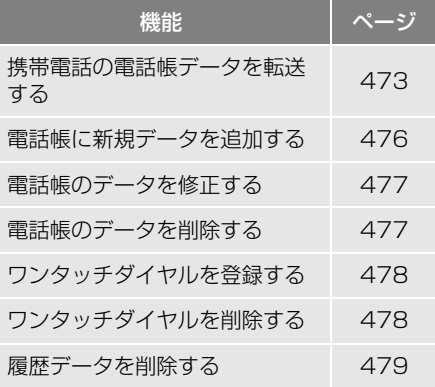

## <span id="page-474-1"></span>携帯電話の電話帳データを 転送する

携帯電話に登録してある電話番号 (電話帳データ)を、本機に転送する ことができます。

- この機能は、OPP か PBAP のどちらか に対応している携帯電話で使用できま す。また、携帯電話によって、携帯電 話からの電話帳データの転送方法が異 なります。詳しくは、携帯電話の取扱 説明書をあわせてご覧ください。
- PBAP に対応している携帯電話で、「電 話帳/履歴自動転送」を「する」に設定 していると[き\(→ P.480\)](#page-481-1)
- →<br><sub>ト</sub><br>473 1 MENU ▶ 設定・編集 → 電話┃→┃電話帳編集 または 電話画面 (→ P.459) → 電話帳 | → 機能

 $\frac{|\psi|}{\langle k \rangle}$ 

ハンズフリ

**2 転送 にタッチ。** 

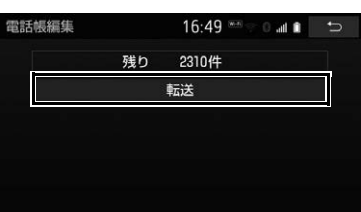

- **3** 電話帳更新画面が表示されます。
- 携帯電話の機種によっては、携帯電話の 操作が必要な場合があります。

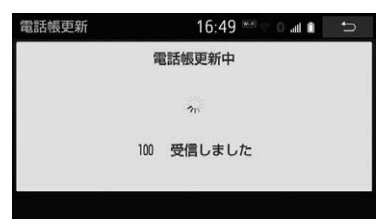

- ●携帯電話側の転送操作は、必ず上の画面 を表示させた状態で行ってください。
- **4** 転送が終了したとき、メッセージ が表示され転送が完了します。

#### (知 識)

- 携帯電話の初回登録[後\(→ P.52\)](#page-53-0)に電話画 [面\(→ P.459\)で](#page-460-0) | 電話帳 | にタッチした とき、電話帳更新画面が表示されることが あります。電話帳データの転送が終わるま で、お待ちください。
- 電話帳転送中は、SmartDeviceLink ™を使 用できません。

▶OPP に対応している携帯電話、または PBAP に対応している携帯電話で「電 話帳/履歴自動転送| を「しない」に設 定していると[き\(→ P.480\)](#page-481-1)

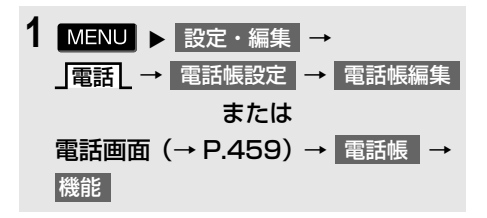

# **2 転送 にタッチ。**

- OPP に対応している携帯電話の場合、携 帯電話を操作して電話帳データを転送し ます。
	- ・ 電話帳にすでに電話帳データがある場合 は、転送方法を選択します。

上書き :現在のデータに上書きする

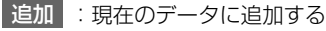

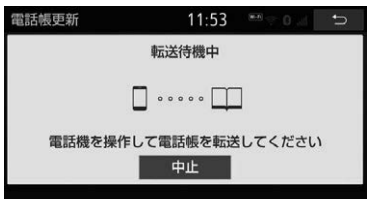

- ・ 携帯電話側の転送操作は、必ず上の画面 を表示させた状態で行ってください。
- OPPとPBAPに対応している携帯電話で 「電話帳/履歴自動転送[」\(→ P.480\)](#page-481-1)を |しない] に設定している場合、 転送 |に \_<br>タッチし、<mark>上書き | または | 追加 |</mark> にタッ
	- チすると、電話帳転送が行われます。
	- ・ 上書き :現在のデータに上書きする 追加 | :現在のデータに追加する
- ▶OPP に対応している携帯電話のみ
- **3 完了にタッチ。**

知 識

- 転送するときは、エンジン<ハイブリッド システム>を始動した状態で行ってくださ  $\mathcal{L}_{\lambda}$
- 雷話帳データ転送時、携帯雷話の機種によ り携帯電話の操作が必要な場合があります。
- 電話帳転送中は、SmartDeviceLink ™を使 用できません。

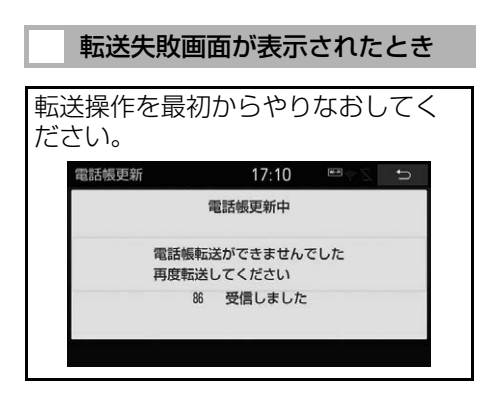

#### (知 識)

- 電話帳データを転送する際、各データにつ いては、次のような制限があります。
	- ・ 携帯電話の電話帳で 1 つの名称に 5 件 以上の電話番号が登録されている場合、 本機の電話帳には同じ名称を複数登録し てすべての電話番号を登録します。
	- ・ 電話番号と同時に名称・名称読みも転送 されますが、機種によっては漢字や記号 などが転送されないことや、すべての文 字が転送されないことがあります。ま た、転送されても正しく表示されないこ とがあります。
	- ・ 通常はシークレットメモリの読み出しは 行いません。(携帯電話の仕様により可 能な場合もあります。)
	- ・ 携帯電話に登録されているグループ名は 転送されません。
	- ・ 本機の電話帳で表示されるアイコンは、 転送元の情報を元にして自動で割り当て られます。ただし、携帯電話の機種や使 用環境によっては、表示されるアイコン がすべて同じになることがあります。

知 識

- ・ 電話帳データを転送する際、機種によっ ては、携帯電話の暗証番号および認証パ スワードの入力を求められることがあり ます。この場合、認証パスワードは "1234" を入力してください。
- 一括転送可能な機種は、雷話帳データを転 送する際、次のような特徴があります。
	- ← 転送には 10 分程度かかる場合がありま す。
	- ・ 電話帳データ転送画面が表示されている ときでも他画面に切り替えることができ ます。この場合、電話帳データ転送は継 続されます。
- 電話帳データ転送中は、次のように対応し ます。
	- ・ 電話帳データ転送中に着信があった場合 は、状況によりどちらかが優先されま す。

着信が優先された場合、着信した電話は 携帯電話本体での通話になります。この 場合は、通話終了後、再度転送操作をや りなおしてください。

- ・ 電話帳データ転送中に発信操作をした場 合、転送を継続して発信を中止します。
- ・ 電話帳データ転送中に車両のエンジンス イッチ<パワースイッチ>を OFF にし た場合、転送は中止されます。この場合 は、Tンジン<ハイブリッドシステム> を始動して、再度転送操作をやりなおし てください。
- 次の場合、転送済みの電話帳データは本機 の電話帳に保存されます。
	- ・ 本機のメモリ容量により途中で転送が終 了したとき。
	- ・ 何らかの原因で転送が中断されたとき。
- 本機の電話帳データを携帯電話に転送する ことはできません。
- 電話帳データ転送中は、Bluetooth オー ディオの接続が切断されることがあります。 この場合、転送が終了すると再接続されま す。(機種によっては、再接続できないこと があります。)

<span id="page-477-0"></span>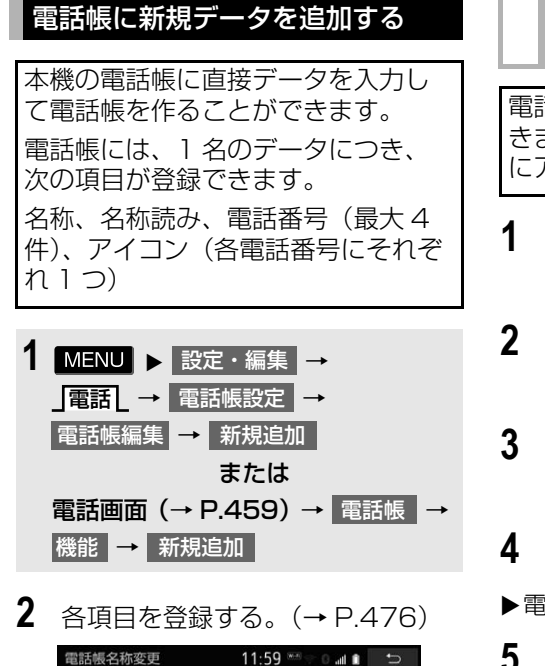

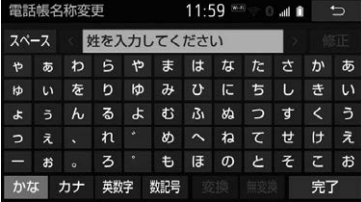

● 履歴画面[\(→ P.460\)](#page-461-0)で <mark>(履歴の電話番号) → 新規登録 | の順</mark> にタッチしても、電話帳編集画面を呼 び出して新規データを追加することが できます。

(知識)

● PBAP のみに対応している携帯電話では、 追加・修正をすることができません。追 加・修正する場合は、「電話帳/履歴自動転 送| (→ P.480) を「しない」にしてから 操作を行ってください。

## <span id="page-477-1"></span>名称、名称読み、電話番号、ア イコンの編集をする

電話帳は 1 名につき最大 4 件登録で きます。また、それぞれの電話番号 にアイコンを登録できます。

- **1** 文字入力画面で名称を入力し、 完了| にタッチ。
- **2** 名称読みを入力し、<mark>完了</mark>にタッ チ。
- **3** 電話番号を入力し、<mark>完了</mark>にタッ チ。
- **4** 登録したいアイコンにタッチ。
- 電話番号を追加する場合
- 手順 **3**へ。 **5** はい にタッチ。
- ●履歴画[面\(→ P.460\)で](#page-461-0) |(履歴の電話番号) | → 追加登録 | の順 にタッチしても電話番号を追加するこ とができます。
- ▶編集を終了する場合
- **5** いいえ にタッチ。

# <span id="page-478-0"></span>電話帳のデータを修正する

登録済みの電話帳データを修正する ことができます。

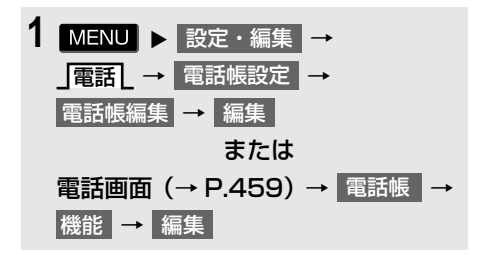

- **2** 修正したいデータにタッチ。
- 3 各項目の 2 にタッチして編集す る。

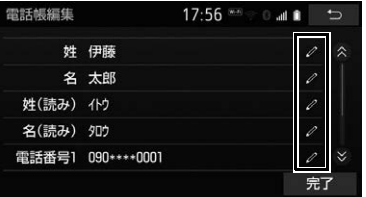

**4** にタッチ。 完了

● 電話帳画面 (→ P.459) で、 |(電話帳の名称) → 電話帳編集 の順に タッチしても電話帳編集画面を呼び出 して修正することができます。

# 知 識

● PBAP に対応している携帯電話で「電話帳 /履歴自動転送| (→ P.480) が「する| に設定されている場合、電話帳データを修 正することはできません。修正する場合は、 「電話帳/履歴自動転送」を「しない」にし てから操作を行ってください。

#### 名称、名称読みの編集をする

- **1** 編集する項目の にタッチ。
- 2 文字入力画面で入力し、<mark>完了</mark>に タッチ。

#### 電話番号を編集する

1 名につき最大 4 件登録できます。 また、それぞれの電話番号にアイコ ンを登録できます。

- **1** 電話番号の <mark>∠</mark> にタッチ。
- **2** 電話番号を入力し、<mark>完了</mark> にタッ チ。
- **3** 登録したいアイコンにタッチ。

# <span id="page-478-1"></span>電話帳のデータを削除する

- 1 MENU ▶ 設定・編集 → 電話┃→┃電話帳設定┃→ 電話帳編集 ➡ 削除 または 電話画面 (→ P.459) → 電話帳 | → 機能 ┃→┃削除
- **2** 削除したいデータにタッチ。 電話帳削除 17:59 WHI 5 全選択 削除 あ行 は行 あ 青木 ま行 い 伊藤 か行 さ行 や行  $#F$ た行 5·25 う 牛久保 な行 その他 お 岡田

**3 剛除 にタッチ。** 

ハンズフリー

ハンズフリー

 $\frac{|\mathcal{Y}|}{\langle \mathcal{U} \rangle}$ 

- **4** はい にタッチ。
- 電話帳画面 (→ P.459) で、 |(電話帳の名称)|→ 電話帳削除||の順に タッチしても削除することができます。

### (知識)

● PBAP に対応している携帯電話で「電話帳 /履歴自動転送| (→ P.480) が「する| に設定されている場合、電話帳データを削 除することはできません。削除する場合は、 「電話帳/履歴自動転送」を「しない」にし てから操作を行ってください。

# <span id="page-479-0"></span>ワンタッチダイヤルを登録する

ワンタッチダイヤルは走行中でも使 用できるため、よく利用する電話番 号を登録しておくと便利です。 ワンタッチダイヤルは、電話帳に登 録してある電話番号から選んで登録 します。登録は 15 件までです。

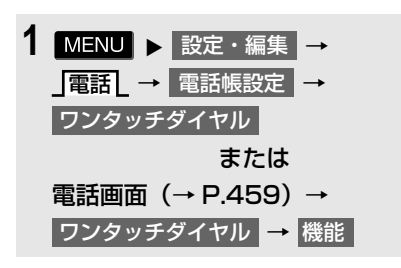

**2 登録 にタッチ。** 

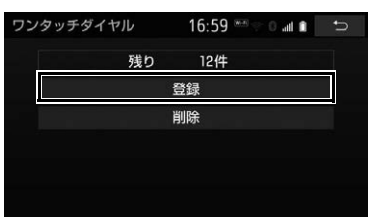

**3** 登録したいデータにタッチ。

- **4** 登録したい電話番号にタッチ。
- **5** 登録したいスイッチにタッチ。
- ●ページを切り替えるとき
	- **→ 「ワンタッチ 1」 ・ 「ワンタッチ2」** ・ **ワンタッチ3L** のいずれかにタッチ。
- 登録済みのスイッチにタッチしたとき
	- ➡ 置き換えてもよいときは <mark>はい に</mark>タッ チ。
- ●ワンタッチダイヤル画面[\(→ P.461\)](#page-462-0) で | 未登録 | にタッチしても登録するこ とができます。
- 電話帳画面 [\(→ P.459\)](#page-460-1) で、 |(電話帳名称) → ワンタッチダイヤル → (電話番号) → 未登録 にタッチし ても登録することができます。

<span id="page-479-1"></span>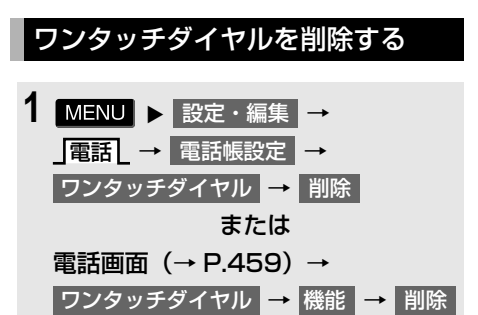

- **2** 削除したいワンタッチダイヤルに タッチ。
- **3 剛除 にタッチ。**
- **4** はい にタッチ。

<span id="page-480-0"></span>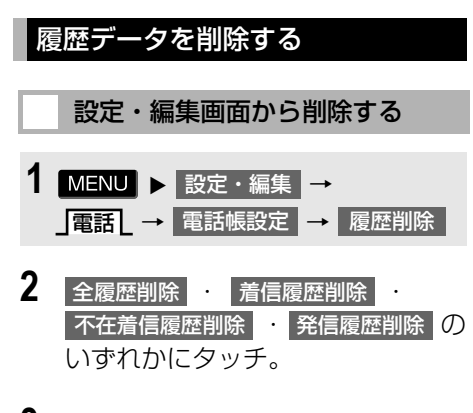

**3** 削除したいデータにタッチ。

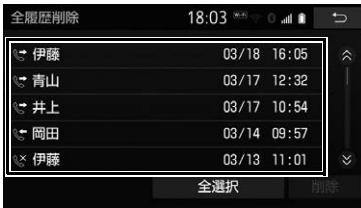

- **4 剛除 にタッチ。**
- **5** はい にタッチ。

### (知識)

● PBAPに対応している携帯電話で「電話帳/ 履歴自動転送| (→ P.480) が「する| に 設定されている場合、履歴データを削除す ることはできません。削除する場合は、「電 話帳/履歴自動転送|を「しない」にしてから 行ってください。

### 電話画面から削除する

**1** 電話画[面\(→ P.459\)→](#page-460-0) 履歴

- 2 「全履歴**」 ・「不在着信**」 ・ 着信履歴 】 ・ ]発信履歴 】 のいずれ かにタッチ。
- **3 剛除 にタッチ。**
- **4** 削除したいデータにタッチ。

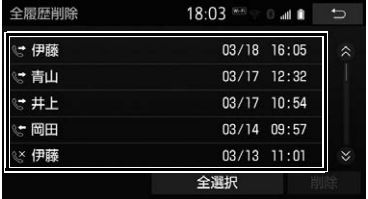

- **5** | 削除 |にタッチ。
- **6** はい にタッチ。

### 知 識

● PBAPに対応している携帯電話で「雷話帳/ 履歴自動転送| (→ P.480) が「する| に 設定されている場合、履歴データを削除す ることはできません。削除する場合は、「電 話帳/履歴自動転送」を「しない」にしてから 操作を行ってください。

# <span id="page-481-1"></span><span id="page-481-0"></span>**4. ハンズフリーの詳細設定を変更する**

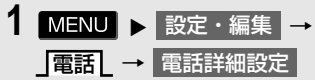

**2** 各設定をする。

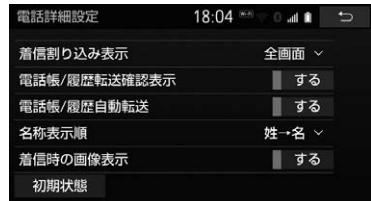

- ●詳しくは、次の表をご覧ください。
- 初期設定の状態に戻すとき
	- <mark>→</mark> 初期状態 → はい の順にタッチ。

#### 着信割込み表示

ハンズフリー以外の画面が表示されているときに電話がかかってきた場合の、画面の表示方 法を 全画面 または 簡易 から選択できます。

- 全画面 :着信中、通話中および応答保留中に各画面が表示され、画面のスイッチで操作が できます。
- 簡易 : 着信中にオンスクリーンで表示されます。ステアリングスイッチで操作ができま す。(ステアリングスイッチ装着車のみ[\)\(→ P.470\)](#page-471-0)

電話帳/履歴転送確認表示

PBAP に対応している携帯電話と Bluetooth 接続後、電話帳データや履歴データの自動転 送が完了したときに、完了表示を画面に表示する/しないを選択できます。

電話帳/履歴自動転送

PBAP に対応している携帯電話と Bluetooth 接続時に携帯電話の電話帳データや履歴デー タの自動転送をする/しないを選択できます。

- 携帯電話の電話帳や履歴が更新されている場合、本機の電話帳や履歴も更新されます。
- 自動転送は、車両のエンジンスイッチくパワースイッチ>をアクセサリーモードまたはイ グニッション ON モード< ON モード>にし、初めて携帯電話が Bluetooth 接続されたと きや、使用する携帯電話を切り替えて、Bluetooth 接続されたときに行われます。

名称表示順

電話帳に登録してある名称の表示を「姓→名」の順/「名→姓」の順に変更できます。

着信時の画像表示

PBAP に対応している携帯電話で電話帳データに画像が転送された場合に、着信時に画像を 表示する/しないを選択できます。

# <span id="page-482-0"></span>**5. Bluetooth 設定をする**

ここでは、携帯電話と Bluetooth に 関する次の設定の説明をしています。

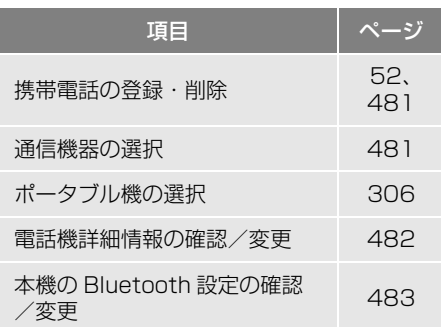

### <span id="page-482-3"></span><span id="page-482-1"></span>Bluetooth 電話機の登録を 削除する

- 1 MENU ▶ 設定・編集 → Bluetooth \_ → 機器登録・接続 | → 削除
- **2** 削除したい携帯電話にタッチ。

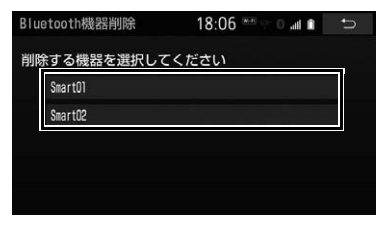

**3** はい にタッチ。

# 知 識

● 緊急通報中(ヘルプネット動作中)は、携 帯電話の登録を削除することはできません。

# <span id="page-482-2"></span>使用する通信機器を選択する

携帯電話の登録をすると、一番新し く登録した携帯電話が本機で使用す 、ニュー<br>る携帯電話として選択されます。

複数の携帯電話を使用するときは、 必要に応じて通信機器を選択します。

- 1 MENU ▶ 設定・編集 → BluetoothL → 機器登録・接続
- **2** 携帯電話を Bluetooth 接続可能状 態にする。
- **3** 使用する携帯電話にタッチ。

接続中の機器

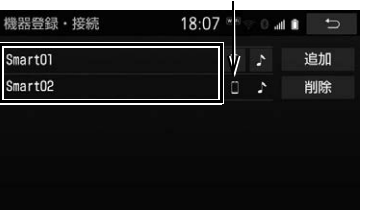

- ■ または にタッチすると携帯電話 の接続を開始します。
- <mark>4</mark> 全接続 <mark>または</mark> 電話機の接続 にタッ チ。
- 他の携帯雷話が Bluetooth 接続中のとき は、確認のメッセージが表示されます。 切断してよければ、 はい | にタッチしま す。
- ●接続完了のメッセージが表示されたら、 ハンズフリーが使用できます。
	- 携帯電話の登録について
		- **→「Bluetooth 機器を初期登録する」**  $(\rightarrow$  P.52)

### 知 識

- 携帯電話はポータブル機も含めて本機に最 大 5 台まで登録することができますが、本 機と接続できるのは電話機選択で選択した 携帯電話のみです。
- Bluetooth オーディオ再生中に電話機選択 をした場合、音声が途切れることがありま す。
- 携帯電話の機種により携帯電話の操作が必 要な場合があります。
- 緊急通報中 (ヘルプネット動作中)は、通 信機器を選択することはできません。

#### <span id="page-483-0"></span>電話機詳細情報を確認/変更する

本機に登録されている携帯電話の情 報を確認することができます。

●次の項目を確認することができます。

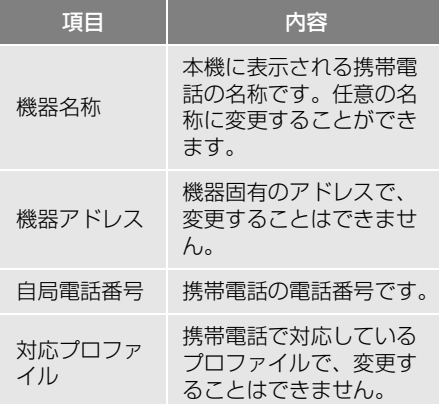

1 MENU ▶ 設定・編集 → Bluetooth| → | 機器登録・接続

- **2** 詳細情報を表示したい携帯電話に タッチ。
- **3 機器詳細情報 にタッチ。**

**4** 各項目の設定・確認をする。

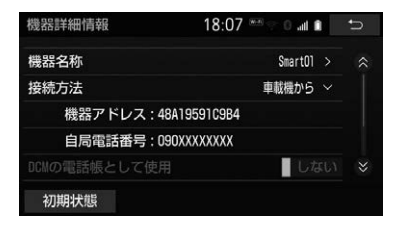

- ・ 機器名称の変更(携帯電話、Bluetooth オーディオ使用時)
- ・ Bluetooth オーディオとの接続方法 (Bluetooth オーディオ使用時)
- 初期設定の状態に戻すとき
	- <mark>→</mark> 初期状態 <mark>→</mark> はい の順にタッチ。

#### (知 識)

● 自局電話番号は携帯電話の機種によっては、 表示されない場合があります。

### 携帯電話の名称を変更する

本機に表示される携帯電話の名称を 変更することができます。

- 1 MENU ▶ 設定・編集 → Bluetooth| → 機器登録・接続 → ┃(名称変更したい電話機) → 機器詳細情報 → 機器名称
- **2** 文字入力画面で名称を入力し、 完了| にタッチ。

#### (知 識)

● 本機で機器名称を変更しても、携帯電話に 登録されている機器名称は変更されません。

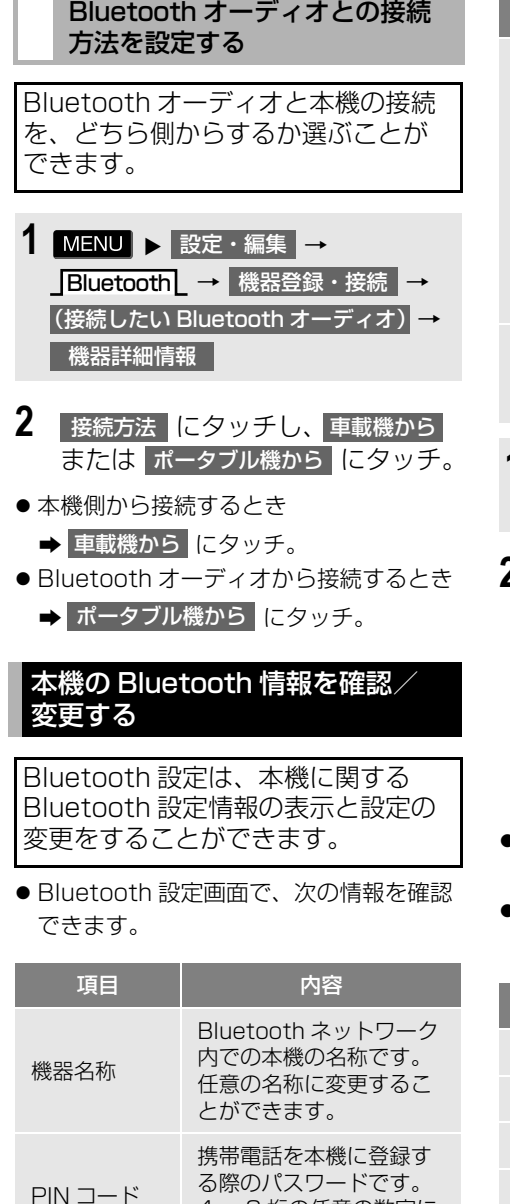

4 ~ 8 桁の任意の数字に 変更することができます。

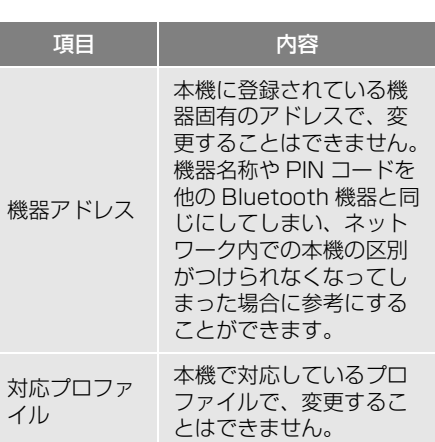

- 1 MENU ▶ 設定・編集 → Bluetooth L → Bluetooth 詳細設定
- <span id="page-484-0"></span>**2** 各項目の設定・確認をする。

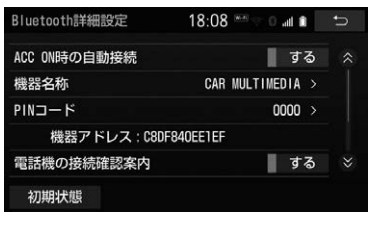

- この画面で、次の操作を行うことができ ます。
- 初期設定の状態に戻すとき

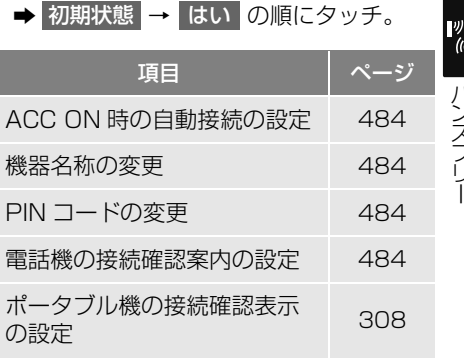

<span id="page-485-5"></span><span id="page-485-4"></span><span id="page-485-3"></span><span id="page-485-2"></span><span id="page-485-0"></span>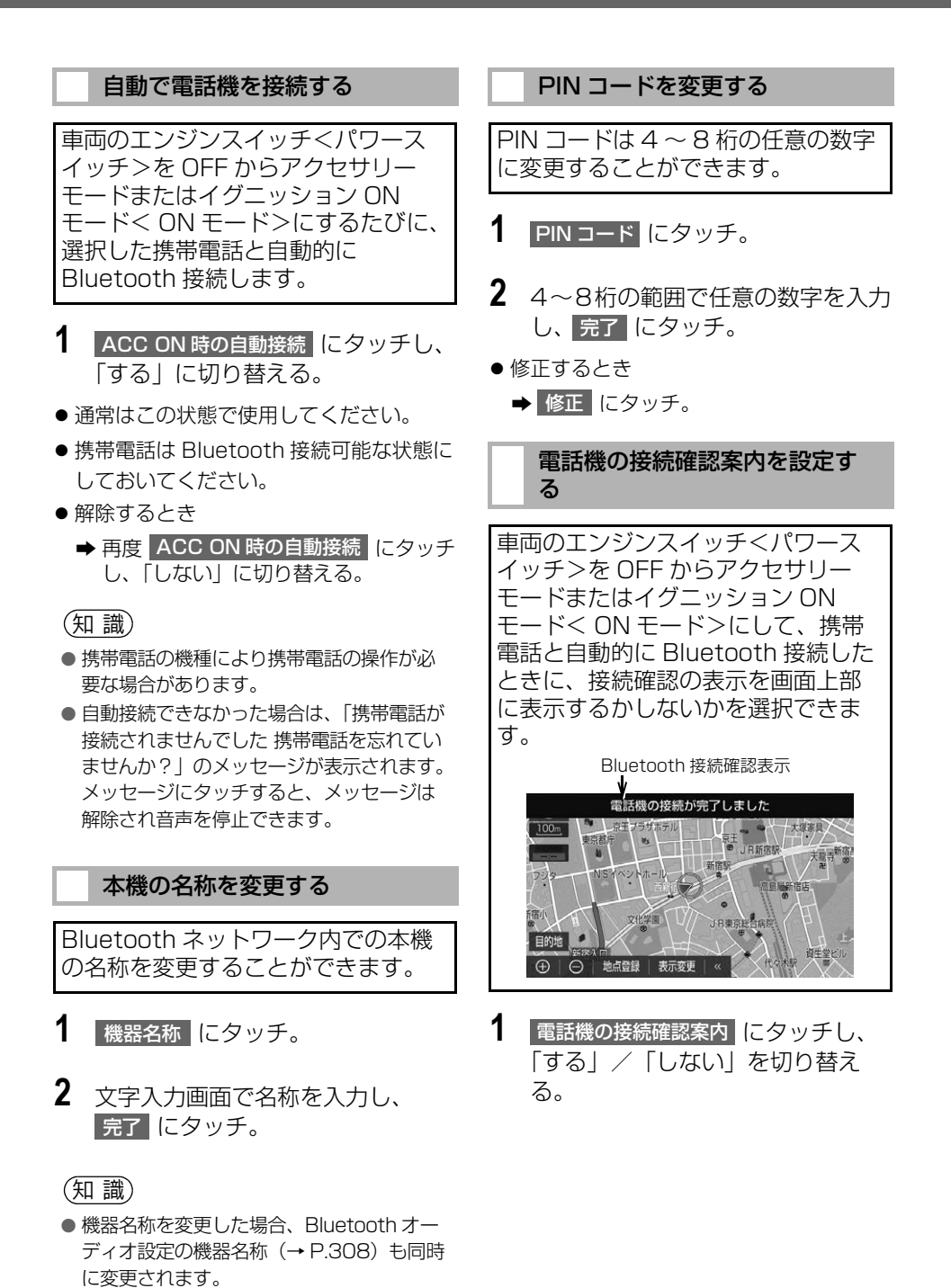

<span id="page-485-1"></span>484

# **1. 故障とお考えになる前に**

ハンズフリー/ Bluetooth でお困りの際は、まず以下の表を確認してください。

▶ハンズフリー/ Bluetooth を使う

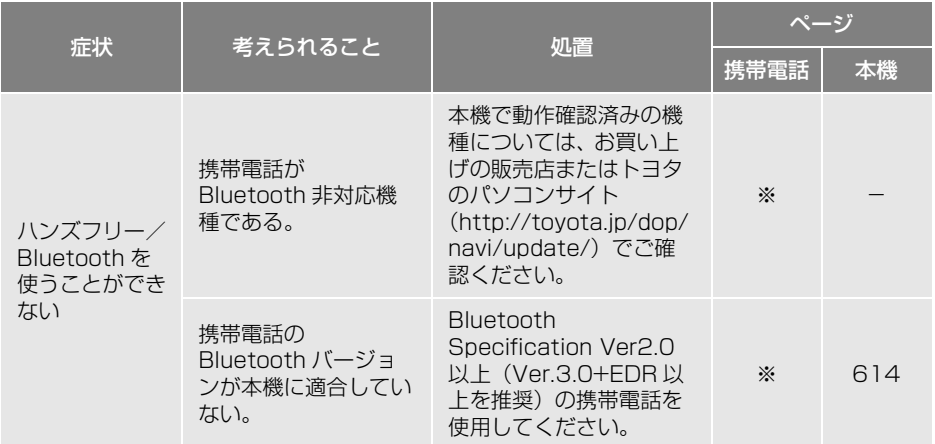

### ▶携帯電話の登録と接続

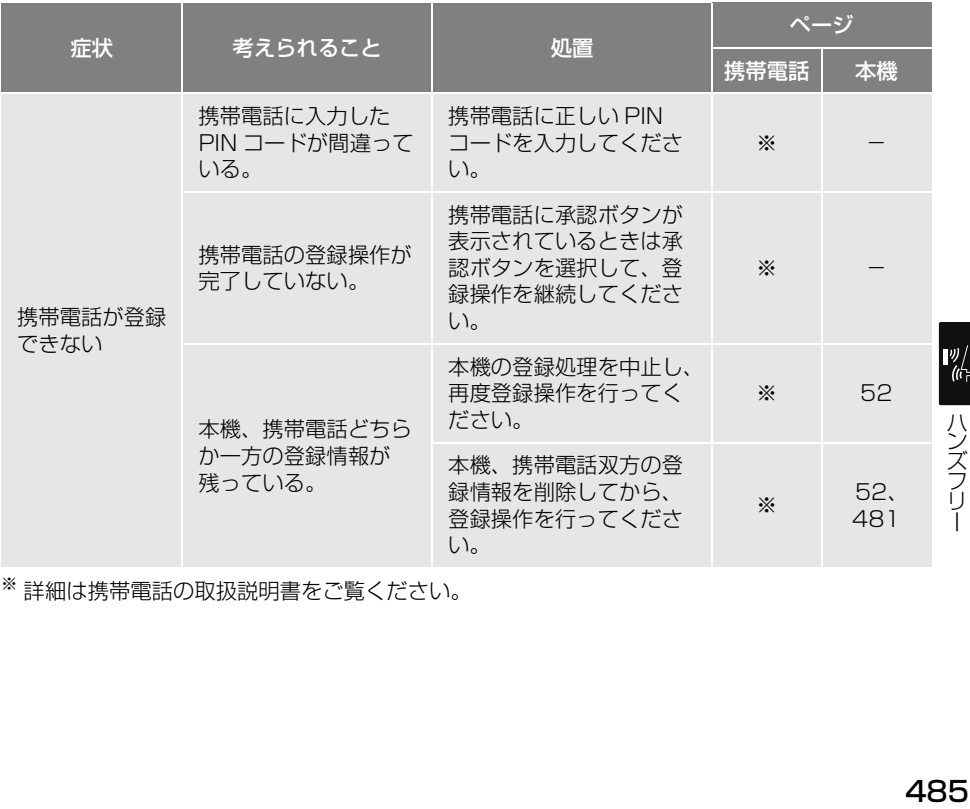

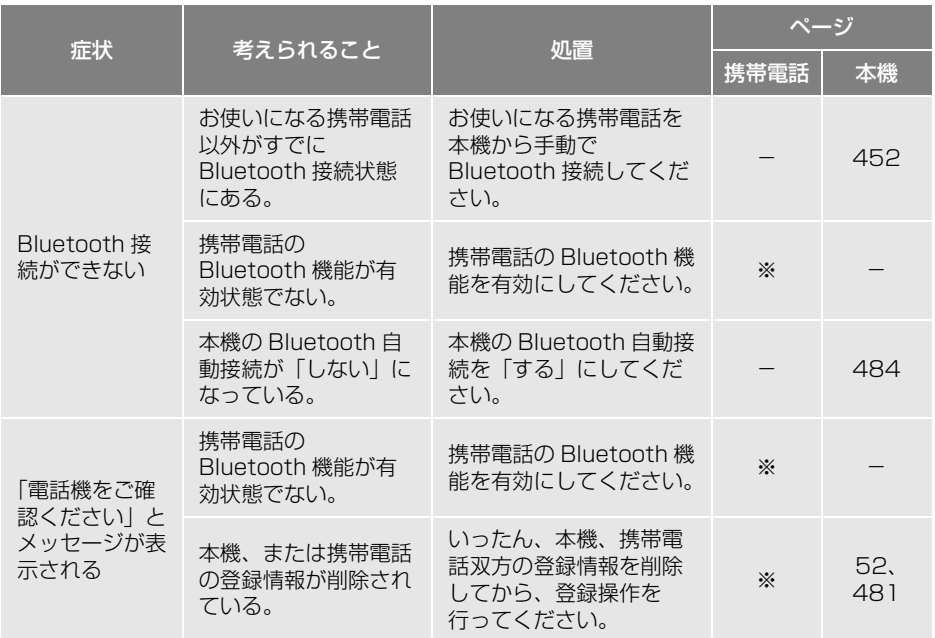

※ 詳細は携帯電話の取扱説明書をご覧ください。

## ▶着信と発信

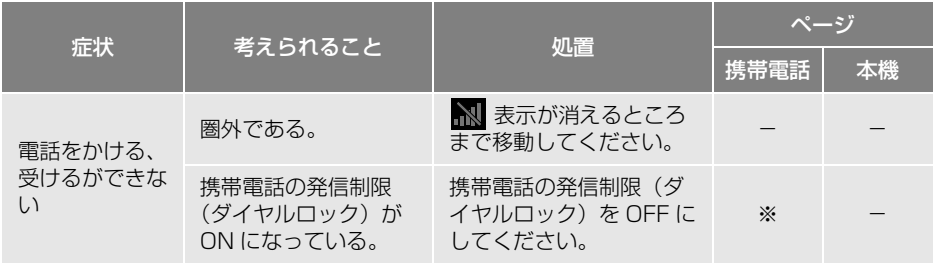

## 電話帳

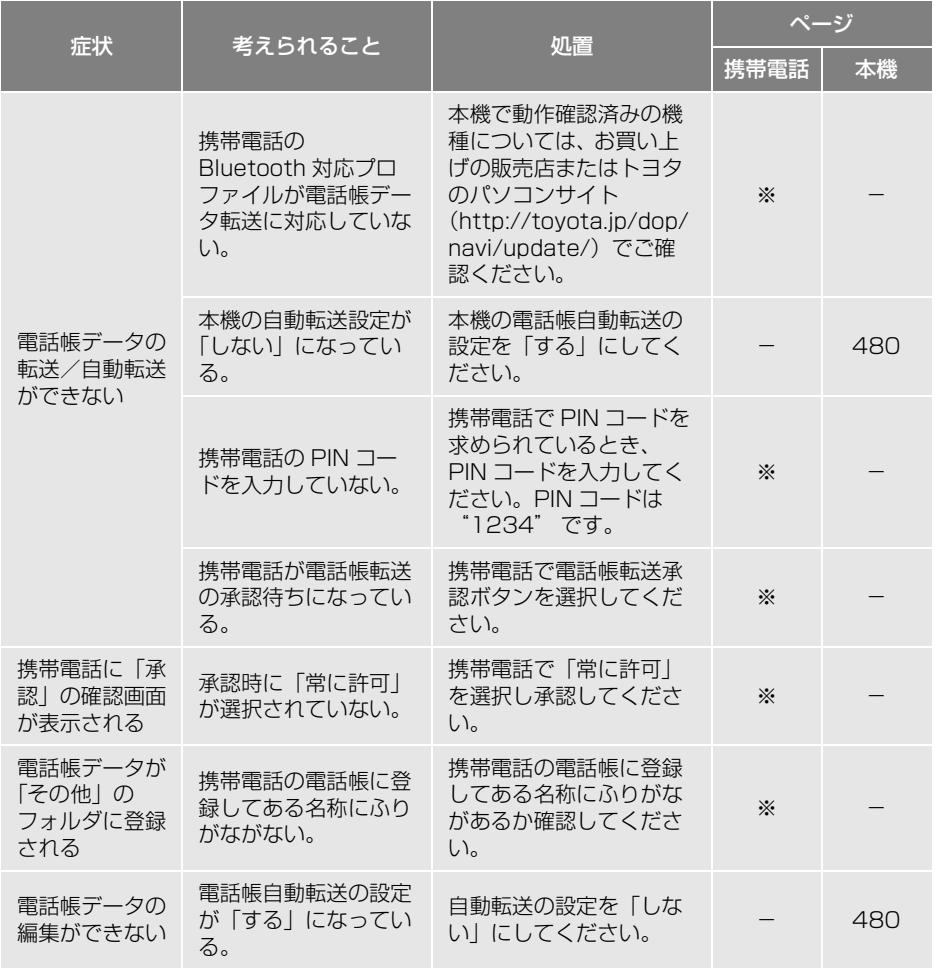

## ▶その他の状況

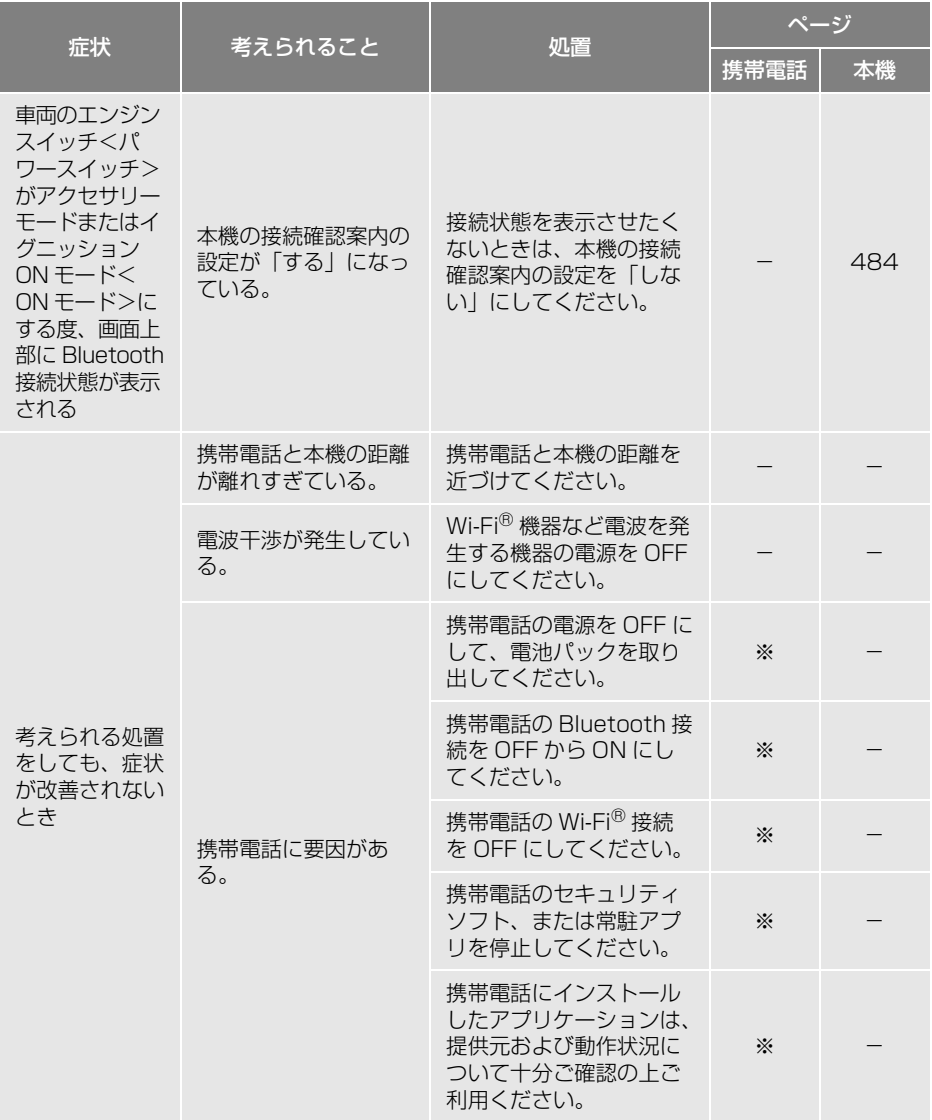

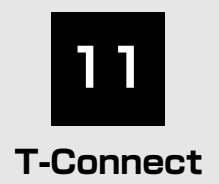

※T-Connect を利用するには、別途利用申し込み、利用開始手続きをしていただく必要があります。

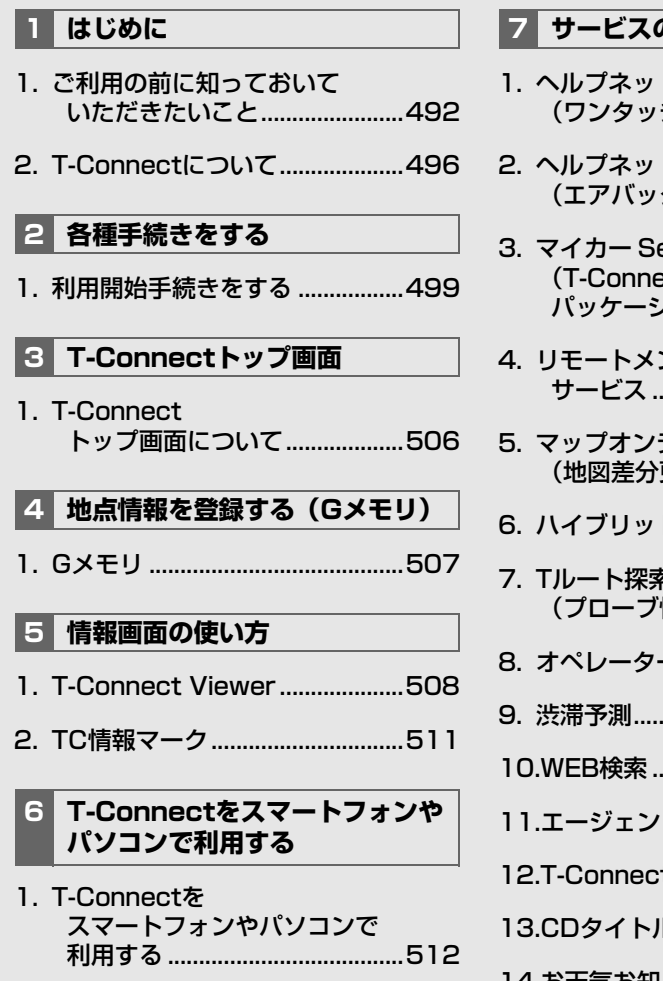

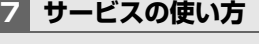

- 1. ヘルプネット .<br>チタイプ)......................513
- 2. ヘルプネット .<br>グ連動タイプ) ...........527
- ecurity ct DCM [パッケージ\).................................530](#page-531-0)
- ンテナンス [サービス ......................................536](#page-537-0)
- デマンド 更新)................................537
- [6. ハイブリッドナビについて..........546](#page-547-0)
- 7. Tルート探索 情報付)...........................548
- <u>-サービス...................550</u>
- [9. 渋滞予測.........................................552](#page-553-0)
- [10.WEB検索 ......................................555](#page-556-0)
- [11.エージェント ................................556](#page-557-0)
- [12.T-Connect Apps.......................562](#page-563-0)
- [13.CDタイトル情報取得 ..................566](#page-567-0)
- [14.お天気お知らせ ............................567](#page-568-0)

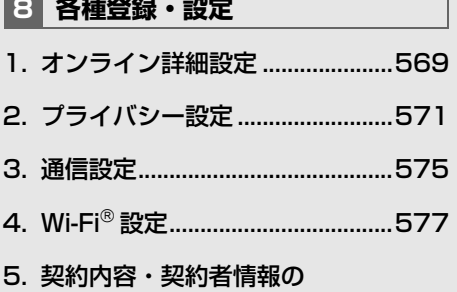

[確認・変更 ..................................582](#page-583-0)

- **9 知っておいていただきたいこと**
- 1. こんなメッセージが [表示されたときは.......................583](#page-584-0)
- [2. 故障とお考えになる前に..............585](#page-586-0)

本機で携帯電話を利用する際には、必ず動作確認済携帯電話をトヨタ販売店または T-Connect のパソコンサイト([https://toyota.jp/tconnectservice/\)で](https://toyota.jp/tconnectservice/)ご確認ください。なお、動作 確認は、一定の条件下で確認したものです。そのため、携帯電話の仕様変更などにより、動作 確認済機種でも、確認内容が変更になることがありますので、あらかじめご了承ください。

TKC

※本書で使用している画面はサンプル表示であり、実際の画面と異なる場合があります。

# <span id="page-493-1"></span><span id="page-493-0"></span>**1. ご利用の前に知っておいていただきたいこと**

安全にご利用するため注意するこ と

T-Connect をご利用になるときは、 次の注意事項を必ずお守りの上、正 しくお使いください。

# 警告

● 安全のため、運転者は走行中に極力操作 (音声操作も含む)をしないでください。 走行中の操作はハンドル操作を誤るなど、 思わぬ事故につながるおそれがあります。 車を停車させてから操作をしてください。 なお、走行中に画面を見るときは、必要最 小限の時間にしてください。

# 走行中の操作、表示規制について

● 走行中に T-Connect をご利用になると、 安全のため、操作の一部を制限したり、 コンテンツによっては T-Connect Viewer のコンテンツ表示部分を覆って、 メッセージを表示します。 このようなコンテンツをご覧になるとき は、安全な場所に車を停車させてご覧く ださい。

# 掲載画面について

本書で使用している画面の表示内容は、 サンプル表示となっております。

# 通信機器について

T-Connect は、Wi-Fi® テザリング 対応機器 (スマートフォン/Wi-Fi® ルーター等)または通信モジュール (DCM)を利用して、データ通信を 行います。

※本機で動作確認済みの機種については、ト ヨタ販売店または T-Connect のパソコン サイト([https://toyota.jp/](https://toyota.jp/tconnectservice/) [tconnectservice/\)でご](https://toyota.jp/tconnectservice/)確認ください。

# データ通信時の留意事項

T-Connect は、データ取得時に通信 を行います。 サービスにより通信機器が異なりま す。 次の点をご理解の上、正しくお使い ください。

### 販売店装着の通信モジュール (DCM) を利用するときの留意事 項

- ●通信方式は、株式会社 NTT ドコモの W-CDMA 方式の携帯電話と同一です。 FOMA サービスエリアでは、最大 7.2Mbps データ通信サービスがご利用 いただけます。同社サービスエリア図を ご参照ください。 なお、通信状況は様々な要因で変動しま す。必ずしもサービスエリア内にいれば、 常に通信が可能というわけではありませ  $h_{10}$
- ●次のような通信環境では、データ通信で きません。
	- ・ トンネルの中にいるとき
	- ・ 地下駐車場にいるとき
	- ・ 山奥などの通信圏外にいるとき
	- ・ 回線が混雑しているなど、発信規制中の とき
- T-Connect はデータ取得に通信を利用 するため、通信環境の整わない状況で は通信を利用するサービスはすべて利 用できません。
- この先、通信事業者にて通信に使用する 電波が変更もしくは打ち切りになった場 合、T-Connect が使用できなくなりま す。

(その場合には事前にご連絡します。)

# (知識)

- データ通信に関する通信料金はT-Connect DCM パッケージ利用料金に含まれていま す。
- データ取得までの時間は、本機の状態や データの内容、電波状態によって異なりま す。
- 標準装備 DCM が搭載されている車両の場 合、販売店装着 DCM はご利用できません。

通信モジュール(DCM)は通信アン テナを使用します。 通信アンテナの位置は、販売店でご

確認ください。

# 知 識

- 本製品は、電波法および電気通信事業法の 基準に適合しています。製品に貼り付けて あるシールはその証明です。シールをはが さないでください。
- ●本製品を分解・改造すると、法律により罰 せられることがあります。

#### 標準装備の通信モジュール (DCM)を利用するときの留意事 項

通信方式や注意事項については、車両 の取扱書をご覧ください。

● T-Connect はデータ取得に通信を利用す るため、通信環境の整わない状況では通 信を利用するサービスはすべて利用でき ません。

### 知 識

- データ通信に関する通信料金は、T-Connect DCM パッケージ利用料金に含 まれています。
- ●データ取得までの時間は、本機の状態や データの内容、電波状態によって異なり ます。

#### ペースメーカーやその他の医療 用電気機器をお使いの方は

データ通信時の電波について、次の点 にご注意ください。

# 警告

● 植え込み型心臓ペースメーカー、植え込み 型両心室ペーシングパルスジェネレータお よび植え込み型除細動器以外の医療用電気 機器をお使いの方は、T-Connect をお使い になる前に、医師や医療用電気機器の製造 事業者などに個別にご相談ください。

### Wi-Fi®テザリング対応機器(ス マートフォン/Wi-Fi®ルーター 等)を利用するときの留意事項

# ■Wi-Fi® テザリング対応機器使用上の 注意事項について

● この機器の使用周波数帯では、電子レ ンジ等の産業・科学・医療用機器のほ か、工場の製造ライン等で使用されて いる移動体識別用の構内無線局(免許 を要する無線局)及び特定小電力無線 局(免許を要しない無線局)並びにア マチュア無線局(免許を要する無線局) が運用されています。 (上記 3 種の無線局を以下「他の無線 局」と略します) この機器を使用する前に、近くで「他 の無線局」が運用されていないことを 確認してください。 万一、この機器から「他の無線局」に 対して有害な電波干渉事例が発生した 場合には、速やかに使用場所を変更し て電波干渉を回避してください。

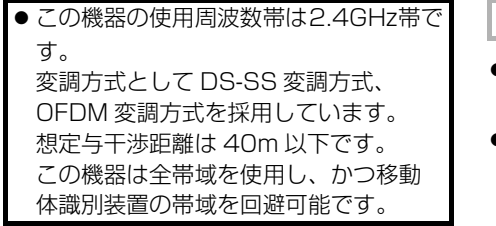

# ■ペースメーカーやその他の医療用雷 気機器をお使いの方は

Wi-Fi® 通信時の電波について、次の 点にご注意ください。

# 警告

● Wi-Fi® 通信用の車両側アンテナは本機内に 内蔵されています。 植え込み型心臓ペースメーカー、植え込み 型両心室ペーシングパルスジェネレータお よび植え込み型除細動器以外の医療用電気 機器を使用される場合は、電波による影響 について医師や医療用電気機器製造業者な どに事前に確認してください。

# 知 識

- 本製品は、電波法および電気通信事業法の 基準に適合しています。製品に貼り付けて あるシールはその証明です。シールをはが さないでください。
- 本製品を分解・改造すると、法律により罰 せられることがあります。
- ■Wi-Fi®と Bluetooth を同時に使用す るとき
- ハンズフリーと Wi-Fi®、Bluetooth Audio と Wi-Fiなど、Bluetooth 機能 と Wi-Fiを同時に利用すると動作が遅く なる、または Wi-Fi® 通信の状態が不安定 になることがあります。
- Wi-Fi® テザリング対応機器の電池量低下 により、Wi-Fi® 通信の状態が不安定にな ることがあります。

通信機器共通留意事項

- ヘルプネットでの緊急通報中は、トヨタ スマートセンターに接続できません。
- 画面上部(タイトル)に、ネットワーク 接続中は「接続中」、コンテンツ読み込み 中は「しばらくお待ちください」が表示 されます。

また、コンテンツ読み込み中は、タイト ルの下に読み込み状況がバーで表示され ます。バーの表示が消えて、コンテンツ のタイトルが表示されたら、画面の操作 を行ってください。

・ 走行中のためにコンテンツの表示が制限 されている場合は、コンテンツの読み込 みが終了すると、" ピッ" という音でも お知らせします。

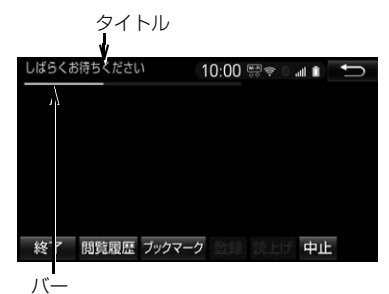

● 通信中は、ネットワーク接続中であるこ とをお知らせするため、通信中マークが 表示されます。

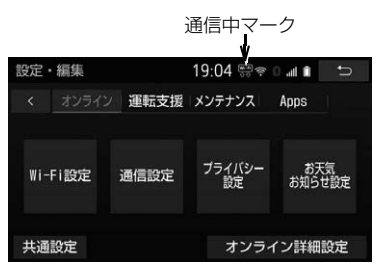

# 知 識

- データ取得までの時間は、本機の状態や データの内容、電波状態によって異なりま す。
- GPS 信号を長い間(数ヵ月間)受信して いないとき、またはバッテリー<補機 バッテリー>との接続が断たれたときは、 データ通信ができなくなることがありま す。この場合は、GPS 信号が受信でき る場[所\(→ P.172\)](#page-173-0)に車を移動し、  $MAP$  を押して地図画面上に GPS マークが表示されることを確認した後、 再度試してみてください。

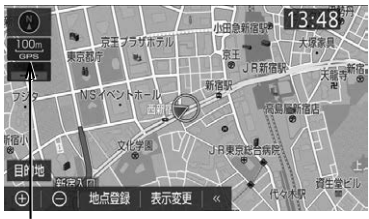

GPS マーク

## 受信レベルについて

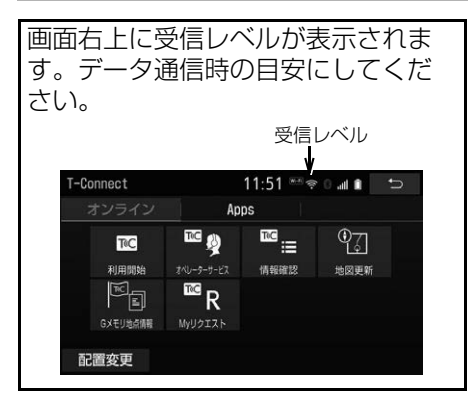

● 表示される受信レベルは、携帯電話本体 の受信レベル表示と一致しないことがあ ります。

▶通信モジュール (DCM) 使用時

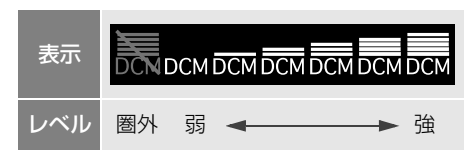

▶Wi-Fi® テザリング対応機器 (スマート フォン/ Wi-Fi®ルーター等)使用時

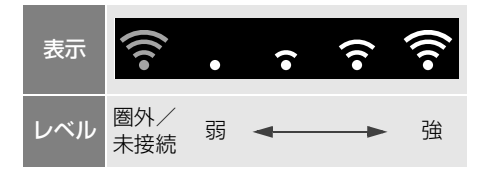

# 知 識

- 受信レベル表示が圏外の場合でも、本機は データ取得動作を行いますが、一定時間経 過してもデータ取得できない場合は、自動 的に中止します。中止までの時間は本機の 通信状態によって異なります。
- Wi-Fi® の受信レベルが弱い場合、使用でき ないことがあります。

 $\ddot{\phantom{a}}$ 

# <span id="page-497-0"></span>**2. T-Connect について**

# T-Connect について

「安心・快適・便利」な車向け情報サービスを提供します。 本機では、以下の通信機器を接続することにより、ご利用いただけます。 (1) お客様がお持ちの Wi-Fi® テザリング対応機器(スマートフォン/ Wi-Fi® ルーター等)で利用 :T-Connect (2)通信モジュール (DCM) で利用 :T-Connect DCM パッケージ

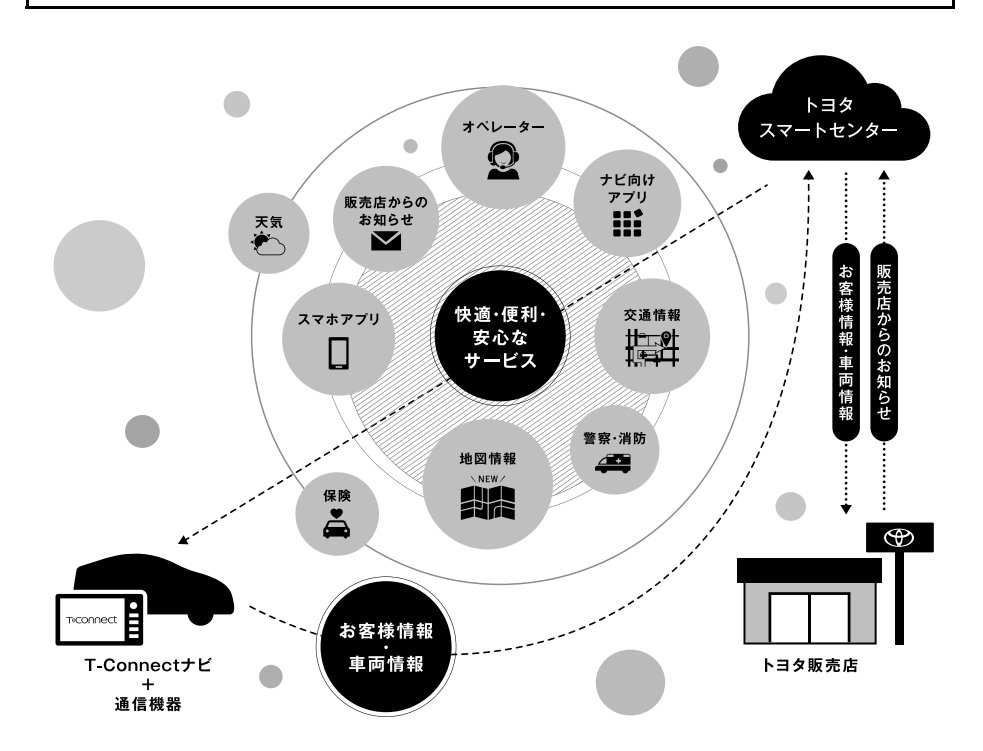

# T-Connect の通信方法について

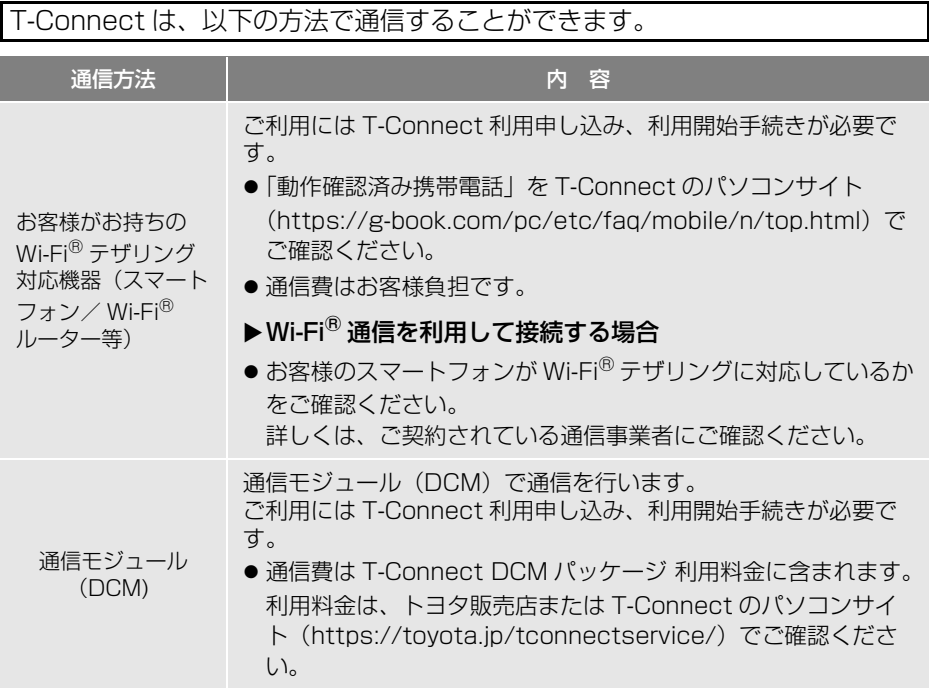

Tic T-Connect  $\frac{1}{2}$ i  $\ddot{\phantom{a}}$ 

# サービス内容について

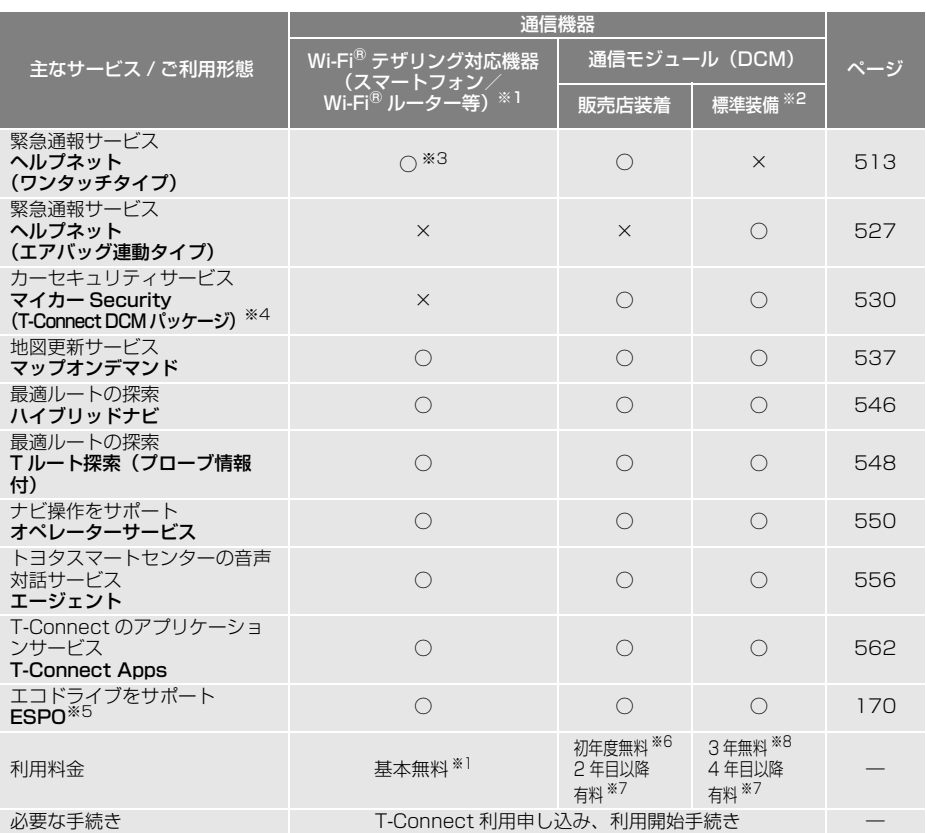

※1 通信にかかる費用はお客様のご負担となります。

- ※2 標準装備 DCM の対象車種については、お買い上げの販売店にお問合せください。
- ※3 ヘルプネットサービス開始操作後ご利用いただけます。なお、ご利用には 2 年ごとに登録情報の更新が必 要です。
- ※4 装着している DCM のサービス内容については、お買い上げの販売店にお問合せください。
- ※5 ESPO 画面表示の対象車種については、お買い上げの販売店にお問い合わせください。<br>※6 無料期間: T-Connect 利用開始日から 12ヵ月後の末日までとなります。
- T-Connect 利用開始日から 12ヵ月後の末日までとなります。 無料期間内に一旦解約した場合、次回契約時には有料となります。 利用料金は、トヨタ販売店または T-Connect のパソコンサイト([https://toyota.jp/](https://toyota.jp/tconnectservice/)
- [tconnectservice/\)で](https://toyota.jp/tconnectservice/)ご確認ください。<br>● 掲載の情報は、2018 年 9 月現在のサービスです。サービス内容は変更する場合がありますのであら かじめご了承ください。 ※7 利用料金は、トヨタ販売店または T-Connect のパソコンサイト[\(https://toyota.jp/](https://toyota.jp/tconnectservice/)
- [tconnectservice/\)で](https://toyota.jp/tconnectservice/)ご確認ください。

※8 無料期間: 初度登録日から 36ヵ月後の末日までとなります。 無料期間内に一旦解約した場合でも、初度登録日から 36ヵ月後の末日までは無料となります。 利用料金は、トヨタ販売店または T-Connect のパソコンサイト([https://toyota.jp/](https://toyota.jp/tconnectservice/) [tconnectservice/\)で](https://toyota.jp/tconnectservice/)ご確認ください。

● 最新のサービスは、T-Connect のパソコンサイト [\(https://toyota.jp/](https://toyota.jp/tconnectservice/) [tconnectservice/\)で](https://toyota.jp/tconnectservice/)ご確認ください。

# <span id="page-500-1"></span><span id="page-500-0"></span>**1. 利用開始手続きをする**

# 利用開始手続きの手順

利用開始手続きや各種設定は、ご利用になるサービスにより異なります。

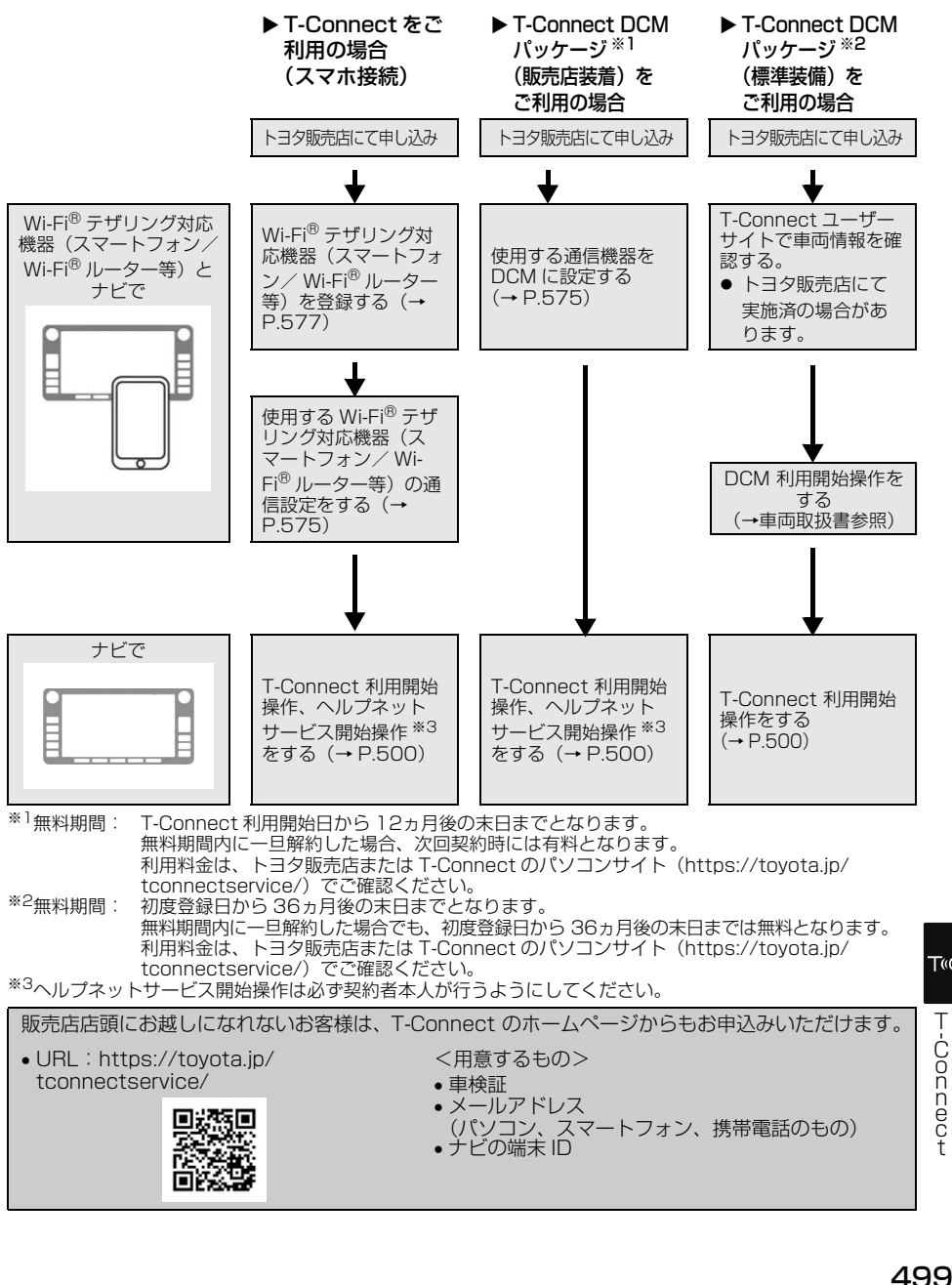

TiC

### (知識)

● 通信接続機器の初期設定は「Wi-Fi」と なっています。また、Wi-Fi Power(Wi-Fi通信設定)の初期設定は「ON」となっ ています。

### <span id="page-501-0"></span>T-Connect 利用開始操作、ヘル プネットサービス開始操作をする

●利用開始操作は、可能な限り見晴らしの 良い場所で行ってください。

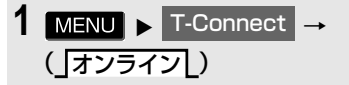

- <mark>2</mark> | 利用開始 | にタッチし、画面の指示 にしたがって操作する。
- 契約 ID 照会画面が表示されたら、ID とパ スワードを入力する。
- ご利用内容確認画面でご契約内容を確認 する。
- **3** ヘルプネットのサービス開始案内 が表示されたら、<mark>はい</mark> にタッチし、 ーランニング<br>ヘルプネット開始操作 <sup>※</sup> を行う。
- ●ヘルプネットセンターの音声案内にした がい、現在地とマイク音声を確認する。
- サービス開始操作が正常に完了しないと、 ヘルプネットサービスの提供ができませ  $h_{10}$
- ※ ヘルプネットサービス開始操作は必ず契約 者本人が行うようにしてください。
- ●標準装備DCMの対象車種でヘルプネット サービスを既にご利用できる状態の場合、 ヘルプネットのサービス開始案内はあり ません。 標準装備 DCM の対象車種については、 お買い上げの販売店にお問い合わせくだ

**4** ヘルプネットサービス開始操作※完 了後、T-Connect 画面に HELPNET が表示される。

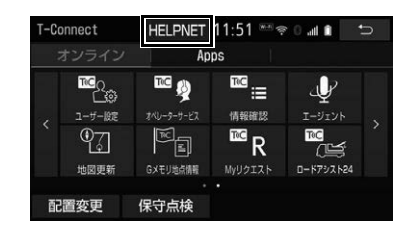

- T-Connect画面に HELPNET | が表示さ れない場合は、再度、手動保守点[検\(→](#page-522-0) P.521) を実施してください。
- ヘルプネットのサービス開始操作または 手動保守点検が正常に終了しなくても HELPNET | が表示される場合がありま す。この場合、緊急通報できないことが あるため、トヨタ販売店にご相談くださ い。
- ※ ヘルプネットサービス開始操作は必ず契約 者本人が行うようにしてください。

さい。

# 警告

- 通話が正常に終了したか否かの確認画面で いいえ にタッチする、または などを押して他の画面を表示した場合は、 サービスが開始されません。再度、サービ ス開始操作※ を行い、本機が正常に動作す ることを確認してください。なお、正常に 動作しないときは、トヨタ販売店にご相談 ください。
- 次のように、本機が正常に動作しない場合、 緊急時にヘルプネットセンターへ正しい情 報が伝わらず、救援困難となる可能性があ ります。
	- ・ 発呼しない。
	- ・ 通報位置とヘルプネットセンターでの位 置表示が間違っている。
	- ・ 通話できない。
- サービス開始操作 <sup>※</sup> は涂中で中断せず、最 後まで完了してください。 途中で中断した場合は、基本的に

HELPNET は表示されませんが、

HELPNET | が表示された場合はトヨタ 販売店にご相談ください。

- サービス開始操作※ 時の手動保守点検が正 常に動作しなかった場合は、緊急通報でき ないことがあり危険です。手動保守点検時 に本機が正常に動作しない場合や、 HELPNET は表示されたが通話できない 場合には、トヨタ販売店にご相談ください。
- 手動保守点検後、 HELPNET | が表示され ない場合、緊急通報は動作しません。 HELPNET | の表示が正常に行われない場 合は、トヨタ販売店にご相談ください。
- ※ ヘルプネットサービス開始操作は必ず契約 者本人が行うようにしてください。

# 警告

- ●ヘルプネットで使用する携帯電話は、次の 点に注意してください。
	- ・ 本システムで動作確認済みの携帯電話を 使用してください。動作確認済みでない 携帯電話をご使用になられると、緊急通 報が動作しないおそれがあり危険です。 また、携帯電話本体の破損など故障の原 因となる場合があります。
	- ・ ヘルプネットを使用する前に、携帯電話 の登[録\(→ P.52\)](#page-53-0) および使用する携帯 電話の設[定\(→ P.524\)を](#page-525-0)行ってくだ さい。
	- ・ 本機に携帯電話を Bluetooth や Wi-Fi<sup>®</sup> 接続する際は、必ず携帯電話の電池残量 を確認してください。携帯電話の電池が 空になると携帯電話が動作しないため、 緊急通報も動作しません。なお、本機に は携帯電話の充電機能はありません。
	- ・ 電話機能によっては緊急通報動作の妨げ となり、緊急通報できなくなります。緊 急通報の妨げとなる電話機能は利用しな いでください。「携帯電話の設定につい て」をご覧ください[。\(→ P.524\)](#page-525-0)
	- ・ 携帯電話と本機が Bluetooth 接続されて いることを確認してください。接続され ていないと、緊急通報は動作しません。

# 知 識

- 手動保守点検中はヘルプネットが優先され るため、ハンズフリー通話などが利用でき ません。この場合、手動保守点検が終了し てからご利用ください。
- ●車両のエンジンスイッチ<パワースイッチ >がアクセサリーモードまたはイグニッ ション ON モード< ON モード>のときに 表示部の照明がついたままになることがあ ります。この場合、携帯電話の照明を OFF に設定してください。 (設定については携帯電話の取扱説明書をご 参照ください。)

# 知 識

● 「T-Connect 暗証番号」は、お客様情報の 確認・変更やマイカー Security の設定変 更など暗証番号が必要なときに入力してい ただく 4 桁の番号です。

### ■利用開始操作のお問い合わせ先

T-Connect サポートセンター 全国共通・フリーダイヤル 0800ー 500ー 6200 受付時間 9:00 ~ 18:00 (年中無休)

### 利用契約の継続方法を変更する

#### ▶T-Connect DCM パッケージ利用時 (販売店装着)

T-Connect DCM パッケージは、年 単位で契約更新となります。 契約の更新日が近づくと、トヨタコ

ネクティッド(株)より案内を送付 します。

次の手順で、本機から契約の継続/ 停止の手続きができます。

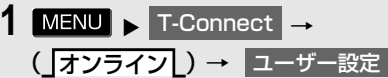

<mark>2</mark> 会員情報/利用契約変更・解約 <mark>に夕ッ</mark> チ。

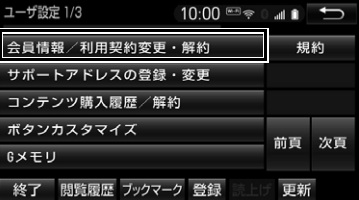

**3** 利用契約の確認・変更 にタッチ。

- **4** 利用契約内容の変更 にタッチ。
- **5** T-Connect 暗証番号入力画面が表 示される。 T-Connect 暗証番号を入力し、 <u>決定</u> にタッチ。
- T-Connect 暗証番号が未設定の場合、契 約 ID とパスワードを入力して T-Connect 暗証番号を設定してください。
- **6** 利用契約の変更画面が表示される。
- 自動継続に変更したい場合
	- **→ 利用継続の手続き (T-Connect オンライン)** にタッチ。
- 自動継続を停止したい場合
	- ◆ T-Connect 自動継続停止 にタッチ。
- **7** T-Connect 利用契約の確認画面が 表示される。 内容を確認し、<mark>決定</mark> にタッチ。

#### 知 識

- ●「T-Connect 暗証番号」は、お客様情報の 確認・変更やマイカー Security の設定変 更など暗証番号が必要なときに入力してい ただく 4 桁の番号です。
- 自動継続に設定すると、次年度の契約を自 動で更新できます。 契約の更新をし忘れて、ヘルプネットなど が解除されてしまうのを防ぐことができま す。
- 利用契約の停止は T-Connect のパソコンサ イト[\(https://tconnect.jp/tcmypage/](https://tconnect.jp/tcmypage/Login.aspx?padid=ag504_from_tc_user) [Login.aspx?padid=ag504\\_from\\_tc\\_us](https://tconnect.jp/tcmypage/Login.aspx?padid=ag504_from_tc_user) [er\)から](https://tconnect.jp/tcmypage/Login.aspx?padid=ag504_from_tc_user)も手続きができます。
#### ▶T-Connect DCM パッケージ利用時 (標準装備)

T-Connect DCM パッケージは、年 単位で契約更新となります。 契約の更新日が近づくと、トヨタコ ネクティッド(株)より案内を送付 します。 案内に基づいて継続手続きを行って ください。

### 解約手続きについて

お車を手放すときなど、T-Connect を解約するときは、状況に応じて、次の手 続きを行ってください。

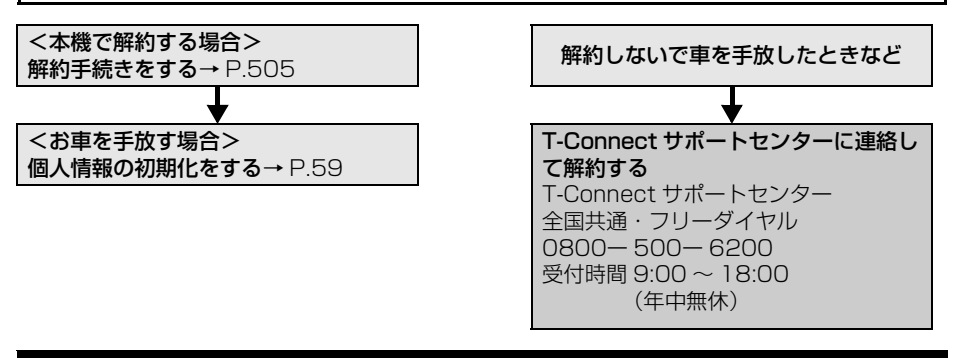

### 注意

- 本機に保存した情報は、本機で解約したときのみ消去できます。
- ●お客様の大切な情報を保護するため、お車を手放すときは、本機で解約手続きおよび初期化を 必ず行ってください。

<span id="page-506-0"></span>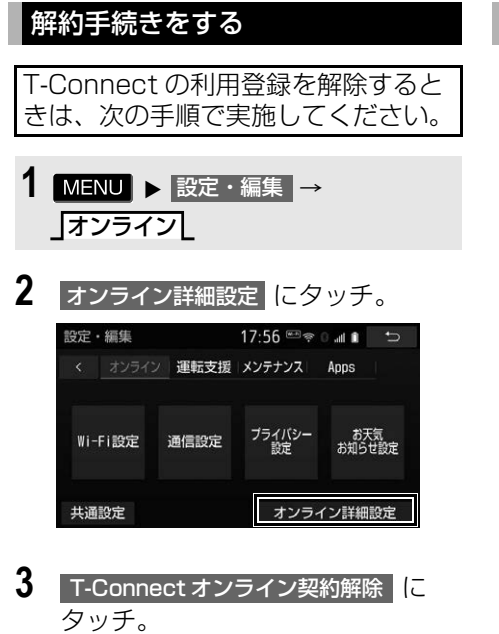

- **4** 画面の指示にしたがって操作する。
- ユーザー設定画面からでも解約手続き ができます。

### (知識)

● 解約手続きには、T-Connect 暗証番号が必 要です。

### お車を手放す際にすること

●解約手続きをしただけでは、本機に保存 したお客様の情報は消去されません。 お客様の大切な情報を保護するため、お 車を手放す際は必ず、解約手続きおよび 個人情報の初期[化\(→ P.59\)](#page-60-0)を必ず実 施してください。

## **1. T-Connect トップ画面について**

### T-Connect 画面の使い方

T-Connect 画面から、T-Connect の各コンテンツを起動することができます。

## 1 MENU > T-Connect

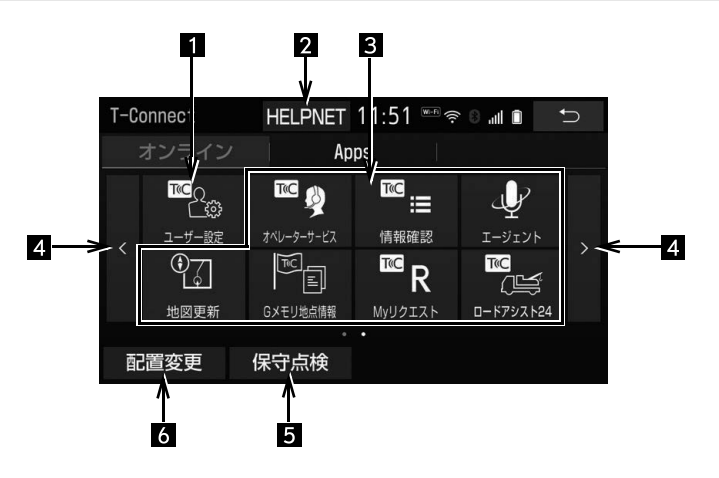

●この画面から、次の操作をすることができます。

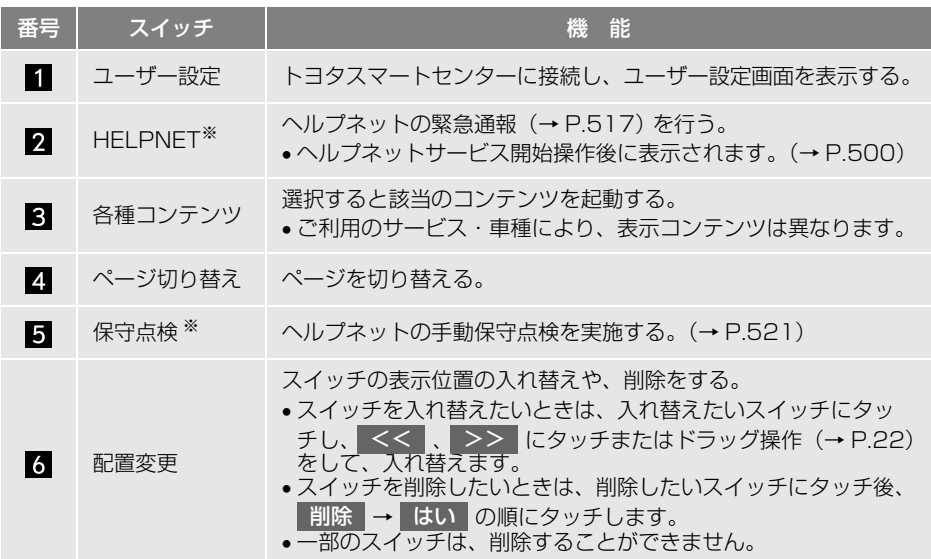

※へルプネット(ワンタッチタイプ)の利用時のみ表示されます。

## **1. G メモリ**

### G メモリについて

T-Connect のパソコンサイトで登録 した G メモリを、本機のメモリ地点 に登録できます。

一度 G メモリに登録すると、トヨタ スマートセンターに接続しなくても、 G メモリを呼び出すことができます。

### G メモリを登録する

**1** 目的地画面[\(→ P.92\)→](#page-93-0) TC で設定

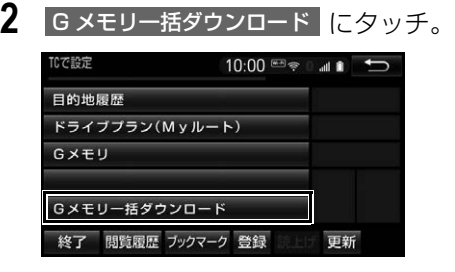

● 本機の G メモリに地点情報が登録されま す。

### G メモリ地点情報を表示する

G メモリとして登録した地点情報は、 T-Connect 画面から呼び出すことが できます。

1 MENU ► T-Connect → (」オンライン[)

2 G メモリ地点情報 にタッチ。

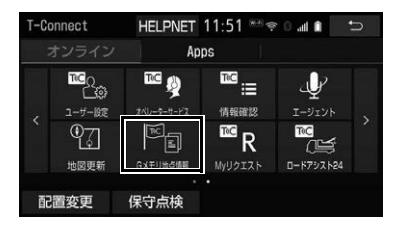

- **3** G メモリ地点名称にタッチ。
- **4** T-Connect Viewer 画面に切り替 わる。
- T-Connect コンテンツ上の詳細な情報を 表示すると同時に、情報を読み上げます。
	- G メモリ地点情報は、ナビゲーション のメモリ地点と同様に、メモリ地点が 呼び出せるナビゲーションの画面から も呼び出すことができます。また、名 称読みが登録してあれば、音声認識を 使用することもできます。
	- G メモリ地点情報は、同じ内容がナビ ゲーションのメモリ地点にも保存され ます。

修正や消去をしたいときは、ナビゲー ションのメモリ地点画面で行ってくだ さい。

詳しくは、「地点の登録について」をご 覧ください[。\(→ P.133\)](#page-134-0)

- 知 識
- ●同一の G メモリ地点情報は、上書き登録さ れます。ただし、音声認識で使用する名称 読みが登録してある場合、その情報は保持 されます。

# **1. T-Connect Viewer**

T-Connect Viewer 画面で操作す る

T-Connect Viewer は、T-Connect の各種コンテンツの表示や操作を行い ます。

T-Connect Viewer 画面には、コンテ ンツ閲覧中に表示される画面と、コン テンツ読み上げ中に表示される画面が あります。

### 閲覧中に操作する

コンテンツの閲覧中は、次の操作が できます。

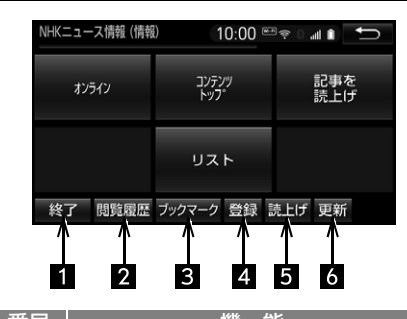

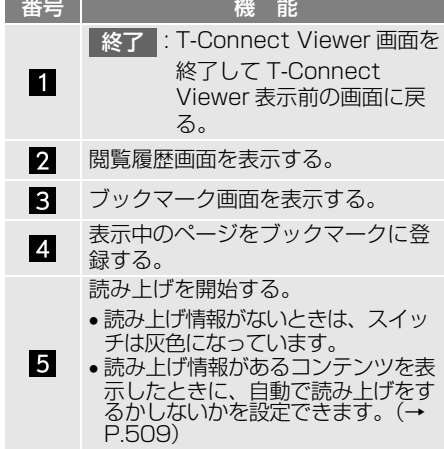

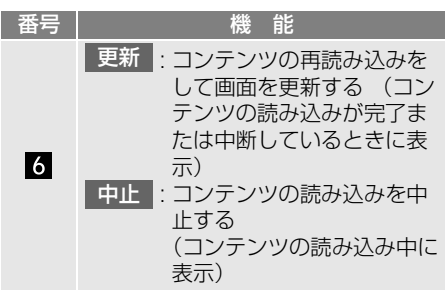

<sup>※</sup> コンテンツの読み込み中に | 中止 | にタッチ したり通信が切断された場合、コンテンツ が表示されずに背景のみとなったり、読み 込み中のコンテンツが乱れて表示されるこ とがあります。

この場合は、次のいずれかの操作を行って ください。

- ・| 更新 |にタッチして、コンテンツを再取 得する。
- う を選択していったん前のページを表 示し、コンテンツを取得しなおす。

(知識)

● 各スイッチは T-Connect Viewer 表示前の 画面により、スイッチの表示・非表示およ びスイッチ名称に違いがあることがありま す。

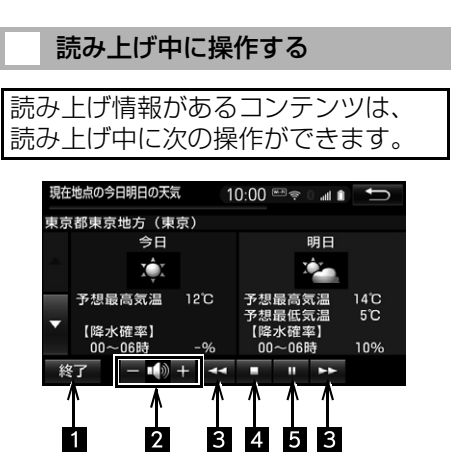

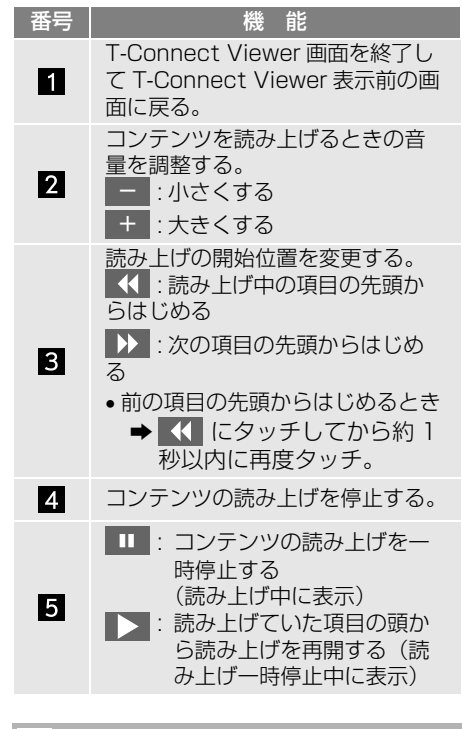

#### <span id="page-510-0"></span>T-Connect Viewer の自動読み 上げを設定する

T-Connect Viewer で読み上げ情報 があるコンテンツを表示したとき、 自動で読み上げをすることができま す。

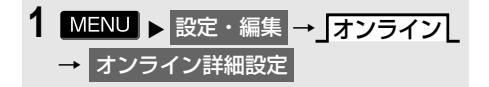

2 | Viewer 自動読上げ |にタッチし、 「する」/「しない」を設定する。

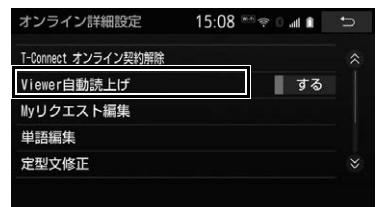

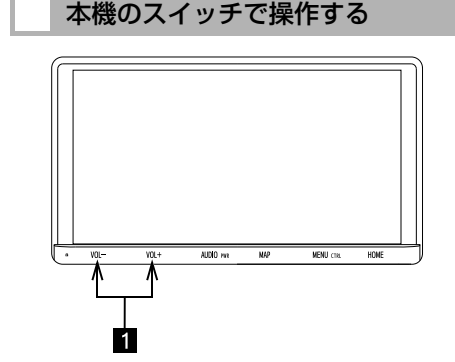

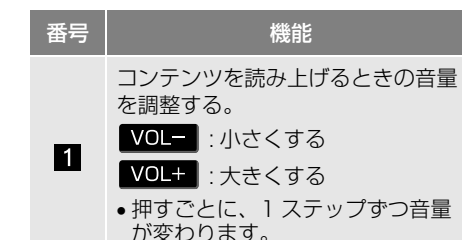

TiC

#### 509

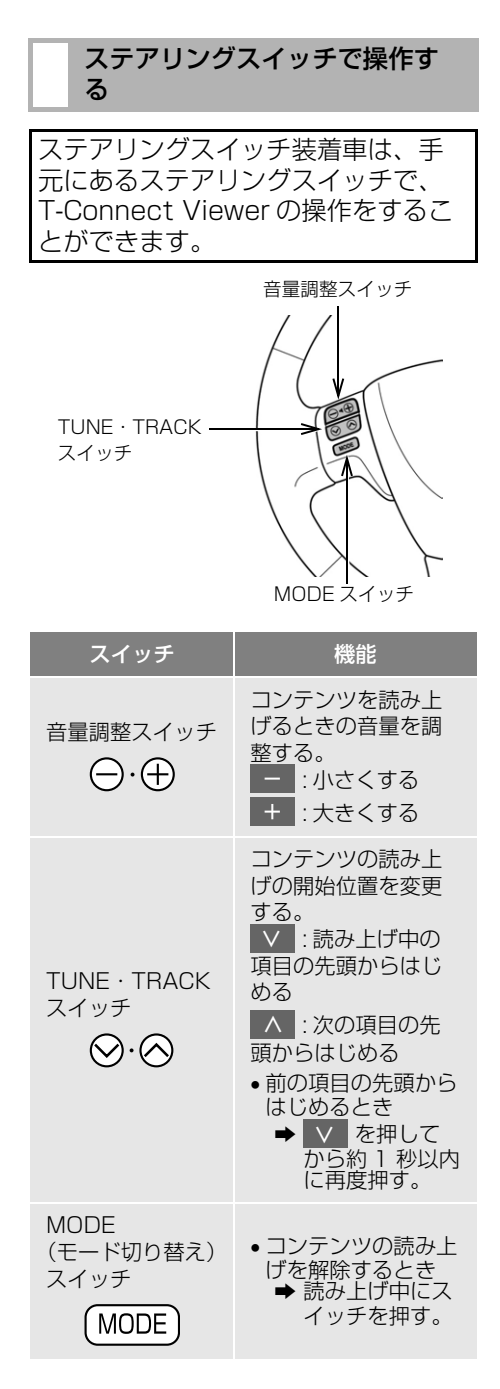

知 識

● お車によっては、スイッチのデザインが異 なります。

# **2. TC 情報マーク**

### TC 情報マークを表示する

TC 情報マークは、T-Connect コン テンツが提供する地点情報です。 情報を取得すると自動で TC 情報マー クが地図に表示されます。

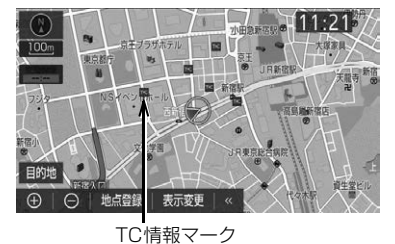

### 施設の情報を表示する

地図上に TC 情報マークが表示されて いるときは、その施設の情報を見る ことができます。

**1** TC 情報マークにタッチ。

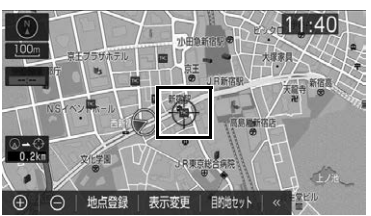

2 | 情報 |にタッチ。

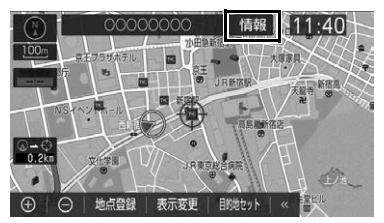

- **3** T-Connect Viewer 画面に切り替 わります。
- T-Connect コンテンツ上の詳細な情報を 表示すると同時に、情報を読み上げます。

#### 知 識

● TC 情報マークは、情報を取得した地点情 報により異なります。

TC情報マークを非表示にする

TC 情報マークを消したいときは、次 の手順で非表示にすることができま す。

地図表示中

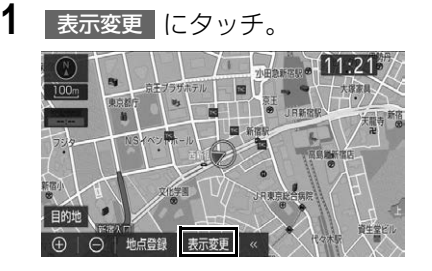

- 2 周辺施設 にタッチ。
- **3 TC 情報マーク表示 にタッチ。**
- 地図上のTC情報マークが非表示になりま す。
- TC 情報マーク表示が設定されているとき Te はスイッチの作動表示灯が点灯します。
	- ・ TC 情報マーク表示を解除するとき ➡ 再度 TC 情報マーク表示 にタッチ。

## **1. T-Connect をスマートフォンやパソコンで利用する**

T-Connect はパソコンやスマート フォンからも情報確認や各種設定が できます。

### ■パソコンサイト

[URL : https://toyota.jp/](https://toyota.jp/tconnectservice/) tconnectservice/

### ■スマートフォンアプリ

MvTOYOTA for T-Connect (無料) を下記 QR コードからダウンロード します。

 $\bullet$  QR コード:

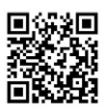

● App Store または Google Play<sup>TM</sup> で 「T-Connect」と検索すると表示されま す。

### 警告

● 安全のため、運転者は走行中に携帯電話や スマートフォンの操作をしないでください。

● アプリの機能概要は、次のサイトをご覧 ください。 URL : https://toyota.jp/ [tconnectservice/service/](https://toyota.jp/tconnectservice/service/sp_app.html) sp\_app.html

## **1. ヘルプネット(ワンタッチタイプ)**

### ヘルプネット(ワンタッチタイプ)について

ヘルプネット(ワンタッチタイプ)は、Wi-Fi® テザリング対応機器(スマート フォン /Wi-Fi® ルーター等)または販売店装着オプションの DCM を利用して、 ヘルプネットセンターに接続します。

へルプネット(ワンタッチタイプ)は、急病などの緊急事態発生時に、ヘルプ ネットスイッチを選択するだけでヘルプネットセンターに接続し、車内からの通 報を補助するシステムです。

ヘルプネットセンターに電話が接続されるとオペレーターが応答し、ドライバー あるいは他の乗員から状況を確認して、通報位置に適した警察または消防にオペ レーターがお客様の状況を通報します。

● T-Connect を Wi-Fi® テザリング対応機器で利用する場合、ヘルプネットセンターと 通話するため、Bluetooth 携帯電話の登録・接続(ハンズフリー設定)が必要です。

ヘルプネットは警察や消防への緊急通報サービスです。ロードサービスへの取 次ぎは行いません。

●本システムは、車両のエンジンスイッチ<パワースイッチ>がアクセサリーモード またはイグニッション ON モード< ON モード>のときに作動します。

#### サービスのご利用について

- ヘルプネットは、本機で T-Connect を利用開始の上、サービス開始操作 ※が完了す ると利用することができます[。\(→ P.500\)](#page-501-0)
- ※ヘルプネットサービス開始操作は必ず契約者本人が行うようにしてください。
- サービス開始操作後は、2 年ごとに本機での登録情報の更新が必要です。(DCM パッケージ以外)

#### 緊急通報のしくみ

● 本機の T-Connect 画面に表示される HELPNET を選択すると、ヘルプネットセン ターに通報し、専門のオペレーターが応答します。

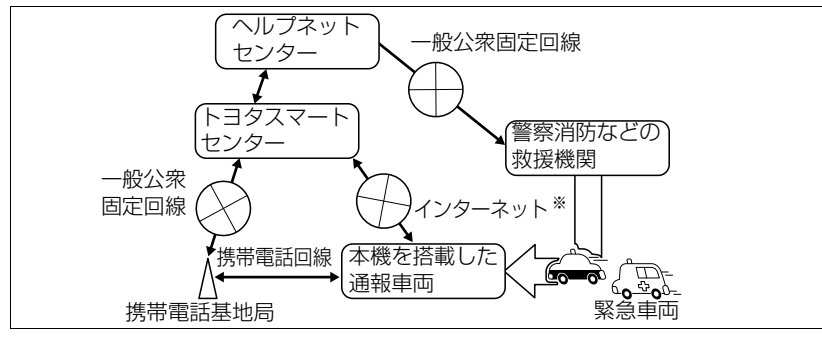

<sup>※</sup> Wi-Fi<sup>®</sup> 接続(インターネット回線)のみではご利用いただけません。あわせて、ハンズフ リーの設定が必要です。設定方法は「ハンズフリーの準備をする[」\(→ P.451\)](#page-452-0) をご覧く ださい。

T<sub>«C</sub> T-Conneet<br>フィー<br>513

緊急通報の主な流れ

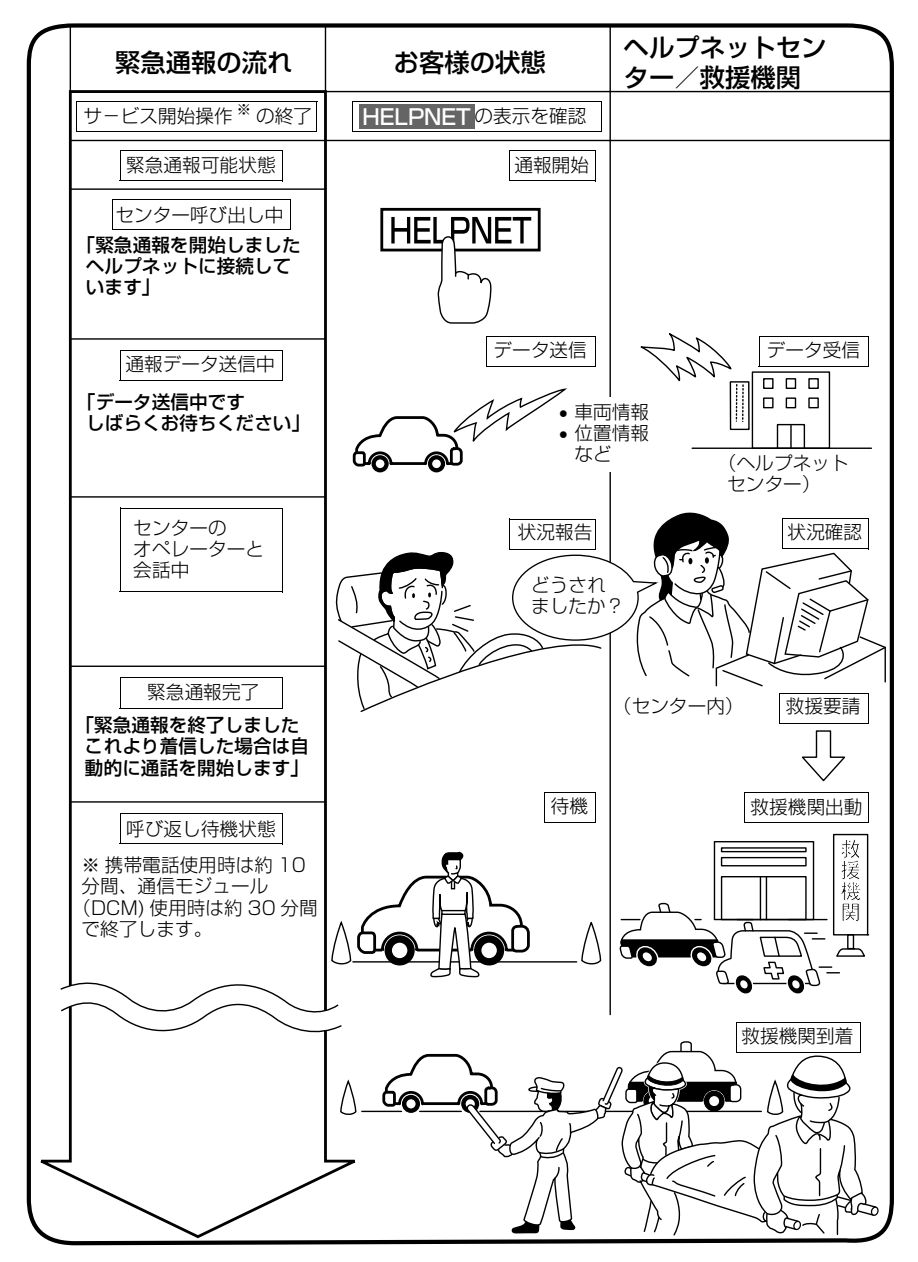

※ ヘルプネットサービス開始操作は必ず契約者本人が行うようにしてください。

### 各部の名称と働き

#### 本機

緊急通報時や手動保守点検時に使用 します。

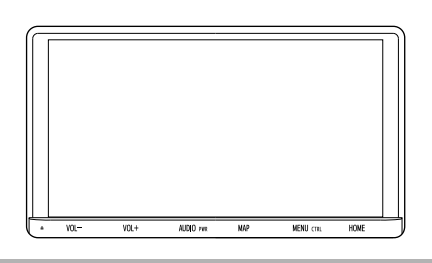

マイク

緊急通報中や手動保守点検中のハン ズフリー通話時に使用します。

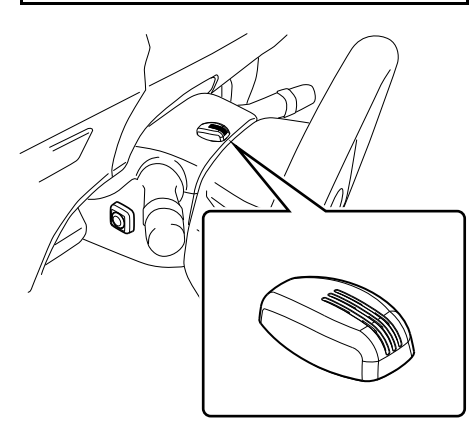

● マイクの取り付け位置は一例です。

### 注意

● 本機が故障すると、緊急通報ができなく なったり、システム状態を正確にお知らせ することができなくなります。本機に液体 をかけたり、強い衝撃を与えたりしないで ください。 本機が故障したときは、必ずトヨタ販売店 にご相談ください。

### 安全のために

### 警告

- 安全運転を心がけてください。本機は、交 通事故や急病時などの救援通報を補助する ものであり、乗員保護の機能を持つもので はありません。乗員保護のために、乗員は シートベルトを着用し、安全運転を心がけ てください。
- 緊急事態が発生したときは、人命救助とけ が人の対処を最優先にしてください。
- 緊急事態発生により燃料の匂いや異臭を感 じるときは、車内にとどまらずにただちに 安全な場所に避難してください。
- サービス開始操作 <sup>※</sup> を行い、T-Connect 画 面に HELPNET が表示されていること を必ず確認してください。
- ●本機は衝撃などによって、作動しなくなる ことがあります。このようなときには、最 寄りの公衆電話などから通報してください。
- バッテリーく補機バッテリー>の電圧低下 または接続が断たれたとき、ヘルプネット センターと通信できないことがあります。
- 携帯電話サービスエリア内であっても電波 状態または回線混雑のために、緊急通報や 通話が困難になることがあります。この場 合は、ヘルプネットセンターと回線接続し ても、ヘルプネットセンターと通信できず、 救援要請の通報および通話ができません。 緊急通報できないときには、最寄りの公衆 電話などから通報してください。
- ※ ヘルプネットサービス開始操作は必ず契約 者本人が行うようにしてください。

TiC T-Connect  $\frac{1}{2}$ 

i  $\ddot{\phantom{a}}$ 

## 警告

- 次の場合は緊急通報できません。緊急通報 できない場合には、最寄りの公衆電話など から通報してください。
	- ・ 携帯電話サービスエリア外でご使用の場 合
	- ・ Wi-Fi<sup>®</sup> 接続時にインターネットへ接続で きない場合
	- ・ 機器(本機、携帯電話回線に接続する機 器、アンテナ、およびこれらを接続する 電気配線)に異常または損傷があり、故 障している場合
	- ・ T-Connect の利用契約がされてない、 または解除されている場合
	- ・ ヘルプネットの利用登録がされていな い、または利用登録が更新されていない 場合
	- ・ サービス開始操作 ※ を実施していないた め、本機が緊急通報可能状態になってい ない場合
- ヘルプネットを Wi-Fi® テザリング対応機器 で使用するとき、次の場合は緊急通報でき ません。緊急通報できない場合には、最寄 りの公衆電話などから通報してください。
	- ・ 携帯電話と本機が Bluetooth・Wi-Fi<sup>®</sup> 接続されていない場合
	- ・ 携帯電話の電源が入っていない、または 携帯電話のバッテリー残量が不足してい る場合
	- ・ 携帯電話が本システムで動作確認済みの 機種でない場合
	- ・ 携帯電話が故障している場合
	- ・ 携帯電話の料金を滞納している場合
- 緊急通報時は、ヘルプネットセンターへの 回線接続を繰り返し行います。ただし、電 波状態などの理由で回線接続ができない場 合には、通報しないまま緊急通報を終了し ます。

通報が必要な場合には、最寄りの公衆電話 などから通報してください。

※ ヘルプネットサービス開始操作は必ず契約 者本人が行うようにしてください。

### 警告

- ヘルプネットを Wi-Fi® テザリング対応機器 で使用する場合、携帯電話の電話機能に よっては緊急通報動作の妨げとなり、緊急 通報できなくなります。緊急通報の妨げと なる電話機能は利用しないでください。 「携帯電話の設定について」をご覧くださ い[。\(→ P.524\)](#page-525-0)
- 緊急通報後に救援を待つ間は、後続車の追 突などの二次災害を防ぐ手段をとり、乗員 は安全な場所へ避難してください。 基本的には車内にとどまらず、窓を開け、 ヘルプネットセンターのオペレーターの声 が聞こえる車外で、安全な場所を確保して ください。
	- なお、ヘルプネットを Wi-Fi® テザリング 対応機器で使用する場合、状況によっては、 携帯電話と本機の Bluetooth・Wi-Fi® 接続 を切断して、携帯電話を身に付けてお待ち ください。このとき、携帯電話の電源が OFF になってしまった場合は、携帯電話の 電源を ON にし、ヘルプネットセンターの オペレーターからの着信をお待ちください。 また、通話中の場合は、Bluetooth 接続の 切断により、通話も切断されることがあり ます。
- 安全のため、走行中は緊急通報をしないで ください。走行中の通報はハンドル操作を 誤るなど、思わぬ事故につながるおそれが あり危険です。緊急通報は、停車して安全 を確認してから行ってください。
- ●ヘルプネット (ワンタッチタイプ) はエア バッグと連動していないため、エアバッグ が作動しても通報されません。 **HELPNET にタッチして緊急通報をして** ください。
- T-Connect を解約しても、T-Connect 画面 に、HELPNET が表示されているとき は、トヨタ販売店にご相談ください。
- 煙が出る、異臭がするなど異常な状態で使 用すると、発火の原因になります。ただち に使用を中止してトヨタ販売店にご相談く ださい。

### ▲ 注意

- ●本機内部は精密な構造になっています。無 理に分解しようとすると、故障の原因にな ります。万一、異常などがあるときには、 すぐにトヨタ販売店にご相談ください。
- 関連機器などの取り外しを行うと、接触不 良や機器の故障などを引き起こし、緊急通 報ができなくなる可能性があります。取り 外しが必要な場合には、トヨタ販売店にご 相談ください。
- 緊急通報および手動保守点検時は、スピー カーまたはマイクに故障などがあると、ヘ ルプネットセンターのオペレーターと通話 ができません。これらの機器が故障したと きは、必ずトヨタ販売店にご相談ください。
- 本機の動作温度範囲 (→ P621) 以外で は、緊急通報や携帯電話が正常に動作しな い場合があります。 そのときは、最寄りの公衆電話を使用して ください。
- 実際の通報地点とヘルプネットセンターに 通報される位置には、誤差が発生すること があります。通報地点や目標物は、ヘルプ ネットセンターのオペレーターと通話で相 互確認してください。
- 呼び返し待機状態で火災発生などの危険が ある場合および車外に避難するときは、 パーキングブレーキを確実に作動させ、車 両のエンジンスイッチ<パワースイッチ> を OFF にしてください。 この場合、車両のエンジンスイッチ<パ ワースイッチ>を OFF にした時点で、緊急 通報は終了します。 なお、ヘルプネットを Wi-Fi® テザリング 対応機器で使用する場合、状況によっては、 携帯電話と本機の Bluetooth 接続を切断し て、携帯電話を身に付けてお待ちください。 このとき、携帯電話の電源が OFF になって しまった場合は、携帯電話の電源を ON に し、ヘルプネットセンターのオペレーター からの着信をお待ちください。また、通話 中の場合は、Bluetooth 接続の切断によ り、通話も切断されることがあります。

### ▲ 注意

● ヘルプネットを Wi-Fi® テザリング対応機器 で使用する場合、電話料金を滞納している と、緊急通報できません。電話料金の滞納 にはくれぐれもご注意ください。

### 知 識

- ヘルプネットを Wi-Fi® テザリング対応機器 で使用する場合、ヘルプネットによる緊急 通報、自動保守点検、手動保守点検などで 行われるすべてのデータ通信の通信料金や 通話時の通話料は、お客様のご負担となり ます。
- いたずらなどが原因で救急車両などの出動 が起きた場合、該当費用に関しての請求や 関連法規により処罰されることがあります。 いたずらをしないようにしてください。

### <span id="page-518-0"></span>緊急通報をする

急病などの緊急事態発生時、車内か らヘルプネットセンターへ通報する ときにスイッチ操作をすることで緊 急通報ができます。ここでは、緊急 通報の流れを一通り説明します。実 際に使用するときにあわてないため に、流れを覚えておいてください。 車両のエンジンスイッチ<パワース イッチ>がアクセサリーモードまた はイグニッション ON モード< ON モード>のとき、T-Connect 画面で HELPNET にタッチすると緊急通報 を開始します。あとは音声案内やヘ ルプネットセンターのオペレーター の指示にしたがってください。

T-Connect  $\frac{1}{2}$ i  $\ddot{\phantom{a}}$ 

T<sub>«C</sub>

## ▲ 警告

- 次の場合は緊急通報できません。緊急通報 できなかった場合には、最寄りの公衆電話 などから通報してください。
	- ・ 携帯電話サービスエリア外では緊急通報 動作が開始しても、緊急通報できませ  $h_{10}$
	- ・ 携帯電話サービスエリア内であっても、 電波状態または回線混雑のために、緊急 通報や通話することが困難になることが あります。この場合は、ヘルプネットセ ンターと回線接続しても通信できず、救 援要請の通報および通話ができません。
- 緊急通報時は、ヘルプネットセンターへの 回線接続を繰り返し行います。ただし、電 波状態などの理由で回線接続ができない場 合には、通報しないまま緊急通報を終了し ます。 通報が必要な場合には、最寄りの公衆電話

などから通報してください。

- ●ヘルプネットヤンターへ接続中に、車両の エンジンスイッチ<パワースイッチ>を OFF にしないでください。緊急通報が中止 されます。車両のエンジンスイッチ<パ ワースイッチ>を OFF にしてしまった場 合、緊急通報はできていないので、再度車 両のエンジンスイッチ<パワースイッチ> をアクセサリーモードまたはイグニッショ ン ON モード< ON モード>にして通報す るか、最寄りの公衆電話などから通報して ください。
- ヘルプネットを Wi-Fi® テザリング対応機器 で使用する場合は、携帯電話と本機を Bluetooth 接続した状態にしてください。 また、緊急通報の妨げとなる電話機能は利 用しないでください。 「携帯電話の設定について」をご覧くださ い[。\(→ P.524\)](#page-525-0)

1 MENU > T-Connect

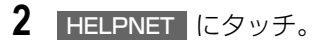

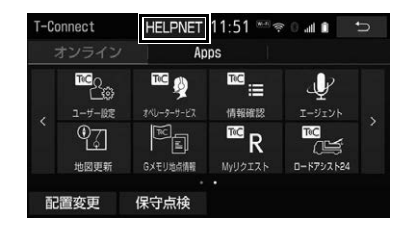

**3** ヘルプネットセンターへ接続を開 始し、緊急通報が開始される。

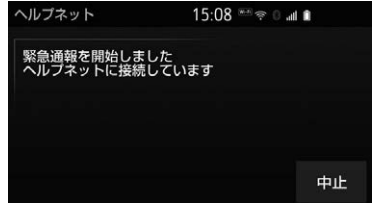

- メッヤージが表示されると、その都度、 メッセージと同内容の音声案内が流れま す。
- 緊急通報を中止するとき
	- → 中止 にタッチ。
- **4** ヘルプネットセンターにデータ通 信を行い、車両の位置などが送信 される。

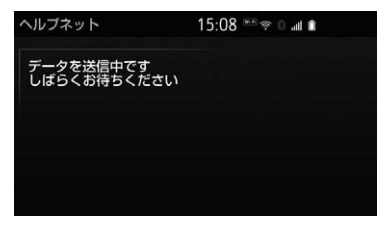

**5** データ通信完了後、通話モードに なる。

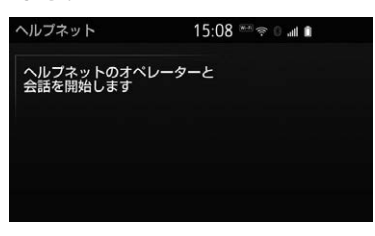

- マイクを通して、ヘルプネットセンター と通話することができます。
- **6** オペレーターと通話する。ヘルプ ネットセンターのオペレーターに、 状況やけがの症状、警察または消 防への通報の要・不要を伝える。

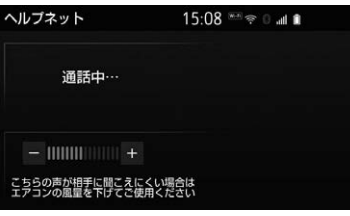

- 通話音量を調整するとき
	- 次のいずれかの操作をする。 ・ステアリングスイッチの音量調整ス イッチで調整する。 (ステアリングスイッチ装着車のみ) ・| ー | または | + | にタッチ。|

#### (知識)

- 緊急通報時には、ヘルプネットセンターの オペレーターは、通報者の応答が取れたと きに関係機関に通報します。通話にて状況 を直接オペレーターにお知らせください。
- ヘルプネットをWi-Fi® テザリング対応機器 で使用する場合、通話中に車両のエンジン スイッチ<パワースイッチ>を OFF にする と、機種によって、通話が切断される場合 と、通話が携帯電話で継続される場合があ ります。
- **7** 警察または消防への通報が必要な ときはヘルプネットセンターが警 察または消防に接続する。
- **8** 通話が終了すると、ヘルプネット センターが電話回線の切断をする。

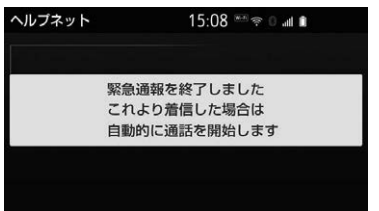

- 通話中にステアリングスイッチを操作し て電話を切ることができます。 (ステアリングスイッチ装着車のみ)
- **9** 通話終了後、しばらくの間(携帯 電話使用時は約 10 分間、通信モ ジュール (DCM) 使用時は約 30 分間)は、ヘルプネットセンター および救援機関からの電話による 問い合わせのため、呼び返し待機 状態になる。この間にかかってく る電話は、自動的にハンズフリー 通話でつながる。

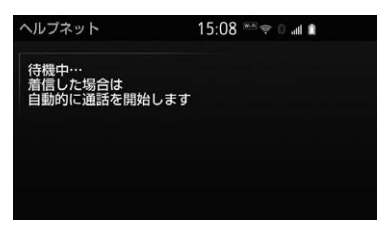

TiC

### ▲ 警告

● 呼び返し待機状態の間は、後続車の追突な どの二次災害を防ぐ手段をとり、乗員は安 全な場所へ避難してください。

基本的には車内にとどまらず、窓を開け、 ヘルプネットセンターのオペレーターの声 が聞こえる車外で、安全な場所を確保して ください。

なお、ヘルプネットを Wi-Fi® テザリング 対応機器で使用する場合、状況によっては 携帯電話と本機の Bluetooth 接続を切断し て、携帯電話を身に付けてお待ちください。 このとき、携帯電話の電源が OFF になって しまった場合は、携帯電話の電源を ON に し、ヘルプネットセンターのオペレーター からの着信をお待ちください。また、通話 中の場合は、Bluetooth 接続の切断によ り、通話も切断されることがあります。

● 呼び返し待機中は、緊急通報に関係のない 着信も自動的にハンズフリー通話でつなが ります。通話中は救援活動に関わる着信で あっても、着信できません。

### 知 識

- ●ヘルプネットをWi-Fi® テザリング対応機器 で使用する場合は、呼び返し待機中に携帯 電話本体で電話を受けると、その時点で自 動通話になります。
- 呼び返し待機中はヘルプネットが優先され るため、ハンズフリー / ヘルプネットを除 く T-Connect サービスなどは利用できま せん。
- **10** 呼び返し待機状態が終了すると、ヘ ルプネット画面は解除される。

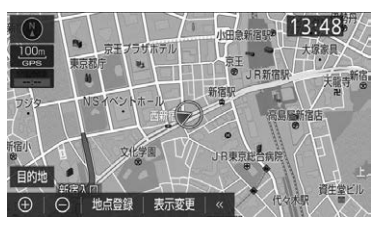

(知識)

- 緊急通報中に音声案内が流れている間は、 通話することができません。音声案内が終 わったら、ヘルプネットセンターのオペ レーターと通話して、状況をお知らせくだ さい。
- 緊急通報開始から通話終了までの間は、 オーディオなどの音声が自動的にミュート (消音) されます。
- 竪争通報中はヘルプネットが優先されるた め、ハンズフリー/ヘルプネットを除く T-Connect サービスなどは利用できません。
- 誤操作などでヘルプネットセンターに接続 されたときは、ヘルプネットセンターのオ ペレーターに理由を告げて、通報を終了し てください。

### 保守点検について

保守点検は、自動または手動で車内 からヘルプネットセンターに接続し、 動作確認や契約状態の確認などを行 うときに使用します。

- 保守点検は、次の2 種類があります。
	- · 自動保守点検 · [\(→ P.520\)](#page-521-0)
	- ・ 手動保守点検 : [\(→ P.521\)](#page-522-1)

### <span id="page-521-0"></span>自動保守点検について

自動保守点検は、本機が定期的に自 動で実施する保守点検です。お客様 が利用登録されているかの確認を、 ヘルプネットセンターがするために 実施されます。

● ヘルプネットを Wi-Fi® テザリング対応機 器で使用する場合は、携帯電話と本機を Bluetooth 接続し、ダイヤルロックを解 除した状態にしてください。

## 注意

● 白動保守点検開始後、何らかの理由で通信 が中断されてしまったときは、次に車両の エンジンスイッチ<パワースイッチ>を OFF からアクセサリーモードまたはイグ ニッション ON モード< ON モード>にし たときに、再び自動保守点検を開始します。 何度も正常に終了しないときは、トヨタ販 売店にご相談ください。

### 知 識

- 自動保守点検を行うための特別な操作は、 必要ありません。
	- ・ 点検時期:(株)日本緊急通報サービス が定める期間ごとに行われます。
	- ・ 点検時間:開始後 1 ~ 2 分で終了しま す。
- 自動保守点検中はヘルプネットが優先され るため、ハンズフリー / ヘルプネットを除 く T-Connect サービスなどは利用できま せん。

この場合、自動保守点検が終了してからご 利用ください。

### <span id="page-522-1"></span><span id="page-522-0"></span>手動保守点検について

手動保守点検は、お客様ご自身が手 動で実施する保守点検です。

- 使用する携帯電話を追加・変更したとき は、必ず手動保守点検と動作確認を行っ てください。
- 手動保守点検は、以下の保守点検を実施 します。
	- ・ 本機の保守点検(本機修理点検や車両修 理後の保守点検)
	- ・ ヘルプネットセンターに利用登録されて いるかの確認(加入時、契約内容変更時)
- ヘルプネットを Wi-Fi® テザリング対応機 器で使用する場合は、携帯電話と本機を Bluetooth 接続し、ダイヤルロックを解 除した状態にしてください。

### 警告

- 手動保守点検の途中で、車両のエンジンス イッチ<パワースイッチ>を OFF にしない でください。手動保守点検が正しく終了し ません。車両のエンジンスイッチ<パワー スイッチ>を OFF にしてしまったときは、 再度手動保守点検をやりなおしてください。
- 手動保守点検を実施する前に、現在地画 面で GPS の受信(GPS マークが表示さ れること)を確認してください。

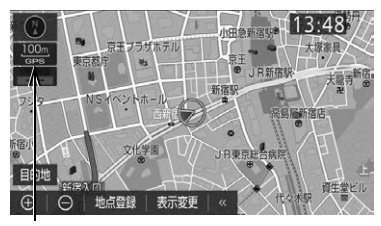

GPS マーク

1 MENU ► T-Connect → (」オンライン[)

<mark>2</mark> | 保守点検 | を約 10 秒以上タッチし 続ける。

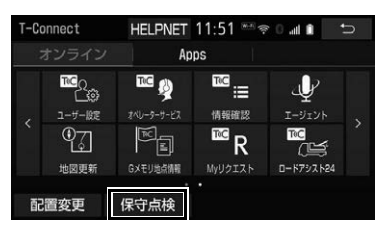

TIC T-Connect  $\frac{1}{2}$ 

i  $\ddot{\phantom{a}}$  **3** ヘルプネットセンターに接続を開 始します。

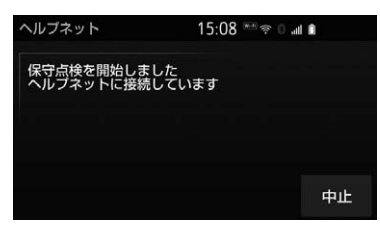

- メッヤージが表示されると、その都度、 メッセージと同内容の音声案内が流れま す。
- ●中止するとき
	- → 中止 にタッチ。
- **4** ヘルプネットセンターに接続する と、最初にデータ通信を行い、以 下の確認をする。
- 車両の現在地
- 手動保守点検をしていること
- ●ヘルプネットセンターに利用登録されて いること

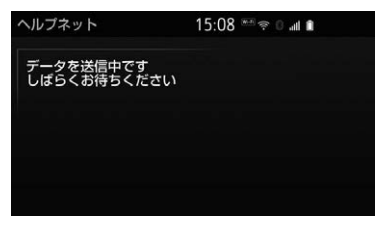

**5** データ通信完了後、通話モードに 切り替わる。

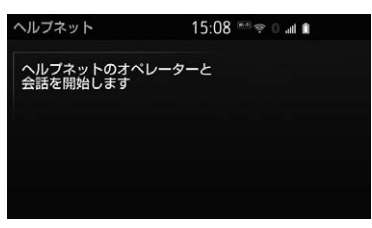

**6** マイクを通して、ヘルプネットセ ンターと通話する。

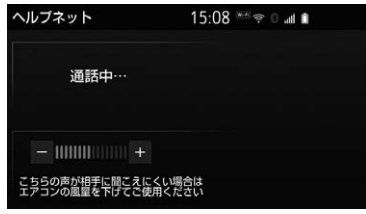

- ●ヘルプネットセンターの応対は、自動音 声で行われます。自動音声で車両の現在 地の確認後に、名前を聞かれます。 「ピー」と鳴ったら、お客様の名前を話し てください。自動音声で名前を繰り返し たのち、緊急通報可能であることをお知 らせし、通話が終了します。
- 通話音量を調整するとき
	- → 次のいずれかの操作をする。
	- ・ ステアリングスイッチの音量調整スイッ チで調整する。(ステアリングスイッチ装 着車のみ)
	- ・|一 |または |+ |にタッチ。|
- **7** サービス開始操作 ※ 時は、通話が 正常に終了したら はい にタッチ。
- ※ ヘルプネットサービス開始操作は必ず契約 者本人が行うようにしてください。

#### 警告

- ここで表示された画面で いいえ にタッチ する、または
MAP などを押して他の 画面を表示した場合は、サービスが開始さ れません。再度、サービス開始操作※ を行 い、本機が正常に動作することを確認して ください。なお、正常に動作しないときは、 トヨタ販売店にご相談ください。
- ※ ヘルプネットサービス開始操作は必ず契約 者本人が行うようにしてください。
- **8** メッセージが表示され、保守点検 を終了する。

### 9 T-Connect 画面に HELPNET が 表示されていることを確認する。

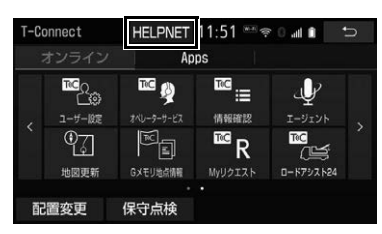

### 警告

● 手動保守点検を実施するときは、途中で中 断せず、最後まで完了してください。 途中で中断したときは、手動保守点検が失 敗となるため HELPNET | は表示されませ ん。それでも **HELPNET** | が表示され たときは緊急通報ができない可能 性 が あ る た め 、 トヨタ販売店にご相談 ください。

### 注意

- 手動保守点検は見晴らしの良い場所で行っ てください。
	- ・ 手動保守点検は、正確に位置情報を送る ことができることを確認しています。手 動保守点検はビルの谷間や工場などの屋 内は避け、GPS を受信できる見晴らし の良い場所で行ってください。
	- ・ 手動保守点検開始後、何らかの理由でヘ ルプネットセンターとの接続ができな かったときは、車両のエンジンスイッチ <パワースイッチ>を一度 OFF にし、 手動保守点検をやりなおしてください。 携帯電話サービスエリア内でやりなおし ても接続されない場合には、トヨタ販売 店にご相談ください。

#### 知 識

- 手動保守点検開始から通話終了までの間は、 本機などの音声が自動的にミュート(消音) されます。
- 手動保守点検中はヘルプネットが優先され るため、ハンズフリー / ヘルプネットを除 く T-Connect サービスなどは利用できま せん。この場合、手動保守点検が終了して からご利用ください。

### 利用登録の更新

ヘルプネットサービス利用開始日か ら 2 年ごとに利用登録の更新手続き が必要です。(通信モジュール (DCM)を契約中は不要です。) 更新期限が近づくと、ナビ画面にて 期限と更新方法をお知らせします。 ナビ画面にて更新または変更してく ださい。

### 利用登録の更新操作について

- ▶T-Connect DCM パッケージ以外を ご利用の場合
- 1 MENU ► T-Connect → (\_|オンライン[\_) → |ユーザー設定

## 2 Nルプネット にタッチ。

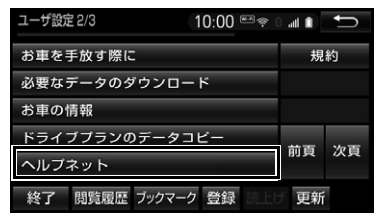

- **3 |利用登録の更新手続き にタッチ。**
- **4** T-Connect 暗証番号を入力する。

 $\frac{1}{2}$ i  $\ddot{\phantom{a}}$ 

T-Connect

- **5** 決定 にタッチ。
- **6** ヘルプネット登録情報画面の内容 を確認する。
- **7** | 更新 |にタッチ。
- 登録情報に変更がある場合、| 変更 ||に タッチし、画面に沿って情報を変更して ください。
- **8** ヘルプネット登録情報の更新完了 メッセージが表示される。

#### 知 識

- ●「T-Connect 暗証番号」は、お客様の情報 の確認・変更など暗証番号が必要なときに 入力していただく 4 桁です。
- 更新期限の約 1ヵ月前に、ナビゲーション 画面にお知らせを表示します。 このお知らせ画面から更新することもでき ます。

### <span id="page-525-0"></span>携帯電話の設定について

### 警告

- 堅急通報の妨げになる電話機能は利用しな いでください。(機能を解除する方法につい ては、携帯電話の取扱説明書をご参照くだ さい。)
	- (1) ダイヤルロック
	- (2) 発信を制限もしくは禁止する機能
	- (3)ドライブモード
	- (4)着信拒否、着信制限
	- (5)着信転送
	- (6)留守番電話
	- (7)発信者電話番号非通知
	- (8)着信を制限もしくは禁止する機能
	- ※(1)(2)の機能が解除されていない場 合、ヘルプネットセンターに電話をか けることができないため、緊急通報が 動作せず、危険です。 (3) ~ (8) の機能が解除されていな い場合、ヘルプネットセンターからの 呼び返しができず、救援困難となる可 能性があり危険です。 また、各通信事業者が独自に設定して いる付加サービス(割込通話、三者通 話、セレクフォン、マルチナンバーな ど)によっては、緊急通報が正常に動 作しない場合があり危険です。

#### 知 識

- ヘルプネットを Wi-Fi® テザリング対応機器 で使用する場合、携帯電話の通信機能はヘ ルプネットに優先的に使用されます。この ため、次のような場合は携帯電話は使用で きません。
	- ・ 携帯電話を使用中の場合でも、緊急通報 が開始されると携帯電話の使用を中止し ます。
	- ・ 緊急通報中は、携帯電話は使用できませ ん。
	- ・ 自動保守点検、手動保守点検のいずれか が先行して通信機能を使用している場 合、携帯電話は使用できません。

### 緊急通報できない場合について

以下のようなときには、ヘルプネッ トサービスが提供できない、または ヘルプネットサービスに支障が出る ことがあります。

#### T-Connect 利用契約の不成立 または消滅

- 未登録の場合
- ●利用契約を解除した場合

#### ヘルプネット利用登録の不成立

- サービス開始操作 ※ を完了していない場 合
- 登録情報が更新されていない場合
- ※ ヘルプネットサービス開始操作は必ず契約 者本人が行うようにしてください。

#### 本機または車両関連機器の異常に よる通信不能

- ●本機(車載ユニット、通信モジュール (DCM)、マイク、スピーカー、接続電気 回路など)の故障
- バッテリー<補機バッテリー>の電圧低 下など、車両関連機器の故障・消耗など
- ●車両の衝突・構転時の衝撃や車両火災な どによる、本機または車両関連機器の損 傷

#### 緊急通報センターシステムの位置 評定エラー

● GPS のシステムの異常、トンネルや建物 の密集地、フェリー降船後などで GPS での位置演算の誤差が大きいとき、地図 データベースが古くマップマッチングに 誤差が大きいときなど、位置評定が正常 に行われないまたは誤差が大きいとき

#### 知 識

● ヘルプネットは、ナビゲーションシステム の GPS から位置情報を取得しています。  $(→ P 172)$ 

#### ヘルプネットセンター/ トヨタスマートセンターシステ ムの異常による通信不能

- ヤンターシステムの故障など
- センターの火災などによる、 センターシ ステムの損傷

#### 緊急通報事業者の都合による サービス提供の中断または休止

- ヤンターシステムの保守を、定期的にま たは緊急に行う必要があるとき
- ●大規模な事故や災害により、一時的に緊 急通報がセンターに集中したとき

#### ヘルプネットで利用する通信網 に起因する通信不能

- ●本サービスに使用する携帯電話サービス エリア外に、" 登録車両 " が位置する とき
- ●本サービスに使用する携帯電話サービス エリア内であっても、電波の受信状態が 悪く、結果として通信ができないとき
- ●本サービスに使用する携帯電話網または 一般公衆固定網(中継網を含む)が著し く混雑しているなど、通話利用もしくは 通話時間が制限され、結果としてヘルプ ネットによる通信ができないとき
- ●本サービスに使用する通信事業者が大規 模災害などにより通話が制限され、結果 としてヘルプネットによる通話ができな いとき
- ●本サービスに使用する携帯電話網または 一般公衆固定網(中継網を含む)のサー ビスが事故、保守、工事などのため中断 または休止されたとき

#### その他

- ●ヘルプネットを Wi-Fi® テザリング対応機 器で使用するとき、次のような理由で携 帯電話が使用できない場合
	- ・ 携帯電話と本機が Bluetooth や Wi-Fi® 接続されていない
	- ・ 携帯電話の電源が入っていない、または 携帯電話のバッテリー残量が不足してい る
	- ・ 携帯電話が本システムで動作確認済みの 機種でない
	- ・ 携帯電話が故障している
	- ・ 携帯電話の料金を滞納しているなど
- ●緊急通報で、ヘルプネットセンターから の問いかけに対して、通報者から応答が 無く、ヘルプネットセンターとして状況 把握ができないとき(手動通報後に容体 が悪化した、強盗や暴漢に襲われたなど)

# **2. ヘルプネット(エアバッグ連動タイプ)**

#### ヘルプネット(エアバッグ連動タ イプ)について

ヘルプネット(エアバッグ連動タイ プ)は、標準装備の DCM を利用し て、交通事故発生時や急病などの緊 急事態発生時に、自動またはボタン 操作でヘルプネットセンターに電話 し、車内からの通報を補助するシス テムです。 標準装備 DCM を利用したヘルプ

ネットの詳細については、車両の取 扱書をご覧ください。

### 各部の名称と働き

### ヘルプネットスイッチ

緊急通報時や手動保守点検時に使用 します。

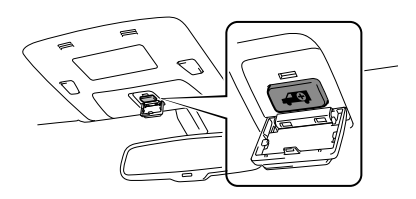

### サービスのご利用について

ヘルプネット(エアバッグ連動タイプ) は、車両取扱書のサービス開始操作に 沿って操作してください。 ヘルプネット(エアバッグ連動タイプ) を解約したいときは、T-Connect を解約 すると、同時に解約されます。

### 注意

●標準装備 DCM と接続した場合、本機は、 緊急事態発生時や保守点検時に、メッセー ジなどを表示します。 また、ナビゲーションシステムの GPS か ら取得した位置情報を使用します。  $(→ P.172)$ 

### 緊急通報時の画面について

● 緊急通報が開始されるときに表示される 画面

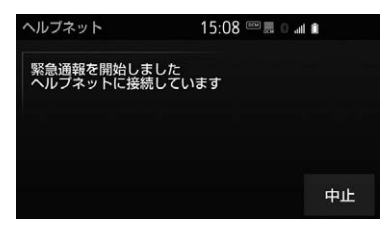

●ヘルプネットに車両の位置などが送信さ れるときに表示される画面

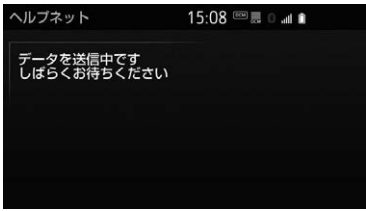

●データ通信完了後、通話モードになると きに表示される画面

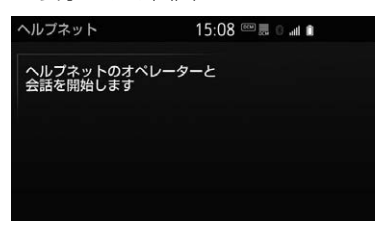

●ヘルプネットセンターのオペレーターと 通話中に表示される画面

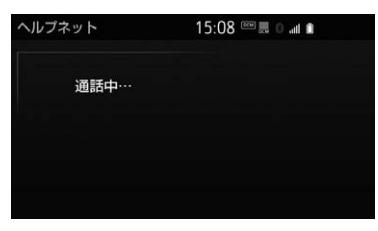

●ヘルプネットセンターのオペレーターと 通話が終了したときに表示される画面

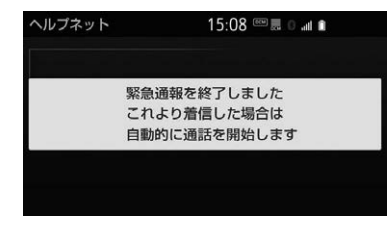

●ヘルプネットセンターおよび救援機関か らの電話による問合せのため、呼び返し 待機状態となったときに表示される画面

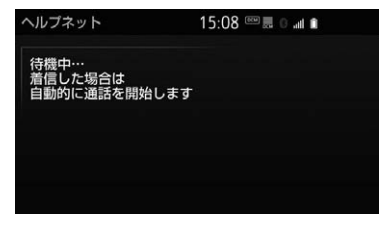

● 呼び返し待機状態が終了すると、ヘルプ ネット画面は解除される。

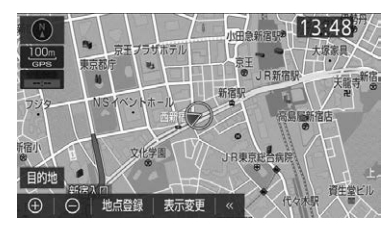

#### (知識)

- 緊急通報開始から通話終了までの間は、 オーディオなどの音声が自動的にミュート (消音) されます。
- 緊急通報中はヘルプネットが優先されるた め、ハンズフリー / ヘルプネットを除く T-Connect サービスなどは利用できません。

### 手動保守点検時の画面について (知識)

●ヘルプネットセンターに接続が開始され るときに表示される画面

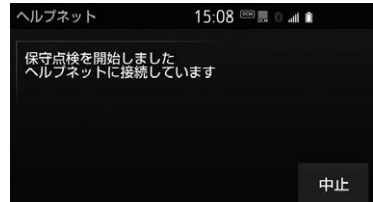

●ヘルプネットセンターに車両の位置など が送信されるときに表示される画面

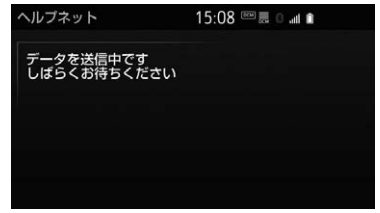

●データ通信完了後、通話モードになると きに表示される画面

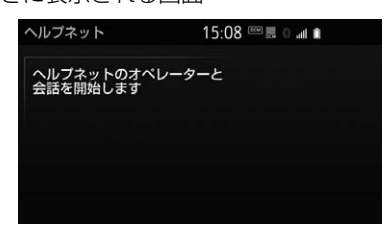

●ヘルプネットヤンターと通話中に表示さ れる画面

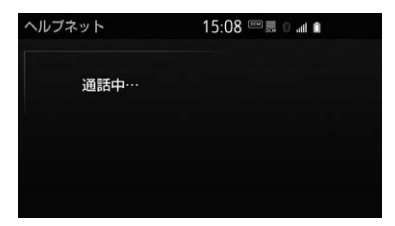

- 手動保守点検開始から通話終了までの間は、 オーディオなどの音声が自動的にミュート (消音) されます。
- 手動保守点検中はヘルプネットが優先され るため、ハンズフリー / ヘルプネットを除 く T-Connect サービスなどは利用できま せん。手動保守点検が終了してからご利用 ください。

## **3. マイカー Security(T-Connect DCM パッケージ)**

### マイカー Security について

マイカー Security は、ドアのこじ開 けなどオートアラームの作動を検知 した場合、異常をメールや電話でお 知らせします。また、車両盗難時は お客様の要請により、車両の位置を 追跡し、警備員を現場に派遣します。

#### マイカー Security のご利用に 際して

マイカー Security を利用するには、次の 機器の装着が必要です。

- 本機
- T-Connect DCM パッケージ
- T-Connect 対応オートアラーム:アラー ム通知サービス利用時に必要です。

上記の必要機器を車両に装着された上で、 T-Connect DCM パッケージに申し込み いただくと、次のようなサービスをご利 用いただけます。

#### ■アラーム通知 [\(→ P.533\)](#page-534-0)

お車のオートアラーム作動を検知した場 合、お客様へメールと電話でお知らせし ます。対象車種については、T-Connect のパソコンサイト ( 下記 URL) をご覧くだ さい。

 $\bullet$  URL:

https://tconnect.jp/faq/ safetyservice/alarm/ [1127.html?padid=ag515\\_faq\\_from](https://tconnect.jp/faq/safetyservice/alarm/1127.html?padid=ag515_faq_from_1130) \_1130

 $\bullet$  QR コード:

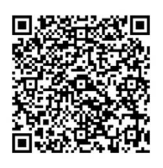

■エンジン始動通知 (→ P.533) エンジン<ハイブリッドシステム>の始 動を検知し、メールでお知らせします。

#### ■うっかり通知 (標準装備 DCM 装着車 のみ[\)\(→ P.534\)](#page-535-0)

ドアロック忘れやウインドウ(ドアガラ ス)の閉め忘れ、ハザードランプ(非常 点滅灯)の消し忘れなどを、メールでお 知らせします。詳しくは、T-Connect の パソコンサイト ([https://toyota.jp/](https://toyota.jp/tconnectservice/) [tconnectservice/\) を](https://toyota.jp/tconnectservice/)ご覧ください。

#### ■車両の位置追跡 [\(→ P.534\)](#page-535-1)

お客様の要請により、盗難車の位置を追 跡します。

#### **■警備員の派[遣\(→ P.534\)](#page-535-2)**

車両盗難や車上荒らしの際、お客様の要 請により、警備員を派遣します。

#### カーファインダ[ー\(→ P.535\)](#page-536-0)

リモート操作で、お車の位置を確認する ことができます。

詳しくは、T-Connect のパソコンサイ ト[\(https://toyota.jp/tconnectservice/\)](https://toyota.jp/tconnectservice/) をご覧ください。

### (知識)

- マイカー Security では、車両の異常を検 知した場合、サポートアドレスに登録され ている電話番号やメールアドレスに通知し ます。サポートアドレスに登録されていな い場合、通知できませんので、必ずご登録 ください。また、連絡先に変更があった場 合は変更手続きを行ってください[。\(→](#page-571-0) [P.570\)](#page-571-0)
- 携帯電話で迷惑メールの拒否設定などをさ れている場合は、以下の発信元メールを受 信できるようにご登録ください。 [登録する発信元メールアドレス] [t-connect.info@mail.tconnect.jp](mailto:t-connect.info@mail.tconnect.jp)
- メールによる通知には遅延が発生すること がありますので、あらかじめご了承くださ  $\mathcal{L}$
- アラーム通知される番号は発信専用番号と なっています。ご連絡の際はオペレーター サービスへご連絡ください[。\(→ P.551\)](#page-552-0) また、指定着信許可・拒否などの設定をさ れている場合は、以下の番号を着信できる ようご登録ください。 [通知番号] 0561-57-2012
- マイカー Security では車両の位置情報を使 用します。本機が起動していない状態で車 両が移動された場合、または電波の届かな い場所に車両が移動された場合は、位置情 報の変化を確認できません。
- T-Connect 利用契約を解除した場合、メー ルや電話による通知は送信されません。

#### <span id="page-532-0"></span>初期設定の確認・変更

アラーム通知 ※、エンジン始動通知、 うっかり通知の設定の確認・変更に ついて説明します。

#### ■通知設定の一覧

\* 初期設定

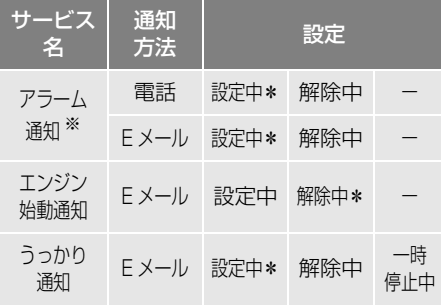

設定中................通知します。

解除中................通知されません。

- サポートアドレスにメールアドレスの登 録がない場合は、通知されません。 サポートアドレスの登録はナビ画面で行 えます[。\(→ P.570\)](#page-571-0)
- ※ T-Connect 対応オートアラーム装着車のみ ご利用できます。 対象車種については、T-Connect のパソ コンサイト ([https://toyota.jp/](https://toyota.jp/tconnectservice/) [tconnectservice/\) を](https://toyota.jp/tconnectservice/)ご覧ください。

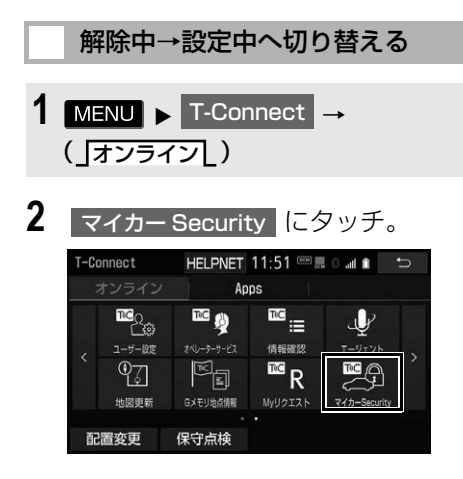

**3** 設定したい項目にタッチ。

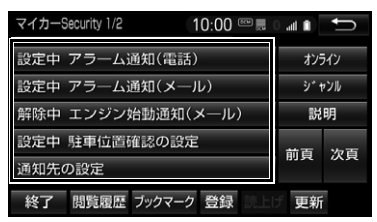

- ●設定の説明画面が表示されているとき ➡ 内容を確認し、<mark>確認</mark>(こタッチ。
- ●スイッチが「設定中」に変わり、通知設 定が切り替わります。

設定中→解除中へ切り替える

- 1 MENU ► T-Connect → (」オンライン[)
- 2 マイカー Security にタッチ。
- **3** 解除したい項目にタッチ。
- **4** エンジン始動通知を解除するとき
	- **→ 解除 にタッチ。**
- アラーム通知を解除するとき
- 手順 **5**<sup>へ</sup>
- **5** T-Connect 暗証番号またはパス ワードを入力する。
- T-Connect 暗証番号を登録していないと 夫
	- パスワード表示窓スイッチにタッチ。
- **6 解除 にタッチ。**
- **7** |確認 にタッチ。
- ●設定が「解除中」に変わり、通知設定が 切り替わります。

#### 知 識

- ●「T-Connect 暗証番号」は、お客様情報の 確認・変更やマイカー Security の設定変 更など暗証番号が必要なときに入力してい ただく 4 桁の番号です。
- マイカー Security の設定・変更は T-Connect のパソコンサイトや携帯サイトか ら行うこともできます。

### <span id="page-534-0"></span>フラーム作動を通知する

#### T-Connect 対応オートアラーム 装着車

ドアのこじ開け、車内侵入などの オートアラーム作動を検知した場合。 サポートアドレスに登録してある メールアドレスや電話番号に通知し ます。

アラーム通知の設定・解除を行うことが できます[。\(→ P.531\)](#page-532-0)

- ●車外に出たあと、ドア・トランク・ボン ネットを閉め、すべてのドアをロックし たあと、30 秒以上経過すると自動的に オートアラームが設定されます。
- アラーム通知はサポートアドレスに連絡 されます。
- アラーム通知の連絡を受けたとき、車両 から遠く離れていたり車両が盗難にあっ た場合は、車両の位置追跡/警備員の派 遣サービスをご利用ください[。\(→](#page-535-2) [P.534\)](#page-535-2)
- バッテリーく補機バッテリー>があがっ た場合、アラーム通知は行われません。
- ●車両の室内温度が非常に高いとき、ア ラーム通知の送信が行われないことがあ ります。
- 通信環境が整わない状況等によりアラー ム通知の送信が行われない場合、送信が 完了するまで継続されます。
- アラーム通知が未送信状態で、アラーム が複数回作動した場合は、最新のアラー ムを通知します。
- ●ヘルプネット通報中は、通報が終わるま で、アラーム通知は行われません。
- T-Connect 利用契約を解除した場合、ア ラーム通知は送信されません。

#### <span id="page-534-1"></span>エンジンくハイブリッドシステム >の始動を通知する

エンジン<ハイブリッドシステム> の始動を検知し、サポートアドレス に登録してあるメールアドレスに通 知します。 お車から離れるとき、携帯電話など から設定しておくと、第三者による エンジン<ハイブリッドシステム> の始動がわかります。

エンジン始動通知の設定・解除を行うこ とができます[。\(→ P.531\)](#page-532-0)

- エンジン始動通知はサポートアドレスに連 絡されます。
- エンジン始動通知の連絡を受けたとき、車 両から遠く離れていたり車両が盗難にあっ た場合は、車両の位置追跡/警備員の派 遣サービスをご利用ください[。\(→](#page-535-1) [P.534\)](#page-535-1)
- ●オプション設定にて、エンジン始動通知 の連絡を受けたあと、車両のエンジンス イッチ<パワースイッチ>が OFF になっ たことを検知し、通知させることができ ます。
- オプション設定にて、エンジン始動通知 の連絡を受けたあと、10 分間隔で通知 させることができます。(24 時間経過 後、自動解除されます。)

TiC

### <span id="page-535-0"></span>うっかり通知

ドアロック忘れやハザードランプ (非常点滅灯)の消し忘れ、ウインド ウ(ドアガラス)の閉め忘れなどを、 サポートアドレスに登録してある メールアドレスに通知します。

うっかり通知の設定・解除を行うこと ができます[。\(→ P.531\)](#page-532-0)

- エンジンスイッチ <パワースイッチ>を OFF にして数分後、以下の条件をすべて 満たすとうっかり通知メールが配信され ます。
	- ・ ドア・トランク・ボンネットがすべて閉 まっている
	- ・ 電子キーが車内未検知
	- ・ ドアロック忘れやウインドウ(ドアガラ ス)の閉め忘れ、ハザードランプ(非常 点滅灯)が点滅しているなど
- ●お車を駐車した場所やお客様の携帯電話 が電波状態の悪い所にあるときは、配信 されなかったり、配信が遅れたりするこ とがあります。
- うっかり通知メールはサポートアドレス に配信されます。
- ●バッテリーく補機バッテリー>脱着後は エンジンスイッチ<パワースイッチ>を アクセサリーモードまたはイグニッショ ン ON モード< ON モード>にしない と、うっかり通知メールが配信されませ  $\mathcal{h}_{\nu}$
- 電子キーが車外にあっても、以下のよう な場合では車内と判断されることがあり ます。その際には、うっかり通知メール が配信されない場合があります。
	- ・ ドアガラスに近い位置、またはルーフ上 に電子キーがある場合。
	- ・ウインドウ (ドアガラス) から車内にあ る電子キーを車外に出した場合。
	- ・ スマートエントリー&スタートシステム をキャンセルしている場合。
- 電子キーが車内にあっても、以下のよう な場合では車外と判断されることがあり ます。その際には、うっかり通知メール が配信される場合があります。
	- ・ 窓から電子キーを車内に入れた場合。
	- ・ 電子キーの置き場所(インストルメント パネル上など)、状況(電池切れ、金属製 ケースなどの中)、また周囲の電波環境に よってスマートエントリー&スタートシ ステムが正常に働かないおそれがある場 合。( 詳しくは、お車の取扱書をご覧く ださい。)

<span id="page-535-1"></span>車両の位置を追跡する

お客様の要請により、オペレーター が盗難車両の位置を追跡します。

ご利用の際はオペレーターサービスに ご連絡ください[。\(→ P.551\)](#page-552-0)

オペレーターサービス専用電話番号 0561-57-2012 (365 日 24 時間対応)

### <span id="page-535-2"></span>警備員を派遣する

お車が盗難にあったり、オートア ラーム作動を検知した場合にお客様 の要請により、警備員を現場に派遣 します。

ご利用の際はオペレーターサービスにご 連絡ください[。\(→ P.551\)](#page-552-0)

オペレーターサービス専用電話番号 0561-57-2012 (365 日 24 時間対応)

● 警備員が出動してから 1 時間以内は無料 です。1 時間を超える場合は、オペレー ターから延長するかどうかの確認を行い ます。延長した場合の利用料金は、オペ レーターにご確認ください。

- 警備員は盗難車両の確保はいたしません。 追跡調査のみ行います。
- 警備員の派遣を依頼するときには、警察 への被害届けが必要となります。

### <span id="page-536-0"></span>カーファインダー

リモート操作で、お車の位置を確認 することができます。また、お車の 駐車位置を専用のスマホアプリ※1 の 地図上で確認できます。※2

- ※1 専用のスマホアプリのインストールが必要 です。
- ※2 事前に本機から設定が必要です。2ヵ月経 過すると自動的に設定が解除されます。

## **4. リモートメンテナンスサービス**

### リモートメンテナンスメール

走行距離や使用期間に応じて、定期点検 やオイル交換・タイヤ交換などのメンテ ナンス内容を、お車にメールでご連絡し ます。

また、電話やネット予約により、その場 でトヨタ販売店への入庫予約を行うこと ができます。

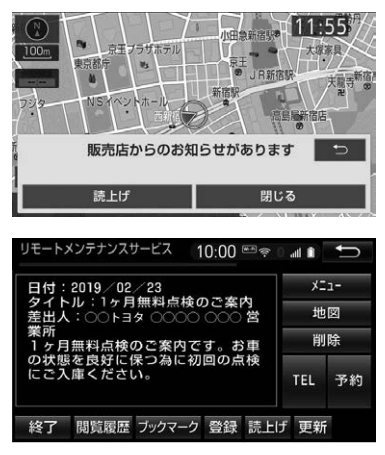

## **5. マップオンデマンド(地図差分更新)**

### マップオンデマンドとは

トヨタスマートセンターでは、新しい道路情報が準備でき次第、順次地図デー タを更新しています。

マップオンデマンドは、通信モジュール (DCM) · Wi-Fi® の通信·パソコン (インターネット)を経由して新しい道路情報をダウンロードし、地図を更新す るサービスです。

マップオンデマンド(地図差分更新)と全更新

地図更新は、新しい道路データ(差分)を Wi-Fi®、通信モジュール (DCM)、パソコンで更 新していく「マップオンデマンド(地図差分更新)」と、販売店で、すべての地図データを更 新する「全更新」があります。全更新については、「地図データの更新について[」\(→ P.180\)](#page-181-0) をご覧ください。

#### 更新にかかる費用

[パソコン経由(CD-R/DVD-R)で更新 1<sup>※</sup> ・パソコンのインターネット通信費

・CD-R/DVD-R 代

更新方法により、更新時に次の費用がかかります。

[ 通信で更新 ]

- $\blacktriangleright$ Wi-Fi $^{\circledR}$  利用時
- ・Wi-Fi<sup>®</sup> テザリング契約料
- ・Wi-Fi<sup>®</sup> 通信書
- 通信モジュール(DCM) 利用時
- ・T-Connect DCM パッケージ基本利用 料に含む

[ 地図更新 DVD を注文して更新 ]

・ 地図更新 DVD は有料です。料金については、マップオンデマンド・ダウンロードサ イト[\(http://mapondemand.force.com/\)をご](http://mapondemand.force.com/)確認ください。

※ T-Connect サービスを契約していないお客様もご利用いただけます。

#### サービス期間

マップオンデマンドは、ナビ購入日をサービス利用開始日とし、利用開始日よ り3年間ご利用いただけます。

また、「全更新」することで、「全更新」を実施した日から2年間ご利用いただ けます。

●利用開始日より3年未満に「全更新」された場合でも、ご利用期間は「全更新」の実施 日から 2 年間となるため、ご注意ください。 ただし、登録初年度に「全更新」された場合のみ、利用開始日より3年間ご利用いただ けます。

● ナビ購入日より 3 年間で 1 回無償で「全更新| をご利用いただけます。 詳しくは販売店にお問い合せください。

TiC 537T ‐ C on ne ct

(知識)

● 全更新は、お買い上げの販売店で行います。また、販売店での更新作業には、作業時間に応じ た費用が別途、発生する場合があります。

詳しくは、お買い上げの販売店にお問い合わせください。

● 無償地図更新の実施状況は、地図更新画[面\(→ P.543\)で](#page-544-0) |使用データ |にタッチすると、確認 できます。

T-Connect とマップオンデマンドの無料期間は異なります。

マップオンデマンド無料期間終了後の「全更新」は T-Connect の契約に含まれないた め、T-Connect を継続していても自動更新できなくなりますので、ご注意ください。

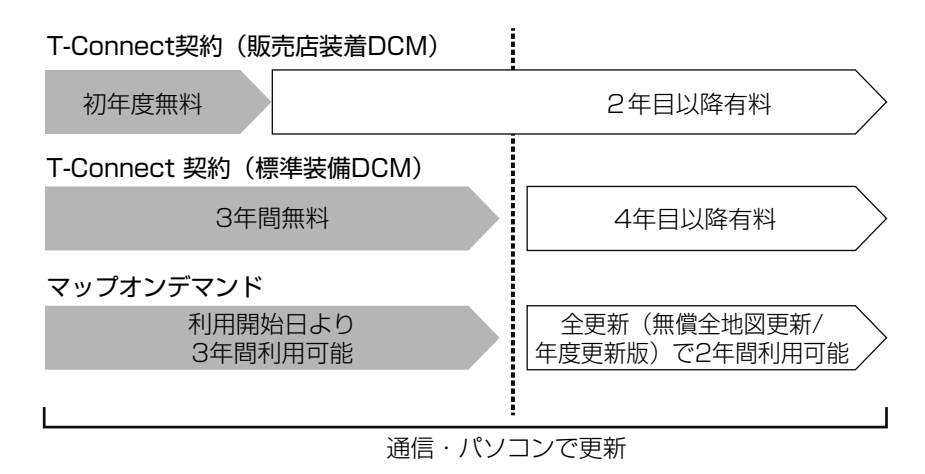
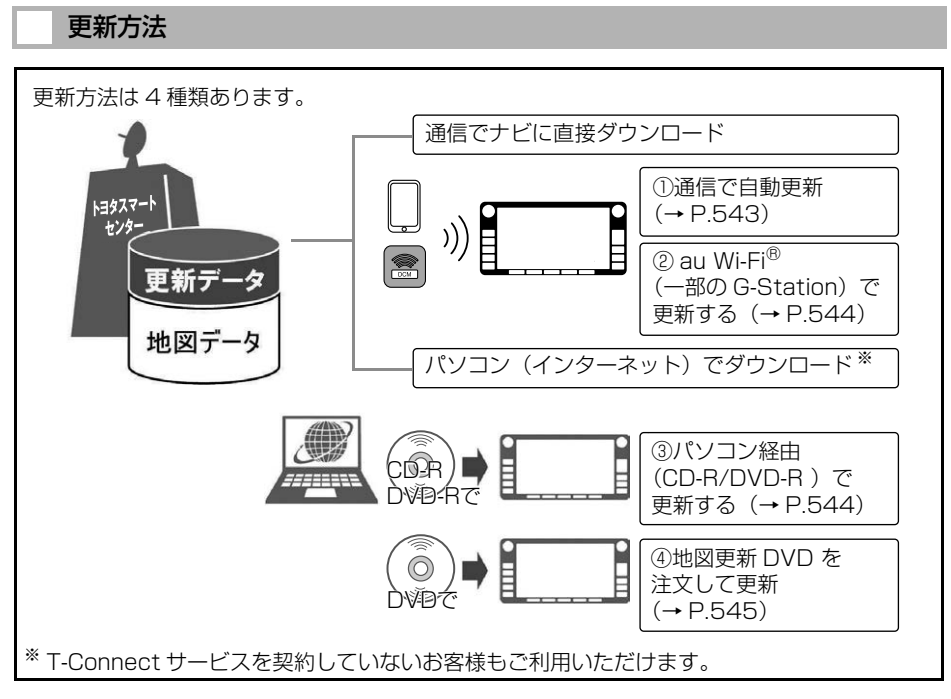

### ■通信で更新

- 自動更新
	- 下記のタイミングで、自動的に更新データをダウンロードします。
	- ・車両のエンジンスイッチ<バワースイッチ>がアクセサリーモードまたはイグ ニッション ON モード <ON モード > 時、ナビゲーションで登録した自宅周辺 80 ㎞ (細街路は 10 ㎞) 四方ならびに全国配信道路に更新情報がある場合
	- ・ 目的地設定時、目的地周辺 10 ㎞四方ならびに全国配信道路に更新情報がある場 合
- au Wi-Fi® (G-Station<sup>※</sup>)で更新する場合

更新したい都道府県を選択後、地図更新画面の 開始 にタッチ。

※G-Station は、電気自動車の充電スタンドです。更新に対応していない G-Station もあり ます。[\(http://www.toyota-ms.co.jp/G-Station/index2.html\)](http://www.toyota-ms.co.jp/G-Station/index2.html)

### パソコン経由(CD-R/DVD-R)で更新

- ●更新したい都道府県を選択すると、全国配信道路の更新データもあわせてダウン ロードします。
- T-Connect を利用していないお客様もご利用いただけます。

T<sub>«C</sub>

#### ■地図更新 DVD を注文して更新

地図更新 DVD は、Web で注文して購入することも可能です。

- URL:<http://mapondemand.force.com>
- $\bullet$  QR コード・

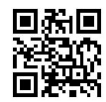

その際、以下の情報が必要になりますので、確認しておいてください。

- 車種名
- ナビ型番
- サービス終了日※
- 地図のタイプ※
- ●ナビバージョン※

※地図更新画面で確認できます[。\(→ P.543\)](#page-544-1)

#### ■更新データ配信の目安

- ●高速道路は供用開始後、最短即日(平均 14 日程度)で更新します。ただし、年末年 始などの長期休暇、開通道路状況、天候不良、システム保守などにより、配信まで の期間に遅延が生じる場合があります。地図更新データの収集・整備状況によって は、配信までに 3 カ月ほどかかる場合もあります。
- 一般道路は、開通後(変更後)、地図データとして収集・整備を行った後、順次配信 します。

#### 更新対象

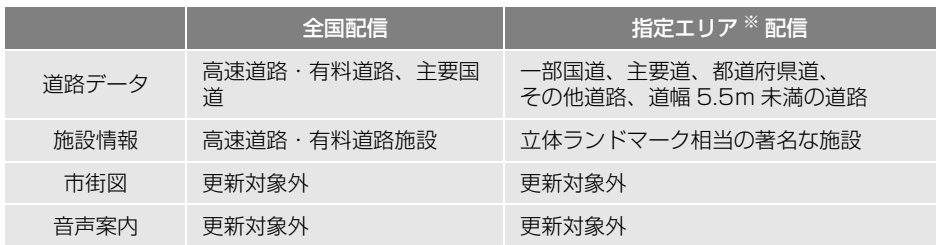

#### ※ 指定エリア

- [通信で更新時]:自宅周辺 80 ㎞(細街路は 10 ㎞)四方、目的地周辺 10 ㎞四方
- 指定エリア配信を通信で更新する場合、事前に自宅登録もしくは目的地設定が必要です。 (au Wi-Fi<sup>®</sup> (一部の G-Station)で更新する場合を除く)

[パソコン経由(CD-R/DVD-R)で更新]:選択した都道府県(1 回の更新で 3 都道府県まで 選択できます。)

### (知識)

- ●施設の情報は、マップオンデマンドで更新されません。ただし、一部の施設マーク(コンビニ エンスストア、ガソリンスタンド、ファミリーレストラン、ファーストフード店、駐車場)の 表示は更新されます。
- マップオンデマンドでは、音声案内データは更新されませんので、交差点、路線、方面名称、 施設名称、目印などが更新された場合、固有の音声案内は出力されません。

TIC T-Connect  $\frac{1}{2}$ i  $\ddot{\phantom{a}}$ 

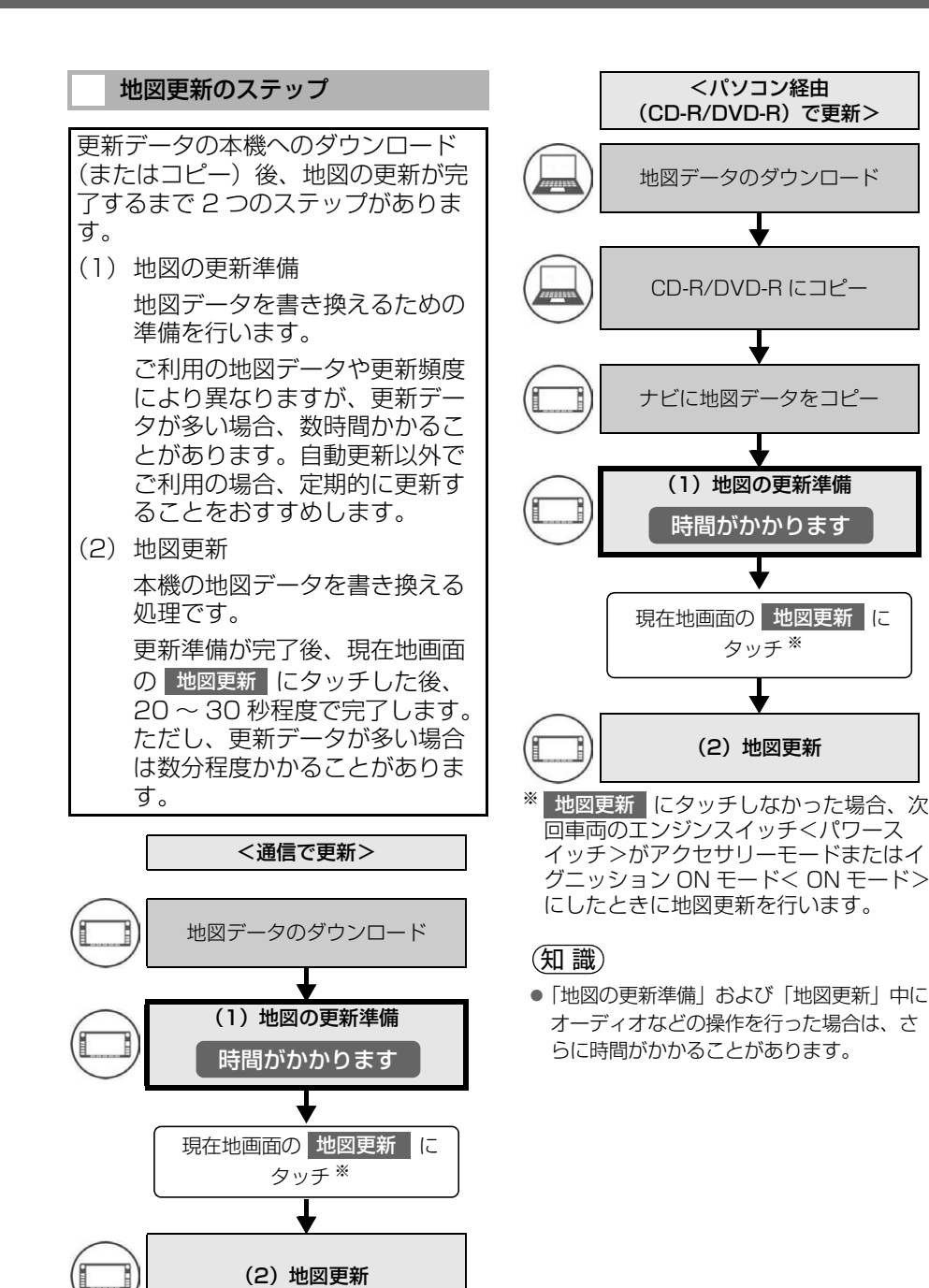

<span id="page-544-1"></span>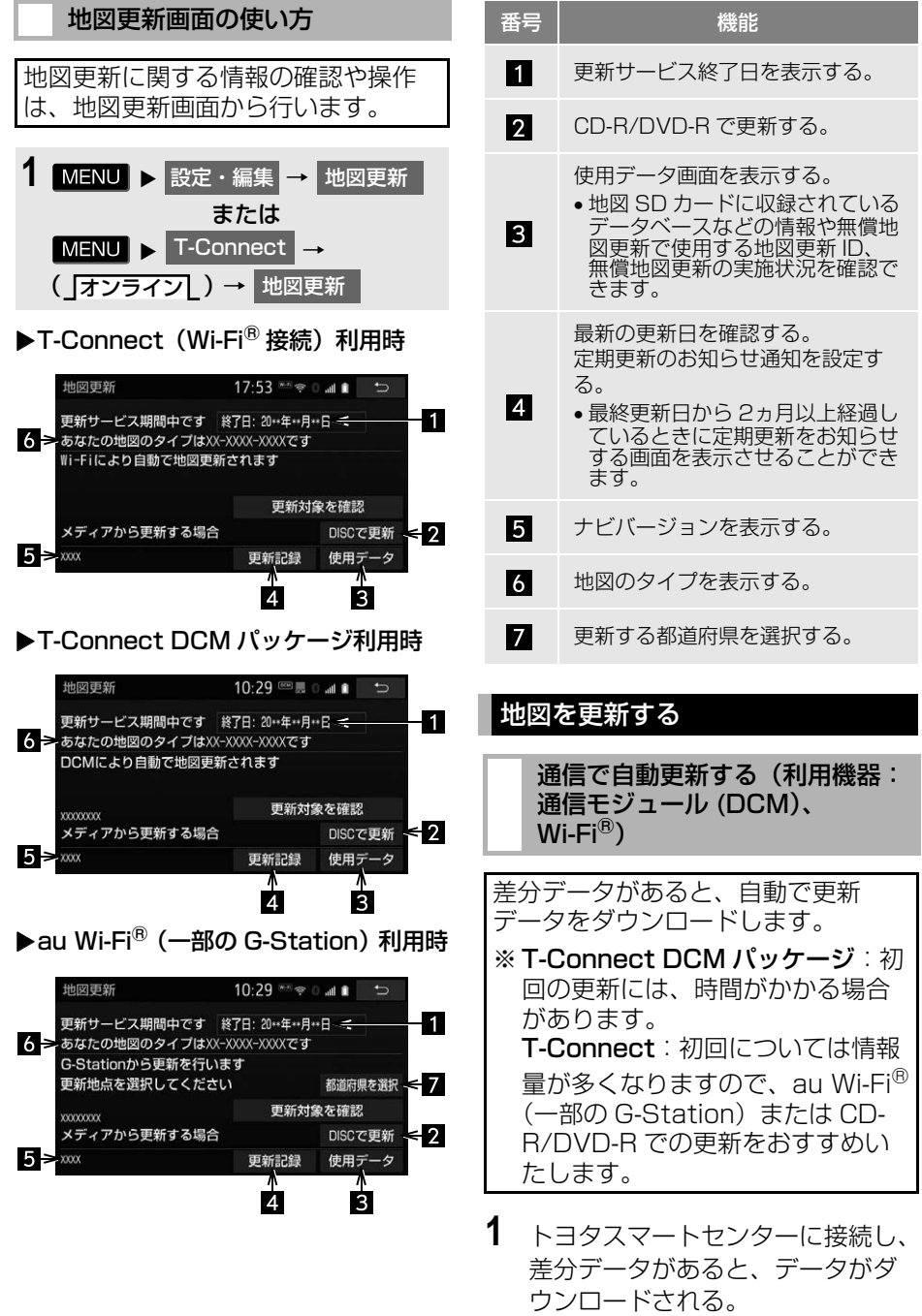

543

 $\frac{1}{2}$ i  $\ddot{\phantom{a}}$ 

T-Connect

<span id="page-544-0"></span>Tic

- 更新準備が完了すると、音声案内が出力 されます。
- 2 現在地画面の 地図更新 にタッチ。

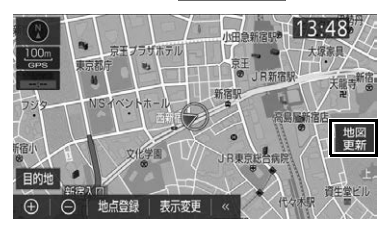

- **3** 地図が更新される。
- 地図更新中画面が表示されている間は、 ナビゲーションの操作はできません。

<span id="page-545-0"></span>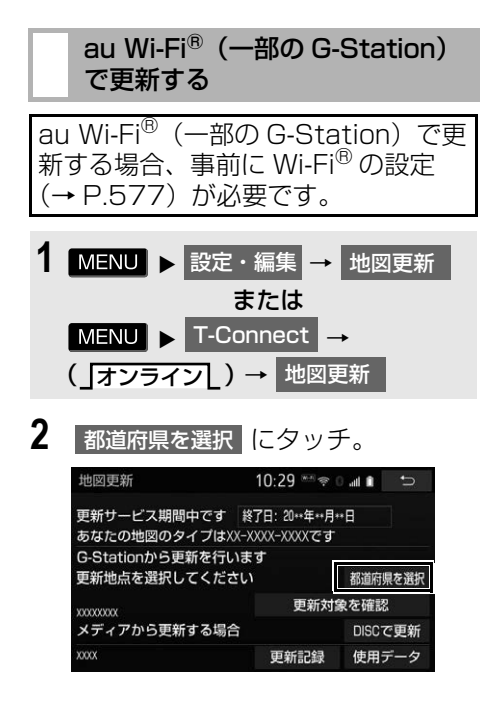

**3** 都道府県にタッチ。

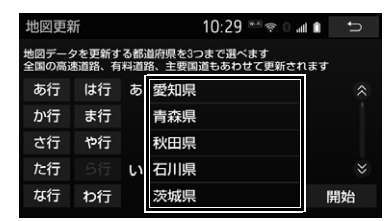

- 更新する都道府県を 3 つまで選択し、 開始 |にタッチ。(選択できる都道府 県は最大 3 つです。)
- **4** データがダウンロードされ、地図 更新の準備をする。
- $\bullet$  ダウンロードが完了すると、au Wi-Fi $^\circledR$ (一部の G-Station)エリアから離れる ことができます。
- 更新準備が完了すると、音声案内が出力 されます。
- <mark>5</mark> 現在地画面の 地図更新 にタッチ。
- **6** 地図が更新される。
- 地図更新中画面が表示されている間は. ナビゲーションの操作はできません。
- ●地図のダウンロードに20分以上かかる場 合があります。

<span id="page-545-1"></span>パソコン経由(CD-R/DVD-R) で更新する

#### ■地図データを用意する

- **1** マップオンデマンドのダウンロー ドサイト[\(https://g-book.com/](https://g-book.com/mapondemand/Top.aspx) [mapondemand/Top.aspx\)か](https://g-book.com/mapondemand/Top.aspx)ら データをダウンロードする。
- **2** 地図データを CD-R/DVD-R にコ ピーする。

# ▲ 注意

- CD-R/DVD-R には地図データ以外の情報 を入れないでください。
- ダウンロードした地図データのファイル名 および拡張子を変更しないでください。 変更すると地図更新できません。

■地図を更新する

1 回の更新で 3 都道府県まで更新で きます。

- **1** CD-R/DVD-R を本機に挿入する。
- **2** CD-R/DVD-R に差分データがある 場合は、開始(にタッチ。
- 更新する都道府県を 3 つまで選択し、 開始 にタッチ。
- 地図が最新状態の場合は、メッヤージが 表示されます。
- **3** データがコピーされ、地図更新の 準備をする。
- ●コピーが完了したら、CD-R/DVD-R を取 り出すことができます。
- 更新準備が完了すると、音声案内が出力 されます。
- $\,$  男在地画面の 地図更新 にタッチ。
- **5** 地図が更新される。
- 地図更新中画面が表示されている間は、 ナビゲーションの操作はできません。

### 知 識

●詳しい操作方法は、マップオンデマンドの ダウンロードサイト[\(https://g](https://g-book.com/mapondemand/Top.aspx)[book.com/mapondemand/Top.aspx\)](https://g-book.com/mapondemand/Top.aspx) の「使い方ガイド」にてご確認ください。

マップオンデマンド・サポートデスク 0561ー 57ー 6814 受付時間 9:00 ~ 18:00 (年中無休)

#### <span id="page-546-0"></span>地図更新 DVD を注文する (有料)

地図更新 DVD は、Web で注文して 購入することも可能です。

- URL:<http://mapondemand.force.com>
- $\bullet$  QR コード・

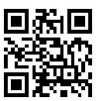

その際、以下の情報が必要になりま すので、確認しておいてください。

- 車種名
- ナビ型番
- サービス終了日※
- 地図のタイプ※
- ●ナビバージョン※
- ※ 地図更新画面で確認できます。  $(+ P.543)$

i  $\ddot{\phantom{a}}$ 

### **7. サービスの使い方**

# <span id="page-547-0"></span>**6. ハイブリッドナビについて**

ハイブリッドナビは、車載ナビによ るルート探索と、トヨタスマートセ ンターから配信される最適なルート 探索を合わせた、ルート案内サービ スです。

- トヨタスマートセンターで、プローブ コミュニケーション交通情報に基づく 「現在地周辺の交通情報」および「高速 道路・一般道路の渋滞予測情報」を考 慮した最適なルートを探索し、車載ナ ビに配信します。
- ●ルート案内の際、トヨタスマートセン ターの最新地図を取得して表示します。
- ●ルート案内中もトヨタスマートヤン ターで約 5 分毎に最適ルート探索を行 い、より短時間で目的地に到着できる ルートがあれば、新しいルートを提案 します。
- 通信環境が悪く、トヨタスマートセン ターと通信できないエリアでは車載ナ ビでルート探索を行い、通信環境の良 いエリアに入ると、自動的にトヨタス マートセンターと通信を開始してルー ト探索を行います。

### 知 識

- 目的地をセットすると、自動的にトヨタス マートセンターでルート探索を行います。 トヨタスマートセンターから配信される ルートには △ が表示されます。
- ハイブリッドナビをご利用中の場合は、 ルート学習機能を活用いただけません。そ のため、ハイブリッドナビをご利用中は、 ルート学習を設定する必要がありません。
- ハイブリッドナビをご利用中の場合は、T ルート探[索\(→ P.548\)を](#page-549-0)ご利用になれま せん。

# 拡張ルート探索

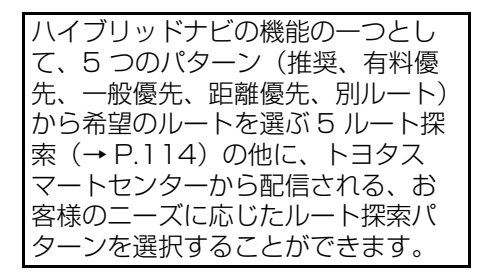

**1** ルート探索終了後に表示される全 ルート図表示画面で 拡張ルート に タッチ。

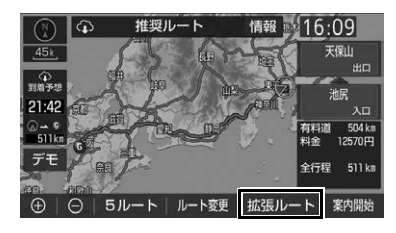

**2** 希望のルートにタッチ。

● 新しいルート探索パターンは順次配信さ れます。

# ハイブリッドナビの利用について

#### ■利用条件

- T-Connect 利用契約の有効期間であるこ と
- マップオンデマンドのサービス利用期間 [\(→ P.537\)](#page-538-0)であること
- ▶T-Connect 利用契約中であり、マップ オンデマンドのサービス利用期間外の 場合
- T ルート探索(プローブ情報付)がご利 用いただけます[。\(→ P.548\)](#page-549-0)

(知識)

● ハイブリッドナビ利用期間中にハイブリッ ドナビの利用する/しないを選択できます。  $(→ P.153)$ 

# <span id="page-549-0"></span>**7. T ルート探索(プローブ情報付)**

## T ルート探索をする (プローブ情報付)

トヨタスマートセンターから、プ ローブコミュニケーション交通情報 に基づく「現在地周辺の交通情報」 および「高速道路・一般道路の渋滞 予測情報」を、広域の渋滞予測情報 として提供します。この情報をもと に、目的地までの最適なルートを探 索し、ご案内します。 T-Connect 利用契約中であり、マッ

プオンデマンドのサービス利用期間 外の場合にご利用いただけます。

## 知 識

- オペレーターにナビの目的地設定を依頼す ると、T ルート探索による最適なルート案 内を行います。
- 渋滞予測は、突発で起こる事象 (事故など) および規制などは予測しておりません。
- Tルート探索をしても、ルートが変わらな いことがあります。
- ハイブリッドナビ (→ P.546) をご利用中 の場合は、T ルート探索をご利用になれま せん。

### T ルート探索 (プローブ情報付) を利用する

### ■目的地設定時に取得する

目的地設定後に表示される全ルート 図表示画面から、T ルート探索するこ とができます。

**1** ルート探索終了後に表示される全 ルート図表示画面で <mark>Tルート</mark> に タッチ。

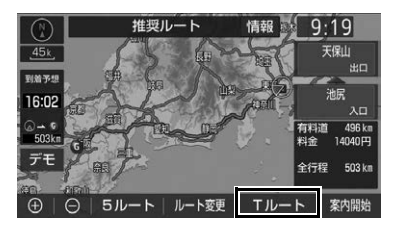

- トヨタスマートセンターに接続し、T ルート探索を行います。
- 通常のルート探索をしたルートに戻すと き

<mark>→</mark> 元ルート にタッチ。

### 知 識

- T ルート探索後に IC 指定や探索条件変更な どを行うと、広域の渋滞予測情報は破棄さ れます。
- 新たなルートが探索されたとき、渋滞を考 慮したルートが表示されます。
- Tルート探索で取得した情報が本機に保存 されていれば、 **元ルート** |にタッチしたあ <u>とに</u> Tルート にタッチしても、トヨタ スマートセンターに接続されません。

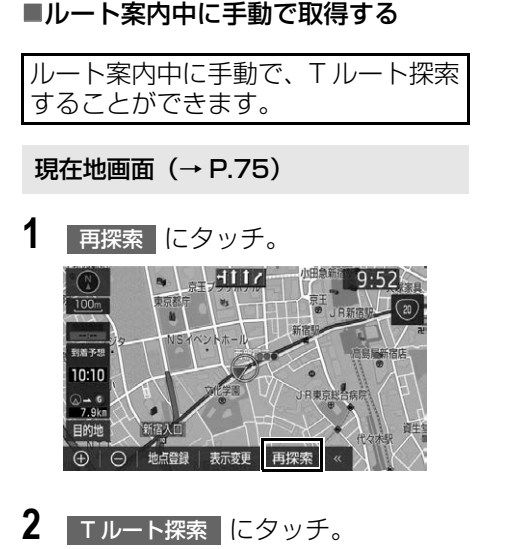

- トヨタスマートセンターに接続し、T ルート探索を行います。
- ●Tルート探索情報の取得を中止するとき → 取得中止 にタッチ。
- 新たなルートが探索されたとき、渋滞を 考慮したルートが表示されます。
- ■Tルート探索を自動で取得する
- プローブ交通情報を自動取得に設定 すると、次のタイミングで自動的に T ルート探索情報を取得できます。
- ルート案内開始時と、案内開始以降約 20 分ごと
- JCT 手前や高速道路に乗る手前
- 1 MENU ▶ 設定・編集 → ナビ詳細設定 ┃→ ┃ルート系設定
- <mark>2</mark> フローブ交通情報自動取得 <mark>にタッチ</mark> し、「する」/「しない」を設定す る。

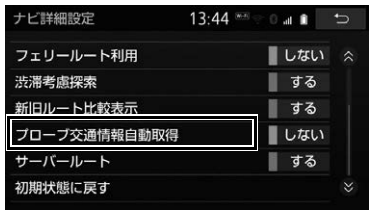

# (知識)

● ハイブリッドナビ (→ P.546) 利用期間中 は、ハイブリッドナビでのルート情報の取 得が優先されます。

 $\ddot{\phantom{a}}$ 

# **8. オペレーターサービス**

# オペレーターサービスについて

オペレーターサービスは、電話で依 頼するだけで、オペレーターがお客 様に代わって、ナビゲーションの目 的地設定やレストラン/駐車場の検 索などを行うサービスです。

● T-Connect を Wi-Fi®テザリング対応機 器で利用する場合は、オペレーターと 通話するため、Bluetooth 携帯電話の 登録・接続 (ハンズフリー設定) が必 要です。

#### オペレーターサービスメニュー

#### ドライブサポート

- ・ ナビの目的地設定
- ・ 駐車場の案内
- ・ 電話番号の案内・発信設定
- ・ 夜間・休日診療機関の案内
- ・ 施設情報案内
- ・ 道路交通情報案内
- セキュリティサービス (T-Connect DCM パッケージ 契約が 必要)
	- ・ オートアラームの作動連絡
	- ・ 盗難車両の位置追跡
	- ・ 警備員の派遣手配
- トラブルサポート
	- ・ ロードアシスト 24 への取次ぎ

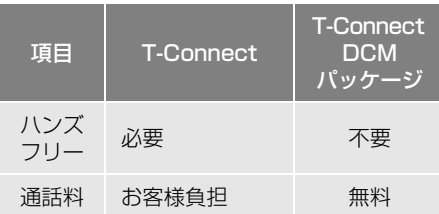

- スマートフォンで Wi-Fi® 接続するには、 通信事業者とのテザリング契約が必要に なる場合があります。
- お車での利用は、ハンズフリーが利用可 能な条件を満たしているときに可能です。  $(+ P.451)$

● 利用料金や詳しいサービス内容につい ては、T-Connect のパソコンサイト [\(https://toyota.jp/](https://toyota.jp/tconnectservice/) [tconnectservice/\)で](https://toyota.jp/tconnectservice/)ご確認くださ  $\left\{ \cdot \right\}$ 

### 知 識

- T-Connect DCM パッケージ をご利用の場 合は、オペレーターへの発信のみ可能です。 オペレーターからの着信には対応していま せん。
- 本機の時刻データが更新されていないと、 オペレーターサービスを利用できません。 この場合は、GPS 信号が受信できる場所に 車を移動し、画面外の MAP を押して 地図画面上に GPS マークが表示されるこ とを確認したあと、再度試してみてくださ い。
- ヘルプネットの緊急通報中または保守点検 中は、オペレーターサービスを利用できま せん。
- オペレーターサービス中は、ヘルプネット 以外のデータ通信を必要とするサービスは 使用できません。これらのサービスを使用 するときは、オペレーターサービスを終了 してからご使用ください。
- マルチナンバーなど、ひとつの携帯電話に 複数の番号が付与されるサービスをご利用 の場合、オペレーターサービスが正常に動 作しないことがあります。
- T-Connect を通信モジュール (DCM) で使 用する場合、電話機接続で携帯電話が選択 されていても、オペレーターサービス中は 一時的に Bluetooth 接続が切断されます。

# オペレーターサービスを開始する

オペレーターサービスの開始操作は、 以下の 3 通りの方法があります。

- ボイスサポートを使用す[る\(→ P.350\)](#page-351-0)
- **●本機で操作する[\(→ P.551\)](#page-552-0)**
- ステアリングスイッチのトークスイッ チで操作す[る\(→ P.557\)](#page-558-0)

<span id="page-552-0"></span>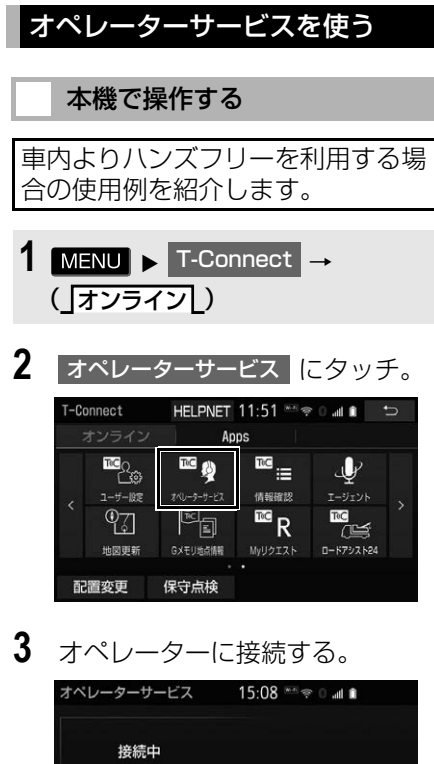

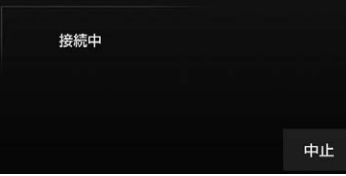

- 中止するとき
	- **⇒ 中止 にタッチ。**
- **4** オペレーターと通話する。

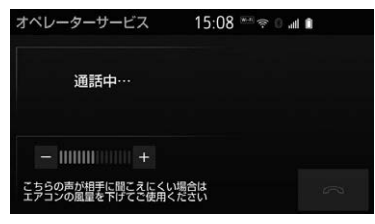

「ナビの目的地設定」、「レストランや駐車 場などの周辺情報の検索」や「ニュース の配信」など、利用したい内容をオペ レーターにお伝えください。

- **5** オペレーターとの通話が終了する。
- 自動的に回線が切断されます。
- **6** 画面の指示にしたがって操作する。
- ●「周辺情報の検索」や「ニュースの配信」 などを利用した場合、トヨタスマートセ ンターから情報を取得すると、メッセー ジが表示されます。

## 手動で情報を取得する

- ●自動で情報が取得されない場合は、次の 手順で取得してください。
- 1 MENU ► T-Connect → (」オンライン[)
- 2 情報確認 にタッチ。
- **3** メッセージが表示されたら、 はい にタッチ。
- メッセージが表示されないとき

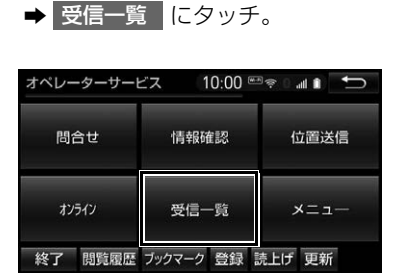

● 過去に依頼した情報が表示されます。

T<sub>®</sub>C

# **9. 渋滞予測**

## 渋滞予測情報を表示する

トヨタスマートセンターから渋滞予 測情報を取得し、その情報を表示す るサービスです。

高速路線マップで表示された道路の 現在地周辺とルート上に、渋滞の増 減を示すアイコン(渋滞増減予測の アイコン)を表示します。また、 ルートが設定されているときは、 ルート上の渋滞予測情報を読み上げ ることもできます。

● 渋滞予測情報は現在地周辺を基準として 提供され、「渋滞」および「混雑」につい て、旅行時間データが提供されている路 線のみ表示します。

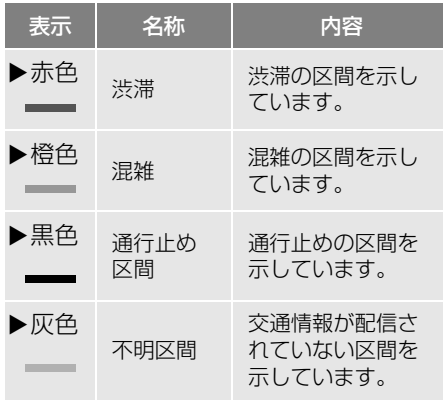

※ 渋滞予測は、突発で起こる事象(事故など) および規制などは予測しておりません。 なお、「通行止め」は現在の状況が継続する として扱っております。

#### 渋滞予測情報を提供する路線に ついて

- 都市間高速道路
- 都市高速道路
- 主な有料道路
- 一部の一般道路
	- ・ 松永道路、名阪国道、姫路西バイパス、 姫路バイパス、保土ヶ谷バイパス、加古 川バイパス、米子バイパスなど
- 情報提供路線は随時更新されます。

渋滞予測情報を表示する 1 MENU ▶ 情報 **2 高速渋滞予測 にタッチ。** 情報

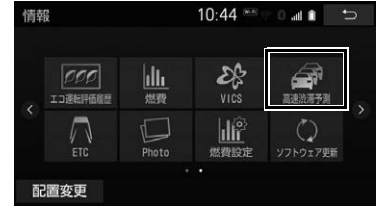

- **3** トヨタスマートセンターに接続し、 渋滞予測情報を取得する。
- 情報の表示および読み上げを行います。
- 情報の取得を中止するとき
	- ★ 中止 にタッチ。

# (知識)

- 渋滞予測情報の読み上げは、Viewer の自動 読上げ設[定\(→ P.509\)に](#page-510-0)関係なく、常に 読み上げられます。
- 以前に取得した渋滞予測情報が本機に保存 されているときは、トヨタスマートセン ターに接続しないことがあります。
- 極端に遠い距離の渋滞予測情報 (到着予想 時刻を含む)は、表示されないことがあり ます。

#### 渋滞予測時間を変更する

渋滞予測情報は、現在の渋滞状況以 外に、一定の時間単位で時間を進め て、今後の渋滞予測を表示させるこ とができます。

**1** 次のいずれかにタッチ。

+ |:渋滞予測時間を進める

- ー |:渋滞予測時間を戻す
- 現在 :現在の渋滞状況を表示する

#### 知 識

- トヨタスマートセンターから提供される渋 滞予測情報は、現在については現在の交通 状況が提供され、未来については予測した 情報が提供されます。
- その時間の渋滞予測情報を取得していない 場合のみ、トヨタスマートセンターに接続 して渋滞予測情報を取得します。

#### 渋滞増減予測を表示する

渋滞予測画面の地図上に、渋滞増減 予測のアイコンを表示させることが できます。

また、ルート上の読み上げ情報があ るアイコンの場合は、渋滞情報を音 声で読み上げることができます。

渋滞増減予測アイコンの ON(表示す る)/ OFF(表示しない)を選択で きます。

1 MENU ▶ 情報 → 高速渋滞予測

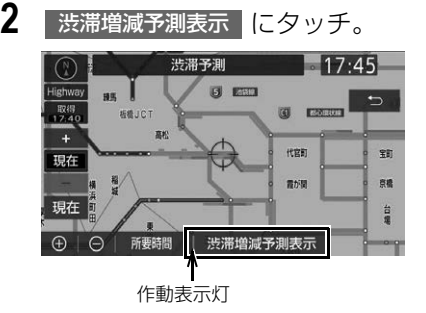

- 渋滞増減予測表示が設定されているとき は、作動表示灯が点灯します。
- アイコンを表示しないとき
	- ➡ 再度 法滞増減予測表示 にタッチ。

 $\frac{1}{2}$ i  $\ddot{\phantom{a}}$  **3** 読み上げ情報があるアイコンの場 合は、地図上に表示されたアイコ ンにタッチ。

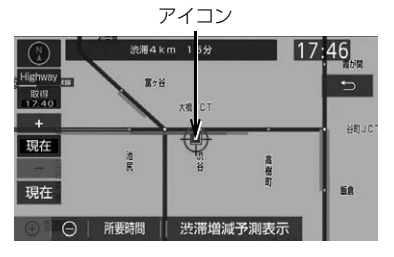

● 渋滞情報を読み上げます。

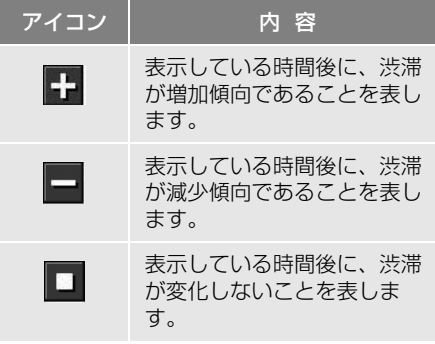

## 知 識

- 渋滞増減予測のアイコンは、地図の縮尺に よって、表示されないことがあります。
- 渋滞増減予測のアイコンは、ルートが設定 されている場合は、ルート沿いの情報を提 供します。また、ルートが設定されていな い場合は、現在地周辺の情報を提供します。

#### 区間所要時間予測を表示する

高速道路を通るルートが設定されて いるとき、休憩した場合の所要時間 予測を行います。

ルート上の渋滞変化を予測し、高精 度の到着予測時間をサービスします。

区間所要時間予測表示

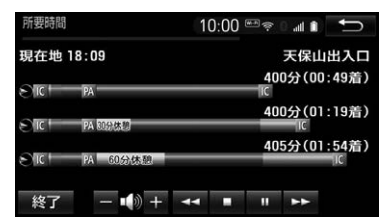

- 1 MENU ▶ 情報 → 高速渋滞予測
- 2 所要時間 にタッチ。
- トヨタスマートセンターに接続し、区間 所要時間予測情報を取得すると、ブラウ ザ画面で区間所要時間予測が表示される と同時に読み上げが行われます。
- **3** 区間所要時間予測表示を解除する ときは、<mark>終了</mark> または | ち |にタッ チ。

### 知 識

- 出口 IC までの距離が遠い場合は、出口 IC ま で表示されないことがあります。
- 渋滞予測画面で表示される到着予想時刻と 区間所要時間予測表示で表示される内容は、 それぞれ独自で処理するため異なる表示を することがあります。

# **10. WEB 検索**

# WEB 検索で目的地を設定する

本機からインターネットの検索エン ジンを使用して施設を検索し、目的 地に設定することができます。

1 **MENU ▶ 目的地 → WEB** 

**2** キーワードを入力し [\(→ P.39\)](#page-40-0)、 検索 | にタッチ。

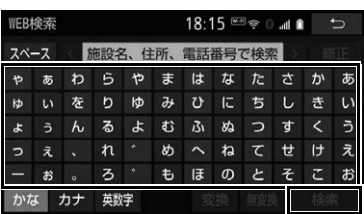

- 施設名や住所、郵便番号、電話番号など のフリーワードで検索することができま す。
- ●検索文字の一部を入力すると、候補とな る施設や場所が表示されます。
- ●スペースを空けて複数のワードを入力す ると、候補となる施設や場所を絞り込ん で検索することができます。
- **3** 検索結果リストから希望の目的地 にタッチ。
- 1 にタッチすると、施設情報を表示し ます。
- <mark>絞り込み に</mark>タッチすると、次の方法で目 的地を絞り込むことができます。
	- ・ 現在地周辺で絞り込む : 現在地周辺の施 設名称または地名を絞り込むことができ ます。
	- ・目的地周辺で絞り込む:目的地が設定さ れている場合、目的地周辺の施設名称ま たは地名を絞り込むことができます。
- ・|ルート沿いで絞り込む:目的地が設定さ れている場合、ルート沿いの施設名称ま たは地名を絞り込むことができます。
- ・| エリアを指定して、 施設名称または地名を絞り込むことがで きます[。\(→ P.99\)](#page-100-0)
- ・ ジャンルで絞り込む <mark>: ジャンルを指定し</mark> て、施設名称または地名を絞り込むこと ができます[。\(→ P.100\)](#page-101-0)
- ・ 検索ワードを追加する : キーワードを追 加で入力することにより、候補となる施 設名称や地名を絞り込むことができます。
- **4** | 目的地セット | にタッチ。
- 地点登録 にタッチすると、メモリ地点 に登録できます。
- 情報 にタッチすると、施設情報を表示 します。

(知識)

- 800m 図より詳細な地図で、目的地の設定 をすることができます。
- 検索された施設の情報は、検索エンジンに 依存し、パソコンでの検索結果とは異なり ます。詳細は利用案内をご確認ください。
- 検索エンジンは、予告なしにサポートを終 了する場合があります。
- 検索条件によっては、検索結果が取得でき ない場合があります。
- 検索エンジン側のメンテナンス作業などに より、サービスが利用できない場合があり ます。
- 検索エンジンからの取得結果によっては、 実際の位置と異なる場所が表示される場合 があります。
- メモリ地点の登録数には制限があります。 登録できない場合は、不要なメモリ地点を 削除してから、登録してください。

# **11. エージェント**

# エージェントのサービス内容につ いて

音声認識用マイクに向かって話かけ ることにより、目的地設定の操作や、 天気予報などの情報を音声とテキス ト表示でご案内します。

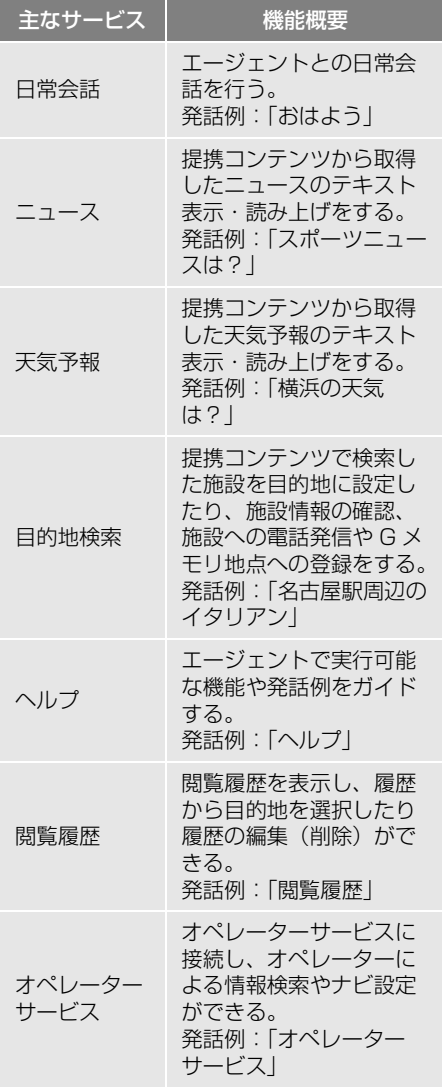

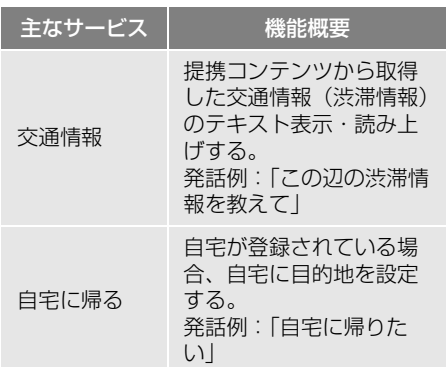

※サービス内容は順次変更されます。

### (知識)

- ●話かける際は、大きめな声でゆっくり、 はっきりとお話ください。
- エアコンの風量が強いと認識しづらい場合 があります。
- ●認識しづらい場合は条件を 2 回に分けるな ど、短い文章でお話ください。
	- 例)「駐車場付きの名古屋のレストラン」
	- ・ 発話 1 回目:「名古屋のレストラン」 → 名古屋のレストランを検索
	- ・ 発話 2 回目:「駐車場付き」 → 駐車場 付きの名古屋のレストランを検索

# 音声認識用マイク

発声したコマンドを認識します。

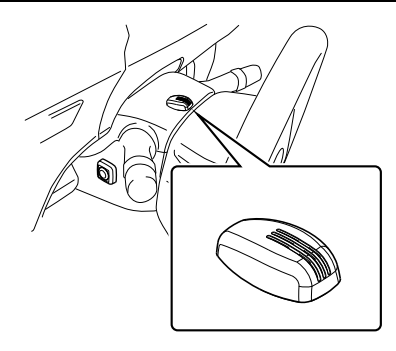

●音声認識用マイクの取り付け位置は一例 です。

## <span id="page-558-0"></span>トークスイッチまたは音声認識ス イッチ

スイッチを操作することにより、 エージェントの開始ができます。

▶ステアリングスイッチ装着車でトーク スイッチがある場合

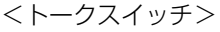

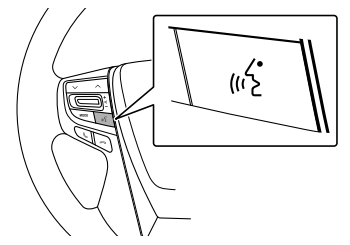

●お車によってはトークスイッチのない場 合があります。

▶ステアリングスイッチ非装着車または、 ステアリングスイッチ装着車でトーク スイッチがない場合 <音声認識スイッチ>

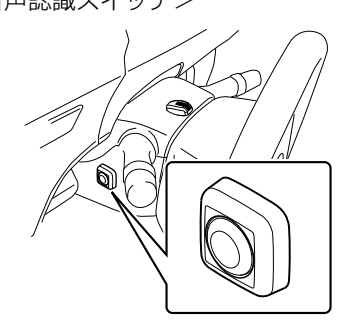

●音声認識スイッチの取り付け位置は一例 です。

# エージェントを開始する

- エージェントの開始操作は、以下の 3 通りの方法があります。
- ●ボイスサポートを使用す[る\(→ P.350\)](#page-351-0)
- トークスイッチまたは音声認識スイッ チで操作す[る\(→ P.557\)](#page-558-1)
- 本機で操作する [\(→ P.558\)](#page-559-0)

### <span id="page-558-1"></span>トークスイッチまたは音声認識 スイッチで操作する

基本的な操作の流れを見ながら、エー ジェントを開始する方法と、音声対話 中の基本操作を覚えましょう。以下 は、目的地設定の例です。

- **1** トークスイッチまたは音声認識ス イッチをエージェント画面に切り 替わるまで押し続ける。
- **2** マイクスイッチが緑色になったら、 発声する。

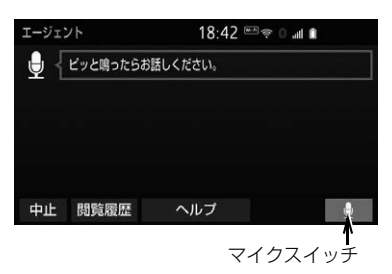

- <ピッ>と音がしてから約5秒以内に発 声してください。
- 発声後、1つ前のエージェント画面に戻 りたいときは、「戻る」と発声します。
- **3** 画面の案内にしたがって、発声す る。

**4** リストが表示された場合は、目的 の番号(「○番目」)を発声する。

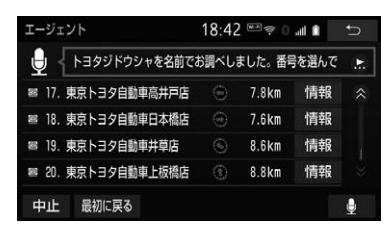

- ●音声が認識されると、音声ガイドが出力 され、実行されます。
- リストを選択して操作することもできます。
- **5** 地図が表示された後、「目的地セッ ト」と発声する、または 目的地セット <mark>にタッチ。</mark>

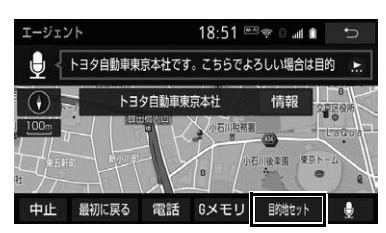

- ルート案内が開始されます。
- 情報 にタッチすると、検索地点の情報 を確認することができます。(停車中)
- 情報画面表示後、「地図」と発声する、ま たは 地図 にタッチすると、地図画面

### 知 識

- エージェント開始から終了までの間は、 オーディオなどの音声が自動的にミュート (消音) されます。
- 手順 **4**でリストが表示されたとき、「○番目 を目的地セット」と続けて発声すると、目 的地の設定まで完了させることができます。

### <span id="page-559-0"></span>本機で操作する

基本的な操作の流れを見ながら、エー ジェントを開始する方法と、音声対話 中の基本操作を覚えましょう。以下 は、目的地設定の例です。

# 1 **MENU** > T-Connect

2 エージェント にタッチ。

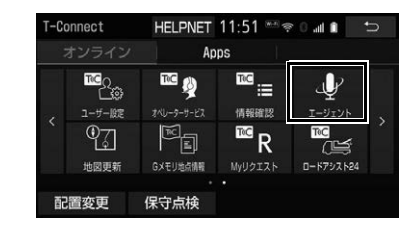

**3** マイクスイッチが緑色になったら、 発声する。

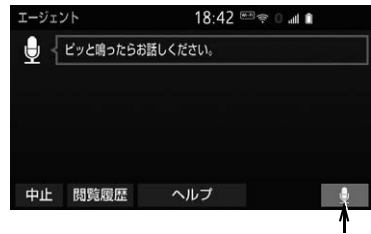

マイクスイッチ

- が表示されます。 ● <ピッ>と音がしてから約 5 秒以内に発 声してください。
	- 発声後、1つ前のエージェント画面に戻 りたいときは、「戻る」と発声します。
	- **4** 画面の案内にしたがって、発声す る。

**5** リストが表示された場合は、目的 の番号(「○番目」)を発声する。

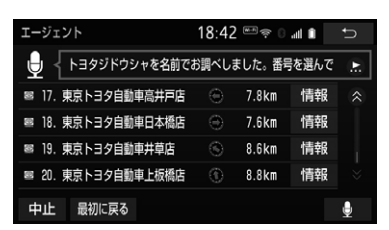

- ●音声が認識されると、音声ガイドが出力 され、実行されます。
- リストを選択して操作することもできま す。
- **6** 地図が表示された後、「目的地セッ ト」と発声する、または 目的地セット にタッチ。

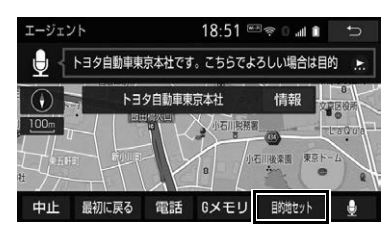

- ●ルート案内が開始されます。
- 情報 にタッチすると、検索地点の情報 を確認することができます。(停車中)
- 情報画面表示後、「地図」と発声する、ま たは 地図 にタッチすると、地図画面 が表示されます。

### 知 識

- エージェント開始から通話終了までの間は、 オーディオなどの音声が自動的にミュート (消音) されます。
- 手順 **5**でリストが表示されたとき、「○番目 を目的地セット」と続けて発声すると、目 的地の設定まで完了させることができます。

エージェント画面の使い方

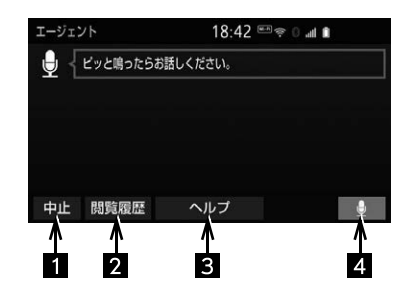

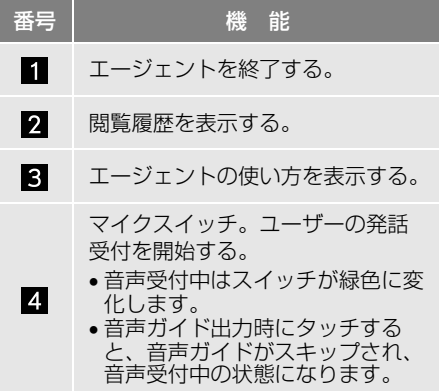

## エージェント(地図)画面の使い 方

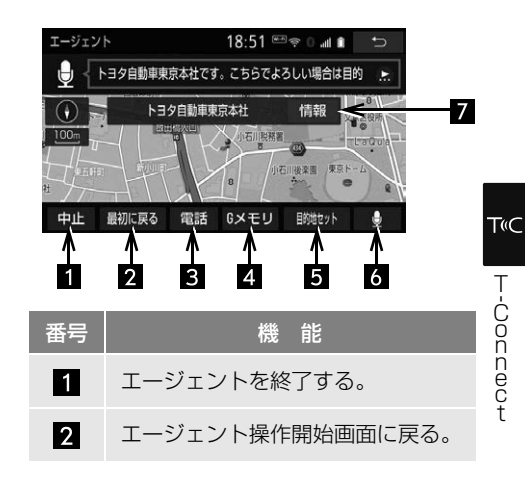

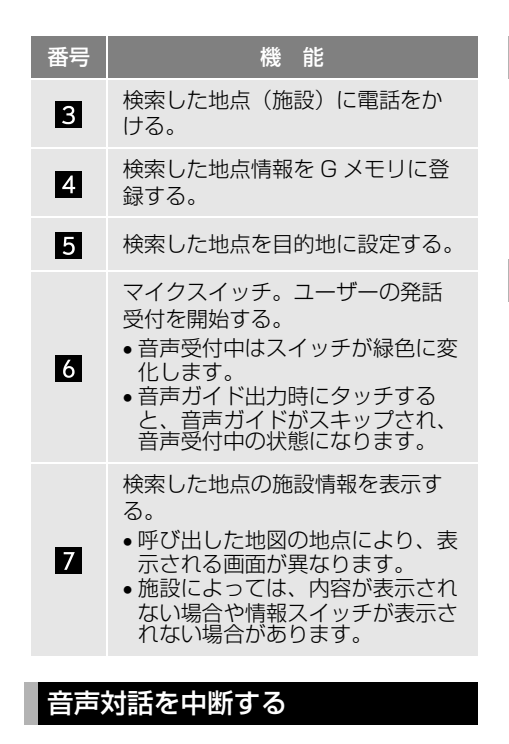

次のような場合は、音声操作を中断 します。

- 通信中、または認識中に | キャンセル | に タッチ。
- ●音声を3回連続で認識できなかったとき。

### 音声対話を再開する

次のいずれかの操作をします。

- トークスイッチまたは音声認識スイッチ を押す。
- ■■ にタッチ。

# 最初に戻る

次のいずれかの操作をします。

- 最初に戻る <mark>にタッチ。</mark>
- ●「最初に戻る」と発声する。

## ヘルプ機能を使用する

詳しい操作方法を確認することがで きます。

**1** 「ヘルプ」と発声する、または <mark>ヘルプ</mark> にタッチ。

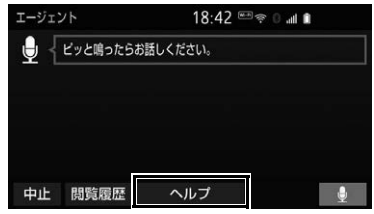

● ヘルプ機能を終了するとき

**→ ヘルプを閉じる にタッチ。** 

音声ガイドを省略する

音声ガイド出力時に、次のいずれか の操作をすると、音声ガイドが途中 でも次の操作に移ることができます。

- トークスイッチまたは音声認識スイッチ を押す。
- ●■●■にタッチ。

# エージェントを終了する

トークスイッチまたは音声認識 スイッチで操作する

**1** トークスイッチまたは音声認識ス イッチをエージェントが終了する まで押し続ける。

## 本機で操作する

次のいずれかの操作をする。

- 中止 にタッチ。
- ●「中止」と発声する。

(知識)

- 次の条件でもエージェントは終了します。
	- ・ 本機のスイッチを押したとき
	- ・ エージェントの検索結果を実行したとき (目的地設定画面に移行したときなど)
	- ・ ハンズフリーの着信が入ったとき

# **12. T-Connect Apps**

# T-Connect Apps について

T-Connect Apps は多彩なアプリを 本機にダウンロードし、ご利用いただ けるサービスです。

T-Connect Apps を利用するには、 T-Connect の契約が必要です。販売 店へお問い合わせください。

#### ■アプリについて

有料アプリのご利用にはユーザーサイ トでクレジットカード情報の登録手続 きが必要です。

アプリの詳細については、パソコン / スマートフォンのサイトをご覧くださ い。

- URL: https://tconnect.jp/ appcatalog/
- $\bullet$  QR コード:

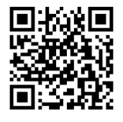

# アプリをインストールする

走行中はアプリのインストールができ ません。 安全な場所に車を停車させて実施くだ さい。

 $1$  **MENU**  $\triangleright$  **T-Connect**  $\rightarrow$  **Apps** 

2 インストール にタッチ。

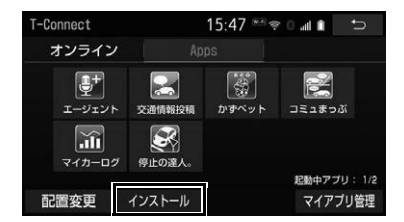

<mark>3</mark> T-Connect アプリストア にタッチ。

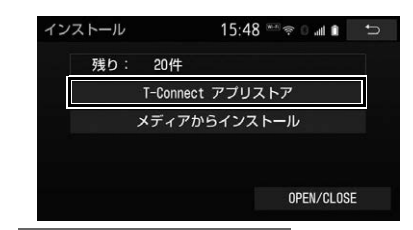

- メディアからインストール は表示されま すが、使用できません。(現在サービス開 始時期は未定です)
- **4** アプリを選択し、サービス内容を 確認して、購入 にタッチ。
- **5** T-Connect のユーザ ID、パスワー ドを入力する。

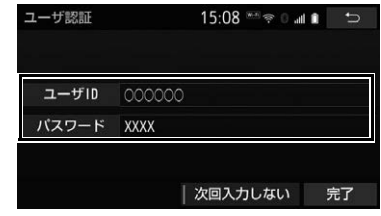

- 次回入力しない にタッチすると、次回か らユーザ ID とパスワードが入力された状 態の画面が表示されます。
- **6** 完了 にタッチ。
- **7** 規約を確認後、同意する <mark>にタッチ。</mark>

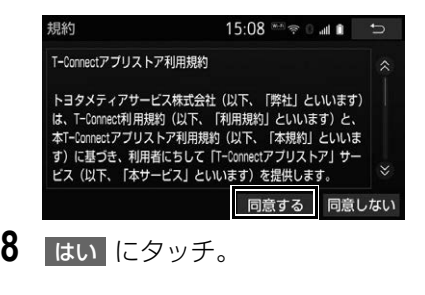

# (知識)

● アプリのインストール履歴は、T-Connect のパソコンサイト([https://toyota.jp/](https://toyota.jp/tconnectservice/) [tconnectservice/\)より](https://toyota.jp/tconnectservice/)確認ができます。

<span id="page-564-0"></span>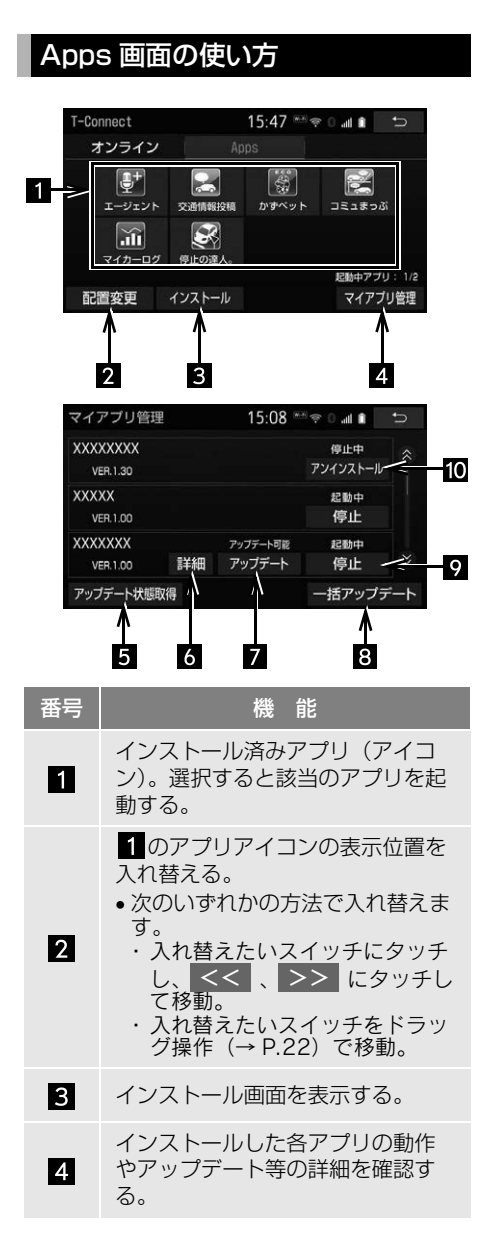

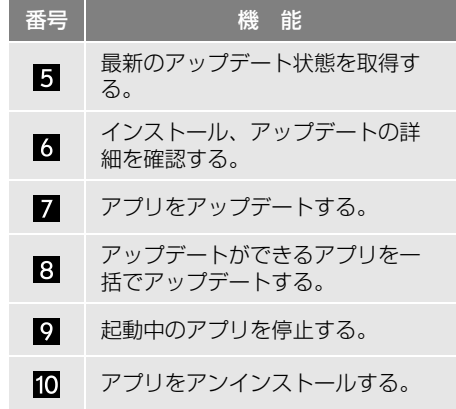

### 知 識

- アプリは同時に2つまで起動可能です。
- ●音楽系のアプリを同時に2つ起動すること はできません。
- AUDIO SD カード録音中 (→ P.247) は 利用できません。

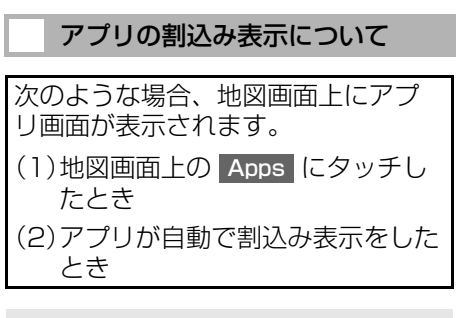

現在地画面[\(→ P.75\)](#page-76-0)

1 Apps にタッチ。

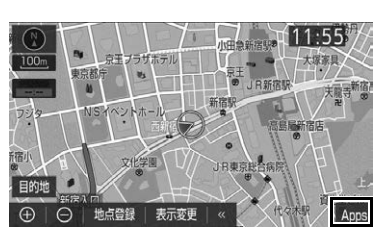

 $\frac{1}{2}$ i  $\ddot{\phantom{a}}$ 

T-Connect

TiC

**2** アプリ画面が表示される。

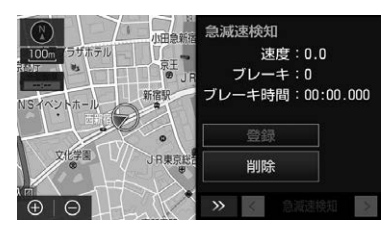

- アプリ画面を非表示にするとき **→ >>** にタッチ。
- ●割込み表示されたアプリを切り替えると き
	- **→ < または > にタッチ。**
- Apps にタッチしなくても、アプリ画面 が自動で表示されることがあります。

マイアプリ管理について アプリをアップデートする  $1$  **MENU**  $\triangleright$  **T-Connect**  $\rightarrow$  **Apps 2 マイアプリ管理 <mark>にタッチ。</mark>**  $15:47$  \*\*\*  $\approx 0.41$  5 T-Connect オンライン  $\overline{\mathbf{G}^+}$  $\left| \left. \right. \right. \right|$  $\mathbf{B}$ E

- エージェント 交通情報控程 コミュまっぷ  $\mathbb{R}$  $\widetilde{m}$ マイカーログ 停止の違人。 Photo 770 : 1/2 配置変更 インストール マイアプリ管理
- **3** アップデート にタッチ。

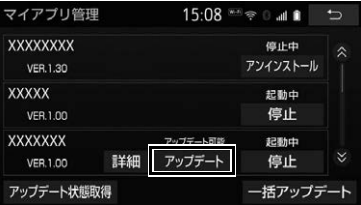

●複数のアプリをまとめてアップデートし たいとき

<mark>◆</mark> 一括アップデート <mark>にタッチ。</mark>

- **4** アップデート確認画面が表示され る。
- ユーザー認証画面が表示されたとき T-Connect のユーザ ID、パスワード を入力し、 完了 にタッチ。
- **5** はい にタッチ。

アプリをアンインストールする

- $1$  **MENU**  $\triangleright$  **T-Connect**  $\rightarrow$  **Apps**
- **2** マイアプリ管理 <mark>にタッチ。</mark>
- **3** アンインストール にタッチ。
- **4** アンインストール確認画面が表示 される。

### 知 識

● 起動中のアプリをアンインストールする場 合は、 停止 [\(→ P.563\)](#page-564-0)にタッチ後、 ア ンインストールできます。

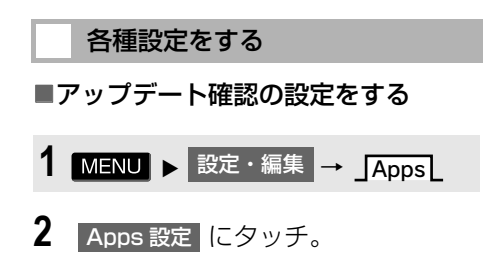

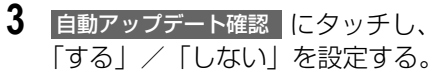

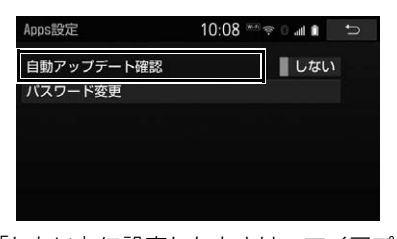

●「しない」に設定したときは、マイアプリ 管理画面の アップデート状態取得 <mark>に</mark> タッチすることで確認できます[。\(→](#page-564-0) [P.563\)](#page-564-0)

■パスワードを変更する

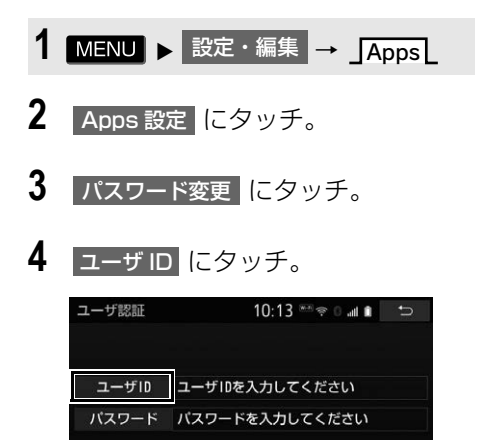

| 次回入力しない 完了 ● 次回入力しない にタッチすると、次回か らユーザ ID とパスワードが入力された状

- 態の画面が表示されます。
- **5** ユーザ ID を入力し [\(→ P.39\)、](#page-40-0) 完了|にタッチ。
- **6** アスワード にタッチ。
- **7** パスワードを入力し[\(→ P.39\)](#page-40-0)、 完了|にタッチ。

**8** 完了 にタッチ。

# **13. CD タイトル情報取得**

# タイトル情報を取得する

音楽 CD から Audio SD カードへ録 音した楽曲のタイトル情報(アルバ ム名、アーティスト名、ジャンル名 など)を、地図 SD カードに収録さ れているデータベースから取得する ことができます。

ただし、新しい曲などはデータベー スにタイトル情報がないものもあり ます。

T-Connect を利用すると、最新の CD タイトル情報をトヨタスマートセ ンター経由で Gracenote® メディア データベースから取得することがで きます。

- データベースの検索について
	- ●「タイトル情報を再取得する」  $( \rightarrow P.264)$

アルバム修正画[面\(→ P.262\)](#page-263-0)

**1** TC で検索 にタッチ。

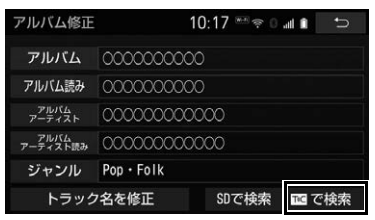

**2** 表示された画面の指示にしたがっ て、希望のタイトルを選択・登録 する。

### (知識)

- 該当するCDタイトル情報が見つからなかっ た場合は、メッセージが表示されたあとに アルバム修正画面に戻ります。
- ハンズフリー着信など、優先順位の高い機 能の割り込みがあったときは、CD タイト ル情報の取得を中止します。

# **14. お天気お知らせ**

### トヨタスマートセンターからお天気 情報を取得し、音声案内することが できます。

次の場合に案内されます。

- ●本機を起動したとき、現在地の今日 1日 のお天気が案内されます。
- 目的地案内を開始したとき、目的地の 1 日のお天気と到着予想時刻のお天気が 案内されます。
- 登録した自宅に到着したとき、明日の お天気が案内されます。

# 知 識

- ●「今日のお天気案内」と「明日のお天気案 内」の音声案内は 1 日に 1 回のみ案内さ れます。
- 状況などにより異なった音声が出力された り、他のナビ音声案内などと重なったとき は、出力されないことがあります。
- 目的地の到着が翌日以降の時は、翌日の 1 日のお天気のみ案内します。

<span id="page-568-2"></span>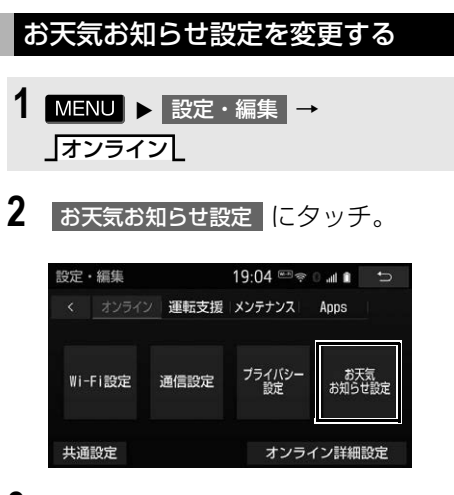

**3** 各項目を設定する。

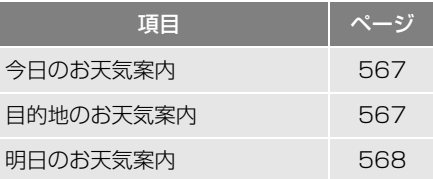

# <span id="page-568-0"></span>今日のお天気案内を設定する

本機を起動し、6 時から 15 時の間 にお天気情報を取得できたとき、現 在地の今日 1 日のお天気や、天候に 関するコメントが案内されます。

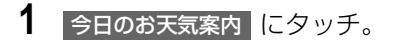

**2** 取得したい情報にタッチ。

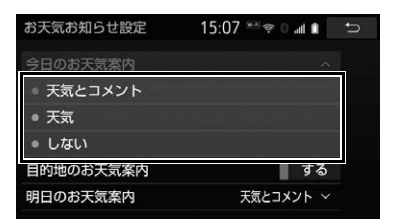

# <span id="page-568-1"></span>目的地のお天気案内を設定する

目的地案内を開始したとき、到着予 想時刻のお天気案内のする/しない を選択できます。

目的地が複数設定されている場合は、 最終目的地のお天気が案内されます。

1 目的地のお天気案内 にタッチし、 「する」/「しない」を設定する。

### 知 識

● 目的地のお天気案内 を「する」に設定し ていても、目的地が変更されていない時は お天気が案内されないことがあります。

**T**<sup>C</sup>

## <span id="page-569-0"></span>明日のお天気案内を設定する

登録した自宅に到着したとき、明日 のお天気や天候に関するコメントが 案内されます。

自宅への到着が 18 時から 23 時 59 分の時間帯のみ明日のお天気が案内 されます。

- 1 明日のお天気案内 にタッチ。
- **2** 取得したい情報にタッチ。

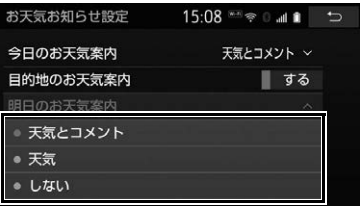

<span id="page-570-0"></span>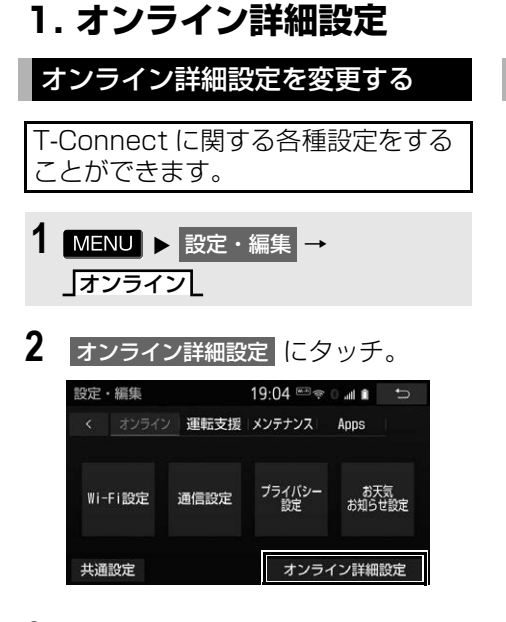

# **3** 各項目を設定する。

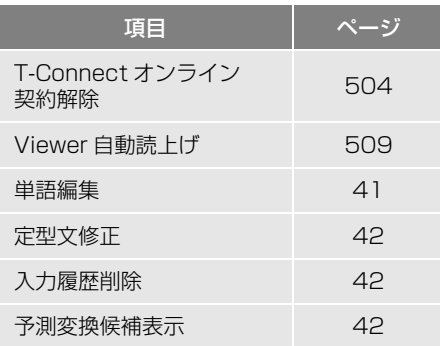

# サポートアドレスについて

サポートアドレスは、ロードアシス ト 24 などのコンテンツ利用にあ たって、お客様に連絡が必要になっ た場合の連絡先です。 T-Connect 利用申込書または Web 登録で入力いただいた連絡先が、サ ポートアドレスとして登録されてい ます。 連絡先に変更があった場合は次の操 作で変更してください。

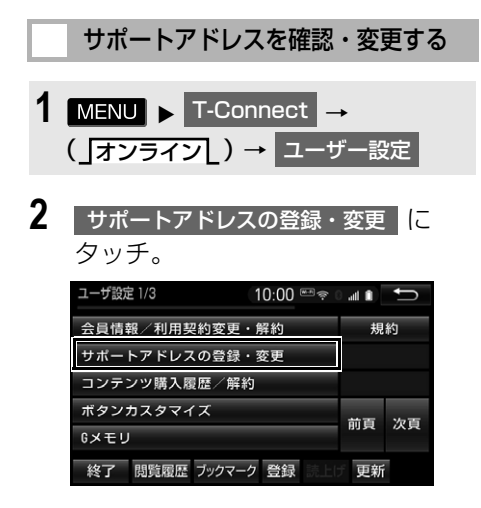

- **3** T-Connect 暗証番号の入力を要求 されたときは、T-Connect 暗証番 号を入力する。
- T-Connect 暗証番号が未設定の場合、契 約 ID とパスワードを入力して T-Connect 暗証番号を設定してください。
- **4** 表示される電話番号を確認したあ と、| メール |にタッチ。
- 電話番号を変更するとき
	- → 変更する電話番号を選択し、入力す る。
- **5** メールアドレスを確認する。
- メールアドレスを変更するとき **⇒ 変更する E メールアドレスを選択し、** 入力する。

(知識)

- サポートアドレスの確認・変更は、 T-Connect のパソコンサイト [\(https://toyota.jp/tconnectservice/\)](https://toyota.jp/tconnectservice/) でも行うことができます。
- ●携帯電話で迷惑メールの拒否設定などをさ れている場合は、以下の発信元メールを受 信できるようにご登録ください。 [登録する発信元メールアドレス] [t-connect.info@mail.tconnect.jp](mailto:t-connect.info@mail.tconnect.jp)

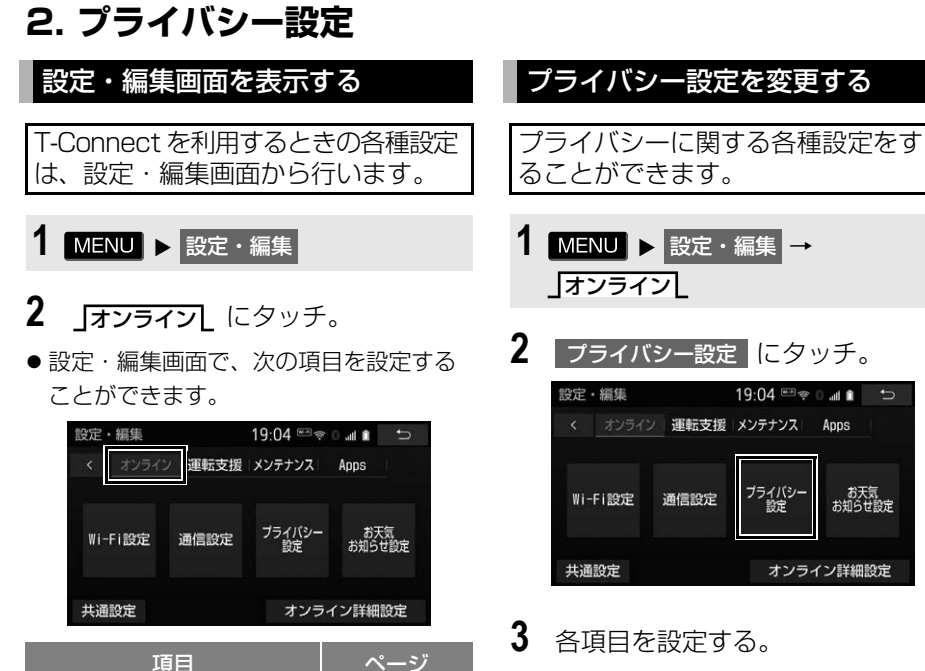

Wi-Fi 設定 2000 - 2000 - 2000 - 2010 - 2021 - 2022 - 2022 - 2022 - 2022 - 2022 - 2022 - 2022 - 2022 - 2022 - 202 通信設定 [575](#page-576-0) プライバシー設定 1 [571](#page-572-0) お天気お知らせ設定 [567](#page-568-2) オンライン詳細設定 [569](#page-570-0)

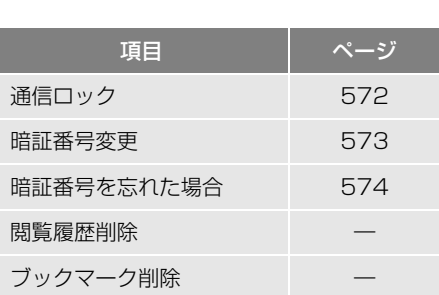

<span id="page-572-0"></span>19:04 80 all to

お天気<br>お知らせ設定

オンライン詳細設定

プライバシー<br>設定

# <span id="page-573-0"></span>通信ロックを使う

通信ロックを使用すると、各機能の動作を下表のように制限することができま す。

他人に車を貸す場合など、T-Connect をさわらせたくないときや、プライベー トな情報を見せたくないときに使用してください。

## 注意

- 完了 にタッチして設定が終わるまでは、次のような操作をしないでください。 ・ 車両のエンジンスイッチ<パワースイッチ>を OFF にする。 ・エンジン<ハイブリッドシステム>を始動しなおす。
	- ○:利用できます
	- ×:利用できません

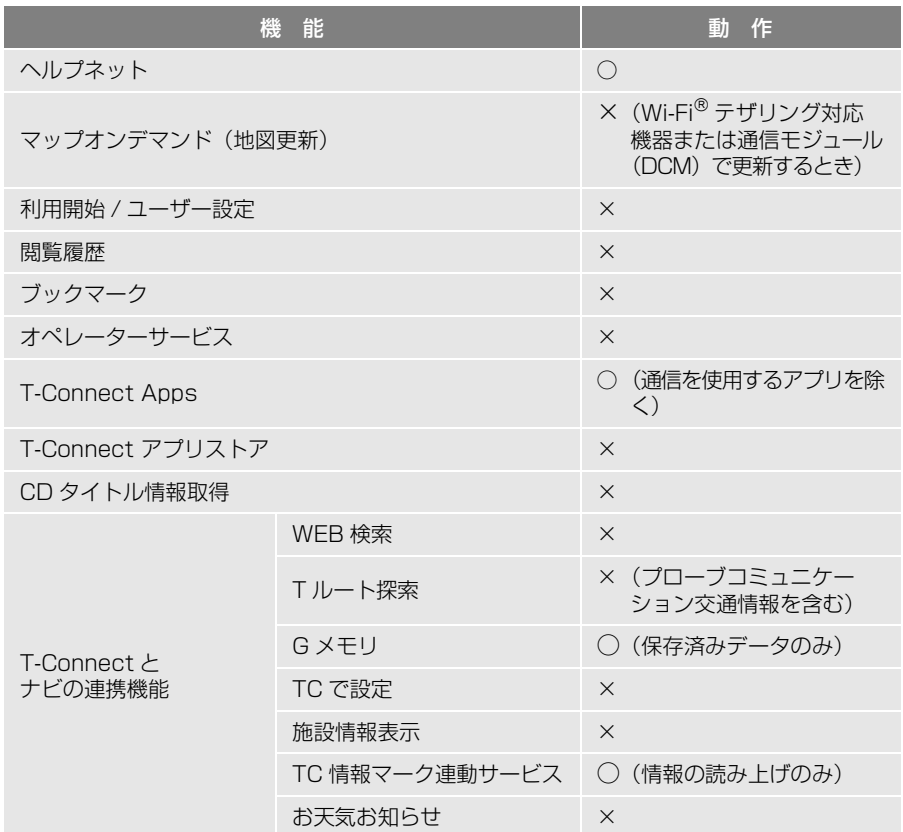

<span id="page-574-1"></span>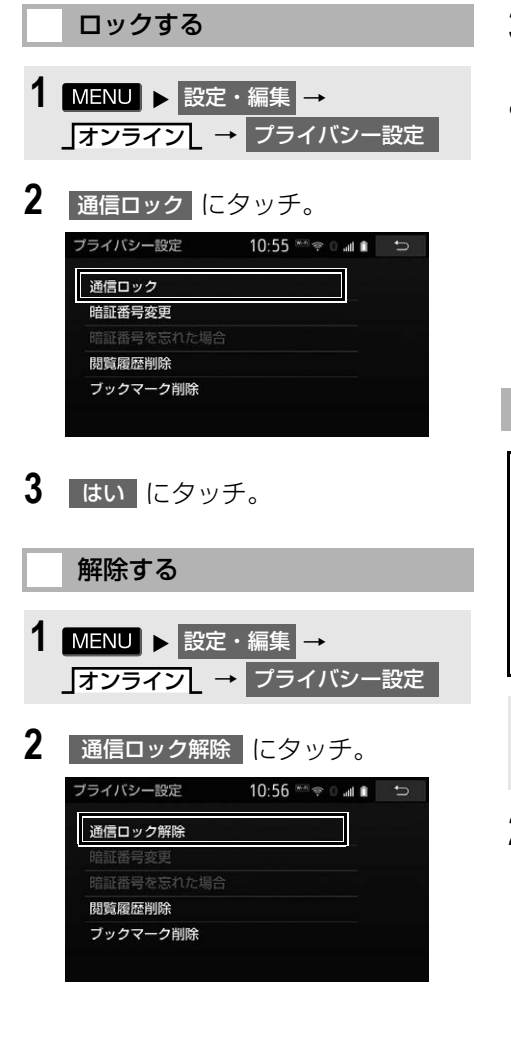

- **3** 暗証番号を入力し、<mark>完了(</mark>にタッ チ。
- 間違えたとき ● 修正 にタッチ。

### (知識)

● 通信ロックを解除するときは、暗証番号が 必要になります。 暗証番号については、「暗証番号を変更す る」をご覧ください[。\(→ P.573\)](#page-574-0)

### <span id="page-574-0"></span>暗証番号を変更する

暗証番号は、通信ロッ[ク\(→](#page-574-1) [P.573\)し](#page-574-1)たときに、ロックを解除 するために入力が必要になります。 通信ロックを使用するときは、まず 暗証番号および暗証番号を忘れたと きの質問とその回答を設定してくだ さい。

1 MENU ▶ 設定・編集 → オンラインL → フライバシー設定

**2** にタッチ。 暗証番号変更

プライバシー設定 10:55 需要 0 』 1 5 通信ロック 暗証番号変更 閲覧履歴削除 ブックマーク削除

- **3** 現在の暗証番号を入力し、<mark>完了</mark>に タッチ。
- はじめて設定するとき ◆ [0000] を入力する。
- 変更するとき
	- →設定してある暗証番号を入力する。
- 間違えたとき

● 修正 にタッチ。

- 暗証番号を忘れたとき **→「暗証番号を忘れた場合[」\(→ P.574\)](#page-575-0)**
- **4** 新しく設定したい暗証番号を入力 し、<mark>完了</mark>【こタッチ。
- **5** 再度新しく設定したい暗証番号を 入力し、<mark>完了</mark>(こタッチ。
- <mark>6</mark> 「質問 <mark>、</mark> 回答 」にタッチして、それ ぞれ入力する。
- **7** 完了 にタッチ。

### (知識)

● 暗証番号は 4 桁の数字です。初期設定は 「0000」になっています。 暗証番号は、他人にわかりにくい番号にし ておいてください。

● 質問とその回答は、暗証番号を忘れた場合 に暗証番号を表示するために設定します。  $(+ P.574)$ 質問とその回答は、お客様以外にわかりに くい内容にしておいてください。

- <span id="page-575-0"></span>暗証番号を忘れた場合
- 1 MENU ▶ 設定・編集 → オンラインL → フライバシー設定
- 2 | 暗証番号を忘れた場合 | にタッチ。

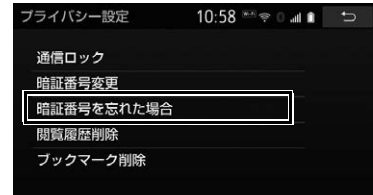

- **3 回答 にタッチ。**
- **4** 回答を入力する。
- **5** 完了 にタッチ。
- $6$  暗証番号を確認したら、7解 に タッチ。

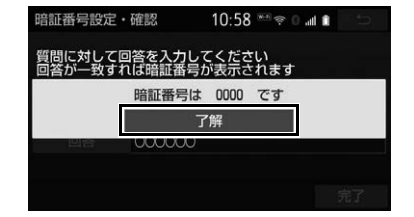
## **8. 各種登録・設定**

# **3. 通信設定**

# 通信設定を登録・変更する

通信に関する各種設定をすることが できます。

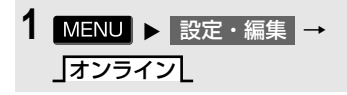

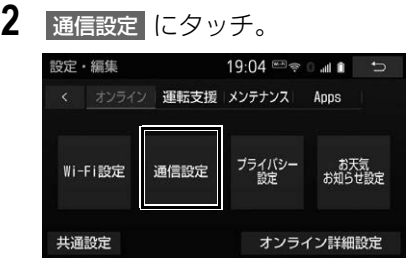

**3** 各項目を設定する。

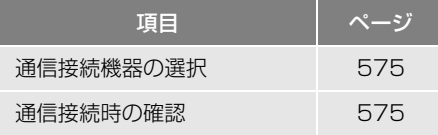

# <span id="page-576-0"></span>通信接続機器を選択する

通信に使用する機器を選択すること ができます。

- 1 MENU ▶ 設定・編集 → オンラインL → 通信設定
- 2 通信接続機器 <mark>にタッチ。</mark>

**3** 通信に使用する機器にタッチ。

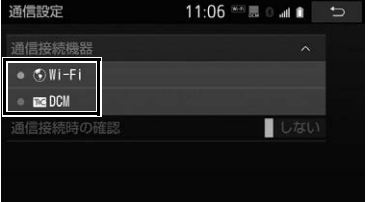

# 知 識

● 通信接続機器の初期設定は「Wi-Fil となっ ています。 また、Wi-Fi Power(Wi-Fi 通信設 定 ) の初期設定は「ON」となっています。

<span id="page-576-1"></span>通信接続時の確認メッセージを 表示する

Wi-Fi® テザリング対応機器でトヨタ スマートセンターへ接続するときに、 確認のメッセージを表示することが できます。

- 1 MENU ▶ 設定・編集 → オンラインL → 通信設定
- 2 通信接続時の確認 にタッチし、「す る」/「しない」を設定する。

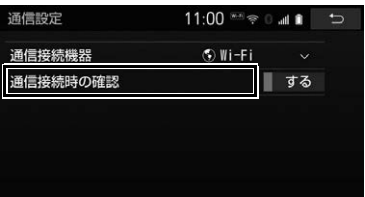

# 知 識

- 接続確認画面で 以降は確認せずに接続 に タッチすると、次回接続時以降は、接続確 認画面が表示されません。このとき、通信 接続時の確認は「しない」に設定されます。 再度表示したいときは、通信接続時の確認 を「する」に設定してください。
- 通信接続時の確認を「しない」に設定する と、画面に「自動で通信する場合がありま す」と表示されます。

これは、自動で通信するサービスを利用し たとき、お客様が気付かないところで通信 料金が発生する場合があることをご確認い ただくためのものです。

● 通信接続機器を「Wi-Fi®」に設定すると、 自動で「する」に設定されます。「DCM」 に設定すると「しない」に設定されます。

# **4. Wi-Fi設定**

# Wi-Fi® について

Wi-Fi® を使用するサービスを利用す るには、Wi-Fi通信設定が必要です。

# 知 識

- ●本機能はベストエフォート型の機能です。
- ●本機能はWi-Fi®テザリング対応機器との接 続にてご利用ください。Wi-Fi<sup>®</sup> テザリング 対応機器以外の接続を行っている場合、環 境によって切断される可能性があります。
- Wi-Fi® や無線 LAN 圏内から出た場合は、 通信は切断されます。
- お客様のご利用環境 (車両内および車両周 辺の環境) により、通信速度が低下したり、 通信ができないことがあります。

# 受信レベルについて

画面右上に受信レベルが表示されま す。データ通信時の目安にしてくだ さい。 受信レベル表示

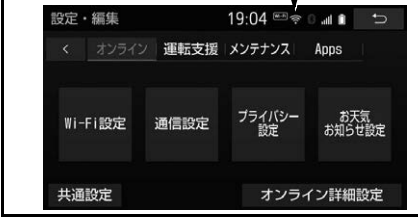

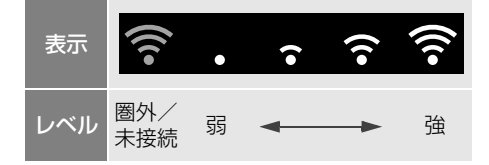

- ■対応 Wi-Fi® 通信方式
- 802.11b/g/n

## ■対応セキュリティ方式

- WFP
- $\bullet$  WPATM
- $\bullet$  WPA<sub>2<sup>TM</sup></sub>
- Wi-Fi Protected Setup™

# Wi-Fi通信設定をする

Wi-Fi通信に関する各種設定をする ことができます。

- 1 MENU ▶ 設定・編集 → オンライン
- **2** | Wi-Fi 設定 |にタッチ。

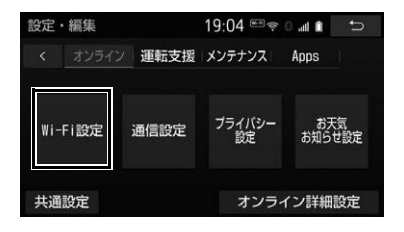

**3** 各項目を設定する。

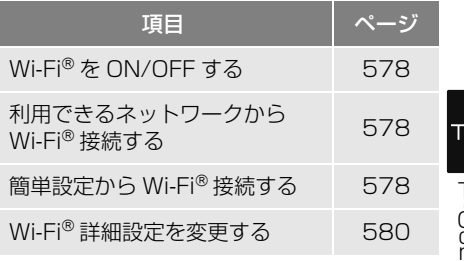

# <span id="page-579-0"></span>Wi-Fi $^{\circledR}$ を ON  $\diagup$  OFF する

1 Wi-Fi Power にタッチ。

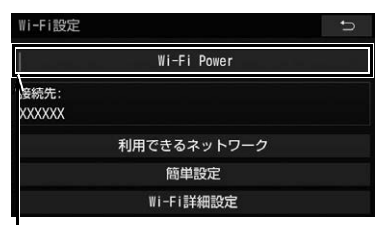

作動表示灯

- Wi-Fi PowerがONのときは作動表示灯が 点灯します。
- タッチするたびに、ON / OFF が切り替 わります。

### <span id="page-579-1"></span>利用できるネットワークから Wi-Fi<sup>®</sup> 接続する

- 1 利用できるネットワーク にタッチ。
- **2** 利用するネットワークにタッチ。

セキュリティの有無表示 ᇾᄎᅐᇣᇦ

| 用できるネットワーク              |    | ಕ್ಸೆ€                      |                   |
|-------------------------|----|----------------------------|-------------------|
| <b>XXXXXXXXXXX</b>      |    |                            | 常<br>A            |
| <b>XXXXXXXXXXXXXXXX</b> |    |                            | G.<br>$\tilde{z}$ |
| <b>XXXXXXXXXXXXX</b>    |    | $\Theta$<br>$\hat{\gamma}$ |                   |
| <b>XXXXXX</b>           |    | $\mathbf{F} \approx$       |                   |
| <b>XXXXXXXXXX</b>       |    |                            | ۰                 |
|                         | 詳細 | Wi-Fiネットワークを追加             |                   |
| 各之 w                    |    | ユークの雷波レベル                  |                   |

各ネットワークの電波レベル

- ネットワークの詳細を確認したいとき
	- → 詳細 →詳細を確認したいネットワー クの順にタッチ。
- リストにないネットワークに接続したい とき
	- **→ Wi-Fi ネットワークを追加**【にタッチ し、ネットワーク SSID( アクセスポ イントの識別子) を入力。
- ●接続にセキュリティを設定するときは、 セキュリティ方法(WPA、WEP など) を選択するとパスワード入力画面が表示 されます。パスワードを入力し | 完了 | に タッチすると、ネットワークへの接続を 開始します。
- FV/PHV 用充電器 (G-Station) および au Wi-FiSPOT で接続する場合は、利 用するネットワーク SSID を au Wi-Fi® に設定してください。その場合はパス ワードなしで接続できます。
- ※au Wi-Fi®SPOT 機能のない G-Station も あります。

# <span id="page-579-2"></span>簡単設定から Wi-Fi接続する

簡単設定に対応している Wi-Fiテザ リング対応機器では、より簡単に Wi-Fi<sup>®</sup>接続することができます。

1 簡単設定 にタッチ。

2 PIN コード または プッシュボタン にタッチ。

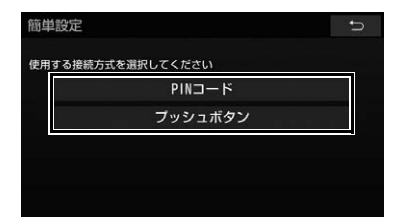

- PIN コード にタッチしたとき
	- **→ 画面に表示されている PIN コードを** Wi-Fi<sup>®</sup> テザリング対応機器に入力す る。(時間内に設定できない場合、簡 単設定画面に戻ります。)
- プッシュボタン | にタッチしたとき
	- **→ Wi-Fi®テザリング対応機器のプッシュ** ボタンを押す。(時間内に設定できな い場合、簡単設定画面に戻ります。)

3 Wi-Fi®テザリング対応機器を操作 し、ネットワークへ接続する。

## (知識)

● Wi-Fi®テザリング対応機器側の操作につい ては、Wi-Fiテザリング対応機器の取扱説 明書をご覧ください。

# Wi-Fi®テザリング対応スマート フォンで Wi-Fi® 接続を行う場合

Wi-Fi®テザリング対応スマートフォ ンで Wi-Fi® 接続を行う場合、下記の 操作例を参考に接続してください。 ※ テザリング設定の詳細はスマート フォンの取扱説明書などをご覧く ださい。

> 利用できるネットワークから接 続する

- **1** スマートフォンを「Wi-Fi® テザリ ング設定」に切り替える。
- **2** スマートフォンの Wi-Fi® テザリン グを「ON」にする。
- **3** スマートフォンを「Wi-Fi® アクセ スポイント設定」に切り替える。
- **4** スマートフォンに表示されている ネットワーク名、パスワードを確 認する。
- 5 本機の 利用できるネットワーク <mark>に</mark> タッチ。
- **6** 利用できるネットワーク画[面\(→](#page-579-1) [P.578\)で](#page-579-1)スマートフォンに表示 されている (ネットワーク名) に タッチ。
- **7** スマートフォンに表示されている パスワードを本機に入力する。

簡単設定(PIN コード)で接続 する

- **1** スマートフォンを「Wi-Fi® テザリ ング設定」に切り替える。
- **2** スマートフォンの Wi-Fi® テザリン グを「ON」にする。
- **3** スマートフォンを「Wi-Fi® 簡単登 録」の「PIN 入力」を選択する。
- **4** 本機の 簡単設定 → PIN コード の 順にタッチ。
- **5** 簡単設定画面に表示されている PIN コードをスマートフォンに入 力する。

簡単設定(プッシュボタン)で 接続する

- **1** スマートフォンを「Wi-Fi® テザリ ング設定」に切り替える。
- **2** スマートフォンの Wi-Fi® テザリン グを「ON」にする。
- **3** スマートフォンを「Wi-Fi® 簡単登 録」の「プッシュボタン」を選択 する。

 $\frac{1}{2}$ i  $\ddot{\phantom{a}}$ 

T-Connect

TIC

- **4** 本機の 簡単設定 <mark>→</mark> プッシュボタン の順にタッチ。
- **5** 簡単設定画面が表示された後、ス マートフォンのプッシュボタンに タッチ。

### (知識)

- 本書に記載されている接続方法は一例であ り、簡単設定(PIN コード、プッシュボタ ン)に対応しているスマートフォンなどの 機器に関する内容は、各通信事業者にお問 い合わせください。
- スマートフォンによっては、乗車時にテザ リング設定を毎回実施しなければならない 場合があります。

# <span id="page-581-0"></span>Wi-Fi® 詳細設定を変更する

- <mark>1</mark> Wi-Fi 詳細設定 <mark>に</mark>タッチ。
- **2** 各項目を設定する。

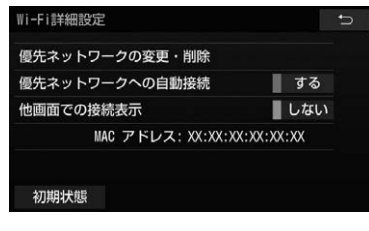

- 初期設定の状態に戻すとき
	- → 初期状態 にタッチ。

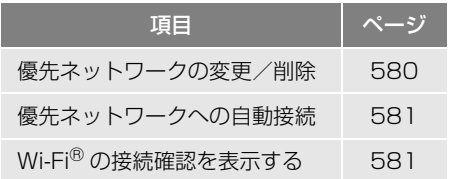

<span id="page-581-1"></span>優先ネットワークを変更/削除 する

- 1 優先ネットワークの変更・削除 にタッ チ。
- **2** 優先順位を変更、または削除した いネットワークにタッチ。

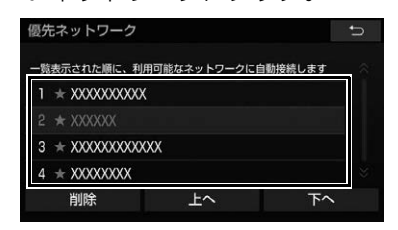

- 優先順位を変更するとき
	- <mark>→</mark> 上へ または 下へ にタッチし、順位 を変更。
- ネットワークを削除するとき
	- **→ 削除 → はい の順にタッチ。**

知 識

- 優先ネットワークへの登録はWi-Fi<sup>®</sup>接続す ると自動的に登録されます。最大 20 個ま で登録可能です。21 個以上登録する場合 は古いものより上書きされます。(既に登 録済みの au Wi-Fi® を除く)
- ヤキュリティ保護されていないネットワー クは、優先ネットワークには登録されませ  $h_{1a}$

### <span id="page-582-0"></span>自動で優先ネットワークへ接続 する

1 優先ネットワークへの自動接続 にタッ チし、 「する」/「しない」を設定 する。

# <span id="page-582-1"></span>Wi-Fi® の接続確認を表示する

1 他画面での接続表示 にタッチし、「す る」/「しない」を設定する。

# **5. 契約内容・契約者情報の確認・変更**

登録内容や契約者情報の確認・変更、T-Connect 暗証番号の変更などを行えます。

1 **MENU ▶ T-Connect → 「オンライン」 → ユーザー設定** 

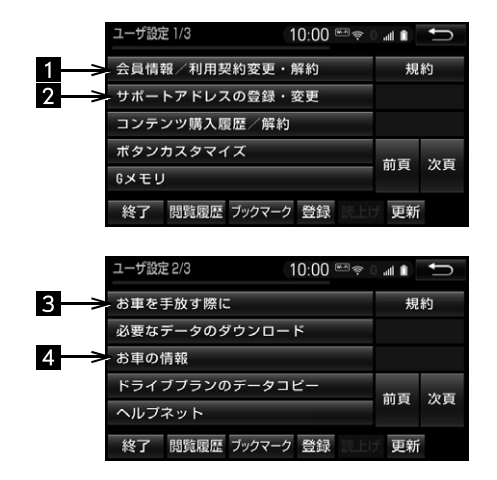

●この画面から、次の操作をすることができます。

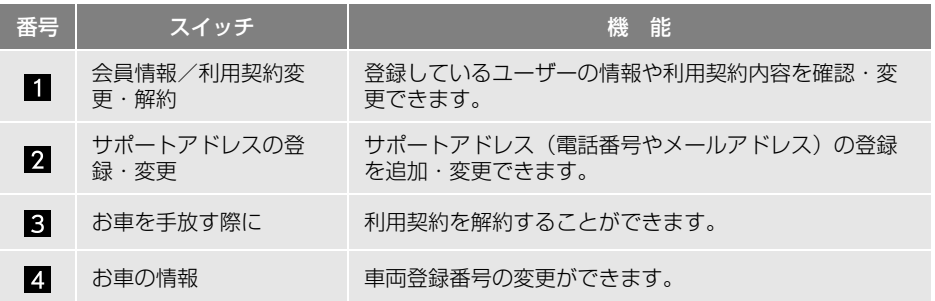

# **1. こんなメッセージが表示されたときは**

次のようなメッセージが表示されたときは、処置内容や画面の指示にしたがっ て操作してください。

# ■T-Connect 全般

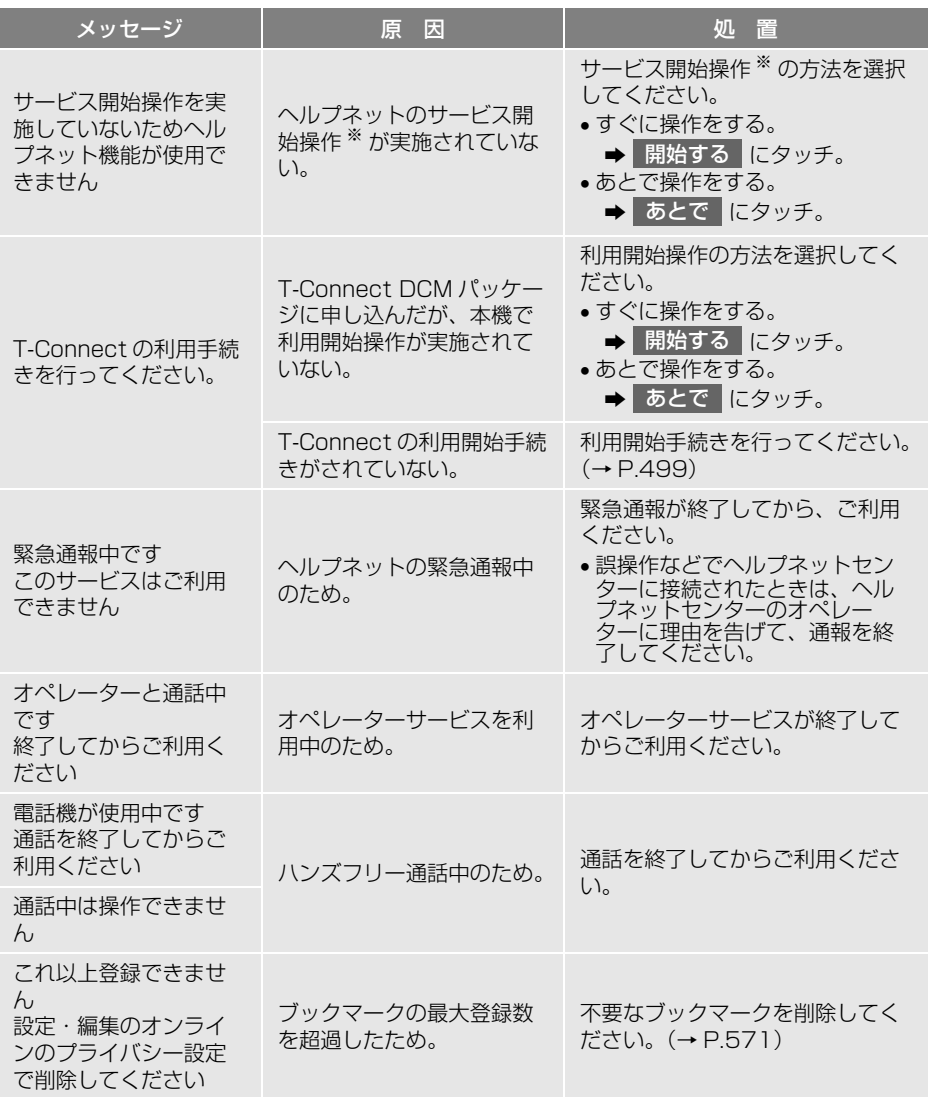

※ ヘルプネットサービス開始操作は必ず契約者本人が行うようにしてください。

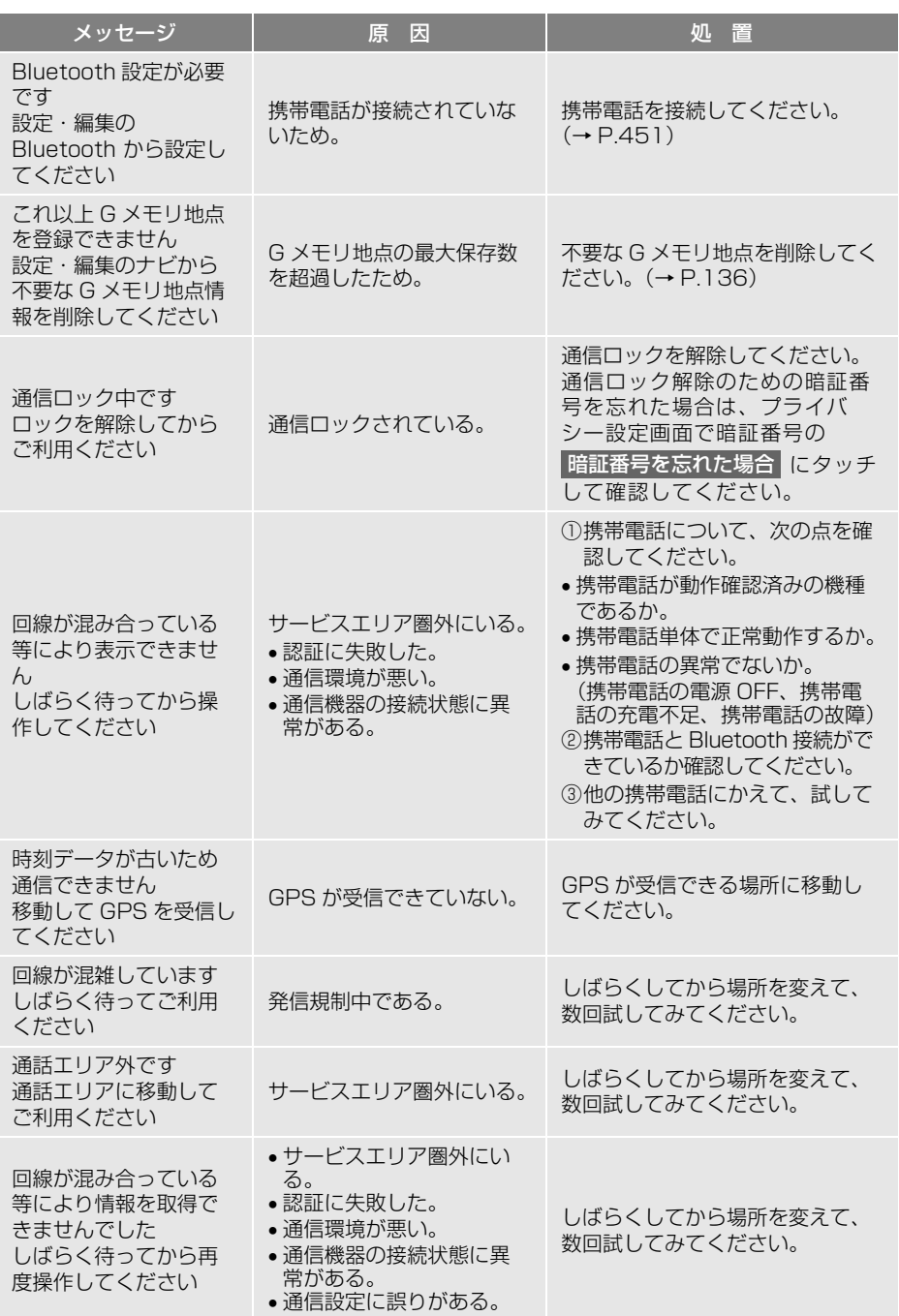

# **2. 故障とお考えになる前に**

本機が正常に作動しなくなったときは、以下の表にしたがって確認してくださ い。表にしたがって対処しても作動しないときは、トヨタ販売店にご相談くだ さい。また、万一異常が起きたら、必ずトヨタ販売店に修理をご依頼ください。

# 警告

● 緊急事態発生時に緊急通報できないときは、最寄りの公衆電話などから通報してください。

# ■ヘルプネット(ワンタッチタイプ)

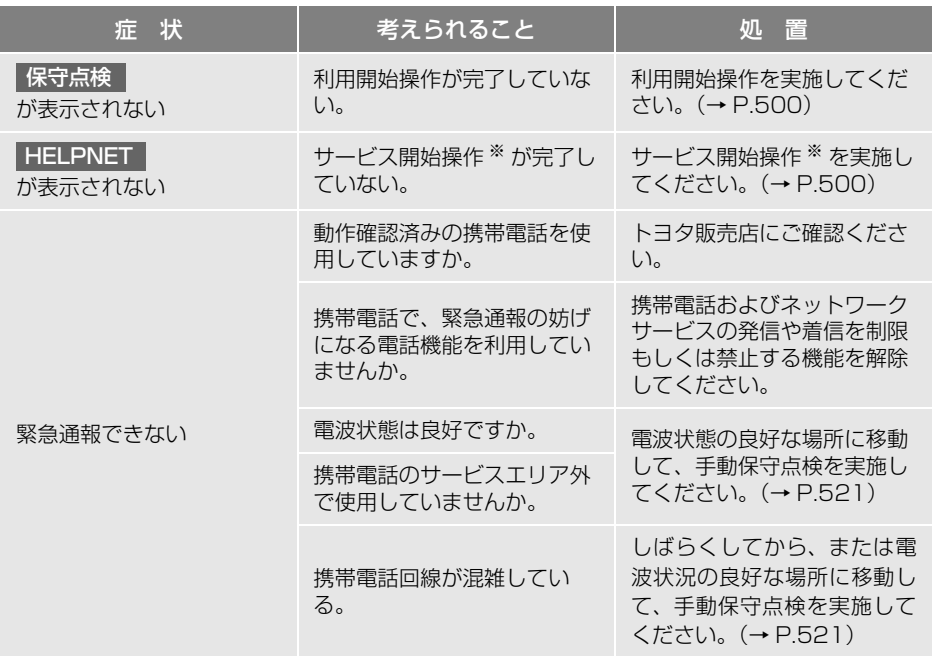

※ ヘルプネットサービス開始操作は必ず契約者本人が行うようにしてください。

# ■ヘルプネット (エアバッグ連動タイプ)

へルプネット(エアバッグ連動タイプ)の症状については、車両の取扱書をご 覧ください。

T<sub>«C</sub> T-Connect<br>585

# マップオンデマンド

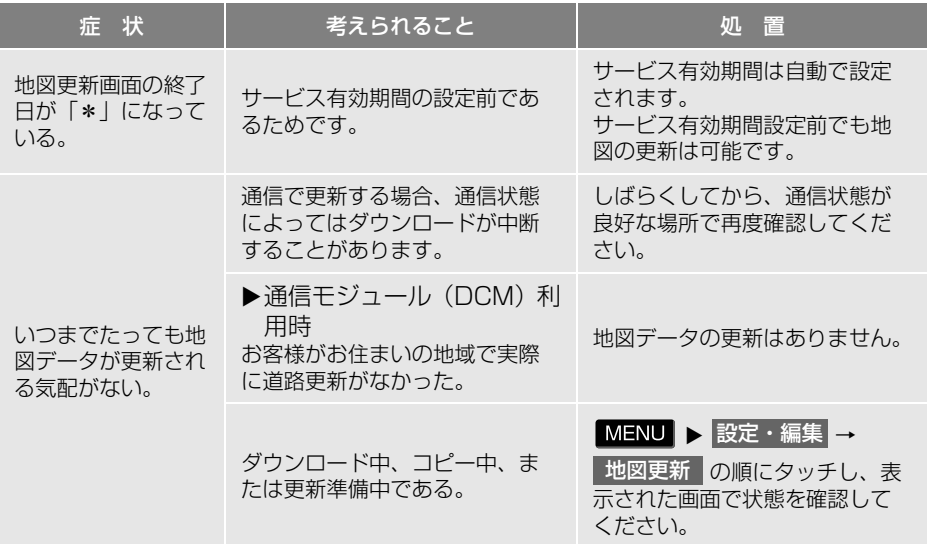

## 接続

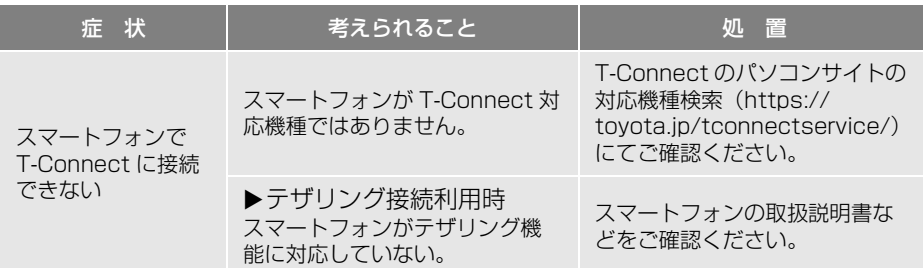

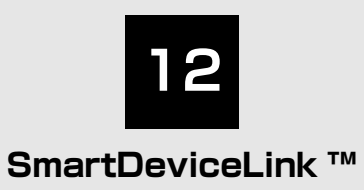

# **1 はじめに**

[1. SmartDeviceLink™について...588](#page-589-0)

### **2 SmartDeviceLink™を使う**

1. SmartDeviceLink™ Apps [画面について...............................589](#page-590-0)

## **3 各種設定**

1. SmartDeviceLink Apps [設定画面について.......................592](#page-593-0)

# **4 知っておいていただきたいこと**

[1. 故障とお考えになる前に..............593](#page-594-0)

# <span id="page-589-0"></span>**1. SmartDeviceLink ™について**

SmartDeviceLink ™は、スマート フォンにインストールされているア プリケーションを、本機の画面上で 操作できるサービスです。本機能を 利用するには、専用アプリケーショ  $\vee$  (TOYOTA SmartDeviceLink) がインストールされたスマートフォ ンが必要となります。スマートフォ ンの設定や利用方法については 「App Store」または「Googole Play ™」のヘルプをご覧ください。

# (知識)

- 画面上で操作できるアプリケーションは、 本機能に対応しているアプリケーションの みです。
- アプリケーションについては、予告なく変 更、終了する場合があります。
- SmartDeviceLink ™はお客様のスマート フォン経由で通信します。通信には料金が 発生する場合があります。

# スマートフォンの初期設定

- **1** 専用アプリケーション(TOYOTA SmartDeviceLink) をダウンロー ドサイトからインストールする。
- **2** SmartDeviceLink ™対応アプリ ケーションをダウンロードサイト からインストールする。

# スマートフォンの接続について

本機に Bluetooth 接続[\(→ P.202\)](#page-203-0)す ることにより、SmartDeviceLink ™を利 用できます。

本システムに接続するスマートフォンが 対応していなければならない仕様につい ては、「Bluetooth 対応プロファイルにつ いて[」\(→ P.614\)](#page-615-0) をご覧ください。

# 警告

● 安全のため、運転者は運転中にスマート フォンの操作をしないでください。

## 注意

- スマートフォンは車室内に放置しないでく ださい。(炎天下など、車室内が高温となる 場合があります)
- スマートフォンを本機に近づけて使用しな いでください。近づけすぎると、接続状態 が悪化することがあります。

知 識

- SmartDeviceLink ™を使用するためには、 スマートフォンを本機に登録する必要があ ります[。\(→ P.52\)](#page-53-0)
- SmartDeviceLink ™の音声案内の音量は、 ナビゲーションの音量設定で調整すること ができます[。\(→ P.46\)](#page-47-0)
- スマートフォンによっては本機とUSB接続 したときや、取り外したときは、 SmartDeviceLink™が一時的に利用できな くなる場合があります。
- 電話帳転送中は、SmartDeviceLink ™を使 用できません。

# <span id="page-590-2"></span><span id="page-590-0"></span>**1. SmartDeviceLink ™ Apps 画面について**

<span id="page-590-1"></span>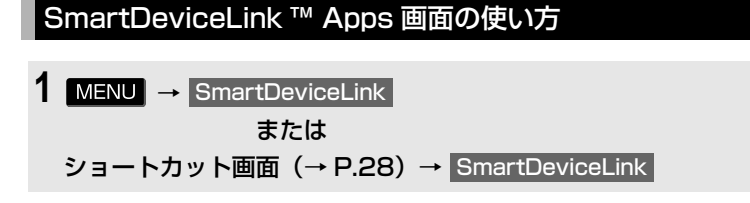

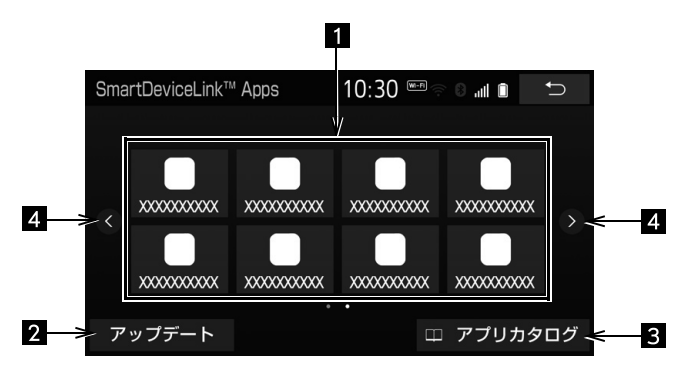

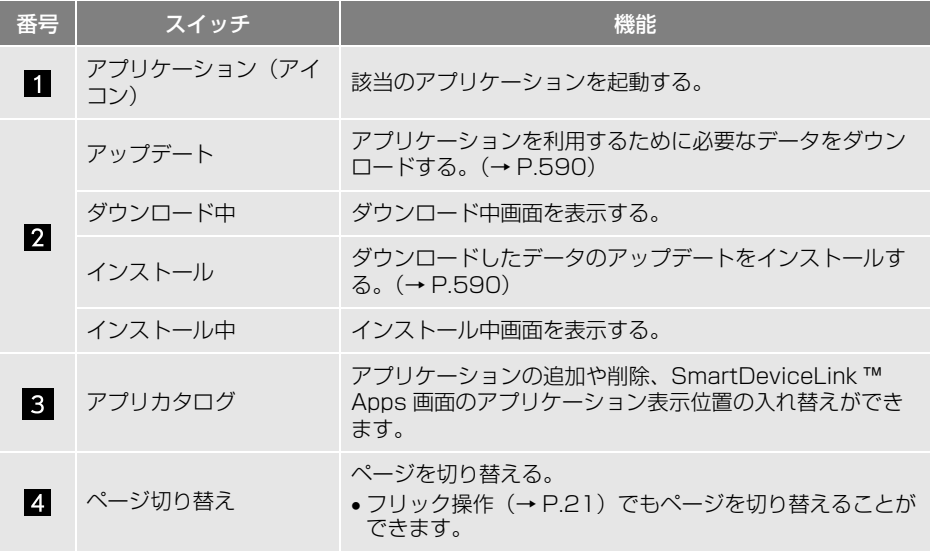

### (知識)

- 本機に対応をしているアプリケーションのみ表示されます。
- ハンズフリー通話中やアップデート / インストール中などはアプリケーションが選択できない場 合があります。
- アプリケーションを利用するために必要なデータがインストールされていない場合、 アプリカタログ は表示されません。

⊛

<span id="page-591-1"></span><span id="page-591-0"></span>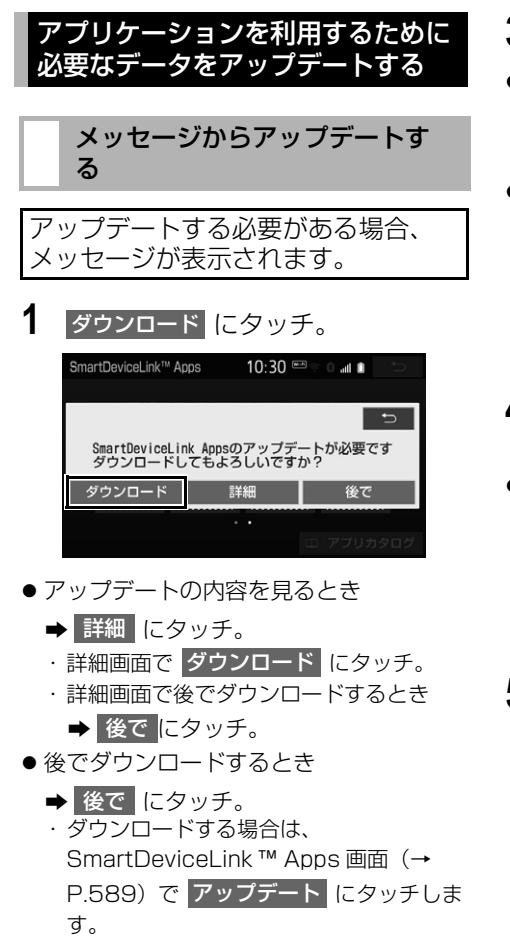

- **2** ダウンロード中画面が表示される。
- ダウンロードをしながら、他の画面に切 り替えるとき
	- バックグラウンドでダウンロードする にタッチ。
	- ・ ダウンロード完了後、メッセージが表示 されインストールできます。
- ダウンロードを中止するとき
	- **→ 中止**【にタッチ。
- **3** インストール にタッチ。
- アップデートの内容を見るとき
	- ★ 詳細 にタッチ。
	- ・詳細画面で <mark>インストール</mark> にタッチ。
- 後でインストールするとき
	- **→ 後で にタッチ。** ・ インストールする場合は、 SmartDeviceLink ™ Apps 画[面\(→](#page-590-1) <mark>[P.589\)で](#page-590-1) インストール</mark> にタッチしま す。
- **4** インストール中画面が表示される。
- インストールをしながら、他の画面に切 り替えるとき
	- バックグラウンドでインストールする にタッチ。
	- ・ インストール完了後、インストール完了 画面が表示されます。

**5 ア解にタッチ。** 

#### (知 識)

- アップデートの内容によっては、複数回ダ ウンロード・インストールが必要な場合が あります。
- ダウンロードに失敗した場合、携帯電話と の接続や携帯電話の状態を確認し、再度お 試しください。

## SmartDeviceLink ™ Apps 画 面からアップデートする

アップデートが必要なアプリケー ションがある場合、 SmartDeviceLink ™ Apps 画面に アップデート が表示されます。

SmartDeviceLink ™ Apps 画面  $( \rightarrow P.589)$ 

1 アップデート にタッチ。

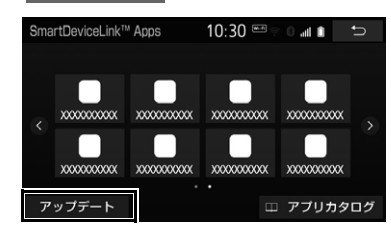

- **2** ダウンロード中画面が表示される。
- ダウンロードをしながら、他の画面に切 り替えるとき
	- バックグラウンドでダウンロードする にタッチ。
	- ・ ダウンロード完了後、メッセージが表示 されインストールできます。
- ダウンロードを中止するとき
	- **⇒ 中止**【にタッチ。
- **3** インストール にタッチ。
- アップデートの内容を見るとき
	- **→ 詳細 にタッチ。**
- 後でインストールするとき

**→ 後で にタッチ。** 

- **4** インストール中画面が表示される。
- インストールをしながら、他の画面に切 り替えるとき
	- バックグラウンドでインストールする にタッチ。
	- ・ インストール完了後、インストール完了 画面が表示されます。
- **5 了解にタッチ。**

### 知 識

- アップデートの内容によっては、複数回ダ ウンロード・インストールが必要な場合が あります。
- ダウンロードに失敗した場合、携帯電話と の接続や携帯電話の状態を確認し、再度お 試しください。

#### **3. 各種設定**

# <span id="page-593-0"></span>**1. SmartDeviceLink Apps 設定画面について**

SmartDeviceLink ™に関する設定を **2** 各項目を設定する 変更できます。 SmartDeviceLink Apps設定 10:30 图 0 all 1 つ 通信料に関する注意表示 ACC ON  $\overline{m}$   $\sim$ SmartDeviceLink Apps 設定画 iPhoneアプリの自動検知  $\blacksquare$  ON アプリカタログ 面を表示する 1 MENU ▶ 設定・編集 → 初期状態 SmartDeviceLinkL → 詳細設定 ●設定を初期の状態に戻すとき <mark>→</mark> 初期状態 → はい の順にタッチ。

#### 通信料に関する注意表示

通信料に関する注意表示を、|ACC ON 毎| または | 表示しない | から選択できます。

- | ACC ON 毎 | :車両のエンジンスイッチ<パワースイッチ>を OFF からアクセサリーモー ドまたはイグニッション ON モード< ON モード>にした後で初めてアプリケーションを 起動するとメッセージを表示します。
- 表示しない :メッセージは表示されません。

#### iPhone アプリの自動検知

iPhone が接続されたとき、iPhone 側の専用アプリケーションを自動で起動する/しない を設定できます。

- タッチするたびに、ON / OFF が切り替わります。
- ON / OFF を切り替えた後、<mark> 了解</mark> |にタッチします。|

#### アプリカタログ ※

インストールしたアプリケーションのカタログを表示します。

※ アプリケーションを利用するために必要なデータがインストールされているときのみ

(知 識)

● 本機の電源を入れたあと、初めて SmartDeviceLink ™ Apps 画面 (→ P.589) を表示させたと き 次回表示しない にタッチすると、「通信料に関する注意表示」は「表示しない」に設定さ れます。

# <span id="page-594-0"></span>**1. 故障とお考えになる前に**

ちょっとした操作の違いで故障と間違えることがありますので、次の表にもと づき、まず確認してください。

処置をしても直らないときは、お買い上げの販売店で点検を受けてください。

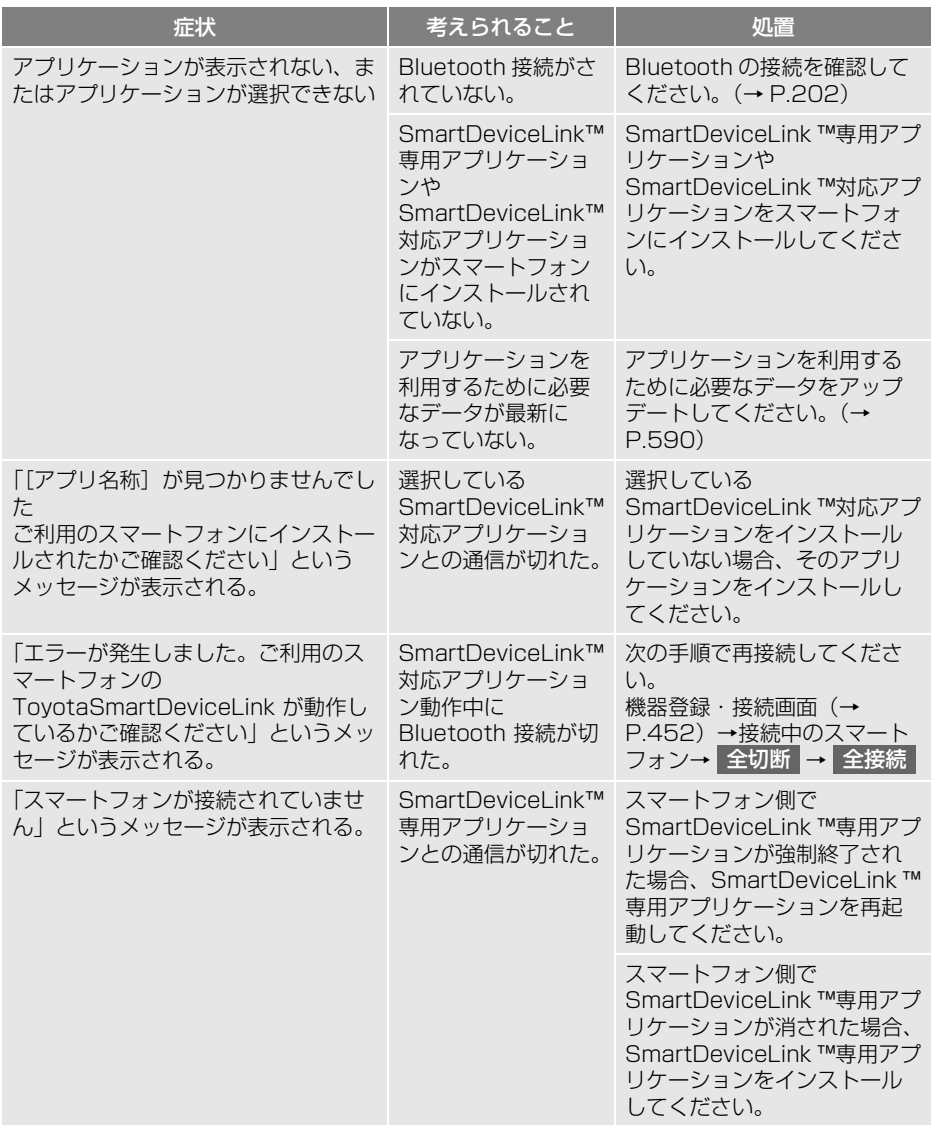

(知識)

● メッセージは、変更されることがあります。

⊜

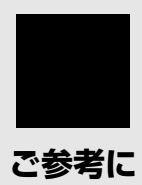

#### **1 参考情報**

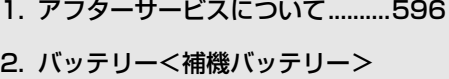

- [の交換について...........................597](#page-598-0)
- [3. お手入れについて .........................599](#page-600-0)
- [4. ディスクの取り扱い .....................600](#page-601-0)
- 5. オーディオ&ビジュアルで 使用できるメディア/ **データについて.................................602**
- 6. VICS 情報有料放送サービス [契約約款 ......................................615](#page-616-0)
- 7. Gracenote®メディア [データベースについて...............617](#page-618-0)
- [8. 商標、著作権などについて..........618](#page-619-0)
- [9. 仕様について.................................621](#page-622-0)

### **2 さくいん**

- [1. 50音さくいん...............................626](#page-627-0)
- [2. アルファベットさくいん..............634](#page-635-0)

# <span id="page-597-0"></span>**1. アフターサービスについて**

# 保証について

故障したときの保証や、アフターサービスなどについて、お分かりにならないと きは、お買い上げの販売店にお問い合わせください。

# <span id="page-598-0"></span>**2. バッテリー<補機バッテリー>の交換について**

## バッテリー<補機バッテリー> 交換をする前に

お車から本機やバッテリー<補機 バッテリー>を取りはずした場合、 一部(下記表)を除き、本機に保存 されている情報(設定)が初期化 (消去)されます。お車の点検やバッ テリー<補機バッテリー>の交換、 地図データの全更新を行う際は、ご 注意ください。

## ■初期化されない情報

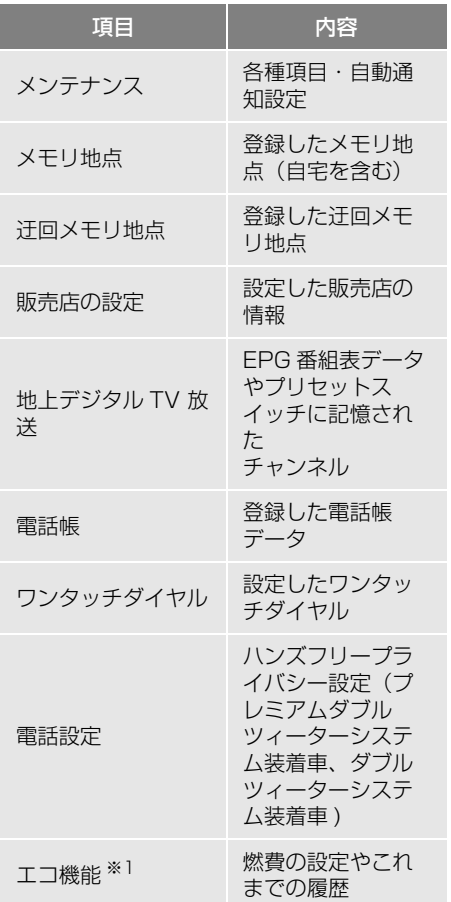

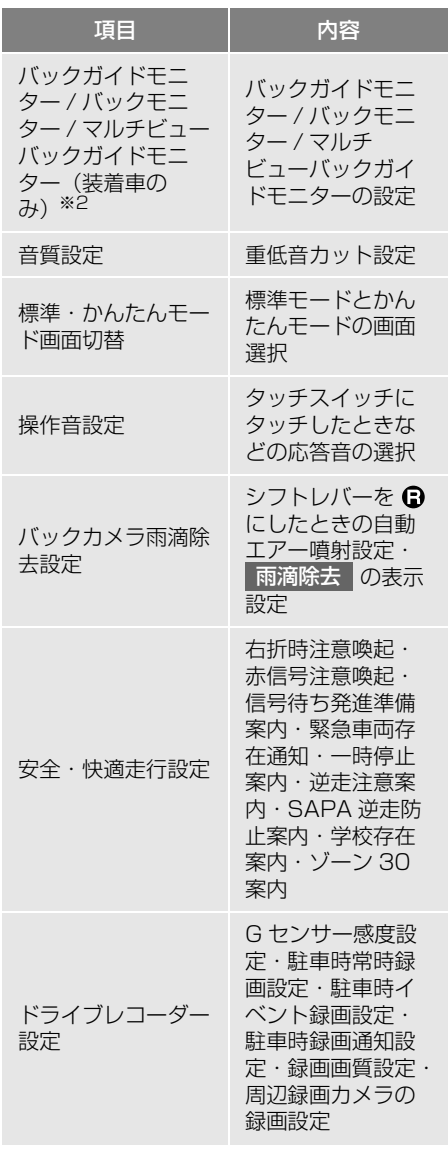

ご参考に - - - - 597<br>597

- ※1 対象車種については、お買い上げの販売店 にお問い合わせください。
- ※2「このナビを以前使用されていた車から新 しい車へのせかえされましたか?」のメッ セージに「いいえ」を選択してください。 (地図データの全更新を行う際は表示され ません。)

#### (知 識)

- 一度初期化(消去)された内容(データ) は元に戻せません。ご注意ください。
- 本機を別のお車に付け替える場合、必ず販 売店で設定等を確認してください。

### バッテリー<補機バッテリー> を交換した後に

バッテリーを交換したとき(バッテ リー<補機バッテリー>の (+) ターミ ナルを接続)は、車両のエンジンス イッチ<パワースイッチ>をアクセ サリーモードまたはイグニッション ON モード< ON モード>にすると プログラムの読み込みが開始されま す。プログラム読み込み中は絶対に バッテリー<補機バッテリー>ター ミナルをはずさないでください。

次のように画面が変わります。

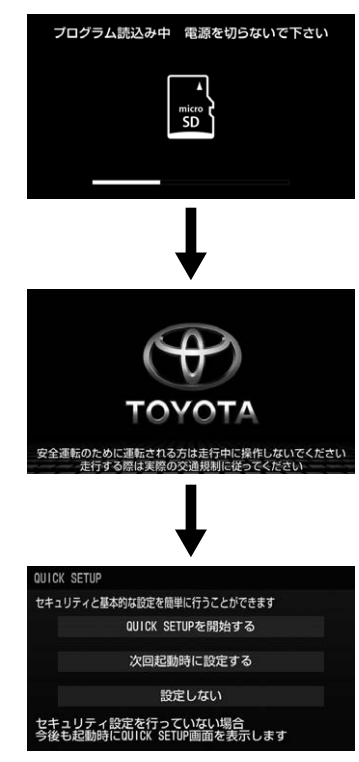

(知 識)

- プログラム読み込み中の画面が表示されな い場合があります。
- セキュリティを設定している場[合\(→](#page-38-0) [P.37\)や](#page-38-0)地図 SD カードが差し込まれてい ない場[合\(→ P.18\)は](#page-19-0)、表示される画面 は異なります。
- バッテリーく補機バッテリー>の交換後に 初めてオートマチックチェンジレバーまた はシフトレバーを にすると、一瞬黒画 が表示される場合があります。

# <span id="page-600-0"></span>**3. お手入れについて**

# 本機のお手入れ

● 汚れをおとす場合、プラスチックレンズ 用メガネふきなどの柔らかく乾いた布を お使いください。 汚れがひどい場合、水でうすめた台所用 洗剤にひたした布をよく絞ってふきとり、 柔らかく乾いた布でしあげます。

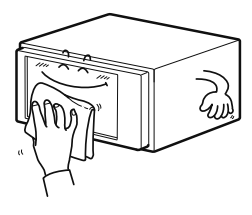

タッチパネルおよび 操作スイッチ(画面 外)は傷がつきやすい のでご注意ください

化学ぞうきんをご使用の場合、その注意 書にしたがってください。

● アルコール、ベンジン、シンナー、ガソ リンなどの揮発性のある薬品は使用しな いでください。

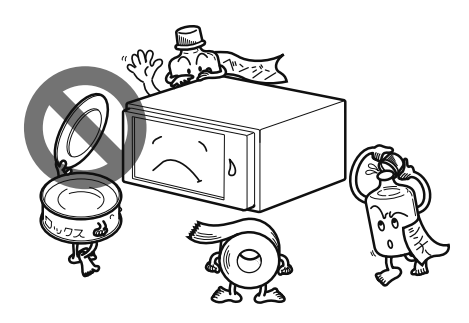

変質したり、塗装がはげることがありま す。

## アンテナのお手入れ

- フィルムアンテナおよびケーブルをアル コール、ベンジン、シンナー、ガソリン などの揮発性のある薬品でふかないでく ださい。表面処理を傷める原因となりま す。
- 一部の車種に採用されている断熱ガラス、 熱遮断フィルムには電波を反射させる性 質があり、受信感度が極端に低下するこ とがあります。またお車のフロントガラ スにミラータイプ等のフィルムを貼って いる場合、受信感度が落ちることがあり ます。

ご参考に<br>599<br>599

# <span id="page-601-0"></span>**4. ディスクの取り扱い**

# 持ちかた

記録面に触れないように持つ。

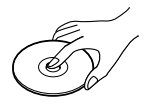

# ディスクが汚れたら

水を含ませた柔らかい布でふいたあと、 乾いた布でふく。

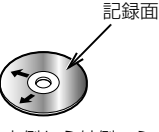

内側から外側へふく

- 回転する方向にふかないでください。
- ●ベンジンやシンナー、レコードクリー ナー、静電防止剤を使用しないでくださ い。

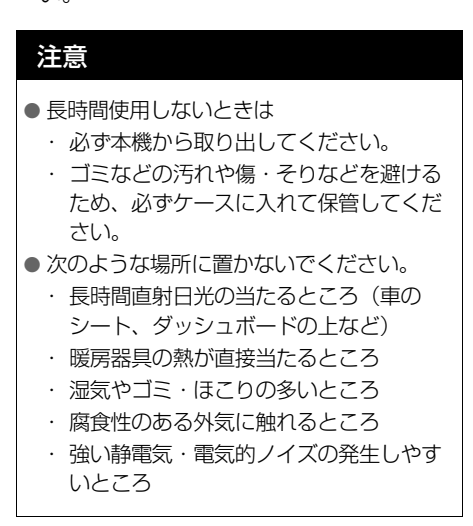

# 注意

● 下記のようなディスクは使用しないでくだ さい。

本機の内部で引っ掛かるなどして、ディス クの破損や本機の故障の原因となります。

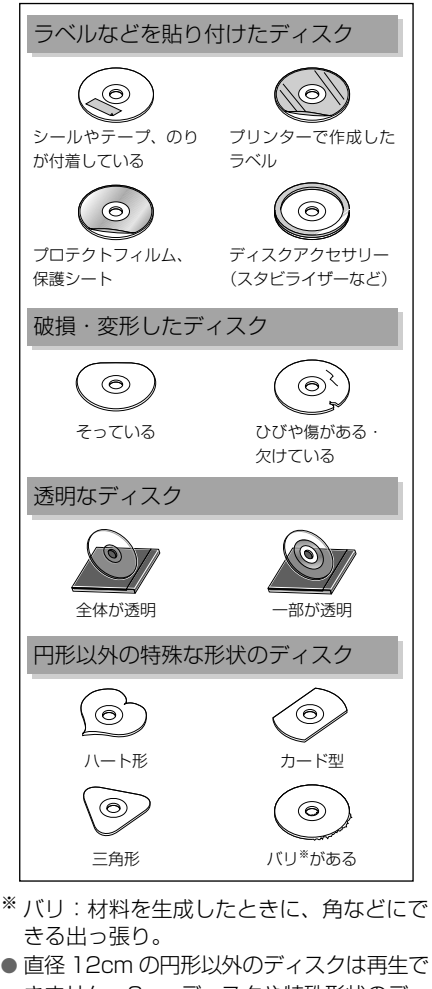

きません。8cm ディスクや特殊形状のディ スクは、機器の故障の原因となりますので、 使用しないでください。

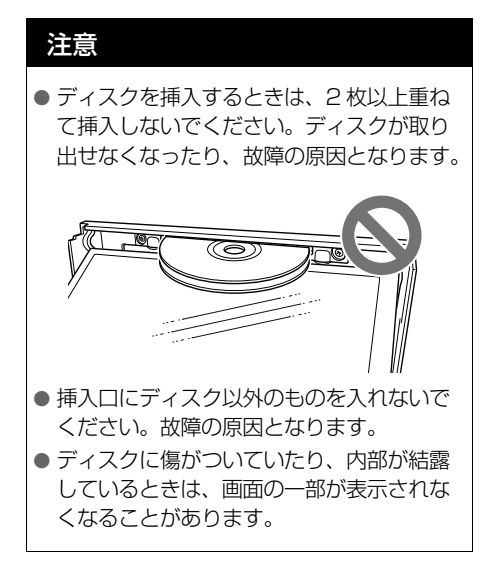

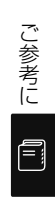

601

# <span id="page-603-0"></span>**5. オーディオ&ビジュアルで使用できるメディア/データについて**

# メディアについて

使用できるディスク、SD カードなどの仕様は、下記の通りです。

## ディスクについて

次のマークが表示されているディスクが使用できます。

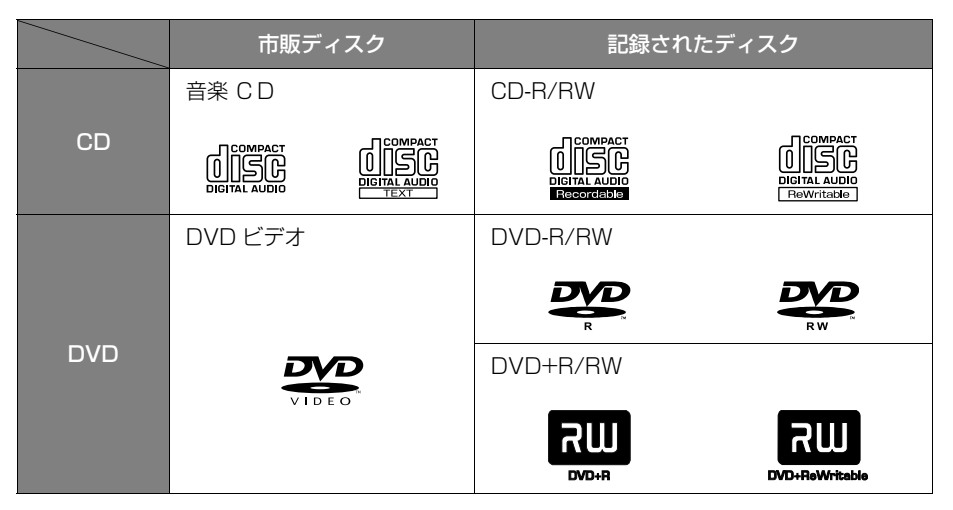

- ビデオモード(ビデオフォーマット)および VR モード (ビデオレコーディングフォー マット)で記憶された DVD±R/RW の再生に対応しています。また、CPRM 対応の DVD-R/RW の再生にも対応しています。
- コピーコントロール CD などの正式な CD 規格に準拠していない特殊ディスクには対応 していません。
- CD-R/RW、DVD ± R/RW は、記録状態、記録方法やディスクの特性、傷、汚れ、 長時間の車室内環境における劣化により再生できない場合があります。また、ファイナ ライズ処理されていないディスクは再生できません。
- CD-R、CD-RW は通常の音楽 CD に使用されているディスクに比べ高温多湿環境に弱 く、一部の CD-R、CD-RW は再生できない場合があります。また、ディスクに指紋や 傷をつけた場合、再生できないことや、音飛びすることがあります。
- 一部の CD-R、CD-RW は長時間の車内環境において劣化するものがあります。なお、 CD-R、CD-RW は紫外線に弱いため、光を通さないケースに保管することをおすすめ します。
- 8cm ディスクには対応していません。

### ■DVD ビデオについて

- NTSC カラーテレビ方式に対応しています。NTSC 方式以外のカラーテレビ方式 (PAL・SECAM)対応のディスクは再生することができません。
- この DVD プレーヤーでは、ディスク再生時の音声は、リニア PCM・ドルビーデジタ ル・MPEG オーディオに対応しており、ほかのデコード方式には対応していません。

SD カードについて

次の SD カードが使用できます。

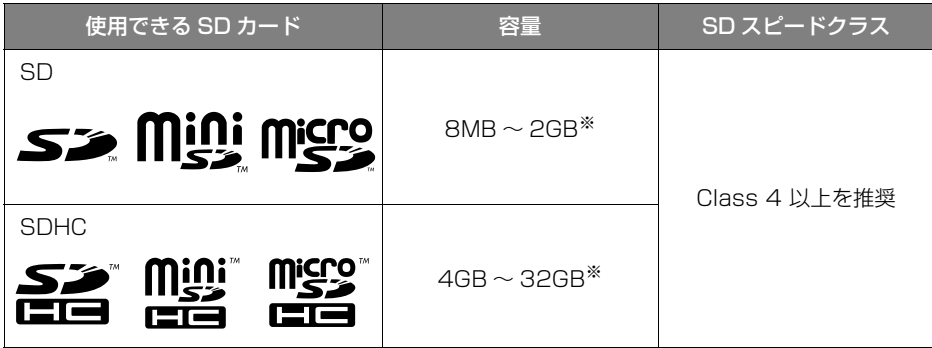

※ 録音データ管理用として、SD カード容量のうち最大約 200MB を使用します。

- FAT ファイルシステム (SD:FAT16/SDHC:FAT32) のみ対応しています。NTFS ファイルシステムには対応していません。
- ●本機で音楽を録音する場合、上記容量の SD カードをご使用ください。上記以外の SD カードには録音できません。
- ●転送速度が遅いなど SD スピードクラスによっては、画像の表示時間が異なったり、録 音した音楽が音飛びすることがあります。
- miniSD カード、miniSDHC カード、microSD カード、microSDHC カードを使用す る場合は、市販の SD カード変換アダプターを装着して使用し、必ずアダプターごと 挿入/取り出しを行ってください。

### ■SD カードのフォーマットについて

SD カードをフォーマット (初期化) する場合は、本機の Audio SD カード挿 入口に SD カードを挿入し、SD カードの初期化を実施してください[。\(→](#page-267-0) [P.266\)](#page-267-0)

知 識

● SD カードを初期化した場合、SD カード内のデータがすべて削除されます。

こうしょう こうしょう

ご参考に一

#### iPod について

本機で動作確認済みの機種については、トヨタのパソコンサイト[\(http://](http://toyota.jp/dop/navi/update/) [toyota.jp/dop/navi/update/\)で](http://toyota.jp/dop/navi/update/)ご確認ください。

#### 知 識

- 使用できるモデルに該当していても、機種やソフトウェアバージョン、個体差などにより使用 できない場合がありますので、あらかじめご了承ください。
- iPod のソフトウェアバージョンは、iPod 本体で確認することができます。詳しくは iPod の取 扱説明書をご覧ください。
- iPod のソフトウェアは、Apple 社の Web サイトからバージョンアップすることができます。

#### USB メモリーについて

使用できる USB メモリーのフォーマット、規格ならびに制限事項は次の通りで す。

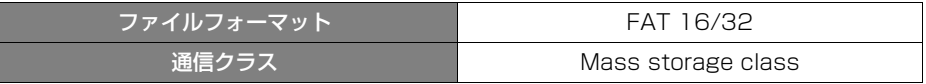

知 識

- 上記フォーマット以外のファイルは正常に再生できなかったり、ファイル名やフォルダ名など が正しく表示されない場合があります。
- 本機は市販の USB ハブやマルチカードリーダー、外付けのハードディスク、USB 端子付ポータ ブルオーディオプレーヤーには対応していません。
- USB メモリー以外(USB 扇風機や USB クリーナーなど)は接続しないでください。接続して 使用すると、ノイズなどが発生する場合があります。

#### HDMI 機器について

使用できる HDMI 機器の映像および音声信号の規格は次の通りです。

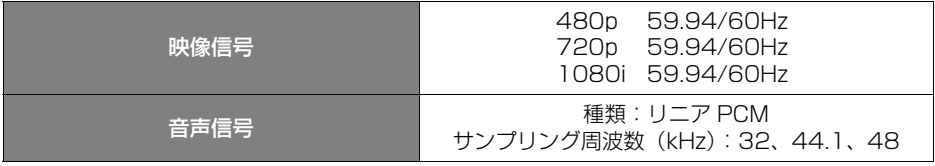

(知 識)

- 上記規格以外の HDMI 機器を接続すると、映像が表示されない場合やメッセージが表示される場 合があります。
- HDMI CEC (Consumer Electronics Control) には、対応していません。

# 音楽データについて

使用できる音楽データの仕様は、次の通りです。

- ・ MP3
- ・ WMA
- ・ AAC
- ・ WAV(LPCM)
- ・ FLAC
- ・ ALAC

# 本機で使用できるメディアと音楽データについて

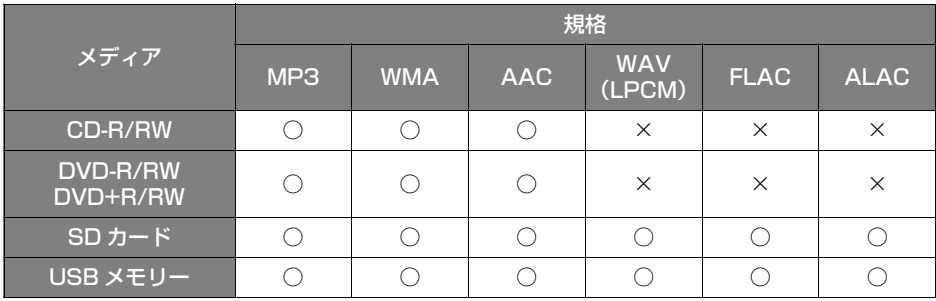

#### MP3/WMA/AAC について

MP3 (MPEG Audio Layer3)は音声圧縮技術に関する標準フォーマットです。 MP3 を使用すれば、元のファイルを約 1/10 のサイズに圧縮することができま す。

WMA (Windows Media Audio)はマイクロソフト社の音声圧縮フォーマット です。MP3 よりも小さいサイズに圧縮することができます。

AAC (Advanced Audio Coding) は MPEG4 で使用される音声圧縮技術に関 する標準フォーマットです。本機では、MPEG4 で作成された AAC ファイルを 再生できます。

使用できる MP3/WMA/AAC ファイルの規格やそれを記憶したメディア、 フォーマットには制限があります。MP3/WMA/AAC ファイルを書き込むときに は次のことに注意してください。

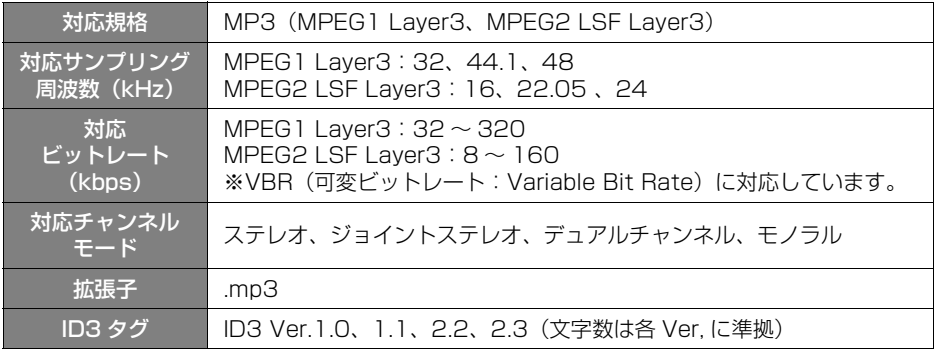

### ■MP3 ファイルの規格

■WMA ファイルの規格

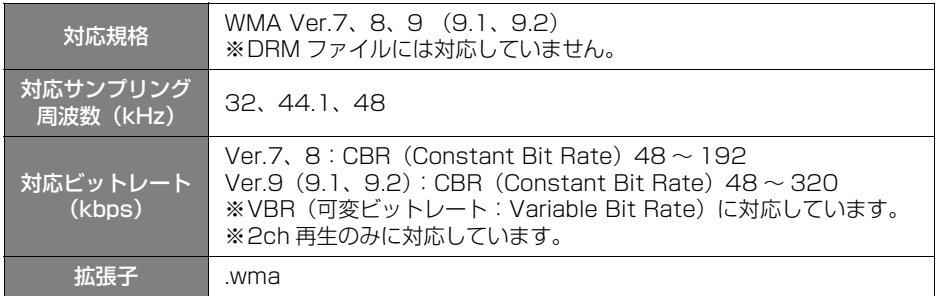

# ■AAC ファイルの規格

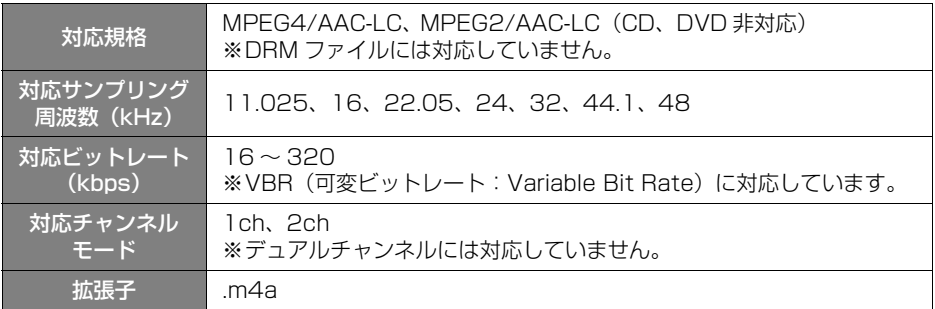

## (知識)

- 安定した音質で再生するために、MP3 の場合、128kbps の固定ビットレート、44.1kHz のサ ンプリング周波数を推奨します。
- MP3/WMA/AAC を作成・編集できる多くの機器・ソフトが存在するため、使用する機器・ソ フトによっては、音質の劣化や再生開始時のノイズ発生、または再生できない場合もあります。

# ■ディスク に記録する場合のフォーマット

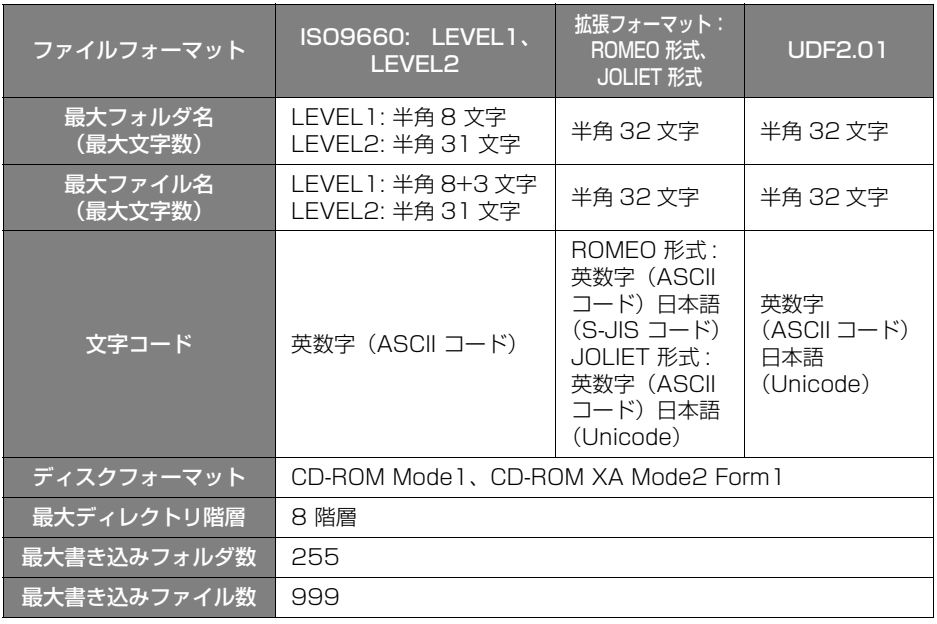

■Audio SD カード /USB メモリーに記録する場合のフォーマット

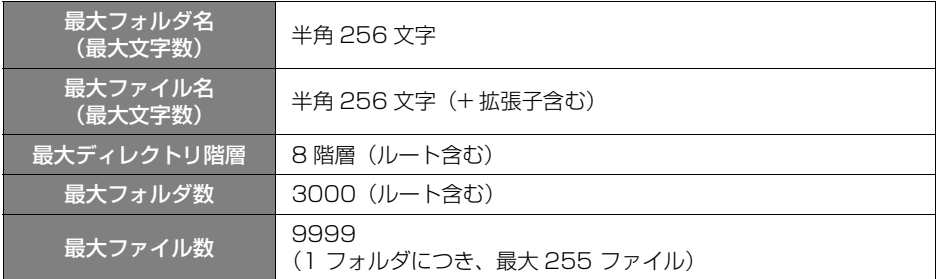

### ■ファイル名について

MP3/WMA/AAC と認識し再生するファイルは MP3/WMA/AAC の拡張子 ".mp3"/".wma"/".m4a" がついたものだけです。MP3/WMA/AAC ファイルには、".mp3"/".wma"/".m4a" の拡張子をつけて保存してくだ さい。

### ■ID3 タグ /WMA タグ /AAC タグについて

MP3 ファイルには、ID3 タグと呼ばれる付属文字情報を入力することができ、 曲のタイトル、アーティスト名などを保存することができます。 WMA ファイルには、WMA タグと呼ばれる付属文字情報を入力することができ、 ID3 タグと同様に曲のタイトル、アーティスト名を保存することができます。 AAC ファイルには、AAC タグと呼ばれる付属文字情報を入力することができ、 ID3 タグと同様に曲のタイトル、アーティスト、アルバム名を保存することがで きます。

### ■マルチセッションについて

ファーストセッションに記録した MP3/WMA/AAC ファイルのみ再生すること が可能です。

#### ■再生について

MP3/WMA/AAC ファイルが収録されているディスク /USB メモリーを挿入す ると、最初にディスク /USB メモリー内のすべてのファイルをチェックします。 ファイルのチェックが終わると、最初の MP3/WMA/AAC ファイルを再生しま す。

ディスク /USB メモリー内のチェックを早く終わらせるために、MP3/WMA/ AAC ファイル以外のファイルや必要のないフォルダなどを書き込まないことをお すすめします。

音楽データと MP3、WMA または AAC 形式のデータが混在しているディスク は、音楽データのみを再生します。

Audio SD カードに MP3/WMA/AAC 以外のファイルを保存した場合、再生す るまでに時間がかかったり、MP3/WMA/AAC ファイルを表示できないことがあ ります。

#### 注意

● MP3/WMA/AAC 以外のファイルに ".mp3"/".wma"/".m4a" の拡張子をつけると、 MP3/WMA/AAC ファイルと誤認識して再生してしまう場合があり、大きな雑音が出てスピー カーを破損する可能性があります。MP3/WMA/AAC 以外のファイルに ".mp3"/ ".wma"/".m4a" の拡張子をつけないでください。

#### 知 識

- CD-R、CD-RW、DVD-R、DVD-RW、シースルーディスクはディスクの特性により読み取れ ない場合があります。
- ●ディスクに MP3/WMA/AAC 以外のファイルを記録すると、ディスクの認識に時間がかかった り、再生できない場合があります。
- CD-RW を消去して使用する場合、完全に消去したことを確認してから使用してください。(消 去方法はライティングソフトで異なります。また、クイックおよび高速消去は使用できませ  $h_{\alpha}$ )
- パケットライト記録ディスクには対応していません。(例えば、DirectCD などで作成したディ スクには対応していません。)
- MP3/WMA/AAC ファイルの書き込み状況により、演奏時間が一致しないことがあります。 (可変ビットレート VBR の早戻し/早送り動作をすると、演奏時間が一致しないことがありま す。

ご参考に 日 こうしょう こうしょう

# WAV(LPCM)、FLAC、ALAC について

本機はハイレゾ音源に対応しています。ハイレゾの定義は、一般社団法人電子技 術産業協議会(JEITA)の定義に準拠しています。

## ■再生可能メディア

SD カード、USB メモリー

## ■WAV(LPCM) ファイルの規格

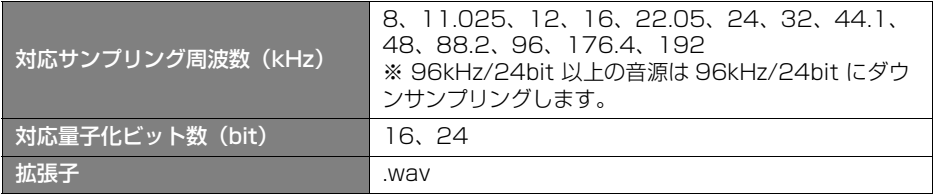

## ■FLAC ファイルの規格

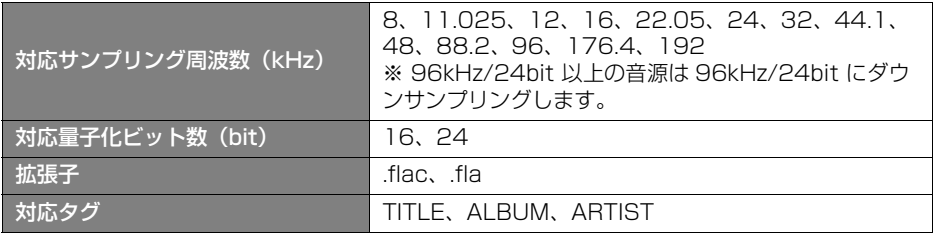

## ■ALAC ファイルの規格

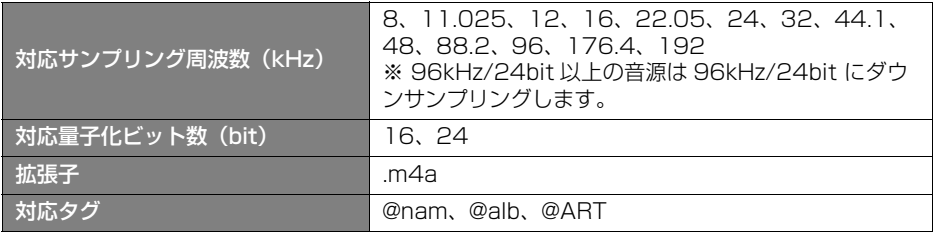
#### ■WAV/FLAC/ALAC タグについて

WAV ファイルには、INFO チャンクと呼ばれる付属文字情報を入力することがで き、ID3 タグと同様に曲のタイトル、アーティスト名などを保存することができ ます。

FLAC ファイルには、VorbisComment と呼ばれる付属文字情報を入力すること ができ、ID3 タグと同様に曲のタイトル、アーティスト名などを保存することが できます。

ALAC ファイルには、MPEG4 形式の付属文字情報を入力することができ、ID3 タグと同様に曲のタイトル、アーティスト名などを保存することができます。 ※ WAV ファイルに付与された ID3 タグの表示には未対応です。

#### ■再生について

WAV(LPCM)/FLAC/ALAC ファイルが収録されている USB メモリーを挿入す ると、最初に USB メモリー内のすべてのファイルをチェックします。ファイル のチェックが終わると、最初の WAV(LPCM)/FLAC/ALAC ファイルを再生しま す。

USB メモリー内のチェックを早く終わらせるために、WAV(LPCM)/FLAC/ ALAC ファイル以外のファイルや必要のないフォルダなどを書き込まないことを おすすめします。

Audio SD カードに WAV(LPCM)/FLAC/ALAC 以外のファイルを保存した場 合、再生するまでに時間がかかったり、WAV(LPCM)/FLAC/ALAC ファイルを 表示できないことがあります。

#### 注意

● WAV(LPCM)/FLAC/ALAC 以外のファイルに ".wav" / ".flac", ".fla" / ".m4a" の拡張 子をつけると、WAV(LPCM)/FLAC/ALAC ファイルと誤認識して再生してしまう場合があり、 大きな雑音が出てスピーカーを破損する可能性があります。WAV(LPCM)/FLAC/ALAC 以外 のファイルに ".wav"/".flac", ".fla"/".m4a" の拡張子をつけないでください。

知 識

- WAV(LPCM)/FLAC/ALAC ファイルの書き込み状況により、演奏時間が一致しないことがあ ります。
- ハイレゾ品質で音楽を聴くにはプレーヤーからスピーカーまで全てハイレゾ対応製品でカー オーディオシステムを構成することをお勧めします。

ご参考に こうしょう こうしょう

### 動画データ / 画像データについて

使用できる動画データ / 画像データの仕様は、次の通りです。

#### Audio SD カード /USB メモリーから再生できる動画データについて

本機は、家庭用のレコーダーなどで Audio SD カードに録画した動画ファイルに ついては、SD-Video 規格( ISDB-T Mobile Video Profile/H.264 Mobile Video Profile) に準拠した動画ファイルに対応しています。 ビデオカメラやパソコンなどで記録した動画ファイルについては、次のフォー マットに対応しています。

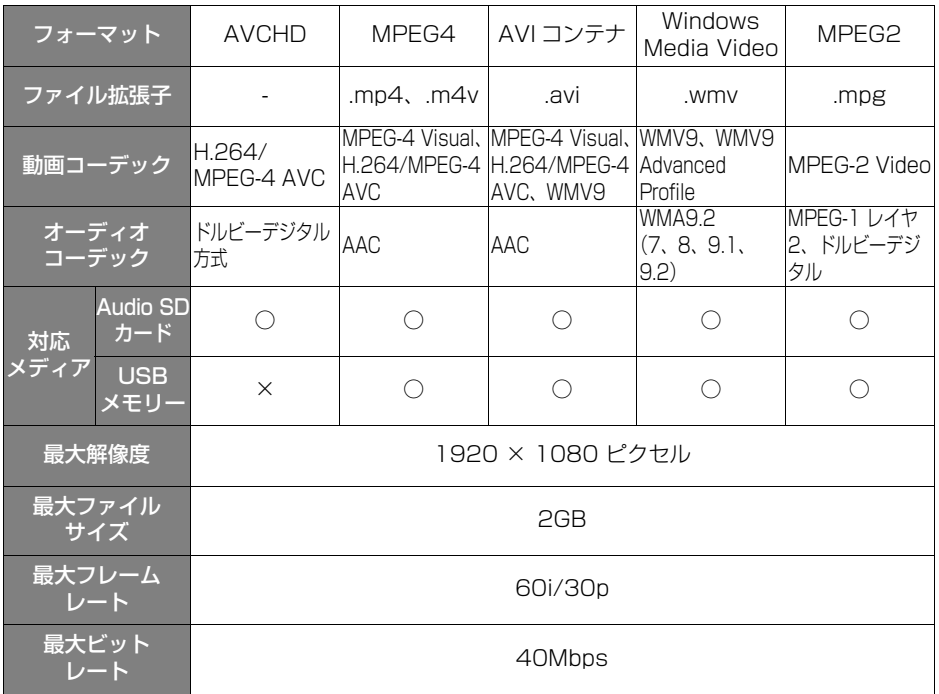

### ■AVCHD、H.264、MPEG-2、MPEG-4、VC-1 の規格について

AVCHD、H.264、MPEG-2、MPEG-4、VC-1 の対応プロファイルは次のとお りです。

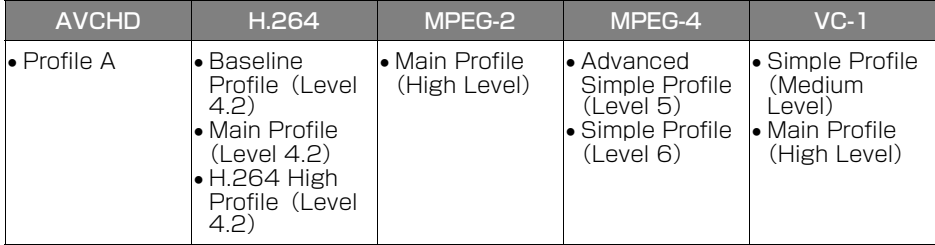

- AVCHD の対応 Version は 2.0 になります。
- AVCHD は下記に対応していません。
	- ・ 1080/60p Video、1080/50p Video
	- ・ Stereoscopic Video
- Baseline Profile は下記ツールに対応していません。
	- ・ ASO (Arbitrary Slice Order)
	- ・ FMO (Flexible Macroblock Ordering)
	- ・ RS (Redundant Slice)
- H.264 High Profile は下記ツールに対応していません。
	- ・ Quantization scaling matrices
- ●録画機器の種類や記録条件、使用する SD カードや USB メモリーによっては、再生 できない場合があります。
- 動画ファイルの作成方法やビットレート、エンコーダソフトウェアなどによっては 再生できなかったり、音声・映像が乱れることがあります。
- 本機の使用状況によっては、正常に再生できない場合があります。
- デジタル方式で接続されている後席ディスプレイのみ映像を表示できます。詳しく は、お買い上げの販売店でご確認ください。

### 画像データについて

スタートアップ画像や SD Photo に使用できる画像データは次の通りです。

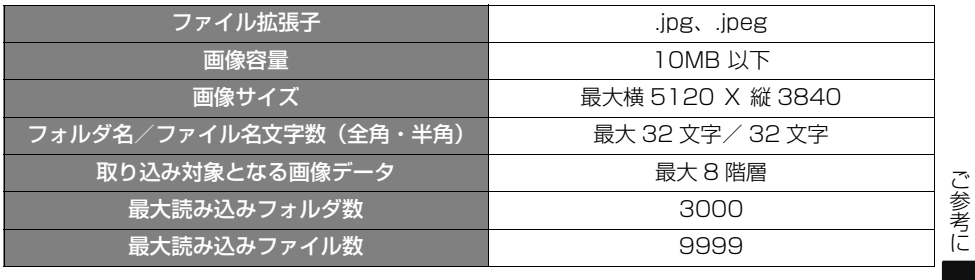

### Bluetooth 対応プロファイルについて

使用できる Bluetooth の仕様およびプロファイルは次の通りです。

### ■Bluetooth オーディオ、SmartDeviceLink ™

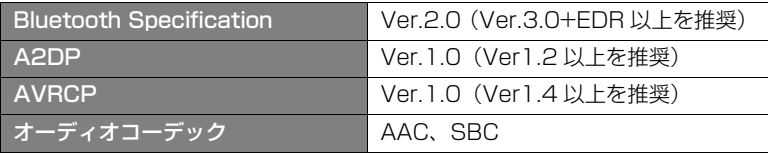

### ■ハンズフリー、スマートフォンナビ連携、SmartDeviceLink ™

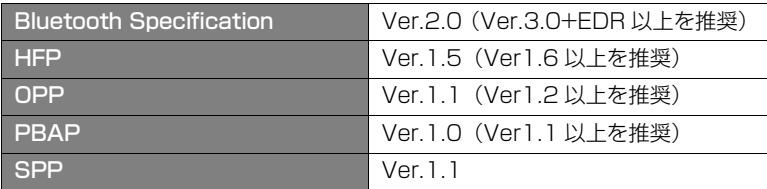

### ■プロファイルの説明

- A2DP:Advanced Audio Distribution Profile の略式名称。ミュージックプレー ヤーの音声をステレオ再生するために利用されます。
- AVRCP:Audio/Video Remote Control Profile の略式名称。オーディオコント ロール(ミュージックプレーヤーの音量や曲送り、選曲の操作)に利用されます。
- HFP: Hands-Free Profile の略式名称。ハンズフリー通話に利用されます。
- OPP: Object Push Profile の略式名称。電話帳などのデータを送受信するために 利用されます。
- PBAP: Phone Book Access Profile の略式名称。電話帳データを直接参照する 際に利用されます。
- SPP: Serial Port Profile の略式名称。スマートフォン連携などに利用されます。

# **6. VICS 情報有料放送サービス契約約款**

#### 第1章 総則

#### (約款の適用)

- 第 1 条 一般財団法人道路交通情報通信システムセンター (以下「当センター」といいます。)は、放送法 (昭和 25 年法律第 132 号) 第 147 条の規定に 基づき、この VICS 情報有料放送サービス契約約 款(以下「この約款」といいます。)を定め、これ により VICS 情報有料放送サービスを提供します。 (約款の変更)
- 第 2 条 当センターは、この約款を変更することがありま す。この場合には、サービスの提供条件は、変更 後の VICS 情報有料放送サービス契約約款により ます。

(用語の定義)

- 第 3 条 この約款においては、次の用語はそれぞれ次の意 味で使用します。
- (1) VICS サービス 当センターが自動車を利用中の加入者のために、FM 多重 放送局から送信する、道路交通情報の有料放送サービス (2) VICS サービス契約
- 当センターから VICS サービスの提供を受けるための契約 (3) 加入者
- 当センターと VICS サービス契約を締結した者 (4) VICS デスクランブラー
- FM 多重放送局からのスクランブル化(攪乱) された電波 を解読し、放送番組の視聴を可能とするための機器

#### 第2章 サービスの種類等

(VICS サービスの種類)

- 第 4 条 VICS サービスには、次の種類があります。
- (1) 文字表示型サービス 文字により道路交通情報を表示する形態のサービス (2) 簡易図形表示型サービス
- 簡易図形により道路交通情報を表示する形態のサービス (3) 地図重畳型サービス
- 車載機のもつデジタル道路地図上に情報を重畳表示する形 態のサービス
- (VICS サービスの提供時間)
- 第5条 当センターは、原則として一週間に概ね 120時 間以上の VICS サービスを提供します。

第3章 契約

#### (契約の単位)

- 第6条 当センターは、VICS デスクランブラー1台毎に1 の VICS サービス契約を締結します。
- (サービスの提供区域)
- 第 7 条 VICS サービスの提供区域は、当センターの電波 の受信可能な地域(全都道府県の区域で概ね NHK-FM 放送を受信することができる範囲内)と します。ただし、そのサービス提供区域であって も、電波の状況により VICS サービスを利用する ことができない場合があります。
- (契約の成立等)
- 第8条 VICS サービスは、VICS 対応 FM 受信機 (VICS デスクランブラーが組み込まれた FM 受信機)を 購入したことにより、契約の申込み及び承諾がな されたものとみなし、以後加入者は、継続的に サービスの提供を受けることができるものとしま す。
- (VICS サービスの種類の変更)
- 第 9 条 加入者は、VICS サービスの種類に対応した VICS 対応 FM 受信機を購入することにより、第 4 条に 示す VICS サービスの種類の変更を行うことがで きます。
- (契約上の地位の譲渡又は承継)
- 第 10 条 加入者は、第三者に対し加入者としての権利の譲 渡又は地位の承継を行うことができます。
- (加入者が行う契約の解除)
- 第 11 条 当センターは、次の場合には加入者が VICS サー ビス契約を解除したものとみなします。
- (1) 加入者が VICS デスクランブラーの使用を将来にわたっ て停止したとき
- (2) 加入者の所有する VICS デスクランブラーの使用が不可 能となったとき
- (当センターが行う契約の解除)
- 第 12 条 当センターは、加入者が第 16 条の規定に反する 行為を行った場合には、VICS サー ビス契約を解 除することがあります。また、第 17 条の規定に 従って、本放送の伝送方式の変更等が行われた場 合には、VICS サービス契約は、解除されたもの と見なされます。
- 2 第 11 条又は第 12 条の規定により、VICS サービス契約 が解除された場合であっても、当センターは、VICS サー ビスの視聴料金の払い戻しをいたしません。

ご参考に<br>615

#### 第4章 料金

(料金の支払い義務)

第 13 条 加入者は、当センターが提供する VICS サービスの 料金として、契約単位ごとに加入時に別表に定める 定額料金の支払いを要します。 なお、料金は、加入者が受信機を購入する際に負 担していただいております。

#### 第5章 保守

(当センターの保守管理責任)

第 14 条 当センターは、当センターが提供する VICS サー ビスの視聴品質を良好に保持するため、適切な保 守管理に努めます。ただし、加入者の設備に起因 する視聴品質の劣化に関してはこの限りではあり ません。

(利用の中止)

- 第 15 条 当センターは、放送設備の保守上又は工事上やむ を得ないときは、VICS サービスの利用を中止す ることがあります。
- 2 当センターは、前項の規定により VICS サービスの利用 を中止するときは、あらかじめそのことを加入者にお知 らせします。 ただし、緊急やむを得ない場合は、この限りではありま せん。

#### 第 6 章 雑則

(利用に係る加入者の義務 )

- 第 16 条 加入者は、当センターが提供する VICS サービス の放送を再送信又は再配分することはできません。
- (免責)
- 第 17 条 当センターは、天災、事変、気象などの視聴障害 による放送休止、その他当センターの責めに帰す ことのできない事由により VICS サービスの視聴 が不可能ないし困難となった場合には一切の責任 を負いません。

また、利用者は、道路形状が変更した場合等、合 理的な事情がある場合には、VICS サービスが一 部表示されない場合があることを了承するものと します。但し、当センターは当該変更においても 変更後 3 年間、当該変更に対応していない旧デジ タル道路地図上でも、VICS サービスが可能な限 度で適切に表示されるように、合理的な努力を傾 注するものとします。

2 VICS サービスは、FM 放送の電波に多重して提供されて いますので、本放送の伝送方式の変更等が行われた場合 には、加入者が当初に購入された受信機による VICS サービスの利用ができなくなります。当センターは、や むを得ない事情があると認める場合には、3 年以上の期 間を持って、VICS サービスの「お知らせ」画面等によ り、加入者に周知のうえ、本放送の伝送方式の変更を行 うことがあります。

#### [別表]

視聴料金 330 円(税込み)

ただし、車載機購入価格に含まれております。

※ この契約約款は、令和 2 年 12 月 1 日改訂時のものを掲載しています。

# **7. Gracenote® メディアデータベースについて**

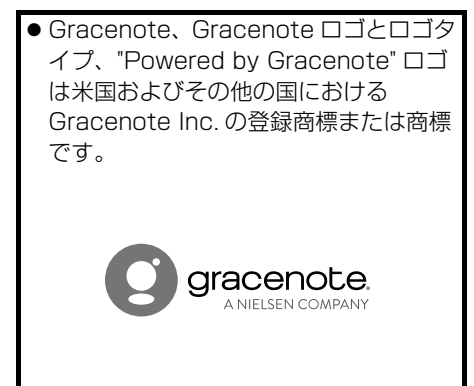

### (知識)

- 自動で付与されたタイトル情報は、実際の タイトル情報と異なる場合があります。
- ●「Gracenote® メディアデータベース」に よって提供されたデータについては内容を 100%保証するものではありません。

# **8. 商標、著作権などについて**

#### **DE DOLBY AUDIO**  $\bullet$

ドルビーラボラトリーズからの実施権に 基づき製造されています。Dolby、ドル ビー、Dolby Audio 及びダブル D 記号は ドルビーラボラトリーズの商標です。

- Microsoft、 Windows 、 および Windows Media は、米国 Microsoft Corporation の米国および/またはその 他の国における登録商標または商標です。 本製品は、Microsoft Corporation と複 数のサードパーティの一定の知的財産権 によって保護されています。本製品以外 での前述の技術の利用もしくは配布は、 Microsoft もしくは権限を有する Microsoft の子会社とサードパーティに よるライセンスがない限り禁止されてい ます。
- 本製品は、MPFG-4 Patent Portfolio License、AVC Patent Portfolio License 及び VC-1 Patent Portfolio License に基づきライセンスされてお り、以下に記載する行為に係るお客様の 個人的かつ非営利目的の使用を除いては ライセンスされておりません。
	- ・ 画像情報を MPEG-4 Visual、AVC、 VC-1 規格に準拠して(以下、MPEG-4/ AVC/VC-1 ビデオ)を記録すること。
	- ・ 個人的活動に従事する消費者によって記 録された MPEG-4/AVC/VC-1 ビデオ、 または、ライセンスをうけた提供者から 入手した MPEG-4/AVC/VC-1 ビデオを 再生すること。

詳細については MPEG LA, L.L.C. ([http://www.mpegla.com\)をご](http://www.mpegla.com)参照 ください。

● 本機は、ロヴィコーポレーションが保有 する米国特許およびその他の知的財産権 で保護されたコピー防止技術を採用して います。リバース・エンジニアリングま たは分解は禁止されています。 著作権保護された番組をビデオデッキな どで録画する際、著作権保護のための機 能が働き、正しく録画できません。また、 この機能により、再生目的でもビデオ デッキを介してモニター出力した場合に は画質劣化する場合がありますが、機器 の問題ではありません。著作権保護され た番組を視聴する場合は本製品とモニ ターを直接接続してお楽しみください。

Made for *≢***iPhone liPod** 

 $\bullet$ 

Use of the Made for Apple badge means that an accessory has been designed to connect specifically to the Apple products identified in the badge, and has been certified by the developer to meet Apple performance standards. Apple is not

responsible for the operation of this device or its compliance with safety and regulatory standards.

Please note that the use of this accessory with an Apple product may affect wireless performance.

Apple, iPhone, and iPod are trademarks of Apple Inc., registered in the U.S. and other countries.

The trademark "iPhone" is used in Japan with a license from Aiphone K.K.

iPod は、著作権の無いマテリアル、また は法的に複製・再生を許諾されたマテリ アルを個人が私的に複製・再生するため に使用許諾されるものです。著作権の侵 害は法律上禁止されています。

App Store は、Apple Inc. の商標です。

● Google Play は Google LLC の商標で す。

**AVCHD.**  $\bullet$ 

"AVCHD" および "AVCHD" ロゴは パナソニック株式会社とソニー株式会社 の商標です。

- **DVD** is a trademark of DVD Format/Logo Licensing Corporation registered in the U.S., Japan and other countries.
- SD Logo is a trademark of SD-3C,  $\Box$

miniSD Logo is a trademark of SD-3C, LLC.

microSD Logo is a trademark of SD-3C, LLC.

SDHC Logo is a trademark of SD-3C, LLC.

miniSDHC Logo is a trademark of SD-3C, LLC.

microSDHC Logo is a trademark of SD-3C, LLC.

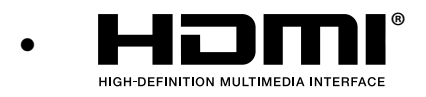

HDMI、High-Definition Multimedia Interface、および HDMI ロゴは、米国 およびその他の国における HDMI Licensing Administrator, Inc. の商標 または、登録商標です。

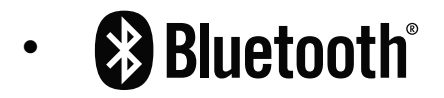

Bluetooth® ワードマークおよびロゴは 登録商標であり、Bluetooth SIG, Inc. が 所有権を有します。

株式会社デンソーテンは使用許諾の下で これらのマークおよびロゴを使用してい ます。その他の商標および登録商標は、 それぞれの所有者の商標および登録商標 です。

- VICS リンクデータベースの著作権は、一 般財団法人日本デジタル道路地図協会・ 公益財団法人日本交通管理技術協会 (TMT) が有しています。
- <mark>父*VICS* は、一</mark>般財団法人道路交通 情報通信システムセンターの商標です。
- 28VICS は、一般財団法人道路交 通情報通信システムセンターの商標です。
- **モエC** は、一般財団法人 ITS サービス 高度化機構(ITS-TEA)の登録商標です。
- **FTC 2.0** は、一般財団法人 ITS サー ビス高度化機構(ITS-TEA)の登録商標 です。
- 10SRC は、一般財団法人 ITS サービ ス高度化機構(ITS-TEA)の登録商標で す。
- は、国土交通省道路局の登 録商標です。
- Wi-Fi®、WPA ™、WPA2 ™、Wi-Fi Protected Setup™は Wi-Fi Alliance® の商標または登録商標です。
- ●「マップコード」は、株式会社 デンソー の登録商標です。
- 「QR コード」は、株式会社 デンソー ウェーブの登録商標です。
- ●ヘルプネットは株式会社日本緊急通報 サービスの登録商標です。
- [au] は、KDDI 株式会社の商標または登 録商標です。
- 本機は NaviCon® および smart nAVVi Link のスマートフォンナビ連携[\(→](#page-202-0) [P.201\)に](#page-202-0)対応しています。
	- ・「NaviCon®」は株式会社デンソーの商標 または登録商標です。
	- ・「smart nAVVi Link」はアイシン・ エィ・ダブリュ株式会社の商標または登 録商標です。
- E-VOLUTION は、株式会社デンソーテ ンの商標です。
- [SmartDeviceLink ™] は SmartDeviceLinkConsortium の商標 または登録商標です。
- その他記載されている会社名·商品名等 は、各社の商標および登録商標です。

# **9. 仕様について**

### 本機の仕様について

製品の仕様および外観等の変更により、 本書の内容が本機と一致しないことが ありますのでご了承ください。

#### ■GPS アンテナ

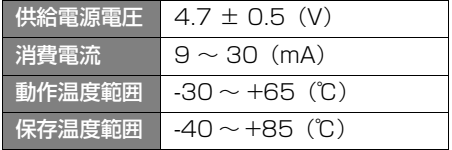

### ■テレビ・ディスプレイ

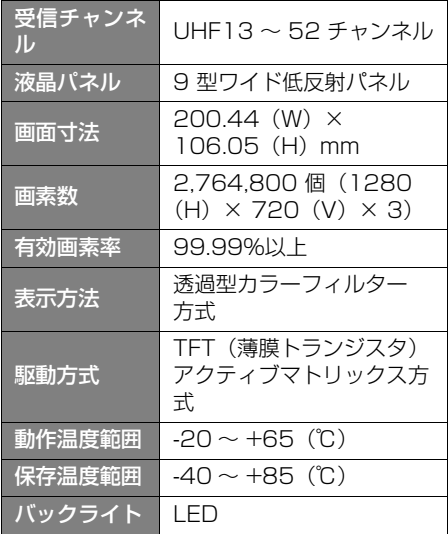

### ■ラジオ・チューナー部

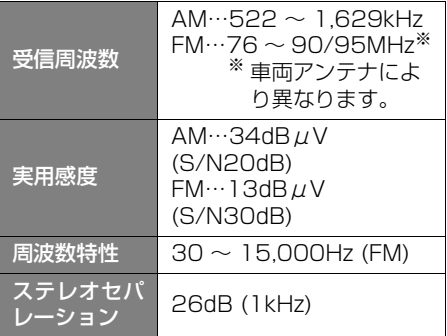

### ■CD 部

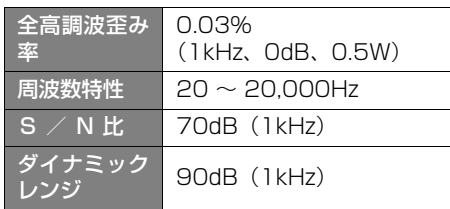

### ■SD カード部

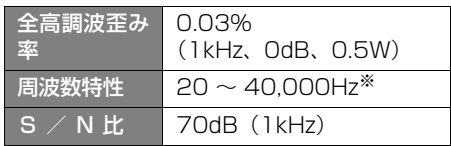

※ ハイレゾ音源再生時

### ■DVD 部

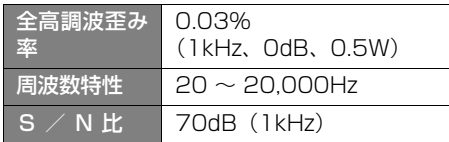

### ■共通部

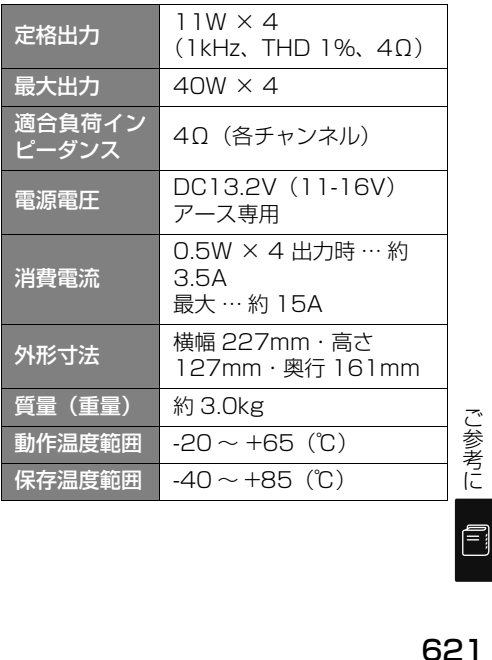

### ■周辺モニター(販売店装着オプション)

【共通仕様】

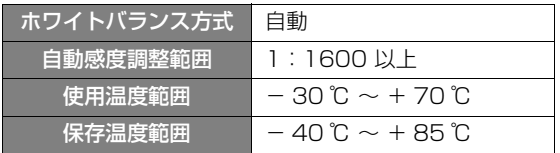

## 【その他の仕様】

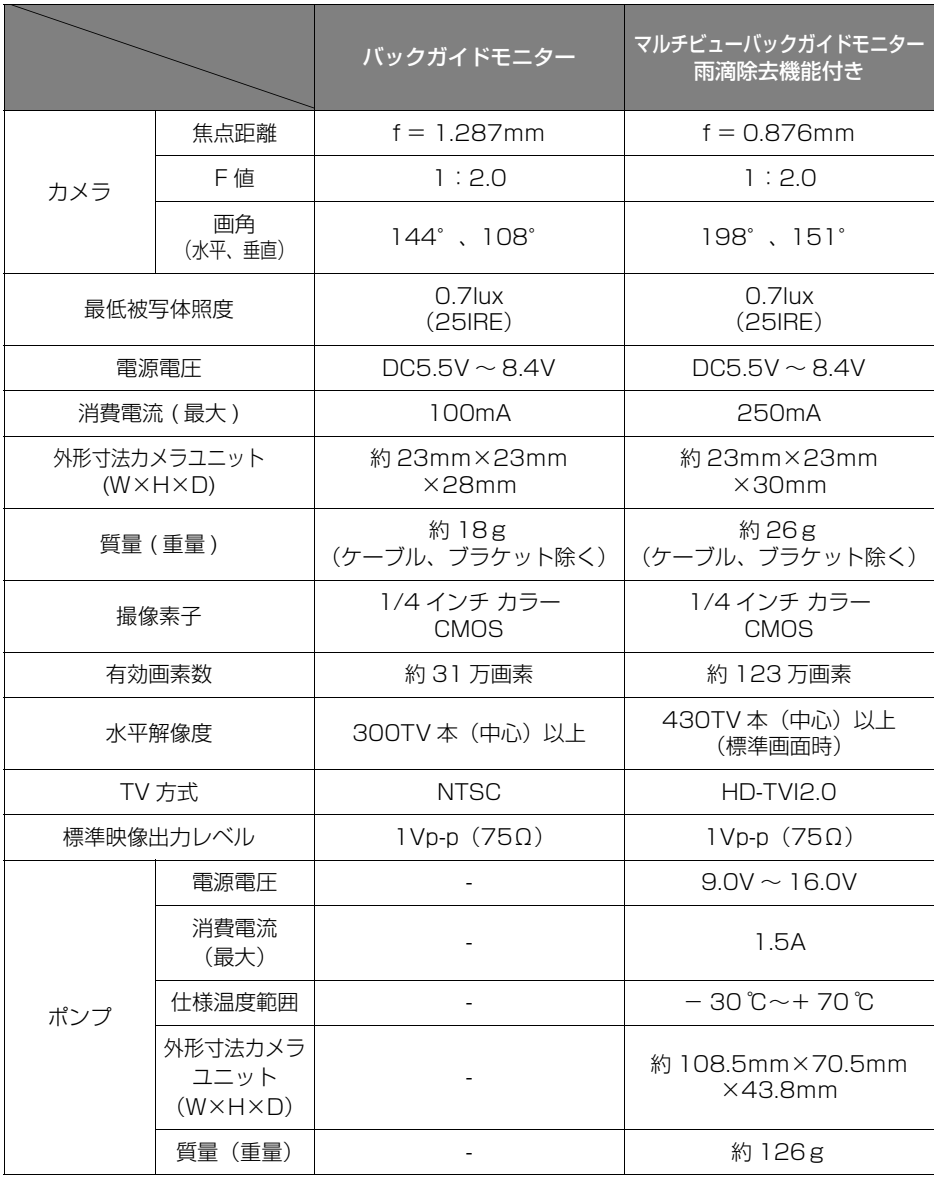

- ご参考に 【 『 】 こうしょう こうしょう

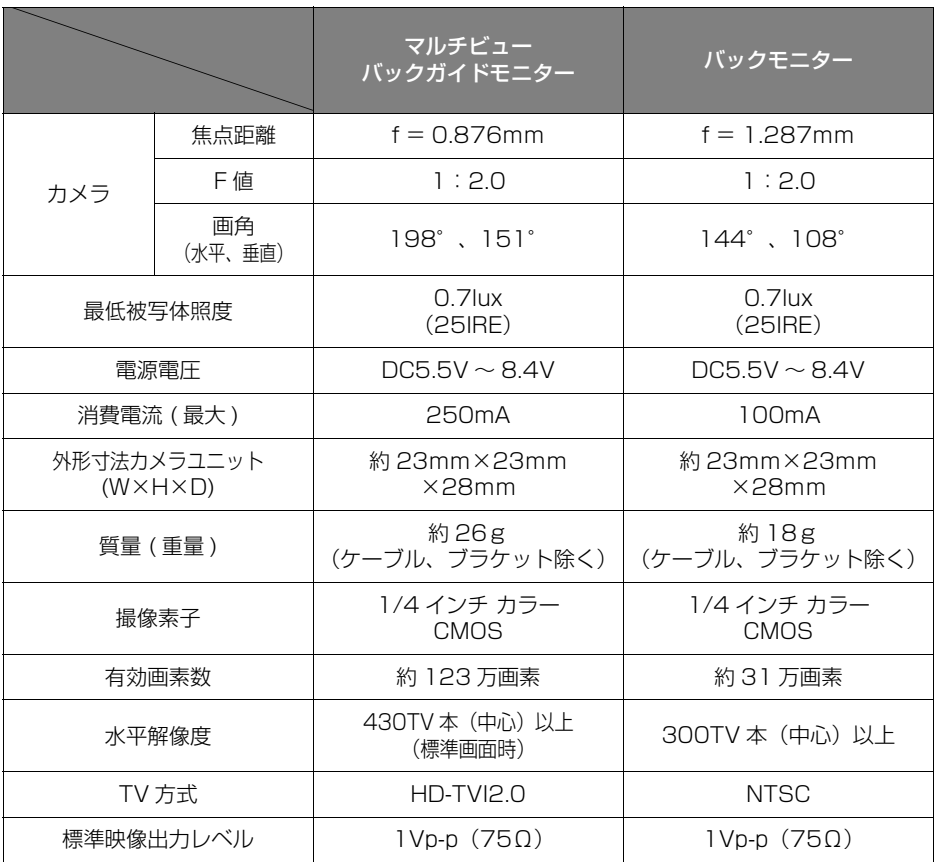

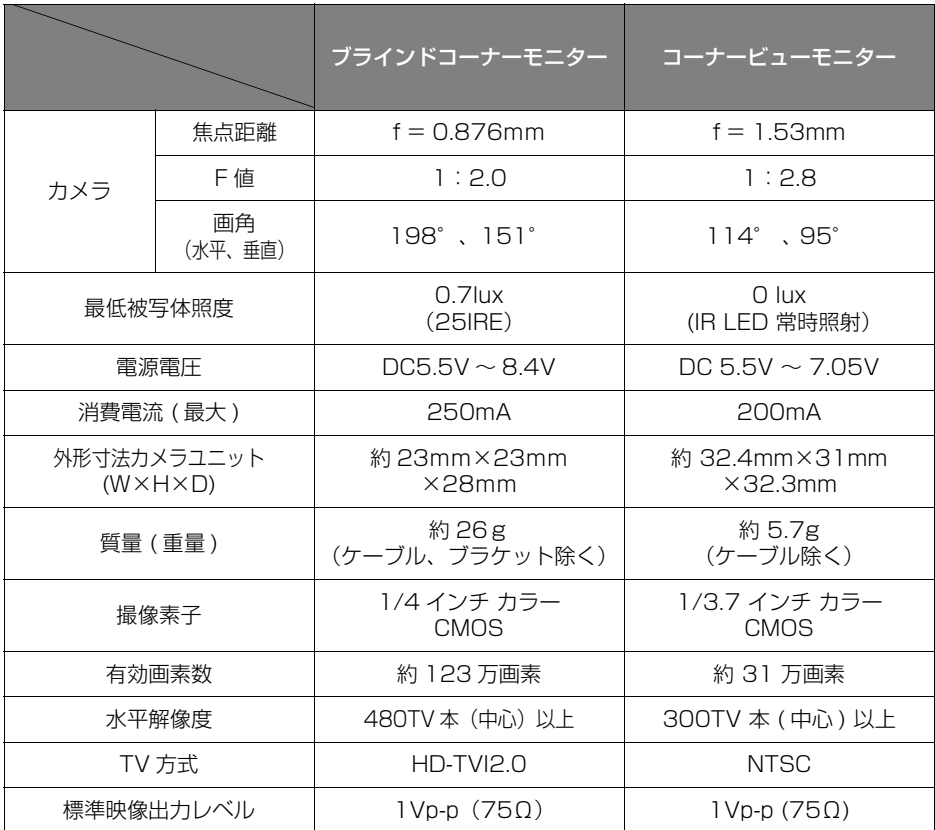

# 1.50音さくいん

## あ

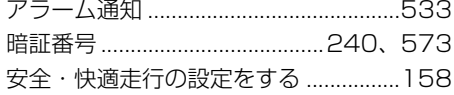

### $\mathsf{U}$

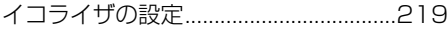

## う

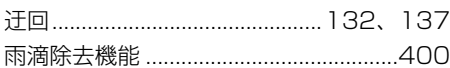

## え

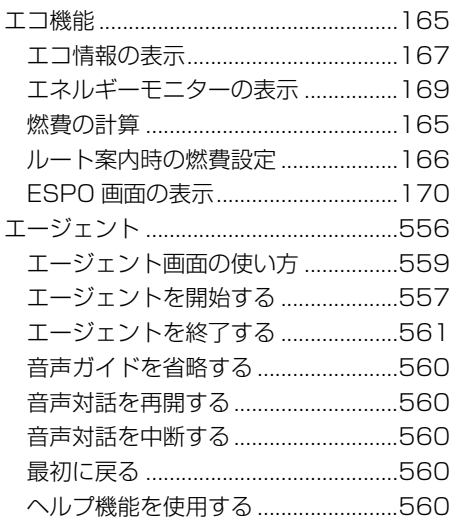

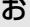

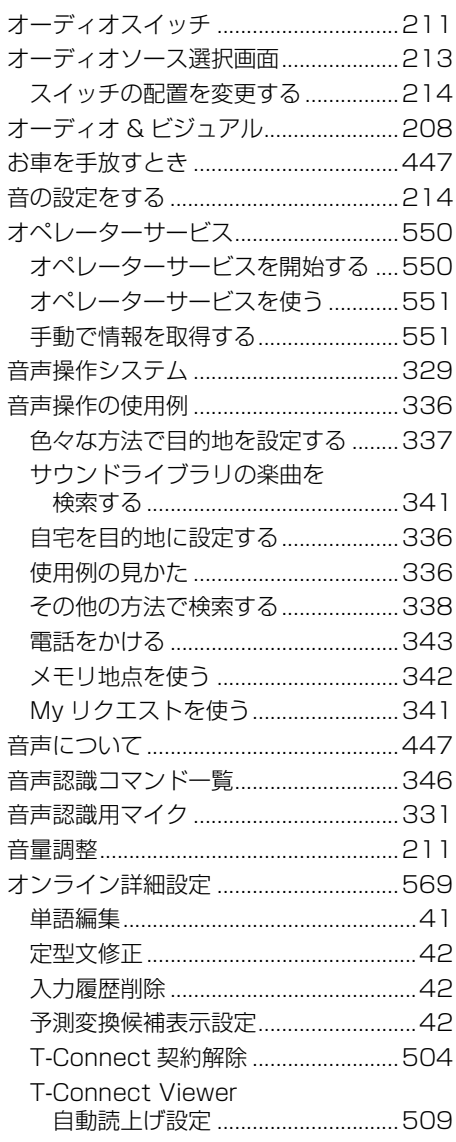

## か

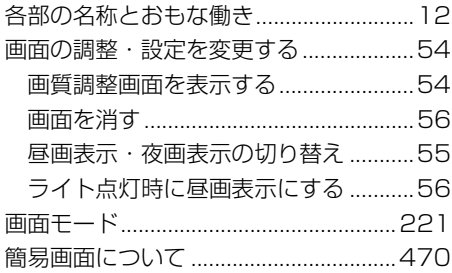

## き

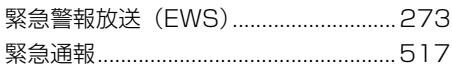

## け

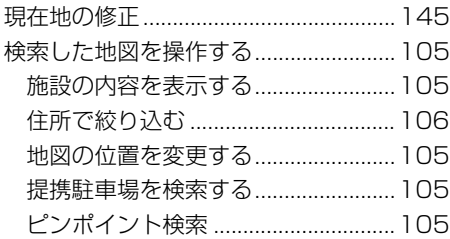

# こ

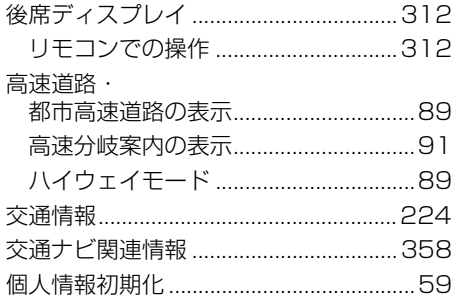

# し

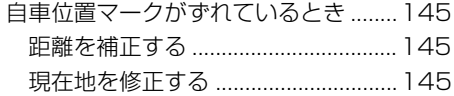

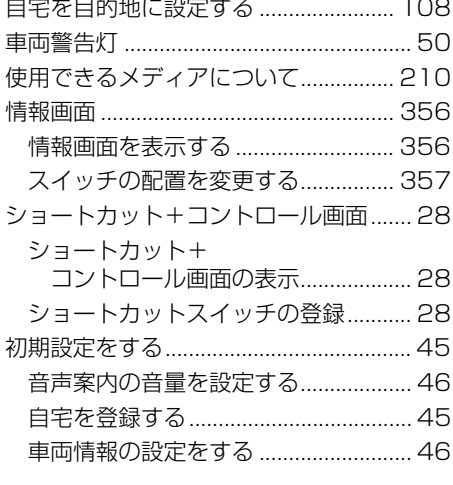

## す

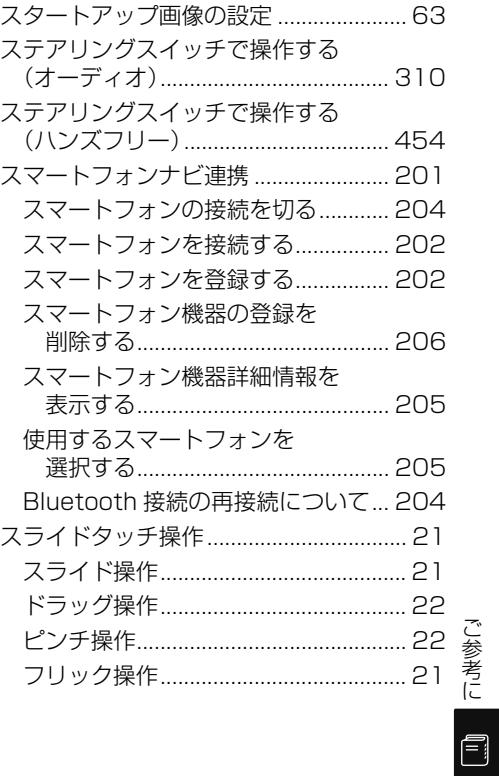

こうしょう こうしょう

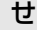

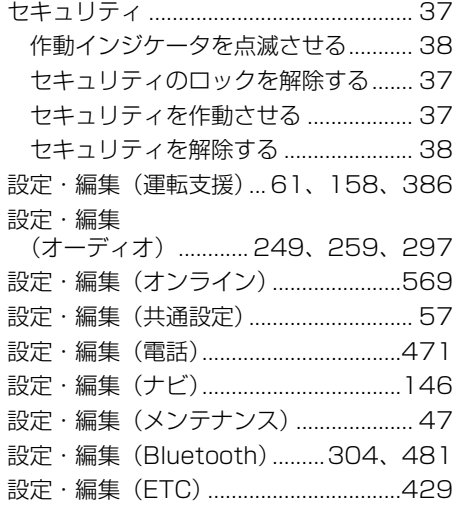

## そ

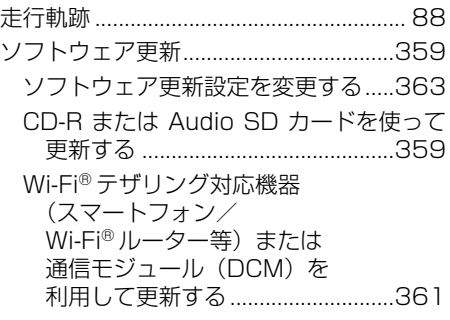

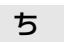

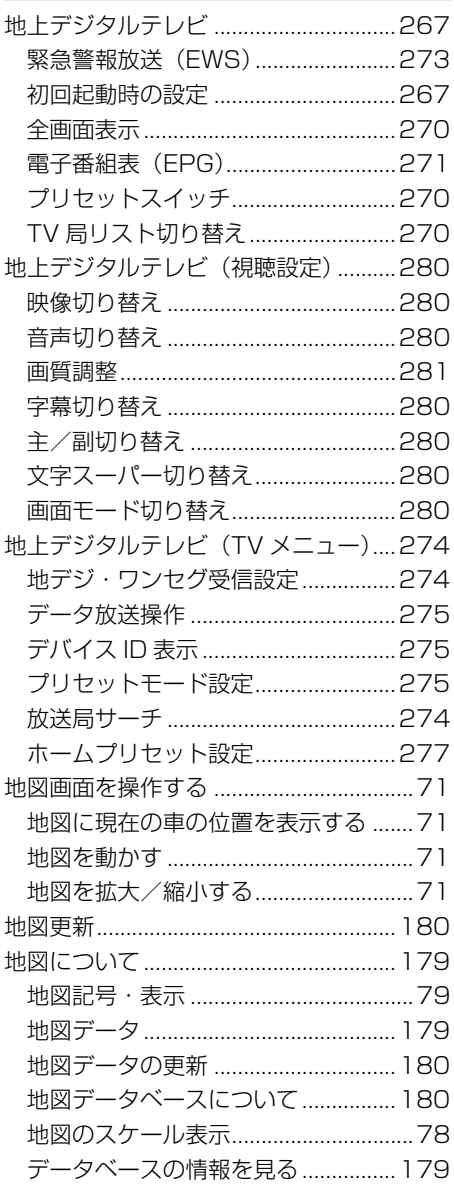

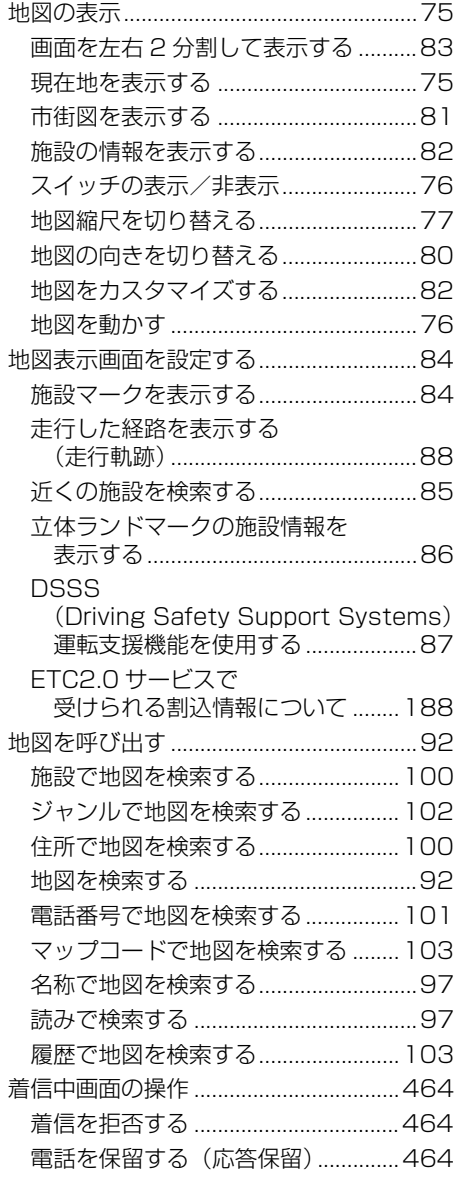

## つ

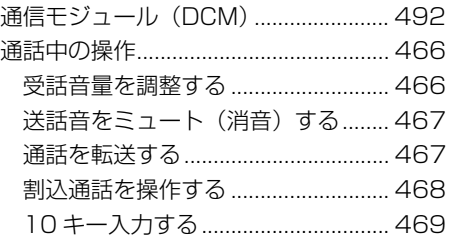

# て

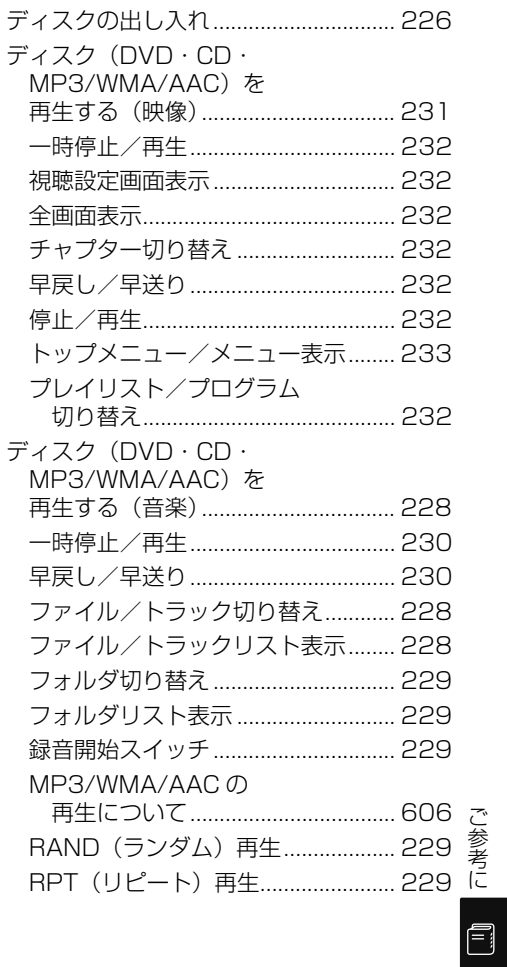

こうしょう こうしょう

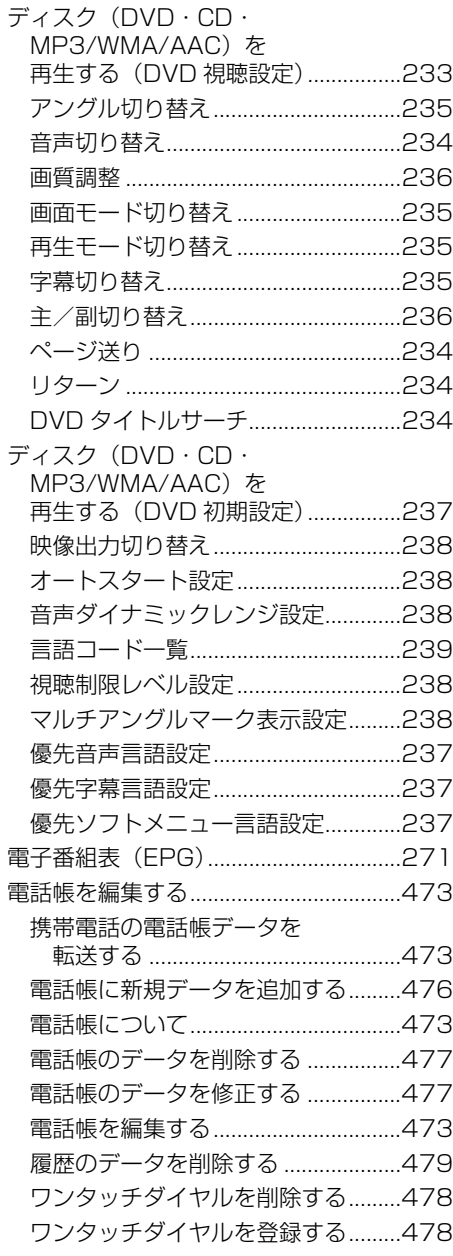

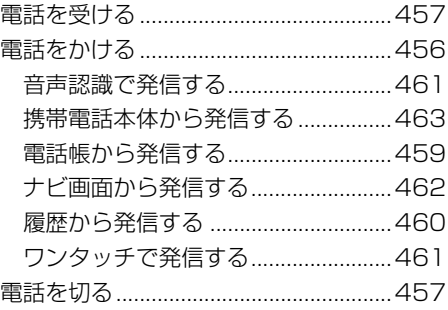

## と

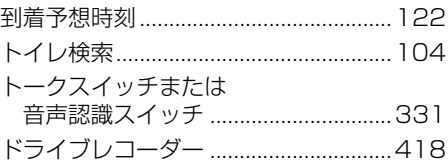

# な

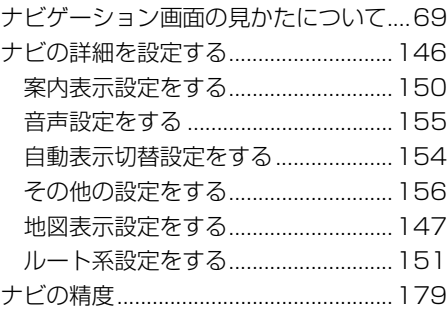

# に

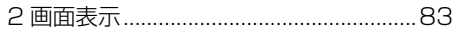

# は

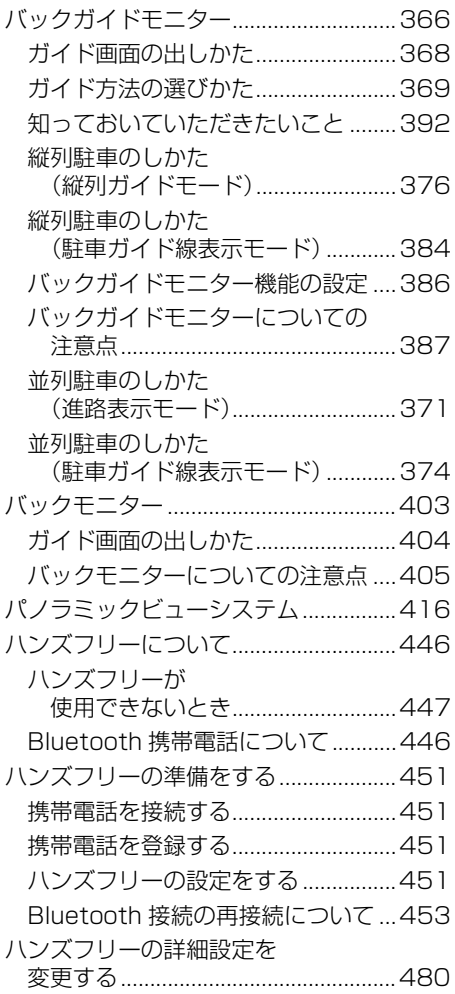

# ふ

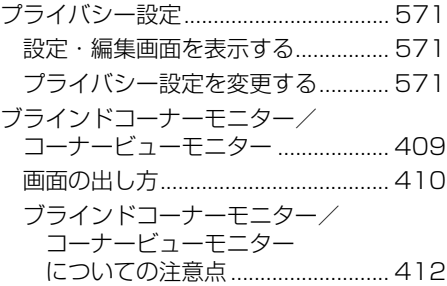

### $\sim$

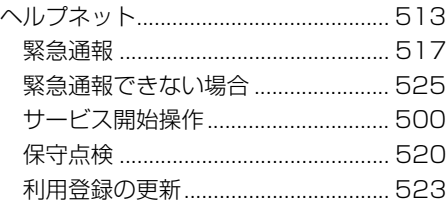

## ほ

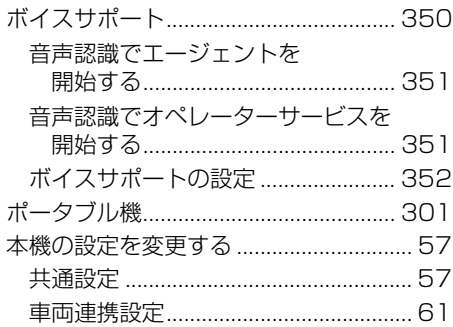

こうしょう こうしょう

ご参考に 日

## ま

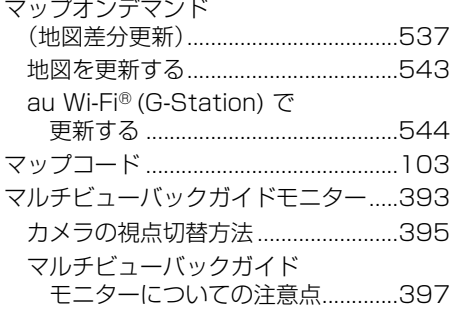

## め

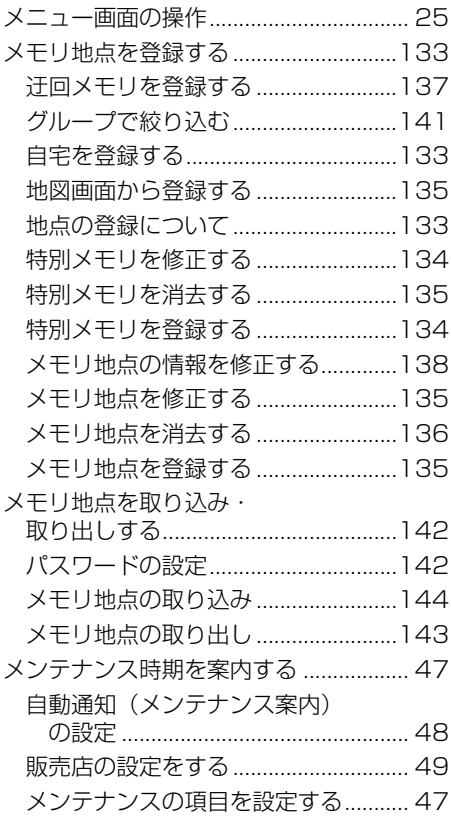

## も

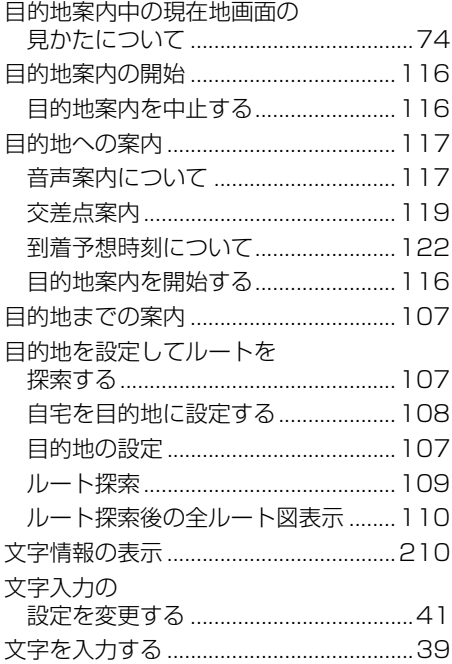

# $\bar{5}$

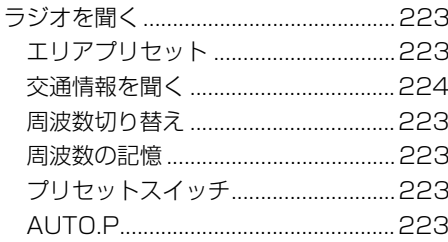

## $\mathsf D$

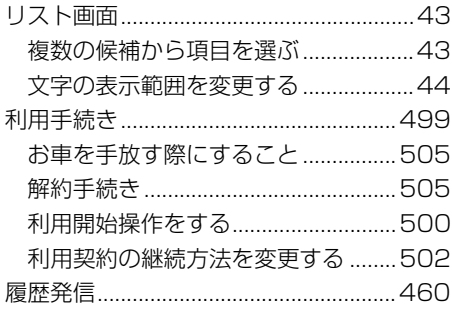

## る

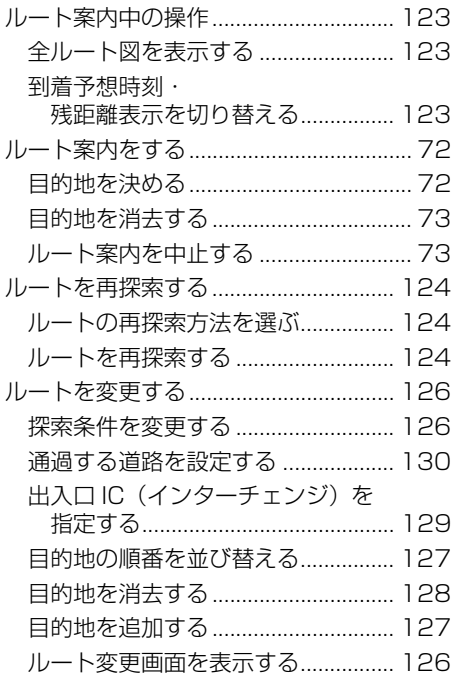

# $\overline{\mathbf{c}}$

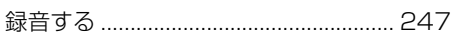

# **2. アルファベットさくいん**

## A

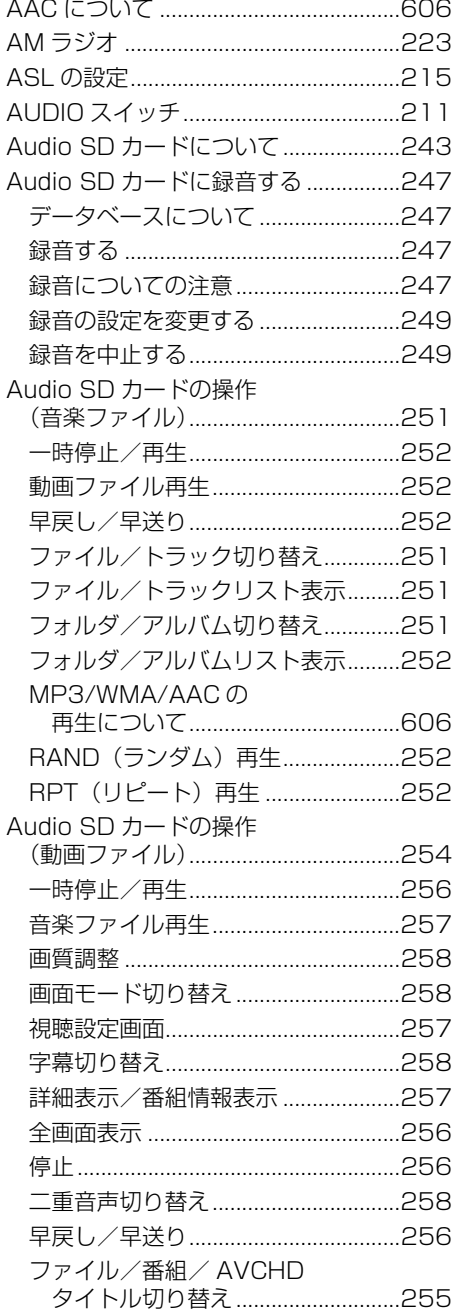

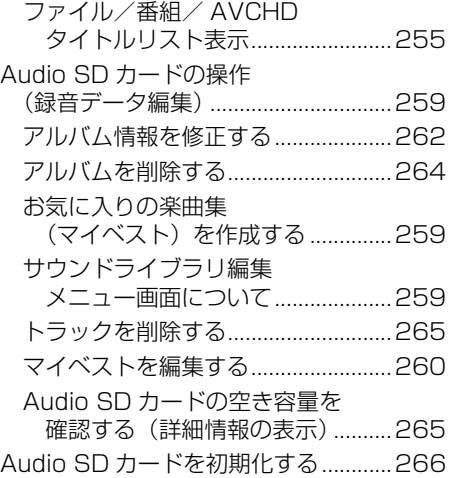

### B

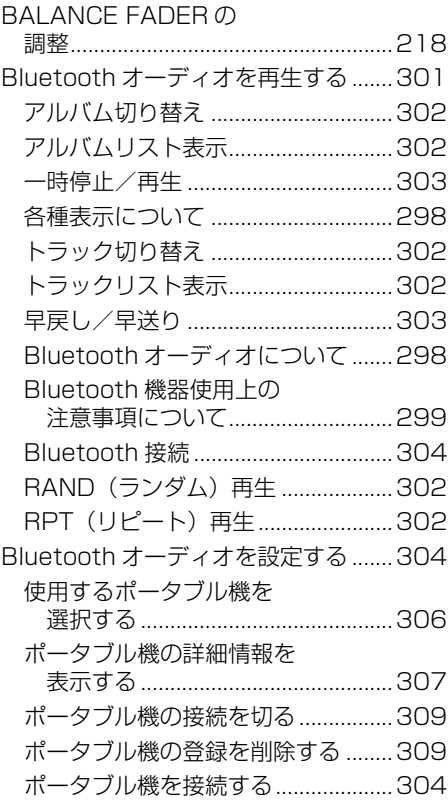

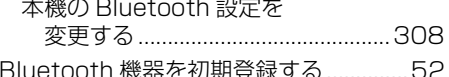

### $\mathbf C$

CD タイトル情報再取得 ........................264

## $\mathsf D$

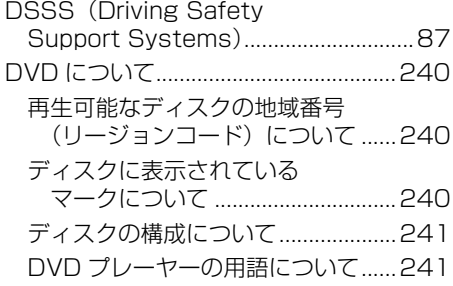

# $\mathsf E$

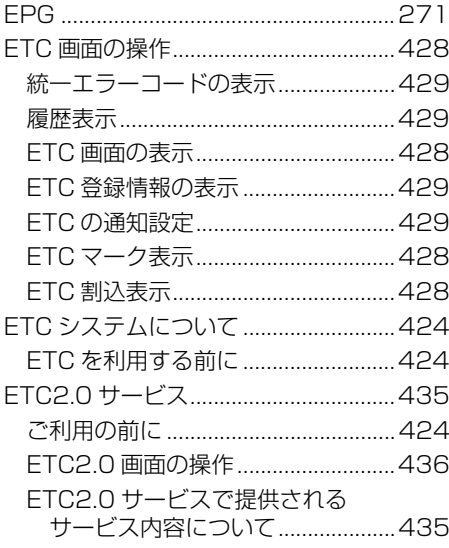

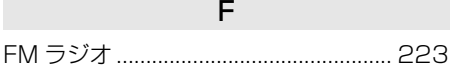

### G

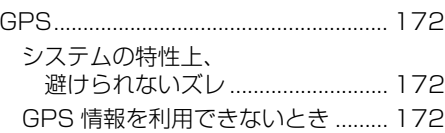

## $\overline{\mathsf{H}}$

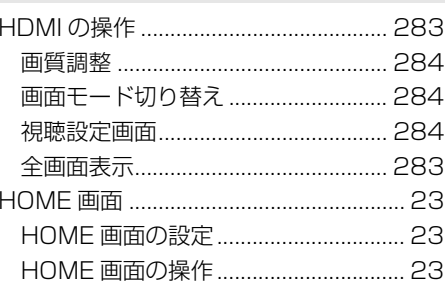

### $\overline{1}$

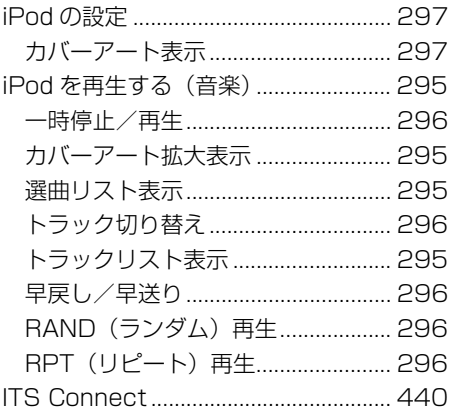

#### 2. さくいん

#### M

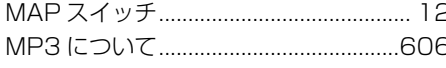

#### Q

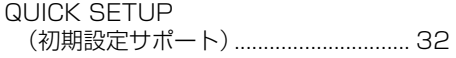

#### S

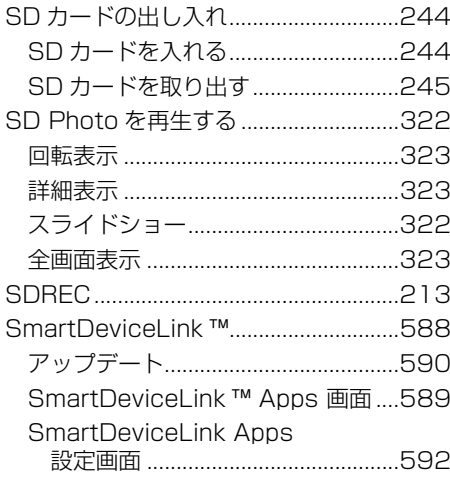

### エージェント 556 オペレーターサービス.........................550 オンライン詳細設定...................................569 ヘルプネット ................................513、527 マイカー Security ................................530 リモートメンテナンスサービス ........536 CD タイトル情報取得 ..............................566 Tルート探索 (プローブ情報付) .......548 T-Connect トップ画面 .......................506 T-Connect について 496 T-Connect Apps..................................562 **TSPS (Traffic Signal Prediction)**

 $\mathsf{T}$ 

# U

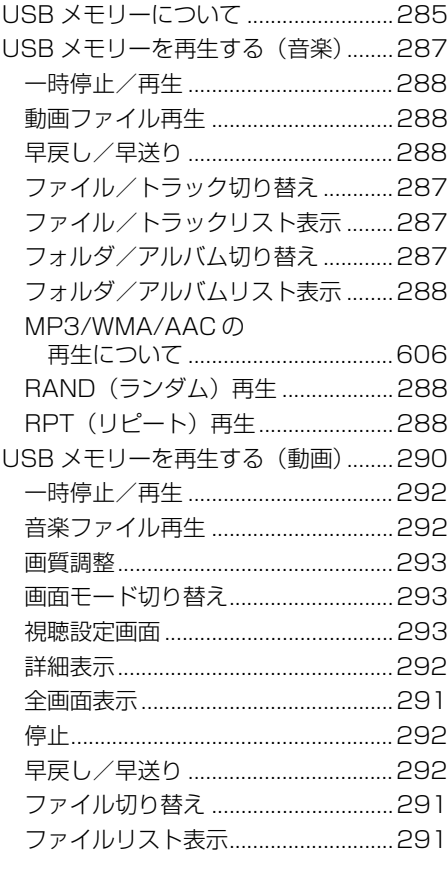

# V

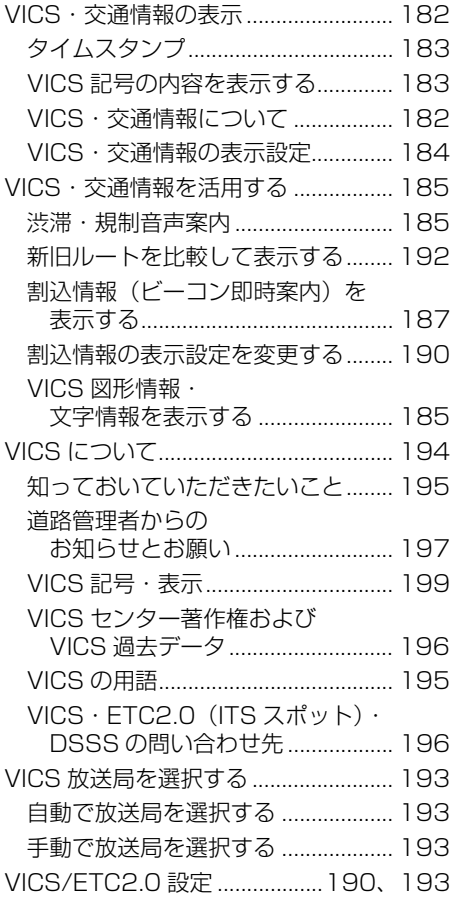

## W

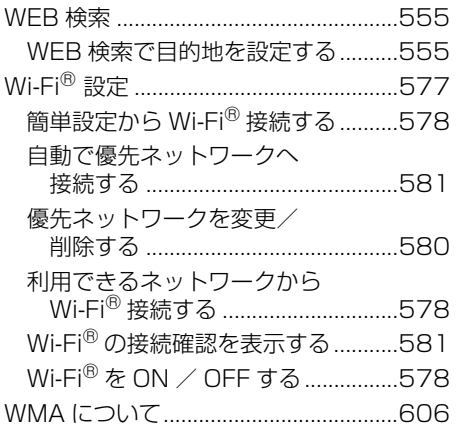

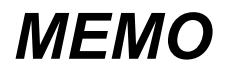

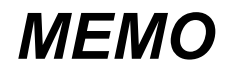

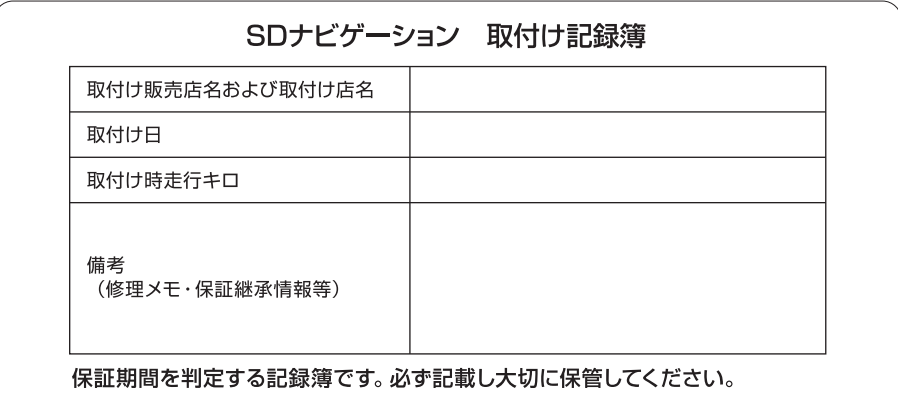

## **トヨワ自動車株式会社**